## Dell Precision™ T7400 ユーザーズガイド

モデル DCDO

<del>-</del><br>▼ マモ・コンピュータを使い メモ:コンピュータを使いやすくするための重要な情報を説明しています。

■ 注意:ハドウェアの損傷やデータの損失の可能性を示し、その危険を回避 するための方法を説明しています。

警告: 物的損害、けが、または死亡の原因となる可能性があることを示し ています。

本書の内容は予告なく変更されることがあります。 © 2007 Dell Inc. All rights reserved.

\_\_\_\_\_\_\_\_\_\_\_\_\_\_\_\_\_\_\_\_

Dell Inc.の書面による許可のない複写は、いかなる形態においても厳重に禁じられています。<br>本書に使用されている商標: Dell,DELL ロゴ、Inspiron,Dell Precision,および Dell I OpenManage<br>は Dell Inc.の商標です。 Intel および Xeon は Intel Corporation の登録商標です。 Microsoft、<br>Windows, および Windows Vista <del>"F</del>all Inc.の商標です。Intel および Xeon は Intel Corporation の登録商標です。Microsoft、Windows、および Windows Vista は Microsoft Corporation の登録商標です。Microsoft、Windows Vista は Microsoft Corporation の登録商標です。<br>Windows、および Windows Vista は Micros is berint. の前訳です。Intel issocy Attorics microsoft Corporation の登録商標です。Interessort、<br>本書では、商標および商標名を主張する会社またはその製品を参照するのに、これ以外の<br>商標および商標名が使用される場合があります。これらの商標や会社名は、一切 Dell Inc.<br>に帰属するものではありません。<br>モデル **DCDO**<br>2007 年 8 月 2 日 P/**N YT** Windows、33よび Windows Vista は Microsoft Corporation の豆露商標です。<br>本書では、商標および商標名を主張する会社またはその製品を参照するのに、<br>商標および商標名が使用される場合があります。これらの商標や会社名は、<br>に帰属するものではありません。<br>モデル **p.cp**<br>2007 **年 8 月 2 日 P/N YT583 Rev.A00** 商標および商標名が使用される場合があります。 これらの商標や会社名は、一切 Dell Inc.<br>に帰属するものではありません。<br><br>モデル DCDO<br>2007 年 8 月 2 日 - P/N YT583 Rev.A00 同様のあるからないこれである。これらの商標や会社名は、一切 Dell Inc.<br>に帰属するものではありません。<br>モデル DCDO<br>2007 年 8 月 2 日 P/N YT583 Rev.A00

モデル DCDO

<sub>モデル DCDO</sub><br>モデル DCDO<br>2007 年 8 月 2 日 P/N YT583  $200 + 8 h + 20 h$  P/N YESS Rev.

## 目次

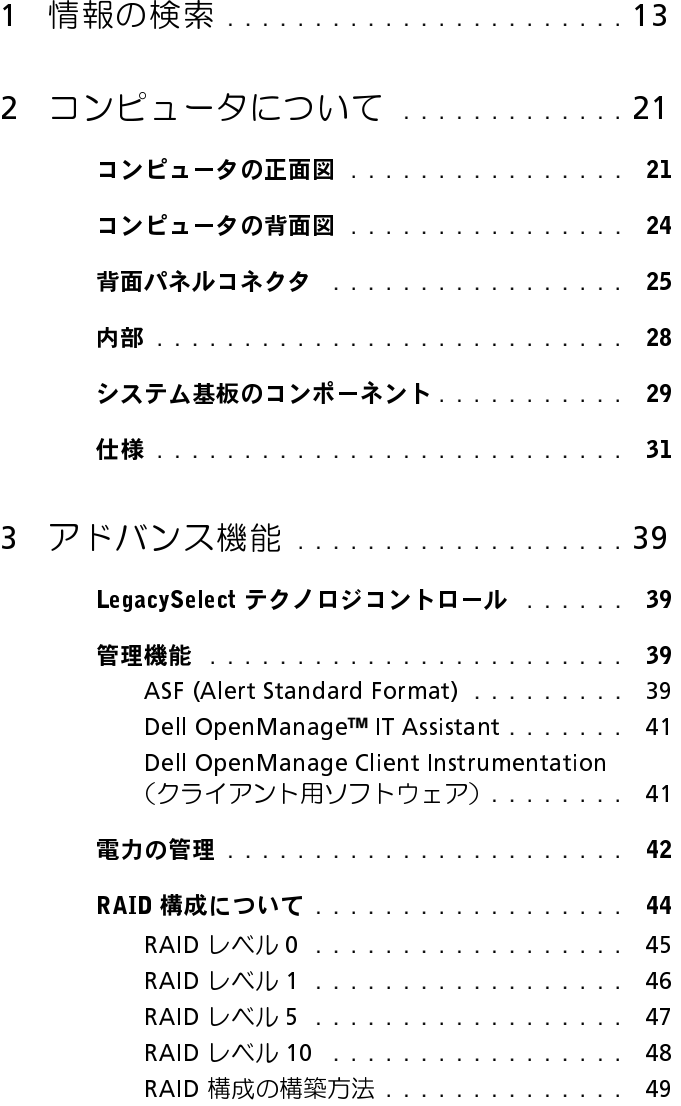

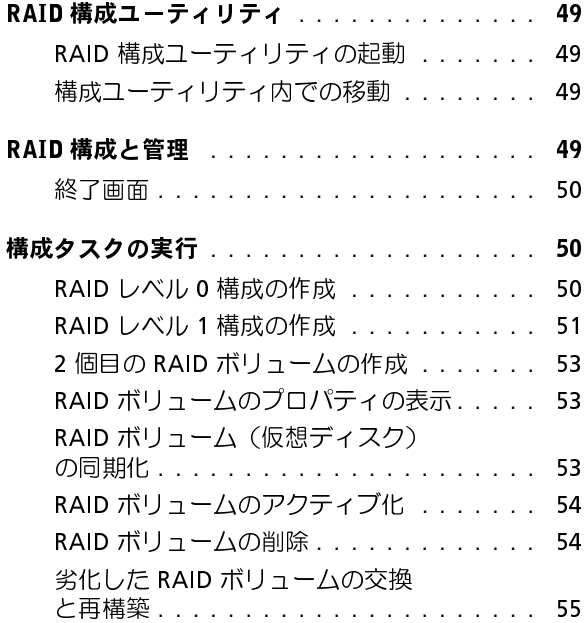

## <sup>4</sup> [コンピュータのセットアップ](#page-56-0) **. . . . . . .** <sup>57</sup>

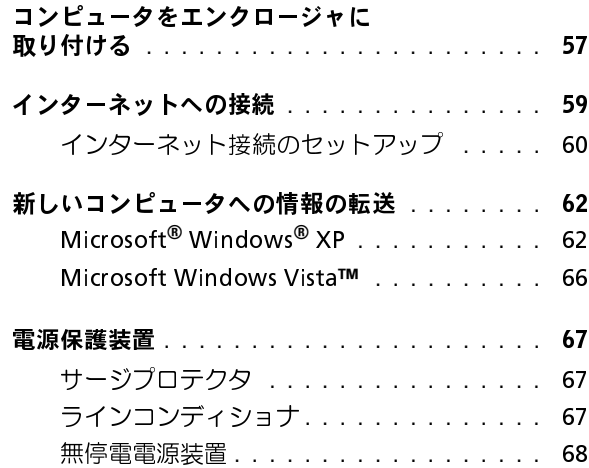

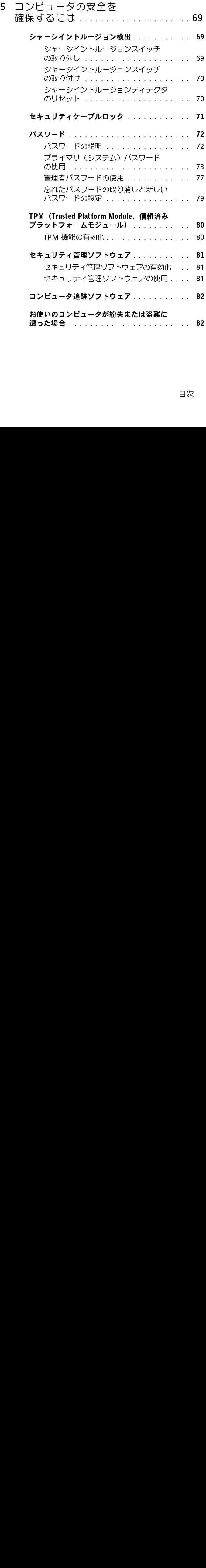

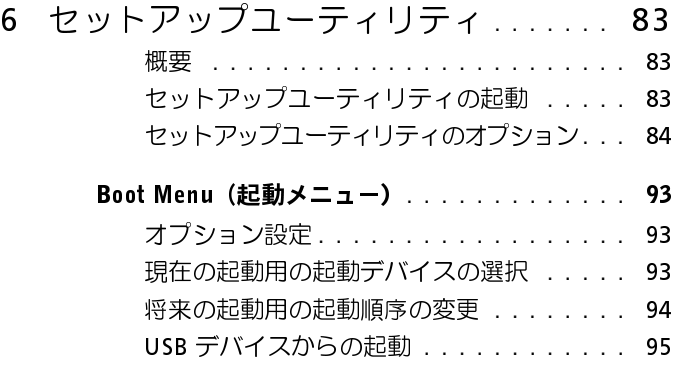

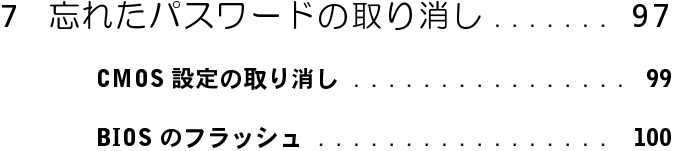

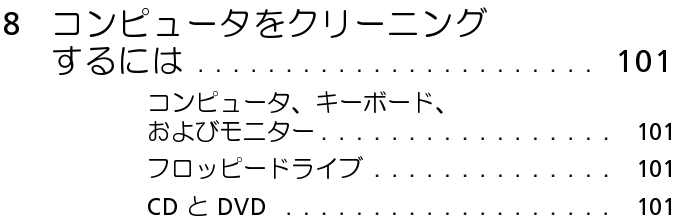

## <sup>9</sup> トラブルシューティング **. . . . . . . . . .** <sup>103</sup>

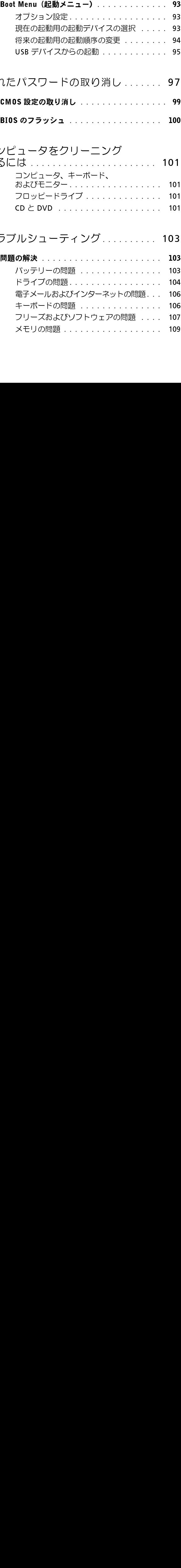

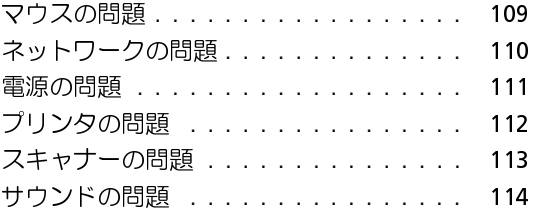

## <sup>10</sup> [トラブルシューティングのツール](#page-114-0) **. . .** <sup>115</sup>

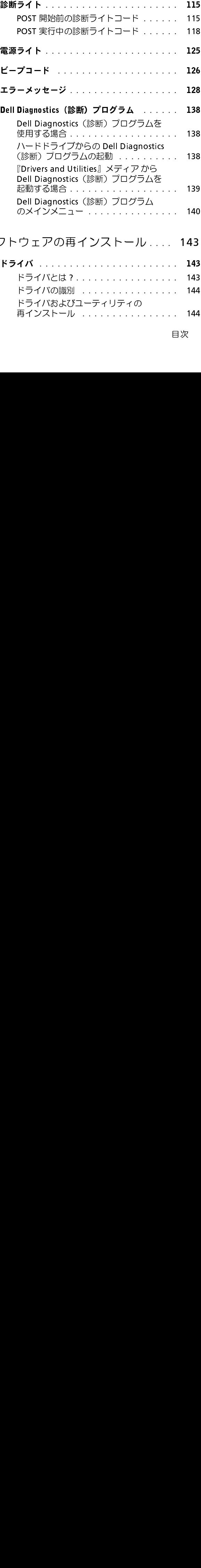

# <sup>11</sup> ソフトウェアの再インストール **. . . .** <sup>143</sup>

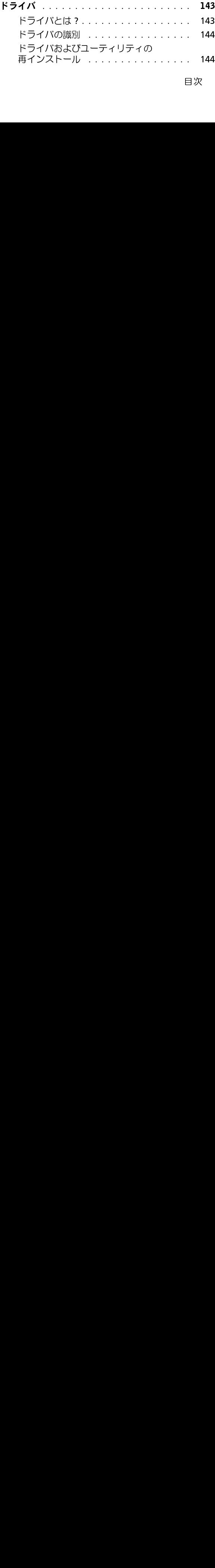

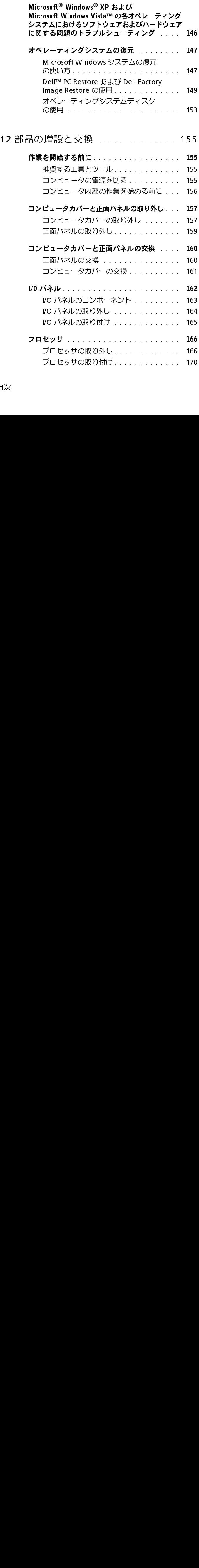

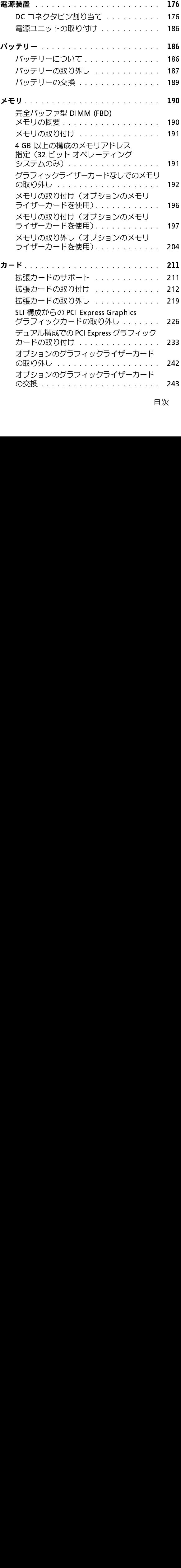

目次 **9**

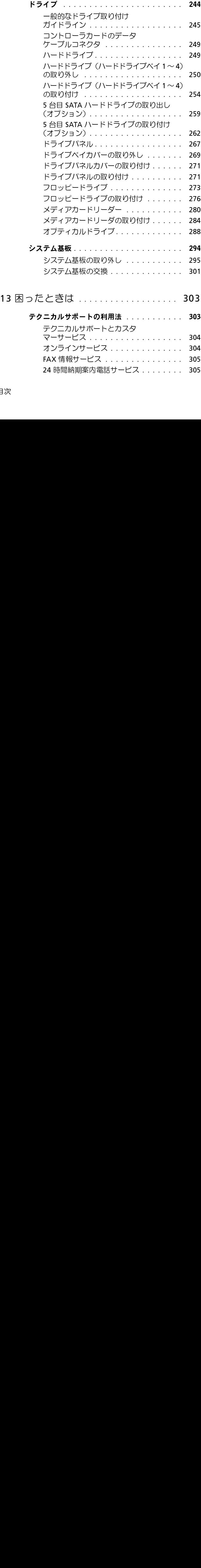

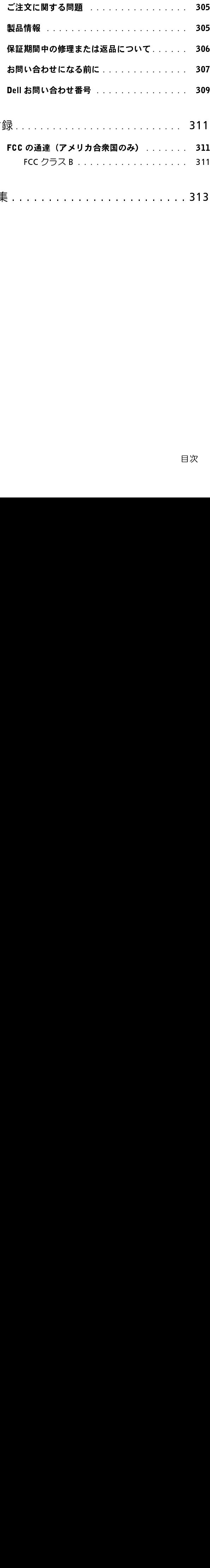

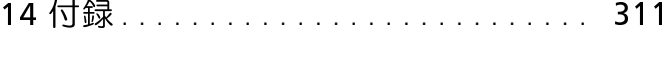

FCC の通達 (アメリカ合衆国のみ) ....... 311

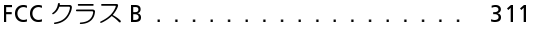

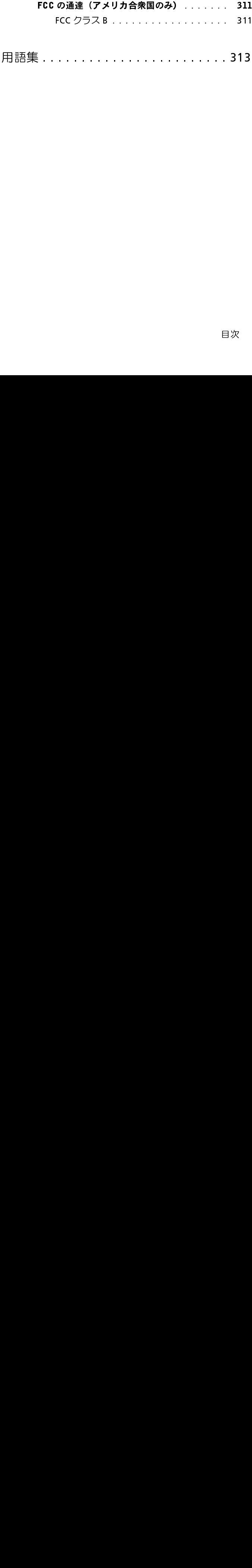

## 12 | 目次

## <span id="page-12-0"></span>情報の検索

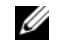

■ メモ: 一部の機能やメディアはオプションであり、同梱されていないコン ピュータもあります。一部の機能やメディアは、国によってはご利用にな れない場合があります。

■ メモ: 追加情報がコンピュータに同梱されている場合があります。

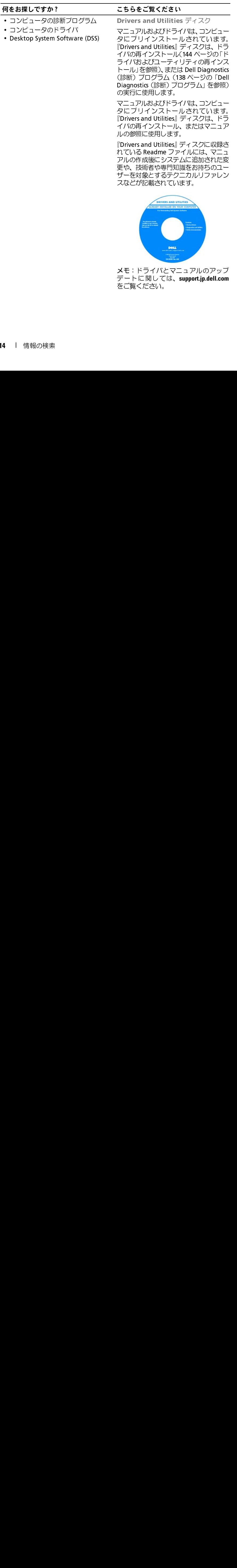

をご覧ください。

- コンピュータのセットアップ方法
- コンピュータのメンテナンス方法
- 基本的なトラブルシューティング情報
- Dell Diagnostics(診断)プログラムの もあります。 実行方法
- プリンタのセットアップ方法
- コンピュータの開き方

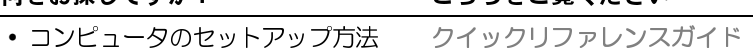

<sub>ンインシックリン</sup>ジン。<br>**メモ**:このマニュアルはオプションで<br>あり、同姻されていたいコンピュータ</sub> あり、同梱されていないコンピュータ

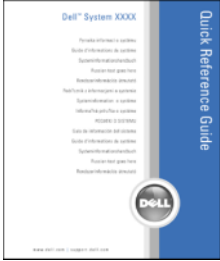

### メモ:このマニュアルは support.jp.dell.com から PDF 形式で入手できます。

- 保証に関する情報
- 契約条項(米国内のみ)
- 安全にお使いいただくために
- 認可機関の情報
- 快適な使い方
- エンドユーザーライセンス契約

**Dell™** 製品情報ガイド

メモ:このマニュアルは **support.jp.dell.com**  から PDF 形式で入手できます。 Dell<sup>ya</sup> Compa **Product Information Guide** 

- サービスタグとエクスプレスサービ スコード サービスタグと Microsoft® Windows®<br>ライセンス <u>つううさつ楽 いたさい</u>
- ークロート<br>• Microsoft Windows ライセンスラベル ラベルはお使いのコンピュータに貼られ ています。
	- サービスタグは、support.jp.dell.com を使用の際、またはサポートへのお問 い合わせの際に、コンピュータの識別 に使用します。
	- サポートに連絡したときにエクスプ レスサービスコードを入力すると、通 話が直接接続されます。

<span id="page-15-0"></span>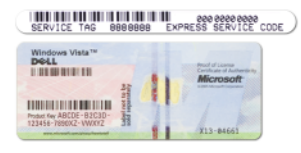

メモ:セキュリティを高める手段の1 メモ:セキュリティを高める手段の1<br>つとして、新たに設計された Microsoft<br>Windows ライセンスラベルでは、ラベ<br>ルの取り外しを阻止するために失われ<br>た部分、つまり「ホール」を組み込み<br>ます。 つとして、新たに設計された Microsoft つとして、新たに設計された Microsoft<br>Windows ライセンスラベルでは、ラベ<br>ルの取り外しを阻止するために失われ<br>た部分、つまり「ホール」を組み込み<br>ます。 Windows ライセンスラベルでは、ラベ Windows ライセンスラベルでは、ラベ<br>ルの取り外しを阻止するために失われ<br>た部分、つまり「ホール」を組み込み<br>ます。 ルの取り外しを阻止するために失われ た部分、つまり「ホール」を組み込み<br>ます。 ます。<br>す

- Q&A 検索 トラブル解消ナビ、 Q & A検索―トラブル解消ナビ、 デルサポートサイト ―<br>Diagnostics (診断)プログラム、イン s**upport.jp.dell.com** ストールガイド、お問い合わせの多 い質問
- カスタマーフォーラム 他のデルの 示します。 お客様とのオンラインディスカッ ション
- アップグレード メモリ、ハードド ライブ、オペレーティングシステムな どのコンポーネントのアップグレー ド情報
- 各種サービスのご案内 サービスプ ラン、登録内容変更申し込み、リサイ クル・買取サービス、引き取り修理状 況確認など
- サービスおよびサポート サービス コールの状況とサービス履歴、サービ ス契約
- Dell Technical Update Service (Dell テクニカルアップデートサービス)— お使いのコンピュータのソフトウェ アおよびハードウェアのアップデー トに関する事前の E- メール通知。
- 参照資料 ― コンピュータのマニュア ル、コンピュータの設定の詳細情報、 製品の仕様、およびホワイトペーパー
- ダウンロード 認定されたドライバ、 パッチ、およびソフトウェアのアップ デート

support.jp.dell.com <u>つううさつ楽 いたさい</u>

> メモ:お住まいの地域または事業区分を 選択し、お近くのサポートサイトを表

## 何をお探しですか ? こちらをご覧ください

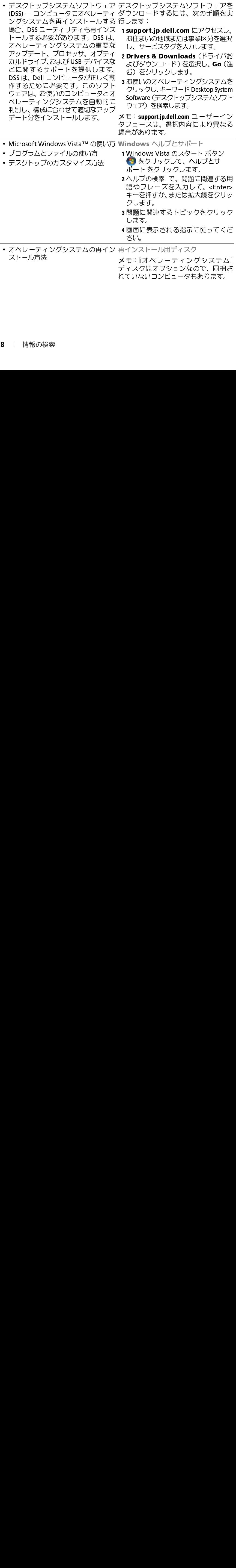

その他の情報

オペレーティングシステムは、コン 何をお探しですか ? こちらをご覧くださいピュータにプリインストールされていま す。OS を再インストールするには、『オ<br>ペレーティングシステム』ディスクを使<br>用します(153 ページの「Windows XP ま<br>たは Windows Vista の再インストール」<br>を参照)。 ペレーティングシステム』ディスクを使 を参照)。

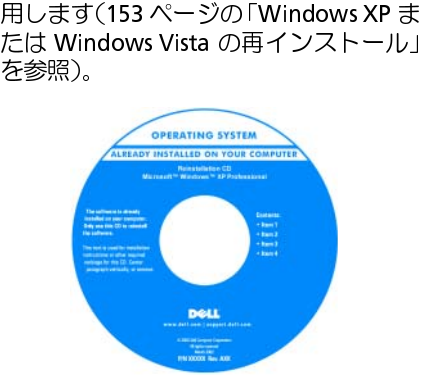

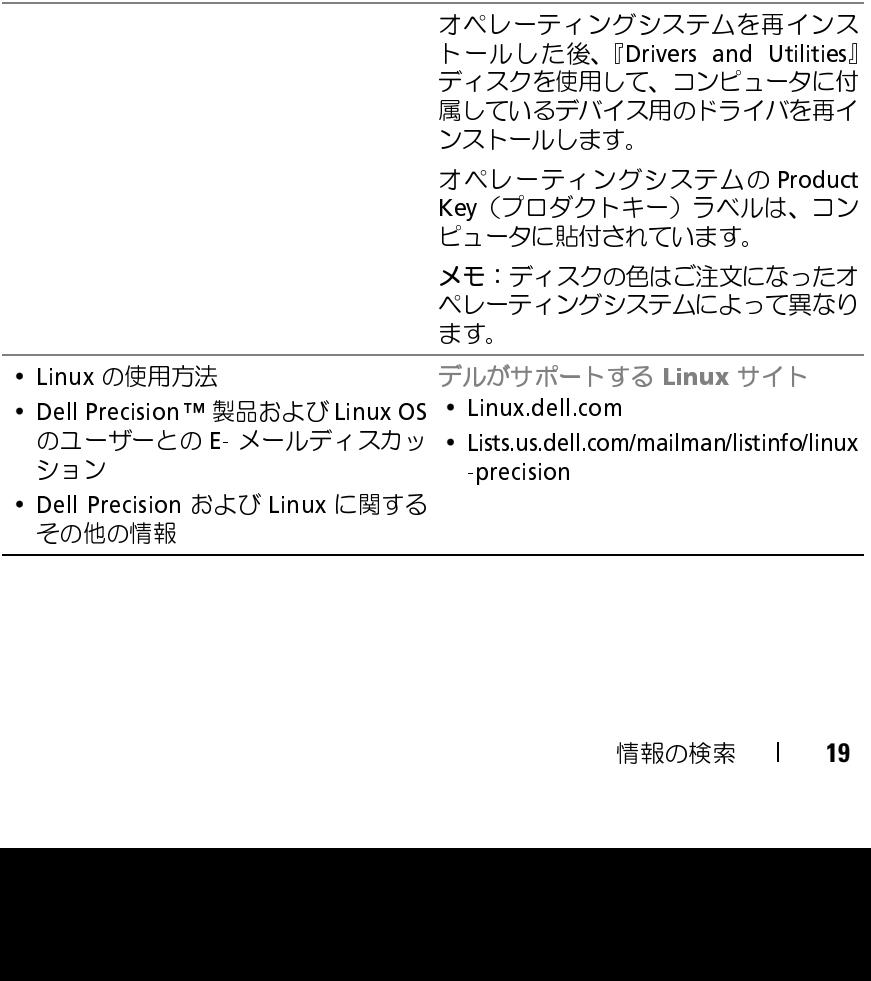

## <span id="page-20-0"></span>コンピュータについて

## <span id="page-20-1"></span>コンピュータの正面図

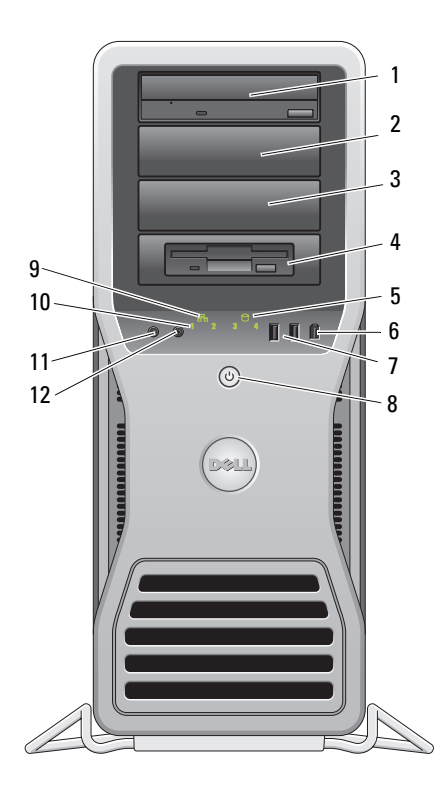

1-3 5.25 インチド<br>ライブベイ<br>ライブベイ<br>4 特別な 3.5 イン<br>チドライブパネ<br>ルプレートを備 ライブベイ 5.25 インチドライブベイキャリアに、オプティカルド<br>ライブ、メディアカードリーダー、フロッピードライブ<br>ブ、または SATA ハードドライブを取り付けることが<br>できます。<br>ハード ライブキャリアは 5.25 インチドライブ ベド<br>ハードドライブ・トライブキャリアと互換性がありません。<br>りません。<br>5.25 インチドライブベイキャリアに、メディアカード<br>リーダー、フロッピードライブ、または SATA ハード<br>リーダー、フロッピードライ ライブ、メディアカードリーダー、フロッピードライ ブ、または SATA ハードドライブを取り付けることが<br>できます。<br>ハードドライブキャリアは 5.25 インチドライブベ<br>イ専用です。フロッピードライブ / メディアカード<br>リーダーは、ハードドライブキャリアに、メディアカード<br>りしません。<br>5.25 インチドライブベイキャリアに、メディアカード<br>リーダー、フロッピードライブ、または SATA ハード<br>ドライブを取り付けることができます。この図に示さ<br>ドライブを取り付けることができます。 できます。<br>ハードドライブキャリアは 5.25 インチドライブベ リーダーは、ハードドライブキャリアと互換性があ

- ハードドライブキャリアは 5.25 インチドライブベ<br>イ専用です。フロッピードライブ / メディアカード<br>リーダーは、ハードドライブキャリアと互換性がありません。<br>5.25 インチドライブベイキャリアに、メディアカード<br>りません。<br>リーダー、フロッピードライブ、または SATA ハード<br>ドライブを取り付けることができます。この図に示さブ<br>れるドライブパネルプレートは、フロッピードライブ<br>またはメディアカードリーダー専用です。4 個ある<br> イ専用です。フロッピードライブ / メディアカード<br>リーダーは、ハードドライブキャリアと互換性がありません。<br>5.25 インチドライブベイキャリアに、メディアカード<br>5.25 インチドライブベイキャリアに、メディアカード<br>リーダー、フロッピードライブ、または SATA ハードを<br>ドライブパネルブレートは、フロッピードライブ<br>またはメディアカードリーダー専用です。4 個ある<br>5.25 インチドライブベイのいずれかの前面に取り付<br>けることが りません。<br>特別な 3.5 イン 5.25 インチドライブベイキャリアに、メディアカード 4<br>チドライブパネ備<br>チドライブパネ備ン<br>ルプレートを備<br>えた 5.25 イベイ チドライブパネ リーダー、フロッピードライブ、または SATA ハード ルプレートを備 ドライブを取り付けることができます。この図に示さ<br>ラた 5.25 イン・セスドライブパウルブレートは、フロッピードライブ えた 5.25 イン<br>チドライブベイ<br>ハードドライブ<br>動作ライト チドライブベイ 5.25 インチドライブベイキャリアに、メディアカード<br>リーダー、フロッピードライブ、または SATA ハード<br>ドライブを取り付けることができます。この図に示さ<br>れるドライブパネルプレートは、フロッピードライブ<br>れるドライブパネルプレートは、フロッピードライン<br>5.25 インチドライブベイのいずれかの前面に取り付<br>けることができます。詳細については、267 ページの<br>「ドライブパネル」を参照してください。<br>ハードドライブキャリアは 5. リーダー、フロッピードライブ、または SATA ハード<br>ドライブを取り付けることができます。この図に示さ<br>れるドライブパネルプレートは、フロッピードライブ<br>またはメディアカードリーダー専用です。4 個ある<br>5.25 インチドライブベイのいずれかの前面に取りの<br>5.25 インチドライブベイのいすれかの前面に取りの<br>けることができます。詳細については、267 ページの<br>ドライブキャリアは 5.25 インチドライブベイ専<br>ハードドライブキャリ えた 5.25 イン れるドライブパネルプレートは、フロッピードライブ またはメディアカードリーダー専用です。4 個ある<br>5.25 インチドライブベイのいずれかの前面に取り付<br>けることができます。詳細については、267 ページの<br>「ドライブパネル」を参照してください。<br>「ドライブパネル」を参照してください。<br>ハードドライブキャリアと互換性がありません。<br>カードドライブライトは、コンピュータがハードドラ<br>ハードドライブライトは、コンピュータがハードドラ<br>イブからデータを読み書きしている際に点灯します。<br>このラ 5.25 インチドライブベイのいずれかの前面に取り付<br>けることができます。詳細については、267 ページの<br>「ドライブパネル」を参照してください。<br>ハードドライブキャリアは 5.25 インチドライブベイ 専<br>ハードドライブキャリアと互換性がありません。<br>は、ハードドライブライトは、コンピュータがハードドラ<br>イブからデータを読み書きしている際に点灯します。<br>このライトは、オプティカルドライブなどのデバイス<br>ごのライトは、オプティカルドライ けることができます。詳細については、267 ページの「ドライブパネル」を参照してください。<br>ハードドライブキャリアは 5.25 インチドライブベイ 専<br>ハードドライブキャリアと互換性がありません。<br>用です。フロッピードライブ / メディアカードリーダー<br>は、ハードドライブライトは、コンピュータがハードドラ<br>イブからデータを読み書きしている際に点灯します。<br>このライトは、オプティカルドライブなどのデバイス<br>が動作しているときにも点灯します 「ドライブパネル」を参照してください。<br>ハードドライブキャリアは 5.25 インチドライブベイ専 は、ハードドライブキャリアと互換性がありません。
- ハードドライブキャリアは 5.25 インチドライブベイ専用です。フロッピードライブ / メディアカードリーダーは、ハードドライブキャリアと互換性がありません。<br>は、ハードドライブキャリアと互換性がありません。<br>ハードドライブライトは、コンピュータがハードドラ<br>イブからデータを読み書きしている際に点灯します。<br>このライトは、オプティカルドライブなどのデバイス<br>が動作しているときにも点灯します。<br>IEEE 1394 コネクタは、デジタルビデ 用です。フロッピードライブ / メディアカードリーダー<br>は、ハードドライブキャリアと互換性がありません。<br>ハードドライブライトは、コンピュータがハードド ラ<br>イブからデータを読み書きしている際に点灯します。<br>このライトは、オプティカルドライブなどのデバイス<br>が動作しているときにも点灯します。<br>IEEE 1394 コネクタは、デジタルビデオカメラや外部<br>VIEEE 1394 コネクタは、デジタルビデオカメラや外部<br>ストレージデバイスなどの 5 ハードドライブ<br>- 動作ライト<br>- EEE 1394 コネ<br>- クタ<br>- USB 2.0 コネク<br>- タ (2) 動作ライト ハードドライブライトは、コンピュータがハードドラ イブからデータを読み書きしている際に点灯します。 <sup>こ</sup>のライトは、オプティカルドライブなどのデバイス が動作しているときにも点灯します。<br>IEEE 1394 コネ IEEE 1394 コネクタは、デジタルビデオカメラや外部
- クタ ストレージデバイスなどの高速データデバイスに使用 します。
- 6 IEEE 1394 コネ<br>クタ<br>7 USB 2.0 コネク<br>タ (2) IEEE 1394 コネクタは、デジタルビデオカメラや外部<br>ストレージデバイスなどの高速データデバイスに使用<br>します。<br>フラッシュメモリキー、カメラ、または起動可能な USB<br>デバイスなど、時々接続するデバイスには、正面 USB<br>コネクタを使用します。<br>フリンタやキーボードなど通常接続したままのデバイ<br>スには、背面の USB コネクタを使用することをお勧め<br>します。 7 USB 2.0 コネク<br>タ (2)<br>タ (2) タ (2) フラッシュメモリキー、カメラ、または起動可能な USB<br>デバイスなど、時々接続するデバイスには、 正面 USB<br>コネクタを使用します。<br>プリンタやキーボードなど通常接続したままのデバイ<br>ズには、背面の USB コネクタを使用することをお勧め<br>します。 デバイスなど、時々接続するデバイスには、正面 USB<br>コネクタを使用します。<br>プリンタやキーボードなど通常接続したままのデバイ<br>スには、背面の USB コネクタを使用することをお勧め<br>します。<br>します。 コネクタを使用します。 プリンタやキーボードなど通常接続したままのデバイ<br>スには、背面の USB コネクタを使用することをお勧め スには、背面の USB コネクタを使用することをお勧め<br>します。<br>します。 します。
- 8 電源ボタン<br>電源ライト<br>9 ネットワー<br>ソクライト 電源ライト 電源ボタンを押してコンピュータの電源をオンにします。 このボタンの中央にあるライトは、電源の状態を示し<br>ます。詳細については、35 ページの「ボタンとライト」 を参照してください。
	- ます。詳細については[、](#page-34-0)35 [ページの「ボタンとライト」](#page-34-0)<br>を参照してください。<br>● 注意: データの損失を防ぐため、電源ボタンを使ってコンピュータの電源を切らないでください。電源ボタンを押さずに、オペレーティングシステム<br>『源ボタンを押さずに、オペレーティングシステム<br>のシャットダウンを実行してください。<br>10 Mbps、100 Mbps、または 1000 Mbps(または<br>16bps)のネットワークとコンピュータが正しく接<br>続されてい ■ 注意: データの損失を防ぐため、電源ボタンを使っ てコンピュータの電源を切らないでください。電 源ボタンを押さずに、オペレーティングシステム
- のシャットダウンを実行してください。<br>ネットワークリ 10 Mbps、100 Mbps、または 1000 Mbps(または 9 ネットワークリ<br>ンクライト<br>10 診断ライト (4)<br>11 マイクコネクタ ンクライト 10 Mbps、100 Mbps、または 1000 Mbps(または<br>1 Gbps)のネットワークとコンピュータが正しく指<br>続されていれば、ネットワークリンクライトが点灯<br>続されていれば、ネットワークリンクライトが点灯<br>ます。<br>診断ライト」を参照してください。<br>の「診断ライト」を参照してください。<br>マイクコネクタにパーソナルコンピュータ用マイク<br>接続し、音声や音楽をサウンドまたはテレフォニー<br>は続し、音声や音楽をサウンドまたはテレフォニ 続されていれば、ネットワークリンクライトが点灯し ます.
- 1 Gbps)のネットワークとコンピュータが正しく接ばされていれば、ネットワークリンクライトが点灯ます。<br>続されていれば、ネットワークリンクライトが点灯ます。<br>ます。<br>診断ライト」を参照してください。<br>解決するのに役立ちます。詳細については、115 ペー<br>の「診断ライト」を参照してください。<br>マイクコネクタにパーソナルコンピュータ用マイク<br>マイクコネクタにサウンドまたはテレフォニー<br>ログラムに入力します。 10 診断ライト (4) 診断ライトは、診断コードを基にコンピュータの問題を<br>インドライト (4) 解決するのに役立ちます。詳細については、115 ページ<br>の「診断ライト」を参照してください。<br>ウ「診断ライト」を参照してください。<br>持続し、音声や音楽をサウンドまたはテレフォニープ<br>ログラムに入力します。<br>スッドフォンコ ヘッドフォンコネクタを使用してヘッドフォンを接続<br>ネクタ します。 の「診断ライト」を参照してください。<br>マイクコネクタにパーソナルコンピュータ用マイクを
- 解決するのに役立ちます。詳細については[、](#page-114-3)115 [ページ](#page-114-3)の「診断ライト」を参照してください。<br>マイクコネクタにパーソナルコンピュータ用マイクを<br>マイクコネクタにパーソナルコンピュータ用マイクを<br>接続し、音声や音楽をサウンドまたはテレフォニープ<br>ログラムに入力します。<br>ヘッドフォンコネクタを使用してヘッドフォンを接続<br>します。 11 マイクコネクタ マイクコネクタにパーソナルコンピュータ用マイクを 接続し、音声や音楽をサウンドまたはテレフォニープ ログラムに入力します。
- 12 ヘッドフォンコ<br>ネクタ<br>ネクタ ネクタ 12 ヘッドフォンコネクタを使用してヘッドフォンを接続 します。

## <span id="page-23-0"></span>コンピュータの背面図

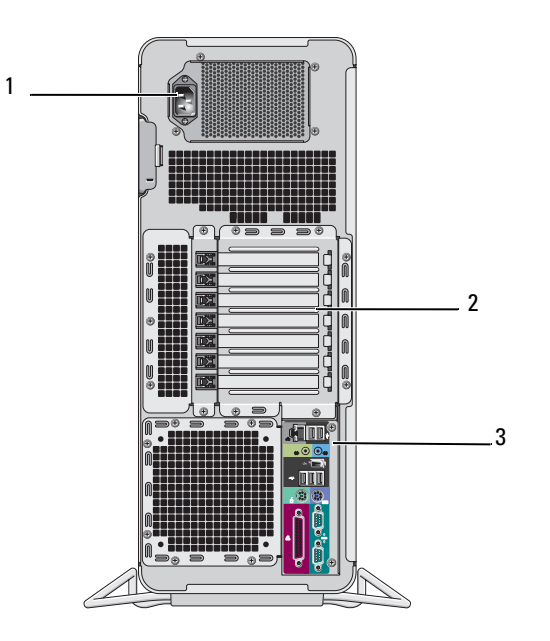

- 
- 1 電源コネクタ 電源ケーブルを差し込みます。<br>2 カードスロット スロット 2〜 6 はフルレングスカードスロット これには、1 つの PCI、2 つの P<br>よび 2 つの PCI-X のスロットガ<br>よび 2 つの PCI-X のスロットガ<br>スロット 1〜7 はハーフレングス<br>これには、1 つの PCI Express x<br>の PCI-X のスロットが含まれま<br>クタ <br>クタ 2 カードスロット スロット2〜6はフルレングスカードをサポートします。<br>
これには、1つの PCI、2 つの PCI Express 2.0x16 、お<br>
よび2 つの PCI-X のスロットが含まれます。<br>
スロット 1〜7はハーフレングスカードをサポートします。<br>
スロット1〜7はハーフレングスカードをサポートします。<br>
これには、1つの PCI Express x8 (x4 配線) および 1つ<br>
の PCI-X のスロットが含 これには、1 つの PCI、2 つの PCI Express 2.0x16 、および 2 つの PCI-X のスロットが含まれます。<br>スロット 1〜7はハーフレングスカードをサポートします。<br>スロット 1〜7はハーフレングスカードをサポートします。<br>これには、1 つの PCI Express x8 (x4 配線) および 1 つ<br>の PCI-X のスロットが含まれます。<br>USB、オーディオ、およびその他のデバイスのプラグを<br>対応するコネ よび 2 つの PCI-X のスロットが含まれます。<br>スロット 1〜7 はハーフレングスカードをサポー<br>これには、1 つの PCI Express x8 (x4 配線) ま<br>の PCI-X のスロットが含まれます。<br>USB、オーディオ、およびその他のデバイスの<br>対応するコネクタに差し込みます(詳細に<br>25 ページの「背面パネルコネクタ」を参照)。<br>**25 ペ**ージの「背面パネルコネクタ」を参照)。<br>**通気孔がふさがれていないか確認します** スロット 1〜7 はハーフレングスカードをサポートします。<br>これには、1 つの PCI Express x8 (x4 配線) および 1 つ<br>の PCI-X のスロットが含まれます。<br>USB、オーディオ、およびその他のデバイスのプラグを<br>対応するコネクタに差し込みます(詳細については、<br>25 ページの「背面パネルコネクタ」を参照)。<br>**通気孔がふさがれていないか確認します。通気孔がふさ**<br>熱に関する深刻な問題が生じます。
- これには、1 つの PCI Express x8 (x4 配線) および 1 つ<br>の PCI-X のスロットが含まれます。<br>USB、オーディオ、およびその他のデバイスのプラグを<br>対応するコネクタに差し込みます(詳細については、<br>25 ページの「背面パネルコネクタ」を参照)。<br>通気孔がふさがれていないか確認します。通気孔がふさ<br>熱に関する深刻な問題が生じます。 の PCI-X のスロットが含まれます。<br>USB、オーディオ、およびその他のう<br>対応するコネクタに差し込みます<br>25 ページの「背面パネルコネクタ」<br>**通気孔がふさがれていないか確認し**;<br>通**気孔がふさがれていないか確認し;**<br>熱に関する深刻な問題が生じます。 3 背面パネルコネ<br>クタ<br>**个、警告:システム**6<br>**かれていると**、*认* クタ USB、オーディオ、およびその他のデバイスのプラグを<br>対応するコネクタに差し込みます(詳細については、25 ページの「背面パネルコネクタ」を参照)。<br>25 ページの「背面パネルコネクタ」を参照)。<br>**通気孔がふさがれていないか確認します。通気孔がふさ**<br>熱**に関する深刻な問題が生じます。** 対応するコネクタに差し込みます (詳細については、<br>25 ページの「背面パネルコネクタ」を参照)。

# 警告: システムの通気孔がふさがれていないか確認します。通気孔がふさ  $\frac{1}{2}$ 25 ページの「背面パネルコネクタ」を参照)。

## <span id="page-24-0"></span>背面パネルコネクタ

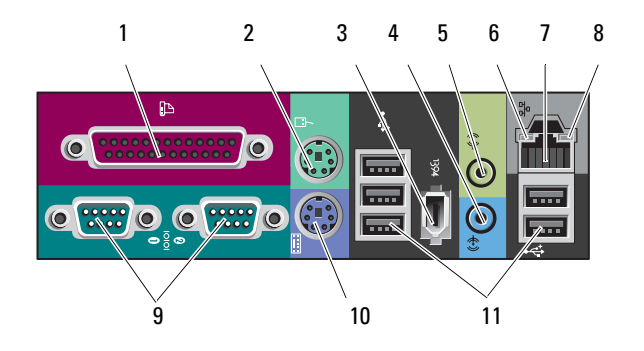

1 パラレルコネクタ プリンタなどのパラレルデバイスをパラレルコネクタ<br>に接続します。USB プリンタをお使いの場合、USB コネ<br>クタに差し込みます。<br>メモ:同じアドレスに設定されたパラレルコネクタを持<br>つカードをコンピュータが検出した場合、内蔵パラレル<br>コネクタは自動的に無効になります。詳細については、<br>コネクタは自動的に無効になります。詳細については、<br>シュージの「セットアップユーティリティのオプショ<br>ン」を参照してください。<br>マ に接続します。USB プリンタをお使いの場合、USB コネクタに差し込みます。<br>メモ:同じアドレスに設定されたパラレルコネクタを持<br>メモ:同じアドレスに設定されたパラレルコネクタを持<br>コカードをコンピュータが検出した場合、内蔵パラレル<br>コネクタは自動的に無効になります。詳細については、<br>84 ページの「セットアップユーティリティのオプショ<br>ン」を参照してください。<br>標準型の PS/2 マウスをお使いの場合は、緑色のマウス<br>コネクタに差し クタに差し込みます。 メモ: 同じアドレスに設定されたパラレルコネクタを持 つカードをコンピュータが検出した場合、内蔵パラレル コネクタは自動的に無効になります。詳細については、 84 ページの「セットアップユーティリティのオプショ ン」を参照してください。<br>標準型の PS/2 マウスをお使いの場合は、緑色のマウス

- 2 マウスコネクタ 標準型の PS/2 マウスをお使いの場合は、緑色のマウス<br>- コネクタに差し込みます。コンピュータおよび取り付け<br>- られているすべてのデバイスの電源を切ってから、マウ<br>- スをコンピュータに接続します。USB マウスをお使いの<br>- スをコンピュータに接続します。USB マウスをお使い<br>- ほと ISB コネクタは、デジタルビデオカメラや外 部<br>- クタ ストレージデバイスなどの高速データデバイスに使用<br>- しま コネクタに差し込みます。コンピュータおよび取り付け られているすべてのデバイスの電源を切ってから、マウ スをコンピュータに接続します。USB マウスをお使いの 場合は、USB コネクタに差し込みます。
- 3 IEEE 1394 コネ クタ IEEE 1394 コネクタは、デジタルビデオカメラや外部 ストレージデバイスなどの高速データデバイスに使用 します。
- 4 ライン入力コネ 青色のライン入力コネクタに MP3 プレーヤー、CD ドラ クタ イブ、または VCR (ビデオカセットレコーダー) などの再 生デバイスを接続します。サウンドカードが搭載されたコ ンピュータの場合は、カードのコネクタを使用します。
- 5 ライン出力コネ 緑色のライン出力コネクタにアンプ内蔵型スピーカーを クタ 接続します。 サウンドカードが搭載されたコンピュータの場合は、 カードのコネクタを使用します。

コンピュータについて **25**

6 リンク保全ラ イト 緑色 — 10 Mbps のネットワークとコンピュータが正し く接続されていることを示します

橙色 ― 100 Mbps のネットワークとコンピュータが正 しく接続されていることを示します 黄色 ― 1000 Mbps (1 Gbps) のネットワークとコン ピュータが正しく接続されていることを示します 消灯 ― ネットワークとの物理的な接続が検知されていま せん

7 ネットワークア コンピュータをネットワークやブロードバンドデバイ ダプタコネクタ スに接続するには、ネットワークケーブルの一方の端を ネットワークジャックやブロードバンドデバイスに接続 します。ネットワークケーブルのもう一方の端をコン ピュータのネットワークアダプタコネクタに接続します。 カチッという音がすれば、ネットワークケーブルはしっ かり接続されています。

ネットワークコネクタにモデムケーブルを接続しない でください。

追加のネットワークコネクタカードが搭載されたコン ピュータで、イントラネットとエクストラネットを別々 にするなど、複数のネットワーク接続を設定する場合 は、カードのコネクタとコンピュータ背面のコネクタを 使用します。

ネットワークには、カテゴリ 5 の配線とコネクタを使用 することをお勧めします。カテゴリ 3 の配線を使用する 必要がある場合、信頼性のあるオペレーションを保証す るために、ネットワーク速度を 10 Mbps に設定してく ださい。

- 8 ネットワーク動 黄色のライトは、コンピュータがネットワークデータを 作ライト 送信、または受信している際に点滅します。ネットワー クトラフィックが多い場合、このライトが「点灯」の状 態に見えることがあります。
- 9 シリアルコネク ハンドヘルドデバイスなどのシリアルデバイスをシリア  $5(2)$ ルポートに接続します。必要に応じて、セットアップユー ティリティを使用してこのポートのアドレスを変更でき ます[\(83 ページの「セットアップユーティリティ」](#page-82-3)を参照)。
- 10 キーボードコネ 標準の PS/2 キーボードをお使いの場合、紫色のキー クタ ボードコネクタにキーボードケーブルを差し込みます。 USB キーボードをお使いの場合は、USB コネクタに差し 込みます。
- 11 USB 2.0 コネク フラッシュメモリキー、カメラ、または起動可能な USB タ (5) デバイスなど、時々接続するデバイスには、正面 USB コ ネクタを使用することをお勧めします。 プリンタやキーボードなど、通常接続したままのデバイ スには背面 USB コネクタを使用します。

### コンピュータについて **27**

<span id="page-27-0"></span>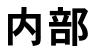

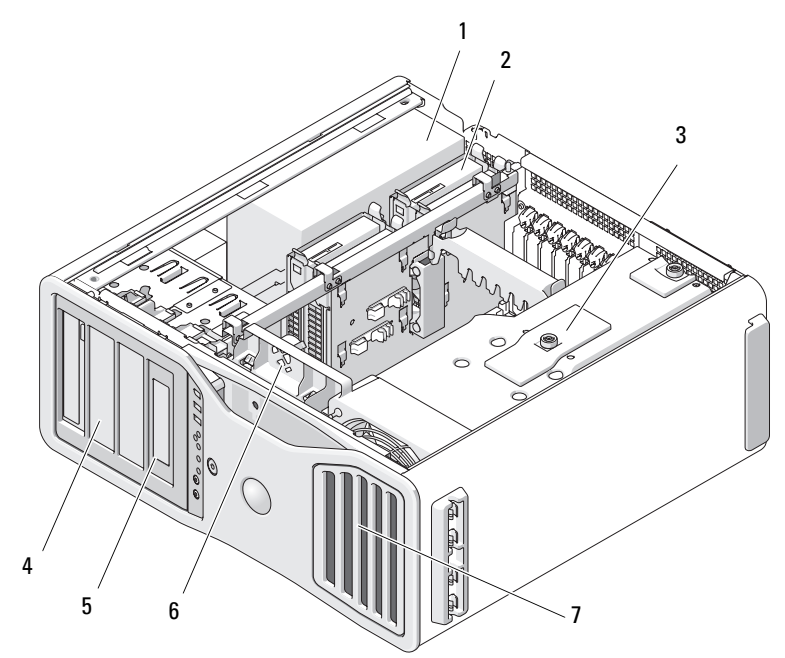

- 電源ユニット
- ハードドライブベイ
- メモリシュラウド
	- 注意:メモリシュラウドは(オプ<br>ションの)メモリライザーカード<br>を所定の位置に固定するためのに<br>を所定の位置に固定するための全性<br>のです。メモリライザーの安全性に要<br>のです。メモリライザーの安全性に要<br>かでなるよび損傷を防ぐために、要<br>があります。<br>\*シチドライブパネルプレートを<br>…ま?をインチドライブベイ<br>シチドライブパネルプレートを<br>アン ションの)メモリライザーカード を所定の位置に固定するためのも のです。メモリライザーの安全性 の確保および損傷を防ぐために、 蝶ネジをしっかり締め付ける必要 があります。
- 5.25 インチドライブベイ
- 3.5 インチドライブパネルプレートを 備えた 5.25 インチドライブベイ
- カードファン
- 前面ファン

<span id="page-28-0"></span>システム基板のコンポーネント

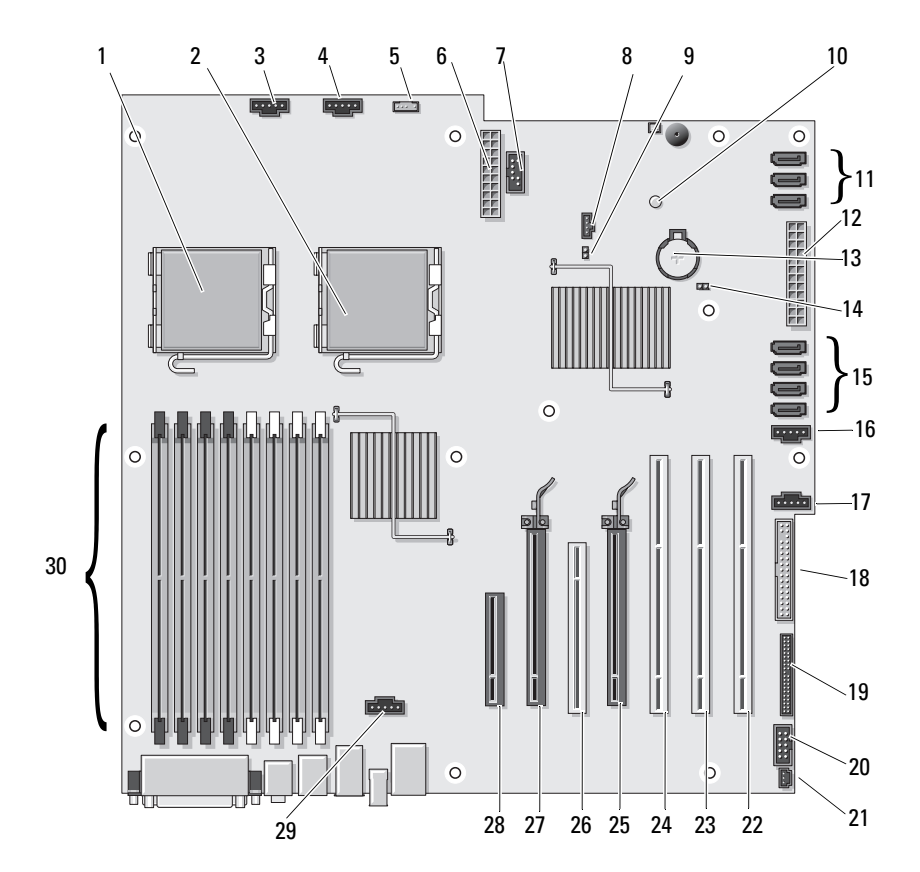

コンピュータについて **29**

- 1 プライマリプロセッサコネクタ 16 ハードドライブファン (FAN\_HDD) (CPU\_0)
- 2 セカンドプロセッサコネクタ (CPU\_1)
- 3 前面ファンコネクタ (FAN\_FRONT)
- 
- 5 内蔵スピーカーコネクタ (INT\_SPKR)
- 
- 7 USB (INT\_USB) 22 PCI-X カードスロット
- 8 補助のハードドライブ LED (AUX\_LED)
- 9 パスワードジャンパ (PSWD) 24 PCI-X カードスロット
- 
- 11 ハードドライブまたはオプティ カルドライブ用 SATA コネクタ (SATA\_0、SATA\_1、SATA\_2)
- 
- 13 バッテリーソケット (BATTERY) 28 PCI-Express x8 カードスロット、x4
- 14 RTC リセットジャンパ (RTCRST) 29 メモリファンコネクタ (FAN\_MEM)
- 15 SAS または SATA ハードドライ ブ用ハードドライブコネクタ (HDD\_0、HDD\_1、HDD\_2、 HDD\_3)
- 
- 17 セカンドハードドライブファン (FAN\_HDD2)
- 18 フロッピードライブ (DSKT)
- 4 カードケージファン (FAN\_CCAG) 19 正面パネルコネクタ (FRONTPANEL)
	- 20 正面パネル 1394 コネクタ (FP1394)
- 6 電源コネクタ(POWER2) 21 シャーシイントルージョンヘッダー (INTRUDER)
	- (SLOT7\_PCIX)
	- 23 PCI-X カードスロット (SLOT6\_PCIX)
		- (SLOT5\_PCIX)
- 10 補助の電源 LED (AUX\_PWR) 25 PCI-Express 2.0x16 カードスロット (SLOT4\_PCI e2 x16)
	- 26 PCI スロット (SLOT3 PCI)
- 12 主電源コネクタ (POWER1) 27 PCI-Express 2.0x16 カードスロット (SLOT2\_PCI e2x16)
	- 配線 (SLOT1\_PCIE)
	- - 30 メモリモジュールコネクタ (DIMM\_1-8)

ケーブルの色

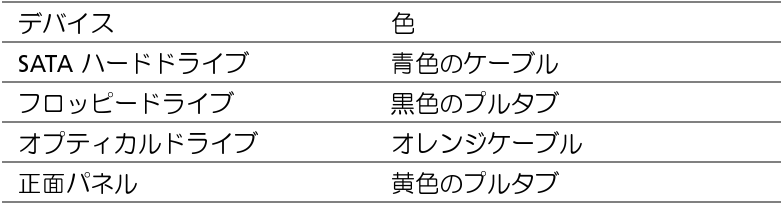

<span id="page-30-0"></span> $\frac{1}{2}$ コンピュータに関する情報を表示するためのオプションを選択してください。

## $\overline{\smash{\big)}$ プロセッサ

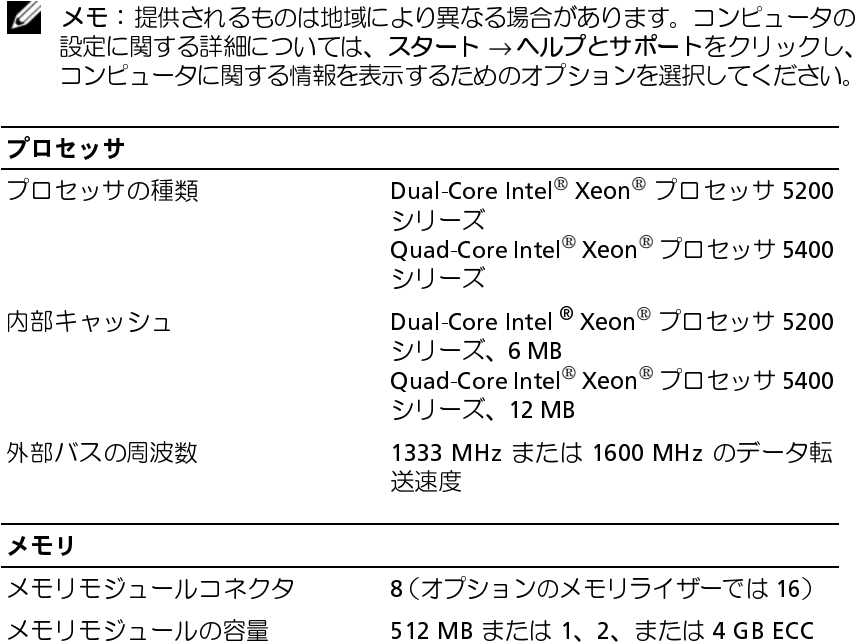

メモリ

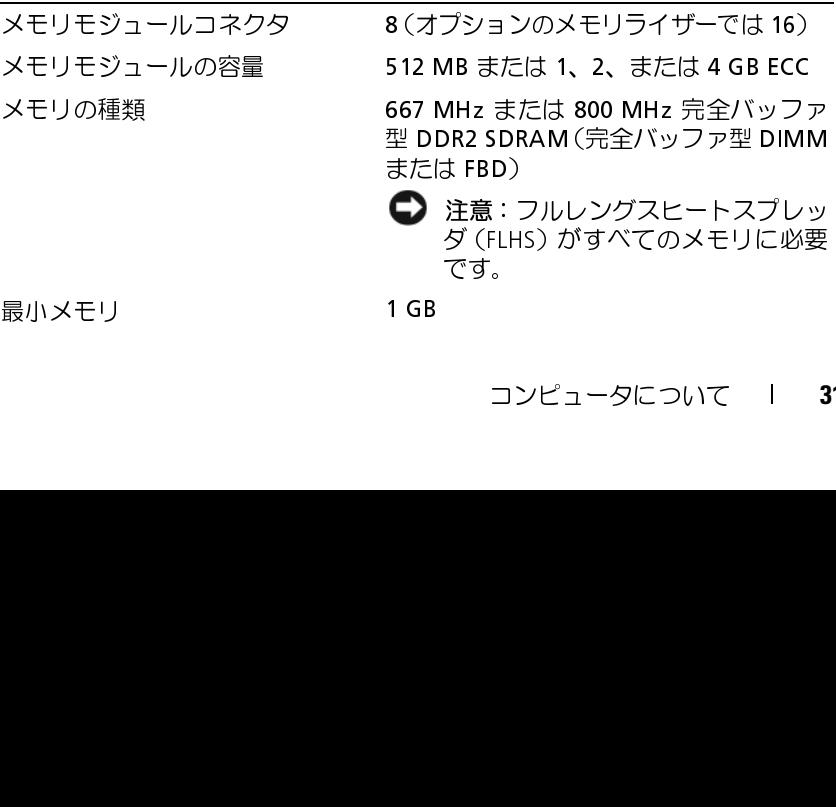

最小メモリ **1 GB** 

## 最大搭載メモリ オプションのメモリライザーカードでは  $64$  GB 32 GB(標準) BIOS アドレス F0000h システム情報 システムチップセット Intel 5400 データバス幅 64 ビット DRAM バス幅 インコンクワッドチャネル完全バッファ型 DIMM プロセッサアドレスバス幅 38 ビット フラッシュ EPROM 8 Mbit グラフィックバス PCI Express 2.0x16 スロット 2 つ メモリ (続き)

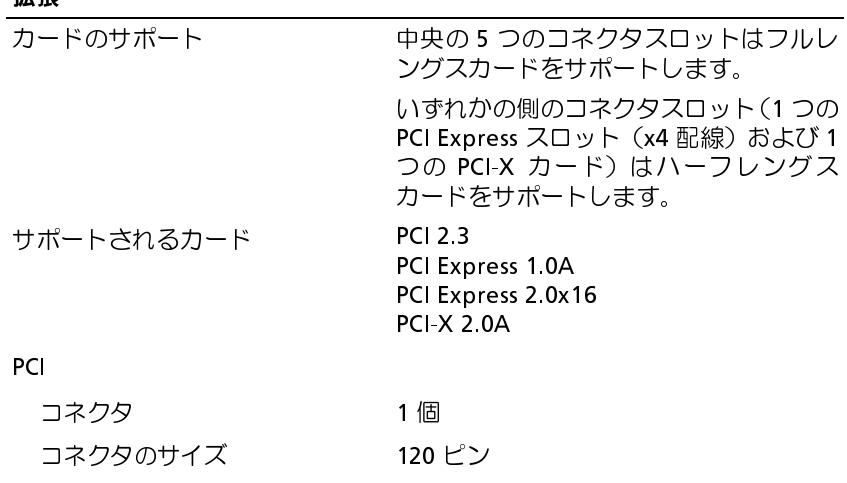

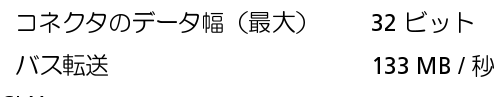

PCI-X

拡張

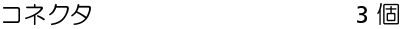

## 拡張

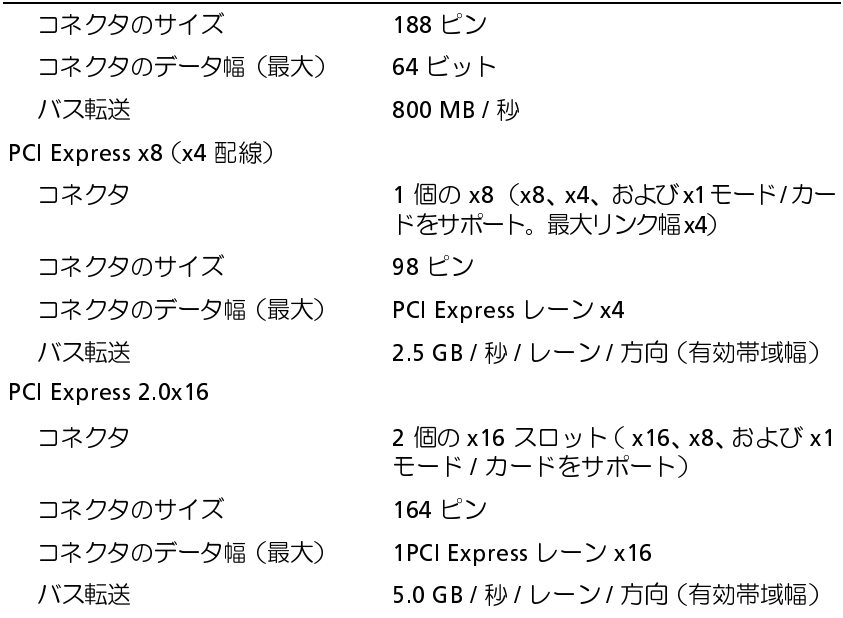

## ポートおよびコネクタ

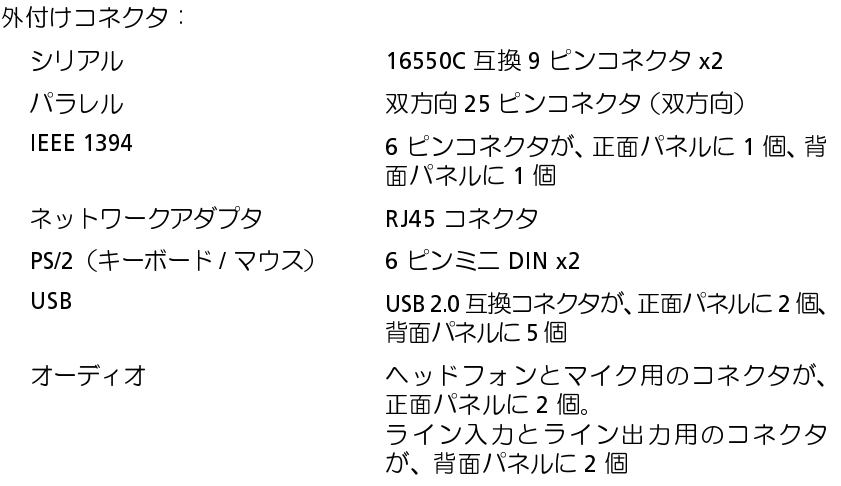

## ポートおよびコネクタ(続き)

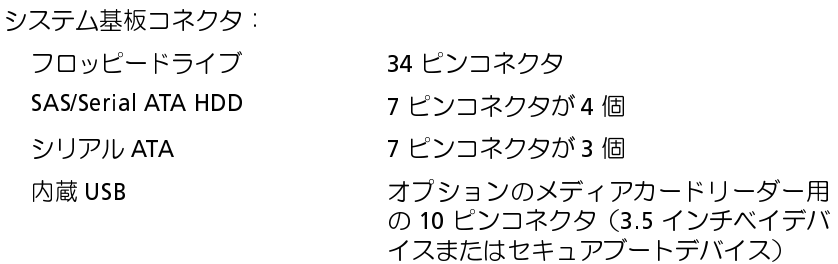

### ビデオ

ビデオの種類 PCI Express 2.0x16(2 個のスロット)

## オーディオ

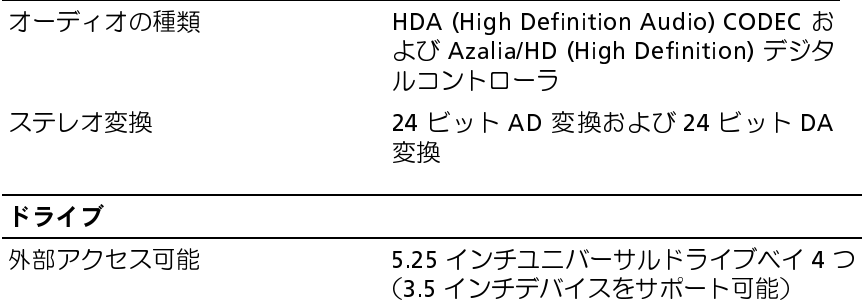

### 内部アクセス可能 3.5 インチハードドライブベイ 4 つ

### キーの組み合わせ

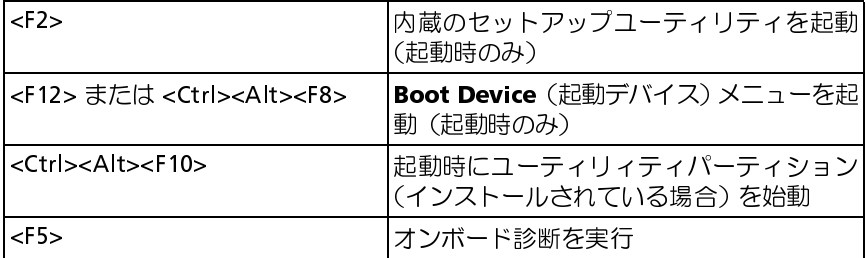

<span id="page-34-0"></span>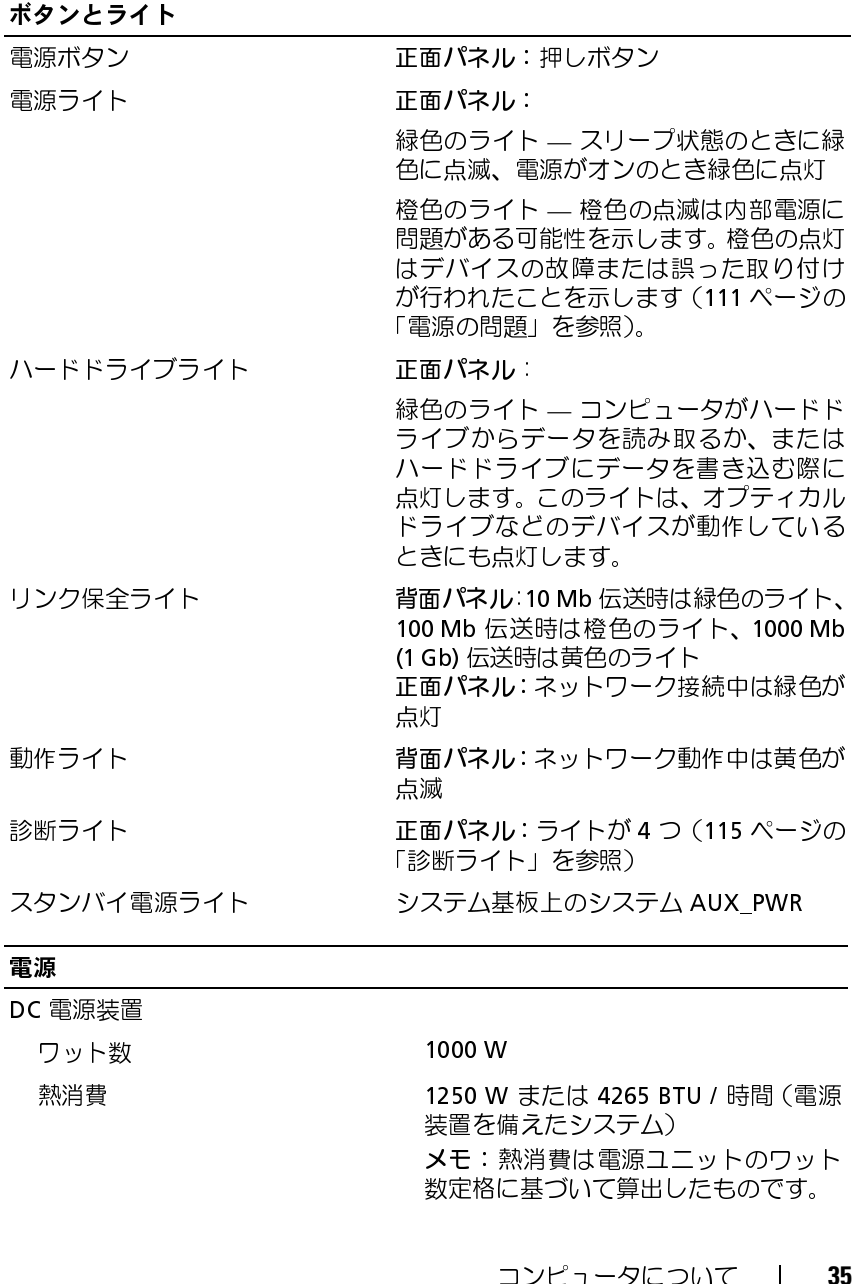

## 電源

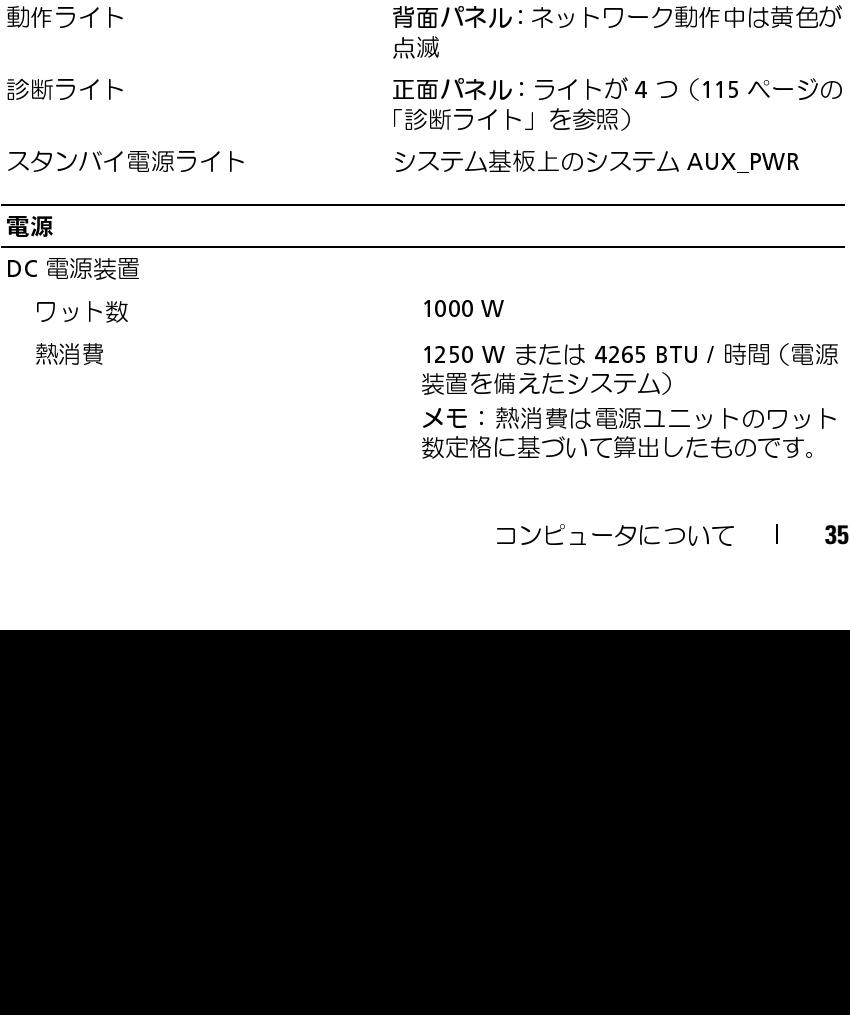

## 電源

電圧 **インスタックス 自動検出電源装置 — 50/60 Hz で**  $90$  V  $\sim$  265 V

バックアップバッテリー 3 V CR2032 コイン型リチウム電池

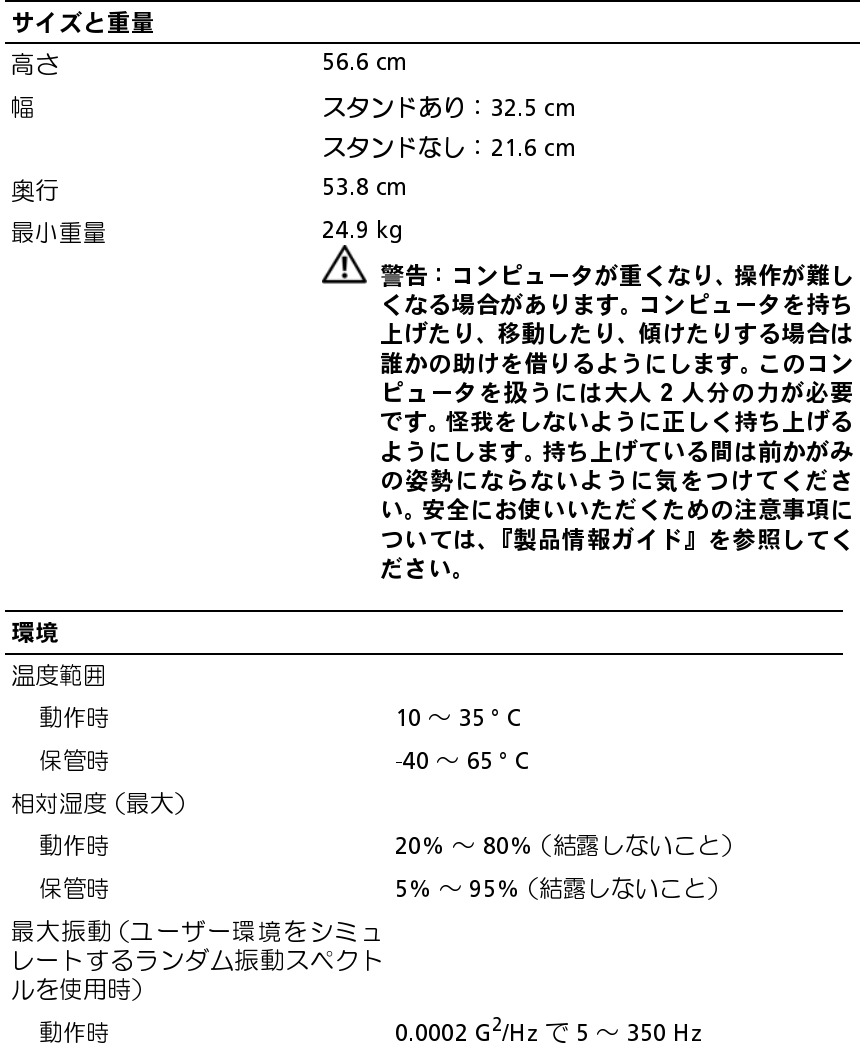
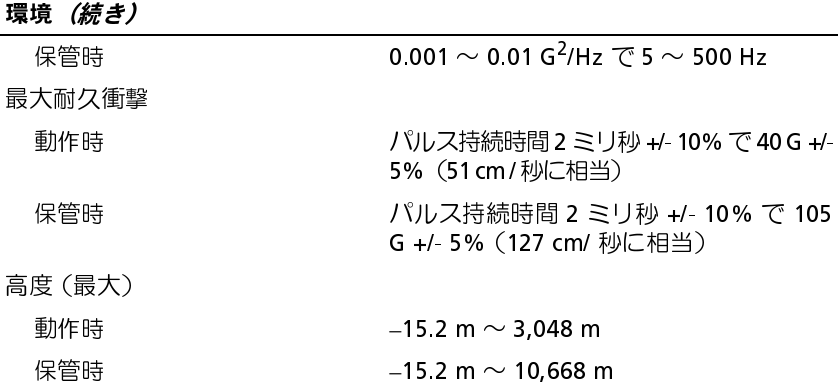

### コンピュータについて

# アドバンス機能

LegacySelect テクノロジコントロールは、共通プラットフォーム、ハードド ライブイメージ、およびヘルプデスク手続きを基本としたレガシーフル、レ ガシー限定、またはレガシーフリーソリューションを提供します。管理者 は、セットアップユーティリティ、Dell OpenManage™ IT Assistant、また は Dell カスタムファクトリー統合を介してコントロールを利用できます。

LegacySelect を使うことによって、管理者はシリアル / USB コネクタ、PCI スロット、パラレルコネクタ、フロッピードライブ、PS/2 マウスなどのコ ネクタおよびメディアデバイスを電子的に有効または無効にすることがで きます。非活動化されたコネクタおよびメディアデバイスによって、リソー スが使用可能になります。変更を有効にするには、コンピュータを再起動 する必要があります。

## 管理機能

### ASF (Alert Standard Format)

ASF (Alert Standard Format) は、「プリオペレーティングシステム」 また は「オペレーティングシステム不在」 警告テクノロジを指定する DMTF 管 理標準です。この標準は、オペレーティングシステムがスリープ状態、も しくはコンピュータの電源が切れているときに、セキュリティの問題およ び障害が発生している可能性があるという警告を発するよう設定されてい ます。ASF は、以前のオペレーティングシステムの不在警告テクノロジに 優先するよう設計されています。

お使いのコンピュータは、次の ASF 警告をサポートします:

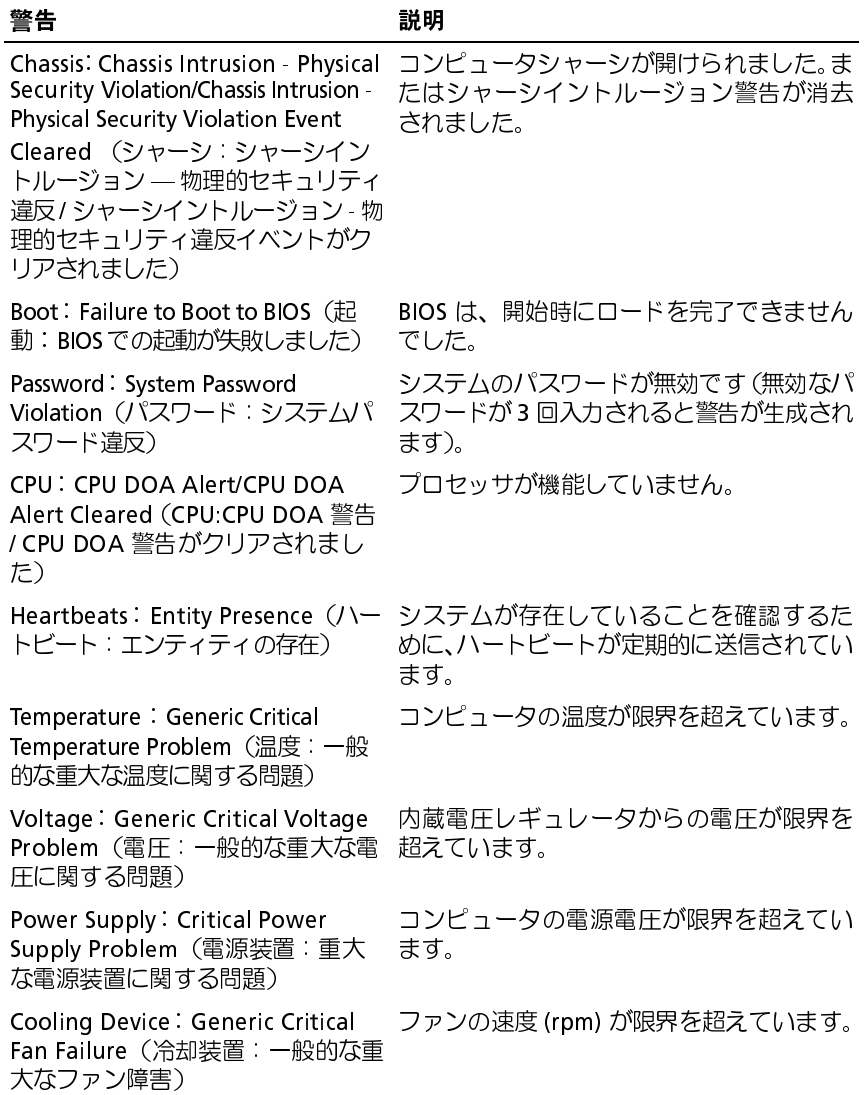

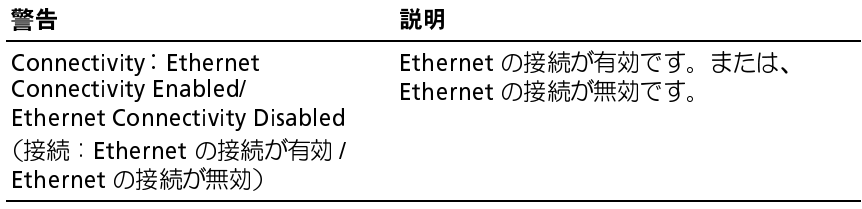

で入手できる『ASF ユーザーズガイド』および『ASF 管理者ガイド』を参 照してください。

### **Dell OpenManage™** IT Assistant

Dell の ASF 導入の詳細については、デルサポートサイト **support.jp.dell.com**<br>で入手できる『ASF ユーザーズガイド』および『ASF 管理者ガイド』を参<br>照してください。<br>**Dell OpenManage™ IT Assistant**<br>IT Assistant は、企業のネットワーク上のコンピュータやその他のデバイス<br>を設定、管理、監視します。IT Assistant は、業界標準の管理ソフトウェア<br>を装備 IT Assistant は、企業のネットワーク上のコンピュータやその他のデバイス を設定、管理、監視します。IT Assistant は、業界標準の管理ソフトウェア を装備したコンピュータの資産、設定、イベント(警告)、セキュリティを 管理します。また、SNMP および CIM の業界標準に準拠する計装をサポー トします。

CIM を基本にした Dell OpenManage Client / クライアント用ソフトウェ アは、お使いのコンピュータで使用できます。IT Assistant の情報は、Dell<br>サポートサイト **support.ip.dell.com** で入手できる『Dell OpenManage IT Assistant ユーザーズガイド』を参照してください。

## Dell OpenManage Client Instrumentation (クライアント用ソフト<br>ウェア)  $\frac{1}{2}$

Dell OpenManage Client / クライアント用ソフトウェアは、IT Assistant などのリモート管理プログラムが、以下を実行することを可能にするソフ トウェアです:

- サポートサイト **support.jp.dell.com** で入手できる『Dell OpenManage<br>IT Assistant ユーザーズガイド』を参照してください。<br>**Dell OpenManage Client Instrumentation (クライアント用ソフト<br>ウェア)<br>Dell OpenManage Client / クライアント用ソフトウェアは、IT Assistant<br>などのリモート管理プログラムが、以下を実行するこ** • お使いのコンピュータについての情報へのアクセス(搭載されている プロセッサの数や実行されているオペレーティングシステムの種類 など)。
	- コンピュータのステータスの監視(温度プローブからの熱警告やスト レージデバイスからのハードドライブ障害警告を受信することなど)。
	- お使いのコンピュータのステータスの変更(BIOS のアップデートまた はリモートでのシャットダウンなど)。

管理システムは、IT Assistant を使ったネットワーク上で Dell OpenManage Client Instrumentation (クライアント用ソフトウェア) がセットアップされ ているコンピュータです。Dell OpenManage Client Instrumentation(クラ イアント用ソフトウェア) については、 デルサポートサイト (クライアント用ソフトウェア)ユーザーズガイド』を参照してください。

<span id="page-41-0"></span>s**upport.jp.dell.com** で入手できる、『Dell OpenManage Client Instrumentation<br>(クライアント用ソフトウェア)ユーザーズガイド』を参照してください。<br>**電力の管理**<br>お使いのコンピュータは、使用しない間は少ない電力で動作するように設<br>定できます。コンピュータにインストールされたオペレーティングシステ<br>ムおよびセットアップユーティリティの特定のオプション設定を使って、<br>それ使用を制 お使いのコンピュータは、使用しない間は少ない電力で動作するように設 定できます。コンピュータにインストールされたオペレーティングシステ ムおよびセットアップユーティリティの特定のオプション設定を使って、 電力使用を制御します(42 ページの「電力の管理」を参照)。節電されて いる期間を「スリープモード」と呼びます。

- 付けられたすべてのコンポーネントがこれらのモードの機能をサポートし、 また適切なドライバがロードされている必要があります。詳細については、 各コンポーネントのマニュアルを参照してください。
- スタンバイ。このスリープモードでは、多くのコンポーネントは節電 または電源が切られた状態になります。ただし、システムメモリは活 動状態にあります。

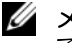

でのみサポートされます。

- メモ:休止状態モードやスタンバイモードになるには、コンピュータに取り<br>付けられたすべてのコンボーネントがこれらのモードの機能をサポートし、<br>まつがポーライバがロードされている必要があります。詳細については、<br>各コンポーネントのマニュアルをださせて、多くのコンポーネントは節度で、このスリープモードでは、多くのコンポーネントは簡<br>スタンパイ、このスリープモードでは、多くのコンポーネントは節度でしまう。<br>または電源が切られた状態になります。た • 休止状態 。このスリープモードでは、システムメモリのすべてのデータ をハードドライブに書き込み、それからシステム電源を切ることによっ て、電力消費を最小にします。このモードからウェイクアップするとコ ンピュータが再起動し、メモリの内容が回復されます。その後、コン ピュータは休止状態モードに入った時の状態から動作を開始します。
- メモ:休止状態モードは、4 GB 以下の RAM を搭載したコンピュータ<br>でのみサポートされます。<br>状態。このスリープモードでは、システムメモリのすべてのデータで、フリープを持つないことがあります。このモードからウェイクアップするとにより、ドドライブに書き込み、そりの内容が回復されます。その後、する<br>電力消費を最小にします。このモードからウェイクアップすると、またプロンセントメモリの内容が可復されます。そのします。このスリープをつないで • シャットダウン 。このスリープモードでは、補助用のわずかな量を除 いてコンピュータからすべての電源を切ります。コンピュータがコン セントに接続されている限り、自動的にまたはリモートで起動するこ とができます。たとえば、セットアップユーティリティ(42 ページの<br>「電力の管理」を参照)の **Auto Power On**(自動電源オン)オプショ [「電力の管理」](#page-41-0)を参照)の **Auto Power On**(自動電源オン)オプションを使うと、コンピュータを特定の時間に自動的に起動することができます。また、ネットワーク管理者は Remote Wake Up(リモート起動)などの電力管理イベントを使って、コンピュータをリモートで起動することができます。<br>動)などの電力管理イベントを使って、コンピュータをリモートで起動することができます。<br>動することができます。 ンを使うと、コンピュータを特定の時間に自動的に起動することがで きます。また、ネットワーク管理者は Remote Wake Up(リモート起 動)などの電力管理イベントを使って、コンピュータをリモートで起 動することができます。

次の表に、スリープモードと各モードから復帰させるために使用する方法を 一覧表示します。

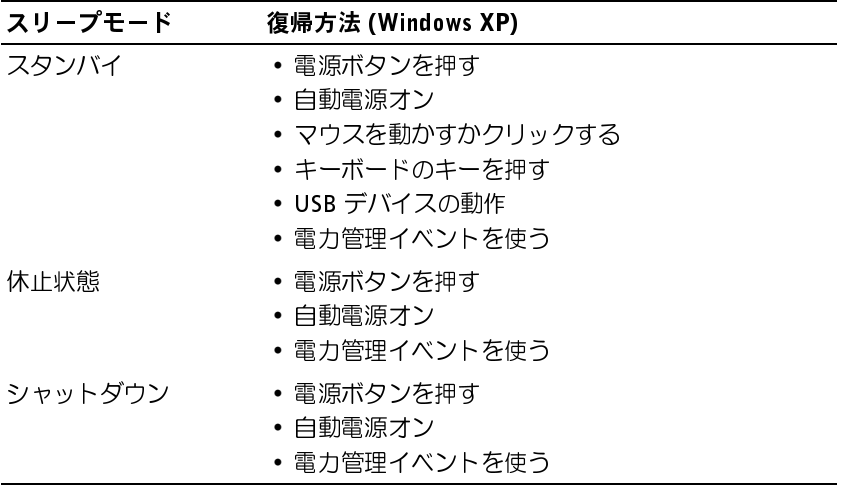

ルを参照してください。

# ハイパースレッディングテクノロジとマルチ<br>コアテクノロジ

メモ:電力管理の詳細については、オペレーティングシステムのマニュアルを参照してください。<br>ルを参照してください。<br>イ**パースレッディングテクノロジ**で、1つの物理プロセッサを<br>ドースレッディングは、Intel のテクノロジで、1つの物理プロセッサを全て<br>パースレッディングは、Intel のテクノロジで、1つの物理プロセッサを全て<br>こ向上させて、複数の特定のタスクを同時に処理することを可能にしまい<br>アナコアプロセッサは演算を行う複数の物理 ー フ・フ・フ・エ フ<br>ハイパースレッディングは、Intel のテクノロジで、1 つの物理プロセッサを 2 つの論理プロセッサとして機能させることによってパフォーマンスを全 体的に向上させて、複数の特定のタスクを同時に処理することを可能にしま す。マルチコアプロセッサは演算を行う複数の物理ユニットを単一の CPU パッケージ内に搭載したテクノロジで、演算の効率とマルチタスク機能を向 上させます。Intel ではこのテクノロジを Dual-Core および Quad-Core プロ セッサで実装しています。これらのプロセッサは 2 個ないしは 4 個の演算ユ ニットを搭載しています。ハイパースレッディングテクノロジを利用するた めに最適化されている、Microsoft Windows XP Service Pack 1 (SP1) 以降 のオペレーティングシステム、または Windows Vista オペレーティングシ ステムを使用することをお勧めします。

多くのプログラムは、ハイパースレッディングテクノロジとマルチコアテ クノロジの恩恵を受けることになりますが、それらのテクノロジ用に最適 化されていないプログラムもあります。それらのプログラムは、ソフトウェ ア製造元によるアップデートが必要な場合があります。ソフトウェアの製 造元に、アップデートや、ハイパースレッディングテクノロジまたはマル チコアテクノロジでソフトウェアを使用する方法についてお問い合わせく ださい。お使いのコンピュータがハイパースレッディングテクノロジを使 用しているか確認するには、パフォーマンスタブ下のハイパースレッディ ングに対するセットアップユーティリティオプション[\(83 ページの「セッ](#page-82-0)  [トアップユーティリティ」を](#page-82-0)参照)をチェックします。

## RAID 構成について

ラカードを使用した場合にのみ利用できます。

メモ : RAID レベル 5 および 10 は、オプションの PCI Express RAID コントローラカードを使用した場合にのみ利用できます。<br>メモ : SATA 1.0 用 RAID はサポートされていません。<br>[では、RAID 構成の概要を説明します。コンピュータのご購入 時に<br>[では、RAID 構成の概要を説明します。コンピュータのご購入 6D NH TV の RAID はのないの RAID レベル 2つから<br>2 話 Mi メモ:SATA 1.0 用 RAID はサポートされていません。<br>「では、RAID 構成の概要を説明します。コンピュ<br>D 構成を選択している場合があります。コンピュ<br>2イプに応じていくつかの RAID 構成が利用でき<br>ision コンピュータでは、RAID レベル 0 および<br><sup>テンプに応じていくつかの RAID 横成が利用でき<br>バラョンの PCI Express RAID コントローラカード<br>5 または RAID レベル 10 をサポ</sup> 本項では、RAID 構成の概要を説明します。コンピュータのご購入時に RAID 構成を選択している場合があります。コンピュータ業界では、用途 のタイプに応じていくつかの RAID 構成が利用できます。お使いの Dell Precision コンピュータでは、RAID レベル 0 および RAID レベル 1、また オプションの PCI Express RAID コントローラカードがある場合は RAID レ ベル 5 または RAID レベル 10 をサポートしています。RAID レベル 0 構成 は高いパフォーマンスが要求されるプログラムに、RAID レベル 1 構成は 高水準のデータ保全性を希望されるユーザーにお勧めします。RAID レベ ル 5 または RAID レベル 10 構成では、データ保全性と高速なアクセス速 度の両方を提供します。

RAID レベル 0 構成より本質的に優れても劣ってもいません。

メモ:RAID レベルは階層を表すものではありません。RAID レベル 5 構成は、RAID レベル 0 構成より本質的に優れても劣ってもいません。<br>2コンピュータの RAID コントローラでは、2 台から 4 台の物理 ドラ イ<br>2コンピュータの RAID コントローラでは、2 台から 4 台の物理 ドライ<br>F使用して、RAID レベル 0 構成のみの設定が可能です。RAID レベル<br>たは 10 アレイ(オプションの PCI Expr このコンピュータの RAID コントローラでは、2 台から 4 台の物理ドライ ブを使用して、RAID レベル 0 構成のみの設定が可能です。RAID レベル 5 または 10 アレイ(オプションの PCI Express RAID コントローラ使用時 のみ利用可能)では 3 台または 4 台のドライブによる構成が必要になり ます。

すべて同じ種類のドライブを使用してください。RAID アレイ内に SAS ド ライブと SATA ドライブを混在させることはできません。また、容量が大 きいドライブに未割り当ての(使用できない)領域ができないようにする には、これらのドライブを同じ容量にする必要があります。

は、RAID レベル 0 構成より本質的に優れても劣ってもいません。

メモ:RAID レベルは階層を表すものではありません。RAID レベル 10 構成は、RAID レベル 0 構成より本質的に優れても劣ってもいません。<br>ID レベル 0<br>コレベル 0<br>引して、データアクセス速度を高速化します。データストライビングはあっているアータセグメント(ストライブ)を複数の物理ドライブに順次書きまでテータセグメント(ストライブ)を複数の物理ドライブに順次書き<br>ことで、大容量の仮想ドライブとして扱う方法です。データス 【RAID レベルの精神法 2017』 - アンステーター・ループレイ、テーター・ループレイ、データ大社会を参照しているデーター、12000年、12000年、12000年、12000年、12000年、12000年、12000年、12000年、12000年、12000年、12000年、12000年、12000年、12000年、12000年、12000年、12000年、12000年、12000年、12000年、12000年、12000年、 RAID レベル 0 では、「データストライピング」と呼ばれるストレージ技術を 使用して、データアクセス速度を高速化します。データストライピングは、 連続するデータセグメント(ストライプ)を複数の物理ドライブに順次書き 込むことで、大容量の仮想ドライブとして扱う方法です。データストライピ ングにより、1 台のドライブでデータを読み込む間に、別のドライブで次の ブロックの検索と読み込みができます。

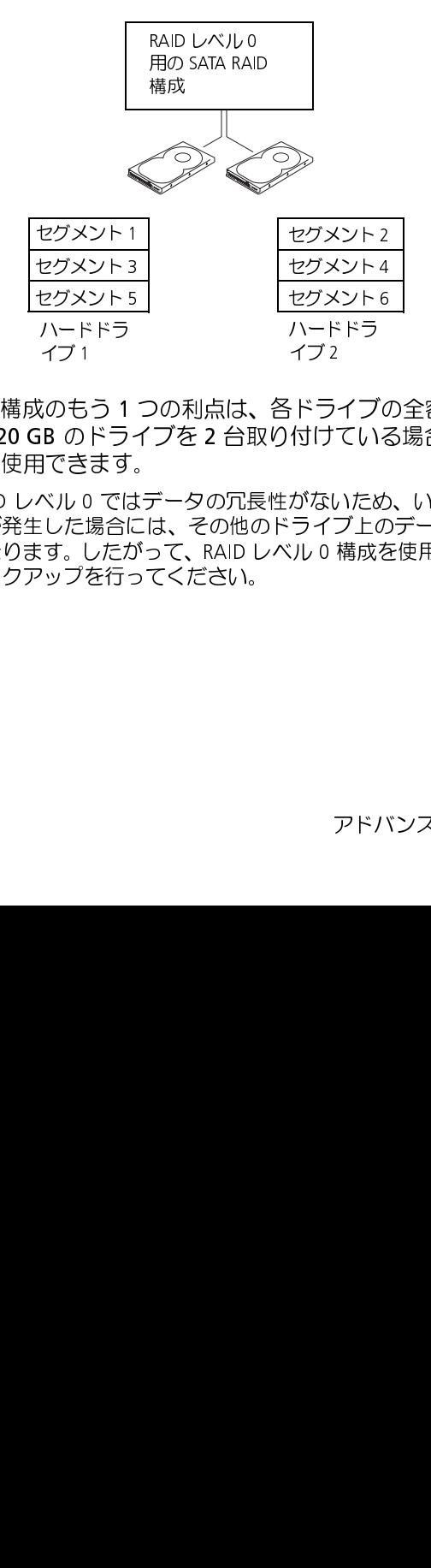

RAID レベル 0 構成のもう 1 つの利点は、各ドライブの全容量を使用でき ることです。120 GB のドライブを 2 台取り付けている場合、データの保 存に 240 GB を使用できます。

注意:RAID レベル 0 ではデータの冗長性がないため、いすれかのドライブに障害が発生した場合には、その他のドライブ上のデータにもアクセスできなくなります。したがって、RAID レベル 0 構成を使用する場合は、定期的にバックアップを行ってください。<br>できなくなります。したがって、RAID レベル 0 構成を使用する場合は、定期的にバックアップを行ってください。<br>期的にバックアップを行ってください。<br>アドバンス機能 ブに障害が発生した場合には、その他のドライブ上のデータにもアクセス できなくなります。したがって、RAID レベル 0 構成を使用する場合は、定 期的にバックアップを行ってください。 - のものき しただい アップス ものき のきしょう <u>レントドラー・オーラー すいしたま。しかしたまま、このことを行っている。しかしたま、しかりを行っていました。しかしたま、しかりを行っている。しかしていましい。</u> - ド付 がラル 2 ラけ なんてん こうけんなん <u>レン・ブット ブイブレス めいため は</u>成をしたする ブリストラン・ライブ しんそん あんたい 横成を しょうしょう しょうしょう 構成を ストリット アドハクトリック

### RAID レベル1

RAID レベル 1 では、「ミラーリング」と呼ばれる、データの冗長性を持たせ たストレージ技術を使用します。プライマリドライブにデータが書き込ま れると、そのデータは他のドライブ上に複製(ミラー)されます。RAID レ ベル 1 では、データアクセス速度を犠牲にして、データの冗長性が重視さ れます。

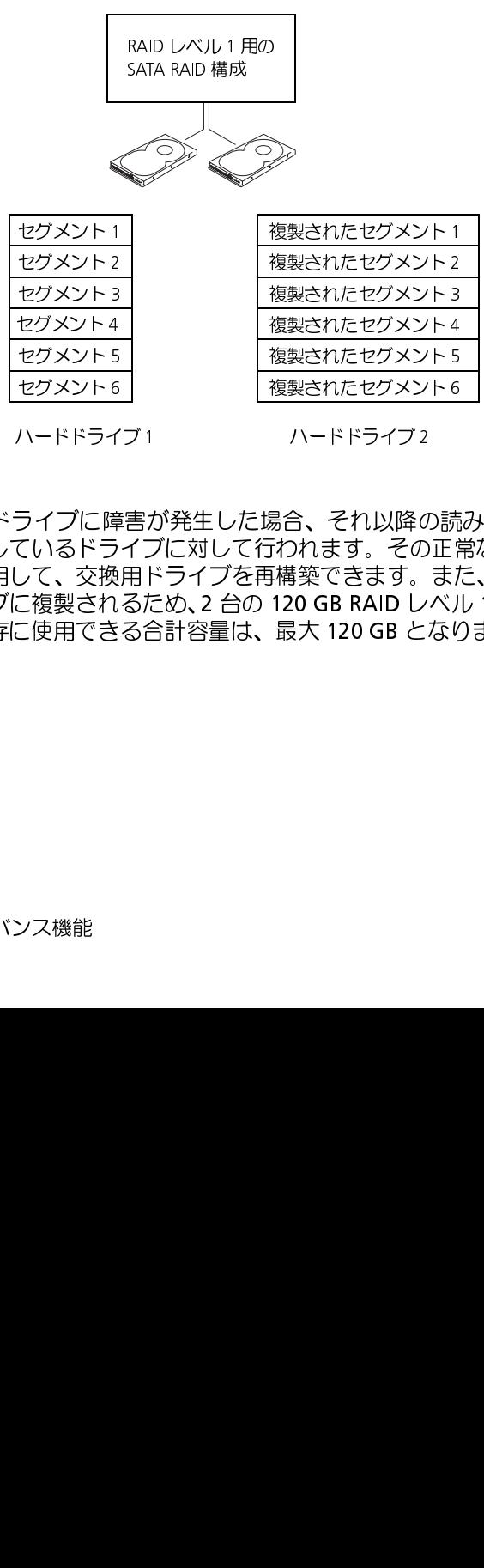

ハードドライブ1

ハードドライブ2

: " ■ レベル 1 で技デティア 1 で抜け アクリーン トレージの トレージ そこ しべルシ そは しゃ しゃく こうこう しゅうてん いっきの いっきの いっきの いっき しゅうてん ライフ しゅうてん ライス アラチデティスク けいしゅう せっせっせい かいりょう しょうてい これかの作用 ブロック おおし 用プログラフィスト ライス こうせいせい いずれかのドライブに障害が発生した場合、それ以降の読み書き操作は、 正常に動作しているドライブに対して行われます。その正常なドライブの データを使用して、交換用ドライブを再構築できます。また、データが両 方のドライブに複製されるため、2 台の 120 GB RAID レベル 1 ドライブで データの保存に使用できる合計容量は、最大 120 GB となります。 ハードドライブ 1 こクメント 3 障ラ換れき マグメント 3 障子換れき こうメント 3 障子 かんさく さいこう こうしょう こうしょう こうしょう こうしょう こうしょう しょう しょう しょうしょう しょうしょう しょうしょう ^ - - - ライフェ<br>^ それ以降の<br>2れます。その<br>類できます。<br>!薬できます。<br>!大 120 GB と こセグメント 6 プレドドライブにドライブによります すいこと かいしゅう こうしゅう さいこく 機能の こうしゅう こうしょう こうかい きょう しゅう しゅうしょう しゅうしょう しゅうしょう しゅうしょう しゅうしょう ことが、1997年10月14日には、1997年10月14日には、交換された。交換されている、交換されている。<br>フィブにる、交換されている。<br>アイブいる、複用できる。 こと、「ドドライ(障ラ換れき)」という「このいち」という。 はんこく こうしょう こうしょう こうしょう しゅうしょう しゅうしょう しゅうしょう しゅうしょう しゅうしょう "<br>複製されたセグメント4<br>複製されたセグメント6<br>複製されたセグメント6<br>ハードドライブ2<br>あたてきます。また<br>5われます。その正\*<br>精築できます。まけれます。その正\*<br>精築できます。まけ20 GB RAID レベノ<br>最大 120 GB RAID レベノ <sub>複製されたセグメント 5 複製されたセグメント 5 複製されたセグメント 6 ハードドライブ 2 あたせダメント 6 ハードドライブ 2 こうこう こうこう こうこうこう こうこうこうこう こうこうこうこう こうこうこう まける (こうこう) こうこう こうこう こうこう</sub> <sub>複製されたセグメント6</sub><br>複製されたセグメント6<br>ハードドライブ2<br>易合、それ以降の読<br>行構築できます。また<br>120 GB RAID レベル<br>最大 120 GB となり |\*\*d\*\*|\*d dングイント |<br>ハードドライブ2<br>易合、それ以降の読<br>|われます。その正:<br>|補築できます。また<br>|最大 120 GB となり

### RAID レベル5

ハードドライブ 1

■ メモ:RAID レベル 5 および 10 は、オプションの PCI Express RAID コントロー<br>- ラカードを使用した場合にのみ利用できます。

RAID レベル 5 では、「パリティチェック」と呼ばれるデータステージングスト レージ技術を使用します。RAID 構成にデータのブロックが書き込まれると、 データは RAID アレイ内の 1 台のドライブを除くすべてのドライブにまた がってストライピングされ、除外される 1 台にはパリティデータが書き込まれ ます。パリティデータは、ドライブのいずれか 1 台に障害が発生した場合に、 ストライピングされたデータのブロック全体の計算を可能にする情報です。

メモ:RAID レベル 5 および 10 は、オプションの PCI Express RAID コントローラカードを使用した場合にのみ利用できます。<br>イン技術を使用した場合にのみ利用できます。<br>イン技術を使用します。RAID 構成にデータのブロックが書き込まれるような様々なのでは、FXID エクタークステータのプロックが書き込まれることについてストライビングされ、ドライブのいすれか!台に障害が発生した場合に、パリティテータは実際に保存され パリティデータは実際に保存されているデータと比較してかなり小さいた め、パリティドライブが 1 台のハードドライブに相当する容量で対応でき るデータ保存用ハードドライブの台数には、制限がありません。ただし、パ リティデータのすべてが同一のドライブに保存されるわけではなく、RAID 構成に新たなデータブロックが書き込まれるごとに、異なるドライブが交 互にデータ保存用ドライブまたはパリティドライブとして機能します。

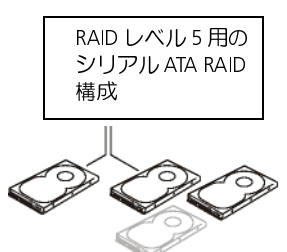

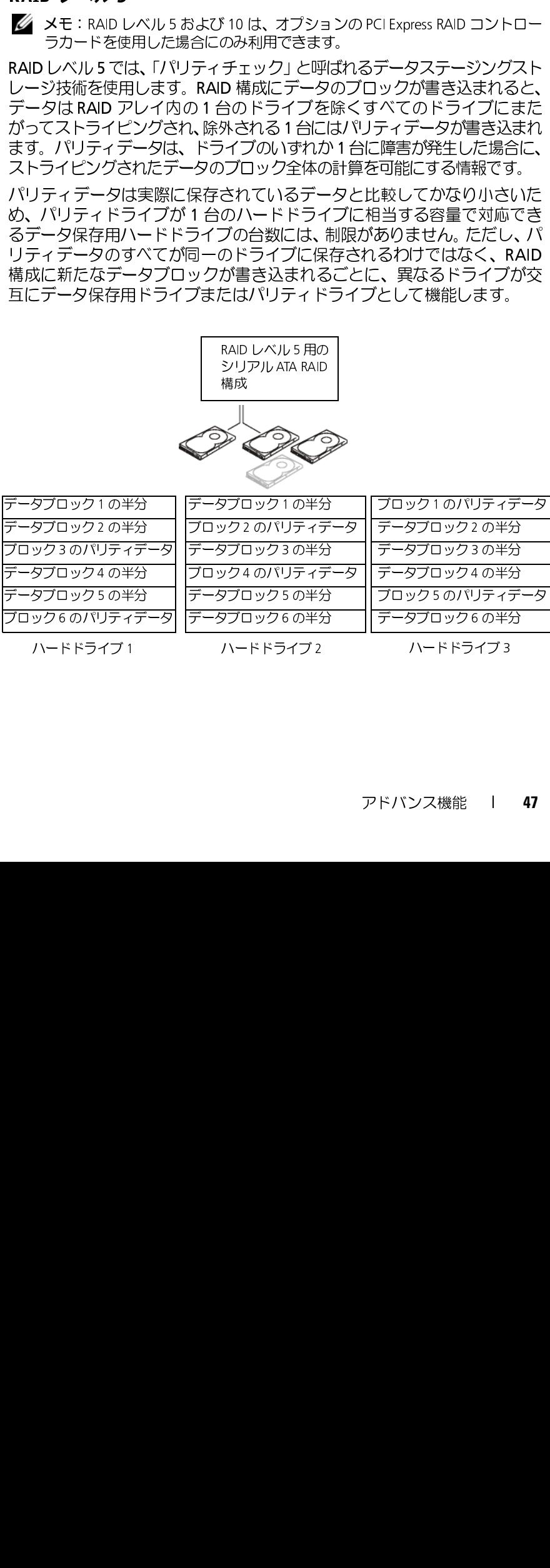

RAID 0 構成の場合と同様、データが RAID 構成にまたがってストライピン グされるため、アクセスは高速になります。また、パリティデータの働き により、1 台のドライブのみに障害が発生した場合には、その他のドライ ブに保存されているパリティデータを使用して、そのドライブを再構築で きます。ドライブ 1 台分に相当する容量がパリティデータ用に確保されて いるため、3 台の 120 GB RAID レベル 5 ドライブでデータの保存に利用で きるストレージスペースは、240 GB です。RAID レベル 5 構成を構築する には、少なくとも 3 台のドライブが必要です。

### RAID レベル 10

メモ:RAID レベル 5 および 10 は、オプションの PCI Express RAID コントロー<br>ラカードを使用した場合にのみ利用できます。

KAID レベル 10 で、AAID レベル 10 で、AAID レベル 10 で、AAID レベル 10 で、AAID ドミカードを分けた タビリ 10 でんたり 10 でんたり 10 でんたり 10 でんたり 10 でんたり 10 でんたり 10 でんたり 10 でんたり 10 でんたり 10 のため におく 10 プレス セグメント 1 セグメント 1 セグメント 1 セグメント 1 セグメント 1 セグメント 1 セグメント 1 メモ:RAID レベル 5 および 10 は、オプションの PCI Express RAID コントローラカードを使用した場合にのみ利用できます。<br>
トラカードを使用した場合にのみ利用できます。<br>
ドライブが必要になります。 ドライブはミラーリングの方法を組み合わせ<br>
2.RLにおす。4 合のドライブが必要になります。ドライブはミラーリンの<br>
パブにはがってストライビングされます。<br>
イブにまたがってストライビングされます。<br>
データの RAID レベル 10 では、ストライピングとミラーリングの方法を組み合わせ て使用します。4 台のドライブが必要になります。ドライブはミラーリン グのペアに分けられ、RAID 構成に書き込まれるデータは 4 台のすべての ドライブにまたがってストライピングされます。データのストライピング によってデータには素早くアクセスできますが、データの各断片は冗長性 の目的のために別のドライブに複製されます。

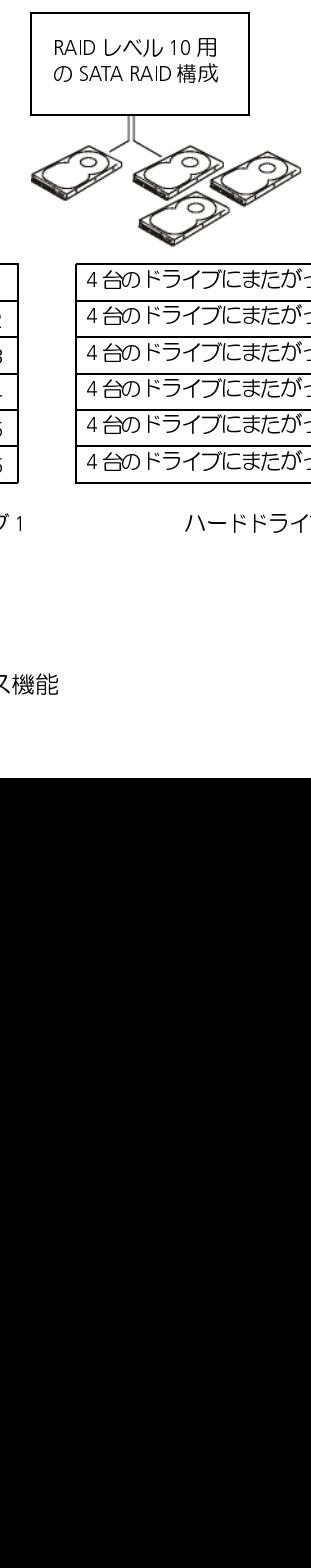

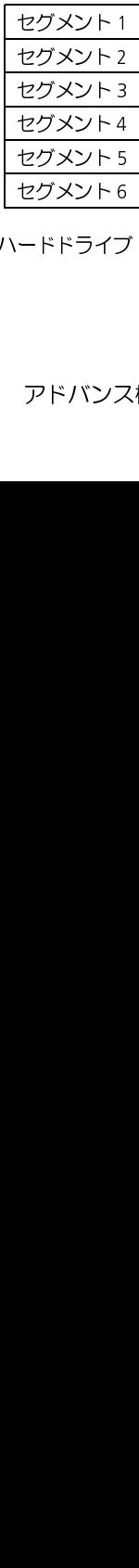

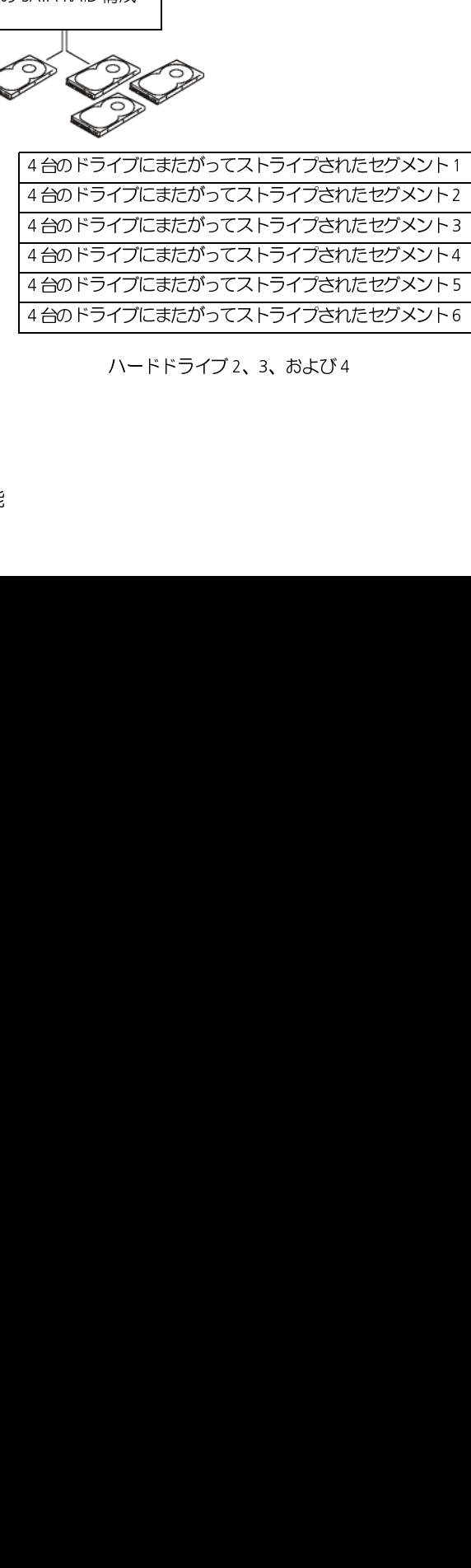

ハードドライブ1

ハードドライブ 2、3、および 4

いずれかのドライブに障害が発生した場合、それ以降の読み書き操作は、 正常に動作している他のドライブに対して行われます。その正常なドライ ブのデータを使用して、交換用ドライブを再構築できます。また、データ がプライマリおよび追加のドライブ上に複製されるため、4 台の 120 GB RAID レベル 1 ドライブでデータの保存に使用できる合計容量は、最大 240 GB となります。

【コンピュータのおていうだとして】 構想をはず、インプキ表までは、インプキ表までは、インプリングのアダプタックのコンピュータの購入している。 インランプトドライブ ラムをおす。 ティリティ イリティ インプキをされてき ティリティ ライリ インプライブ キャラムさんの表示できょう インプキ表ます コンピュータの押すする ライトシャット あいしょう ライトリティー ティリティリティ しゅうじょう インプリング マイラ イリティリティ し コンピュータの購入時に RAID 構成を選択しなかった場合でも、後でお使い のコンピュータに RAID 構成を行うことができます。RAID 構成を行うには、 お使いのコンピュータに少なくとも 2 台のハードドライブが取り付けられ ている必要があります。ハードドライブの取り付け手順については[、254 ペー](#page-253-0) ジの「ハードドライブ (ハードドライブベイ1~4)の取り付け」を参照し てください。

### RAID 構成ユーティリティ

- **1** システムを起動します。
- RAID 構成ユーティリティの起動 **2** プロンプトが表示されたら、POST 時に <Ctrl><C> キーを押します。 キーを押すタイミングが遅れて、オペレーティングシステムのロゴが 表示されてしまったら、オペレーティングシステムの起動が終了する までそのまま待機します。その後システムを再起動してもう一度やり 直します。

構成ユーティリティ画面が表示されます。

構成ユーティリティ内での移動 構成画面は階層形式で構成されています。移動のヒントは各画面の下に表 示されます。このユーティリティではオンラインヘルプも利用可能です。

内蔵 RAID (IR) 構成と管理画面にアクセスするには、Adapter Properties (アダプタプロパティ)画面で RAID Properties (RAID プロパティ) を選択 します。ここから、新しい RAID ボリュームの作成や、既存の RAID ボリュー ムの表示や管理ができます。

- 現在構成されている RAID ボリュームが存在しない場合、RAID 仮想ディ スク (RAID ボリューム)の作成を要求するプロンプトが表示されます。
- 最低でも 1 つの RAID ボリュームが現在構成されている場合、管理目 的のために既存の RAID ボリュームが表示されます。

■ メモ:デルでは、構成の追加や更新の前にお手持ちのデータをバックアップ<br>- することを推奨しています。

## 終了画面

メモ:デルでは、構成の追加や更新の前にお手持ちのデータをバックアップ<br>することを推奨しています。<br>**画面**<br>ことを正常に終了時に有効になるものもあるため、RAID 構成ユーティ<br>イを正常に終了させることが重要です。A**dapter List(**アダプタリス<br>イを正常に終了させることが重要です。Adapter List(アダプタリス<br>ぶって、Esc> キーを押して終了します。また、他の多くの画面でも終<br>際には同様の画面が表示されるため、そ 変更によっては終了時に有効になるものもあるため、RAID 構成ユーティ リティを正常に終了させることが重要です。 Adapter List (アダプタリス ト)から、<Esc> キーを押して終了します。また、他の多くの画面でも終 了の際には同様の画面が表示されるため、その画面を使用して設定を保存 することができます。

のデータはすべて消去されます。続行する前に、必要なデータのバックアッ プを行ってください。

限を超える領域は使用できません。

注意:以下の手順で RAID 構成を作成すると、お使いのハードドライブ上<br>のデータはすべて消去されます。続行する前に、必要なデータのバックアップを行ってください。<br>メモ: RAID アレイのサイズは 2 TB を超えることができません。 2 TB の制<br>X長を記える領域は使用できません。<br>SRを2 Rスタイルサイズは 2 TB を超えることができません。 2 TB の制<br>ことなるのでは、サイズは 2 TB を超えることができません。 2 メモ:RAID アレイのサイズは 2 TB を超えることができません。 2 TB の制限を超える領域は使用できません。<br>ハRAID ボリュームを作成するための、**Create IM Volume**(IM ボ<br>ハRAID ボリュームを作成するための、**Create IM Volume**(IM ボ<br>ームの作成)と **Create IS Volume**(IS ボリュームの作成)という 2 つの<br>ます。IS は、integrated strip 新しい RAID ボリュームを作成するための、Create IM Volume (IM ボ リュームの作成)と Create IS Volume (IS ボリュームの作成) という2つの オプションがあります。IM は、integrated mirroring(内蔵ミラーリング)を 表します。IS は、integrated striping(内蔵ストライピング)を表します。こ の構成画面では追加の情報も入手できます。

しません。これは主にパフォーマンスの改善のために使用されます。

後は、その変更はできません。

K. メモ:RAID 0 は、ハードドン そ:RAID 0 は、ハードドル。これは主にパフォームをせん。これは主にパフォーム(仮想) スモ:RAID ボリュームが 構する<br>後は、その変更はできません。その変更はできません。これは主にパフォーム(仮想)<br>タイトリュームを作成する<br>1 構成ユーティリティの A. ローラを選択します。<br>1 構成ユーティリティの A. ローラを選択します。 現在 RAID ボリュームが構成されていない SAS 6/iR コントローラに RAID 0 ボリュームを作成するには、以下の手順に従います。

メモ:RAID 0 は、ハードドライブ障害の発生時、いかなるデータ保護も提供しません。これは主にパフォーマンスの改善のために使用されます。<br>メモ:RAID ボリューム(仮想ディスク)にハードドライブの数を設定した<br>後は、その変更はできません。<br>後は、その変更はできません。<br>RAID ボリュームが構成されていない SAS 6/iR コントローラに<br>O ボリュームを作成するには、以下の手順に従います。<br>構成ユーティリティの **Adapter** メモ:RAID ボリューム(仮想ディスク)にハードドライブの数を設定した<br>後は、その変更はできません。<br>RAID ボリュームが構成されていない SAS 6/iR コントローラに<br>0 ボリュームを作成するには、以下の手順に従います。<br>構成ユーティリティの **Adapter List**(アダプタリスト)からコント<br>ローラを選択します。<br>アドバンス機能 1 構成ユーティリティの Adapter List (アダプタリスト)からコント ローラを選択します。

- 2 RAID Properties (RAID プロパティ)オプションを選択します。
- **3** IS(ストライピング) RAID ボリュームまたは IM(ミラーリング) RAID ボリュームの作成を要求するプロンプトが表示されたら、Create IS Volume(IS ボリュームの作成)を選択します。 次の画面で、RAID ボリュームに追加可能なハードドライブのリスト

が表示されます。

- 4 カーソルを RAID Disk (RAID ディスク) 列に移動します。 ハードドラ イブを RAID ボリュームに追加するには、<+>、<->、またはスペース バーを押して「No」(いいえ)を「Yes」(はい)に変更します。ハー ドドライブが追加されると、Virtual Disk Size (仮想ディスクサイ ズ)は新しいサイズの RAID ボリュームを反映して変更されます。
	- 注意:すべてのデータは RAID ボリュームが作成された時点で失われます。デルでは、これらの手順を実行する前にお手持ちのデータをバックアップすることを推奨しています。<br>バックアップすることを推奨しています。<br>ストライピング)RAID ボリュームを作成する場合:<br>オペてのドライブは Dell 互換の SAS または SATA ハードドライ<br>ブでなければなりません。<br>iAS と SATA のハードドライブを同一の RAID ボリューム内で使 ● 注意:すべてのデータは RAID ボリュームが作成された時点で失われ<br>ます。デルでは、これらの手順を実行する前にお手持ちのデータを バックアップすることを推奨しています。

IS (ストライピング) RAID ボリュームを作成する場合 :

- すべてのドライブは Dell 互換の SAS または SATA ハードドライ ブでなければなりません。
- SAS と SATA のハードドライブを同一の RAID ボリューム内で使 用することはできません。
- ドライブは 512 バイトブロックを持つ必要があり、またリムーバ ブルメディアは持てません。
- RAID ボリュームでは最小で 2 台、最大で 4 台のハードドライブ での構成が可能です。
- **5** RAIDボリュームの構成が完了したら、<C>キーを押して、Save changes (変更の保存)を選択します。
- **6** このメニューを終了して、変更を保存します。RAID ボリュームの作 成中は構成ユーティリティは一時停止します。

.....』 → → → → = HH2→ H →<br>1 ボリュームを作成するには、<br>1 構成ユーティリティの A<br>ローラを選択します。<br>2 RAID Properties (RAID 現在 RAID ボリュームが構成されていない SAS 6/iR コントローラに RAID 1 ボリュームを作成するには、以下の手順に従います。

- 1 構成ユーティリティの Adapter List (アダプタリスト) からコント ローラを選択します。
- 2 RAID Properties (RAID プロパティ) オプションを選択します。

**3** IS(ストライピング) RAID ボリュームまたはIM( ミラーリング) RAID ボリュームの作成を要求するプロンプトが表示されたら、Create IM Volume(IM ボリュームの作成)を選択します。

次の画面で、RAID ボリュームに追加可能なハードドライブのリスト が表示されます。

4 カーソルを RAID Disk (RAID ディスク) 列に移動します。ハードド ライブを RAID ボリュームに追加するには、<+>、<->、またはスペー スバーを押して「No」(いいえ)を「Yes」(はい)に変更します。ハー ドドライブが追加されると、Virtual Disk Size (仮想ディスクサイズ) は新しいサイズの RAID ボリュームを反映して変更されます。

注意:すべてのデータは RAID ボリュームが作成された時点で失われます。デルでは、これらの手順を実行する前にお手持ちのデータをバックアップすることを推奨しています。<br>バックアップすることを推奨しています。<br>ミラーリング)RAID ボリュームを作成する場合:<br>すべてのドライブは Dell 互換の SAS または SATA ハードドライ<br>ブでなければなりません。<br>iAS と SATA のハードドライブを同一の RAID ボリューム内で使<br> ます。デルでは、これらの手順を実行する前にお手持ちのデータを バックアップすることを推奨しています。

IM (ミラーリング) RAID ボリュームを作成する場合:

- すべてのドライブは Dell 互換の SAS または SATA ハードドライ ブでなければなりません。
- SAS と SATA のハードドライブを同一の RAID ボリューム内で使 用することはできません。
- ドライブは 512 バイトブロックを持つ必要があり、またリムーバ ブルメディアは持てません。
- 1 つの RAID ボリュームにつき可能なのは 2 台のハードドライブ のみです。
- **5** RAID ボリュームの構成が完了したら、<C>キーを押して、Save changes (変更を保存)を選択します。
- **6** このメニューを終了して、変更を保存します。RAID ボリュームの作 成中は構成ユーティリティは一時停止します。
- **メ**モ:RAID 1 は、単一のハードドライブの障害発生時に対する保護を提供します。1 つのハードドライブに障害が発生した場合、別のハードドライブに操作を置き換え、データの再ミラーリングを行い、データ保全性を維持します。<br>ブに操作を置き換え、データの再ミラーリングを行い、データ保全性を維<br>持します。<br>おいえ機能 します。1 つのハードドライブに障害が発生した場合、別のハードドライ ブに操作を置き換え、データの再ミラーリングを行い、データ保全性を維 持します。

SAS 6/iR コントローラは、2 つのアクティブな RAID ボリュームをサポー トします。1 つの RAID ボリュームがすでに構成されている場合、2 個目 の RAID ボリュームを追加するには以下の手順に従います:

- 1 構成ユーティリティの Adapter List (アダプタリスト) からコント ローラを選択します。
- 2 RAID Properties (RAID プロパティ)オプションを選択し、現在の RAID ボリュームを表示します。
- **3** <C> キーを押して、新しい RAID ボリュームを作成します。
- **4** RAID レベル 0 または RAID レベル 1 の 2 個目の RAID ボリュームの 作成を続けます。

RAID レベル 0 または RAID レベル 1 構成のプロパティを表示するには、以 下の手順に従います:

- **1** 構成ユーティリティの Adapter List(アダプタリスト)からコントロー ラを選択します。
- **2** RAID Properties(RAID プロパティ)オプションを選択し、現在の RAID ボリュームを表示します。
- **3** 複数の RAID ボリュームが構成されている場合、<Alt> <N> キーを押 して次の RAID ボリュームを表示します。
- **4** 現在の RAID ボリュームの管理のために Manage Virtual Disk(仮想 ディスクの管理) アイテムが選択されたら、<Enter> キーを押します。

- In a set of when the view of the set of the set of all properties (RAID ポリュームのプロパラーラを選択します。<br>8 AS 6/iR コントローラは、2つアクストリュームを追加するには以上のRAID ボリュームを表示します。<br>RAID Froperties (RAID プロパティの Adapter<br>RAID ボリュームのプロパティの Adapter<br>4 RAID 1.1 コンコンコンコンコンコンコンストル<br>RAID レベル0まだはRAID レベル1構成<br>下の手順に従います:<br>ラを選択します:<br>オーラを選択します。<br>オーラを選択する(RAID プロパティ)<br>ボリュームを表示します。<br>メインコームを表示します。<br>エスクのAID ボリュームの管理のため<br>フィズクの管理)アイテムが選択され<br>ティスクの管理)アイテムが選択され<br>RAID ボリューム(仮想ディスク)の<br>Fティスクの管理)アイテムが選択され .....』 ハンコーム ( )<br>RAID ボリュームの同期化の場合、ファームウェ<br>ライブのデータと、RAID レベル 1 ボリュームの<br>ブとの同期化を行います。RAID レベル 1 ボリュームの<br>には、以下の手順に従います:<br>1 Synchronize Virtual Disk (仮想ディスク<br>2 同期化を開始する場合には Y、同期化をキャ<br>押します。 RAID ボリュームの同期化の場合、ファームウェアはセカンダリハードド ライブのデータと、RAID レベル 1 ボリュームのプライマリハードドライ ブとの同期化を行います。RAID レベル 1 ボリュームの同期化を開始する には、以下の手順に従います:

- **1** Synchronize Virtual Disk(仮想ディスクの同期化)を選択します。
- **2** 同期化を開始する場合には Y、同期化をキャンセルする場合には N を 押します。

RAID ボリュームのアクティブ化 たとえば、1 つの SAS 6/iR コントローラまたはコンピュータからボリューム を削除し、別のコントローラまたはコンピュータに移動させた場合、RAID ボ リュームは非アクティブになることができます。Activate Virtual Disk(仮 想ディスクのアクティブ化)オプションでは、システムに追加された非ア クティブな RAID ボリュームを再度アクティブ化できます。このオプショ ンは、選択された RAID ボリュームが現在非アクティブな場合に限り利用 可能です。

- **1** Activate Virtual Disk(仮想ディスクのアクティブ化)を選択します。
- **2** アクティブ化を続ける場合には Y、アクティブ化を中止する場合には N を押します。

一時停止の後、RAID ボリュームはアクティブになります。

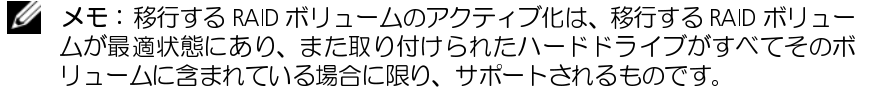

たいすべてのデータを必ずバックアップするようにしてください。

選択した RAID ボリュームを削除するには、以下の手順に従います:

- **1** Delete Virtual Disk(仮想ディスクの削除)を選択します。
- **2** RAID ボリュームを削除する場合には Y、削除をキャンセルする場合 には N を押します。

一時停止の後、RAID ボリュームは削除されます。

メモ: 移行する RAID ボリュームのアクティブ化は、移行する RAID ボリュー<br>ムが最適状態にあり、また取り付けられたハードドライブがすべてそのボリュームに含まれている場合に限り、サポートされるものです。<br>リュームに含まれている場合に限り、サポートされるものです。<br>注意:RAID ボリュームを削除する前に、RAID ボリューム上にある保持し<br>たいすべてのデータを必ずバックアップするようにしてください。<br>Delete Virtual 【●】注意:RAID ボリュームを削っていすべてのデータを削っている。RAID ボリュームを削りた RAID ボリュームを削り Delete Virtual Disk<br>2 RAID ボリュームを削り<br>2 RAID ボリュームを削り<br>には N を押します。<br>停止の後、RAID ボリュームの構成が SAS 6<br>トライブは、同一の:ティクリドライブは、このパードライブは、このパードライブは、ティを使用して SAS 6/iF<br>その RAID 注意:RAID ボリュームを削除する前に、RAID ボリューム上にある保持していすべてのデータを必ずバックアップするようにしてください。<br>これは、RAID ボリュームを削除するには、以下の手順に従います:<br>Delete Virtual Disk (仮想ディスクの削除)を選択します。<br>RAID ボリュームを削除するには、以下の手順に従います。<br>RAID ボリュームを削除する場合には Y、削除をキャンセルする場合<br>には N を押します。<br>二 注意:RAID ボリュームのハードドライブが取り除かれ、かつ RAID ボリュームの構成が SAS 6/iR コントローラから削除される場合、該当のハードドライブは、同一の SAS 6/iR コントローラに戻される場合は、RAID に<br>リュームの構成が SAS 6/iR コントローラから削除される場合は、RAID に<br>まったブは、同一の SAS 6/iR コントローラに戻される場合は、RAID ボリューム<br>は(ハードドライブが存在するか リュームの構成が SAS 6/iR コントローラから削除される場合、該当のハー ドドライブは、同一の SAS 6/iR コントローラに戻される場合は、RAID に まったく関与しない単純なドライブとしてのみ現れます。RAID ボリューム は(ハードドライブが存在するかどうかに関係なく) RAID 構成ユーティリ ティを使用して SAS 6/iR コントローラから削除できますが、削除した後は その RAID ボリュームの復元はできません。

RAID レベル 1 ボリュームのハードドライブに障害が発生した場合、ハー ドドライブを交換し、RAID ボリュームを再度同期化する必要があります。

- **1** 問題のドライブをそれと同じ種類で同じ容量(またはそれ以上の容量)を 持つ新しいドライブと交換します。
- **2** RAID 構成ユーティリティの管理アプリケーションをチェックし(Ctrl-C)、 自動的に同期化が開始するようになっているか確認します。

順 3 に進みます。

- <span id="page-54-0"></span>**3** RAID 構成ユーティリティの起動 (Ctrl-C)。
- **4** Adapter List(アダプタリスト)画面から、劣化した RAID ボリューム を含んだコントローラを選択します。
- **5** Adapter Properties(アダプタプロパティ)画面から、RAID Properties (RAID プロパティ)を選択します。
- **6** 劣化した RAID レベル 1 ボリュームが表示されるまで <Alt+N> を押 し、それから Manage Virtual Disk (仮想ディスクの管理)を選択し ます.

画面には、「Degraded(劣化)」の状態を持つ RAID ボリュームが表 示されます。

5. Adpl トンコート・コースの入ります。<br>RAID レベル1ポリュームのハードドライブには、RAID レベル1ポリュームのハードドライブを変換し、RAID ポリュームを再度してないます。<br>1 問題のドライブをそれと同じ種類で同じ容量<br>5. AAID 横成ユーティリティの管理アプリケーション<br>5. AAID 構成ユーティリティの管理アプリケーション<br>1 メモ:自動的に同期化が開始するようになっているが、<br>1 メモ:自動的に同期化が メモ:自動的に同期化が開始するようになっていない場合にのみ[、手](#page-54-0)<br>順 3 に進みます。<br>り構成ユーティリティの起動 (Ctrl-C)。<br>p**ter List** (アダプタリスト) 画面から、劣化した RAID ボリューム<br>hter **List** (アダプタリスト) 画面から、劣化した RAID Properties<br>pter Properties(アダプタプロパティ)画面から、RAID Properties<br>D プロパティ)を選択します。 **7** Add Secondary Disk(セカンダリディスクの追加)を選択し、利用 可能なドライブのリストからドライブを選択します。 新しいハードドライブは、劣化した RAID レベル 1 ボリュームのド ライブと自動的に同期化を開始します。

アドバンス機能

# コンピュータのセットアップ

コンピュータをエンクロージャに取り付けることによってエアフローが制 限され、コンピュータのパフォーマンスに影響が及ぶ場合があります。こ れでコンピュータがオーバーヒートを起こす恐れがあります。コンピュー タをエンクロージャに取り付ける場合は、以下のガイドラインに従います:

- 注意:このマニュアルで示される動作温度の仕様は、最大の動作周囲温度を反映します。コンピュータをエンクロージャに取り付ける場合は、室内温度をの悪いないます。同人は、室内温度が25°Cの場合、ご使用のフレビュータの仕様によって、コンピュータの最大が25°Cの場合、ご使用のコンピュータの仕様の詳細については、31 ページの「仕様」を参照してください。<br>ランピュータの仕様によって、コンピュータの最大動作温度になるまでにわから、この温度マージンが 反映します。コンピュータをエンクロージャに取り付ける場合は、室内温度を 考慮に入れる必要があります。例えば、室内温度が 25° C の場合、ご使用の コンピュータの仕様によって、コンピュータの最大動作温度になるまでにわ ずか 5 ° から 10 ° C の温度マージンがあります。お使いのコンピュータの仕 様の詳細については、31 ページの「仕様」を参照してください。
- コンピュータの通気孔のすべての側面には少なくとも 10.2 cm のすき間 を残し、適切な通気に必要なエアフローを可能にします。
- エンクロージャにドアがある場合は、それはエンクロージャの前後を 通じて少なくとも 30% のエアフローが可能になっている種類のもの でなければなりません。

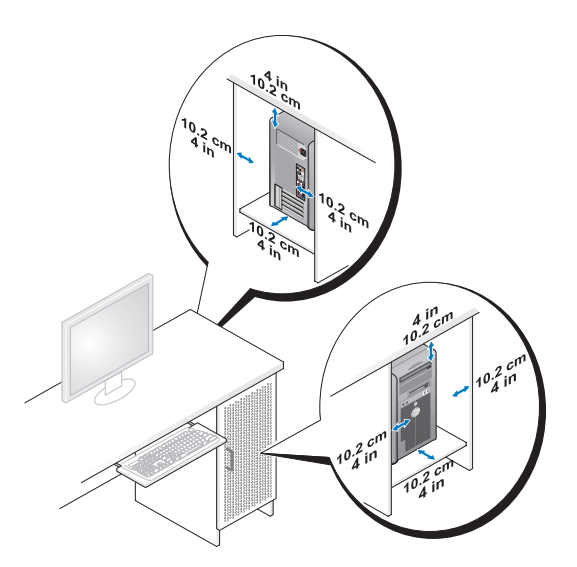

• コンピュータをデスクの隅またはデスクの下に設置する場合、コン ピュータの背面と壁の間には少なくとも 5.1 cm のすき間を残し、適 切な通気に必要なエアフローを可能にします。

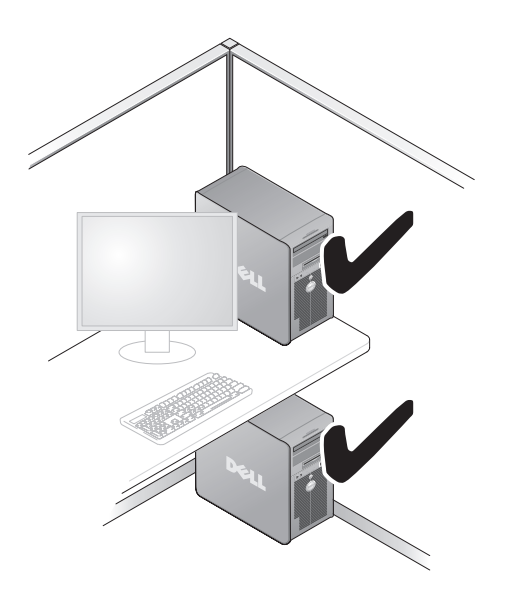

けないようにしてください。エアフローを制限すると、コンピュータのパ フォーマンスに影響が及ぶ場合があります。これでコンピュータがオー バーヒートを起こす恐れがあります。

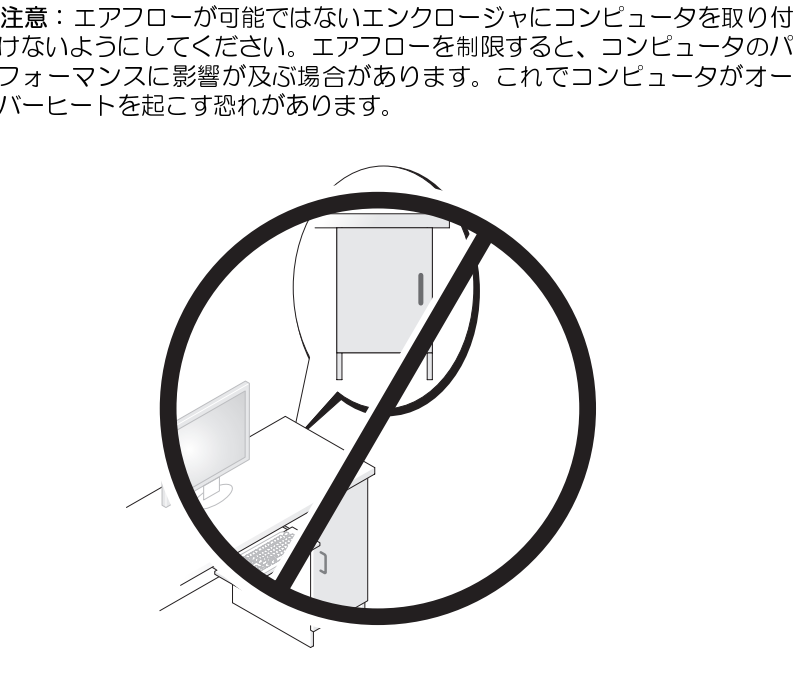

## インターネットへの接続

メモ : ISP や ISP が提供するものは国により異なる場合があります。<br>ターネットに接続するには、モデムあるいはネットワーク接続<br>rnet service provider、インターネット接続業者)が必要です。I<br>Fのインターネット接続オプションを 1 つあるいはそれ以上提<br>:<br>現存の電話回線あるいは携帯電話サービスを介して高速イン<br>ネットアクセスを提供する DSL 接続。DSL 接続により、インター<br>トにアクセスし、かつ同じ回線 インターネットに接続するには、モデムあるいはネットワーク接続と ISP (Internet service provider、インターネット接続業者)が必要です。ISP で は以下のインターネット接続オプションを 1 つあるいはそれ以上提供し ます:

- 現存の電話回線あるいは携帯電話サービスを介して高速インター ネットアクセスを提供する DSL 接続。DSL 接続により、インターネッ トにアクセスし、かつ同じ回線上で同時に電話を使用することがで きます。
- 地域のケーブテレビの回線を通して高速インターネットアクセスを 提供するケーブルモデム接続。
- 衛星テレビシステムを通して高速インターネットアクセスを提供す る衛星モデム接続。
- 電話回線を通してインターネットアクセスを提供するダイヤルアッ プ接続。ダイヤルアップ接続は DSL やケーブル(あるいは衛星)モデ ム接続よりかなり遅いものです。
- Bluetooth® ワイヤレステクノロジーを使用してインターネットアク セスを提供するワイヤレス LAN 接続。

ダイヤルアップ接続を使用している場合は、インターネット接続を設定す る前に電話回線をコンピュータのモデムコネクタに接続し、壁の電話 ジャックに接続します。DSL あるいはケーブル / 衛星モデム接続を使用し ている場合、セットアップの指示にはお近くの ISP あるいは携帯電話サー ビスにご連絡ください。

## インター インド ほんじつ ヒンドラーング

提供されている ISP デスクトップショートカットでインターネット接続を セットアップするには、以下の手順を実行します:

- **1** 開いているファイルをすべて保存してから閉じ、実行中のプログラム をすべて終了します。
- **2** Microsoft ® Windows ® デスクトップの ISP アイコンをダブルクリッ クします。
- **3** 画面に表示される指示に従ってセットアップを完了します。

デスクトップ上に ISP がない場合、あるいは違う ISP アイコンでのイン ターネット接続のセットアップをご希望の場合は、使用しているオペレー ティングシステムに該当する次項の手順を行います。

メモ: 過去にインターネットに接続できたが今回できない場合には、ISP のサービスが停止している可能性があります。サービスの状況を確認するにはお近くの ISP に連絡するか、あとでもう一度接続してみます。<br>OWS XP<br>OWS XP<br>OWS XP<br>BUNているファイルをすべて保存してから閉じ、実行中のプログラムを<br>ずべて終了します。<br>**スタート → Internet Explorer** をクリックします。<br>新規接続ウィザードが表示され サービスが停止している可能性があります。サービスの状況を確認するに はお近くの ISP に連絡するか、あとでもう一度接続してみます。

## Windows XP

- **1** 開いているファイルをすべて保存してから閉じ、実行中のプログラムを すべて終了します。
- **2** スタート → Internet Explorer をクリックします。 新規接続ウィザードが表示されます。
- **3** インターネットへの接続 をクリックします。
- **4** 次のウィンドウで適切なオプションをクリックします:
	- ISP がなくて 1 つ選択する場合は、Choose from a list of Internet service providers (ISPs) (インターネットサービスプロバイダの リストから選択する) をクリックします。
	- ISP からすでにセットアップ情報を得ていて、まだセットアップ CD を 受け取っていない場合には、Set up my connection manually (手動で接続をセットアップする)をクリックします。
	- CD がある場合は、Use the CD I got from an ISP (ISP からの CD を使用する)をクリックします。
- **5** 次へ をクリックします。

**Set up my connection manually** (手動で接続をセットアップす る)を選択した場合は、引き続き[手順 6](#page-60-0) を行います。そうでなけれ ば、画面に表示される指示に従ってセットアップを完了します。

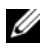

■ メモ:どの種類の接続を選択するか分からない場合は、お近くの ISP にご<br>連絡ください。

- <span id="page-60-0"></span>**6** How do you want to connect to the Internet?(インターネッ トへのご希望の接続方法)の適切なオプションをクリックし、次に Next (次へ)をクリックします。
- **7** ISP が提供するセットアップ情報を使用してセットアップを完了します。

- **Windows Vista™**<br>■ メモ:ISP 情報を用意してください。ISP がない場合には**、インターネッ** トへの接続ウィザードで得ることができます。
	- **1** 開いているファイルをすべて保存してから閉じ、実行中のプログラムを すべて終了します。
	- 2 Windows Vista のスタートボタンをクリックして 8.コントロール パネル をクリックします。
- メモ:どの種類の接続を選択するか分からない場合は、お近くの ISP にご連絡ください。<br>**How do you want to connect to the Internet?**(インターネットへのご希望の接続方法)の適切なオプションをクリックし、次に<br>**Next**(次へ)をクリックします。<br>ISP が提供するセットアップ情報を使用してセットアップを完了します。<br>ISP が提供するセットアップ情報を使用してセットアップを完了します。<br> メモ : ISP 情報を用意してください。ISP がない場合には、インターネットへの接続ウィザードで得ることができます。<br>開いているファイルをすべて保存してから閉じ、実行中のプログラムを<br>閉いているファイルをすべて保存してから閉じ、実行中のプログラムを<br>Windows Vista のスタートボタンをクリックして (タ)、コントロール<br>Kネル をクリックします。<br>**Network and Internet**(ネットワークとインターネット) 3 Network and Internet (ネットワークとインターネット)下で Connect to the Internet (インターネットへの接続) をクリック します。

Connect to the Internet (インターネットへの接続) ウィンドウが 表示されます。

- **4** ご希望の接続方法により、Broadband (PPPoE)(ブロードバンド (PPPoE) ) あるいは Dial-up (ダイヤルアップ) のいずれかをクリッ クします:
	- DSL あるいは衛星モデム、ケーブルテレビモデム、Bluetooth ワ イヤレステクノロジー接続を使用する場合は、Broadband (ブ ロードバンド)を選択します。
	- ダイヤルアップモデムあるいは ISDN を使用する場合は、Dial-up (ダイヤルアップ)を選択します。
- 択のヘルプ)を選択するか、お近くの ISP にご連絡ください。
- **5** 画面上の指示に従い、かつ ISP が提供するセットアップ情報を使用し て、セットアップを完了します。

メモ: どの種類の接続を選択するか分からない場合は、**Help me choose** (選択のヘルプ)を選択するか、お近くの ISP にご連絡ください。<br>画面上の指示に従い、かつ ISP が提供するセットアップ情報を使用して、セットアップを完了します。<br>画面上の指示に従い、かつ ISP が提供するセットアップ情報を使用して、セットアップを完了します。<br>ノ**いコ ンピュータへの情報の転送**<br>サーティングシステムの「ウィザード」を使用して、 オペレーティングシステムの「ウィザード」を使用して、ファイルや他の データをコンピュータから他のコンピュータへ転送することができます。 例えば古いコンピュータから新規のコンピュータへなどです。指示には、 使用中のコンピュータのオペレーティングシステムに対応する次の項を参 照してください。

### Microsoft**®** Windows**®** XP

Microsoft Windows XP オペレーティングシステムには、データを元の(古 い)コンピュータから新しいコンピュータに転送する ファイルと設定の転 送ウィザードがあります。以下のデータが転送できます:

- 電子メールメッセージ
- ツールバーの設定
- ウィンドウのサイズ
- インターネットのブックマーク

新しいコンピュータにネットワークまたはシリアル接続を介してデータを 転送するか、書き込み可能 CD などのリムーバブルメディアに保存し ます。

メモ:古いコンピュータから新しいコンピュータに情報を転送するには、<br>シリアルケーブルを 2 台のコンピュータの入力 / 出力(VO)ボートに直接<br>接続します。データをシリアル接続を介して転送するには、コントロードについて、<br>バネルからネットワーク接続これティリティにアクセスして、詳細設定指<br>続のセットアップ、およびホストコンピュータやゲストコンピュータの<br>徒々と、追加の設定手順を実行する必要があります。<br>2 台のコンピュータで直接ケーブ シリアルケーブルを 2 台のコンピュータの入力 / 出力 (I/O) ポートに直接 接続します。データをシリアル接続を介して転送するには、コントロール パネルからネットワーク接続ユーティリティにアクセスして、詳細設定接 続のセットアップ、およびホストコンピュータやゲストコンピュータの指 定など、追加の設定手順を実行する必要があります。

2 台のコンピュータで直接ケーブルを設置する手順に関しては、Microsoft Knowledge Base Article #305621 の「How to Set Up a Direct Cable Connection Between Two Computers in Windows XP」というタイトルの文書を参照して ください。この情報は、特定の国では使用できない場合もあります。

新しいコンピュータに情報を転送するには、ファイルと設定の転送ウィ ザードを実行する必要があります。これを実行するには、オプションの『オ ペレーティングシステム』ディスクを使用するか、ファイルと設定の転送 ウィザードでウィザードディスクを作成します。

## 『オペレーティングシステム』ディスクを使用したファイルと設定の転送 **ウィザードの実行**<br>▼<mark>◇</mark> メモ:この手順には『オペレーティングシステム』ディスクが必要です。こ

のディスクはオプションで、コンピュータに含まれていない場合もあります。 新しいコンピュータでファイルの転送の準備をするには、以下の手順を実

行します:

- メモ:この手順には『オペレーティングシステム』ディスクが必要です。このディスクはオブションで、コンピュータでファイルの転送の準備をするには、以下の手順を実す:<br>ハコンピュータでファイルの転送の準備をするには、以下の手順を実す:<br>よす:<br>アマルと設定の転送ウィザード を起動します。スタート→すべての転す:<br>ます:<br>プログラム→ アクセサリ→システムツール → ファイルと設定の転<br>ファイルと設定の転送ウィザードの開始 画面が表示されたら、 **1** ファイルと設定の転送ウィザード を起動します。スタート→すべての プログラム → アクセサリ → システムツール → ファイルと設定の転 送ウィザード をクリックします。
- **2** ファイルと設定の転送ウィザードの開始 画面が表示されたら、次へを クリックします。
- **3** これはどちらのコンピュータですか ? 画面で、転送先の新しいコン ピュータ → 次へ をクリックします。
- **4** Windows XP CD がありますか? 画面で、Windows XP CD からウィ ザードを使います → 次へ をクリックします。
- **5** 今、古いコンピュータに行ってください。 画面が表示されたら、古い コンピュータまたはソースコンピュータに行きます。このときに、次 へ をクリックしないでください。

古いコンピュータからデータをコピーするには、以下の手順を実行します:

- **1** 古いコンピュータで、Windows XP の『オペレーティングシステム』 ディスクをセットします。
- **2** Microsoft Windows XP 画面で、追加のタスクを実行する をクリッ クします。
- **3** 実行する操作の選択 画面で、ファイルと設定を転送する → 次へ をク リックします。
- **4** これはどちらのコンピュータですか ? 画面で、転送元の古いコンピュー タ → 次へ をクリックします。
- **5** 転送方法を選択してください。 画面で、希望の転送方法をクリック します。
- **6** 何を転送しますか ? 画面で、転送するアイテムをクリックして、次へ を クリックします。 情報がコピーされた後、ファイルと設定の収集フェーズを処理してい ます ... 画面が表示されます。
- **7** 完了 をクリックします。

新しいコンピュータにデータを転送するには、以下の手順を実行します:

- **1** 新しいコンピュータの 今、古いコンピュータに行ってください。 画面 で、次へ をクリックします。
- **2** ファイルと設定はどこにありますか ? 画面で、設定とファイルを転送 する方法を選んで、次へ をクリックします。 ウィザードは収集されたファイルと設定を読み取り、それらを新しい コンピュータに適用します。

設定とファイルがすべて適用されると、ファイルと設定の転送ウィ ザードの完了 画面が表示されます。

**3** 完了 をクリックして、コンピュータを再起動します。

# 『オペレーティングシステム』ディスクを使用しないファイルと設定の転送<br>ウィザードの実行

ウィザードの実行 『オペレーティングシステム』ディスクを使用せずに ファイルと設定の転 送ウィザードを実行するには、リムーバブルディスクにバックアップイ メージファイルを作成するためのウィザードディスクを作成する必要があ ります。

ウィザードディスクを作成するには、Windows XP を実行している新しい コンピュータを使用して以下の手順を実行します:

- **1** ファイルと設定の転送ウィザード を起動します。スタート → すべての プログラム → アクセサリ → システムツール → ファイルと設定の転 送ウィザード をクリックします。
- **2** ファイルと設定の転送ウィザードの開始 画面が表示されたら、次へ を クリックします。
- **3** これはどちらのコンピュータですか ? 画面で、転送先の新しいコン ピュータ → 次へ をクリックします。
- **4** Windows XP CD がありますか ? 画面で、I want to create a Wizard Disk in the following drive (次のドライブにウィザードディスク を作成します)→ 次へ をクリックします。
- **5** 書き込み可能 CD のようなリムーバブルディスクを挿入して、OK を クリックします。
- **<sup>6</sup>** ディスク作成が完了して、今、古いコンピュータに行ってください。 と いうメッセージが表示されたときに、次へをクリックしないでください。
- **7** 古いコンピュータに行きます。

古いコンピュータからデータをコピーするには、以下の手順を実行します:

- **1** 古いコンピュータに ウィザードディスク を挿入します。
- **2** スタート → ファイル名を指定して実行 をクリックします。
- **3** ファイル名を指定して実行 ウィンドウの 名前 フィールドで、適切なリ ムーバブルメディアの fastwiz のパスを参照して OK をクリックします。
- **4** ファイルと設定の転送ウィザードの開始 画面で、次へ をクリックします。
- **5** これはどちらのコンピュータですか? 画面で、転送元の古いコンピュー  $9 \rightarrow \text{X}$ へ をクリックします。
- **6** 転送方法を選択してください。画面で、希望の転送方法をクリック します。
- **7** 何を転送しますか ? 画面で、転送するアイテムをクリックして、次へ を クリックします。

情報がコピーされた後、ファイルと設定の収集フェーズを処理してい ます ... 画面が表示されます。

**8** 完了 をクリックします。

新しいコンピュータにデータを転送するには、以下の手順を実行します:

- **1** 新しいコンピュータの 今、古いコンピュータに行ってください。 画面 で、次へ をクリックします。
- **2** ファイルと設定はどこにありますか ? 画面で、設定とファイルを転送 する方法を選んで、次へ をクリックします。画面に表示される指示に 従ってください。

ウィザードは収集されたファイルと設定を読み取り、それらを新しい コンピュータに適用します。

設定とファイルがすべて適用されると、ファイルと設定の転送ウィ ザードの完了 画面が表示されます。

- **3** 完了 をクリックして、コンピュータを再起動します。
- メモ: この手順の詳細については、**support.dell.com** から文書 #154781 を<br>検索してください(「What Are The Different Methods To Transfer Files From<br>My Old Computer To My New Dell Computer Using the Microsoft® Windows® XP<br>Operating System?」を参照)。<br>Operati メモ:この手順の詳細については、support.dell.com から文書 #154781 を<br>検索してください(「What Are The Different Methods To Transfer Files From My Old Computer To My New Dell Computer Using the Microsoft ® Windows ® XP Operating System? | を参照)。

場合もあります。

### **Microsoft Windows Vista™**

- メモ:Dell™Knowledge Base へのアクセスは、特定の国では利用できない<br>場合もあります。<br>o**soft Windows Vista™**<br>Windows Vista のスタートボタンをクリックして、● ファイルと影<br>定の転送 → **Windows** 転送ツールを開始します をクリックします。<br>ユーザー アカウントの制御 ダイアログボックスで、続行 をクリックし<br>します。<br>新しい転送を開始する または 実行中の転送を続行す 1 Windows Vista のスタートボタンをクリックして、 タファイルと設 定の転送 → Windows 転送ツールを開始します をクリックします。
- **2** ユーザー アカウントの制御 ダイアログボックスで、続行 をクリック します。
- **3** 新しい転送を開始する または 実行中の転送を続行する をクリックし ます.

Windows 転送ツールウィザードから示される画面の指示に従います。

### 雷源保護装置

電圧変動や停電からシステムを保護するためのデバイスがあります:

- サージプロテクタ
- ラインコンディショナ
- 無停電電源装置 (UPS)

### サージプロテクタ

• サ雷に種に大し ● イラモく → ラーララに「一雨損類はき別 → くデだ → イ → イ → イ → イ → イ → イ → イ → イ → ライほん該の該さの 注るた源 のムさ 注いト → 注 ンコンティンコール イ → テはぼにる例と ほ変はブ シの すべりケー ションディションテはぼにる例と ほ変はブ ショップ・ライションディションディションディション → アク停す対装しの と動、ル プチー イ → ファイショ ヨま タ電のす サージプロテクタ、およびサージプロテクト機能を装備した電源タップは、 雷雨中または停電後に発生する可能性のある電圧スパイクがコンピュータ に損傷を及ぼすのを防ぎます。一部のサージプロテクタ製品には、特定の 種類の損傷に対する保証が含まれています。サージプロテクタを選ぶとき には該当する装置の保証の内容を注意深く読んでください。ジュール量の 大きさに比例して装置の保護の強度は高まります。またジュール量を比較 し別の装置との効率性の違いを認識するようにしてください。

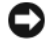

注意:ほとんどのサージプロテクタは、すぐ近くで起きた落雷により生じ<br>る電圧変動や停電からはシステムを保護できません。近隣で落雷が発生した場合は、壁の電話ジャックから、またコンピュータの電話のサーブルをコンセントから抜くようにしてください。<br>源ケーブルをコンセントからなくまうにしてください。<br>アサージプロテクタにはモデム保護用の電話 ジャックが付いています。<br>ハサージプロテクタにはモデム保護用の電話 ジャックが付いています。<br>りず 一ジプ る電圧変動や停電からはシステムを保護できません。近隣で落雷が発生し た場合は、壁の電話ジャックから電話回線を外し、またコンピュータの電 源ケーブルをコンセントから抜くようにしてください。

多くのサージプロテクタにはモデム保護用の電話ジャックが付いています。 モデム接続の手順については、サージプロテクタのマニュアルを参照して ください。

注意:すべてのサージプロテクタがネットワークアダプタ保護を提供しているとは限りません。雷雨時は、必ず壁のネットワークジャックからネットワークケーブルを外してください。<br>トワークケーブルを外してください。<br>トワークケーブルを外してください。<br>**ンコンディショナ**<br>注意:ラインコンディショナでは、停電からの保護はできません。<br>ソコンディショナの使用により、システムの AC 電源電圧をほぼ一定<br>つことができます。<br>コンピュータのセットアップ ● 注意:すべてのサージプロテクタがネットワークアダプタ保護を提供して<br>いるとは限りません。雷雨時は、必ず壁のネットワークジャックからネッ トワークケーブルを外してください。

● 注意:ラインコンディ<br>ラインコンディショナの{<br>ラインコンディショナの{<br>に保つことができます。 注意:ラインコンディショナでは、停電からの保護はできません。<br>ソコンディショナの使用により、システムの AC 電源電圧をほ<br>つことができます。<br>-<br>コンピュータのセットアップ ラインコンディショナの使用により、システムの AC 電源電圧をほぼ一定 に保つことができます。

### 無停雷雷源装置

- データの損失またはファイルの損傷につながる場合があります。
- UPS に接続します。プリンタなどの他のデバイスは、サージ保護を提供す る別の電源タップに接続します。

無停電電源装置 注意:ハードドライブにデータを保存している最中に停電が発生すると、データの損失またはファイルの損傷につながる場合があります。<br>データの損失またはファイルの損傷につながる場合があります。<br>メモ:最大のバッテリー動作時間を実現するには、コンピュータのみを<br>BFI接続します。プリンタなどの他のデバイスは、サージ保護を提供する別の電源タップに接続されているデバイスに電力を一時的に供給<br>る別の電源タップに接続されているデバイスに電力を一時的に供給 メモ:最大のバッテリー動作時間を実現するには、コンピュータのみをUPS に接続します。プリンタなどの他のデバイスは、サージ保護を提供する別の電源タップに接続します。<br>こちに接続します。プリンタなどの他のデバイスは、サージ保護を提供する別の電源タップに接続します。<br>は電圧変動やらシステムを保護します。UPS 装置には、AC 電源の利用可<br>使用できない場合に、接続されていまデバイスに電力を一時的に用可<br>がしたのパッテリーが含まれています。バ UPS は電圧変動や停電からシステムを保護します。UPS 装置には、AC 電 源が使用できない場合に、接続されているデバイスに電力を一時的に供給 するためのバッテリーが含まれています。バッテリーは AC 電源が利用可 能な間に充電されます。バッテリーの駆動時間について、また該当の UPS 装置が Underwriters Laboratories (UL) によって承認されているものかど うかを確認するための方法については、UPS 製品のマニュアルを参照して ください。

# コンピュータの安全を確保するには

## シャーシイントルージョン検出

- 
- 

警告:本項の手順を開始する前に、『製品情報ガイド』の「安全にお使いいただくための注意」を参照してください。<br>ただくための注意」を参照してください。<br>警告:感電防止のため、カバーを開く前に必ず、コンピュータの電源プラグをコンセントから抜いてください。<br>た意:コンピュータ内部の部品への静電気による損傷を防ぐため、コンピュータの電子部品に触れる前に、身体から静電気を逃してください。コ<br>ンピュータシャーシの塗装されていない金属面に触れることによ こことになっていましていました。<br>警告:感電防止のため、カバーを開く前に<br>グをコンピュータ内部の部品への静電:<br>注意:コンピュータ内部の部品への静電:<br>ピュータの電子部品に触れる前に、身体が<br>ンピュータシャーシの塗装されていない金<br>気を逃がすことができます。<br>ランイントルージョンスイッチの耳<br>155 ページの「作業を開始する前に」の 警告:感電防止のため、カバーを開く前に必ず、コンピュータの電源プラ<br>グをコンセントから抜いてください。<br>注意:コンピュータ内部の部品への静電気による損傷を防ぐため、コンピュータの電子部品に触れる前に、身体から静電気を逃してください。コ<br>ピュータのできます。<br>フピュータシャーシの塗装されていない金属面に触れることにより、静電<br>気を逃がすことができます。<br>155 ページの「作業を開始する前に」の手順に従います。<br>コンピュータカバーを開きます - コン・コンピュータ内部の部品への<br>注意:コンピュータ内部の部品への<br>ピュータの電子部品に触れる前に、身<br>ンピュータシャーシの塗装されていな<br>気を逃がすことができます。<br>**ーシイントルージョンスイッチ**<br>155 ページの「作業を開始する前に<br>コンピュータカバーを開きます(15<br>の取り外し」を参照)。 ピュータの電子部品に触れる前に、身体から静電気を逃してください。コ ンピュータシャーシの塗装されていない金属面に触れることにより、静電 気を逃がすことができます。

- **1** 155 ページの「作業を開始する前に」の手順に従います。
- **2** コンピュータカバーを開きます(157 ページの「コンピュータカバー の取り外し」を参照)。
- **3** シャーシイントルージョンスイッチケーブルをシステム基板から取 り外します。

注意: コンピュータ内部の部品への静電気による損傷を防ぐため、コンピュータの電子部品に触れる前に、身体から静電気を逃してください。コンピュータシャーシの塗装されていない金属面に触れることにより、静電<br>気を逃がすことができます。<br>気を逃がすことができます。<br>イントルージョンスイッチの取り外し<br>155 ページの「作業を開始する前に」の手順に従います。<br>コンピュータカバーを開きます (157 ページの「コンピュータカバー<br>の取り外し」を参照) - 1 155 ページの「作業を開始する前に」の手順に徐<br>2 コンピュータカバーを開始する前に」の手順に徐<br>2 コンピュータカバーを開きます(157 ページの「<br>の取り外し」を参照。<br>3 シャーシイントルージョンスイッチケーブルを<br>ク外します。<br>ジャーシからシャーシイントルージョンスイッチの部の<br>荷は、ケーブルの配線経路をメモしておいてくるだめのものです。<br>そんのことは、ケーブルをシャーシ内部の<br>るためのものです。<br>チとそのスイッチに付 シャーシからシャーシイントルージョンスイッチケーブルを取り外 す際は、ケーブルの配線経路をメモしておいてください。シャーシに 付いているフックは、ケーブルをシャーシ内部の所定の位置に固定す るためのものです。

**4** シャーシイントルージョンスイッチをスロットから引き出し、スイッ チとそのスイッチに付いているケーブルをコンピュータから取り外 します。

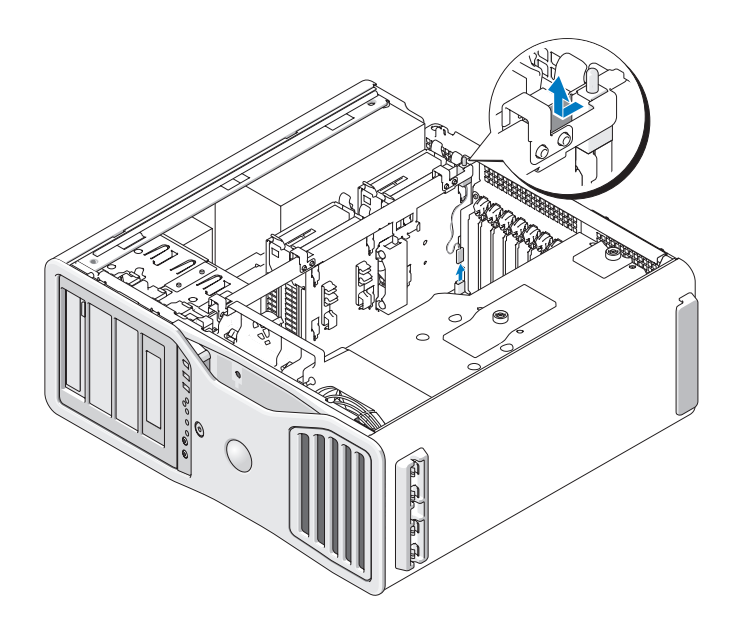

- **1** シャーシイントルージョンスイッチをゆっくりとスロットに差し込 み、ケーブルをシステム基板に再接続します。
- **2** コンピュータカバーを取り付けます[\(161 ページの「コンピュータカ](#page-160-0)  [バーの交換」](#page-160-0)を参照)。
- クポートまたはデバイスに差し込み、次に、コンピュータに差し込みます。
- **3** コンピュータおよびデバイスをコンセントに接続して、電源を入 れます。

- **1** コンピュータの電源を入れます(または再起動します)。
- 1 シャーシイントルージョンスイッチをゆっくり<br>- み、ケーブルをシステム基板に再接続します。<br>2 コンピュータカバーを取り付けます(161ページ<br>エンピュータカバーを取り付けます(161ページ<br>バーの交換」を参照)。<br>注意:ネットワークケーブルを接続するには、まピュータカバーを取り付けます(161ページ<br>クポートまたはデバイスに差し込み、次に、コンピュータおよびデバイスをコンセントには<br>2 カマイントルージョンディテクタのリセッ 注意:ネットワークケーブルを接続するには、まずケーブルをネットワークポートまたはデバイスに差し込み、次に、コンピュータに差し込みます。<br>コンピュータおよびデバイスをコンセントに接続して、電源を入れます。<br>コンピュータの電源を入れます(または再起動します)。<br>キッピュータの電源を入れます(または再起動します)。<br>ライントルージョンディテクタのリセット<br>コンピュータの電源を入れます(または再起動します)。<br>キーを押すタイミングが遅れて、オ シャーシイントルージョンディテクタのリセット **2** 青い DELL ™ ロゴが表示されたら、すぐに <F2> を押します。 キーを押すタイミングが遅れて、オペレーティングシステムのロゴが 表示されてしまったら、Microsoft® Windows® デスクトップが表示さ れるまでそのまま待機します。次にコンピュータをシャットダウンし て(155 ページの「コンピュータの電源を切る」を参照)、再度試みます。
- **70** コンピュータの安全を確保するには
- **3** セットアップユーティリティを起動します[\(83 ページの「セットアッ](#page-82-0) [プユーティリティ」を](#page-82-0)参照)。
- ます。
- **5** <Enter> を押してフィールドにアクセスします。
- 4 下矢印キーを押して**、Security**(セキュリティ)オプションへ移動します。<br>ます。<br>5 <Enter> を押してフィールドにアクセスします。<br>6 下矢印キーを押して **Intrusion Alert**(イントルージョン警告)を選択<br>します。<br>7 左右の矢印キーを押して **Reset**(リセット)を選択し、次に On(オン)<br>か On-Silent (オン、サイレント)か Disabled (無効) を選びます。<br>ダメモ:デフォ **6** 下矢印キーを押して **Intrusion Alert**(イントルージョン警告)を選択<br>- します。<br>- 左右の矢印キーを押して **Reset**(リセット)を選択し、次に On(オン)<br>- か On-Silent (オン、サイレント)か Disabled(無効)を選びます。<br>- メモ:デフォルトの設定は On-Silent(オン、サイレント)です。<br>- メモ:デフォルトの設定は On-Silent(オン、サイレント)です。<br>- コ します。
- 

**8** コンピュータを再起動して、変更を行います。

次の方法の 1 つを使って、コンピュータのセキュリティを強化します:

7 左右の矢印キーを押して **Reset**(リセット)を選択し、次に **On**(オン)<br>- か **On-Silent** (オン、サイレント)か **Disabled**(無効)を選びます。<br>- メモ:デフォルトの設定は On-Silent(オン、サイレント)です。<br>8 コンピュータを再起動して、変更を行います。<br>- コンピュータを使って、コンピュータのセキュリティを強化します:<br>- パドロックリングはパドロックのみ、またはパドロックとループ か **On-Silent** (オン、サイレント) か **Disabled**(無効)を選びます。<br>メモ:デフォルトの設定は On-Silent(オン、サイレント)です。<br>コンピュータを再起動して、変更を行います。<br>方法の1つを使って、コンピュータのセキュリティを強化します:<br>パドロックリングはパドロックのみ、またはパドロックとループ型<br>キュリティケーブルをパドロックリングと一緒に使用します。<br>パドロックだけでコンピュータが開けられることを メモ: デフォルトの設定は **On-Silent** (オン、サイレント)です。<br>コンピュータを再起動して、変更を行います。<br>カラ イ ケ ー ブルロ ツ ク<br>カ法の 1 つを使って、コンピュータのセキュリティを強化<br>パドロックリングはパドロックのみ、またはパドロックと<br>キュリティケーブルをパドロックリングと一緒に使用します。<br>パドロックだけでコンピュータが開けられることを防・<br>パドロックだけでコンピュータが開けられることを防・<br>きます。 • パドロックリングはパドロックのみ、またはパドロックとループ型セ キュリティケーブルをパドロックリングと一緒に使用します。 パドロックだけでコンピュータが開けられることを防ぐことがで きます。

固定されたものにセキュリティケーブルを通し、パドロックを取り付 けることで、コンピュータが無断で移動されることを防止できます。

- コンピュータ背面のセキュリティケーブルスロットに市販の盗難防止 デバイスを取り付けます。
- メモ:盗難防止デバイスを購入する前に、お使いのコンピュータのセキュリティケーブルスロットに対応することを確認してください。<br>リティケーブルスロットに対応することを確認してください。<br>通常、盗難防止デバイスに、金属ケーブルにロック装置とキーが付いています。デバイスに付属しているマニュアルに取り付け方法が記載<br>されています。<br>されています。 リティケーブルスロットに対応することを確認してください。 通常、盗難防止デバイスに、金属ケーブルにロック装置とキーが付い ています。デバイスに付属しているマニュアルに取り付け方法が記載

されています。

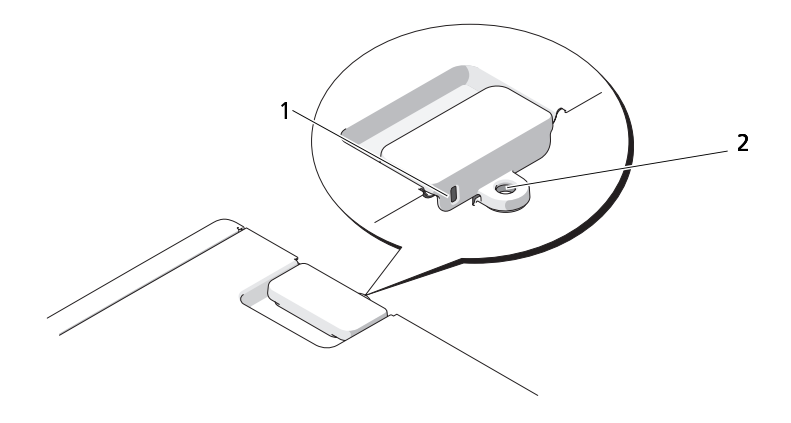

1 セキュリティケーブルスロット 2 パドロックリング

## パスワード

パスワードの説明

● メモ:エ場出荷 一スを:エ場出荷 一スセ:エ場出荷 一スクリパスワード あんことがえい イマリパスワード クイマリ(あるい)<br>プライマリ(あるパスワードのタイフ<br>プライマリ(あるい)<br>プライマリ(あるい)<br>ディマリ(あるい)<br>管理者<br>ハードドライブ<br>管理者 メモ:工場出荷時は、パスワードは無効になっています。<br>イマリパスワード(あるいはシステムパスワード)、管理<br>ドドライブパスワードにより、それぞれの方法でコント<br>引きれることを防止できます。次の表は、お使いのコン<br>もされることを防止できます。次の表は、お使いのコンピュータ<br>きるパスワードのタイプと機能を示します。<br>ミスワードのタイプと機能を示します。<br>スワードのタイプ(機能<br>ライマリ(あるいは ・無許可のアクセスからコンピュータ<br>ネステム プライマリパスワード(あるいはシステムパスワード)、管理者パスワード、 ハードドライブパスワードにより、それぞれの方法でコンピュータが無断 で使用されることを防止できます。次の表は、お使いのコンピュータで利 用できるパスワードのタイプと機能を示します。

パスワードのタイプ 機能 プライマリ(あるいは • システム)

管理者 •

- 修理や再構成のためにコンピュータへのアクセスを システム管理者またはサービス技術者に提供します
- プライマリパスワードがコンピュータへのアクセス?<br>プライマリパスワードがコンピュータへのアクセス?<br>制限するのと同じな制限できます • プライマリパスワードがコンピュータへのアクセスを -<br>制限するのと同じように、セットアップユーティリ<br>ティへのアクセスを制限できます<br>プライフリパフロードの代わりに使用できます ディへのアクセスを制限できます<br>ティへのアクセスを制限できます<br>プライマリパスワードの代わりに使用できます
- プライマリパスワードの代わりに<br>• プライマリパスワードの代わりに<br>• 無許可のアクセスからお使いの/
- プライマリパスワードの代わりに使用できます ハードドライブ • 無許可のアクセスからお使いのハードドライブまた ……。<br>は外付けのハードドライブ(使用している場合)の<br>データを守ります <sub>は外付け</sub>の大切では、<br>データを守ります<br>-
- フーラーフェッジ<br>**72** | コンピュータの安全を確保するには
- いません。
- メモ:一部のハードドライブはハードドライブパスワードをサポートドライブにいません。<br>注意:パスワードは、お使いのコンピュータまたはハードドライブにハイ<br>たんかのテータセキュリティを提供します。ただし、パスワードは信頼性は<br>があるものではありません。より強固なセキュリティが必要な場合には、<br>があるものではありません。より強固なセキュリティが必要な場合には、<br>スマートカード・データ暗号化ブログラム、または暗号化機能が付いた PC<br>スマートカ [注意:](#page-308-0)パスワードは、お使いのコンピュータまたはハードドライブにハルス<br>レベルのデータセキュリティを提供します。ただし、パスワードは信頼性、<br>ガあるものではありません。より強固なセキュリティが必要な場合には、スマートカード、データ暗号化プログラム、または暗号化機能が引いた<br>スマートカード、データ暗号化プログラム、または暗号化機能が引いた<br>カードなどの追加の保護機能をご自身で用意してください。<br>第三者が簡単に推測できない、自分が覚えやすいパ レベルのデータセキュリティを提供します。ただし、パスワードは信頼性 があるものではありません。より強固なセキュリティが必要な場合には、 スマートカード、データ暗号化プログラム、または暗号化機能が付いた PC カードなどの追加の保護機能をご自身で用意してください。

パスワードを使用する場合は、次のガイドラインを遵守してください:

- 第三者が簡単に推測できない、自分が覚えやすいパスワードを選ぶこ と。たとえば、家族の名前やペットの名前はパスワードに使用しないで ください。
- パスワードは控えておかないことをお勧めします。パスワードを書き留 めた場合は、書き留めたパスワードを安全な場所に保管するようにして ください。
- パスワードを他の人と共有しないようにすること。
- パスワードの入力時には他の人にパスワードを見られないようにする こと。

いずれかのパスワードを忘れてしまった場合は、デルにお問い合わせくだ 。<br>さい (309 ページの「Dell お問い合わせ番号」を参照)。 お客様の保護のた めに、デルテクニカルサポートでは、許可を受けた人物だけがコンピュー タを使用できるようにお客様の本人確認を行わせていただいております。

● 注意:システムパスワードを設定せずに操作性のリンピュータをロックせずに放置した場合<br>- 変更して、パスワードを解除することができまして、パスワードを解除することができまして、パスワードのデータにアクセスすることができましてブロップション設定<br>- ボドライブ内のデータにアクセスすることができましてブロップション設定<br>- 次の2つのオプションのいずれかが表示されて<br>ワードの変更や新しいパスワードの入力はできる<br>- Set(設定済み)一 注意:システムパスワードを設定せずに操作中のコンピュータから離れたり、コンピュータをロックせずに放置した場合、第三者がジャンパ設定を変更して、パスワードを解除することができます。その結果、誰でもハードドライブ内のデータにアクセスすることができるようになります。<br>楽園して、パスワードを解除することができます。その結果、誰でもハードドライブ内のデータにアクセスすることができるようになります。<br>シ**ョン設定**<br>シ**ョン設定**<br>Sonオプション り、コンピュータをロックせずに放置した場合、第三者がジャンパ設定を 変更して、パスワードを解除することができます。その結果、誰でもハー ドドライブ内のデータにアクセスすることができるようになります。

### $\frac{1}{2}$

次の 2 つのオプションのいずれかが表示されている場合、システムパス ワードの変更や新しいパスワードの入力はできません:

- Set(設定済み) ― システムパスワードが設定されています。
- Disabled (無効) ― システム基板のジャンパ設定によって、システム パスワードが無効になっています。

次のオプションが表示されている場合にのみ、システムパスワードを設定 できます:

• Not Set (未設定) ― システムパスワードが設定されていない状態で、 システム基板のパスワードジャンパが有効設定 (デフォルト設定)に なっています。

### <span id="page-73-1"></span> $\frac{1}{2}$

パスワードの設定を途中で中止する場合は[、手順 5](#page-73-0) を完了する前に <Esc> を 押します。

- **1** セットアップユーティリティプログラムを起動し[\(83 ページの「セット](#page-82-0)  [アップユーティリティ」](#page-82-0)を参照)、Unlock Setup (セットアップのアン ロック)フィールドが Security (セキュリティ) 下にあるかを確認し ます。
- 2 Unlock Setup (セットアップのアンロック)フィールドがある場合 は、次の手順を実行します:
	- **a** 矢印キーを押して Unlock Setup (セットアップのアンロック) フィールドに移動します。
	- **b** <Enter> を押してフィールドにアクセスします。
	- **c** 管理者パスワードを入力し、<Enter> を押します。
- **3** 矢印キーを押して System Password(システムパスワード)フィー ルドに移動し、<Enter> を押します。
- <span id="page-73-2"></span>**4 New Password** (新しいパスワード) フィールドに新しいパスワー ドを入力します。

半角の英数字で 15 文字まで入力できます。パスワードの入力時に文 字を削除するには、<Backspace> または左矢印キーを押します。パス ワードでは、大文字と小文字は区別されません。

無効なキーの組み合わせもあります。そのような組み合わせで入力す ると、スピーカーからビープ音が鳴ります。

文字キー(またはブランクスペースとしてスペースキー)を押すと、

<span id="page-73-0"></span>**5** <Enter> を押します。

フィールドには文字の代わりにプレースホルダが表示されます。<br><Enter> を押します。<br>新しいシステムパスワードが 15 文字未満の場合、フィールド全部<br>「\*」が挿入されます。<br><br>| コンピュータの安全を確保するには 新しいシステムパスワードが 15 文字未満の場合、フィールド全部に<br>「\*」が挿入されます。<br>| コンピュータの安全を確保するには<br>| コンピュータの安全を確保するには 「\*」が挿入されます。

**74** コンピュータの安全を確保するには

- **6** パスワードを確認するには、Confirm New Password(新しいパス ワードの確認)フィールドにもう一度入力し、<Enter> を押します。
- **7** プロンプトで <Enter> を押します。 システムパスワードの設定が Set (設定済み)に変わります。
- **8** セットアップユーティリティを終了します。 コンピュータを再起動すると、パスワード保護機能が有効になります。

### $\mathcal{L}(\lambda) = \mathcal{L}(\lambda)$

コンピュータを起動または再起動すると、次のプロンプトが画面に表示さ れます:

Type the system password and press<Enter>: (システムパスワードを入力し、<Enter> を押します。)

ドを入力し、<Enter> を押します。) Enter password:(パスワードを入力してください。)

管理者パスワードを使用できます。

入力したシステムパスワードが間違っていると、次のメッセージが表示さ れます:

管理者パスワードをお持ちの場合は、システムパスワードの代わりにこの<br>管理者パスワードを使用できます。<br>入力したシステムパスワードが間違っていると、次のメッセージが表示さ<br>れます:<br>\*\* Incorrect password. \*\*(パスワードが正しくありません。)<br>再び誤ったパスワードまたは不完全なパスワードを入力すると、同じメッ<br>セージが表示されます。システムパスワードを3回間違えると、それ以降<br>は以下のメッセージが表示されます:<br>\* \*\* Incorrect password. \*\*(パスワードが正しくありません。)<br>再び誤ったパスワードまたは不完全なパスワードを入力すると、同じメッ 再び誤ったパスワードまたは不完全なパスワードを入力すると、同じメッ セージが表示されます。システムパスワードを 3 回間違えると、それ以降 は以下のメッセージが表示されます:

"Incorrect password. \*\*\* (パスフードガエレくめりみと70。)"<br>Number of uncussessful password attemnts ? (問告ったパフ Number of unsuccessful password attempts: 3 (同庭*コにパス*<br>ロードユナの同<sup>期・</sup> ?)

フーエススプリロー<br>System\_balted LMust\_no System harted: Must power down.(ノスナム/フ iデ止しよし/こ : 電<br>循たhī ってください ) 源を切ってください。)<br>コンピュータの電源を入れなおした後でも、再び誤ったシステムパスワー

コンピュータの電源を入れなおした後でも、再び誤ったシステムパスワード、または不完全なシステムパスワードを入力するたびに、上記のメッセージが表示されます。<br>ジが表示されます。<br>ジが表示されます。<br>メモ:System Password(システムパスワード)と Admin Password(管理者パスワード)を併用して Password Changes(パスワード変更)を使用すると、コンピュータで未認可の変更を行うことがさらに難しくなります ド、または不完全なシステムパスワードを入力するたびに、上記のメッセー ジが表示されます。

メモ:System Password(システムパスワード)と Admin Password(管理<br>者パスワード)を併用して Password Changes(パスワード変更)を使用す<br>ると、コンピュータで未認可の変更を行うことがさらに難しくなります。<br>コンピュータの安全を確保するには I 75 者パスワード)を併用して Password Changes (パスワード変更)を使用す ると、コンピュータで未認可の変更を行うことがさらに難しくなります。

### <u>。</u>

パスワードの設定を途中で中止する場合は[、手順 5](#page-75-0) を完了する前に <Esc> を 押します。

- **1** セットアップユーティリティプログラムを起動し[\(83 ページの「セット](#page-82-0)  [アップユーティリティ」](#page-82-0)を参照)、 Unlock Setup (セットアップのアン ロック)フィールドが Security (セキュリティ) 下こあるかを確認し ます。
- 2 Unlock Setup (セットアップのアンロック)フィールドがある場合 は、次の手順を実行します:
	- **a** 矢印キーを押して Unlock Setup(セットアップのアンロック) フィールドに移動します。
	- **b** <Enter> を押してフィールドにアクセスします。
	- **c** 管理者パスワードを入力し、<Enter> を押します。
- <span id="page-75-1"></span>**3** 矢印キーを押して System Password(システムパスワード)フィー ルドに移動し、<Enter> を押します。
- 4 Old Password (古いパスワード) フィールドに新しいパスワードを 入力します。
- <span id="page-75-0"></span>**5** 既存のパスワードを変更する場合は[、74 ページの「システムパスワー](#page-73-1)  [ドの設定」の](#page-73-1)[手順 4](#page-73-2) 以降の指示に従います。
- **6** パスワードを削除する場合は、New Password(新しいパスワード)
- **7 Confirm New Password** (新しいパスワードの確認) フィールド<br>で、フィールドを空にした状熊で <Enter> をもう一度押します。
- <span id="page-75-2"></span>8 System Password (システムパスワード)設定に Not Set (未設 定)が表示されていることを確認します。

フィールドで、フィールドを空にした状態で <Enter> を押します。<br>**Confirm New Password**(新しいパスワードの確認)フィールドで、フィールドを空にした状態で <Enter> をもう一度押します。<br>**System Password**(システムパスワード)設定に **Not Set**(未設<br>定)が表示されていることを確認します。<br>**Not Set**(未設定)が表示されている場合は、システムパスワードに<br>削除されていま で、フィールドを空にした状態で <Enter> をもう一度押します。<br>**System Password**(システムパスワード)設定に **Not Set**(未<br>定)が表示されていることを確認します。<br>**Not Set**(未設定)が表示されている場合は、システムパスワート<br>削除されています。 Not Set (未設定)が表示されていない場合<br>手順 3 から 手順 8 までをもう一度行います。<br>セットアップユーティリティを終了します。 Not Set (未設定) が表示されている場合は、システムパスワードは 削除されています。Not Set (未設定)が表示されていない場合は、 手順 3 から 手順 8 までをもう一度行います。

**9** セットアップユーティリティを終了します。

### $\frac{1}{2}$

次のオプションが表示されている場合、管理者パスワードの変更や新規設 定はできません:

• Disabled (無効) ― システム基板のジャンパ設定によって、管理者パ スワードが無効になっています。

次のオプションのいずれかが表示されている場合にのみ、管理者パスワー ドを設定できます:

- Set(設定済み) ― 管理者パスワードが設定されています。
- Not Set (未設定) ― 管理者パスワードが設定されていない状態で、シ ステム基板のパスワードジャンパが有効設定 (デフォルト設定)になっ ています。

### <span id="page-76-0"></span>管理者パスワードの設定

管理者パスワードとシステムパスワードは同じでもかまいません。パス ワードの設定を途中で中止する場合は[、手順 5](#page-77-0) を完了する前に <Esc> を押 します。

- ムパスワードの代わりに入力することができます。ただし、システムパス ワードを管理者パスワードの代わりに使用することはできません。
- 「オプションのプラミンクストランスのテーマのこのようについて、インタートランスプロードの設定をついている。インフートの設定をしている。インフードの設定をしている。インフートの設定をしている。インフートの設定をしている。インフートアップユーリングのディスワードの設定を中です。インフートアップユーリングのディスワードの設定を中です。インフートアップユーリングのディスワードのバスワードのバスワードの設定を中です。インフートアップユーリングの メモ:これらのパスワードが異なる場合でも、管理者パスワードをシステムパスワードの代わりに入力することができます。ただし、システムパスワードを管理者パスワードの代わりに使用することはできません。<br>セットアップユーティリティプログラムを起動し(83 ページの「セットアップユーティリティプログラムを起動し(83 ページの「セットアツコーティリティプログラムを起動し(83 ページの「セットアツロック)フィールドが Security(セキュリティ **1** セットアップユーティリティプログラムを起動し(83 ページの「セッ トアップユーティリティ」を参照)、 Unlock Setup (セットアップの アンロック)フィールドが Security (セキュリティ)下にあるかを確 認します。
	- 2 Unlock Setup (セットアップのアンロック)フィールドがある場合 は、次の手順を実行します:
		- a 矢印キーを押して Unlock Setup (セットアップのアンロック) フィールドに移動します。
		- **b** <Enter> を押してフィールドにアクセスします。
		- **c** 管理者パスワードを入力し、<Enter> を押します。
	- **3** 矢印キーを押して Admin Password(管理者パスワード)フィール ドに移動し、<Enter> を押します。

<span id="page-77-1"></span>4 New Password (新しいパスワード) フィールドに新しいパスワードを 入力します。

半角の英数字で 15 文字まで入力できます。パスワードの入力時に文 字を削除するには、<Backspace> または左矢印キーを押します。パス ワードでは、大文字と小文字は区別されません。

無効なキーの組み合わせもあります。そのような組み合わせで入力す ると、スピーカーからビープ音が鳴ります。

いずれかの文字キー (またはブランクスペースとしてスペースキー) を

<span id="page-77-0"></span>**5** <Enter> を押します。

押すと、フィールドには文字の代わりにプレースホルダが表示されます。<br><Enter> を押します。<br>新しい管理者パスワードが 15 文字未満の場合、フィールド全部に「\*」<br>が挿入されます。<br>パスワードを確認するには、**Confirm New Password**(新しいパス<br>ワードの確認)フィールドにもう一度入力し、<Enter> を押します。<br>プロンプトで <Enter> を押します。<br>管理者パスワードの設定が **Set**(設定済み)に変 新しい管理者パスワードが 15 文字未満の場合、フィールド全部に「\*」<br>が挿入されます。<br>パスワードを確認するには、**Confirm New Password**(新しいパス<br>ワードの確認)フィールドにもう一度入力し、<Enter> を押します。<br>プロンプトで <Enter> を押します。<br>管理者パスワードの設定が **Set**(設定済み)に変わります。<br>セットアップユーティリティを終了します。<br>**Admin Password**(管理者パス が挿入されます。

- **6** パスワードを確認するには、Confirm New Password(新しいパス ワードの確認)フィールドにもう一度入力し、<Enter> を押します。
- **7** プロンプトで <Enter> を押します。 管理者パスワードの設定が Set(設定済み)に変わります。
- **8** セットアップユーティリティを終了します。

なります(コンピュータを再起動する必要はありません)。

### 自在者パスフードが有効な場合のコンピュータの操作

セットアップユーティリティを起動すると(83 ページの「セットアップユー [ティリティ」](#page-82-0) を参照)、Unlock Setup (セットアップのアンロック) オプショ ンが表示されます。

**Admin Password**(管理者パスワード)への変更は、ただちに有効に<br>なります(コンピュータを再起動する必要はありません)。<br>**着パスワードが有効な場合のコンピュータの操作**<br>トアップユーティリティを起動すると (83 ページの「セットアップユー<br>リティ」を参照)、**Unlock Setup**(セットアップのアンロック)オプショ<br>表示されます。<br>o**ck Setup**(セットアップのアンロック)フィールドに正しい管理者<br>フード Unlock Setup (セットアップのアンロック)フィールドに正しい管理者 パスワードを入力しないと、セットアップユーティリティ画面は表示され ますが、セットアップユーティリティのオプションを変更することができ ません。

メモ: Admin Password(管理者パスワード)といっしょに Password<br>Changes(パスワード変更)を使用すると、無許可の変更からシステムパ<br>スワードを保護することができます。<br>コンピュータの安全を確保するには Changes(パスワード変更)を使用すると、無許可の変更からシステムパ スワードを保護することができます。

**管理者パスワードの取り消しと変更**<br>既存の管理者パスワードを変更するには、そのパスワードを知っている必 既存の管理者パスワードを変更するには、そのパスワードを知っている必要があります。パスワードの設定を途中で中止する場合は、手順 5 を完了する前に <Esc> を押します。<br>する前に <Esc> を押します。<br>1 セットアップユーティリティを起動します (83 ページの「セットアップユーティリティ」を参照)。<br>2 矢印キーを押して Admin Password(管理者パスワード)フィール<br>ドに移動し、<Enter> を押します。<br>3 Ol 要があります。パスワードの設定を途中で中止する場合は、手順 5 を完了 。<br>する前に <Esc> を押します。

- **1** セットアップユーティリティを起動します(83 ページの「セットアッ プユーティリティ」を参照)。
- **2** 矢印キーを押して Admin Password(管理者パスワード)フィール ドに移動し、<Enter> を押します。
- <span id="page-78-1"></span>3 Old Password (古いパスワード) フィールドに新しいパスワードを 入力します。
- **4** 既存のパスワードを変更する場合は[、77 ページの「管理者パスワー](#page-76-0) [ドの設定」](#page-76-0) の [手順 4](#page-77-1) 以降の指示に従います。
- <span id="page-78-0"></span>**5** パスワードを削除する場合は**、New Password**(新しいパスワード)<br>- フィールドで、フィールドを空にした状態で <Enter> を押します。
- 6 Confirm New Password (新しいパスワードの確認)フィールド
- 7 Admin Password (管理者パスワード)設定に Not Set (未設定) が表示されていることを確認します。

フィールドで、フィールドを空にした状態で <Enter> を押します。<br>**Confirm New Password**(新しいパスワードの確認)フィールドで、フィールドを空にした状態で <Enter> をもう一度押します。<br>**Admin Password**(管理者パスワード)設定に **Not Set**(未設定)<br>**が表示されていることを確認します。**<br>Not Set(未設定)が表示されている場合、管理者パスワードは削除さ<br>れています。No で、フィールドを空にした状態で <Enter> をもう一度押します。<br>**Admin Password**(管理者パスワード)設定に **Not Set**(未設<sub>が</sub><br>が表示されていることを確認します。<br>**Not Set(**未設定)が表示されていない場合は、手順:<br>れています。 Not Set(未設定)が表示されていない場合は、手順:<br>ら 手順 8 までをもう一度行います。<br>セットアップユーティリティを終了します。<br>た**パスワードの取り消しと** Not Set (未設定) が表示されている場合、管理者パスワードは削除さ れています。Not Set(未設定)が表示されていない場合は、手順 3 か ら 手順 8 までをもう一度行います。

<span id="page-78-2"></span>**8** セットアップユーティリティを終了します。

- フステムパスワードや管理者パスワードをリセットするには、80<br>FTPM(Trusted Platform Module、信頼済みプラットフォーム<br>FTPM(Trusted Platform Module、信頼済みプラットフォーム<br>ル)」を参照してください。<br>コンピュータの安全を確保するには システムパスワードや管理者パスワードをリセットするには[、80 ページの](#page-79-0)<br>「TPM(Trusted Platform Module、信頼済みプラットフォームモジュー [「TPM\(Trusted Platform Module、信](#page-79-0)頼[済みプラットフォームモジュー](#page-79-0)ル)」を参照してください。<br>ル)」を参照してください。<br>-ル)」を参照してください。

# <span id="page-79-0"></span>TPM(Trusted Platform Module、信頼済みプ<br>ラットフォームモジュール)

■ メモ:オペレーティングシステムが TPM をサポートしている場合に限り、 ください。

メモ: オペレーティングシステムが TPM をサポートしている場合に限り、アルゴルト・アルブライがありている場合に関して取り、アルゴルトの機能には、コンピュータによって生成される場合化+ファイルを参加しては、ステムのセキュリティの他は、ステムのセキュリティのセスは、ハードウェアベニュアルト・プラフィルのセキュリティが強化されたプラブブブブリティが強化された。<br>ソフトウェアベースのセキュリティ総統です。TPM をサポートの作成と当社には TPM 機能により暗号化がサポートされます。詳細については、ソフトウェアの電子の開発により、「それは当時まではどれは、リストのサポートされます。TPM 化をというファイルを参照できているので、TPM をだされる。ストップのエアスティルをとられるのは、ハードウェアベースの使えられて使用した場合には、アルプトウェアを有用はは、PM イルクティルの<br>それはアカアの全社のセスティスのセキュリティ機能です。TPM をとメールな<br>これ、ハードウェア アに付属する TPM ソフトウェアマニュアルとヘルプファイルを参照して<br>ください。<br>くださいとピュータによって生成される暗号化キーの作成と管理に使用して使用して使用して使用していることないよう、TPM が、2012年11月ティ機能です。TPM が、このサインプロアベースのセミューリティルをセェーリティの<br>リフトウェアと組み合わせて使用した場合に、ファイルやヒェメールなどのエンジョンを通しています。<br>リフトウェアと組み合わせて使用した場合 TPM は、コンピュータによって生成される暗号化キーの作成と管理に使用<br>できる、ハードウェアベースのセキュリティ機能です。TPM をセキュリ<br>ティソフトウェアと組み合わせて使用した場合に、ファイルや E- メールな<br>どの保護機能を有効にすることで既存のネットワークとコンピュータのセ<br>どの保護機能を有効にすることで既存のネットワークとコンピュータのセ<br>キュリティが強化されます。TPM 機能はセットアップオプションを通して<br>有効になります できる、ハードウェアベースのセキュリティ機能です。TPM をセキュリ ティソフトウェアと組み合わせて使用した場合に、ファイルや E- メールな どの保護機能を有効にすることで既存のネットワークとコンピュータのセ キュリティが強化されます。TPM 機能はセットアップオプションを通して 有効になります。

注意:TPM データや暗号化キーを確保するには、『Broadcom Secure<br>Foundation Getting Started Guide』に記載されているバックアップの手<br>順に従います。これらのバックアップが不完全、紛失、または損傷してい<br>る場合には、デルでは暗号化されたデータのリカバリを手助けすることは<br>できません。<br>TPM ソフトウェアを有効にするには、以下の手順を実行します:<br>**機能の有効化**<br>APM ソフトウェアを有 ● 注意:TPM データや暗号化キーを確保するには、『Broadcom Secure<br>Foundation Getting Started Guide』に記載されているバックアップの手 順に従います。これらのバックアップが不完全、紛失、または損傷してい る場合には、デルでは暗号化されたデータのリカバリを手助けすることは できません。

- **1** TPM ソフトウェアを有効にするには、以下の手順を実行します:
- <span id="page-79-1"></span>1 TPM ソフトウェ<br>
a コンピュータ<br>
フテスト) します。<br>
b Security (せき)<br>
d Marry Allian Security<br>
c TPM Security (Karry を押し)<br>
d KEsc>を押し<br>
e プロンプトカ<br>
ます。<br>
d エンピュータの **a** コンピュータを再起動し、Power On Self Test(パワーオンセル フテスト)の間に <F2> を押してセットアッププログラムを開始 します。
	- **b** Security(セキュリティ)→ TPM Security(TPM セキュリティ)を 選択し、<Enter> を押します。
	- c TPM Security (TPM セキュリティ)下で On (オン) を選択し、 <Enter> を押します。
	- **d** <Esc> を押して、セットアップユーティリティを終了します。
	- e プロンプトが表示されたら、Save/Exit (保存 / 終了) をクリックし ます。
- **2** TPM セットアッププログラムをアクティブ化するには、以下の手順を実 行します:
	- **a** コンピュータを再起動して、Power On Self Test (パワーオンセルフ テスト)の間に <F2> を押してセットアッププログラムを開始します。
	- **b** Security(セキュリティ)→ TPM Activation(TPM のアクティ ブ化)を選択し、<Enter> を押します。
	- c TPM Activation (TPM のアクティブ化)下で Activate (アクティ ブ化)を選択し、<Enter> を押します。
- 
- メモ:このプログラムを一度だけアクティブにする必要があります。<br>d このプロセスが完了すると、コンピュータは自動的に再起動か、あるいは再起動するよう求められます。<br>か、あるいは再起動するよう求められます。<br>カーダー管理ソフトウェアは、コンピュータの安全性を確保する<br><br>国リティ管理ソフトウェスマートカード、またはパスワードを<br>ログイン管理<br>起動前認証(指紋リーダー、スマートカード、またはパスワードを作<br>暗号化<br>個人情報管理<br>**コリティ管理 d** このプロセスが完了すると、コンピュータは自動的に再起動する か、あるいは再起動するよう求められます。

セキュリティ管理ソフトウェア セキュリティ管理ソフトウェアは、コンピュータの安全性を確保するため に4種類の異なる機能を利用するように設計されています:

- ログイン管理
- 
- 
- 個人情報管理

- 起動前認証(指紋リーダー、スマートカード、またはパスワードを使用)<br>• 暗号化<br>• 個人情報管理<br><mark>2キュリティ管理ソフトウェアの有効化</mark><br>メモ:セキュリティ管理ソフトウェアに完全な機能が備わるよう、最初に<br>TPM 機能を有効にします(80 ページの「TPM 機能の有効化」を参照)。<br>1 TPM 機能を有効にします(80 ページの「TPM 機能の有効化」を参照)。<br>2 セキュリティ管理ソフトウェアをロードします。 • さん コンモンド コンモンド コンモンド コンモリランド コンティル セキュリラ キュリラ
- **1** TPM 機能を有効にします(80 ページの「TPM 機能の有効化」を参照)。
- **2** セキュリティ管理ソフトウェアをロードします。

メモ:セキュリティ管理ソフトウェアに完全な機能が備わるよう、最初に<br>TPM 機能を有効にします(80 ページの「TPM 機能の有効化」を参照)。<br>TPM 機能を有効にします(80 ページの「TPM 機能の有効化」を参照)。<br>セキュリティ管理ソフトウェアをロードします。<br>メキュリティ管理ソフトウェアをロードします。<br>トウェアやさまざまなセキュリティ機能の使用方法については、<br>トウェアやさまざまなセキュリティ機能の使用方法については、<br>ト このソフトウェアやさまざまなセキュリティ機能の使用方法については、<br>ソフトウェアの『Getting Started Guide』を参照してください。<br>スタート → すべてのプログラム → **Wave EMBASSY Trust Suite→**<br>Ge**tting Started Guide** をクリックします。<br>コンピュータの安全を確保するには | 81 ソフトウェアの『Getting Started Guide』を参照してください。

セキュリティ管理ソフトウェアの有効化 TPM を有効にしなければなりません。<br>TPM 機能を有効にします (80 ペーミ<br>セキュリティ管理ソフトウェア の使<br>**ュリティ管理ソフトウェア の使**<br>ソフトウェアやさまざまなセキュリ<br>トウェアの『Getting Started Guide<br>ート → すべてのプログラム → **Wav**<br>i**ng Started Guide** をクリックしょ<br>i**ng Started Guide** をクリックしょ ー・ー・・・・ー・・・・ー・・・・・・<br>このソフトウェアやさまざまなセキュリテ<br>ソフトウェアの『Getting Started Guide』<br>スタート → すべてのプログラム → Wave I<br>Getting Started Guide をクリックしま?<br>コンピュータ  $Z$ タート  $\rightarrow$  すべてのプログラム  $\rightarrow$  Wave EMBASSY Trust Suite $\rightarrow$ Getting Started Guide をクリックします。

# **コンピュータ追跡ソフトウェア**<br>コンピュータ追跡ソフトウェアは、コンピュータを紛失したり盗難に遭っ

コンピュータ追跡ソフトウェアは、コンピュータを紛失したり盗難に遭って場合に、コンピュータの位置を突き止めることができます。このソフトウェアはオプションで、Dell™ コンピュータの注文時に購入できます。あるいは、このセキュリティ機能についてデルの営業担当に連絡することもあります。<br>それは、このセキュリティ機能についてデルの営業担当に連絡することもない場合もあります。<br>ズメモ:特定の国ではコンピュータ追跡ソフトウェアを使用できない場合も た場合に、コンピュータの位置を突き止めることができます。このソフト<br>ウェアはオプションで、Dell™ コンピュータの注文時に購入できます。あるいは、このセキュリティ機能についてデルの営業担当に連絡することもできます。<br>それは、このセキュリティ機能についてデルの営業担当に連絡することもあります。<br>それをする。<br>それをしている会社にコンピュータにコンピュータ追跡ソフトウェアが備わって<br>いて、コンピュータが紛失または盗難に遭った場合、追跡サ ウェアはオプションで、Dell™ コンピュータの注文時に購入できます。<mark>あ</mark><br>るいは、このセキュリティ機能についてデルの営業担当に連絡することも できます。

あります。

■ メモ:特定の国ではコンピュータ追跡ソフトウェアを使用できない場合も<br>あります。<br>■ メモ:お使いのコンピュータにコンピュータ追跡ソフトウェアが備わって<br>いて、コンピュータが、失在局は出てください。<br>している会社にコンピュータの紛失を届け出てください。<br>■ している会社にコンピュータの紛失を届け出てください。 いて、コンピュータが紛失または盗難に遭った場合、追跡サービスを提供 している会社にコンピュータの紛失を届け出てください。

# 漕った場合

- メモ:特定の国ではコンピュータ追跡ソフトウェアを使用できない場合も<br>あります。<br>メモ:お使いのコンピュータにコンピュータ追跡ソフトウェアが備わって<br>いている会社にコンピュータの紛失を届け出てください。<br>いている会社にコンピュータの紛失を届け出てください。<br>ていている会社にコンピュータの紛失を届け出てください。<br>このスピュータの説明をする際にはサービスタグも必要になります。割り当局<br>ジピュータの説明をする際にはサービスタグも必要になります メモ:お使いのコンピュータにコンピュータ追跡ソフトウェアが備わって<br>いて、コンピュータが紛失または盗難に遭った場合、追跡サービスを提供している会社にコンピュータの紛失を届け出てください。<br>セントのコンピュータの紛失を届け出てください。<br>警察等の公的機関に、コンピュータの紛失または盗難を届け出ます。コンピュータの説明をする際にはサービスタグも必要になります。割り当<br>アンピュータの説明をする際にはサービスタグも必要になります。割り当て<br>てら • 警察等の公的機関に、コンピュータの紛失または盗難を届け出ます。コ • 警察等の公的機関に、コンピュータの紛失または盗難を届け出ます。コンピュータの説明をする際にはサービスタグも必要になります。割り当てられた届け出番号を尋ね、その番号に加え、コンピュータの紛失を届け出た警察の名称、住所、電話番号を控えておきます。できれば、担当者とも聞いておきます。<br>インピュータを紛失した場所または盗難された場所を覚えている場合は、そ:コンピュータを紛失した場所または盗難された場所を覚えている場合は、その地域の警察に届け ンピュータの説明をする際にはサービスタグも必要になります。割り当
- 合、その地域の警察に届け出ます。覚えていない場合は、現在住んでいる 地域の警察に届け出てください。
	-
- てられた届け出番号を尋ね、その番号に加え、コンピュータの紛失を届け出た警察の名称、住所、電話番号を控えておきます。できれば、担当者名も聞いておきます。<br>メモ:コンピュータを紛失した場所または盗難された場所を覚えている場合、その地域の警察に届け出ます。覚えていない場合は、現在住んでいる地域の警察に届け出てください。<br>地域の警察に届け出てください。<br>コンピュータが会社所有の場合は、会社の担当部署へ連絡します。コン<br>コンピュータが会社所有の場 け出た警察の名称、住所、電話番号を控えておきます。できれば、担当者名も聞いておきます。<br>メモ:コンピュータを紛失した場所または盗難された場所を覚えている場合、その地域の警察に届け出ます。覚えていない場合は、現在住んでいる地域の警察に届け出ます。覚えていない場合は、現在住んでいる<br>地域の警察に届け出てください。<br>コンピュータが会社所有の場合は、会社の担当部署へ連絡します。コン<br>ブルカスタマーサービスに、コンピュータの紛失を届け出ます。コン 者名も聞いておきます。<br>メモ:コンピュータを紛ら<br>合、その地域の警察に届け<br>合、その地域の警察に届けてくだ<br>地域の警察に届け出てくだっていないでしょうか会社所有<br>コンピュータのサービスタグ<br>ピュータのサービスタイプ<br>ピュータのサービスタイピス担当者名もお知らせくだ<br>わカスタマーサービス担

メモ:コンピュータを紛失した場所または盗難された場所を覚えている場所を得ている場所の警察に届け出てください。<br>世域の警察に届け出ます。覚えていない場合は、現在住んでいる地域の警察に届け出てください。<br>インロータカが会社所有の場合は、会社の担当部署へ連絡します。コンピュータかサービスに、コンピュータの紛失を届け出ます。コンピュータの始失を届け出ます。プルカスタマーサービスに、可シピュータの粉失を届け出ます。コンピュータの総失を届け出ます。 • コンピュータが会社所有の場合は、会社の担当部署へ連絡します。<br>• デルカスタマーサービスに、コンピュータの紛失を届け出ます。<br>- ピュータのサービスタグ、警察への届け出番号、コンピュータの紛:<br>- 届け出た警察の名称、住所、電話番号をお知らせください。できれ<br>担当者名もお知らせください。<br>- 担当者名もお知らせください。<br>- カカスタマーサービス担当者は、コンピュータのサービスタグを<br>- こ報告のログを記録し、コンピュータを紛失また • デルカスタマーサービスに、コンピュータの紛失を届け出ます。コン<br>ピュータのサービスタグ、警察への届け出番号、コンピュータの紛失を<br>届け出た警察の名称、住所、電話番号をお知らせください。できれば、<br>担当者名もお知らせください。<br>アルのカスタマーサービス担当者は、コンピュータのサービスタグをもと<br>デルのカスタマーサービス担当者は、コンピュータのサービスタグをもと<br>これらのログを記録し、コンピュータを紛失または盗難に遭ったコン<br>コータとし ピュータのサービスタグ、警察への届け出番号、コンピュータの紛失を<br>届け出た警察の名称、住所、電話番号をお知らせください。できれば、担当者名もお知らせください。<br>担当者名もお知らせください。<br>カスタマーサービス担当者は、コンピュータのサービスタグをもと<br>ものログを記録し、コンピュータを紛失または盗難に遭ったコン<br>ータとして登録します。連絡されたサービスタグを使ってデルテクニ<br>サポートに連絡した人物がいた場合、そのコンピュータは自動的に紛<br> 届け出た警察の名称、住所、電話番号をお知らせください。<br>担当者名もお知らせください。<br>かカスタマーサービス担当者は、コンピュータのサービスタグをもと<br>よのログを記録し、コンピュータを紛失または盗難に遭ったコン<br>告のログを記録します。連絡されたサービスタグを使ってデルテクニ<br>サポートに連絡した人物がいた場合、そのコンピュータは自動的に紛<br>サポートに連絡した人物がいた場合、そのコンピュータは自動的に紛<br>を与と住所の照会を行います。その後、デ 担当者名もお知らせください。<br>のカスタマーサービス担当者は<br>告のログを記録し、コンピュータとして登録します。連絡さ<br>ータとして登録します。連絡され<br>サポートに連絡した人物がいた<br>サポートに連絡したものと認識さ<br>皆号と住所の照会を行います。<br>警号と住所の照会を行います。<br>ソピュータについて警察に連絡<br>-デルのカスタマーサービス担当者は、コンピュータのサービスタグをもとに報告のログを記録し、コンピュータを紛失または盗難に遭ったコンピュータとして登録します。連絡されたサービスタグを使ってデルテクニカルサポートに連絡した人物がいた場合、そのコンピュータは自動的に紛失または盗難に遭ったものと認識されます。担当者は連絡してきた人物のの実話番号と住所の照会を行います。その後、デルは紛失または盗難に遭っ<br>実まだは盗難に遭ったものと認識されます。担当 に報告のログを記録し、コンピュータを紛失または盗難に遭ったコンピュータとして登録します。連絡されたサービスタグを使ってデルテクニカルサポートに連絡した人物がいた場合、そのコンピュータは自動的に紛失または盗難に遭ったものと認識されます。担当者は連絡してきた人物の電話番号と住所の照会を行います。その後、デルは紛失または盗難に遭ったコンピュータについて警察に連絡を取ります。<br>電話番号と住所の照会を行います。その後、デルは紛失または盗難に遭って ピュータとして登録します。連絡されたサービスタグを使ってデルテクニカルサポートに連絡した人物がいた場合、そのコンピュータは自動的に紛失または盗難に遭ったものと認識されます。担当者は連絡してきた人物の電話番号と住所の照会を行います。その後、デルは紛失または盗難に遭ったコンピュータについて警察に連絡を取ります。<br>電話番号と住所の照会を行います。その後、デルは紛失または盗難に遭ったコンピュータについて警察に連絡を取ります。<br>たコンピュータの安 カルサポートに連絡した人物がいた場合、そのコンピュータは自動的に紛失または盗難に遭ったものと認識されます。担当者は連絡してきた人物の電話番号と住所の照会を行います。その後、デルは紛失または盗難に遭ったコンピュータについて警察に連絡を取ります。<br>電話番号と住所の照会を行います。その後、デルは紛失または盗難に遭ったコンピュータについて警察に連絡を取ります。<br><br><br><br>22 キリコンピュータの安全を確保するには 失または盗難に遭ったものと認識されます。担当者は連絡してきた人物の<br>電話番号と住所の照会を行います。その後**、**デルは紛失または盗難に遭っ<br>たコンピュータについて警察に連絡を取ります。<br>22 | コンピュータの安全を確保するには 電話番号と住所の照会を行います。その後、デルは紛失または盗難に遭っ<br>たコンピュータについて警察に連絡を取ります。<br><br>22 | コンピュータの安全を確保するには<br> たコンピュータについて警察に連絡を取ります。<br><br><br>2 | コンピュータの安全を確保するには<br>-

## <span id="page-82-1"></span><span id="page-82-0"></span>セットアップユーティリティ

### 概要

セットアップユーティリティは次の場合に使用します:

- コンピュータに対してハードウェアの取り付け、変更、取り外しを 行った後に、システム設定情報を変更する場合
- ユーザーパスワードなどの、ユーザーが選択可能なオプションを設定 または変更する場合
- 設定する場合

セットアップユーティリティを使用する前に、システム設定画面の情報を 控えておくことをお勧めします。

• 現在のメモリの容量を調べたり、取り付けたハードドライブの種類を<br>- 設定する場合<br>2ットアップユーティリティを使用する前に、システム設定画面の情報を<br>2えておくことをお勧めします。<br><br>えておくことをお勧めします。<br>生えておくことをおけします。<br>すいないます。<br>セ**ットアップユーティリティの起動**<br>- インピュータの電源を入れます(または再起動します)。 更しないでください。特定の変更でコンピュータが誤作動を起こす可能性 があります。

- **1** コンピュータの電源を入れます(または再起動します)。
- **2** DELL™ ロゴが表示されたら、F2 プロンプトが表示されるのを注意し て確認する必要があります。
- **3** F2 プロンプトが表示されたら、すぐに <F2> を押します。
- 概要 このプロンプトは瞬時に表示されるため、表示されるのを注意して確認し、 場合、そのキーストロークは無視されます。
- 注意:上級コンピュータユーザーでなければ、このプログラムの設定を変更しないでください。特定の変更でコンピュータが誤作動を起こす可能性があります。<br>**トアップユーティリティの起動**<br>コンピュータの電源を入れます(または再起動します)。<br>DELL™ ロゴが表示されたら、F2 プロンプトが表示されるのを注意し<br>C確認する必要があります。<br>F2 プロンプトが表示されたら、すぐに <F2> を押します。<br>F2 プロンプトが表示されたら、すぐに < セットアップユーティリティの起動 メモ:F2 プロンプトは、キーボードが初期化されたことを示しています。<br>このプロンプトは瞬時に表示されるため、表示されるのを注意して確認し、<br><F2> を押す必要があります。プロンプトが表示される前に <F2> を押した場合、そのキーストロークは無視されます。<br>集合、そのキーストロークは無視されます。<br>キーを押すタイミングが遅れて、オペレーティングシステムのロゴが<br>表示されてしまったら、Microsoft® Windows® デスクトッ <F2> を押す必要があります。プロンプトが表示される前に <F2> を押した場合、そのキーストロークは無視されます。<br>集合、そのキーストロークは無視されます。<br>キーを押すタイミングが遅れて、オペレーティングシステムのロゴが<br>表示されてしまったら、Microsoft® Windows® デスクトップが表示さ<br>れるまでそのまま待機します。<br>してもう一度やり直します。<br>セットアップユーティリティ | **4** キーを押すタイミングが遅れて、オペレーティングシステムのロゴが 表示されてしまったら、Microsoft® Windows® デスクトップが表示さ れるまでそのまま待機します。その後コンピュータをシャットダウン してもう一度やり直します。

て、この項に一覧表示された項目とは異なる場合があります。

<span id="page-83-0"></span>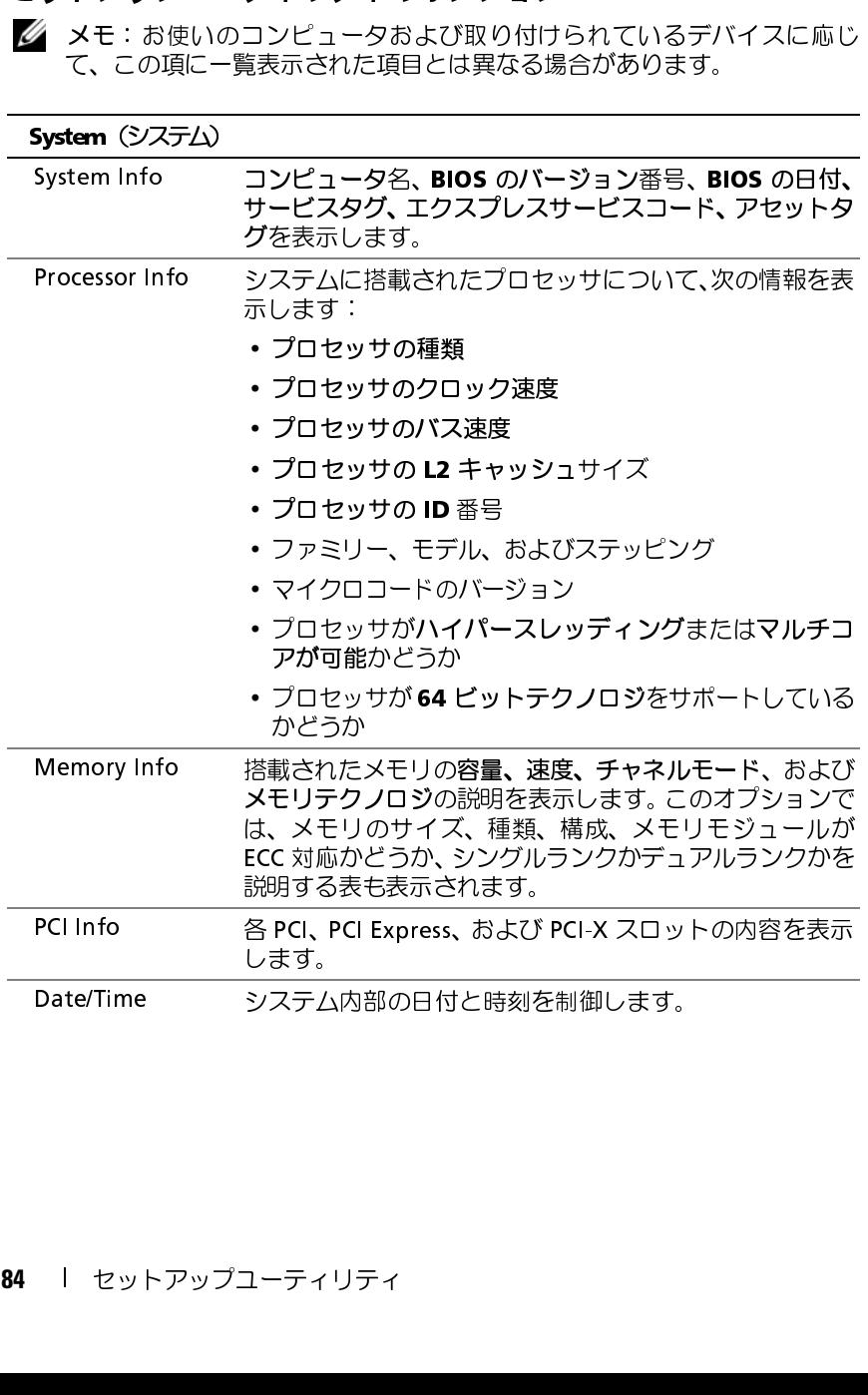

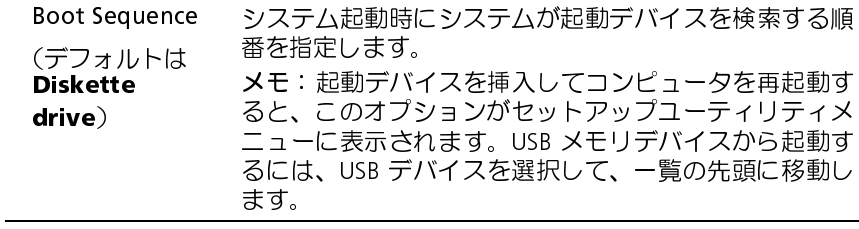

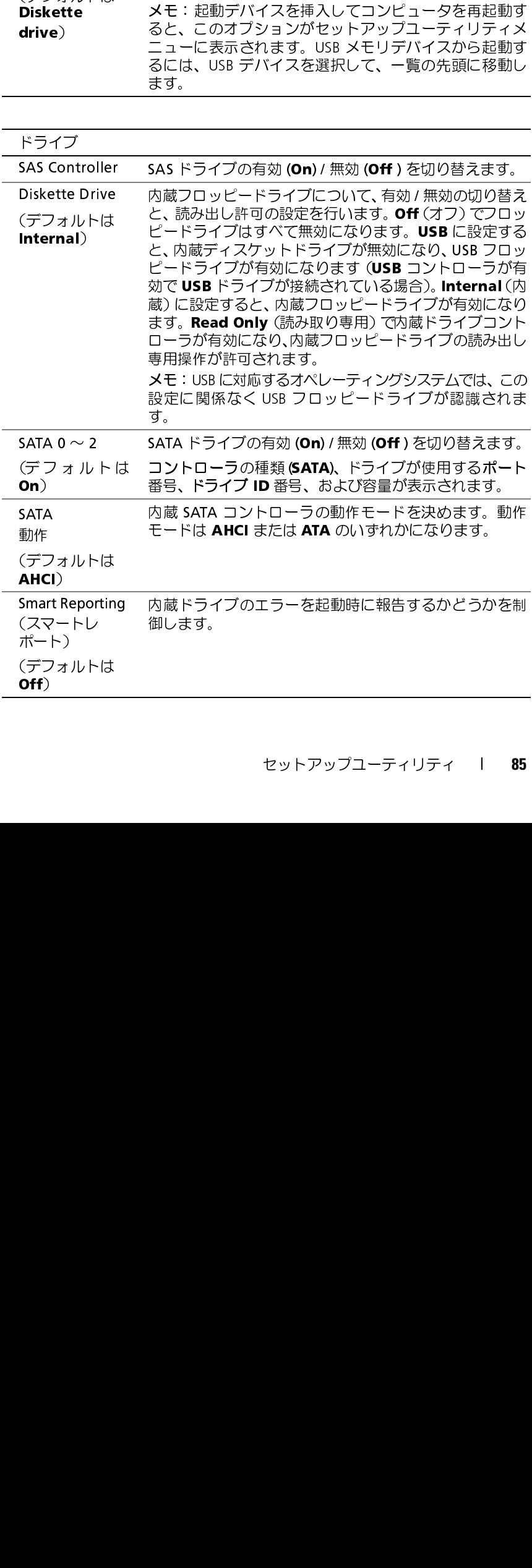

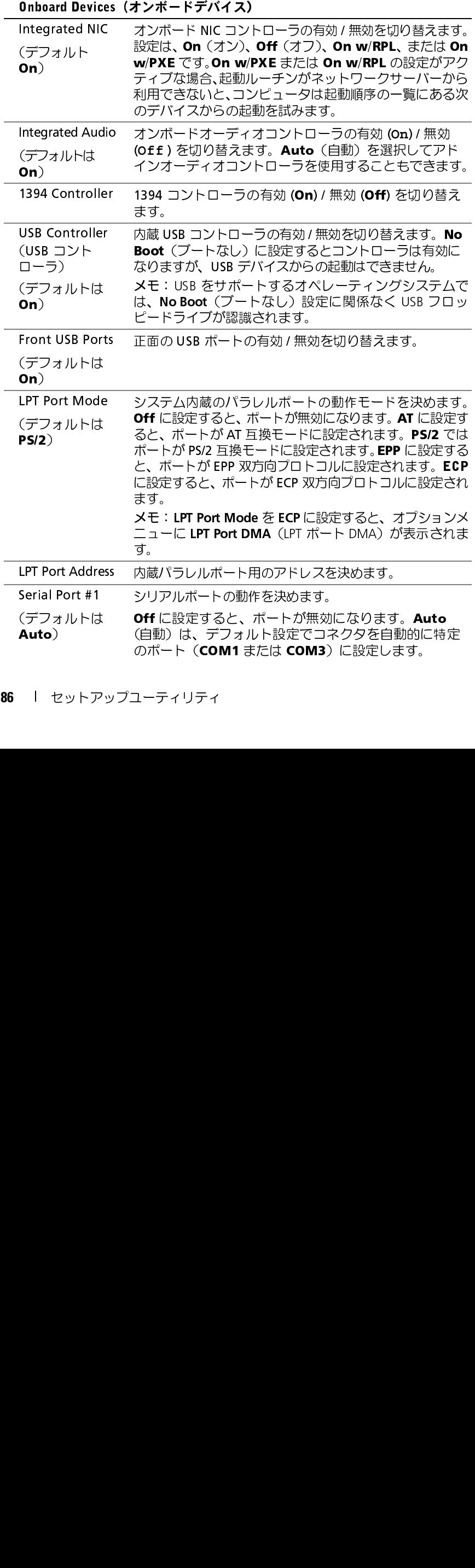

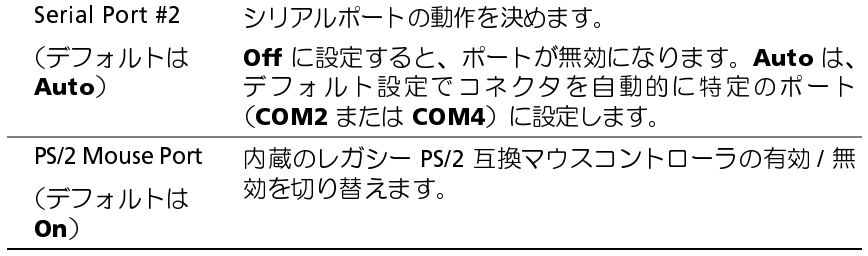

### ビデオ

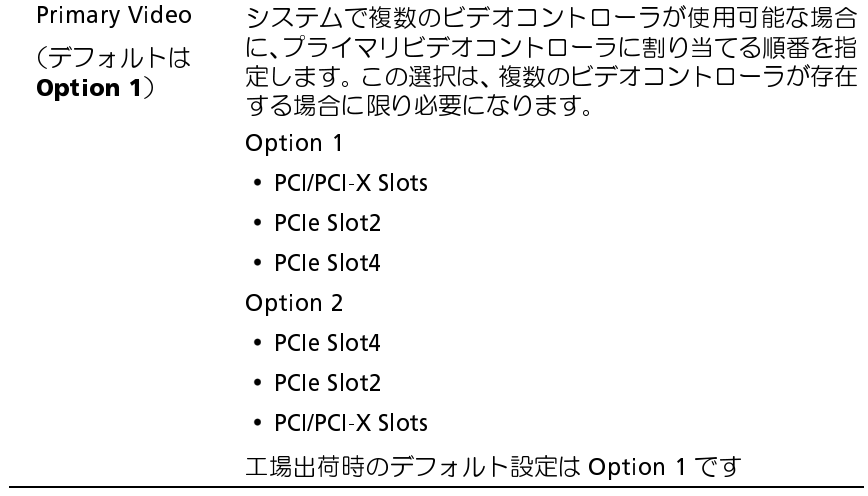

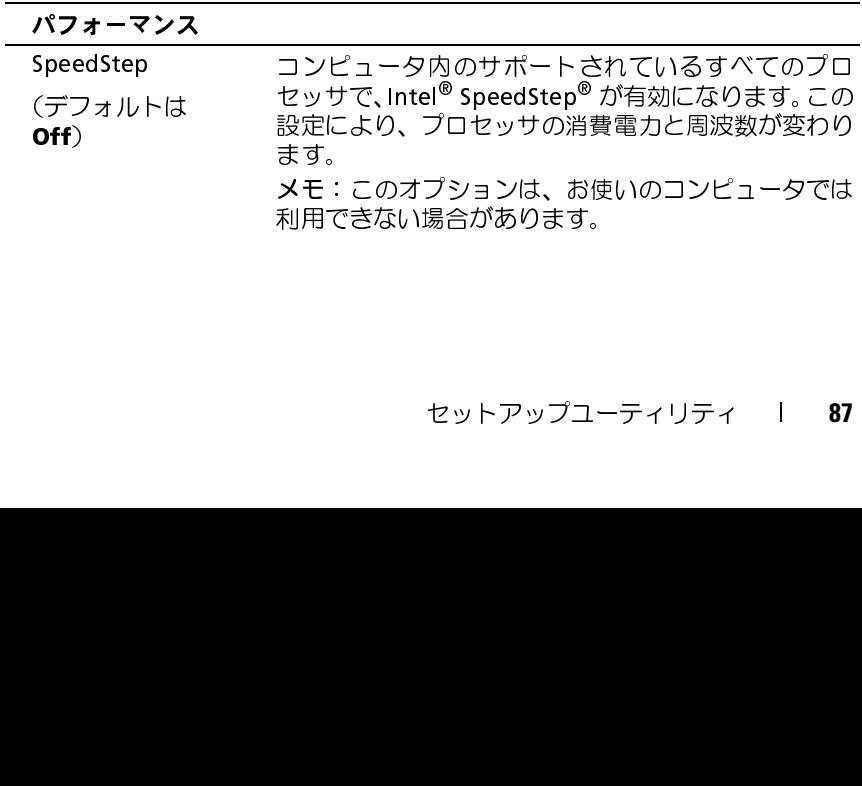

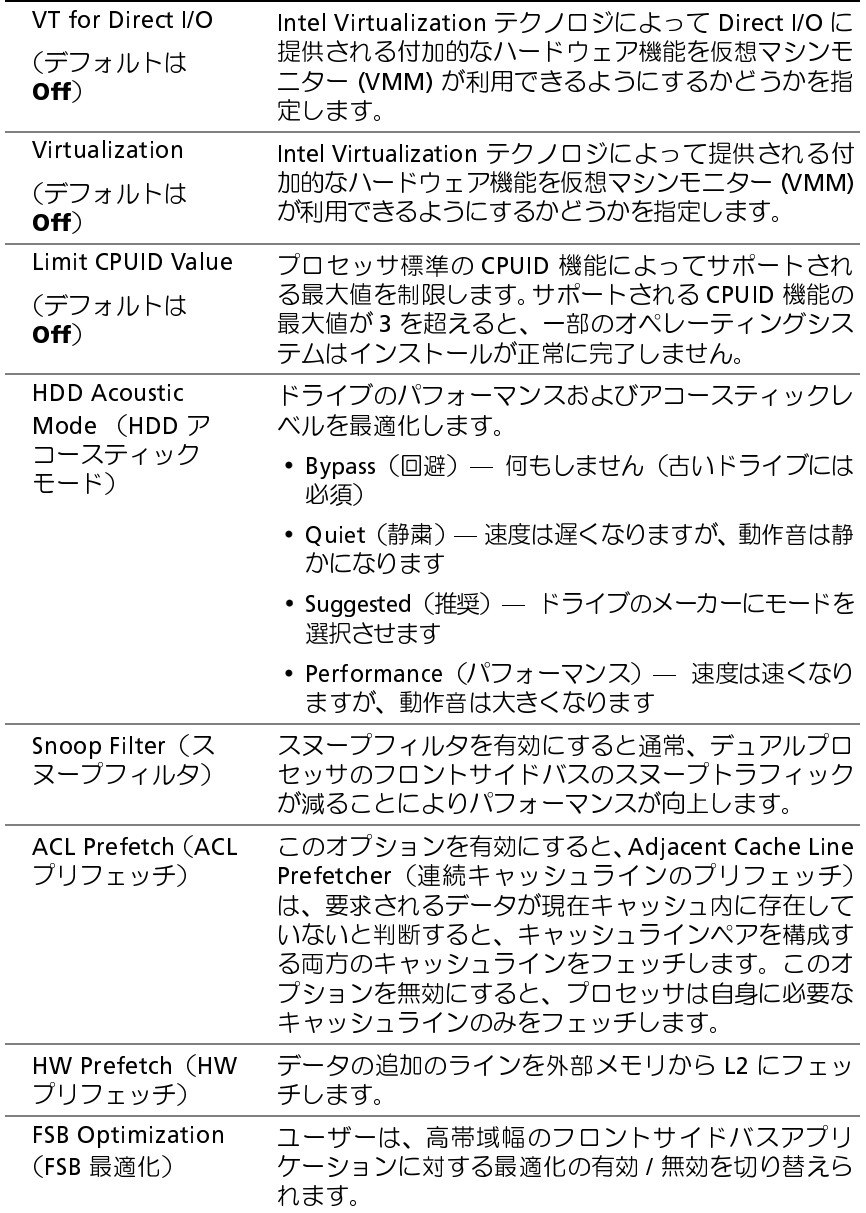

### Security(セキュリティ)

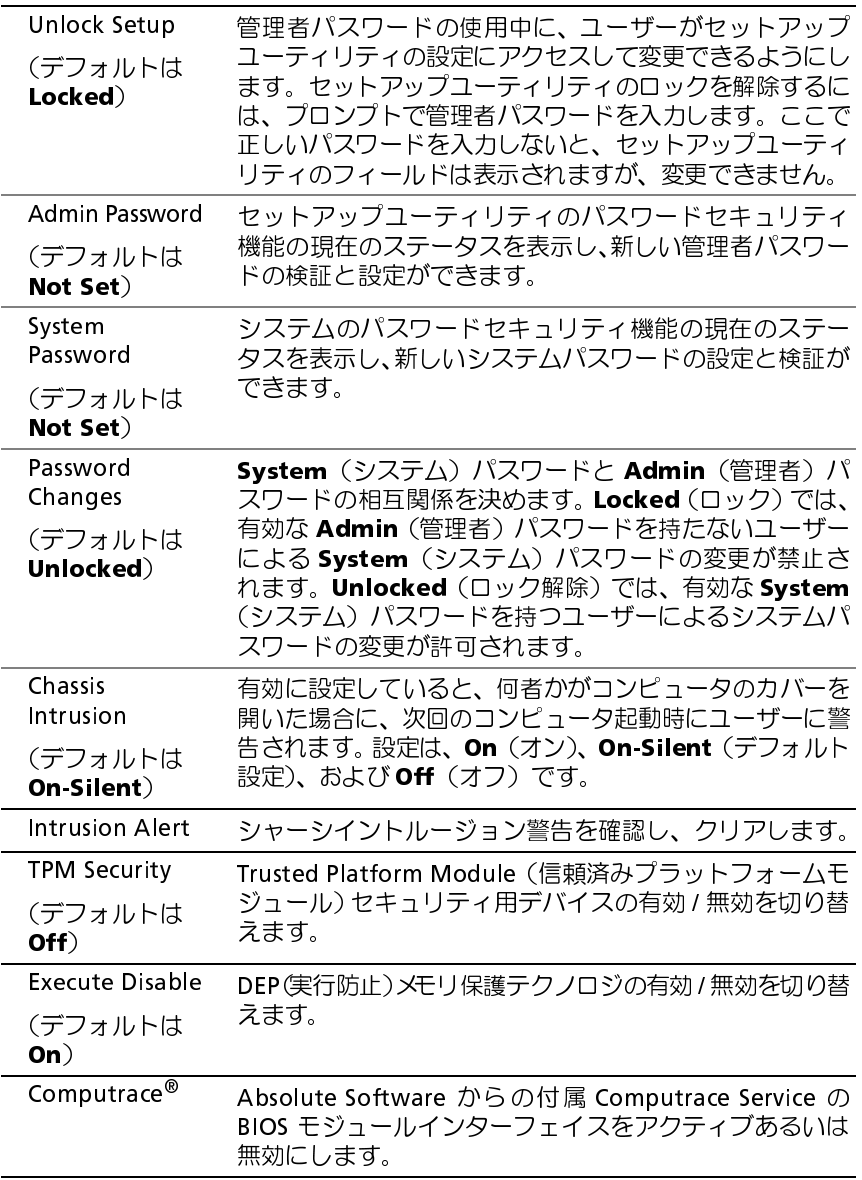

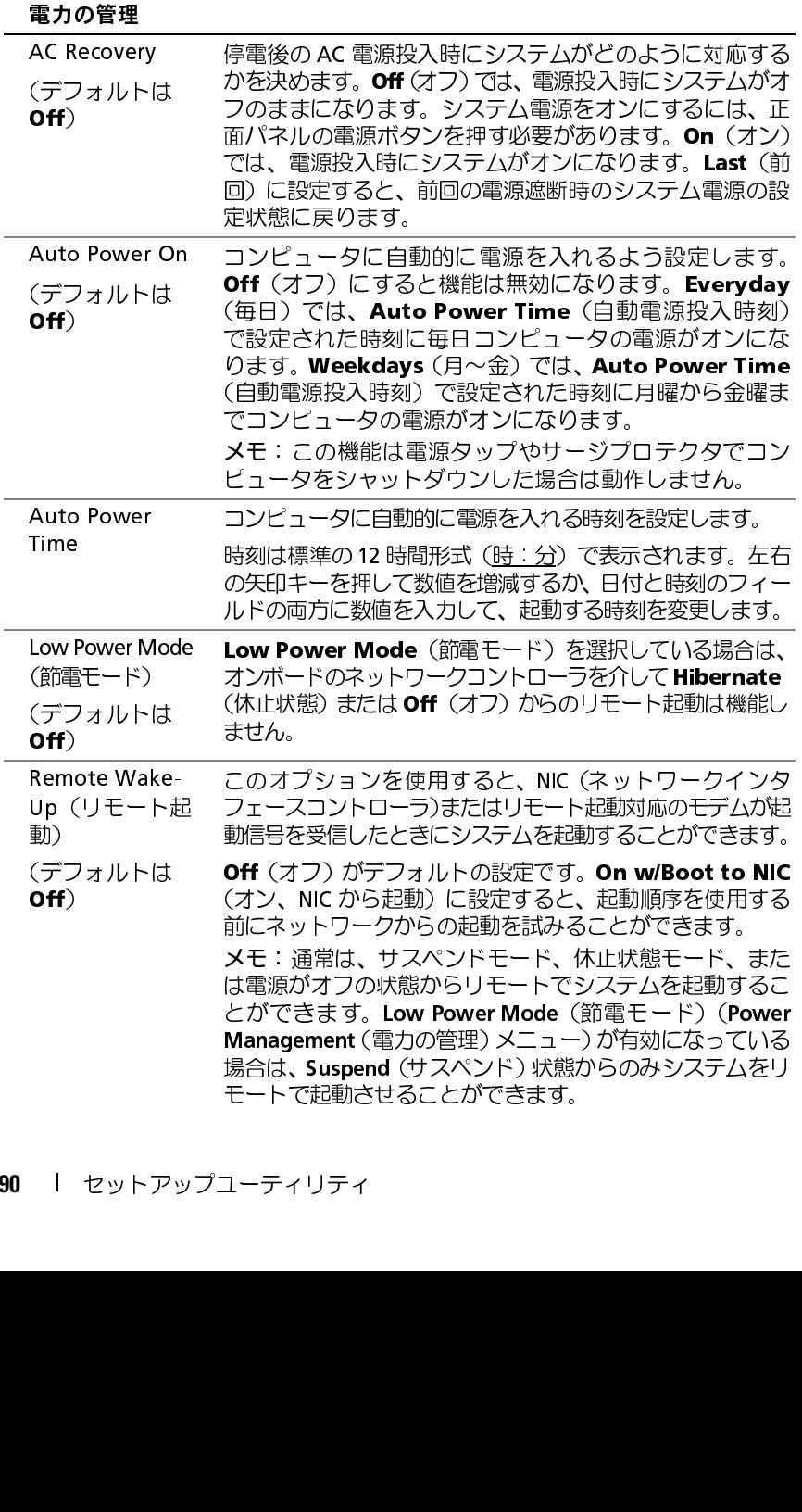

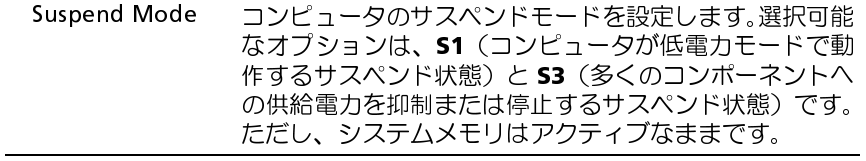

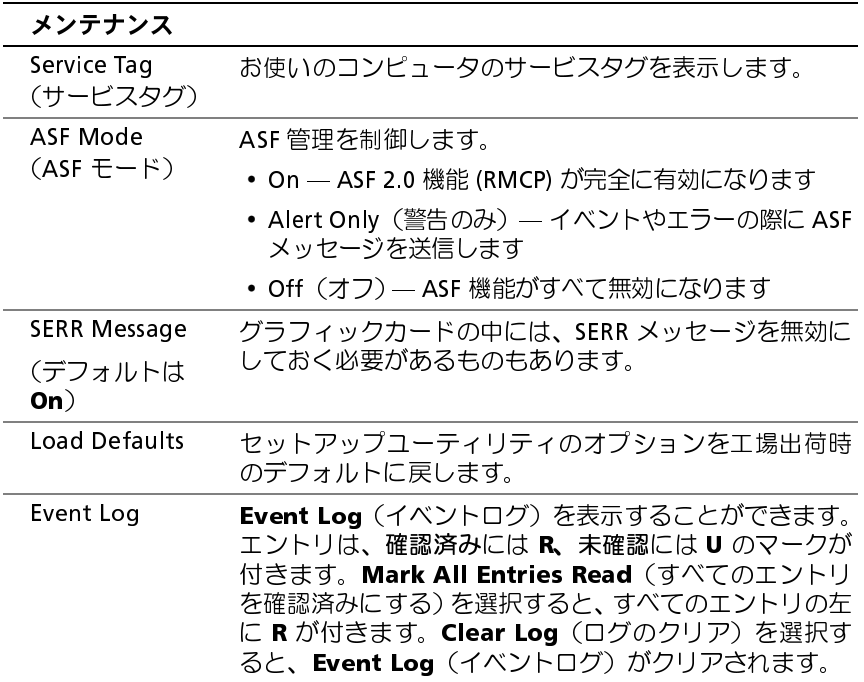

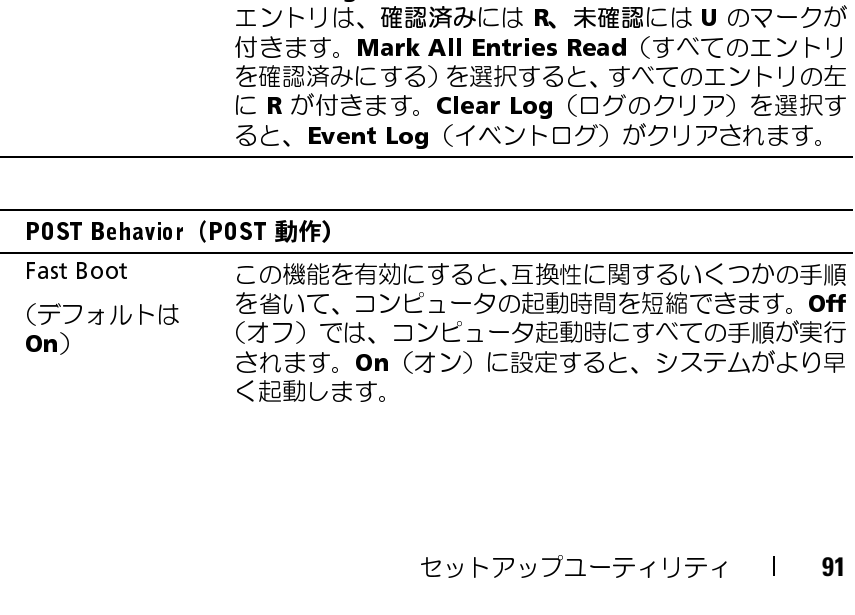

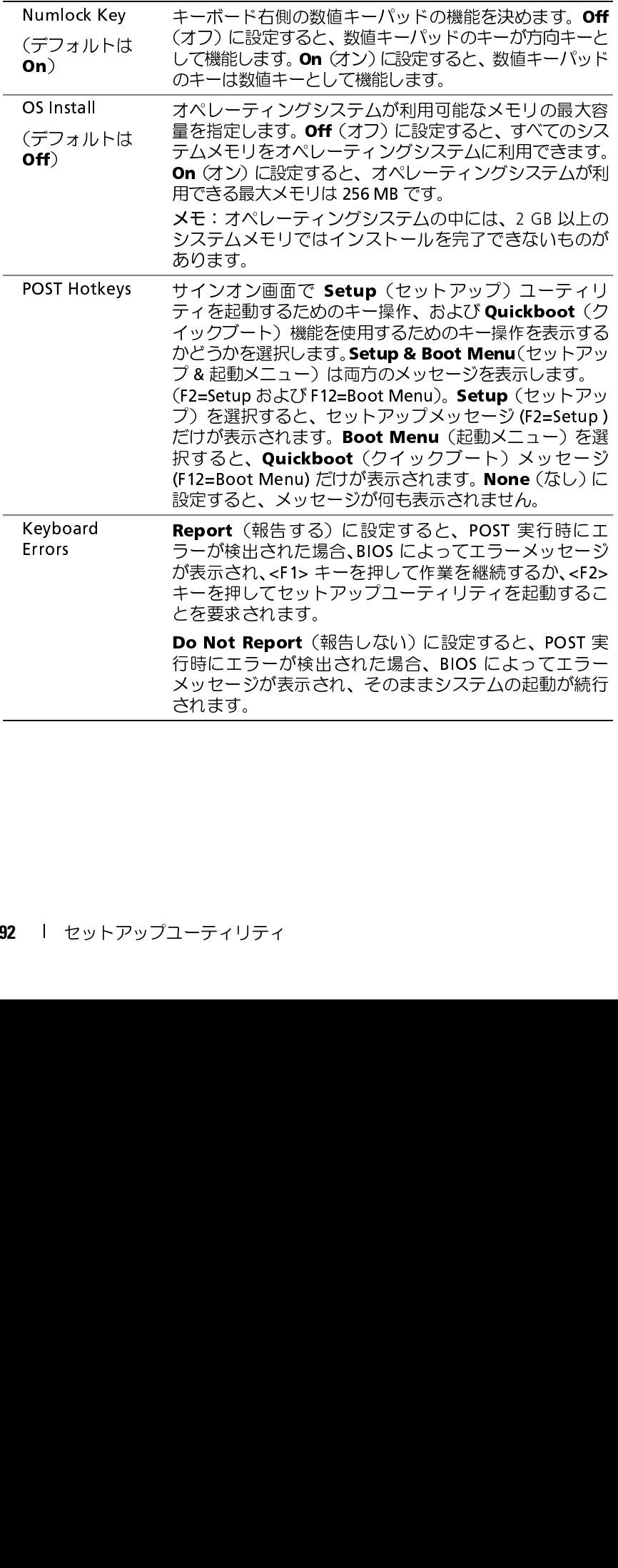

# Boot Menu (起動メニュー)<br>この機能を使用すると、デバイスの起動順序を変更できます。

- この機能を使用すると、デバイスの起動順序を変更できます。<br>**オプション設定**<br>・ **onboard or USB Floppy Drive**(オンボードまたは USB フロ<br>イブ)—コンピュータはフロッピードライブからの起動を。<br>ライブ内のフロッピーディスクが起動用でない場合、フロ<br>スクがドライブにない場合、またはコンピュータにフロッ<br>ブが取り付けられていない場合、コンピュータはエラーメ<br>生成します。<br>・ Hard Drive(AHCL • Onboard アプラスブが取りました - onboard アプライクが取りました - AHCIコンドライブに、これの アプライクが取りま AHCIコンドライブ しょう ある能で 動 ドラー・ショップ ある AHCIコンドライブ しょう こうある こうある おもある (表あす) しと さいちょう エライタ アプライブ しょう こうしょう こうしょう こうりつ メニティック アプリティブ ある Device ユーズ かんきょう こうし • Onboard or USB Floppy Drive(オンボードまたは USB フロッピードライブ) — コンピュータはフロッピードライブからの起動を試みます。ドライブ内のフロッピーディスクが起動用でない場合、フロッピーディスクがドライブにない場合、またはコンピュータにフロッピードライブが取り付けられていない場合、コンピュータはエラーメッセージを生成します。<br>Hard Drive(AHCl モード時にシリアル番号によって一覧表示さ イブ) — コンピュータはフロッピードライブからの起動を試みます。ドライブ内のフロッピーディスクが起動用でない場合、フロッピーディスクがドライブにない場合、またはコンピュータにフロッピードライブが取り付けられていない場合、コンピュータはエラーメッセージを生成します。<br>Nカが取り付けられていない場合、コンピュータはエラーメッセージを生成します。<br>Hard Drive(AHCI モード時にシリアル番号によって一覧表示される) —<br>コンピュー ライブ内のフロッピーディスクが起動用でない場合、フロッピーディ スクがドライブにない場合、またはコンピュータにフロッピードライ ブが取り付けられていない場合、コンピュータはエラーメッセージを 生成します。
	- コンピュータは選択されたハードドライブからの起動を試みます。

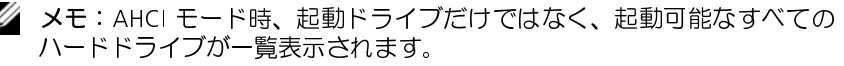

- Hard Drive(AHCI モード時にシリアル番号によって一覧表示される)—<br>コンピュータは選択されたハードドライブからの起動を試みます。<br>メモ:AHCI モード時、起動ドライブだけではなく、起動可能なすべての<br>ハードドライブが一覧表示されます。<br>• Onboard or USB CD-ROM Drive(オンボードまたは USB CD-ROM ドラ<br>イブ)— コンピュータは CD-ROM ドライブからの起動を試みます。CD<br>が ない場合、コンピュータはエラーメッセージを生成します。
- メモ: AHCI モード時、起動ドライブだけではなく、起動可能なすべての<br>
Ah-ドトライブが一覧表示されます。<br>
Ah-ドトライブが一般表示されます。<br>
Ah-Ah-FI Amexic (オンボードまだは USB CD-ROM ドラ<br>
イブ) コンピュータは CD-ROM ドライブからの起動を試みます。CD<br>
KFI STブルでない場合、あるいは CD にオペレレティングシステムが<br>
ない場合、コンピュータはエラーメッセージを生成 • Onboard or USB CD-ROM Drive (オンボードまたは USB CD-ROM ドライブ) ― コンピュータは CD-ROM ドライブからの起動を試みます。CD<br>がドライブにない場合、あるいは CD にオペレーティングシステムが<br>ない場合、コンピュータはエラーメッセージを生成します。<br>• USB Device (USB デバイス) ― USB ポートにメモリデバイスを挿入<br>し、コンピュータを再起動します。画面の右 イブ) — コンピュータは CD-ROM ドライブからの起動を試みます。CD<br>がドライブにない場合、あるいは CD にオペレーティングシステムが<br>ない場合、コンピュータはエラーメッセージを生成します。<br>USB Device(USB デバイス)— USB ポートにメモリデバイスを挿入<br>し、コンピュータを再起動します。画面の右上角に F12 = Boot Menu<br>と表示されたら、<F12> キーを押します。BIOS がデバイスを認識し、<br> がドライブにない場合、あるいは CD にオペレーティングシステムがない場合、コンピュータはエラーメッセージを生成します。<br>USB Device(USB デバイス)— USB ポートにメモリデバイスを挿入<br>U、コンピュータを再起動します。画面の右上角に F12 = Boot Menu<br>と表示されたら、<F12> キーを押します。BIOS がデバイスを認識し、<br>USB オプションを起動メニューに追加します。<br>USB オプションを起動メニュー • USB Device(USB デバイス)— USB ポートにメモリデバイスを挿入し、コンピュータを再起動します。画面の右上角に F12 = Boot Menuと表示されたら、<F12> キーを押します。BIOS がデバイスを認識し、<br>と表示されたら、<F12> キーを押します。BIOS がデバイスを認識し、<br>USB オプションを起動メニューに追加します。<br>メモ:USB デバイスから起動するには、そのデバイスが起動可能デバイス<br>である し、コンピュータを再起動します。画面の右上角に F12 = Boot Menu<br>と表示されたら、<F12> キーを押します。BIOS がデバイスを認識し、<br>USB オプションを起動メニューに追加します。<br>メモ:USB デバイスから起動するには、そのデバイスが起動可能デバイス<br>である必要があります。デバイスのマニュアルを参照して、デバイスが起<br>動可能であるか確認してください。<br>**の起動用の起動デバイスの選択**<br>ツピードライブ、メモリキー、
- と表示されたら、<F12> キーを押します。BIOS がデバイスを認識し、<br>USB オプションを起動メニューに追加します。<br>メモ:USB デバイスから起動するには、そのデバイスが起動可能デバイス<br>である必要があります。デバイスのマニュアルを参照して、デバイスが起<br>動可能であるか確認してください。<br><br>ッピードライブ、メモリキー、CD-RW ドライブなどの USB デバイス<br>コンピュータを再起動するときなどにも、この機能を使用できます。<br>メ USB オプションを起動メニューに追加します。<br>メモ:USB デバイスから起動するには、そのデバィ<br>である必要があります。デバイスのマニュアルをき<br>動可能であるか確認してください。<br><br>**の起動用の起動デバイスの選択**<br>ッピードライブ<br>コンピュータを再起動するときなどにも、このf<br>メモ:USB フロッピードライブから起動する場合<br>メモ:USB フロッピードライブから起動する場合 メモ:USB デバイスから起動するには、そのデバイスが起動可能デバイス<br>である必要があります。デバイスのマニュアルを参照して、デバイスが起動可能であるか確認してください。<br>動可能であるか確認してください。<br>リピードライブ、メモリキー、CD-RW ドライブなどの USB デバイス<br>コンピュータを再起動するときなどにも、この機能を使用できます。<br>メモ:USB フロッピードライブから起動する場合は、ますセットアップ<br>ユーティリティでディスケッ である必要があります。デバイスのマニュアルを参照して、デバイスが起 動可能であるか確認してください。

からコンピュータを再起動するときなどにも、この機能を使用できます。

- <span id="page-92-0"></span>現在の起動用の起動デバイスの選択 フロッピードライブ、メモリキー、CD-RW ドライブなどの USB デバイス<br>からコンピュータを再起動するときなどにも、この機能を使用できます。<br>- メモ:USB フロッピードライブから起動する場合は、ますセットアップ<br>- ユーティリティでディスケットドライブを USB に設定する必要がありま<br>- す(84 ページの「セットアップユーティリティのオプション」を参照)。<br>- 接続します(21 ページの「コンピュータについて」を参照)。<br> メモ:USB フロッピードライブから起動する場合は、まずセットアップ<br>ユーティリティでディスケットドライブを USB に設定する必要があります(84 ページの「セットアップユーティリティのオブション」を参照)。USB デバイスから起動する場合は、USB デバイスを USB コネクタに接続します(21 ページの「コンピュータについて」を参照)。<br>接続します(21 ページの「コンピュータについて」を参照)。<br>接続します(21 ページの「コン
	- ユーティリティでディスケットドライブを USB に設定する必要があります (84 ページの「セットアップユーティリティのオプション」を参照)。<br>USB デバイスから起動する場合は、USB デバイスを USB コネクタに<br>投続します(21 ページの「コンピュータについて」を参照)。<br>接続します(21 ページの「コンピュータについて」を参照)。<br>セットアップユーティリティ l **93** す(84 ページの「セットアップユーティリティのオプション」 を参照)。 **1 USB デバイスから起動する場合は、USB デバイスを USB コネクタに** USB デバイスから起動する場合は、USB デバイスを USB コネクタに<br>接続します(21 ページの「コンピュータについて」を参照)。<br>セットアップユーティリティ l **93**<br>セットアップユーティリティ l 接続します(21 ページの「コンピュータについて」 を参照)。<br>セットアップユーティリティ<br>セットアップユーティリティ
- **2** コンピュータの電源を入れます(または再起動します)。
- 3 画面の右上角に F2 = Setup, F12 = Boot Menu と表示されたら、<F12><br>キーを押します。<br>キーを押すタイミングが合わず Windows のロゴが表示されてしまったら、Windows のデスクトップが表示されるまで待ち、その後コンピュータをシャットダウンしてもう一度やり直します。<br>メニューが表示されます。<br>メニューが表示されます。<br>E 下矢印キーを押して **Boot Device Menu**(起動デバイスメ キーを押します。 キーを押すタイミングが合わず Windows のロゴが表示されてしまったら、Windows のデスクトップが表示されるまで待ち、その後コンピュータをシャットダウンしてもう一度やり直します。<br>メニューが表示されます。<br>メニューが表示されます。<br>上下矢印キーを押して Boot Device Menu(起動デバイスメニュー)<br>に移動し、<Enter> キーを押してオプションを選びます。<br>使用可能な起動デバイスをすべて一覧表示した Boot D まったら、Windows のデスクトップが表示されるまで待ち、その後コ<br>ンピュータをシャットダウンしてもう一度やり直します。<br>メニューが表示されます。<br>上下矢印キーを押して **Boot Device Menu**(起動デバイスメニュー)<br>に移動し、<Enter> キーを押してオプションを選びます。<br>使用可能な起動デバイスをすべて一覧表示した **Boot Device Menu**<br>(起動デバイスメニュー)が表示されます。<br>上下矢印キーを押し

メニューが表示されます。

- 
- 
- ンピュータをシャットダウンしてもう一度やり直します。<br>メニューが表示されます。<br>上下矢印キーを押して **Boot Device Menu**(起動デバイ<br>に移動し、<Enter> キーを押してオプションを選びます。<br>使用可能な起動デバイスをすべて一覧表示した Boot De<br>(起動デバイスメニュー)が表示されます。<br>上下矢印キーを押して(今回の起動にのみ使用する)デ/<br>します。<br><Enter> キーを押してデバイスを選びます。 します。
- 4 上下矢印キーを押して **Boot Device Menu**(起動デバイスメニュー)<br>- に移動し、<Enter> キーを押してオプションを選びます。<br>5 使用可能な起動デバイスをすべて一覧表示した **Boot Device Menu**<br>- (起動デバイスメニュー)が表示されます。<br>- ト下矢印キーを押して(今回の起動にのみ使用する)デバイスに移動<br>- とます。<br>- とます。<br>- だとえば、USB メモリキーから起動する場合は、U**S** に移動し、<Enter> キーを押してオプションを選びます。<br>使用可能な起動デバイスをすべて一覧表示した Boot Dev<br>(起動デバイスメニュー) が表示されます。<br>上下矢印キーを押して(今回の起動にのみ使用する)デバ<br>します。<br>それと、USB メモリキーから起動する場合は、USB Devi<br>バイス)をハイライト表示して <Enter> キーを押します。<br>メモ:USB デバイスから起動するには、そのデバイスが起動可<br>メモ:USB デバ 5 使用可能な起動デバイスをすべて一覧表示した **Boot Device Menu**<br>(起動デバイスメニュー)が表示されます。<br>6 上下矢印キーを押して(今回の起動にのみ使用する)デバイスに移動<br>します。<br>7 <Enter> キーを押してデバイスを選びます。<br>だとえば、USB メモリキーから起動する場合は**、USB Device**(USB デ<br>バイス)をハイライト表示して <Enter> キーを押します。<br>メモ:USB デバイスから起動 (起動デバイスメニュー)が表示されます。<br>上下矢印キーを押して(今回の起動にのみほします。<br>くいさす。<br>くいさす。<br>くいさずバイスを選びます。<br>だとえば、USB メモリキーから起動する場合<br>バイス)をハイライト表示して<Enter>キー<br>メモ:USB デバイスから起動するには、そのデ<br>である必要があります。デバイスのマニュアル<br>動可能であるか確認してください。 6 上下矢印キーを押して(今回の起動にのみ使用する)デバイスに移動します。<br>
Vます。<br>
<Enter> キーを押してデバイスを選びます。<br>
たとえば、USB メモリキーから起動する場合は、**USB Device**(USB デ<br>
バイス)をハイライト表示して <Enter> キーを押します。<br>
メモ:USB デバイスから起動するには、そのデバイスが起動可能デバイス<br>
である必要があります。デバイスのマニュアルを参照して、デバイスが起<br><br> **7 <Enter> キーを押してデバイスを選びます。** <Enter> キーを押してデバイスを選びます。<br>たとえば、USB メモリキーから起動する場合<br>バイス)をハイライト表示して <Enter> キー<br>メモ:USB デバイスから起動するには、そのデ/<br>マある必要があります。デバイスのマニュアル?<br>動可能であるか確認してください。<br>**の起動用の起動順序の変更**<br>セットアップユーティリティを起動します(?<br>プユーティリティ」を参照)。

たとえば、USB メモリキーから起動する場合は、U**SB Device**(USB デバイス)をハイライト表示して <Enter> キーを押します。<br>メモ:USB デバイスから起動するには、そのデバイスが起動可能デバイス<br>**マモ**:USB デバイスから起動するには、そのデバイスが起動可能デバイス<br>である必要があります。デバイスのマニュアルを参照して、デバイスが起<br>動可能であるか確認してください。<br>ク**起動用の起動順序の変更**<br>セットアップ バイス)をハイライト表示して <Enter> キーを押します。<br>メモ:USB デバイスから起動するには、そのデバイスが起動可<br>である必要があります。デバイスのマニュアルを参照して、テ<br>動可能であるか確認してください。<br>**の起動用の起動順序の変更**<br>セットアップユーティリティを起動します (83 ページの「<br>プユーティリティ」を参照)。<br>矢印キーを使って **Boot Sequence** (起動順序) メニューオプ<br>イライト表示し、<Ent  $\mathbb Z$  メモ:USB デバイスから起動するには、そのデバイスが起動可能デバイス<br>である必要があります。デバイスのマニュアルを参照して、デバイスが起 動可能であるか確認してください。

- 
- メモ: USB デバイスから起動するには、そのデバイスが起動可能デバイス<br>である必要があります。デバイスのマニュアルを参照して、デバイスが起うする必要があります。デバイスが起動**順序の変更**<br>動可能であるか確認してください。<br>カロ戦のありましてください。<br>ブルフップユーティリティを起動します (83 ページの「セットアップコーティリティ」を実現)。<br>ブルフーティジング<br>矢印キーを使って Boot Sequence (起動順序) メニュー 将来の起動用の起動順序の変更 1 セットアップユーティリティを起動します (83 ページの「セットアップユーティリティ」を参照)。<br>2 矢印キーを使って **Boot Sequence** (起動順序) メニューオプションをハイライト表示し、<Enter> キーを押してそのメニューにアクセスします。<br>メモ: 後で元に戻すこともできるよう、現在の起動順序を控えておきます。<br>3 デバイスの一覧内を移動するには、上下矢印キーを押します。<br>3 デバイスの一覧内を移動するには、上 プユーティリティ」を参照)。<br>矢印キーを使って **Boot Seque**<br>イライト表示し、<Enter> キ<br>ます。<br>メモ:後で元に戻すこともでき。<br>デバイスの一覧内を移動する<br>デバイスの一覧内を移動する<br>デバイスパーを押し、デバイ:<br>マースパーを押し、デバイ:<br>くし キーおよび <D> キーを押 2 矢印キーを使って **Boot Sequence** (起動順序) メニューオプションをハイライト表示し、<Enter> キーを押してそのメニューにアクセスします。<br>ます。<br>メモ:後で元に戻すこともできるよう、現在の起動順序を控えておきます。<br>3 デバイスの一覧内を移動するには、上下矢印キーを押します。<br>4 スペースバーを押し、デバイスを有効または無効にします。<br>5 <U> キーおよび <D> キーを押して、選択したデバイスの順序を変 ます。
- 
- **3** デバイスの一覧内を移動するには、上下矢印キーを押します。
- **4** スペースバーを押し、デバイスを有効または無効にします。
- イライト表示し、<Enter> キーを押してそのメニューにアクセスします。<br>ます。<br>メモ:後で元に戻すこともできるよう、現在の起動順序を控えておきます。<br>デバイスの一覧内を移動するには、上下矢印キーを押します。<br>スペースバーを押し、デバイスを有効または無効にします。<br><U> キーおよび <D> キーを押して、選択したデバイスの順序を変更<br>できます。 メモ: 後で元に戻すこともできるよう、現在の起動順序を控えておきます。<br>デバイスの一覧内を移動するには、上下矢印キーを押します。<br>スペースバーを押し、デバイスを有効または無効にします。<br><U> キーおよび <D> キーを押して、選択したデバイスの順序を変更<br>できます。<br> 5 <U> キーおよび <D> キーを押して、選択したデバイスの順序を変更 <U> キーおよび <D> キーを押して、選択したデバイスの順序を変更<br>できます。<br><br><br>| セットアップユーティリティ できます。

### USB デバイスからの起動

ある必要があります。お使いのデバイスが起動可能デバイスであることを確 認するには、デバイスに付属のマニュアルを参照してください。

- <mark>メモリキー</mark><br>- 1 LUSB ポートにメモリキーを挿入して、コンピュータを再起動します。
- ンズ メモ:5る必要があります。 ADS デバイスを認可なのは、デバイスにしていないます。 ADS ポート USB ポートに メモ:2つぶります。 おものものもには、デバイスを認識するには、デバイスを認識 こうりょう インタージの [現在の起動] シードライブ セットアップコンター セットアップションを保存してセットアップ さんを保存してセットアップ さんを用き取り オートレス モリ エフィリング こうしょう SB フロッピードライフ メモ: USB デバイスから起動するには、そのデバイスが起動可能デバイスであると考えます。<br>ある必要があります。お使いのデバイスが起動可能デバイスであることを確<br>ある必要があります。お使いのデバイスが起動可能デバイスであることを確<br>引きるには、デバイスに付属のマニュアルを参照してください。<br>面面の右上角に F12 = Boot Menu と表示されたら、<F12> キーを押し<br>ます。<br>面面の右上角に F12 = Boot Menu と表 **1 USB** ポートにメモリキーを挿入して、コンピュータを再起動します。<br>2 画面の右上角に F12 = Boot Menu と表示されたら、<F12> キーを押し<br>ます。<br>BIOS がデバイスを認識し、USB デバイスオプションを起動メニュー<br>に追加します。<br>**3 93** ページの「現在の起動用の起動デバイスの選択」 を参照してください。<br>I セットアップユーティリティで、**Diskette Drive**(ディスケットドラ<br>イブ)オ **2** 画面の右上角に F12 = Boot Menu と表示されたら、<F12> キーを押します。<br>ます。<br>BIOS がデバイスを認識し、USB デバイスオプションを起動メニュー<br>に追加します。<br>**3 93 ページの「現在の起動用の起動デバイスの選択」 を参照してください。<br>'ロ<b>ッピードライブ**<br>1 セットアップユーティリティで、**Diskette Drive**(ディスケットドラ<br>イブ)オプションを USB に設定します。<br>**2** ます。
	-

フロッピードライブ

に追加します。

- BIOS がデバイスを認識し、USB デバイスオプションを起動メニュー<br>に追加します。<br>93 ページの「現在の起動用の起動デバイスの選択」 を参照してください。<br>**ッピードライブ**<br>セットアップユーティリティで、**Diskette Drive**(ディスケットドラ<br>イブ)オプションを USB に設定します。<br>変更を保存してセットアップユーティリティを終了します。<br>USB フロッピードライブを接続し、起動用メディアを挿入して、シス<br>テムを再 **1** セットアップユーティリティで**、Diskette Drive**(ディスケットドラ<br>- イブ)オプションを USB に設定します。
- 
- **393** ページの「現在の起動用の起動デバイスの選択」を参照してください。<br>'**ロッピードライブ**<br>1 セットアップユーティリティで、**Diskette Drive**(ディスケットドラ<br>イブ)オプションを USB に設定します。<br>2 変更を保存してセットアップユーティリティを終了します。<br>3 USB フロッピードライブを接続し、起動用メディアを挿入して、シス<br>テムを再起動します。<br>4 [93](#page-92-0) ページの「現在の起動用の起動デバイスの選択 イブ)オプションを USB に設定します。<br>変更を保存してセットアップユーティリ<br>USB フロッピードライブを接続し、起動F<br>テムを再起動します。<br>93 ページの「現在の起動用の起動デバイス(<br> **2** 変更を保存してセットアップユーティリティを終了します。<br>3 USB フロッピードライブを接続し、起動用メディアを挿入し<br>テムを再起動します。<br>4 93 ページの「現在の起動用の起動デバイスの選択」 を参照して<<br>2 93 ページの「現在の起動用の起動デバイスの選択」 を参照して< **3** USB フロッピードライブを接続し、起動用メディアを挿入して、システムを再起動します。<br>テムを再起動します。<br>4 93 ページの「現在の起動用の起動デバイスの選択」 を参照してください。<br> テムを再起動します。
- **<sup>4</sup>** 93 ページの「現在の起動用の起動デバイスの選択」 を参照してください。

### セットアップユーティリティ

# 忘れたパスワードの取り消し

 $\bigwedge$  警告:本項の手順を開始する前に、『製品情報ガイド』の「安全にお使いい ーー<br>ただくための注意 | を参照してください。

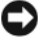

方が削除されます。

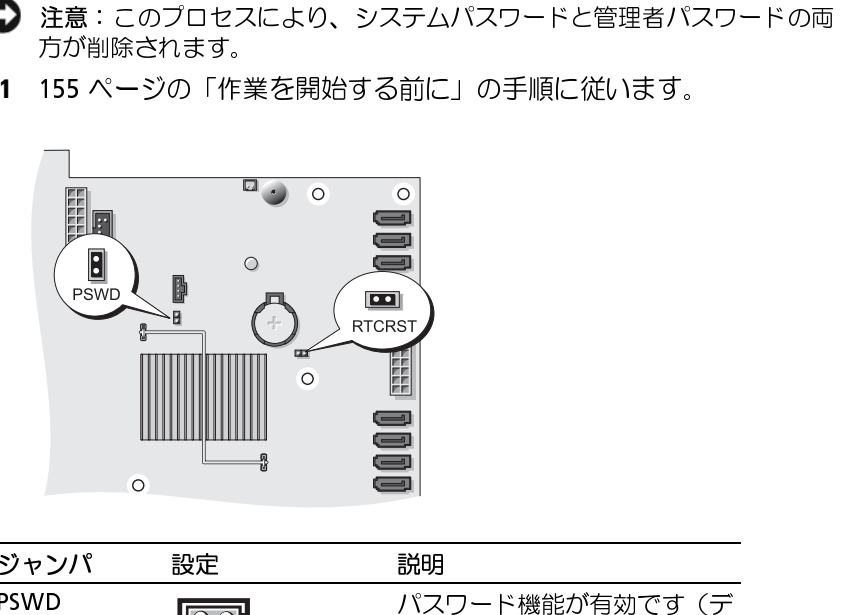

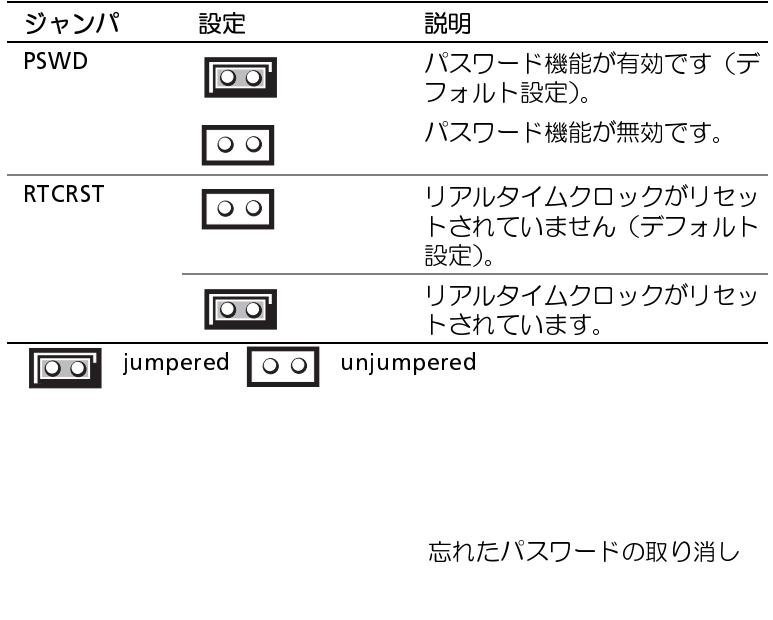

- の取り外し」を参照)。
- 2 コンピュータカバーを開きます(157 ページの「コンピュータカバーの取り外し」を参照)。<br>3 システム基板上にある 2 ピンパスワードジャンパ(PSWD)の位置を確認し、ジャンパプラグを取り外します。ジャンパプラグは保管しておきます。ジャンパの位置については、29 ページの「システム基板のコンポーネント」を参照してください。<br>メモ:工場出荷時には、パスワードジャンパプラグはパスワードジャンパに<br>A メモ:工場出荷時には、パスワードジ 3 システム基板上にある 2 ピンパスワードジャンパ (PSWD ) の位置を確認し、ジャンパプラグを取り外します。ジャンパプラグは保管しておきます。ジャンパの位置については、29 ページの「システム基板のコンポーネント」を参照してください。<br>
※ メモ:エ場出荷時には、パスワードジャンパプラグはパスワードジャンパに<br>
※ メモ:エ場出荷時には、パスワードジャンパプラグはパスワードジャンパに<br>
※ メモ:エ場出荷時には、パスワードジャ 確認し、ジャンパプラグを取り外します。ジャンパプラグは保管して
- 取り付けられています。
- おきます。ジャンパの位置については、[29](#page-154-1) ページの「システム基板<br>のコンポーネント」を参照してください。<br>メモ:工場出荷時には、パスワードジャンパプラグはパスワードジャンパに<br>取り付けられています。<br>コンピュータカバーを取り付けます(161 ページの「コンピュータカ<br>バーの交換」を参照)。<br>コンピュータおよびモニターをコンセントに接続して、電源を入れます。<br>Microsoft® Windows® デスクトップが表示されたら、コンピュータ のコンポーネント」を参照してください。<br>メモ:工場出荷時には、パスワードジャンパブ<br>取り付けられています。<br>コンピュータカバーを取り付けます(161<br>バーの交換」を参照)。<br>コンピュータおよびモニターをコンセントに<br>Microsoft® Windows® デスクトップが表示<br>シャットダウンします(155ページの「コンピュ<br>モニターの電源を切ってコンセントから外 4 コンピュータカバーを取り付けます(161 ページの「コンピュータカ<br>- バーの交換」を参照)。<br>5 コンピュータおよびモニターをコンセントに接続して、電源を入れます。<br>6 Microsoft® Windows® デスクトップが表示されたら、コンピュータを<br>- シャットダウンします(155 ページの「コンピュータの電源を切る」を参照)。<br>- モニターの電源を切ってコンセントから外します。<br>- エンピュータの電源ケーブルをコンセントから バーの交換」を参照)。
- **5** コンピュータおよびモニターをコンセントに接続して、電源を入れます。
- 6 Microsoft<sup>®</sup> Windows® デスクトップが表示されたら、コンピュータを
- **7** モニターの電源を切ってコンセントから外します。
- **8** コンピュータの電源ケーブルをコンセントから外し、電源ボタンを押
- の取り外し」を参照)。
- メモ:工場出荷時には、パスワードジャンパプラグはパスワードジャンパで取り付けられています。<br>エンピュータカバーを取り付けます(161 ページの「コンピュータカ<br>バーの交換」を参照)。<br>バーの交換」を参照)。<br>Microsoft® Windows® デスクトップが表示されたら、コンピュータを<br>Microsoft® Windows® デスクトップが表示されたら、コンピュータを<br>シャットダウンします(155 ページの「コンピュータの電源を切る Microsoft® Windows® デスクトップが表示されたら、コンピュータを<br>シャットダウンします(155ページの「コンピュータの電源を切る」を参照)。<br>モニターの電源を切ってコンセントから外します。<br>コンピュータの電源ケーブルをコンセントから外し、電源ボタンを押<br>レてシステム基板の静電気を逃がします。<br>コンピュータカバーを開きます(157ページの「コンピュータカバー<br>の取り外し」を参照)。<br>システム基板上にある2ピンパスワードジ シャットダウンします(155 ページの「コンピュータの電源を切る」を参照)。<br>モニターの電源を切ってコンセントから外します。<br>コンピュータの電源ケーブルをコンセントから外し、電源ボタンを押<br>してシステム基板の静電気を逃がします。<br>コンピュータカバーを開きます(157 ページの「コンピュータカバー<br>の取り外し」を参照)。<br>システム基板上にある2 ピンパスワードジャンパの位置を確認し、ジャ<br>ンパプラグをピンに取り付けて、パスワード機能を再度 してシステム基板の静電気を逃がします。<br>コンピュータカバーを開きます(157 ペー<br>の取り外し」を参照)。<br>システム基板上にある 2 ピンパスワードジャ<br>システム基板上にある 2 ピンパスワードジャ<br>ジステム基板上に取り付けて、パスワー!<br>詳細については、29 ページの「システム基<br>照してください。<br>コンピュータカバーを取り付けます(161<br>バーの交換」を参照)。<br>注意:ネットワークケーブルを接続するには、 9 コンピュータカバーを開きます(157 ページの「コンピュータカバー<br>- の取り外し」を参照)。<br>- システム基板上にある2 ピンパスワードジャンパの位置を確認し、ジャ<br>- ンパプラグをピンに取り付けて、パスワード機能を再度有効にします。<br>詳細については、29 ページの「システム基板のコンポーネント」を参<br>- 照してください。<br>- コンピュータカバーを取り付けます(161 ページの「コンピュータカ<br>- バーの交換」を参照)。<br>- 注 **10** システム基板上にある 2 ピンパスワードジャンパの位置を確認し、ジャンパプラグをピンに取り付けて、パスワード機能を再度有効にします。<br>詳細については、29 ページの「システム基板のコンポーネント」を参照してください。<br>照してください。<br>11 コンピュータカバーを取り付けます(161 ページの「コンピュータ カ<br>バーの交換」を参照)。<br>2 注意:ネットワークケーブルを接続するには、まずケーブルをネットワーク<br>クポートまたはデバ ンパプラグをピンに取り付けて、パスワード機能を再度有効にします。
- バーの交換」を参照)。
- クポートまたはデバイスに差し込み、次に、コンピュータに差し込みます。
- 詳細については、29 ページの「システム基板のコンポーネント」を参<br>照してください。<br>コンピュータカバーを取り付けます(161 ページの「コンピュータカバーの交換」を参照)。<br>バーの交換」を参照)。<br>注意:ネットワークケーブルを接続するには、まずケーブルをネットワー<br>クポートまたはデバイスに差し込み、次に、コンピュータに差し込みます。<br>コンピュータおよびデバイスをコンセントに接続して、電源を入れます。<br>コンピュータおよびデバイスをコンセ 照してください。<br>コンピュータカーを参加する<br>バーの交換」を参加する<br>ミ・ネットたはデバートまたはディートまたはディートを起動す<br>フンピュータおよう<br>フンピュータおよう<br>フンティを起動す<br>ディリティを起動す<br>ディリティを起動す **11** コンピュータカバーを取り付けます(161 ページの「コンピュータカバーの交換」を参照)。<br>● 注意:ネットワークケーブルを接続するには、まずケーブルをネットワークポートまたはデバイスに差し込み、次に、コンピュータに差し込みます。<br>22 コンピュータおよびデバイスをコンセントに接続して、電源を入れます。<br>※ メモ:この手順でパスワード機能は有効になります。セットアップユーティリティを起動すると(83 ページの「セットアップユー 注意:ネットワークケーブルを接続するには、ますケーブルをネットワークポートまたはデバイスに差し込み、次に、コンピュータに差し込みます。<br>コンピュータおよびデバイスをコンセントに接続して、電源を入れます。<br>コンピュータおよびデバイスをコンセントに接続して、電源を入れます。<br>メモ:この手順でバスワード機能は有効になります。セットアップユー<br>照)、システムパスワードと管理者パスワードの両方のオブションが Not Set<br>(未設定) として表 **12** コンピュータおよびデバイスをコンセントに接続して、電源を入れます。 メモ:この手順でパスワード機能は有効になります。セットアップユー<br>Jティを起動すると(83 ページの「セットアップユーティリティ」を参うステムパスワードと管理者パスワードの両方のオプションが Not Set<br>定)として表示されます。これは、パスワード機能は有効なものの、パードが設定されていないことを意味します。<br>トドが設定されていないことを意味します。<br>いシステムパスワードとセットアップパスワードの両方または<br>どちらか一方を設定します。 ティリティを起動すると(83 ページの「セットアップユーティリティ」を参照)、システムパスワードと管理者パスワードの両方のオプションが Not Set(未設定)として表示されます。これは、パスワード機能は有効なものの、パスワードが設定されていないことを意味します。<br>新しいシステムパスワードとセットアップパスワードの両方またはそのどちらか一方を設定します。<br>2つードが設定されていないことを意味します。<br>新しいシステムパスワードとセットアッ (未設定)として表示されます。これは、パスワード機能は有効なものの、パ スワードが設定されていないことを意味します。
- 照)、システムパスワードと管理者パスワードの両方のオプションが Not Set<br>(未設定) として表示されます。これは、パスワード機能は有効なものの、パ<br>スワードが設定されていないことを意味します。<br>新しいシステムパスワードと セットアップパスワードの両方または<br>そのどちらか一方を設定します。72 ページの「パスワード」を参照<br>してください。<br>| 忘れたパスワードの取り消し **13** 新しいシステムパスワードとセットアップパスワードの両方または そのどちらか一方を設定します。72 ページの「パスワード」を参照<br>してください。<br>| 忘れたパスワードの取り消し してください。
- **98** Ⅰ 忘れたパスワードの取り消し

- **⊃ ... ⊃ ご ース → → → → → → → → →**<br>∠△ 警告:本項の手順を開始する前に、『製品情報ガイド』の「安全にお使いい ただくための注意」を参照してください。
	-
	- の取り外し」を参照)。
	-
	- **1 155 [ページの「作業を開始する前に」の](#page-154-0)手順に従います。**<br>2 コンピュータカバーを開きます(157 ページの「コンピュ・の取り外し」を参照)。<br>5 最新の CMOS 設定にリセットします:<br>a システム基板上にあるパスワードジャンパと CMOS i<br>(RTCRST) の位置を確認します(29 ページの「システ.<br>ンポーネント」を参照)。<br>b パスワードジャンパプラグをピンから取り外します。<br>c パスワードジャンパプラグを RTC 2 コンピュータカバーを開きます[\(](#page-156-0)157 [ページの「コンピュータカバー](#page-156-0)の取り外し」を参照)。<br>- の取り外し」を参照)。<br>3 最新の CMOS 設定にリセットします:<br>- a システム基板上にあるパスワードジャンパと CMOS ジャンパ<br>- (RTCRST) の位置を確認します(29 ページの「システム基板のコ<br>- ンポーネント」を参照)。<br>- トパスワードジャンパプラグを RTCRST ピンに取り付けて、約 5 秒<br>- 待ちます。<br> 3 最新の CMOS 設定にリセットします:<br>
	a システム基板上にあるパスワード:<br>
	(RTCRST) の位置を確認します(29<br>
	ンポーネント」を参照)。<br>
	b パスワードジャンパプラグを RTCR<br>
	c パスワードジャンパプラグを RTCR<br>
	待ちます。<br>
	d ジャンパプラグを RTCRST ピンから<br>
	取り付けます。 **a** システム基板上にあるパスワードジャンパと CMOS ジャンパ<br><sup>-</sup>システム基板の<br><sub>/</sub>ます。<br><sub>パ</sub>スワードピン<br>パスワードピン (RTCRST) の位置を確認します(29 ページの「システム基板のコ<br>ンポーネント」を参照)。<br>パスワードジャンパプラグを RTCRST ピンに取り付けて、約 5 秒<br>パスワードジャンパプラグを RTCRST ピンから取り外し、パスワードピンに<br>もちます。<br>ジャンパプラグを RTCRST ピンから取り外し、パスワードピンに<br>取り付けます。<br>"ピュータカバーを取り付けます(161 ページの「コンピュータカ<br>"の交換」を参照)。
		- **b** パスワードジャンパプラグをピンから取り外します。
		-
		- 取り付けます。
	- ンポーネント」を参照)。<br>パスワードジャンパプラク<br>パスワードジャンパプラク<br>待ちます。<br>ジャンパプラグを RTCRST<br>取り付けます。<br>ピュータカバーを取り付け<br>の交換」を参照)。<br>・・・・・・・・・・・・・・・・・ **c** パスワードジャンパプラグを RTCRST ピンに取り付けて、約 5 秒待ちます。<br>d ジャンパプラグを RTCRST ピンから取り外し、パスワードピンに<br>取り付けます。<br>コンピュータカバーを取り付けます(161 ページの「コンピュータカ<br>バーの交換」を参照)。<br>注意:ネットワークケーブルを接続するには、まずケーブルをネットワー<br>クポートまたはデバイスに差し込み、次に、コンピュータに差し込みます。<br>コンピュータおよびデバイスをコン 待ちます。<br>ジャンパプま<br>ピュータカ<br>ピュータお<br>ピュータお<br>…ネットまたは…<br>ピュータお **d** ジャンパプラグを RTCRST ピンから取り外し、パスワードピンに取り付けます。<br>取り付けます。<br>コンピュータカバーを取り付けます(161 ページの「コンピュータカ<br>バーの交換」を参照)。<br>注意:ネットワークケーブルを接続するには、まずケーブルをネットワー<br>クポートまたはデバイスに差し込み、次に、コンピュータに差し込みます。<br>コンピュータおよびデバイスをコンセントに接続して、電源を入れます。 **4** コンピュータカバーを取り付けます(161 ページの「コンピュータカバーの交換」を参照)。<br>バーの交換」を参照)。<br>フ 注意:ネットワークケーブルを接続するには、まずケーブルをネットワークポートまたはデバイスに差し込み、次に、コンピュータに差し込みます。<br>5 コンピュータおよびデバイスをコンセントに接続して、電源を入れます。<br>5 コンピュータおよびデバイスをコンセントに接続して、電源を入れます。 バーの交換」を参照)。
- 注意:ネットワークケーブルを接続するには、まずケーブルをネットワークボートまたはデバイスに差し込み、次に、コンピュータに差し込みます。<br>クボートまたはデバイスに差し込み、次に、コンピュータに差し込みます。<br>コンピュータおよびデバイスをコンセントに接続して、電源を入れます。<br> クポートまたはデバイスに差し込み、次に、コンピュータに差し込みます。
- **5** コンピュータおよびデバイスをコンセントに接続して、電源を入れます。

BIOS のフラッシュ<br>アップデートを利用する場合、またはシステム基板を交換する場合、BIOS のフラッシュが必要になる場合があります。

- **1** コンピュータの電源を入れます。
- **2** デルサポートサイト **support.dell.com** でお使いのコンピュータの<br>BIOS アップデートファイルを見つけます。
- ダウンロードします。
- アップデートを利用する場合、またはシステム基板を交換する場合、BIOS<br>のフラッシュが必要になる場合があります。<br>- コンピュータの電源を入れます。<br>- デルサポートサイト support.dell.com でお使いのコンピュータの<br>- BIOS アップデートファイルを見つけます。<br>- BIOS アップデートファイルを見つけます。<br>- Sownload Now (今すぐダウンロード) をクリックし、ファイルを<br>- ダウンロードします。<br> BIOS アップデートファイルを見つけます。<br>**Download Now**(今すぐダウンロード)を<br>ダウンロードします。<br>**Export Compliance Disclaimer**(コン<br>エクスポート)ウィンドウが表示された場<br>**Agreement**(はい。この契約に同意しま<br>**File Download**(ファイルのダウンロード<br>ます。<br>**Save this program to disk**(このプロク<br>る)をクリックL - <sup>-</sup> **3 Download Now**(今すぐダウンロード)をクリックし、ファイルをダウンロードします。<br>4 Export Compliance Disclaimer(コンプライアンス免責条項の<br>エクスポート)ウィンドウが表示された場合、Yes, I Accept this<br>Agreement(はい。この契約に同意します)をクリックします。<br>File Download(ファイルのダウンロード)ウィンドウが表示され<br>ます。<br>5 Save thi **4 Export Compliance Disclaimer**(コンプライアンス免責条項の<br>エクスポート)ウィンドウが表示された場合**、Yes, I Accept this<br><b>Agreement**(はい。この契約に同意します)をクリックします。<br>File Download(ファイルのダウンロード)ウィンドウが表示され<br>ます。<br>5 Save this program to disk(このプログラムをディスクに保存する)をクリックし、次に エクスポート)ウィンドウが表示された場合、Yes, I Accept this **Agreement**(はい。この契約に同意します)をクリックします。<br>**File Download**(ファイルのダウンロード)ウィンドウが表示されます。<br>ます。<br>Save this program to disk(このプログラムをディスクに保存する)をクリックし、次に OK をクリックします。<br>Save In(名前を付けて保存)ウィンドウが表示されます。<br>下矢印キーをクリックして Save In(名前を付けて保存)メニューを<br>表示し File Download (ファイルのダウンロード)ウィンドウが表示され ます。
	- **5** Save this program to disk(このプログラムをディスクに保存す る)をクリックし、次に OK をクリックします。 Save In (名前を付けて保存)ウィンドウが表示されます。
	- **6** 下矢印キーをクリックして **Save In** (名前を付けて保存) メニューを<br>表示し**、デスクトップ** を選択し、保存 をクリックします。 ファイルがデスクトップにダウンロードされます。
	- 表示し**、デスクトップ** を選択し、保存 をクリックします。<br>ファイルがデスクトップにダウンロードされます。<br>**Download Complete**(ダウンロードの完了)ウィンドウ<br>れたら、閉じる をクリックします。<br>ファイルアイコンがデスクトップに表示され、ダウンロ<br>BIOS アップデートファイルと同じタイトルが付きます。<br>デスクトップ上のファイルアイコンをダブルクリックし、画<br>に従います。 **7** Download Complete(ダウンロードの完了)ウィンドウが表示さ れたら、閉じる をクリックします。<br>ファイルアイコンがデスクトップI<br>BIOS アップデートファイルと同じタ<br>デスクトップ上のファイルアイコン?<br>に従います。<br> ファイルアイコンがデスクトップに表示され、ダウンロードした
	- BIOS アップデートファイルと同じタイトルが付きます。<br>デスクトップ上のファイルアイコンをダブルクリックし、<br>に従います。<br> **8** デスクトップ上のファイルアイコンをダブルクリックし、画面の指示 に従います。

## <span id="page-100-0"></span>コンピュータをクリーニングす るには

- 警告: 本項の手順を開始する前に、『製品情報ガイド』の安全手順に従って ください。
- $\overline{a}$
- 警告: コンピュータをクリーニングする前に、コンピュータの電源ケーブ ルをコンセントから外します。コンピュータのクリーニングには、水で湿 らせた柔らかい布をお使いください。液体クリーナーやエアゾールクリー ナーは使用しないでください。可燃性物質を含んでいる場合があります。
- 

**フロッピードライブ**<br>● 注意:綿棒でドライブヘッドを拭かないでください。誤ってヘッドがすれ てしまい、ドライブが動作しなくなる場合があります。

• 圧縮空気のスプレーを使用して、キーボードのキーの間にあるほこりを<br>- 除去します。<br>**フロッピードライブ**<br>フ 注意:綿棒でドライブヘッドを拭かないでください。誤ってヘッドがずれ<br>- てしまい、ドライブが動作しなくなる場合があります。<br>5販のクリーニングキットを使ってフロッピードライブをきれいにします。<br>5販のキットには通常の動作中に付着した汚れを取り除くよう前処理され<br>Eフロッピーディスクが入っています。<br>- A AVA 除去します。<br>**ッピード ラ**<br>注意:綿、ニンは<br>こちょい、ニにはイ<br>クリーントにディ<br>コッピーデ<br>コッピーデ 注意:綿棒でドライブヘッドを拭かないでください。誤ってヘッドがずれてしまい、ドライブが動作しなくなる場合があります。<br>カクリーニングキットを使ってフロッピードライブをきれいにします。<br>カクリーニングキットを使ってフロッピードライブをきれいにします。<br>カキットには通常の動作中に付着した汚れを取り除くよう前処理され<br>コッピーディスクが入っています。<br>と DVD<br>注意: オプティカルドライブのレンズの手入れには必ず圧縮空気を使用し、<br>うずフリ 市販のクリーニングキットを使ってフロッピードライブをきれいにします。 たフロッピーディスクが入っています。

市販のキットには通常の動作中に付着した汚れを取り除くよう前処理されたフロッピーディスクが入っています。<br> **CD と DVD**<br>
● 注意: オプティカルドライブのレンズの手入れには必ず圧縮空気を使用し、<br>
圧縮空気スプレーに付属しているマニュアルの手順に従ってください。ド<br>
ライブのレンズには絶対に触れないでください。<br>
CD や DVD がスキップしたり、音質や画質の低下がみられる場合は、ディ<br>スクをクリーニングしてみます。<br>
1 CD と DVD<br>● 注意: オプティカルドライブのレンズの手入れには必ず圧縮空気を使用し、 注意: オプティカルドライブのレンズの手入れには必ず圧縮空気を使用し、圧縮空気スプレーに付属しているマニュアルの手順に従ってください。ドライブのレンズには絶対に触れないでください。<br>ライブのレンズには絶対に触れないでください。<br>や DVD がスキップしたり、音質や画質の低下がみられる場合は、ディをクリーニングしてみます。<br>をクリーニングしてみます。<br>ディスクの外側の縁を持ちます。中央の穴の縁に触れることもできます。<br>コンピュータをクリー 圧縮空気スプレーに付属しているマニュアルの手順に従ってください。ド ライブのレンズには絶対に触れないでください。

CD や DVD がスキップしたり、音質や画質の低下がみられる場合は、ディ<br>スクをクリーニングしてみます。<br>1 ディスクの外側の縁を持ちます。中央の穴の縁に触れることもできます。<br> コンピュータをクリーニングするには | **101** スクをクリーニングしてみます。

**<sup>1</sup>** ディスクの外側の縁を持ちます。中央の穴の縁に触れることもできます。

- れがあります。
- 

注意:円を描くようにディスクを拭くと、ディスク表面に傷を付けるおそれがあります。<br>れがあります。<br>糸くすの出ない柔らかな布で、ディスクの裏面(ラベルのない面)を<br>糸くすの出ない柔らかな布で、ディスクの裏面(ラベルのない面)を<br>中央から縁に向けて放射状にそっと拭きます。<br>頑固な汚れには、水、または石鹸を薄めた水を使用します。ディスク<br>の汚れを落とし、ほこりや指紋、ひっかき傷などからディスクを保護<br>る市販のディスククリーナーもあります。CD **2** 糸くずの出ない柔らかな布で、ディスクの裏面(ラベルのない面)を中央から縁に向けて放射状にそっと拭きます。<br>中央から縁に向けて放射状にそっと拭きます。<br>頑固な汚れには、水、または石鹸を薄めた水を使用します。ディスク<br>の汚れを落とし、ほこりや指紋、ひっかき傷などからディスクを保護<br>する市販のディスククリーナーもあります。CD 用のクリーニング製<br>品は、DVD にも使用できます。 中央から縁に向けて放射状にそっと拭きます。<br>頑固な汚れには、水、または石鹸を薄めた水を<br>の汚れを落とし、ほこりや指紋、ひっかき傷な、<br>する市販のディスククリーナーもあります。CI<br>まる市販のディスククリーナーもあります。CI<br>品は、DVD にも使用できます。 頑固な汚れには、水、または石鹸を薄めた水を使用します。ディスクの汚れを落とし、ほこりや指紋、ひっかき傷などからディスクを保護する市販のディスククリーナーもあります。CD 用のクリーニング製品は、DVD にも使用できます。<br>する市販のディスククリーナーもあります。CD 用のクリーニング製<br>品は、DVD にも使用できます。<br> の汚れを落とし、ほこりや指紋、ひっかき傷などからディスクを保護する市販のディスククリーナーもあります。CD 用のクリーニング製品は、DVD にも使用できます。<br>品は、DVD にも使用できます。<br>品は、DVD にも使用できます。<br>-する市販のディスククリーナーもあります。CD 用のクリーニング製品は、DVD にも使用できます。<br>品は、DVD にも使用できます。<br>-<br>-品は、DVD にも使用できます。

## トラブルシューティング

**|-フんΔコ・ン ノ;; /xヽ**<br>次のヒントに従ってコンピュータのトラブルシューティングを行ってくだ さい:

- 認します。
- 認します。
- 問題が発生し始める前に部品の取り付け / 取り外しを行った場合は、その手順を再度確認して、取り付け / 取り外しが正しく行われたか確認します。<br>最します。<br>• 周辺機器が機能しない場合は、その機器が適切に接続されているか確<br>- 周辺機器が機能しない場合は、その機器が適切に接続されているか確<br>- こう ーメッセージが画面に表示される場合は、そのメッセージを正確<br>た書き留めておます。このメッセージは、サポート担当者が問題を<br>分析および解 その手順を再度確認して、取り付け / 取り外しが正しく行われたか確認します。<br>周辺機器が機能しない場合は、その機器が適切に接続されているか確<br>る辺機器が機能しない場合は、その機器が適切に接続されているか確<br>認します。<br>エラーメッセージが画面に表示される場合は、そのメッセージを正確<br>に書き留めておきます。このメッセージは、サポート担当者が問題を<br>分析および解決するのに役立つ場合があります。<br>フログラムの実行中にエラーメッセージが表 • 周辺機器が機能しない場合は、その機器が適切に接続されているか確認します。<br>• エラーメッセージが画面に表示される場合は、そのメッセージを正確<br>• エラーメッセージが画面に表示される場合は、プのメッセージを正確<br>だけないておきます。このメッセージは、サポート担当者が問題を<br>分析および解決するのに役立つ場合があります。<br>• プログラムの実行中にエラーメッセージが表示される場合は、プログ<br>ラムのマニュアルで取り上げる手順は Window エラーメッセージが画面に表示される場合は、そのメッセージを正確<br>に書き留めておきます。このメッセージは、サポート担当者が問題を
- プログラムの実行中にエラーメッセージが表示される場合は、プログ ラムのマニュアルを参照してください。
- に書き留めておきます。このメッセージは、サポート担当者が問題を分析および解決するのに役立つ場合があります。<br>プログラムの実行中にエラーメッセージが表示される場合は、プログラムのマニュアルで取り上げる手順は Windows のデフォルト表示用<br>メモ:このマニュアルで取り上げる手順は Windows のデフォルト表示用<br>に記述されている場合は適用できない場合があります。<br>に設定されている場合は適用できない場合があります。<br><br>**テリーの問題** 分析および解決するのに役立つ場合があります。<br>プログラムの実行中にエラーメッセージが表示さ<br>ラムのマニュアルを参照してください。<br>メモ:このマニュアルで取り上げる手順は Windows<br>に記述されているため、Dell™ コンピュータが Windo<br>に設定されている場合は適用できない場合があります<br>**テリーの問題**<br>警告:バッテリーは、デルが推奨する型、または同?<br>警告:バッテリーは、デルが推奨する型、または同?<br>交換するバッテリーは、 に記述されているため、Dell™ コンピュータが Windows のクラシック表示 に設定されている場合は適用できない場合があります。

- ・・ノ ノ ノ 〜 〜 〜 〜 〜 〜 〜<br>/\ 警告: バッテリーの取り付け方が間違っていると、破裂する危険があります。 交換するバッテリーは、デルが推奨する型、または同等の製品をご利用くだ さい。使用済みのバッテリーは、製造元の指示に従って廃棄してください。
- 警告: 本項の手順を開始する前に、『製品情報ガイド』の安全手順に従って ください。

メモ:このマニュアルで取り上げる手順は Windows のデフォルト表示用に記述されているため、Dell™ コンピュータが Windows のクラシック表示<br>に設定されている場合は適用できない場合があります。<br>だったいる場合は適用できない場合があります。<br>**テリーの問題**<br>**贅後するバッテリーは、デルが推奨する型、または同等の製品をご利用くだ<br><b>交換するバッテリーは、デルが推奨する型、または同等の製品をご利用くだ<br>さい。使用済みのバッテ** バッテリーを交換します — コンピュータの電源を入れた後、時間と日付の情 報を繰り返しリセットする必要がある場合、または起動時に間違った時間または 日付が表示される場合は、バッテリーを交換します。それでもバッテリーが正常 に機能しない場合、デルにお問い合わせください(309 ページの「Dell お問い合 [わせ番号」を](#page-308-0)参照)。

- ^ シー・シー。<br>/\ 警告:本項の手順を開始する前に、『製品情報ガイド』の安全手順に従って ください。

Windows XP:

• スタート をクリックして、マイコンピュータ をクリックします。

Windows Vista™:

• Windows Vista のスタートボタンをクリックして 69、コンピュータ をクリッ クします。

ドライブが一覧に表示されない場合は、アンチウイルスソフトウェアでウイルス チェックを行い、ウイルスを調査して除去します。ウイルスが原因で Windows がドライブを認識できないことがあります。

### ドライブのテストを行います —

- 元のドライブに問題がないか確認するため、別のディスクを挿入します。
- 起動ディスクを挿入して、コンピュータを再起動します。

ドライブまたはディスクをクリーニングします — [101 ページの「コンピュータ](#page-100-0)  [をクリーニングするには」](#page-100-0)を参照してください。

### ケーブルの接続を確認します

Microsoft® Windows® がドライブを認識していることを確認します —<br><u>Windows XR:</u><br>
2012年7月、コンピュータをクリックして<br>
2012年7月、1975年7月、マイコンピュータをクリックします。<br>
2012年7月、完ま売されない海合は、アンチウイルスソフトウェアでウイルフ<br>
2012年7月、開発するのスタートボタンをクリックして ●、コンピュータ をクリッ<br>
2012年7月、電気売されない海合は、アンチ ハードウェアに関するトラブルシューティングを実行します — [146 ペ ー](#page-145-0)  ジの「Microsoft**®** Windows**®** XP および Microsoft Windows Vista**™** の各オペ [レーティングシステムにおけるソフトウェアおよびハードウェアに関する問題](#page-145-0) [のトラブルシューティング」を](#page-145-0)参照してください。

Diagnostics (診断) プログラム」を参照してください。

オプティカルドライブの問題<br>■■<br>■■■ メモ:高速なオプティカルドライブの振動は一般的なもので、ノイズを引 メモ:高速なオプティカルドライブの振動は一般的なもので、ノイズを引き起こすこともあります。ドライブやメディアの故障ではありません。<br>メモ:様々なファイル形式があるため、お使いの DVD ドライブでは再生できない DVD もあります。<br>OWS で音量を調節します ―<br>IOWS で音量を調節します ―<br>あていたいのです。<br>ライドバーをクリックし、上にドラッグして、普量が上がることを確認します。<br>エックマークの付いたボックスをクリックして、サ き起こすこともあります。ドライブやメディアの故障ではありません。

できない DVD もあります。<br>**WINDOWS で音量を調節します —** 

- 画面右下角にあるスピーカーのアイコンをクリックします。
- スライドバーをクリックし、上にドラッグして、音量が上がることを確認します。
- DELL DIAGNOSTICS(診断)プログラムを実行します 138 ページの「Dell<br>Diagnostics(診断)プログラム」を参照してください。<br>オプティカルドライブの問題<br>メモ:高速なオプティカルドライブの振動は一般的なもので、ノイズを引き起こすこともあります。ドライブやメディアの故障ではありません。<br>メモ:様々なファイル形式があるため、お使いの DVD ドライブでは再生<br>できない DVD もあります。<br>WINDOWS メモ:様々なファイル形式があるため、お使いの DVD ドライブでは再生できない DVD もあります。<br>ows で音量を調節します 一<br>ows で音量を調節します 一<br>面右下角にあるスピーカーのアイコンをクリックします。<br>ライドバーをクリックし、上にドラッグして、音量が上がることを確認します。<br>ェックマークの付いたボックスをクリックして、サウンドがミュートに設定<br>?ていないか確認します。<br>トラブルシューティング **Windows で音量を調節します —<br>・画面右下角にあるスピーカーのアー<br>・スライドバーをクリックし、上にド<br>・チェックマークの付いたボックス:<br>されていないか確認します。**<br>されていないか確認します。 • チェックマークの付いたボックスをクリックして、サウンドがミュートに設定 されていないか確認します。
- **104** トラブルシューティング

オプティカルドライブへの書き込み問題 その他のプログラムを閉じます — オプティカルドライブは、書き込み処理の 間に一定のデータの流れを必要とします。データの流れが中断されるとエラーが 発生します。オプティカルに書き込む前に、すべてのプログラムを閉じます。

ディスクに書き込む前に、Winbows のスタンバイモードをオフにしま<br>ディスクに書き込む前に、Winbows のスタンバイモードをオフにしま<br><br>#PRESの2、まだは Windows のヘルプとサポートからキーワードスタンバイを検<br>RF こください。<br>ハード トライブの問題<br>ケエックディスクを実行します ー<br>Windows XP:<br>ソードライブの問題<br>エリックして、マイコンピュータをクリックします。<br>2 ローカルディスク(C:) を す — 省電力モードの使い方の詳細については、42 ページの「電力の管理」を参 **照するか、または Windows のヘルプとサポートからキーワードスタンバイを検** 索してください。

### ハードドライブの問題 チェックディスクを実行します —

Windows XP:

- **1** スタート をクリックして、マイコンピュータ をクリックします。
- **2** ローカルディスク (C:) を右クリックします。
- **3** プロパティ → ツール → チェックする をクリックします。

**4** 不良なセクタをスキャンし、回復するをクリックし、開始する をクリックします。

Windows Vista:

- 1 スタート をクリックして、 1 コンピュータ をクリックします。
- **2** ローカルディスク (C:) を右クリックします。
- **3** プロパティ → ツール → チェックする をクリックします。
- ユーザー アカウント制御 ウィンドウが表示される場合があります。コンピュー タの管理者の場合は、続行 をクリックします。管理者でない場合は、目的の操 作を行うために管理者に連絡します。
- **4** 画面に表示される指示に従ってください。

### 電子メールおよびインターネットの問題

警告: 本項の手順を開始する前に、『製品情報ガイド』の安全手順に従って ください。

MICROSOFT OUTLOOK® Express のセキュリティ設定を確認します — 電話<br>FX--ルの添付アイルを調くことができない場合は、次の操作を行ってくださいです。<br>10xilook Expressで、ツール→オブジョン→ セキュリティをクリックします<br>10xilook Expressで、ツール→オブジョン→ セキュリティをクリックします<br>10xilook Expressで、ツール→オブジョン→ セキュリティをクリックしま 子メールの添付ファイルを開くことができない場合は、次の操作を行ってください。 **1** Outlook Express で、ツール → オプション → セキュリティ をクリックします。 2 必要に応じて添付ファイルを許可しない をクリックしてチェックマークを外します。

電話線の接続を確認します 電話ジャックを確認します モデムを直接電話ジャックへ接続します 他の電話線を使用してみます —

- 電話線がモデムのジャックに接続されているか確認します(ジャックには緑色 のラベルが付いているか、その隣にコネクタ形のアイコンが付いています)。
- 電話線のコネクタをモデムに接続する際に、カチッという感触が得られることを確 認します。
- モデムから電話線を外して、電話に接続します。電話の発信音を聞きます。
- 留守番電話、ファックス、サージプロテクタ、スプリッタなどの、電話回線を 共有する他の電話機器がある場合は、それらの機器を経由せずに、モデムを壁 の電話ジャックに直接接続します。3 m 以内の電話線を使用します。

### ・・・・・・・・・・。<br><u>/</u>\ 警告:本項の手順を開始する前に、『製品情報ガイド』の安全手順に従って ください。

### キーボードケーブルを確認します —

- キーボードケーブルがコンピュータにしっかりと接続されているか確認します。
- コンピュータをシャットダウンし、キーボードケーブルをお使いのコンピュータの セットアップ図に示されているように接続しなおし、コンピュータを再起動します。
- ケーブルが損傷を受けていないか、擦り切れていないか、またケーブルコネク タが曲がっていないか、ピンが壊れていないか確認します。曲がったピンをまっ すぐにします。
- キーボード延長ケーブルを取り外し、キーボードを直接コンピュータに接続 します。

キーボードを確認します — 正常に機能している別のキーボードをコンピュー タに接続して、使用してみます。

ハードウェアに関するトラブルシューティングを実行します — [146 ペー](#page-145-0)  ジの「Microsoft**®** Windows**®** XP および Microsoft Windows Vista**™** の各オペレー ティングシステムにおけるソフトウェアおよびハードウェアに関する問題のトラ ブルシューティング」を参照してください。

**106** トラブルシューティング

### - ・ ・ ・、、。。。。 - ・ ・ ・ ・ ・ ・ ・ ・ ・ ・ ・ ・ ・ 。<br>/ 警告:本項の手順を開始する前に、『製品情報ガイド』の安全手順に従って ください。

### コンピュータが起動しない

コンピュータが起動しない 診断ライトを確認します — [115 ページの「診断ライト」を](#page-114-0)参照してください。 電源ケーブルがコンピュータとコンセントにしっかりと接続されているか確認します

### コンピュータの反応が停止した場合

ーンコーク ウンピューフェーク』<br>● 注意:オペレーティングシステムのシャットダウンが実行できない場合、<br>データを損失するおそれがあります データを損失するおそれがあります。

コンピュータの電源を切ります — キーボードのキーを押したり、マウスを動 かしてもコンピュータが応答しない場合、コンピュータの電源が切れるまで、電 源ボタンを 8 ~ 10 秒以上押し続け、そしてコンピュータを再起動します。

## プログラムが応答しない プログラムを終了します —

- **1** <Ctrl><Shift><Esc> を同時に押して、タスクマネージャにアクセスします。
- **2** アプリケーション タブをクリックします。
- **3** 反応がなくなったプログラムをクリックして選択します。
- **4** タスクの終了 をクリックします。

ー・・・・ コル ……<br>■ メモ: 通常、ソフトウェアのインストール手順は、そのマニュアルかフロッ<br>■ ピーディフク CD、またけ DVD に収録されています ピーディスク、CD、または DVD に収録されています。

ソフトウェアのマニュアルを参照します — 必要に応じて、プログラムをアン インストールしてから再インストールします。

# プログラムが以前のバックコンの Windows アベングラム Windows<br>ある場合<br>プログラム 下換性 カムザードナポテレナナ

## **。**<br>プログラム互換性ウィザードを実行します —

### Windows XP:

Windows XP には、Windows XP オペレーティングシステム環境とは異なるオ ペレーティングシステムに近い環境で、プログラムが動作するよう設定できるプ ログラム互換性ウィザードがあります。

- **1** スタート → すべてのプログラム → アクセサリ →プログラム互換性ウィザード → 次へ をクリックします。
- **2** 画面に表示される指示に従ってください。

トラブルシューティング **107**

### Windows Vista:

Windows Vista には、Windows Vista オペレーティングシステム環境とは異な るオペレーティングシステムに近い環境で、プログラムが動作するよう設定でき るプログラム互換性ウィザードがあります。

### 1 スタート → コントロールパネル→ Programs (プログラム)→このバー ジョンの Windows でより古いプログラムを使用する をクリックします。

**2** プログラム互換性ウィザードの開始画面で、次へ をクリックします。

**3** 画面に表示される指示に従ってください。

### 画面が青色(ブルースクリーン)になった

画面が青色(ブルースクリーン)になった コンピュータの電源を切ります — キーボードのキーを押したり、マウスを 動かしてもコンピュークが応召しない場合、コンピュークの電源が切れる<br>キアー軍酒ポカンな 9 kg/10 孙N F 坤L 娃けースL アコンピューカな再起 6、、、電源ボックを 8 ~ 10 秒以上押し続い、 としてコンピュークとけた!<br>動します 動します。

### その他のソフトウェアの問題

### ~~……<br>トラブルシューティングについて、ソフトウェアのマニュアルを確認する<br>か、ソフトウェアの製造テに関い合わせます。 か、ソフトウェアの製造元に問い合わせます —

- コンピュータにインストールされているオペレーティングシステムと互換性が あるか確認します。
- コンピュータがソフトウェアの実行に必要な最小ハードウェア要件を満たして いるか確認します。詳細については、ソフトウェアのマニュアルを参照してく ださい。
- プログラムが正しくインストールおよび設定されているか確認します。
- デバイスドライバがプログラムと競合していないか確認します。
- 必要に応じて、プログラムをアンインストールしてから再インストールします。

### ファイルを直ちにバックアップします

ウイルススキャンプログラムを使って、ハードドライブ、フロッピーディ スク、CD、または DVD を調べます。

開いているファイルをすべて保存してから閉じ、実行中のプログラムを すべて終了して、スタートメニューからコンピュータをシャットダウン します
## <span id="page-108-0"></span>-<br>ノ个、警告:本項の手順を開始する前に、『製品情報ガイド』の安全手順に従って ください。

## メモリが不足しているというメッセージが表示された場合 —

- 作業中のすべてのファイルを保存してから閉じ、使用していない実行中のプロ グラムをすべて終了して、問題が解決するか調べます。
- メモリの最小要件については、ソフトウェアのマニュアルを参照してください。 必要に応じて、増設メモリを取り付けます([191 ページの「メモリの取り付け」を](#page-190-0) 参照)。
- メモリモジュール[\(190 ページの「メモリ」を](#page-189-0)参照)を装着しなおし、コンピュー タがメモリと正常に通信しているか確認します。
- Dell Diagnostics(診断)プログラムを実行します[\(138 ページの「Dell Diagnostics](#page-137-0) [\(診断\)プログラム」を](#page-137-0)参照)。

## メモリにその他の問題がある場合 —

- メモリモジュール[\(190 ページの「メモリ」を](#page-189-0)参照)を装着しなおし、コンピュー タがメモリと正常に通信しているか確認します。
- メモリの取り付けガイドラインに従っているか確認します[\(191 ページの「メモ](#page-190-0) [リの取り付け」を](#page-190-0)参照)。
- 使用するメモリがお使いのコンピュータでサポートされていることを確認しま す。お使いのコンピュータに対応するメモリの詳細については[、190 ページの](#page-189-0) [「メモリ」を](#page-189-0)参照してください。
- Dell Diagnostics(診断)プログラムを実行します[\(138 ページの「Dell Diagnostics](#page-137-0) [\(診断\)プログラム」を](#page-137-0)参照)。

## ・ シン、シャン。<br>/\ 警告:本項の手順を開始する前に、『製品情報ガイド』の安全手順に従って ください。

## マウスケーブルを確認します —

- ケーブルが損傷を受けていないか、擦り切れていないか、またケーブルコネク タが曲がっていないか、ピンが壊れていないか確認します。曲がったピンをまっ すぐにします。
- マウス延長ケーブルを取り外し、マウスを直接コンピュータに接続します。
- コンピュータのセットアップ図のとおりにマウスケーブルが接続されているか 確認します。
- コンピュータを再起動します —
- **1** <Ctrl><Esc> の各キーを同時に押して、スタート メニューを表示します。
- **<sup>2</sup>** <sup>&</sup>lt;u> キーを押してから、上下の矢印キーを押し、シャットダウン または 電源を 切る をハイライト表示して、<Enter> キーを押します。
- **3** コンピュータの電源を切った後、セットアップ図に従ってマウスケーブルを接 続しなおします。
- **4** コンピュータの電源を入れます。

マウスを確認します — 正常に機能している他のマウスをコンピュータに接続 して、使用してみます。

マウスの設定を確認します —

Windows XP:

**1** スタート → コントロールパネル → マウス をクリックします。

**2** 必要に応じて設定を調整します。

Windows Vista:

1 スタート <del>タ</del>→ コントロールパネル → Hardware and Sound (ハードウェ アとサウンド)→ マウス をクリックします。

**2** 必要に応じて設定を調整します。

マウスドライバを再インストールします — [143 ページの「ドライバ」を](#page-142-0)参照 してください。

ハードウェアに関するトラブルシューティングを実行します —[146 ペ ー ジ の](#page-145-0)  「Microsoft**®** Windows**®** XP および Microsoft Windows Vista**™** の各オペレーティ [ングシステムにおけるソフトウェアおよびハードウェアに関する問題のトラブル](#page-145-0) [シューティング」](#page-145-0)を参照してください。

ネットワークの問題 警告: 本項の手順を開始する前に、『製品情報ガイド』の安全手順に従って ください。

ネットワークケーブルコネクタを確認します — ネットワークケーブルが、 コンピュータ背面のネットワークコネクタとネットワークジャックの両方に しっかりと挿入されているか確認します。

コンピュータ背面のネットワークインジケータを確認します — リンク 保 全ライトが消灯している場合([35 ページの「ボタンとライト」](#page-34-0)を参照)、ネット ワークと通信していません。この場合は、ネットワークケーブルを交換します。

コンピュータを再起動して、ネットワークに再度ログオンします

ネットワークの設定を確認します — ネットワーク管理者またはネットワー ク構築者に連絡して、ネットワークの設定が正しいか、またはネットワークが正 常に機能しているか確認します。

ハードウェアに関するトラブルシューティングを実行します — [146 ペ ー](#page-145-0)  ジの「Microsoft**®** Windows**®** XP および Microsoft Windows Vista**™** の各オペ [レーティングシステムにおけるソフトウェアおよびハードウェアに関する問題](#page-145-0) [のトラブルシューティング」を](#page-145-0)参照してください。

**110** トラブルシューティング

<span id="page-110-0"></span>

ー<del>…、。。</del><br>/\ 警告:本項の手順を開始する前に、『製品情報ガイド』の安全手順に従って ください。

電源ライトが緑色に点灯していて、コンピュータの反応が停止した場合 — [115 ページの「診断ライト」](#page-114-0)を参照してください。

電源ライトが緑色に点滅している場合 — コンピュータはスタンバイモード に入っています。キーボードのキーを押すか、マウスを動かすか、または電源ボ タンを押して通常の動作状態に戻します。

電源ライトが消灯している場合 — コンピュータの電源が切れているか、電力 が供給されていません。

- 電源ケーブルをコンピュータ背面の電源コネクタとコンセントの両方にしっか りと装着しなおします。
- また、電源タップ、電源延長ケーブル、電源保護装置などを使用している場合 は、それらを取り外してコンピュータに正しく電源が入るか確認します。
- 使用する電源タップがコンセントに接続され、電源タップがオンになっている ことを確認します。
- 電気スタンドなどの電化製品でコンセントに問題がないことを確認します。
- 主電源ケーブルおよび前面パネルケーブルがシステム基板にしっかりと接続さ れているか確認します([29 ページの「システム基板のコンポーネント」](#page-28-0)を参照)。

電源ライトが黄色に点滅している場合 — コンピュータに電力は供給されて いますが、内部で電源の問題が発生している可能性があります。

- 電圧選択スイッチの設定が、ご使用の地域の AC 電源に一致しているか確認しま
- にしっかりと接続されているか確認します(29 ページの「システム基板のコン ポーネント」を参照)。

電源ライトが黄色に点灯している場合 — デバイスが誤動作しているか、また は正しく取り付けられていない可能性があります。

- す(該当する場合のみ)。<br>すべてのコンポーネントは続きれていっかりと接続されている場合のみ)を参照)。<br>ポーネント」を参照)。 灯ーネント」を参照)。 バーネント」を参照)。<br>ライトが黄色に点付いるが、 バーネント」を参照)。<br>プロセッサの電源ケーブ ューー<br>プロセッサの電源ケージューーー<br>レイ取り付けられている<br>トラントリーン すいについて<br>トランピントに複数の間には、キーボード、およびの間違いでのメモリモジョン<br>レトリーを参照)。 • すべてのコンポーネントおよびケーブルが適切に取り付けられ、システム基板のコンポーネントは続きれているか確認します(29 ベージの「システム基板のコンポーネント」を参照)。<br>『ボーネント』を参照)。<br>電源ライトが黄色に点灯している場合 — デバイスが誤動作しているか、また<br>ま正しく取り付けられていない可能性があります。<br>・プロセッサの電源ケーブルがシステム基板の電源コネクタ (POWER2) にしっか<br>りと接続されているか確認します( • プロセッサの電源ケーブルがシステム基板の電源コネクタ (POWER2) にしっか りと接続されているか確認します(29 ページの「システム基板のコンポーネン ト」を参照)。
- すべてのメモリモジュールを取り外してから装着しなおします (190 ページの 「メモリ」を参照)。

電波障害を除去します — 電波障害の原因には、以下のものが考えられます。

- 電源、キーボード、およびマウスの延長ケーブルが使用されている
- 
- 同じ電源タップに接続されているデバイスが多すぎる<br>• 同じコンセントに複数の電源タップが接続されている<br>トラブルシ • 同じコンセントに複数の電源タップが接続されている<br><br>トラブルシ<br>トラブルシ

## トラブルシューティング **111**

- *ン シンフ つい*[→<u>起]</u><br>/1、警告:本項の手順を開始する前に、『製品情報ガイド』の安全手順に従って ください。
- メモ: プリンタのテクニカルサポートが必要な場合は、プリンタの製造元 にお問い合わせください。

プリンタのマニュアルを確認します — セットアップとトラブルシューティ ングについては、プリンタのマニュアルを参照してください。

## プリンタの電源がオンになっていることを確認します

## プリンタのケーブル接続を確認します —

- ケーブル接続については、プリンタのマニュアルを参照してください。
- プリンタケーブルがプリンタとコンピュータにしっかりと接続されていることを 確認します。

コンセントを確認します — 電気スタンドなどの電化製品でコンセントに問題 がないことを確認します。

Windows XP:

- **1** スタート → コントロールパネル → プリンタとその他のハードウェア → インス トールされているプリンタまたは FAX プリンタを表示する をクリックします。
- Windows がプリンタを認識しているか確認します —<br><u>Windows XP</u>:<br>-<br>1スタート→コントロールパネル→プリンタとその他の/<br>トールされているブリンタまたは FAX プリンタを表示す<br>- アリンタが一覧に表示されている場合、ブリンタアイコン<br>3プロパティ→ ポート をクリックします。パラレルプリ<br>ポートが LPT1 (ブリンタボート)に設定されているか確<br>-<br>タの場合は、印刷先のポート が USB に設定されているか 2 プリンタが一覧に表示されている場合、プリンタアイコンを右クリックします。<br>**3 プロパティ → ポート** をクリックします。パラレルプリンタの場合、印刷先のポート が LPT1(プリンタポート)に設定されているか確認します。USB プリンスの場合**は、印刷先のポート が USB** に設定されているか確認します。<br>ダの場合は、印刷先のポート が **USB** に設定されているか確認します。<br>Vindows Vista:<br>Vindows **3** プロパティ → ポート をクリックします。パラレルプリンタの場合、印刷先の ポート が LPT1(プリンタポート)に設定されているか確認します。USB プリン タの場合は、印刷先のポート が USB に設定されているか確認します。

## Windows Vista:

- 1 スタート<sup>(タ</sup>→コントロールパネル→ Hardware and Sound (ハードウェア とサウンド)→ プリンタ をクリックします。
- 
- **3** プロパティ をクリックし、ポート をクリックします。
- **4** 必要に応じて設定を調整します。
- 2 プリンタが一覧に表示されている場合、プリンタアイコンを右クリックします。<br>**3 プロパティ** をクリックし、ポート をクリックします。<br>4 必要に応じて設定を調整します。<br>5 プリンタドライバを再インストールします。プリンタドライバの再インストー<br>ルについては、プリンタのマニュアルを参照してください。<br>ルについては、プリンタのマニュアルを参照してください。<br>! **5** プリンタドライバを再インストールします。プリンタドライバの再インストー ルについては、プリンタのマニュアルを参照してください。

- 、、、、<br>/\ 警告:本項の手順を開始する前に、『製品情報ガイド』の安全手順に従って ください。

■ メモ: スキャナーのテクニカルサポートが必要な場合は、スキャナーの製 造元にお問い合わせください。

スキャナーのマニュアルを参照します — スキャナーのセットアップとトラ ブルシューティングの詳細については、スキャナーのマニュアルを参照してくだ さい。

Undeck THE scanNer (スキャナーのロックを解除します) — ロックが<br>2010cc THE scanNer (スキャナーのロックを解除します) — ロックが<br>振会)<br>場合)<br>場合)<br>場合)<br>サープルの接続を確認します — ウェヴェキャンしてみます<br>ケーブルの接続については、スキャナーのマニュアルを参照してください。<br>・スキャナークケブルがスキャナーとコンビュータにしっかりと接続されている<br>Microsorr Wind 解除されているか確認します(お使いのスキャナーにロックタブやボタンがある 場合)。

## コンピュータを再起動して、もう一度スキャンしてみます

## ケーブルの接続を確認します —

- 
- ことを確認します。

Windows XP:

- **1** スタート → コントロールパネル → プリンタとその他のハードウェア → スキャ ナーとカメラ をクリックします。
- 2 お使いのスキャナーが一覧に表示されている場合は、Windows がそのスキャナーを<br>8調識します。<br>1 R**タート(7**)→ コントロールパネル → **Hardware and Sound**(ハードウェ<br>1 スタート(7)→ コントロールパネル → **Hardware and Sound**(ハードウェ<br>アとサウンド)→ スキャナーとカメラ をクリックします。<br>2 お使いのスキャナーが一覧に表示されている場合は、Windows がそ

Windows Vista:

- 1 スタート <del>『♪</del> → コントロールパネル → **Hardware and Sound** (ハードウェ アとサウンド)→ スキャナーとカメラ をクリックします。
- 

• ケーブル接続については、スキャナーのマニュアルを参照してください。<br>• スキャナーケーブルがスキャナーとコンピュータにしっかりと接続されているを確認します。<br>• ことを確認します。<br>Microsorr Windows がスキャナーを認識しているか確認します ー<br><u>Mindows XP</u>:<br>1スタート→コントロールパネル→ プリンタとその他のハードウェア→ フ<br>- オート→コントロールパネル→ プリンタとその他のハードウェア→フ<br>-• スキャナーケーブルがスキャナーとコンピュータにしっかりと接続されている<br>ことを確認します。<br>Microsort Windows がスキャナーを認識しているか確認します —<br>Aindows XP:<br>1スタートっコントロールパネル→ プリンタとその他のハードウェア→ スキャ<br>ナーとカメラ をクリックします。<br>2 お使いのスキャナーが一覧に表示されている場合は、Windows がそのスキャナーを<br>認識します。<br>Mindows Vista MicrosofT WinDows がスキャナーを認識しているか確認します —<br>
17.29ート → コントロールパネル → ブリンタとその他のハードウェア → ス<br>イート → コントロールパネル → ブリンタとその他のハードウェア → ス<br>
ブーとカメラ をクリックします。<br>
お使いのスキャナーが一覧に表示されている場合は、Windows がそのスキャナ<br>
認識します。<br>
17.29ート → コントロールパネル → Hardware 認識します。 2 お使いのスキャナーが一覧に表示されている場合は、Windows がそのスキャナー<br>- を認識します。<br>**2 キャ ナードライバを再インストールします** — 手 順に つい ては、ス キ ャ<br>キーのマニュアルを参照してください。<br>- トラブルシューティング - I - 113<br>- トラブルシューティング - I - 113 を認識します。<br>**キャ ナ ー ド ラ ·**<br>ーのマニュ*ア*ル スキャナードライバを再インストールします ―手順については、 スキャ ナーのマニュアルを参照してください。

ン ン ノ ・ ・ ・ ・ ・ 。<br>/\ 警告:本項の手順を開始する前に、『製品情報ガイド』の安全手順に従って ください。

リックまたはダブルクリックします。音量が上げてあり、サウンドがミュートに 設定されていないか確認します。

コンセントを確認します — 電気スタンドなどの電化製品でコンセントに問題 がないことを確認します。

電気的な妨害を解消します — コンピュータの近くで使用している扇風機、蛍 光灯、またはハロゲンランプの電源を切ってみます。

サウンドドライバを再インストールします — [143 ページの「ドライバ」を](#page-142-0) 参照してください。

WINDOWS て音量節します — 画面右下にあるスピーカーのアイコンをクリックまたはダブルクリックします。普星が上げてあり、サウンドがミュートに<br>関連されていないか確認します。<br>およせえていないか確認します。<br>数はこれば、まず — 電気スタンドなどの電化製品でコンセントに問題<br>がないことを確認します — コンピュータの近くで使用している扇風機、蛍<br>参照してください。<br>サウンドドライバを再インストールします — 143 ベージの「ドライ ハードウェアに関するトラブルシューティングを実行します — [146 ペ ー](#page-145-0)  ジの「Microsoft**®** Windows**®** XP および Microsoft Windows Vista**™** の各オペ [レーティングシステムにおけるソフトウェアおよびハードウェアに関する問題](#page-145-0) のトラブルシューティング」を参照してください。

# <span id="page-114-0"></span>トラブルシューティングのツール

診断ライト 警告: 本項の手順を開始する前に、『製品情報ガイド』の安全手順に従って ください。

問題のトラブルシューティングを容易にするため、正面に「1」、「2」、「3」、 および「4」とラベルのついた4つのライトがあります。これらのライトは、 消灯または緑色です。コンピュータが正常に起動している場合は、ライトが 点滅します。コンピュータが誤動作している場合は、各ライトと電源ボタン の点灯パターンで問題を識別することができます。これらのライトは休止状 態も示します。

## POST 開始前の診断ライトコード

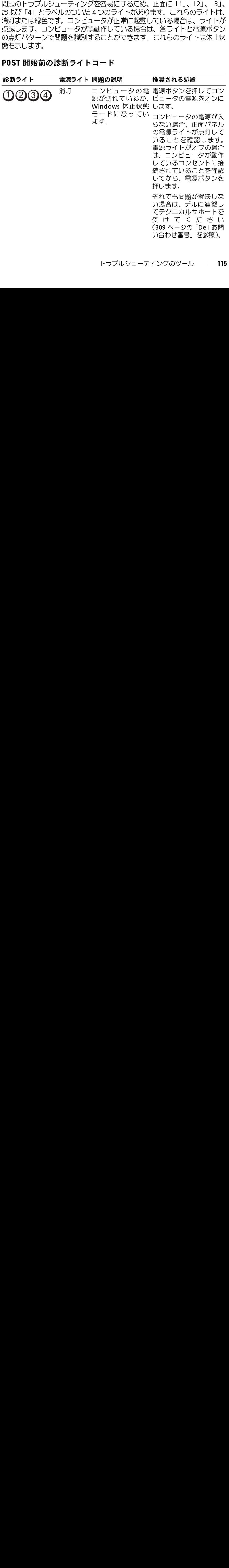

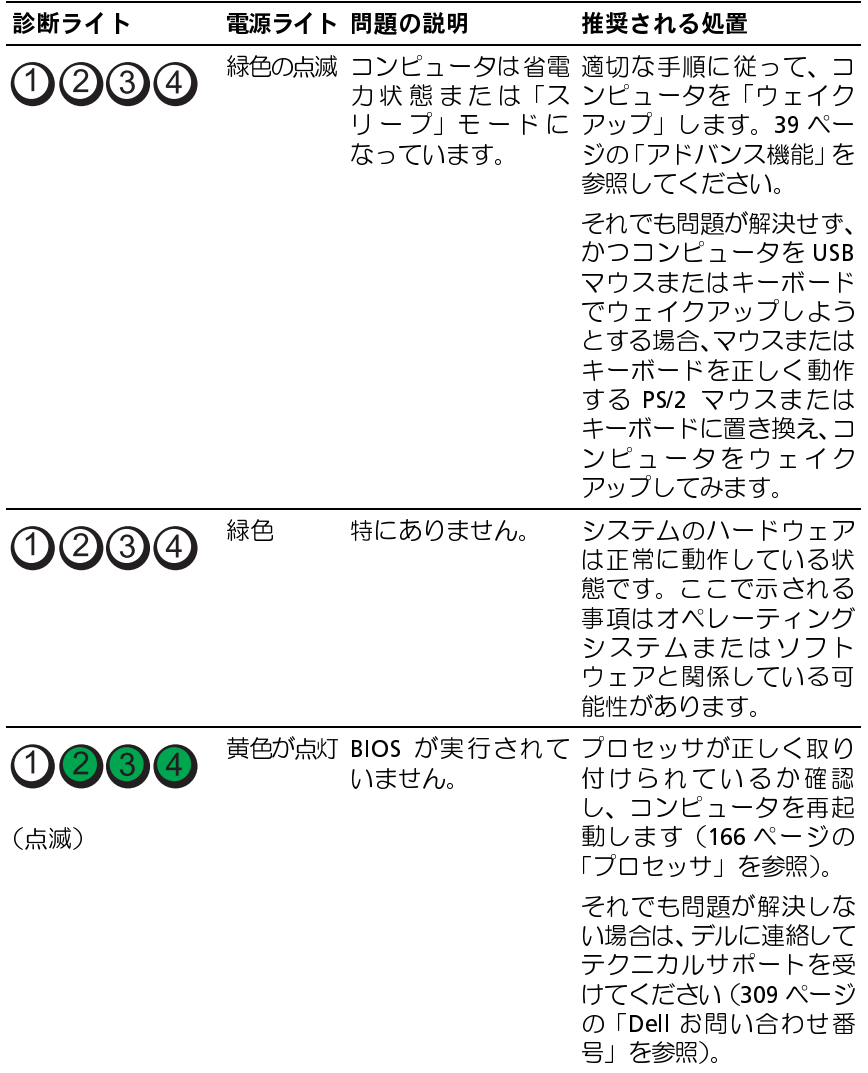

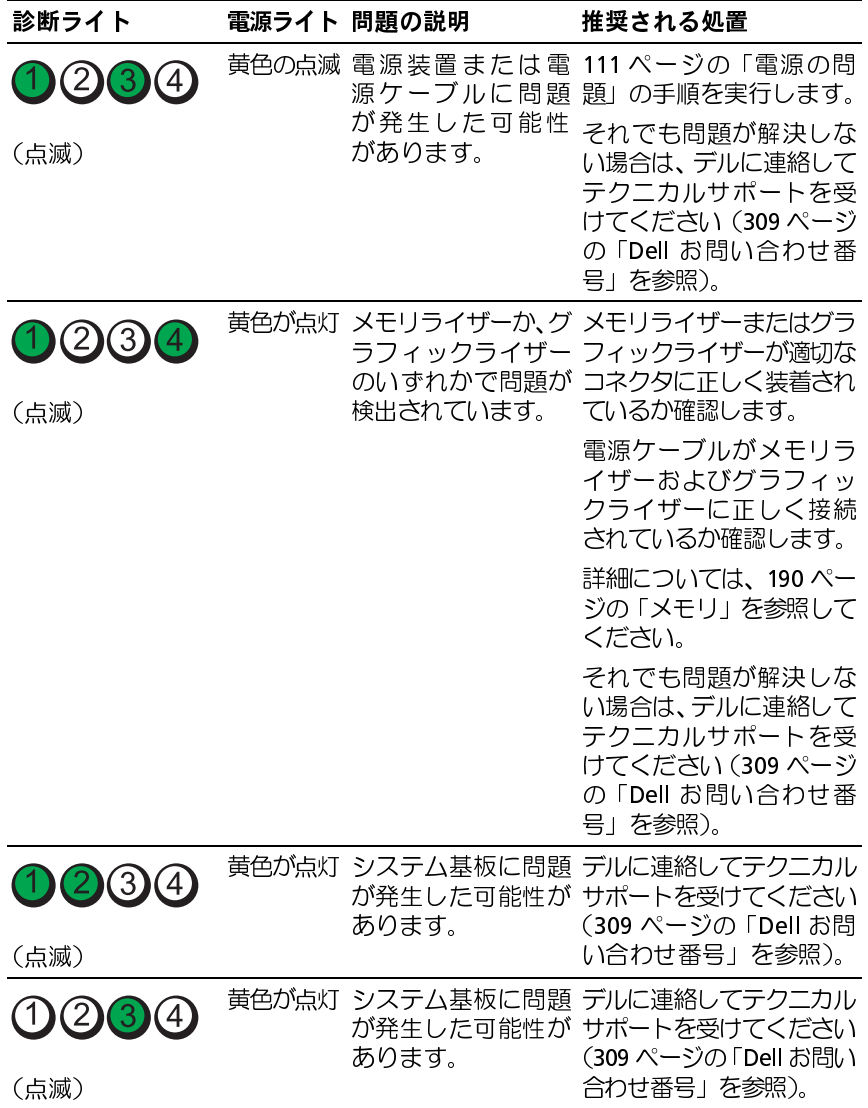

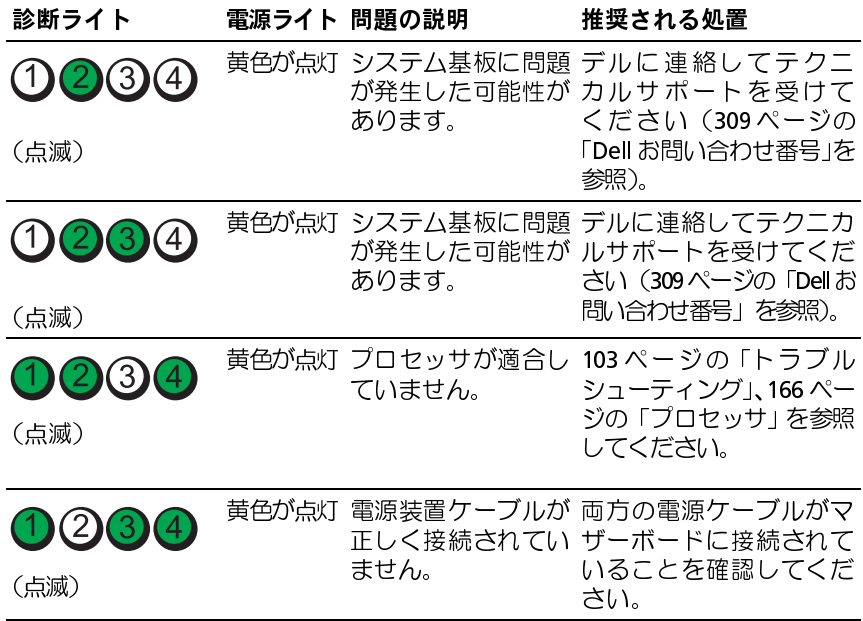

POST 実行中の診断ライトコード<br>POST の実行中、電源ライトは診断ライトコードとして緑色に点灯します。

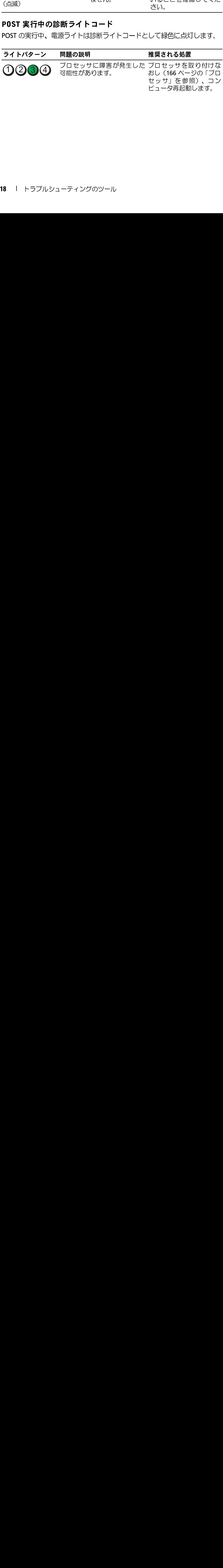

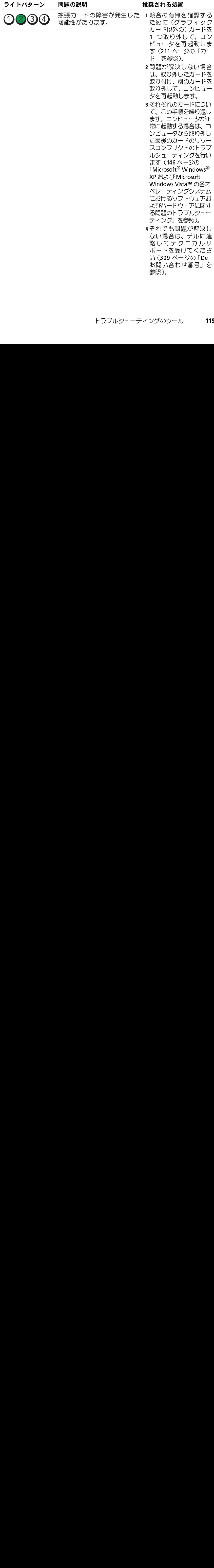

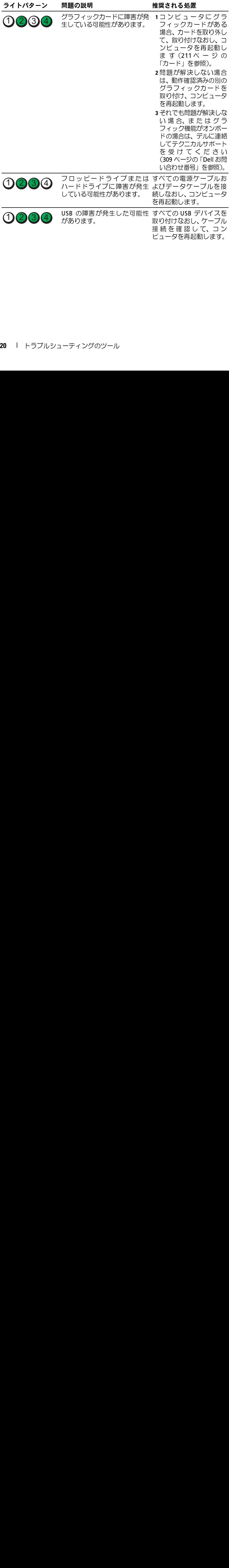

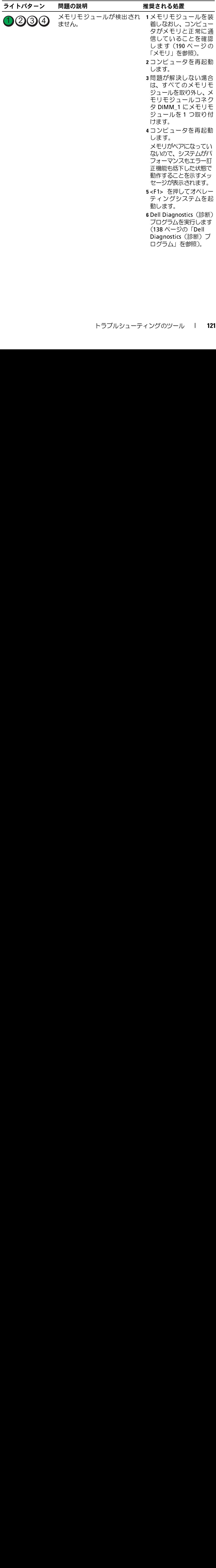

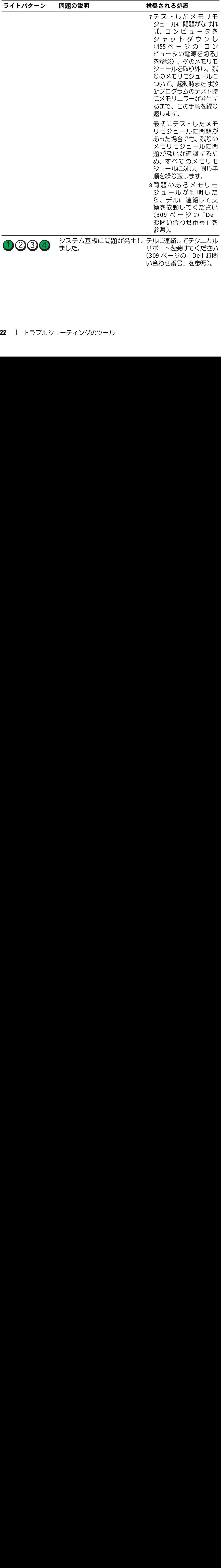

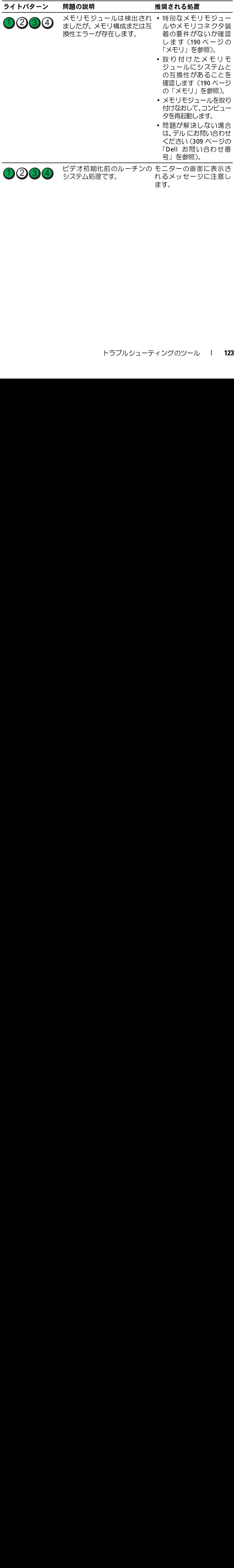

ます。

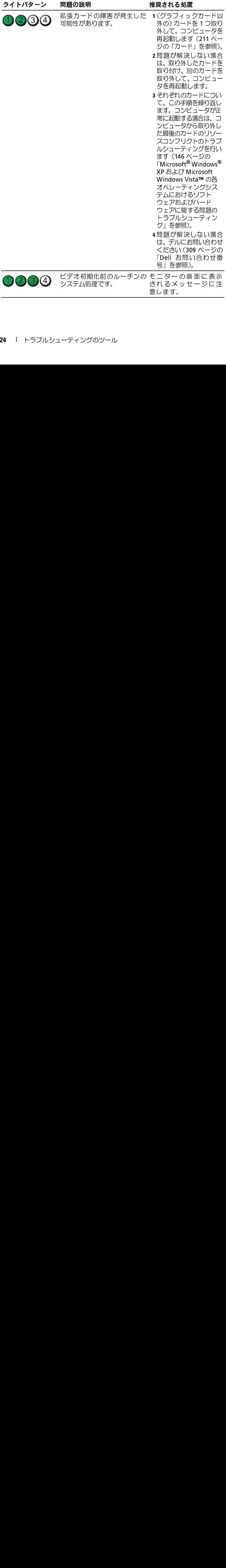

## - ● ≁ → ・ ・ ・ ・<br>/\ 警告:本項の手順を開始する前に、『製品情報ガイド』の「安全にお使いい ただくための注意」を参照してください。

コンピュータの前面にある電源ボタンライト(両色 LED)は、点滅と点灯と で異なる状態を示します:

- 電源ライトが消灯している場合、コンピュータの電源が切れている か、またはコンピュータに電力が供給されていません。
	- 電源ケーブルをコンピュータ背面の電源コネクタとコンセントの 両方にしっかりと装着しなおします。
- コンピュータの前面にある電源ボタンライト(両色 LED)は、点滅と点灯と、点滅となり、<br>これ、またはコンピュータに電力が指給されていません。<br>- 電源ライド消灯している場合、コンピュータの電源が切れている<br>- 電源ライトが消灯している場合が、電源・フタクション・クレントのの電源ディトが消灯しているこれである。電源<br>- コンピュータが電源タップがオンに移植されている場合、電源タップがある電源を受けている場合、電源を使用している場合は、それ コンピュータが電源タップに接続されている場合、電源タップが コンセントに接続され電源タップがオンになっていることを確認 します。また、電源保護装置、電源タップ、電源延長ケーブルな どを使用している場合は、それらを取り外してコンピュータの電 源が適切に入るか確認します。
	- 電気スタンドなどの電化製品でコンセントに問題がないことを確 認します。
- 電源ライトが青色に点灯していて、コンピュータの反応が停止した 場合:
	- ディスプレイが接続され、電源が入っているか確認します。
	- ディスプレイが接続され、電源が入っている場合は、126 ページ の「ビープコード」を参照してください。
- ディスプレイが接続され、電源が入っている場合は、126 ページの「ビープコード」を参照してください。<br>- の「ビープコード」を参照してください。<br>電源ライトが青色に点滅している場合、コンピュータはスタンバイで、キードになる場所で、キーボードのキーを押すか、マウスを動かす。<br>たいまたは電源ポタンを押して通常の動作状態に戻します。電源ライトが青色に点灯していて、コンピュータの応応が停止した場合:<br>- ディスプレイが接続され、電源が入って 電源ライトが青色に点滅している場合、コンピュータはスタンバイ モードになっています。キーボードのキーを押すか、マウスを動かす か、または電源ボタンを押して通常の動作状態に戻します。電源ライ トが青色に点灯していて、コンピュータの反応が停止した場合:
	- ディスプレイが接続され、電源が入っているか確認します。
	- ディスプレイが接続され、電源が入っている場合は、126 ページ の「ビープコード」を参照してください。
- トが青色に点灯していて、コンピュータの反応が停止した場合:ディスプレイが接続され、電源が入っている場合は、126 ページティスプレイが接続され、電源が入っている場合は、126 ページアコード」を参照してください。<br>- ディスプレイが接続され、電源が入っている場合は、126 ページワード」を参照してください。<br>- の「ビープコード」を参照してください。<br>れていますが、デバイスが誤動作しているか、正しく取り付けられ<br>いない可能性があります。 – ディスプレイが接続され、電源が入っているか確認します。<br>- ディスプレイが接続され、電源が入っている場合は、126 ペの「ビープコード」を参照してください。<br>電源ライトが黄色に点滅している場合、コンピュータに電力は供<br>れていますが、デバイスが誤動作しているか、正しく取り付けらいない可能性があります。<br>いない同能性があります。<br>- メモリモジュールを取り外してから装着しなおします(190ジの「メモリ」を参照)。 – ディスプレイが接続され、電源が入っている場合は、126 ページの「ビープコード」を参照してください。<br>- の「ビープコード」を参照してください。<br>電源ライトが黄色に点滅している場合、コンピュータに電力は供給されていますが、デバイスが誤動作しているか、正しく取り付けられていない可能性があります。<br>- メモリモジュールを取り外してから装着しなおします(190 ページの「メモリ」を参照)。<br>- ジの「メモリ」を参照)。 電源ライトが黄色に点滅している場合、コンピュータに電力は供給さ れていますが、デバイスが誤動作しているか、正しく取り付けられて いない可能性があります。
	- メモリモジュールを取り外してから装着しなおします (190ペー – メモリモジュールを取り外してから装着しなおします(190 ページの「メモリ」を参照)。<br>ジの「メモリ」を参照)。<br>トラブルシューティングのツール l **125**<br>→ トラブルシューティングのツール l **125** ジの「メモリ」を参照)。
- すべてのカードを取り外してから取り付けます。
- グラフィックカードを取り付けている場合は取り外してから装着 しなおします。
- 電源ライトが黄色に点灯している場合、電源に関する問題か、内部デ バイスが誤動作している可能性があります。
	- すべての電源ケーブルがシステム基板にしっかりと接続されてい<br>るか確認します (29 ページの「システム基板のコンポーネント」を 参照)。
	- 主電源ケーブルおよび前面パネルケーブルがシステム基板にしっ<br>- かりと接続されているか確認します (29 ページの 「システム基板 のコンポーネント」を参照)。

## <span id="page-125-0"></span>ビープコード

お使いのコンピュータの起動時に、モニターにエラーメッセージまたは問 題を表示できない場合、ビープ音が連続して鳴ることがあります。この連続 したビープ音はビープコードと呼ばれ、問題を特定します。ビープコードに は、ビープ音がまず1回鳴り、次に連続して3回鳴ってから、1回鳴るもの があります (コード 1-3-1)。このビープコードは、メモリに関する問題がコ ンピュータに発生したことを示します。

起動時にコンピュータがビープ音を発する場合は、以下の手順を実行します。

- 1 308 ページの「Diagnostics (診断) チェックリスト」にビープコード を記録します。
- 2 Dell Diagnostics (診断) プログラムを実行して、より重大な原因をつき とめます (138 ページの 「Dell Diagnostics (診断) プログラム」を参照)。
- 3 デルに連絡してテクニカルサポートを受けてください (309 ページの 「Dell お問い合わせ番号」を参照)。

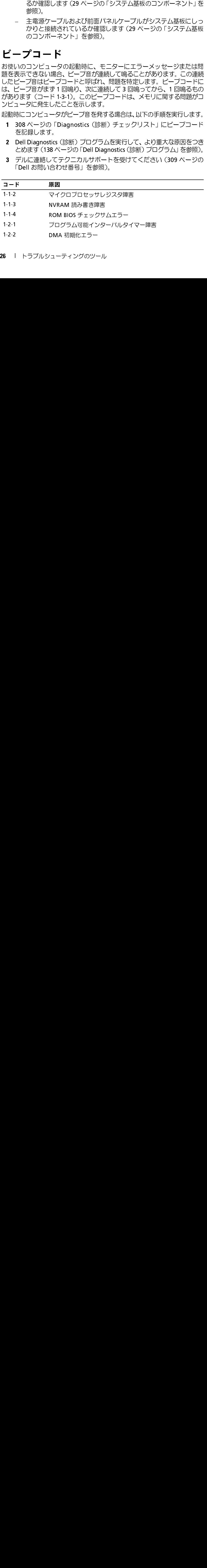

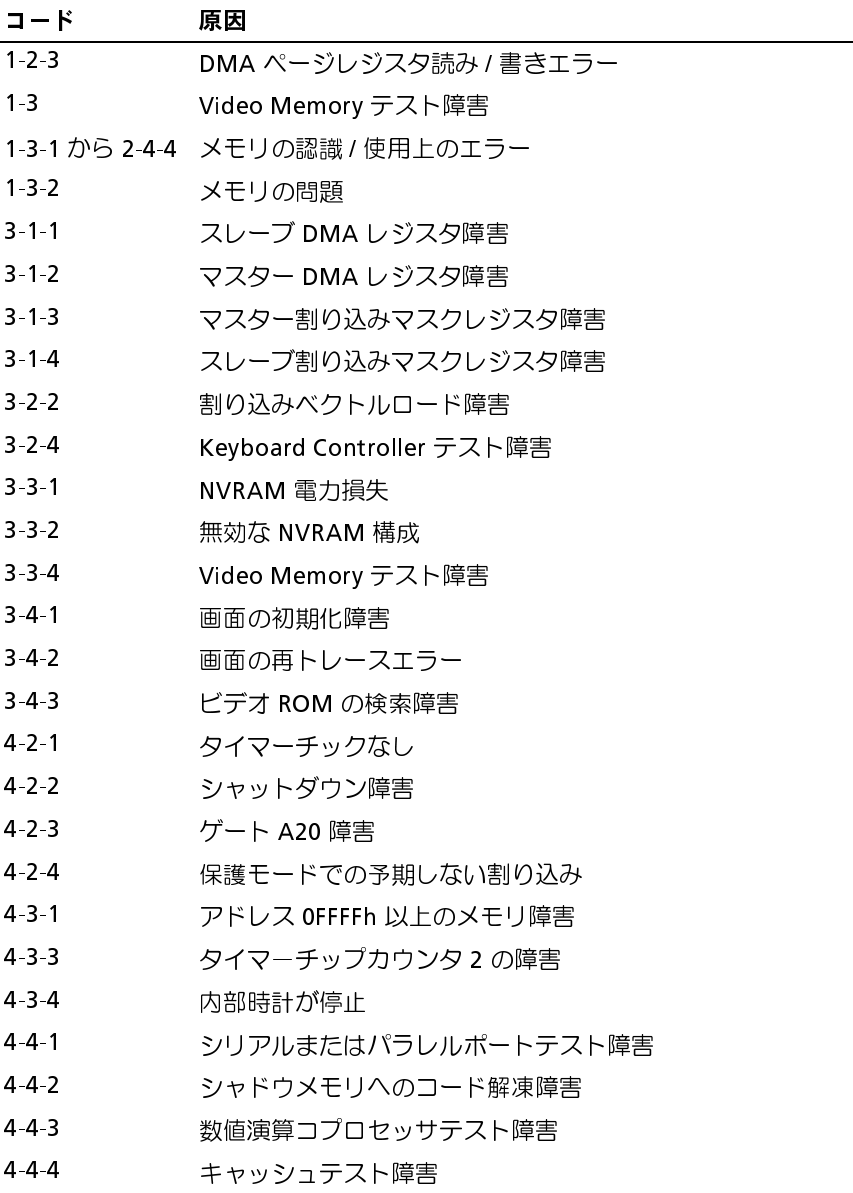

**エラーメッセージ**<br>以下をチェックし、308 ページの「Diagnostics(診断)チェックリスト」に 必要事項を記入してください。

警告: 本項の手順を開始する前に、『製品情報ガイド』の安全手順に従って ください。

メッセージが一覧にない場合、オペレーティングシステム、またはメッセージ が表示された際に実行していたプログラムのマニュアルを参照してください。

(ファイル名には次の文字を含めることができません): \ / : \* ? " ì < > | — これらの文字はファイル名には使用しないでください。

かりませんでした) — 開こうとしているプログラムに必須のファイルが 見つかりません。次の操作を行い、プログラムを削除して再インストールし ます。

- 
- 
- 
- ださい。

以下をチェックし[、](#page-307-0)308 [ページの「](#page-307-0)Diagnostics[\(診断\)チェックリスト」](#page-307-0)に<br>必要事項を起入してください。<br>
全般事項を開始する前に、『製品情報ガイド』の安全手順に従って<br>
イ、ください。<br>
インセージが一覧にない場合、オペレーティングシステム、まだはメッセージ<br>
ダッセージが一覧にない場合、オペレーティングシステム、まだはメッセージ<br>
ガラ示された際に実行していたプログラムのマニュアルを参照してください。<br>
A FILENA A FILENAME cannot contrain any or The Following characters<br>2.ファイル名には次の文字を含めることができません): \/: : \* ? "i<<br>> | ー これらの文字はファイル名には使用しないでください。<br>A Required.DLL FILE was not found (必要な.DLL ファイルが見つ<br>かりませんでした) ― 開こうとしているブログラムに必須のファイルが<br>カ A REQUIRED.**DLL FILE WAS NOT FOUND(必要な .DLL ファイルが見つかりらせんでした)— 開こうとしているプログラムに必須のファイルが<br>タリませんでした)— 開こうとしているプログラム(こめ須) ウストのタファイルが<br>見つかりません。次の操作を行い、プログラムを削除して再インストールし<br>ます。<br>フログラムの変更と削除 アイコンをクリックします。<br>- 2 削除するプログラムを選択します。<br>- インストール** 1 スタート ボタンをクリックし、コ**ン**トロールパネル をクリックして、プロの<br>「ラムの追加と削除 をクリックします。<br>2 割除するプリックします。<br>2 割除するプログラムを選択します。<br>3 プログラムの変更と削除 アイコンをクリックします。<br>4 インストール手順については、プログラムに付属のマニュアルを参照してく<br>ださい。<br>ださい。<br>**たか検出 されません。)** 一すべてのケーブルが I/O パネルおよびシステム<br>話にしっかりと取り ラムの追加と削除 をクリックします。<br>削除するプログラムを選択します。<br>プロ**グラムの変更と削除 アイコンをクインストール手順については、プログ<br>インストール手順については、プログ<br>ださい。<br>ERT!AIR TEMPERATURE SENSOR A<br>が検出されません。)— すべてのケ<br>坂にしっかりと取り付けられているこ<br>39 ページの「Dell お問い合わせ番号」<br>09 ページの「Dell お問い合わせ番号」<br>09 ページの「Dell** 2 削除するプログラムを選択します。<br>3 プログラムの変更と削除 アイコンを<br>4 インストール手順については、プロ<br>ださい。<br>**にERT! AIR TEMPERATURE SENSOI**<br>か**検出 されません。)—** すべての<br>基板にしっかりと取り付けられている<br>ます。それでも問題を解決できなします。それでも問題を解決できなし<br>309 ページの「Dell お問い合わせ番 **3 プログラムの変更と削除 アイコンをクリックします。**<br>4 インストール手順については、プログラムに付属のマ:<br>ださい。<br>ださい。<br>**たまT!AIR TEMPERATURE SENSOR Nor DETECTED<br><b>か検出されません。)—** すべてのケーブルが I/O /<br>基板にしっかりと取り付けられていることを確認し、こ<br>おす。それでも問題を解決できない場合は、デルにま<br>309 ページの「Dell お問い合わせ番号」を参照)。<br>1 4 インストール手順については、プログラムに付属のマニュアルを参照してく<br>*ださ*い。<br>LERT!**AIR TEMPERATURE SENSOR NOT DETECTED.(警告! 気温 <b>セン**<br>**が検出されません。)— すべてのケーブルが I/O バネルおよびシステム**<br>基板にしっかりと取り付けられていることを確認し、コンピュータを再起動<br>Jます。それでも問題を解決できない場合は、デルにお問い合わせください<br>309 ページの「Del ALERT!AIR TEMPERATURE SENSOR NOT DETECTED. (警告!気温センサが検出されません。) — すべてのケーブルが I/O パネルおよびシステム<br>基板にしっかりと取り付けられていることを確認し、コンピュータを再起動<br>基板にしっかりと取り付けられていることを確認し、コンピュータを再起動<br>します。それでも問題を解決できない場合は<br>(309 ページの「Dell お問い合わせ番号」を参照)。<br>(309 ページの **サが検出されません。) —** すべてのケーブルが I/O パネルおよびシステム<br>基板にしっかりと取り付けられていることを確認し、コンピュータを再起動<br>します。それでも問題を解決できない場合は、デルにお問い合わせください<br>(309 ページの「Dell お問い合わせ番号」を参照)。<br>(309 ページの「Dell お問い合わせ番号」を参照)。<br>|<br>| トラブルシューティングのツール 基板にしっかりと取り付けられていることを確認し、コンピュータを再起動 します。それでも問題を解決できない場合は、デルにお問い合わせください (309 ページの「Dell お問い合わせ番号」を参照)。

を交換し、再起動します — コンピュータのカバーが正しく取り付けられ ていることを確認し、コンピュータを再起動します。 メモ: 単一のプロセッサの構成では CPU\_0 を使用する必要があります。

ALERTICPU INSTALLED IN INcORRECT SOCKET (警告 ! CPU が誤った<br>メケットに装着されています) - ニャンに降害が発生しました。)システムのカバー<br>ALERT!SYSTEM THERMAL SOLUTION COMPROMISED. (警告 ! システムのカバー<br>のサーマルソリューションに関考が発生しました。)システムのカバーグ正<br>ジスモ:単一のブロセッサの構成では CPU のを使用する必要が ソケットに装着されています) —<br>ALERT!SYSTEM THERMAL SOLUTIO<br>のサーマルソリューションに障害<br>を交換し、再起動します — コンピュータ<br>ズト、再起動します — コンピュータ<br>ズトのことを確認し、コンピュータ<br>メモ:単一のプロセッサの構成では(<br>ALERT!PREVIOUS ATTEMPTS AT B<br>AT CHECKPOINT [*NNNN*]. (システ<br>AT CHECKPOINT [*NNNN*]. ( ALERT!SYSTEM THERMAL SOLUTION COMPROMISED. (警告!システムの人<br>のサーマルソリューションに障害が発生しました。システムのカバー<br>を検え、再起動します — コンピュータのカバーが正しく取り付けられ<br>メモ:単一のプロセッサの構成では CPU のを使用する必要があります。<br>ALERT!PERVIOUS ATTEMPTS AT BOOTING THIS SYSTEM HAVE FAILED<br>AT CH のサーマルソリューションに障害が発生しました。)システムのカバーを交換し、再起動します — コンピュータのカバーが正しく取り付けられていることを選ぶし、コンピュータを再動します。<br>ていることを確認し、コンピュータを再起動します。<br>メモ:単一のブロセッサの構成では CPU\_0 を使用する必要があります。<br>ALERT!PREVIOUS ATTEMPTS AT BOOTING THIS SYSTEM HAVE FAILED<br>AT CHECKP ALERT!PREVIOUS ATTEMPTS AT BOOTING THIS SYSTEM HAVE FAILED<br>AT CHECKPOINT [*MMM*] (システム起動時に前回の試行がチェックボ<br>イント [*MMM*] で失敗しました。) For HELP IN RESOLVING THIS<br>TECNINGAL SUPPORT (この問題を解決するには、このチェックボイン<br>トをメモしてデルテクニカルサボートにお問い合わせください AT CHECKPOINT [*NNN]*. (システム起動時に前回の試行がチェックポ<br>イント【M*NNI*】で失敗しました。)FOR HELP IN RESOLVING THIS<br>PROBLEM, PLEASE NOTE THIS CHECKPOINT AND CONTACT DELL<br>TECHNICAL SUPPORT(この間題を解決するには、このチェックポイン ー<br>トをメモしてデルテクニカルサポートにお問い合わせください)<br>Con イント [*NNNN*] で失敗しました。) For HELP IN RESOLVING THIS<br>PROBLEM, PLEASE NOTE THIS CHECKPOINT AND CONTACT DELL 失敗しました。)For HELP IN RESOLVING THIS<br>NOTE THIS CHECKPOINT AND CONTACT DELL<br>T(この問題を解決するには、このチェックポイン<br>Fクニカルサポートにお問い合わせください) —<br>poort the checkpoint code (nnnn) to the support<br>ボート技術者に問い合わせ、このチェックボイントコー<br>てください。)(309 ページの「Dell お問い PROBLEM, PLEASE NOTE THIS CHECKPOINT AND CONTACT DELL<br>TECHNICAL SUPPORT(この問題を解決するには、このチェックポイン<br>トをメモしてデルテクニカルサポートにお問い合わせください) —<br>Contact Dell and report the checkpoint code (nnnn) to the support<br>technician.(デルのサポート技術者に問い合わせ TECHNICAL SUPPORT(この問題を解決するには、このチェックポイントをメモしてデルテクニカルサポートにお問い合わせください) —<br>Contact Dell and report the checkpoint code (mnnn) to the support<br>Contact Dell and report the checkpoint code (mnnn) to the support<br>technician.(デルのサポ トをメモしてデルテクニカルサポートにお問い合わせください) —<br>Contact Dell and report the checkpoint code (nnnn) to the support<br>technician.(デルのサポート技術者に問い合わせ、このチェックポイントコー<br>ド (nnnn) を報告してください。) (309 ページの「Dell お問い合わせ番号」<br>を参照)。<br>を参照)。 Contact Dell and report the checkpoint code (nnnn) to the support technician.(デルのサポート技術者に問い合わせ、このチェックポイントコー ド(nnnn)を報告してください。)(309 ページの「Dell お問い合わせ番号」 を参照)。

した) —

ました) —

害が発生しました) —<br>ALERT!FRONT FAN FAILU<br>ALERT!CHIPSET HEATS<br>ALERT!CARD CAGE FA<br>ALERT!CARD CAGE FA<br>ALERT!POWER SUPPLY<br>ALERT!PREVIOUS FAN<br>発生しました) —<br>ALERT!PREVIOUS FAN<br>よしたときに、サーマル<br>Dたときに、サーマル<br>ALERT!PREVIOUS FHU<br>したときに、サーマル<br>ALERT!PR 換気口がふさがれていないか、またはすべてのファンが正しく取り付けられ

動作しているか確認します。また、プロセッサのヒートシンクアセンブリが 正しく取り付けられているか確認します。

ALERT!MEMORY FAN FAILURE(警告!メモリファンに障害が発生しま<br><br><br>LAERT!MEMORY FAN FAILURE(警告!ハードドライブファンに障害が発生しました)<br>ALERT!FRONT FAN FAILURE(警告!前面ファンに障害が発生しました)<br>ALERT!FRONT FAN FAILURE(警告!前面ファンに障害が発生しました)<br>ALERT!CARD CASE FAN FAILURE(警告!カードケージ ALERT!HARD DRIVE FAN FAILURE(警告!ハードドライブファンに障<br>MEWRELING DRIVE FAN FAILURE(警告!前面ファンに障害が発生しました)ー<br>ALERT!FRONT FAN FAILURE(警告!前面ファンに障害が発生しました)ー<br>ALERT!CHIPSET HEATSINK NOT DETECTED.(警告!チップセットヒーシンクが検出されません。)ー<br>ALERT!POWER SUPPLY ALERT!FRONT FAN FAILURE (警告 ! 前面ファンに障害が発生しました) —<br>ALERT!CHIPSET HEATSINK NOT DETE CTED. (警告 ! チップセットヒー<br>ALERT!CHIPS MORE FAN FAILURE(警告 ! カードケージファンに障害が<br>ALERT!PONER SUPPLY FAN FAILURE (警告 ! カードケージファンに障害が<br>発生しました) —<br>ALERT!PRE ALERT!PEREY HEATSINK NOT DETECTED.(警告!チップセットヒートシンクが検出されません)<br>ALERT!CHIPSET HEATSINK NOT DETECTED.(警告!カードケージファンに障害が発生しました)ー<br>ALERT!POWER SUPPLY FAN FAILURE(警告!電源装置ファンに障害が<br>発生しました)ー<br>ALERT!PREVIOUS FAN FAILURE(警告!ギモリファンに障害が発生し トシンクが検出されません。) —<br>ALERT!CARD CaGE FAN FAILURE<br>が発生しました)—<br>ALERT!PREVIOUS FAN FAILURES<br>発生しました)—<br>ALERT!PREVIOUS FAN FAILURES<br>ました) —<br>ALERT!PREVIOUS THERMAL FAIL<br>したときに、サーマルに障害が乳<br>ALERT!PREVIOUS SHUTDOWN DU<br>ンピュータを使用したときに、<br>少ピュータを使 ALERT!CARD CAGE FAN FAILURE(警告 ! カードケージファンに障害<br>が発生しました)ー<br>Mater Jab Lob Alert FAN FAILURE(警告 ! 電源装置ファンに障害が<br>発生しました)<br>ALERT!PREVIOUS FAN FAILURE(警告 ! メモリファンに障害が発生し<br>ALERT!PREVIOUS THERMAL FAILURE(警告 ! 前回コンピュータを使用<br>ALERT!PREVIOU が発生しました) —<br>ALERT!PREVIOUS FA<br>ALERT!PREVIOUS FA<br>ALERT!PREVIOUS TH<br>よした) —<br>ALERT!PREVIOUS SH<br>したときに、サーマ<br>ALERT!PREVIOUS SH<br>ンピュータを使用し<br>メビュータを使用し<br>メビュータを使用し<br>メビュータを使用し<br>メビュータを使用している<br>ジェンジのFOUS FAILURE (警告!前回<br>ALERT!PREVIOUS FAILURE ( ALERT!PowER SUPPLY FAN FAILURE (警告!電源装置ファンに障害が<br>発生しました)ー<br>ALERT!PREVIOUS FAR FAILURES (警告!メモリファンに障害が発生し<br>ました)ー<br>ALERT!PREVIOUS THERMAL FAILURE (警告!前回コンピュータを使用<br>ALERT!PREVIOUS THERMAL FAILURE (警告!前回コンピュータを使用<br>ALERT!PREVIOUS SHU 発生しました)―<br>ALERT!PREVIOUS<br>よいたときに、サームLERT!PREVIOUS<br>ALERT!PREVIOUS<br>ALERT!PREVIOUS<br>メピュータを使用<br>ALERT!PREVIOUS<br>沙気ロバふさが行うれ<br>エレく取り付けられ<br>ALERT!PREVIOUS<br>FAILURE (警告!前<br>ALERT!PREVIOUS<br>ALERT!PREVIOUS<br>309 ページの「Dell<br>ソに障害が低下して<br>リ電圧が低下して<br>リ電圧が低 ALERT!PREVIOUS FAN FAILURES (警告!メモリファンに障害が発生して)ー<br>ました)ー<br>ALERT!PREVIOUS THERMAL FAILURE (警告!前回コンピュータを使用<br>ALERT!PREVIOUS THERMAL FAILURE (警告!前回コンピュータを使用したときに、サーマルに障害が発生しました) ー<br>ALERT!PREVIOUS SHUTDOWN DUE TO THERMAL EVENT (警告 ALERT!PREVIOUS THERMAL FAILURE (警告!前回コンピュータを使用したときに、サーマルに障害が発生しました)ー<br>ALERT!PREVIOUS SHUTOWN DUE TO THERMAL EVENT (警告!前回ロ<br>ALERT!PREVIOUS SHUTOWN DUE TO THERMAL EVENT (警告!前回コ<br>ンピュータを使用したときに、プーマルに障害が発生しました)ー<br>振気ロがふさがれていないか、まだ したときに、サーマルに障害が発生しました) —<br>ALERT!PREVIOUS SHUTDOWN DUE TO THERMAL E<br>ンピュータを使用したときに、サーマルに障害:<br>換気ロがふさがれていないか、またはすべてのファン<br>換行しているか確認します。また、プロセッサのヒー<br>動作しているか確認します。また、プロセッサのヒー<br>エレく取り付けられているか確認します。<br>ALERT!PREVIOUS REBOOT WAS DUE TO Vo<br>F ALERT!PREVIOUS SHUTDOWN DUE TO THERMAL EVENT (警告!前回コ<br>ンピュータを使用したときに、サーマルにほうべていたの子生しました)ー<br>換元ロがふさがれていないか、またはすべてのファンが正しく取り付けられ<br>動作しているか確認します。また、プロセッサのヒートシンクアセンブリが<br>正しく取り付けられているか確認します。<br>ALERT!PREVIOUS REBOOT WAS DUE TO VOLTAGE R ンピュータを使用したときに、サーマルに障害が発生しました)一<br>換気口がふさがれていないか、またはすべてのファンが正しく取り付けられているか確認します。また、プロセッサのヒートシンクアセンブリが<br>正しく取り付けられているか確認します。<br>エレく取り付けられているか確認します。<br>ALERT!PREVIOUS REBOOT WAS DUE TO VOLTAGE REGULATOR<br>FAILURE(警告!前回コンピュータを使用したときに、電圧レギ ALERT!PREVIOUS REBOOT WAS DUE TO VOLTAGE REGULATOR<br>FAILURE(警告!前回コンピュータを使用したときに、電圧レギュレー<br>夕に障害が発生しました)― デルに連絡してサポートを受けてください。<br>309 ページの「Dell お問い合わせ番号」を参照してください。<br>ALERT!SYSTEM BATTERY VOLTAGE IS LOW(警告!システムのバッテ<br>リ電圧が低下しています)― パッ FAILURE (警告!前回コンピュータを使用したときに、電圧レギュレータに障害が発生しました)― デルに連絡してサポートを受けてください。<br>309 ページの「Dell お問い合わせ番号」を参照してください。<br>309 ページの「Dell お問い合わせ番号」を参照してください。<br><br>**ALERT!SYSTEM BATTERY VoLTAGE IS Low(警告!システムのパッテ**<br>「置圧が低下しています)― バッテリーを交換します。189 309 ページの「Dell お問い合わせ番号」を参照してください。

**タに障害が発生しました) —**  デルに連絡してサポートを受けてください。<br>309 ページの「Dell お問い合わせ番号」を参照してください。<br>ALERT!SYSTEM BATTERY VoLTAGE IS Low(警告! **システムのバッテ**<br>リ電**圧が低下しています) —** バッテリーを交換します。189 ページの<br>「バッテリーの交換」を参照してください。<br>| トラブルシューティングのツール ALERT!System Battery Voltage is Low(警告!システムのバッテ<br>リ電圧が低下しています)— バッテリーを交換します。189 ページの<br>「バッテリーの交換」 を参照してください。<br>| 「ドラブルシューティングのツール **リ電圧が低下しています) —** バッテリーを交換します。189 ページの<br>「バッテリーの交換」 を参照してください。<br>|<br>| | トラブルシューティングのツール 「バッテリーの交換」を参照してください。

ALERT!MEMORY CONFIGURATION MIssiarTore. PLEASE ENTER SETUP<br>FOR MEMORY INFORMATION DETAILS. (警告!メモリ構成に一貫性が<br>5リません。セットアップユーティリティを起動し、メモリ情報を<br>X-アックしてください。<br>ALERT!MEMORY RISERS MUST BE INSTALLED AS A SET OF FOUR (警告!メ<br>ALERT!MEM チェックしてください。) —

モリライザーを 4 つを 1 セットとして取り付ける必要があります) —

モリエラーです) —

FOR MEMORY INFORMATION DETAILS.(警告!メモリ構成に一貫性が<br>ボリミル、セットアップユーティリティを起動し、メモリ情報を<br>チェックしてください) ―<br>ALERT!MEMORY RISERS MUST EE INSTALLED AS A SET DF FOUR (警告!メ<br>EUF)ライザーを4つを1セットとして取り付ける必要があります) ―<br>ALERT!UNCORRECTABLE MEMORY ERROR P ありません。セットアップユーティリティを起動し、メモリ情報を<br>テェックしてください。)<br>ALERT!MEMORY RISERS MUST BE INSTALLED AS A SET OF FOUR(警告!メ<br>ELERT!UNCORRECTABLE DE INSTALLED AS A SET OF FOUR(警告!メ<br>ALERT!UNCORRECTABLE MEMORY ERROR PREVIOUSLY DETECTED IN<br>DIMM\_ ALERT!MEMORY RISERS Must BE INSTALLED AS A SET OF FOUR(警告 ! メ<br>ALERT!UNCORRECTABLE MEMORY ERROR PREVIOUSLY DETECTED IN<br>ALERT!UNCORRECTABLE MEMORY ERROR PREVIOUSLY DETECTED IN<br>THE VAYY (警告 ! DIMM\_X/Y で前回検出された、修正不可能なメ<br>モリエラー ALERT!UNcorRECTIABLE MEMORY ERROR PREVIOUSLY DETECTED IN<br>DIMM\_X/Y(警告!DIMM\_X/Y で前回検出された、修正不可能なメ<br>モリエラーです) —<br>ALERT!DPERATIME IN SIMGLE CHAMNEL DEBUS MODE. PLEASE<br>POPULATE MEMORY IN MATGHED SETS FOR NORMAL OPERATION. (警告!<br>AL DIMM\_X/Y (警告 ! DIMM\_X/Y で前回検出された、修正不可能なメモリエラーです) —<br>ALERT!OPERATING IN SINGLE CHANNEL DEBUG MODE. PLEASE<br>POPULATE MEMORY IN MATCHED SETS FOR NORMAL OPERATION.(警告!<br>サーチャネルのデバッグモードで動作しています。通常の動作を行う<br>にはメモリを適切なセットで配置してください。) —<br> ALERT!OPERATING IN SINGLE CHANNEL DEBUG MODE. PLEASE<br>POPULATE MEMORY IN MATCHED SETS FOR NORMAL OPERATION.<br>
(単一チャネルのデバッグモードで動作しています。通常の動作さ<br>にはメモリを適切なセットで配置してください。) ―<br>
ALERT!MEMORY BUILT-IN SELF TEST FAILS IN DIMM\_X/Y(警<br>
T

モリビルトインセルフテストが DIMM X/Y で失敗しました) — 109 ページの「メモリの問題」を参照してください。

POPULATE MEMORY IN MATCHED sets FOR NORMAL OPERATION.(警告!<br>単一チャネルのデバッグモードで動作しています。適常の動作を行う<br>Eはメモリを適切なセットで配置してください。)ー<br>ALERT!MEMORY BULLT-IN SELF TEST FAILS IN DIMM\_X/Y (警告! メ<br>モリビルトインセルフテストが DIMM\_X/Y で失敗しました)ー<br>109 ページの「メモリの問 単一チャネルのデバッグモードで動作しています。通常の動作を行う<br>にはメモリを適切なセットで配置してください。) —<br>ALERT!MEMORY BUILT-IN SELF TEST FAILS IN DIMM\_X/Y(警告!<br>モリビルトインセルフテストが DIMM\_X/Y で失敗しました)-<br>ALERT!INVALID CONFIGURATION INFORMATION<br>V--ジの「メモリの問題」を参照してください。<br>FULL DIMM にはメモリを適切なセットで配置してください。) —<br>ALERT!MEMORY BUILT-IN SELF TEST FAILS IN DIM<br>モリビルトインセルフテストが DIMM\_X/Y でタ<br>109 ページの「メモリの問題」を参照してください。<br>ALERT!INVALID CONFIGURATION INFORMATION - DI<br>ALERT!INVALID CONFIGURATION INFORMATION - DI<br>FULL ALERT!MEMORY BULLT-IN SELF TEST FAILS IN DIMM\_X/Y (警告!メモリビルトインセルフラストが DIMM\_X/Y で失敗しました) ーモリビルトインセルの「XY で失敗しました)」<br>109 ページの「メモリの問題」を参照してください。<br>ALERT!INVALID CONFIGURATION INFORMATION - DIMMS MUST HAVE<br>FULL DIMM HEAT SPREADE 失 敗 しました) — ALERT!INVALID CONFIGURATION INFORMATION -DIMMS MUST HAVE<br>FULL DIMM HEAT SPREADERS(警告!不正なメモリが取り付けられ<br>ています。DIMM にはフル DIMM ヒートスプレッダが必要です)一<br>フルレングスヒートスブレッダ(FLHS)を使用してるか、また正しく取り付<br>けられているか確認します。<br>ATTACHMENT FAILED TO RESPOND(アタッチメ

フルレングスヒートスプレッダ(FLHS)を使用してるか、また正しく取り付 けられているか確認します。

した) — 104 ページの「ドライブの問題」を参照してください。

Full DIMM HEAT SPREADERS(警告! 不正なメモリが取り付けられています。DIMM にはフル DIMM ヒートスプレッダが必要です)一<br>フルレングスヒートスプレッダ(FLHS)を使用してるか、また正しく取り付けられているか確認します。<br>ATTACHMENT FAILED TO RESPOND(アタッチメントが応答に失敗しました)― 104 ページの「ドライブの問題」を参照してください。<br>BAD COMMAND OR ています。DIMM にはフル DIMM ヒートスプレッダが必要です)—<br>フルレングスヒートスプレッダ(FLHS)を使用してるか、また正しく取り付けられているか確認します。<br>ATTACHMENT FAILED TO RESPOND(アタッチメントが応答に失敗しま<br>した)— 104 ページの「ドライブの問題」を参照してください。<br>BAD COMMAND OR FILE NAME(スカしたコマンドが存在しないか、指<br>定したファイル名ではありま ATTACHMENT FAILED TO RESPOND(アタッチメントが応答に失敗しました)— 104 ページの「ドライブの問題」を参照してください。<br>BAD COMMAND OR FILE NAME(入力したコマンドが存在しないか、指<br>定したファイル名ではありません)— 正しいコマンドを入力したか、スペースの位置は正しいか、パス名は正しいかを確認します。<br>BAD ERROR-CORRECTION CODE(ECC)ON DISK R BaD COMMAND OR FILE NAME(入力したコマンドが存在しないか、指定したファイル名ではありません)— 正しいコマンドを入力したか、スペースの位置は正しいか、パス名は正しいかを確認します。<br>ペースの位置は正しいか、パス名は正しいかを確認します。<br>BaD ERROR-CORRECTION CODE(ECC)ON DISK READ(修正不能な読み<br>取りエラーを検出しました)— 104 ページの「ドライブの問題」を参照<br>して 定したファイル名ではありません) — 正しいコマンドを入力したか、ス ペースの位置は正しいか、パス名は正しいかを確認します。

Bad ERROR-CORRECTION CODE (**ECC) on disk READ(修正不能な読み**<br>取**りェラーを検出しました)**— 104 ページの「ドライブの問題」を参照<br>してください。<br>トラブルシューティングのツール **| 13 取りエラーを検出しました)— 104** ページの「ドライブの問題」を参照<br>してください。<br>トラブルシューティングのツール | **13**<br>トラブルシューティングのツール | **13** してください。

104 ページの「ドライブの問題」を参照してください。

してください。

107 ページの「フリーズおよびソフトウェアの問題」を参照してください。

104 ページの「ドライブの問題」を参照してください。

CONTROLLER HAS FAILED(コントローラが[失敗](#page-137-1)しました) —<br>104 ページの「ドライブの問題」を参照してください。<br>Data ERROR(データエラー) — 104 ページの「ドライブの問題してください。<br>UCCKEASING AVAILABLE MEMORY(利用可能なメモリが減少してい<br>UCCKEASING AVAILABLE MEMORY(利用可能なメモリが減少してい<br>107 ページの「フリーズおよびソフトウェア DATA ERROR(データエラー)— [104 ページの「ドライブの問題」を](#page-103-0)参照<br>してください。<br>UCCにはNAMABLE MEMORY(利用可能なメモリが減少しています)—<br>DECREASING AVAILABLE MEMORY(利用可能なメモリが減少しています)—<br>DISKETTE DRIVE O SEEK FAILUR(ディスケットドライブ O でシーク<br>C失敗しました)— 104 ページのドライブの問題」を参照してください。<br> DECREASING AVAILABLE MEMORY(利用可能なメモリが減少しています)—<br>107 ページの「フリーズおよびソフトウェアの問題」を参照してください。<br>DISKETTE DRIVE O SEEK FAILUR(ディスケットドライブ O でシーク<br>に失敗しました)— 104 ページの「ドライブの問題」を参照してください。<br>DISKETTE READ FAILURE(ディスケットの読み取りに失敗しました)—<br>104 ページの DISKETTE DRIVE 0 SEEK FAILUR (ディスケットドライブ 0 でシーク<br>に失敗しました) — 104 ページの「ドライブの問題」を参照してください<br>DISKETTE READ FAILURE(ディスケットの読み取りに失敗しました) —<br>104 ページの「ドライブの問題」を参照してください。<br>DISKETTE SUBSYSTEM RESET FAILED(ディスケットサブシステムの!<br>セットに失敗しました) — D に失敗しました) — 104 ページの「ドライブの問題」を参照してください。<br>DiskETTE READ FAILURE(ディスケットの読み取りに失敗しました) —<br>104 ページの「ドライブの問題」を参照してください。<br>DiskETTE SubsystEM RESET FAILED(ディスケットサブシステムのリ<br>せットに失敗しました) — Dell Diagnostics(診断) プログラムを実行し<br>ます。138 ページの「Dell DISKETTE READ FAILURE(ディスケットの読み取りに失敗しました) —<br>104 ページの「ドライブの問題」を参照してください。<br>DISKETTE SUBSYSTEM RESET FAILED(ディスケットサブシステムのリ<br>セットに失敗しました) — Dell Diagnostics(診断)プログラムを実行し<br>ます。138 ページの「Dell Diagnostics(診断)プログラム」を参照してくだ<br>う。<br>DISKETTE DISKETTE SUBSYSTEM RESET FAILED(ディスケットサブシステムのリセットに失敗しました)— Dell Diagnostics(診断)プログラムを実行していました)— Dell Diagnostics(診断)プログラム2<br>ます。138 ページの「Dell Diagnostics(診断)プログラム2<br>さい。<br>DISKETTE WRITE PROTECTED(ディスケットの書き込み保護機能が有<br>やしたっています)— セットに失敗しました)— Dell Diagnostics(診断)プログラムを実行し<br>ます。138 ページの「Dell Diagnostics(診断)プログラム」を参照してくだ さい。

セットに失敗しました) — Dell Diagnostics(診断)プログラムを実行します。138 ページの「Dell Diagnostics(診断)プログラム」を参照してください。<br>DISKETTE WRITE PROTECTED(デ**ィスケットの書き込み保護機能が有**<br>DISKETTE WRITE PROTECTED(デ**ィスケットの書き込み保護機能が有**<br>効になっています)— 書き込み保護ノッチをオープン位置にスライドします。<br>D DISKETTE WRITE PROTECTED(ディスケットの書き込み保護機能が有<br>効になっています)— 書き込み保護ノッチをオーブン位置にスライドします。<br>ます。<br>DRIVE NOT READY(ドライブの準備ができていません)— フロッピー<br>ディスクをドライブに挿入します。<br>ゲート A20 障害 — 107 ページの「フリーズおよびソフトウェアの問題」<br>を参照してください。 **効になっています) — 書き込み**保護ノッチをオープン位置にスライドします。<br>DRIVE NOT READY(ド**ライブの準備ができていません)—** フロッピーディスクをドライブに挿入します。<br>ディスクをドライブに挿入します。<br>ゲー**ト A20 障害 —** 107 ページの「フリーズおよびソフトウェアの問題」<br>を参照してください。<br>! | トラブルシューティングのツール ます。

**Drive not ready (ドライブの準備ができていません)—** フロッピー<br>ディスクをドライブに挿入します。<br>**ゲート A20 障害 — 107 ページの「フリーズおよびソフトウェアの問題」**<br>を参照してください。<br>- トラブルシューティングのツール ディスクをドライブに挿入します。

**ゲート A20 障害 — 107** ページの「フリーズおよびソフトウェアの問題」<br>を参照してください。<br>! | トラブルシューティングのツール<br>! | トラブルシューティングのツール を参照してください。

**132** トラブルシューティングのツール

104 ページの「ドライブの問題」を参照してください。

起動フロッピーディスク、CD またはその他の起動用メディアを挿入します。

HARD-DISK CONFIGURATION ERROR (ハードディスク構成エラー) —<br>HARD-DISK CONFIGURATION ERROR (ハードディスクコントローラ障害) —<br>HARD-DISK CRIVE FAILURE (ハードディスクドライブ障害) —<br>HARD-DISK DRIVE FAILURE (ハードディスクドライブ障害) —<br>104 ページの「ドライブの問題」を参照してください。<br>INSERT BOO HARD-DISK CONTROLLER FAILURE(ハードディスクコントローラ障害) —<br>HARD-DISK DRIVE FAILURE (ハードディスクドライブ障害) —<br>HARD-DISK DRIVE FAILURE (ハードディスクドライブ障害) —<br>HARD-DISK DRIVE FAILURE (ハードディスクドライブ障害) —<br>104 ページの「ドライブの問題」を参照してください。<br>INSERT BOOTABLE ME HARD-DISK DRIVE FAILURE(ハードディスクドライブ障害) —<br>HARD-DISK DRIVE FAILURE(ハードディスクドライブ障害) —<br>MARD-DISK DRIVE FAILURE(ハードディスクドライブ障害) —<br>104 ページの「ドライブの問題」を参照してください。<br>EINSERT BOOTABLE MEDIA(起動用メディアを挿入してください)<br>FROGERAM(無効な酸定情報 - セットアップユーテ HARD-DISK DRIVE FAILURE(ハードディスクドライブ障害) —<br>104 ベージの「ドライブの問題」を参照してください。<br>INSERT BODTABLE MEDIA(起動用メディアを挿入してください)<br>ENSERT BODTABLE MEDIA(起動用メディアを挿入してください)<br>FROGRAM(無効な設定情報 - セットアップユーティリティをする<br>PROGRAM(無効な設定情報 - セットアップユーティリティをする<br>K INSERT BOOTABLE MEDIA (起動用メディアを挿入してください)<br>起動フロッピーディスク、CD またはその他の起動用メディアを挿入<br>INVALID CONFIGURATION INFORMATION - PLEASE RUN<br>PROGRAM (無効な設定情報 - セットアップユーティリティをできている SON-ペンジューティリティ」<br>イマップユーディリティ」を参照してイリテータの設定情報を修正<br>トアップユーディリティ」を INVALID conFigureATION INFORMATION - FLEASE RUN SETUP<br>PROGRAM (無カな設定情報 - セットアップユーティリティを実行し<br>てください) — セットアップユーティリティを起動し(83 ページの「セットアップユーティリティ」を参照)、コンピュータの設定情報を修正します。<br>KEYBOARD FAILURE(キーボードで障害が発生しました)— 106 ページの「キーボードの問題」を参照 PROGRAM(無効な設定情報 - セットアップユーティリティを実行してください) - セットアップユーティリティを起いたいスターディリティをの設定情報を修正します。<br>ドアップユーティリティ」を参照、コンピュータの設定情報を修正します。<br>KEYBOARD FAILURE(キーボードで障害が発生しました)— 106 ページの「セット」<br>ジの「キーボードの問題」を参照してください。<br>MEMORY ADDRESS LINE FAILURE A てください) — セットアップユーティリティを起動し(83 ページの「セッ トアップユーティリティ」を参照)、コンピュータの設定情報を修正します。

ジの「キーボードの問題」を参照してください。

KEYBOARD FAILURE(キーボードで障害が発生しました)— 106 ペ ージの「キーボードの問題」を参照してください。<br>MEMORY ADDRESS LINE FAILURE AT *address*, READ *value* EXPECTING<br>*value*(メモリアドレスラインエラー(アドレス、読み取り値、予測<br>値))— 109 ページの「メモリの問題」を参照し*てくださ*い。<br>MEMORY ALLOCATION ER MEMORY ADDRESS LINE FAILURE AT *address*, READ *value* EXPECTING<br>*value*(メモリアドレスラインエラー(アドレス、読み取り値、予測<br>値))— 109 ページの「メモリの問題」を参照してください。<br>MEMORY ALLOCATION ERROR(メモリ割り当てエラー)—<br>1コンピュータの電源を切り、30 秒待ってから再起動します。<br>2 再度プログラムを実行してみます。<br> *value*(メモリアドレスラインエラー(アドレス、読み取り値、予測<br>値))— 109 ページの「メモリの問題」を参照してください。<br>MEMORY ALLOCATION ERROR(メモリ割り当てエラー)—<br>1コンピュータの電源を切り、30 秒待ってから再起動します。<br>2 再度プログラムを実行してみます。<br>3 再度エラーメッセージが表示される場合、追加のトラブルシューティングに<br>ついては、ソフトウェアのマニュアルを参照してください。<br>

- 
- 
- **値)) 109** ページの「メモリの問題」を参照してください。<br>MEMORY ALLOCATION ERROR(**メモリ割り当てエラー)—**<br>1コンピュータの電源を切り、30 秒待ってから再起動します。<br>2 再度プログラムを実行してみます。<br>3 再度エラーメッセージが表示される場合、追加のトラブルシュ<br>ついては、ソフトウェアのマニュアルを参照してください。<br>りいては、ソフトウェアのマニュアルを参照してください。<br>トラブルシューティ MEMORY ALLOCATION ERROR(メモリ割り当てエラー)―<br>1コンピュータの電源を切り、30 秒待ってから再起動します。<br>2再度プログラムを実行してみます。<br>3再度エラーメッセージが表示される場合、追加のトラブルシュ<br>ついては、ソフトウェアのマニュアルを参照してください。<br>ついては、ソフトウェアのマニュアルを参照してください。<br>トラブルシューティングのツー 1 コンピュータの電源を切り、30 秒待ってから再起動します。<br>2 再度プログラムを実行してみます。<br>3 再度エラーメッセージが表示される場合、追加のトラブルシ:<br>ついては、ソフトウェアのマニュアルを参照してください。<br>ついては、ソフトウェアのマニュアルを参照してください。<br>トラブルシューティングのツ 2 再度プログラムを実行してみます。<br>3 再度エラーメッセージが表示される<br>ついては、ソフトウェアのマニュア<br>-<br>トラ **3** 再度エラーメッセージが表示される場合、追加のトラブルシューティングに<br>ついては、ソフトウェアのマニュアルを参照してください。<br><br>トラブルシューティングのツール |<br>ドラブルシューティングのツール | ついては、ソフトウェアのマニュアルを参照してください。

MEMORY DATA LINE FAILURE AT *address*, READ *value* EXPECTING<br>
MEMORY DATA LINE FAILURE AT *address*, READ *value*<br>
MEMORY DOUBLE WORD LOSE FAILURE AT *address*, READ *value*<br>
MEMORY DOUBLE WORD LOSE FAILURE AT *address value* (メモリデータラインエラー (アドレス、読み取り値、予測値)) —<br>MEMORY DOUBLE WORD LOGIC FAILURE AT *address*, READ *value*<br>EXPECTING *value* (メモリダブルワードロジックエラー (アドレス、読み取り値、予測値)) —<br>MEMORY ODO/EVEN LOGIC FAILURE AT *address*, READ *value*<br>EXPEC

み取り値、予測値) —<br>MEMORY ODD/EVEN L<br>EXPECTING *value*(メモ<br>A取り値、予測値) —<br>MEMORY WRITE/READ F<br>*value*(メモリ書き込み<br>MEMORY SIZE IN CMOS<br>109 ページの「メモリの問題」<br>NO BOOT DEVICE AVAILAB<br>- フロッピードライブが起動さ<br>- フロッピードライブが起動されているこ<br>- フロッピードライブが起動されているこ<br>- ハ

109 ページの「メモリの問題」を参照してください。

- フロッピードライブが起動デバイスの場合は、起動用メディアがドライブ内 にあることを確認します。
- ハードドライブが起動デバイスの場合、ケーブルが接続されていること、ド
- 

MEMORY DOUBLE WORD LOGIC FAILURE AT *address*, READ *value*<br>Expecting *value* (メモリダブルワードロジックエラー(アドレス、読み取り値、予測値))<br>み取り値、予測値))<br>Expecting *value* (メモリの奇数 / 偶数ロジックエラー(アドレス、読み取り値、予測値))<br>Expecting *value* (メモリの奇数 / 偶数ロジックエラー(アドレ EXPECTING Value(メモリダブルワードロジックエラー (アドレス、読み取り値、予測値))<br>A取り値、予測値)) - MEMORY COINCING FAILURE AT *address*, READ *Value*<br>MEMORY COD/EVEN LOGIC FAILURE AT *address*, READ *Value*<br>A取り値、予測値) - AND OR 数 / 偶数ロジックエラー (アドレス、読<br>A取り値、チョ MEMORY ODDIstre Locic FailURE AT *address*, READ radio History Content<br>Expective raine (メモリの奇数/偶数ロジックエラー(アドレス、読<br>み取り値、予測値))<br>A MEMORY WRITE/READ FailURE AT address, READ value (xxp)音を込み。<br>Faile (xxp)音を込み、読み取りエラー(アドレス、読み取り値 EXPECTING *value*(メモリの奇数 / 偶数ロジックエラー (アドレス、読み取り値、予測値))<br>A MEW Of Will Channel Fall Live are *address*, READ *value* Expecting<br>MeMorey WRITE/READ FAll Live are *address*, READ *value* Expecting<br>*Righte (*メモリ書き込み / 読み取りエラー み取り値、予測値) —<br>WEMORY WRITE/READ F<br>*value*(メモリ書き込み<br>*MILE (メ*モリ書き込み<br>109 ページの「メモリの閂<br>109 ページの「メモリの閂<br>No BOOT DEVICE AVAILAB<br>- フロッピードライブが起動テ<br>にあることを確認さまさ<br>- フロッピードライブが起動テ<br>- アイブが適切に装着されている<br>- アイブが適切に装着されている<br>- タードドライブ効果にいること<br>- タージの「セ MEMORY WRITE/READ FAILURE AT *address*, READ *value* EXPECTING<br>
MEMORY WRITE/READ FAILURE AT *address*, READ *value* EXPECTING<br> **MEMORY SIZE IN CMOS INVALID (CMOS のメモリサイズが無効です) —<br>
MEMORY SIZE IN CMOS INVALID (CMOS のメモリサ** *value* (メモリ書き込み / 読み取りエラー (アドレス、読み取り値、予測値)) ー<br>MEMORY SIZE IN CMOS INVALID(CMOS のメモリサイズが無効です) ―<br>109 ページの「メモリの問題」を参照してください。<br>- 2008 - DEVICE AVAILABLE (利用可能な起動デバイスがありません) ―<br>- フロッピードライブが起動デバイスの場合は、起動用メディアがドライブ内<br>- このることを確認しま 測値)) — MEMORY SIZE IN CMOS INVALID(CMOS のメモリサイズが無効です) —<br>109 ページの「メモリの問題」を参照してください。<br>No BOOT DEVICE AVAILABLE(利用可能な起動デバイスがありません)—<br>・フロッピードライブが起動デバイスの場合、地動用メディアがドライブは<br>こあることを確認します。<br>- ライブが超過デバイスの場合、ケーブルが接続されていること、ドライブが通過ポテバイスの場合、かーブ No Boot DEVICE AVAILABLE(利用可能な起動デバイスがありません)―<br>・フロッピードライブが起動デバイスの場合は、起動用メディアがドライブの<br>・ハードドライブが起動デバイスの場合、ケーブルが接続されていること、トライブが通過に装着されていること、および起動デバイスとしてバーティ<br>ライブが適切に接着されていること、および起動デバイスとしてバーティ<br>ライブが適切に接着されていることを確認します。<br>・セットアップユーティリ ライブが適切に装着されていること、および起動デバイスとしてパーティ<br>ション分割されていることを確認します。<br>セットアップユーティリティを起動して、起動順序の情報が正しいか確認します(83 ページの「セットアップユーティリティ」を参照)。<br>ます(83 ページの「セットアップユーティリティ」を参照)。<br>- BOOT SECTOR ON HARD-DISK DRIVE(ハードデ**ィスクドライブ上 L**<br>- ト**トセクターがありません)**――セ ション分割されていることを確認します。<br>セットアップユーティリティを起動して、ます(83 ページの「セットアップユーティ<br>ます(83 ページの「セットアップユーティ<br>- **トセクターがありません)**――セット<br>3 ページの「セットアップユーティリティ<br>3 ページの「セットアップユーティリティ<br>ドライブ設定情報が正しいか確認します。<br>ットアップユーティリティ肉の情報が正<br>マトアップユーティリティ肉の情報が正<br>ストール情報を参照してください • セットアップユーティリティを起動して、起動順序の情報が正しいか確認します(83 ページの「セットアップユーティリティ」を参照)。<br>80 BOOT SECTOR ON HARD-DISK DRIVE(ハードディスクドライブ上に<br>イートセクターがありません)ー セットアップユーティリティを参照)、コンピュータのハー<br>ブートセクターがありません)ー セットア・プラップユーティリティを起動し<br>83 ページの「セットアップユーティリティ」を参 ます(83 ページの「セットアップユーティリティ」を参照)。<br>BOOT SECTOR ON HARD-DISK DRIVE(ハードディスクドートセクターがありません)――セットアップユーティリ<br>- トセクターがありません)――セットアップユーティリピ<br>3 ページの「セットアップユーティリティ」を参照)、コンピ<br>ドライブ設定情報が正しいか確認します。<br>ットアップユーティリティ内の情報が正しいことを確認した<br>ージが表示される場合は、オペレー No Boot sector on HARD-DISK DRIVE (ハードディスクドライブ上にブートセクターがありません) — セットアップユーティリティを起動し<br>(83 ページの「セットアップユーティリティ」を参照)、コンピュータのハードドライブ設定情報が正しいか確認します。<br>セットアップユーティリティ内の情報が正しいことを確認した後でもメッセージが表示される場合は、オペレーティングシステムのマニュアルの再インストール情報を参照して ブートセクターがありません) — セットアップユーティリティを起動し (83 ページの「セットアップユーティリティ」を参照)、コンピュータのハー ドドライブ設定情報が正しいか確認します。

セットアップユーティリティ内の情報が正しいことを確認した後でもメッ セージが表示される場合は、オペレーティングシステムのマニュアルの再イ ンストール情報を参照してください。

No TIMER TICK INTERRUPT**(タイマーチックの割り込みがありません)**— Dell Diagnostics(診断)プログラムを実行します。138 ページの<br>FDell Diagnostics(診断)プログラム」を参照してください。<br>FDell Diagnostics(診断)プログラム」を参照してください。<br>- ニートラブルシューティングのツール  $\mathcal{L}$ ) — Dell Diagnostics (診断) プログラムを実行します。138 ページの 「Dell Diagnostics (診断) プログラム」を参照してください。

ステムの入ったフロッピーディスクと交換するか、ドライブ A からフロッ ピーディスクを取り出してコンピュータを再起動します。

ディアを挿入してコンピュータを再起動します。

Non-system DISK CRROR(非システムのディスクであるか、<br>
XB-SYSTEM DISK CROR(非システムのディスクであるか、<br>
XB-Tムの入ったフロッピーディスクと交換するが、ドライブAからフロッ<br>ビーディスクを取り出してコンピュータを再起動します。<br>
No TA Boot DISKETTE(起動ディスクではありません)ー 起 動 用 メ<br>
No TA Boot DISKETTE(起動ディスクではありません) またはディスクでエラーが発生しました)— 起動オペレーティングシステムの入ったフロッピーディスクと交換するか、ドライブAからフロッピーディスクを取り出してコンピュータを再起動します。<br>Nor A Boor DiskETTE(起動ディスクではありません)— 起 動 用 メディアを挿入してコンピュータを再起動します。<br>Nor A Boor DiskETTE(起動ディスクではありません)— 起 動 用 メディアを挿入してコンピュータを再起動し Nor a Boot Diskerne(起動ディスクではありません)— 起 動 用 メ<br>ディアを挿入してコンピュータを再起動します。<br>Kor ENOUGH MEMORY OR RESOURCES(メモリまたはリソースが足り<br>ません)CLOSE SOME PROGRAMS AND TRY AGAIN(プログラムを開じ、<br>ません)CLOSE SOME PROGRAMS AND TRY AGAIN(プログラムを開じ、<br>がラムのみを開きてくださ Nor ENOUGH MEMORY OR RESOURCES (メモリサースが足り)一スが足り、最も最もなり、これを見らずの電話を持ちをやり直してください) ー すべてのウィンドウを閉じ、使用するプロ<br>接**接をやり直してください)** ー すべてのウィンドウを閉じ、使用するプロ<br>グラムのみを発きます。場合によっては、コンピュータを再起動してコン<br>ビュータリソースを使元する必要があります。その場合、最初に使用したい<br>ビュータリソースを使元す グラムのみを開きます。場合によっては、コンピュータを再起動してコン ピュータリソースを復元する必要があります。その場合、最初に使用したい プログラムを実行します。

 $J$ ません) — デルにお問い合わせください (309 ページの「Dell お問い合 わせ番号」を参照)。

ません) Clust some PROGRAMS AND TRY AGAIN (プログラムとを開じ、使用する2つ<br>操作をやり直してください) — すべてのウィンドウを閉じ、使用するプロ<br>グラムのみを開きます。場合によっては、コンピュータを再起動してコン<br>ビュータリソースを復元する必要があります。その場合、最初に使用したい<br>フログラムを実行します。<br>PLERATING SYSTEM NOT FOUND(オペレーティングシステムが見つか<br> 操作をやり直してください) — すべてのウィンドウを閉じ、使用するプロ<br>グラムのみを開きます。場合によっては、コンピュータを再起動してコンピュータリソースを復元する必要があります。その場合、最初に使用したい<br>ピュータリソースを復元する必要があります。その場合、最初に使用したい<br>ブログラムを実行します。<br>**OPERATING SYSTEM NOT FOUND(オペレーティングシステムが見つか**<br>リません) — デルにお問い合わせください( OPERATING SYSTEM NOT FOUND(オペレーティングシステムが見つかりません)— デルにお問い合わせください(309 ページの「Dell お問い合わせは、<br>わせ番号」を参照。<br>PLEASE Connect USB KEYBOARD/Mouse ro USB Ports on The<br>PACK OF THE COMPUTER (USB キーボードまたはマウスをコンピュータの背面にある USB ポートに接続してください — PLEASE CONNECT USB KEYBOARD/MOUSE TO USB PORTS ON THE<br>
BACK oF THE COMPUTER(USB キーボードまたはマウスをコンピュータの<br>
すの背面にある USB ポートに接続してください)ー コンピュータの<br>電源を切り、USB キーボードとマウスの両方またはどちらかをコンピュータ<br>アクリスト - インターボードとマウスの両方まだはどちらかをコンピュータ<br>ディル PLAY C BACK OF THE COMPUTER(USB キーボードまたはマウスをコンピュータの背面にある USB ポートに接続してください) ― コンピュータの<br>愛源を切り、USB キーボードに接続してください) ― コンピュータの<br>電源を切り、USB キーボードとマウスの両方またはどちらかをコンピュータ<br>PLUG AND PLAY CONFIGURATION ERROR(プラグアンドプレイ設定エ<br>フー) ―<br>フーンピュータの電源を切り、コン **タの背面にある USB ポートに接続してください) — コンピュータの電源を切り、USB キーボードとマウスの両方まだはどちらかをコンピュータの背面の USB コネクタに接続し、コンピュータを再起動します。<br>骨面の USB コネクタに接続し、コンピュータを再起動します。<br>PLus AND PLAY CoNFIGURATION ERROR(プラ<b>グアンドプレイ設定エラー)—**<br>コンピュータの電源を切り、コンセントから取り外します。次に 電源を切り、USB キーボードとマウスの両方またはどちらかをコンピュータ 背面の USB コネクタに接続し、コンピュータを再起動します。

ラー) —

- 
- 
- **PLus AND PLAY CONFIGURATION ERROR(プラグアンドプレイ設定エラー)ー**<br>ラー)ー<br>1コンピュータの電源を切り、コンセントから取り外します。次に、カードを<br>1枚だけ残してすべて取り外します。<br>2コンピュータのプラグを差し込み、再起動します。<br>3メッセージが再度表示される場合は、取り付けられているカードが誤動作し<br>ている可能性のがのまっメッセージが再度表示されない場合は、コンピュー<br>タの電源を切り、別のカー 1 コンピュータの電源を切り、コンセントから取り外します。次に、カードを1枚だけ残してすべて取り外します。<br>2 コンピュータのブラグを差し込み、再起動します。<br>2 コンピュータのブラグを差し込み、再起動します。<br>3 メッセージが再度表示される場合は、取り付けられているカードが誤動作し<br>ている可能性があります。メッセージが再度表示されない場合は、コンピュータの電源を切り、別のカードを1枚挿入します。<br>4 誤動作しているカードがわかるまで、 1 枚だけ残してすべて取り外します。<br>コンピュータのプラグを差し込み、再ンピュータのプラグを差し込み、再<br>メッセージが再度表示される場合は、<br>ている可能性があります。メッセージが<br>タの電源を切り、別のカードを1枚挿<br>誤動作しているカードがわかるまで、<br>トラフ **2** コンピュータのプラグを差し込み、再起動します。<br>3 メッセージが再度表示される場合は、取り付けられている可能性があります。メッセージが再度表示され<br>ている可能性があります。メッセージが再度表示され<br>タの電源を切り、別のカードを1枚挿入します。<br>4 誤動作しているカードがわかるまで、この手順を繰<br>トラブルシューティ 3 メッセージが再度表示される場合は、取り付けられているカードが誤動作している可能性があります。メッセージが再度表示されない場合は、コンピュータの電源を切り、別のカードを 1 枚挿入します。<br>タの電源を切り、別のカードを 1 枚挿入します。<br>4 誤動作しているカードがわかるまで、この手順を繰り返します。<br>4 誤動作しているカードがわかるまで、この手順を繰り返します。<br>トラブルシューティングのツール | 1 ている可能性があります。メッセージが再度表示されない場合は、コンピュー タの電源を切り、別のカードを 1 枚挿入します。<br>誤動作しているカードがわかるまで、この手順を<br><br>トラブルシューテ<br>トラブルシューテ
	- **4 誤動作しているカードがわかるまで、この手順を繰り返します。<br><br>トラブルシューティングのツー***)***<br>トラブルシューティングのツー***)*

104 ページの「ドライブの問題」を参照してください。

- Windows のエラーチェックユーティリティを実行して、フロッピーディス
- 多くのセクタに障害がある場合、可能であればデータをバックアップして、

してください。

プログラムを実行します。138 ページの「Dell Diagnostics(診断)プログラ ム」を参照してください。

クまたはハードドライブのファイル構造を調べます。手順については、<br>Windows のヘルプを参照してください。<br>多くのセクタに障害がある場合、可能であればデータをバックアップして、<br>フロッピーディスクまたはハードドライブを再フォーマットします。<br>EK ERROR(**シークエラー)—** 104 ページの「ドライブの問題」を参照<br>てください。<br>UTDOWN FAILURE(シ**ャットダウン障害)—** Dell Diagnostics(診断) 多くのセクタに障害がある場合、可能であればデータをバックアップして、<br>フロッピーディスクまたはハードドライブを再フォーマットします。<br>EK ERROR(シ**ークエラー)― 104 ペー**ジの「ドライブの問題」を参照<br>てください。<br>コグラムを実行します。138 ページの「Dell Diagnostics(診断)プログラ<br>コグラムを実行します。138 ページの「Dell Diagnostics(診断)プログラ<br>I を参照してください。<br>ME フロッピーディスクまたはハードドライブを再フォーマットします。<br>EK ERROR(**シークエラー)**— 104 ページの「ドライブの問題」<br>てください。<br>UTDOWN FAILURE(シ**ャットダウン障害)**— Dell Diagnostics<br>コグラムを実行します。138 ページの「Dell Diagnostics(診断)プ<br>を参照してください。<br>ME-OF-DAY NOT SET(内部時計が設定されていません)—<br>ットアップユーティ セットアップユーティリティを起動し(83 ページの「セットアップユーティ<br>リティ」を参照)、日時を修正します。問題が解決しない場合は、システムバッ テリーを交換します(186 ページの「バッテリー」を参照)。

READ FAULT(読み取りエラー)ー<br>REQUESTED SECTOR NOT FOUND(必要<br>RESET FAILED(リセットに失敗し)<br>RESET FAILED(リセットに失敗し)<br>104 ページの「ドライブの問題」を参<br>SECTOR NOT FOUND(セクターが見<br>- Windows のエラーチェックユーテ<br>- クまたはハードドライブのプログラム Mindows のヘルプを参照してくださ<br>- 多くのセクタに障害がある場合 REquested sector nor round (必要なセクターが見つかりません) —<br>REset FAILED(リセットに失敗しました)—<br>104 ページの「ドライブの問題」を参照してください。<br>Sector Nor Found (セクターが見つかりません)—<br>\* Windows のエラチェックユーティと考行して、フロッピーディス<br>グラボはハードリティブのファイル情違を調べます。エリピーディスポークまだはハードライブのファイル構 RESET FAILED(リセットに失敗しました) —<br>104 ページの「ドライブの問題」を参照してください<br>SECTOR NOT FOUND(セクターが見つかりませていたので、アナリティリティリティリティリティリティリティリティリティリティリティのセンスにはハードライブのファイル構造を調<br>Windows のエラーチェックユーティリティを演<br>Windows のヘルプを参照してください。<br>- 多くのセクタに障害がある場合、可能であればラ<br> SECTOR NOT FOUND (セクターが見つかりません) —<br>・グはたいかのエラーチェックユーティリティを実行して、<br>グラボにはハードサイプのファイル構造を調べて、<br>Windows のヘルプを参照してください。<br>・多くのセクタに導営がある場合、可能をあればデータを、<br>インピーディスクまだはハードドライプを再フォータックターター<br>コロッピーディスクまだはハードドライプを再フォーマッ<br>SEEK ERROR (シークエラー) — 104 Windows のエラーチェックユーティリティを実行して、フロッピーディストリストを実行しては、<br>クまたはハードドライブのファイル構造を調べます。手順については、<br>Windows のヘルプを参照してください。<br>多くのセクタに障害がある場合、可能であればデータをバックアップして、<br>ライのセクタに障害がある場合、可能であればデータをバックアップして、<br>エロッピーディスクまたはハードドライブを再フォーマットします。<br>EX EXREN (シ Windows のヘルプを参照してください。<br>多くのセクタに障害がある場合、可能で<br>フロッピーディスクまにはハードドライブ<br>フロッピーディスクまにはハードドライブ<br>EK ERROR(シークエラー) — 104 ペ<br>てください。<br>UTDOWN FAILURE(シャットダウン障<br>コグラムを実行します。138 ページの「D<br>クラムを実行します。138 ページの「D<br>ME-OF-DAY NOT SET(内部時計が設定<br>ME-OF-DAY NOT SEEK ERROR(シークエラー)— 104 ページの「ドライブの問題」を参照してください。<br>SHUTBOWN FAILURE(シャットダウン障害)— Dell Diagnostics(診断)<br>プログラムを実行します。138 ページの「Dell Diagnostics(診断)プログラム」を参照してください。<br>ム」を参照してください。<br>TIME-OF-DAY RLOCK STOPPED(内部時計が停止)—<br>TIME-OF-DAY RLO ShutDown FailuRE(シャットダウン障害) — Dell Diagnostics(診断)<br>ブログラムを実行します。138 ページの「Dell Diagnostics(診断)ブログラム<br>ムノを参照してください。<br>ITME-OF-DAY CLOCK STOPPED(内部時計が停止)—<br>TIME-OF-DAY CLOCK STOPPED(内部時計が停止)—<br>セットアップユーティリティを起動し(83 ページの「セットアップユーティ<br> TIME-0F-DAY CLOCK STOPPED(内部時計が停止) —<br>TIME-0F-DAY NOT SET(内部時計が設定されていませ<br>セットアップユーティリティを起動し(83 ページの「セ:<br>リティ」を参照)、日時を修正します。問題が解決しない場<br>ブライ」を交換します(186 ページの「バッテリー」を参照<br>デリーを交換します(186 ページの「バッテリー」を参照<br>発生しました) — Dell Diagnostics(診断)プログ TIME-OF-DAY NOT SET(内部時計が設定されていません)―<br>セットアップユーティリティを起動し(83 ページの「セットアップ<br>リティ」を参照)、日時を修正します。問題が解決しない場合は、シンテリーを交換します(186 ページの「バッテリー」を参照)。<br>TIMER CHIP COUNTER 2 FAILED(タイマーチップカウンタ 2<br>発生しました)― Dell Diagnostics(診断)プログラムを実<br>138 ページの リティ」を参照)、日時を修正します。問題が解決しない場合は、システムバッテリーを交換します(186 ページの「バッテリー」を参照)。<br>TIMER CHIP COUNTER 2 FAILED(タイマーチップカウンタ 2 で障害が<br><br>XIMER CHIP COUNTER 2 FAILED(タイマーチップカウンタ 2 で障害が<br>発生しました)— Dell Diagnostics(診断)プログラムを実行します。<br>138 ページの「Dell Di TIMER CHIP COUNTER 2 FAILED (タイマーチップカウンタ 2 で障害が<br>発生しました) — Dell Diagnostics(診断)プログラムを実行します。<br>138 ページの「Dell Diagnostics(診断)プログラム」を参照してください。<br>UNEXPECTED INTERRUPT IN PROTECTED MODE (保護モードでの予期し<br>ない割り込み) — Dell Diagnostics(診断)プロ 138 ページの「Dell Diagnostics (診断) プログラム」を参照してください。

**発生しました) — Dell Diagnostics**(診断)プログラムを実行します。<br>138 ページの「Dell Diagnostics(診断)プログラム」を参照してください。<br>Unexpected Interrupt In Protected Mode(保護モードでの予期し<br>ない割り込み)— Dell Diagnostics(診断)プログラムを実行します。<br>138 ページの「Dell Diagnostics(診断)プログラム」を参 UNEXPECTED INTERRUPT IN PROTECTED MODE(保護モードでの予期し<br>ない割り込み)— Dell Diagnostics(診断)プログラムを実行します。<br>138 ページの「Dell Diagnostics(診断)プログラム」を参照してください。<br>| | トラブルシューティングのツール **ない割り込み)— D**ell Diagnostics(診断)プログラムを実行します。<br>138 ページの「Dell Diagnostics(診断)プログラム」を参照してください。<br>| トラブルシューティングのツール 138 ページの「Dell Diagnostics (診断) プログラム」を参照してください。

**136** トラブルシューティングのツール

WARNING:DELL'S DISK Monitorsine System Has bettected that Norman<br>DRIVE [0/1] ON THE IDE controller is operating outsine to the controller in the DRIVE SAME TO IMMEDIATE WARRY BACK UP<br>YOUR DATA AND REPLACE YOUR HAS DRIVE DRIVE [0/1] ON THE IDE Controller is oreFatTine outsine or spectrus of the Controller in Spectrus And Replace to the ARD DRIVE STATING YOUR DATA AND REPLACE YOUR HARD DRIVE IN CALLING YOUR DATA AND REPLACE YOUR HARD DRIV NORMAL SPECIFICATIONS.IT IS ADVISABLE TO IMMEDIATELY BACK UP<br>YOUR DATA AND REPLACE YOUR HARD BRIVE BY CALLING YOUR<br>SUPPORT DESK OR DELL(警告:IDE コントローラ上のドライブ[0/1]<br>が、通常の仕様外の環境で動作していることを、デルのディスクを受け、サポー<br>クーンステムが停知しました。すぐにデータをバ YOUR DATA AND REPLACE YOUR HARD DRIVE BY CALLING YOUR DATA<br>SUPPORT DESK OR DELL(警告:IDE コントローラ上のドライブ [0/1]<br>が、通常の仕様外の環境で動作していることを、デルのディスクモニーテスクまたはデルに関い合わせていードライブを支換することをサーブスクまたはデルに問い合わせてハードドライブを交換することを<br>トデスクまたはデルに問い合わせてハードド support Desk or Decl.(警告:IDE コントローラ上のドライブ [0/1]<br>が、通常の仕様外の環境で動作していることを、デルのディスクでイブ [0/1]<br>ターシステムが検知しました。すぐにデータをバックアップし、サポートデスクをととを<br>トラブルが使いました。すぐにデータをバックアップし、サポートを起動<br>お勧めします) — すぐに利用できる交換用のドライブがなく、そのドライ<br>レモ、問題が生じたドライブの問題、セットア が、通常の仕様外の環境で動作していることを、デルのディスクモニ<br>トラスステムが検知しました。すぐにデータをバックアップし、サポーと<br>トラスステムが検知しました。すぐにデータをバックアップし、サポーと<br>お勧めします)ー すぐに利用できる交換用のドライブがなく、そのドライ<br>ブが唯一の起動ドライブではない場合、セットアップユーティリティを起動<br>「グが唯一の起動ドライブではない場合、セットアップユーティリティを起動<br>「グルトアップユーティリティ ターシステムが検知しました。すぐにデータをバックアップし、サポートデスクまたはデルに問い合わせてハードドライブを交換することをついて、得動が手の起動ドライブではない場合、セットアップユーティリティを起か<br>お勧めします)一 すぐに和用できる交換用のドライブがなく、そのドライブが唯一の起動ドライブではない場合、セットアップユーティリティを起動<br>レて、問題が発生したドライブの設定を None に変更します(83 ページの<br>ヒットアップユーティ トデスクまたはデルに問い合わせてハードドライブを交換することを ブが唯一の起動ドライブではない場合、セットアップユーティリティを起動 して、問題が発生したドライブの設定を **None** に変更します (83 ページの 「セットアップユーティリティ」を参照)。次に、ドライブをコンピュータか ら取り外します。

ラーがありました) —

104 ページの「ドライブの問題」を参照してください。

**お勧めします) —** すぐに利用できる交換用のドライブがなく、そのドライブ<br>ブが唯一の起動ドライブではない場合、セットアップユーティリティを起動して、問題が発生したドライブの設定を None に変更します(83 ページの<br>「セットアップユーティリティ」を参照)。次に、ドライブをつくます(83 ページの<br>「セットアップユーティリティ」を参照)。次に、ドライブをコンピュータか<br>S取り外します。<br>WRITE FAULT **(書き込みエラー)** WRITE FAULT(書き込みエラー)—<br>WRITE FAULT ON SELECTED DRIVE<br>ラーがありました)—<br>104 ページの「ドライブの問題」を参照<br><drive letter>:\ IS NOT ACCESSIB<br>できません。) The DEVICE IS NOT RE<br>ません)— The floppy drive cannot r<br>ディスクを読めません。) フロッピーデ<br>してみます。 WRITE FAULT ON SELECTED DRIVE(選択したドライブで書き込みエラーがありました)<br>ラーがありました)<br>104 ページの「ドライブの問題」を参照してください。<br><drive /etter>:\ IS NOT ACCESSIBLE. (ドライブ文字 :\ にアクセスできません)The DEVICE IS NOT READY(デパイスの準備ができてい<br>ません)ーThe DEVICY ON Control tead t <drive letter>:\ IS NOT ACCESSIBLE.(ドライブ文字 :\ にアクセスできません。)THE DEVICE IS NOT READY(デバイスの準備ができてい<br>ません)ー The Deppy drive cannot read Y(デバイスの準備ができてい<br>ません)ー The floppy drive cannot read the disk.(フロッピードライブが<br>ディスクを読めません。)フロッピーディ できません。) The Device Is Not READY(デバイスの準備ができてい<br>ません)一The floppy drive cannot read the disk. (フロッピードライブが<br>ディスクを読めません。) フロッピーディスクをドライブに挿入して、再度試<br>してみます。<br>してみます。 **ません) — The floppy drive cannot read the disk. (フロッピードライブが** ディスクを読めません。)フロッピーディスクをドライブに挿入して、再度試 してみます。

## <span id="page-137-1"></span><span id="page-137-0"></span>Dell Diagnostics(診断)プログラム

警告: 本項の手順を開始する前に、『製品情報ガイド』の「安全にお使いい ただくための注意」を参照してください。

## Dell Diagnostics(診断)プログラムを使用する場合

コンピュータに問題が発生した場合は、デルテクニカルサポートにお問い合 わせになる前に[、107 ページの「フリーズおよびソフトウェアの問題」](#page-106-0)の チェック事項を実行してから、Dell Diagnostics(診断)プログラムを実行し てください。

作業を始める前に、これらの手順を印刷しておくことをお勧めします。

■ 注意: Dell Diagnostics (診断) プログラムは Dell™コンピュータ上での み機能します。

メモ: 『Drivers and Utilities』メディアはオプションなので、同梱されていない コンピュータもあります。

セットアップユーティリティを起動して(83 ページの「セットアップユー ティリティ」を参照)、コンピュータの設定情報を閲覧して、テストするデバ イスがセットアップユーティリティに表示され、アクティブであることを確 認します。

Dell Diagnostics (診断) プログラムは、ハードドライブまたは『Drivers and Utilities』メディアから実行できます。

## ハードドライブからの Dell Diagnostics(診断)プログラムの起動

- **1** コンピュータの電源を入れます(または再起動します)。
- **2** DELL™ ロゴが表示されたら、すぐに <F12> キーを押します。

メモ:診断ユーティリィティパーティションが見つからないことを知らせ<br>るメッセージが表示された場合は、『Drivers and Utilities』メディアから Dell Diagnostics (診断) プログラムを実行してください。139 ページの「『Drivers and Utilities』メディア から Dell Diagnostics (診断) プログラムを起動する 場合」を参照してください。

**A. 警告:本項の手順を開始する前に、「サイマーマーターフェック」の開発を開始する前に、「製品情報ガイド』の「Walching」を参照してください<br>Dell Diagnostics(診断)プログラムを使用する場合<br>コンピュータに問題が発生した場合は、デルテクニカルサポープのデータを提供する前に、これらの手順を印刷しておくてきれば、プログラムを使用する場所<br>カセルになる前に、これらの手順を印刷しておくことをお勧めていっか。同じは、これ** Faximation (2017) ティブコーダのコンピュータに問題が発生した場合は、デルテクニカルサインのプリースおよびソフトはになる前に、100ページの「フリーズおよびソフトリーンの「プリーズおよびソフトリーンを受用を実行してから、Dell Diagnostics(診断)プログラムは Dell™コンドでメモリ Diagnostics(診断)プログラムは Dell™コンピュータに問題が発行している。トンピュータもあります。<br>インピュ メモ: 『Drivers and Utilities』メディアはオプションなので、同梱されていない<br>コンピュータもあります。<br>セットアップユーティリティを起動して(83 ベージの「セットアップユーティリティ」を参照)、コンピュータの設定情報を閲覧して、テストするデバファイリティを避難して、テストするデバファイブであることを確<br>Rell Diagnostics(診断)プログラムは、ハードドライブまたは『Drivers and<br>Bell ・・・・・・。ついて、「レースを入れます(または再起動します)。<br>2 DELL ™ ロゴが表示されたら、すぐに <F12> キーを押します。<br>※ メモ:診断ユーティリィティパーティションが見つからないことを知らせる<br>るメモ:診断ユーティリィティパーティションが見つからないことを知らせ<br>Diagnostics (診断) プログラムを実行してください。139 ペーシの iTDrivers<br>and Utilities』メディアから Dell るメッセージが表示された場合は、『Drivers and Utilities』メディアから Dell<br>Diagnostics(診断)プログラムを実行してください。139 ページの「『Drivers<br>and Utilities』メディア から Dell Diagnostics(診断)プログラムを起動する<br>場合」を参照してください。<br>キーを押すタイミングが遅れて、オペレーティングシステムのロゴが<br>表示されてしまったら、Microsoft® Diagnostics (診断) プログラムを実行してください。139 ページの「『Drivers and Utilities』メディア から Dell Diagnostics(診断)プログラムを起動する<br>場合」を参照してください。<br>場合」を参照してください。<br>キーを押すタイミングが遅れて、オペレーティングシステムのロゴが<br>表示されてしまったら、Microsoft®Windows® デスクトップが表示<br>されるまでそのまま待機します。その and Utilities』メディア から Dell Diagnostics(診断)プログラムを起動する<br>場合」を参照してください。<br>キーを押すタイミングが遅れて、オペレーティングシステムのロゴが<br>表示されてしまったら、Microsoft®Windows® デスクトップが表示<br>されるまでそのまま待機します。その後コンピュータをシャットダウ<br>ンして(155 ページの「コンピュータの電源を切る」を参照)もう一度<br>やり直します。 キーを押すタイミングが遅れて、オペレーティングシステムのロゴが 表示されてしまったら、Microsoft® Windows® デスクトップが表示 されるまでそのまま待機します。その後コンピュータをシャットダウ ンして(155 ページの「コンピュータの電源を切る」を参照)もう一度 やり直します。

- 3 起動デバイスの一覧が表示されたら、Boot to Utility Partition (ユーティリティパーティションから起動)をハイライト表示して、 <Enter> キーを押します。
- 4 Dell Diagnostics (診断) プログラムの Main Menu (メインメニュー) が表示されたら(140 ページの「Dell Diagnostics(診断)プログラ ムのメインメニュー」を参照)、実行するテストを選択します。

## <span id="page-138-0"></span>『Drivers and Utilities』メディア から Dell Diagnostics(診断)プ ログラムを起動する場合

- **1** 『Drivers and Utilities』メディアを挿入します。
- **2** コンピュータをシャットダウンし、コンピュータを再起動します。 DELL ロゴが表示されたら、すぐに <F12> キーを押します。

キーを押すタイミングが合わず、Windows ロゴが表示されてしまっ たら、Windows デスクトップが表示されるまで待ちます。その後コ ンピュータをシャットダウンしてもう一度やり直します。

- メモ:次の手順では、起動順序を1回だけ変更します。次回の起動時 から、コンピュータはセットアップユーティリティで指定されたデバ イスに従って起動します。
- 3 起動デバイス一覧が表示されたら、Onboard or USB CD-ROM Drive (内蔵または USB CD-ROM ドライブ)をハイライト表示して、<Enter> キーを押します。
- 4 表示されるメニューから Boot from CD-ROM (CD から起動) オプ ションを選択して、<Enter> キーを押します。
- **5** 1 と入力してメニューを起動し、<Enter> キーを押して作業を続けます。
- 3 起動デバイスの一覧が気がされたら、Boot to Utility Partition<br>(ユーティリティバーステミリカがら起動)をハイライト表示して<br>
CELF ションがらまたら、Boot to Utility Partition<br>
4 Dell Diagnostics(診断)プログラムの Main Menu(メインメニュー<br>
2011年 本部中ます。<br>
4 Dell Diagnostics(診断)プログラムの Main Menu 4 Dell Diagnostics (診断)プログラムの Main Menu (メインメニュー)<br>
20 Dell Diagnostics(診断)プログラムの Main Menu (メインメニュー)<br>
4カバインメニュー」を参照)、実行するテストを選択します。<br>
Drivers and Utilities』**メディア から Dell Diagnostics (診断)プ**<br>
Drivers and Utilities』**メディア から ログラムを起動する場合**<br>
1 『Drivers and Utilities』メディアを挿入します。<br>
2 コンピュータをシャットダウンし、コンピュータを再起動します。<br>
DELL ロゴが表示されたら、すぐに <F12> キーを押します。<br>
DELL ロゴが表示されたら、すぐに <F12> キーを押します。<br>
IEL ロゴが表示されたら、すぐに <F12> キーを押します。<br>
その後の直します。<br>
ギーを押すタイミングからわず、Wi メモ:次の手順では、起動順序を 1 回だけ変更します。次回の起動時から、コンピュータはセットアップユーティリティで指定されたデバイスに従って組立するインドアップユーティリティで指定されたアバイスに従っています。<br>イスに従って覧が表示されたら、**Onboard or USB CD-ROM Drive**<br>イスに従って覧が表示されたら、**Onboard or USB CD-ROM Drive**<br>または USB CD-ROM ドライブ)をハイラ 3 起動デバイス一覧が表示されたら、**Onboard or USB CD-ROM Drive**<br>(内蔵まだは USB CD-ROM ドライブ)をハイライト表示して、<Enter>キーを押します。<br>キーを押します。<br>4 表示されるメニューから **Boot from CD-ROM**(CD から起動)オプ<br>ションを選択して、<Enter>キーを押します。<br>5 1 と入力してメニューを起動し、<Enter> キーを押して作業を続けます。<br>6 番 4 表示されるメニューから **Boot from CD-ROM**(CD から起動)オプ<br>ションを選択して、<Enter> キーを押します。<br>5 1 と入力してメニューを起動し、<Enter> キーを押して作業を続けます。<br>6 番号付きの一覧から **Run the 32 Bit Dell Diagnostics**(32 ビット<br>Dell Diagnostics(診断)プログラムを実行)を選択します。複数の<br>バージョンが表示されている場合、 **6** 番号付きの一覧から **Run the 32 Bit Dell Diagnostics**(32 ビット<br>Dell Diagnostics(診断)プログラムを実行)を選択します。複数の<br>バージョンが表示されている場合、お使いのコンピュータに適切な<br>バージョンを選びます。<br>**7** Dell Diagnostics(診断)プログラムの **Main Menu**(メインメニュー)<br>が表示されたら、実行するテストを選択します。<br>トラブルシュー 6 番号付きの一覧から Run the 32 Bit Dell Diagnostics (32 ビット Dell Diagnostics (診断) プログラムを実行) を選択します。複数の バージョンが表示されている場合、お使いのコンピュータに適切な バージョンを選びます。
	- 7 Dell Diagnostics(診断)プログラムの Main Menu (メインメニュー) **7** Dell Diagnostics(診断)プログラムの **Main Menu**(メインメニュー)<br>が表示されたら、実行するテストを選択します。<br>トラブルシューティングのツール **| 139**<br>トラブルシューティングのツール **| 139** が表示されたら、実行するテストを選択します。

## <span id="page-139-0"></span>Dell Diagnostics(診断)プログラムのメインメニュー

1 Dell Diagnostics (診断) プログラムがロードされ Main Menu (メ インメニュー)画面が表示されたら、希望のオプションのボタンをク リックします。

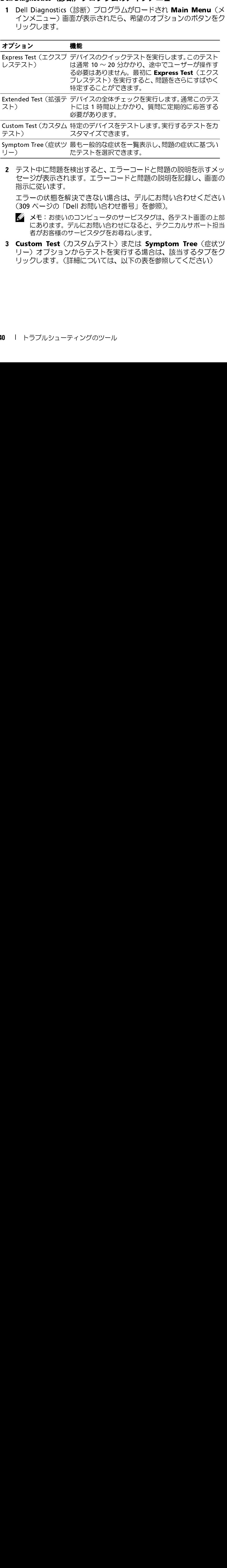

**2** テスト中に問題を検出すると、エラーコードと問題の説明を示すメッ セージが表示されます。エラーコードと問題の説明を記録し、画面の 指示に従います。

エラーの状態を解決できない場合は、デルにお問い合わせください (309 ページの「Dell お問い合わせ番号」を参照)。

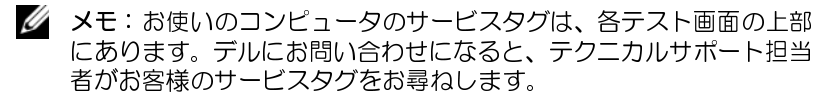

3 Custom Test (カスタムテスト) または Symptom Tree (症状ツ **3 Custom Test**(カスタムテスト)または **Symptom Tree**(症状ツリー)オプションからテストを実行する場合は、該当するタブをク<br>リックします。(詳細については、以下の表を参照してください)<br>リックします。(詳細については、以下の表を参照してください)<br>I トラブルシューティングのツール リー)オプションからテストを実行する場合は、該当するタブをク リックします。(詳細については、以下の表を参照してください)

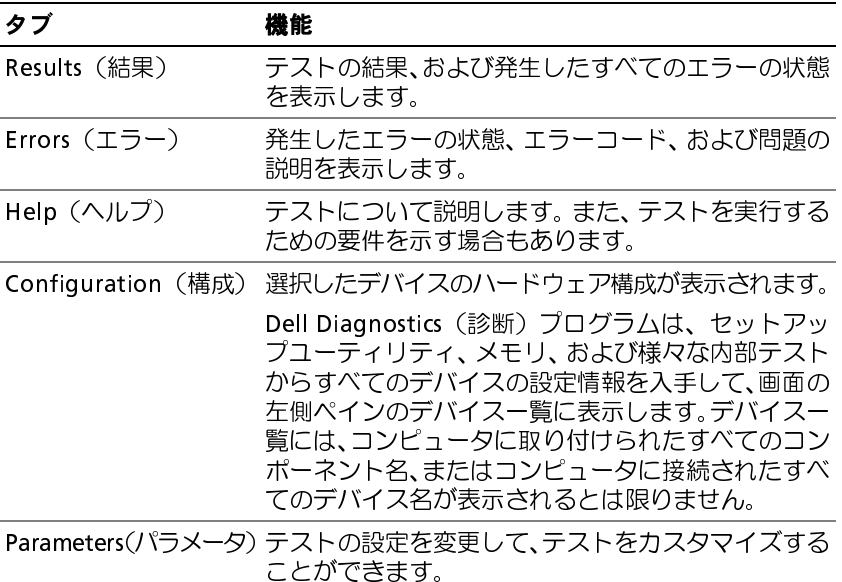

- **4** 『Drivers and Utilities』メディアから Dell Diagnostics(診断)プロ グラムを実行している場合は、テストが終了したらディスクを取り 出します。
- 5 テスト画面を閉じ、Main Menu (メインメニュー)画面に戻ります。 **5** テスト画面を閉じ**、Main Menu**(メインメニュー)画面に戻ります。<br>Dell Diagnostics(診断)プログラムを終了して、コンピュータを再<br>起動するには**、Main Menu**(メインメニュー)画面を閉じます。<br><br><br>トラブルシューティングのツール l 141 Dell Diagnostics (診断) プログラムを終了して、コンピュータを再 起動するには、Main Menu (メインメニュー)画面を閉じます。 起動するには**、Main Menu**(メインメニュー)画面を閉じます。<br><br><br>トラブルシューティングのツール I

## 診断チェックリスト

御名前:

日付:

御住所:

電話番号:

サービスタグナンバー(コンピュータ背面のバーコードの番号):

エクスプレスサービスコード:

返品番号(デルのサポート技術者から提供された場合):

オペレーティングシステムとバージョン:

周辺機器:

拡張カード:

ネットワークに接続されていますか ? はい いいえ

ネットワーク、バージョン、ネットワークアダプタ:

プログラムとバージョン:

オペレーティングシステムのマニュアルを参照して、システムの起動ファイ ルの内容を確認してください。コンピュータにプリンタを接続している場合、 各ファイルを印刷します。印刷できない場合は、各ファイルの内容を記録し てからデルにお問い合わせください。

エラーメッセージ、ビープコードまたは診断コード:

問題点の説明と実行したトラブルシューティング手順:

**142** トラブルシューティングのツール

# ソフトウェアの再インストール

# <span id="page-142-0"></span>ドライバ

ドライバとは ドライバは、プリンタ、マウス、またはキーボードなどのデバイスを制御 するプログラムです。すべてのデバイスにドライバプログラムが必要です。

ドライバは、デバイスとそのデバイスを使用するプログラム間の通訳のよ うな役目をします。各デバイスは、そのデバイスのドライバだけが認識す る専用のコマンドセットを持っています。

お使いのコンピュータには、出荷時に必要なドライバがプリインストール されているので、新たにインストールしたり設定する必要はありません。

こして 丿 Sト ニ ヽ いざデテ イノケニュニー ■ 注意: 『Drivers and Utilities』ディスクには、お使いのコンピュータにイ ンストールされていないオペレーティングシステムで使用するドライバも 収録されている場合があります。インストールするソフトウェアがお使い のオペレーティングシステムに対応していることを確認してください。

キーボードドライバなど、ドライバの多くは Microsoft Windows オペレー ティングシステムに付属しています。以下の場合にドライバをインストー ルする必要があります:

- オペレーティングシステムをアップグレードした場合。
- オペレーティングシステムを再インストールした場合。
- 新しいデバイスを接続または取り付けた場合。

ドライバの識別 デバイスで問題が発生した場合、ドライバが問題の原因でないかどうかを 識別して、必要に応じてドライバをアップデートします。

Microsoft® Windows® XP

- 1 スタート → コントロールパネル をクリックします.
- 2 作業する分野を選びます で、パフォーマンスとメンテナンス をクリック<br>- クし、システム をクリックします。<br>3 システムのプロパティ ウィンドウで、ハードウェア タブをクリック<br>- し、デバイスマネージャ をクリックします。
- 2 作業する分野を選びます で、パフォーマンスとメンテナンス をクリックします。<br>- クレ、システム をクリックします。<br>3 システムのプロパティ ウィンドウで、ハードウェア タブをクリック<br>し、デバイスマネージャ をクリックします。<br>icrosoft Windows Vista™ クし**、システム** をクリックします。<br>**システムのプロパティ** ウィンドウて<br>し**、デバイスマネージャ** をクリック<br>p**soft Windows Vista™**<br>Windows Vista のスタートボタン を*・* **3** システムのプロパティ ウィンドウで、ハードウェア タブをクリック<br>- し**、デバイスマネージャ** をクリックします。<br>i**crosoft Windows Vista™**<br>1 Windows Vista のスタートボタン をクリックして <del>ク</del>、コ**ンピュータ** を<br>- 右クリックします。

- し**、デバイスマネージャ** をクリックします。<br>**ssoft Windows Vista™**<br>Windows Vista のスタートボタン をクリックし<br>右クリックします。<br>プロパティ → **デバイスマネージャ** をクリック 右クリックします。
- 2 プロパティ→デバイスマネージャ をクリックします。

**1 Windows Vista** のスタートボタン をクリックして ♥ 、コ**ンピュータ** を<br>- 右クリックします。<br>2 プロパティ → **デバイスマネージャ** をクリックします。<br>- メモ: ユーザーアカウント制御 ウィンドウが表示される場合があります。<br>- す。コンピュータの管理者の場合は、続行 をクリックします。管理者<br>でない場合は、管理者に連絡して作業を続けます。 プロ**パティ → デバイスマネージャ** をクリックします。<br>ズ メモ: ユーザーアカウント制御ウィンドウが表示される<br>す。コンピュータの管理者の場合は、続行 をクリック!<br>でない場合は、管理者に連絡して作業を続けます。<br>をスクロールダウンし、デバイスアイコン上の感嘆符([<br>A)の付いたデバイスを探します。 ■■ メモ: ユーザーアカウント制御 ウィンドウが表示される場合がありま す。コンピュータの管理者の場合は、続行 をクリックします。管理者 でない場合は、管理者に連絡して作業を続けます。

一覧をスクロールダウンし、デバイスアイコン上の感嘆符(II)の付いた黄 色の円)の付いたデバイスを探します。

デバイス名の横に感嘆符がある場合、ドライバの再インストールまたは新 しいドライバのインストールが必要な場合があります([144 ページの「ド](#page-143-0)  [ライバおよびユーティリティの再インストール」](#page-143-0)を参照)。

## <span id="page-143-0"></span> $\blacksquare$

注意: デルサポートサイト **Support.jp.dell.com** および『Drivers and Utilities』 ディスクには、お使いの Dell™ コンピュータ用として承認済みのドライバが 提供されています。その他の媒体からドライバをインストールする場合、お 使いのコンピュータが適切に動作しないおそれがあります。

## **144** ソフトウェアの再インストール
<span id="page-144-0"></span>Windows デバイスドライバのロールバックの使い方 新たにドライバをインストールまたはアップデートした後に、コンピュー タに問題が発生した場合は、Windows のデバイスドライバのロールバッ クを使用して、以前にインストールしたバージョンのドライバに置き換え ることができます。

Windows XP:

- 1 スタート → マイコンピュータ → プロパティ → ハードウェア → デバ
- スタート → マイコンピュータ → プロパティ → ハードウェア → デバ<br>イスマネージャ をクリックします。<br>新しいドライバをインストールしたデバイスを右クリックして、プロ<br>パティ をクリックします。<br>ドライバタブ → ドライバのロールバック をクリックします。<br>lows Vista: イスマネージャ をクリックします。<br>新しいドライバをインストールした:<br>**パティ** をクリックします。<br>ドライバタブ → ドライバのロールハ<br>dows Vista: 2 新しいドライバをインストールしたデバイスを右クリックして**、プロ<br>- パティ** をクリックします。<br>3 ドラ**イバ**タブ → ドライバのロールバック をクリックします。<br>/<u>indows Vista</u><br>1 Windows Vista のスタートボタン <mark>→</mark> をクリックして、コ**ンピュータ** を<br>- カリリック! 吉す
- 

Windows Vista:

- パティ をクリックします。<br>ドライバタブ → ドライバの<br><u>lows Vista</u><br>Windows Vista のスタートホ<br>右クリックします。 **3 ドライバタブ → ドライバのロールバック をクリックします。**<br>/<u>indows Vista</u>:<br>1 Windows Vista のスタートボタン <mark>→</mark> をクリックして、コ**ンピ**ュ<br> 右クリックします。<br>2 プロパティ → **デバイスマネージャ** をクリックします。 右クリックします。
- 
- **1 Windows Vista** のスタートボタン <del>→ を</del>クリックして、コ**ンピュータ を**<br>- 右クリックします。<br>2 プロパティ → **デバイスマネージャ** をクリックします。<br>- メモ: ユーザーアカウント制御 ウィンドウが表示される場合がありま<br>- す。コンピュータの管理者の場合は、続行 をクリックします。管理者<br>でない場合は、管理者に連絡してデバイスマネージャを起動します。 2 プロパティ → **デバイスマネージャ** をクリックします。<br>ズ メモ: ユーザーアカウント制御 ウィンドウが表示される<br>す。コンピュータの管理者の場合は、続行 をクリックし<br>でない場合は、管理者に連絡してデバイスマネージャを<br>3 新しいドライバをインストールしたデバイスを右クリッ<br>パティ をクリックします。 ■ メモ: ユーザーアカウント制御 ウィンドウが表示される場合がありま す。コンピュータの管理者の場合は、続行 をクリックします。管理者 でない場合は、管理者に連絡してデバイスマネージャを起動します。
- 
- 

**3** 新しいドライバをインストールしたデバイスを右クリックして**、[プロ](#page-146-0)/パティ**をクリックします。<br>- **パティ**をクリックします。<br>4 ドライバタブ → ド**ライバのロールバック** をクリックします。<br>ジバイスドライバのロールバックを実行しても問題が解決しない場合は、<br>ステムの復元を使って(147 ページの「オペレーティングシステムの復<br>システムの復元を使って(147 ページの「オペレーティングシステムの復 パティ をクリックします。<br>ドライバタブ → ドライバの<br>イスドライバのロールバッ?<br>テムの復元を使って(147/<br>を参照)、コンピュータを新し<br>を参照)、コンピュータを新し **4 ドライバタブ → ドライバのロールバック をクリックします。**<br>\*バイスドライバのロールバックを実行しても問題が解決しない!!<br><sup></sup>/ステムの復元を使って(147 ページの「オペレーティングシステ<br>:」を参照)、コンピュータを新しいドライバがインストールされる<br>:状態に戻します。 デバイスドライバのロールバックを実行しても問題が解決しない場合は、 システムの復元を使って(147 ページの「オペレーティングシステムの復 [元」を](#page-146-0)参照)、コンピュータを新しいドライバがインストールされる前の動 作状態に戻します。

# Microsoft**®** Windows**®** XP および Microsoft テムにおけるソフトウェアおよび**ハードウ**ェ アに関する問題のトラブルシューティング

アに関する問題のトラブルシューティング オペレーティングシステムのセットアップ中にデバイスが検知されない か、検知されたが正しく設定されていない場合は、ハードウェアに関する トラブルシューティングを使って非互換性を解決できます。

ハードウェアのトラブルシューティングを開始するには、以下の手順を実 行します:

Windows XP:

- **1 スタート→ヘルプとサポート をクリックします。**
- **<sup>2</sup>** 検索フィールドで、ハードウェアに関するトラブルシューティング と入力し、<Enter> を押して検索を開始します。
- スタート → ヘルプとサポート をクリックします。<br>検索フィールドで、ハードウェアに関するトラブ)<br>と入力し、<Enter> を押して検索を開始します。<br>問題を解決する セクションで、ハードウェアに関す<br>ティ**ング** をクリックします。<br>^ 、ドウェアに<sup>関する トラブ=ミィー ラィング ①</sup>
- **3 問題を解決する** セクションで、ハードウェアに関するトラブルシュー<br>- ティ**ング** をクリックします。<br>4 ハードウェアに関するトラブルシューティング の一覧で、問題を適切<br>- に示すオプションを選択し、次へ をクリックしてトラブルシューティ<br>- ソグの残りの手順に従います。<br><sup>/indows Vista:</sup> - ティ**ング** をクリックします。<br>**4 - ハードウェアに関するトラブルシューティング** の一覧で、問題を適切<br>- に示すオプションを選択し、**次へ** をクリックしてトラブルシューティ **4 ハードウェアに関するトラブルシューティング** の一覧で、問題を適切<br>- に示すオプションを選択し**、次へ** をクリックしてトラブルシューティ<br>- ングの残りの手順に従います。<br><u>Indows Vista</u> の スタート ボタン <mark>チ</mark> をクリックして、ヘルプとサ<br>- ポート をクリックします。 に示すオプションを選択し**、次へ** をクリックしてトラブルシューティ<br>ングの残りの手順に従います。<br><u>lows Vista</u>:<br>Windows Vista の スタート ボタン <del>『</del>】をクリックして**、ヘルプとサ**<br>ポート をクリックします。<br>\*\*まつ ィードで、ハードウェアに関するトラブリシューティング ングの残りの手順に従います。

Windows Vista:

- 
- **1 Windows Vista の スタート ボタン <sup>6</sup>)をクリックして、ヘルプとサ<br>- ポート をクリックします。<br>2 検索フィールドで、ハードウェアに関するトラブルシューティング<br>- と入力し、<Enter> を押して検索を開始します。<br>3 検索結果で、問題を適切に示すオプションを選択し、トラブルシュー<br>- ティングの残りの手順に従います。** ポート をクリックします。<br>検索フィールドで、ハード<br>と入力し、<Enter> を押し<sup>-</sup><br>核索結果で、問題を適切に?<br>ティングの残りの手順に従! **<sup>2</sup>** 検索フィールドで、ハードウェアに関するトラブルシューティング と入力し、<Enter> を押して検索を開始します。
- **3** 検索結果で、問題を適切に示すオプションを選択し、トラブルシュー ティングの残りの手順に従います。

# **146** ソフトウェアの再インストール

<span id="page-146-0"></span>オペレーティングシステムの復元 次のような方法でオペレーティングシステムを復元できます。

- システムの復元は、データファイルに影響を与えることなく、コン ピュータを以前の動作状態に戻します。データファイルを保護しなが ら、オペレーティングシステムを復元する最初の解決策として、シス テムの復元を使用してください。
- シマンテック製の Dell PC Restore (Windows XP で利用可能) およ び Dell Factory Image Restore(Windows Vista で利用可能)によっ て、お使いのハードドライブはコンピュータの工場出荷時の動作状態 に戻ります。どちらのアプリケーションでも、ハードドライブ内の全 データが永久に削除され、またコンピュータを受け取った後にインス トールしたプログラムはすべて削除されます。Dell PC Restore また は Dell Factory Image Restore は、システムの復元でオペレーティン グシステムの問題を解決できなかった場合にのみ使用してください。 Microsoft ━━ 方:ムタペ復 テ」F使まがし Liテ、ュはたハ オオル 【法 のをレ元 ック ふふたプ ー・だーペレー プ で 復以一を クター とにプロ ター・ドレーラー オ で 復前テ使 製 si = ビリー こく 『ラーライ イ 元前テ付 製の = 一ち消じ = 0 0 『ラーラ
	- コンピュータに『オペレーティングシステム』ディスクが付属してい た場合は、この CD を使用してオペレーティングシステムを復元でき ます。ただし、『オペレーティングシステム』ディスクを使用した場 合も、ハードドライブ上のデータはすべて削除されます。システムの 復元でオペレーティングシステムの問題を解決できなかった場合に のみ、オペレーティングシステムディスクを使用してください。

<span id="page-146-1"></span>システムの復元の使い方 ハードウェア、ソフトウェア、またはその他のシステム設定を変更したた めに、コンピュータが正常に動作しなくなってしまった場合は、Windows オペレーティングシステムのシステムの復元オプションを使用して、コン ピュータを以前の動作状態に復元することができます(データファイルへ の影響はありません)。システムの復元オプションによってコンピュータに 行われる変更は、完全に元に戻すことが可能です。

■ 注意: データファイルのバックアップを定期的に作成してください。シス テムの復元は、データファイルの変更を監視したり、データファイルを復 元したりしません。

■ メモ: このマニュアルで取り上げる手順は Windows のデフォルト表示用 メモ:このマニュアルで取り上げる手順は Windows のデフォルト表示用<br>に記述されているため、Dell™ コンピュータが Windows のクラシック表示<br>に設定されている場合は適用できない場合があります。<br><br>ソフトウェアの再インストール | 147 に記述されているため、Dell™ コンピュータが Windows のクラシック表示 に記述されているため、Dell™ コンピュータが Windows のクラシック表示<br>に設定されている場合は適用できない場合があります。<br>リフトウェアの再インストール | **147**<br>ソフトウェアの再インストール | **147** に設定されている場合は適用できない場合があります。

# $\frac{1}{2}$

Windows XP:

- 注意: コンピュータを以前の動作状態に復元する前に、開いているファイ ルをすべて保存してから閉じ、実行中のプログラムをすべて終了します。 システムの復元が完了するまで、いかなるファイルまたはプログラムも変 更したり、開いたり、削除しないでください。
	- 1 スタート → すべてのプログラム → アクセサリ → システムツール →
	- スタート → すべてのプログラム →<br>システムの復元 をクリックします。<br>コンピュータを以前の状態に復元す<br>いずれかをクリックします。<br>次へ をクリックして、画面に表示。<br>slows Vista: **システムの復元 をクリックします。<br>コンピュータを以前の状態に復元す。**<br>いずれかをクリックします。<br><mark>次へ</mark> をクリックして、画面に表示さ<br><u>dows Vista</u>: **2 コンピュータを以前の状態に復元する、または復元ポイントの作成 の<br>- いずれかをクリックします。<br>3 次へ をクリックして、画面に表示される指示に従います。<br><u>/indows Vista</u>:<br>1 スタート <mark>の</mark> をクリックします。** いずれかをクリックします。
	-

# Windows Vista:

- 
- **3 次へ** をクリックして、画面に表示される指示に従います。<br><u>/indows Vista</u>:<br>1 **スタート(チ)**をクリックします。<br>2 検索の開始ボックスで、System Restore と入力し、<Ente<br>押します。<br>一 **<sup>2</sup>** 検索の開始ボックスで、System Restore と入力し、<Enter> キーを 押します。

す。コンピュータの管理者の場合は、続行 をクリックします。管理者 でない場合は、目的の操作を行うために管理者に連絡します。

**3 次へ** をクリックして、画面に表示される指示に従います。<br>/ステムの復元を実行しても問題が解決されない場合、最後に行<br>・ムの復元を取り消すことができます。<br>|<br>| 注意:最後に行ったシステムの復元を取り消す前に、開いている システムの復元を実行しても問題が解決されない場合、最後に行ったシス テムの復元を取り消すことができます。

アクセサリ → システムツール →<br>"る、または復元ポイントの作成 の<br>"される指示に従います。<br>store と入力し、<Enter> キーを<br>いる指示に従います。<br>"<br>ために管理者に連絡します。<br>ために管理者に連絡します。<br>されない場合、最後に行ったシス<br>されない場合、最後に行ったシス<br>これない場合、最後に行ったシス<br>るファイルまたはプログラムも変更<br>されない場合、最後に行ったシス<br>おうムをすべて終了してください。シ<br>うムをすべて終 1 スタート ● をクリックします。<br>2 検索の開始ボックスで、System F<br>標準はず、コーザーアカウント制御<br>ボーキ オミューザーアカウ理トの提供を行う<br>3 次へをクリックして、画面に表示<br>3 次へをクリックして、画面に表示<br>3 次へをクリックして、画面に表す<br>1.ステムの復元を取り消し<br>いうていることができます。<br>いうでは、まだしても閲覧が解説<br>2 は意:最後に行ったシステムの復元<br>ステムの復元の説は、またのプログラム・オンス メモ: ユーザーアカウント制御ウィンドウが表示される場合があります。コンピュータの管理者の場合は、続行をアリックします。<br>でない場合は、目的の操作を行うために管理者に従います。<br>でない場合は、日的の操作を行うために管理者に従います。<br>たているようないて、再び合うないに関節に従います。<br>の復元を実行しても問題が解決されない場合、最後に行ったシス<br>こと取り消すことができます。<br>この復元を取り消し<br>ことのできていたので、これない場合、最後に **△ホハシンシンシュンは2000☆ 27HD**<br>▲ 注意:最後に行ったシステムの復元を取り消す前に、開いているファイルを すべて保存して閉じ、実行中のプログラムをすべて終了してください。シ ステムの復元が完了するまで、いかなるファイルまたはプログラムも変更 したり、開いたり、削除しないでください。

Windows XP:

1 スタート → すべてのプログラム → アクセサリ → システムツール →

スタート → すべてのプログラム →<br>システムの復元 をクリックします。<br>以前の復元を取り消す をクリックし<br><u>lows Vista</u>:<br>ス<mark>タート(チ</mark> をクリックします。 アクセサリ → システムツール →<br><sub>ン</sub>て、<mark>次へ</mark> をクリックします。<br>→ **システムの復元 をクリックします。**<br><mark>以前の復元を取り消す をクリックし<br><u>lows Vista</u>:<br>スタート(チ</mark> をクリックします。 **<sup>2</sup>** 以前の復元を取り消す をクリックして、次へ をクリックします。 Windows Vista:

- **1 スタート <del>(3</del>)をクリックします。**<br>|<br>| ソフトウェアの再インストール
- **148** ソフトウェアの再インストール
- **2** 検索の開始ボックスで、System Restore と入力し、<Enter> キーを押します。<br>3 以前の復元を取り消す をクリックして、次へ をクリックします。
- 

# システムの<sub>感</sub>元の青効化<br>一

**3 以前の復元を取り消す をクリックして、次へ をクリックします。<br>・<b>ステムの復元の有効化**<br>ダ メモ:Windows Vista では、ディスク領域が少ない場合でも、システムの<br>元は無効になりません。したがって、次の手順は Windows XP のみに適されます。 されます。 2 検索の開始ポックスで、System Restore と入力し、<Enter> キーを押す 以前の復元を取り消す をクリックして、次へ をクリックします<br>システムの復元の有効化<br>ジステムの復元の有効化<br>エステムの復元のません。したがって、次の手順は Windows XP のみ<br>元は無効になりません。したがって、次の手順は Windows XP を再<br>されます。<br>空き容量が 200 MB 未満のハードディスクに Windows XP

空き容量が 200 MB 未満のハードディスクに Windows XP を再インス トールした場合、システムの復元は自動的に無効に設定されます。

システムの復元が有効になっているかどうかを確認するには、次の手順を 実行します。

- 1 スタート→ コントロール パネル→ パフォーマンスとメンテナンス→
- スタート→ コントロール パネル→ パフォーマンスとメンテナンス→<br>システム をクリックします。<br>システムの復元 タブをクリックし、システムの復元を無効にする の<br>チェックマークが付いていないことを確認します。<br>™ **PC Restore および Dell Factory Image Restore の使用** システム をクリックします。<br>システムの復元 タブをクリッ<br>チェックマークが付いていな!<br>™ PC Restore および Dell F<br>注意 : Dell PC Restore \_Dell Fa チェックマークが付いていないことを確認します。

**2 システムの復元 タブをクリックし、システムの復元を無効にする の<br>- チェックマークが付いていないことを確認します。<br><b>ell™ PC Restore および Dell Factory Image Restore の使用**<br>- 注意:Dell PC Restore、Dell Factory Image Restore のいずれを使用して<br>も、ハードドライブ内の全データが永久に削除され、またコンピュータを 注意: Dell PC Restore、Dell Factory Image Restore のいずれを使用して も、ハードドライブ内の全データが永久に削除され、またコンピュータを 受け取った後にインストールしたプログラムはすべて削除されます。でき る限り、これらのオプションを使用する前にデータをバックアップするよ うにしてください。Dell PC Restore または Dell Factory Image Restore は、 システムの復元でオペレーティングシステムの問題を解決できなかった場 合にのみ使用してください。

メモ: シマンテック製の Dell PC Restore および Dell Factory Image Restore は、国またはコンピュータによってはご利用になれない場合があります。

メモ: Windows Vista では、ディスク領域が少ない場合でも、システムの復元を、インス元は部屋を設定され、したがって、次の手順は Windows XP のみに適用<br>元は無効になりません。したがって、次の手順は Windows XP のみに<br>直接が200 MB 未満のハードディスク/に Windows XP を再インス<br>ビルビ場合、システムの復元は自動的に無効に設定されます。<br>レビだ場合、システムの復元は自動的に無効に設定され 元は無効になりません。したがって、次の手順は Windows XP のみに適用<br>これ無効になりません。したがって、次の手順は Windows XP のみに適用<br>さまが 200 MB 未満のハードディスクに Windows XP を再インス<br>どした場合、システムの復元は自動的に無効に設定されます。<br>リレの復元が有効になっているかどうかを確認するには、次の手順を<br>スタート→コントロールパネル→パフォーマンスとメンテ ナンス→<br>インも、オー メモ:シマンテック製の Dell PC Restore および Dell Factory Image Restore<br>は、国またはコンピュータによってはご利用になれない場合があります。<br>PC Restore (Windows XP) または Dell Factory Image Restore<br>dows Vista)は、オペレーティングシステムを復元する際の最終的<br>去として使用してください。これらのオプションにより、お使いの<br>たちイブは Dell PC Restore (Windows XP) または Dell Factory Image Restore (Windows Vista ) は、オペレーティングシステムを復元する際の最終的 な方法として使用してください。これらのオプションにより、お使いの ハードドライブはコンピュータの工場出荷時の動作状態に戻ります。コン ピュータを受け取った後に追加したプログラムまたはファイル(データ ファイルを含む)はすべて、ハードドライブから永久に削除されます。 データファイルとは、ワープロソフトの文書、表計算ソフトのワークシー ト、電子メールメッセージ、デジタル写真、音楽ファイルなどです。でき る限り、PC Restore または Factory Image Restore を使用する前にすべて のデータをバックアップするようにしてください。

# **:** Dell PC Restore **Windows XP: Dell PC Restore**

Dell PC Restore の使用:

- **1** コンピュータの電源を入れます。 起動プロセスの間、www.dell.com と書かれた青いバーが画面の上 部に表示されます。
- **2** 青いバーが表示されたらすぐに、<Ctrl><F11> を押します。

<Ctrl><F11> をすぐに押さないと、コンピュータは起動を終了させて しまい、もう一度コンピュータは再起動することになります。

● 注意: PC Restore の作業を続けたくない場合は、Reboot (再起動) をク リックします。

- 3 Restore (復元) をクリックし、Confirm (確認) をクリックします。 復元処理を完了するには、約 6 ~ 10 分かかります。
- 4 プロンプトが表示されたら、Finish (終了) をクリックしてコンピュー タを再起動します。
- **レンモ: コンピュータを手動でシャットダウンしないでください。Finish** (終了)をクリックすると、コンピュータが完全に再起動されます。
- 起動プロセスの間、www.dell.com と書かれた青いバーが画面の上部に表示されたらすぐに、<ctrl><F11>をすぐに押さないと、コンピュータは起動を終了させては、なければもないと、コンピュータは起動を終了するにはなります。<br>まいパーが表示されたらすぐに、くだけない場合は、Reboot (再起動)をクラスの作業を持ってきまいるが、また、この時間があることになります。<br>注意:PC Restore の作業を樹力たくない場合は、Reb 注意: PC Restore の作業を続けたくない場合は、Reboot(再起動)をク 3 Restore(復元)をクリックし、**Confirm**(確認) をクリックします。<br>後元処理を完了するには、約 6 ~ 10 分かかります。<br>4 プロンプトが表示されたら、**Finish**(終了)をクリックしてコンピュー<br>プロンプトが表示されたら、**Finish**(終了)をクリックしてさい。Finish<br>(終了)をクリックすると、コンピュータが完全に再起動されます。<br>5 確認のメッセージが表示されたら、Yes(はい)をクリックします 4 プロンプトが表示されたら**、Finish**(終了)をクリックしてコンピュータを再起動します。<br>ダメモ:コンピュータを手動でシャットダウンしないてください。Finish<br>(終了)をクリックすると、コンピュータが完全に再起動されます。<br>5 端末:フンピュータが表示されたら**、Yes**(はい)をクリックします。<br>コンピュータが再起動されます。コンピュータが元の動作状態に戻る<br>ので、表示される画面、たとえばエンドユーザーライセンス契約の画<br> 5 確認のメッセージが表示されたら、Yes (はい) をクリックします。 5 確認のメッセージが表示されたら**、Yes**(はい)をクリックします。<br>コンピュータが再起動されます。コンピュータが元の動作状態に戻る<br>ので、表示される画面、たとえばエンドユーザーライセンス契約の画<br>6 次へ をクリックしょす。<br>6 次へをクリックします。<br>**システムの復元 画面が表示されて、コンピュータが再起動します。**<br>**システムの復元 画面が表示されて、コンピュータが再起動します。**<br>7 コンピュータが再起動したら、**OK** を コンピュータが再起動されます。コンピュータが元の動作状態に戻る ので、表示される画面、たとえばエンドユーザーライセンス契約の画 面などは、コンピュータの電源を初めて入れたときと同じものです。
	- **6 次へ** をクリックします。<br>- **システムの復元** 画面が表示されて、コンピュータが再<br>*1* コンピュータが再起動したら、OK をクリックします。 システムの復元 画面が表示されて、コンピュータが再起動します。
	- **7** コンピュータが再起動したら**、OK** をクリックします。<br><br><br>1 ソフトウェアの再インストール

PC Restore の削除:

■ 注意: Dell PC Restore をハードドライブから削除すると、コンピュータか ら PC Restore ユーティリティが永久に削除されます。Dell PC Restore の 削除後は、Dell PC Restore を使用してコンピュータのオペレーティングシ ステムを復元することはできません。

Dell PC Restore を使用すると、ハードドライブをコンピュータ購入時の動 作状態に戻すことができます。ハードドライブに空き容量を作りたい場合 であっても、PC Restore をお使いのコンピュータからは削除しないことを お勧めします。ハードドライブから PC Restore を削除すると、呼び戻すこ とさえ不可能になるため、コンピュータのオペレーティングシステムを初 期状態に戻すための PC Restore の使用は完全に不可能になります。

- **1** ローカル管理者としてコンピュータにログオンします。
- 2 Microsoft Windows エクスプローラで、c:\dell\utilities\DSR に移動 します。
- 3 ファイル名 DSRIRRemv2.exe をダブルクリックします。
	- メモ:ローカル管理者としてログオンしない場合、管理者としてログ オンしなければならないことを示すメッセージが表示されます。Quit (終了)をクリックしてから、ローカル管理者としてログオンします。
- 2 Microsoft Windows エクスプローラで, **c:\dell\utilities\DSR** に移動します。<br>
2 メモ:ローカル管理者としてログオンしない場合、管理者としてログ<br>
2 メモ:ローカル管理者としてログオンしない場合、管理者としてログ<br>
2 メモ:ローカル管理者としてログオンしない場合、管理者としてログオンしなければならないことを示すメッセージが表示されます。Quite<br>
2 ポスプリンのリックして、AD 3 ファイル名 **DSRIRRemv2.exe** をダブルクリックします。<br>- メモ:ローカル管理者としてログオンしない場合、管理者はブレカンプの表示すメッセージが表示されることを示すメッセージが表示されているのは、<br>- インになければならないことを示すメッセージが表示されている。<br>- イミティションが存在しない場合、パーティションが見つから<br>- メモ:お使いのコンピュータのハードドライブに PC Rest<br>- とを示すメッセージが表 ■ メモ:お使いのコンピュータのハードドライブに PC Restore のパー メモ:お使いのコンピュータのハードドライブに PC Restore のパーティションが存在し続いることを示す。<br>ティションが存在しない場合、パーティションが見つからなかったことを示すメッセージが表示されます。<br>どきい。削除するパーティションが見つからなかったこださい。削除するパーティションはありません。<br>をクリックして、ハードドライブ上の PC Restore パーティ ション<br>ようい。削除するパーティションはありません。<br>よります。<br> ティションが存在しない場合、パーティションが見つからなかったこ とを示すメッセージが表示されます。Quit(終了)をクリックしてく ださい。削除するパーティションはありません。
- 4 OK をクリックして、ハードドライブ上の PC Restore パーティション を削除します。
- **4 OK** をクリックして、ハードドライブ上の PC Restore パーティションを削除します。<br>5 確認のメッセージが表示されたら**、Yes**(はい)をクリックします。<br>PC Restore パーティションは削除され、新たに利用可能となった容量<br>がハードドライブの空き領域に追加されます。<br>6 Windows エクスプローラで ローカルディスク (C) を右クリックし、プロパティ をクリックします。空き領域 の数値が増えていることで 5 確認のメッセージが表示されたら、Yes (はい) をクリックします。 **5** 確認のメッセージが表示されたら**、Yes**(はい)をクリックします。<br>
PC Restore パーティションは削除され、新たに利用可能となった容量<br>
がハードドライブの空き領域に追加されます。<br>
G Windows エクスプローラで ローカル**ディスク (C)** を右クリックし、<br>
プロパティ をクリックします。空**き領域** の数値が増えていることで、<br>
利用できるディスク容量が増加していることを確認します。<br> **Finish** PC Restore パーティションは削除され、新たに利用可能となった容量 がハードドライブの空き領域に追加されます。
- 6 Windows エクスプローラで ローカルディスク (C) を右クリックし、 **6** Windows エクスプローラで ローカルディスク (C) を右クリックし、プロパティ をクリックします。空き領域 の数値が増えていることで、利用できるディスク容量が増加していることを確認します。<br>利用できるディスク容量が増加していることを確認します。<br>**7 Finish**(完了)をクリックして**、PC Restore Removal**(PC Restore<br>の削除)ウィンドウを閉じて、コンピュータを再起動します。<br>ソフトウェア プロパティ をクリックします。 空き領域 の数値が増えていることで、<br>利用できるディスク容量が増加していることを確認します。<br>**7 Finish**(完了)をクリックして、 **PC Restore Removal**(PC Restore 利用できるディスク容量が増加していることを確認します。
- **7 Finish**(完了)をクリックして**、PC Restore Removal**(PC Restore<br>の削除)ウィンドウを閉じて、コンピュータを再起動します。<br>ソフトウェアの再インストール I **151** の削除)ウィンドウを閉じて、コンピュータを再起動します。

# **:** Dell Factory Image Restore

- **1** コンピュータの電源を入れます。Dell のロゴが表示されたら、<F8> を数回押して Vista Advanced Boot Options ウィンドウにアクセス します。
- **2 コンピュータの修復** を選択します。<br> システム回復オプションウィンドウ?<br>**3** キーボードレイアウトを選択して、?<br>4 回復オプションにアクセスするため[<br> オンします。コマンドプロンプトに? システム回復オプションウィンドウが表示されます。
- 
- **3** キーボードレイアウトを選択して、次へ をクリックします。<br>4 回復オプションにアクセスするために、ローカルユーザーとし<br>オンします。コマンドプロンプトにアクセスするために、ユー<br>フィールドで administrator と入カし、OK をクリックし<br>5 Dell Factory Image Restore をクリックします。<br>■ インエ:生男する世式にトースは、Pell Fator False Pall Fa **4** 回復オプションにアクセスするために、ローカルユーザーとしてログ オンします。コマンドプロンプトにアクセスするために、ユーザー名
- - Image Restore の順番で選択しなければならない場合もあります。

Dell Factory Image Restore ウェルカム画面が表示されます。

Confirm Data Deletion(データ削除の確認)画面が表示されます。

**6 次へ** をクリックします。<br>onfirm Data Deletion(デー<br>- 注意: Factory Image Resto<br>- ンセル)をクリックします。<br>- ハードドライブの再フォ・<br>- <sup>慢出 荷味の状態への復</sup> ■ 注意: Factory Image Restore の作業を続けたくない場合は、Cancel (キャ ンセル) をクリックします。

**7** ハードドライブの再フォーマット、およびシステムソフトウェアの工 場出荷時の状態への復元の作業を続ける意思を確認するための

フィールドで administrator と入力し、OK をクリックします。<br>**Dell Factory Image Restore** をクリックします。<br>*XA* メモ:使用する構成によっては、Dell Factory Tools、Dell Factory Image Restore をクリックします。<br>Dell Factory Image Restore ウェルカム画面が表示されます。<br>Dell Factory Image Rest 5 Dell Factory Image Restore をクリックします。<br>
ジェント使用する構成によっては、Dell Factory Tools<br>
Image Restore の順番で選択しなければならない場<br>
Dell Factory Image Restore ウェルカム画面が表示<br>
6 次へをクリックします。<br>
Systorization (データ削除の確認)画面が表示<br>
3 注意: Factory Image Restore メモ:使用する構成によっては、**Dell Factory Tools、Dell Factory Tools**<br>I**mage Restor**e の順番で選択しなければならない場合もあります。<br>Factory Image Restore ウェルカム画面が表示されます。<br>をクリックします。<br>Oata Deletion(データ削除の確認) 画面が表示されます。<br>F. Factory Image Restore の作業を続けたくない場合は、**Ca** Image Restore の順番で選択しなければならない場合もあります。<br>Factory Image Restore ウェルカム画面が表示されます。<br>をクリックします。<br>2nata Deletion(データ削除の確認)画面が表示されます。<br>I-ractory Image Restore の作業を続けたくない場合は、**Cancel**(キ<br>ドライブの再フォーマット、およびシステムソフトウェアの<br>ドライブの再フォーマット、およびシステムソフ チェックボックスをオンにして**、次へ** をクリックします。<br>復元処理が開始します。復元処理が完了するまで 5 分以上たがあります。オペレーティングシステムおよび工場出荷時トールされたアプリケーションが工場出荷時の状態に戻る<br>トールされたアプリケーションが工場出荷時の状態に戻る<br>セージが表示されます。<br>Finish (完了)をクリックレて、システムを再起動します 復元処理が開始します。復元処理が完了するまで 5 分以上かかる場合 があります。オペレーティングシステムおよび工場出荷時にインス トールされたアプリケーションが工場出荷時の状態に戻ると、メッ セージが表示されます。

**8 Finish**(完了)をクリックして、システムを再起動します。<br><br><br>| ソフトウェアの再インストール

# $\sigma$

# 作業を開始する前に

新しくインストールしたドライバの問題を解消するために Windows オペ レーティングシステムを再インストールする場合は、Windows のデバイ スドライバのロールバックを試してみます[。145 ページの「Windows デ](#page-144-0) バイスドライバのロールバックの使い方」を参照してください。デバイス ドライバのロールバックを実行しても問題が解決されない場合、システム の復元を使ってオペレーティングシステムを新しいデバイスドライバがイ ンストールされる前の動作状態に戻します[。147 ページの「Microsoft](#page-146-1) [Windows システムの復元の使い方」を](#page-146-1)参照してください。 **オペレーティングシステムディスクの使用**<br>作業を開始する前に<br>Windows XP トルレだドライバの問題を解消する<br>レイインストールしたドライバの問題を解消するは、<br>レーティングシステムを再インストールする場所には、<br>ストライバのロールバックを試してみます。145 限に<br>バイスドライバのロールバックの使い方」を参照しいましい<br>バイスドライバのロールバックの使い方」を参照してください。<br>の気にもしされる前の動作状態に戻します。14

■ 注意: インストールを実行する前に、プライマリハードドライブ上のすべ てのデータファイルをバックアップしてください。通常のハードドライブ 構成において、プライマリハードドライブはコンピュータによって 1 番目 のドライブとして認識されます。

Windows を再インストールするには、以下のアイテムが必要です。

- Dell™『オペレーティングシステム』ディスク
- Dell『Drivers and Utilities』ディスク

コンピュータを購入した地域、またはディスクの注文の有無によっては、 スクがシステムに付属していない場合があります。

再インストール処理を完了するには、1 ~ 2 時間かかることがあります。 オペレーティングシステムを再インストールした後、デバイスドライバ、 アンチウイルスプログラム、およびその他のソフトウェアを再インストー ルする必要があります。

メモ:Dell『Drivers and Utilities』ディスクには、コンピュータの製造工程でプリインストールされたドライバが吸線されていれます。Dell 『Divivers and Utilities』ディスクを使用して、必要なドライバをロードします。お使いのコンピュータを購入した地域、またはディスクの注文の有無によっては、<br>コンピュータを購入した地域、またはディスクの注文の有無によっては、<br>スクがシステムに付属していない場合があ でプリインストールされたドライバが収録されています。Dell『Drivers and Utilities』ティスクを使用して、必要なドライバをロードします。お使いのコンピュータを購入した地域、またはディスクの注文の有無によっては、<br>コンピュータを購入した地域、またはディスクの注文の有無によっては、<br>Dell『Drivers and Utilities』ディスクと『オペレーティングシステム』ディ<br>スクがシステムに付属していない場合がありま Utilities』ディスクを使用して、必要なドライバをロードします。お使いのコンピュータを購入した地域、またはディスクの注文の有無によっては、<br>Dell『Dirives and Utilities』ディスクと『オペレーティングシステム』ディスクがシステムに付属していない場合があります。<br>スクがシステムに付属していない場合があります。<br>ows XP または Windows Vista の再インストール<br>Dストール処理を完了するには、1 Dell『Drivers and Utilities』ディスクと『オペレーティングシステム』ディスクがシステムに付属していない場合があります。<br>**ows XP または Windows Vista の再インストール**<br>**ows XP または Windows Vista の再インストール**<br>ンストール処理を完了するには、1 〜 2 時間かかることがあります。<br>チーイルスプログラム、およびその他のソフトウェアを再インストー<br>手ウイルスプログラ **■ 注意: 『オペレーティングシステム』ディスクには、Windows XP の再** インストール用のオプションが収録されています。オプションはファイ ルを上書きして、ハードドライブにインストールされているプログラム に影響を与える可能性があります。このような理由から、デルのテクニ カルサポート担当者の指示がない限り Windows XP を再インストール しないでください。

- **1** 開いているファイルをすべて保存してから閉じ、実行中のプログラムを すべて終了します。
- **2** 『オペレーティングシステム』ディスクを挿入します。
- **3** Windows のインストールというメッセージが表示されたら、終了 を<br>クリックします。<br>4 コンピュータを再起動します。<br>DELL ロゴが表示されたら、すぐに <F12> を押します。<br><br>ズ メモ:キーを押すタイミングが遅れて、OS のロゴが表示されてしまっ<br>たら、Microsoft® Windows® デスクトップが表示されるまでそのまま待 クリックします。
- **4** コンピュータを再起動します。

DELL ロゴが表示されたら、すぐに <F12> を押します。

機します。そしてコンピュータをシャットダウンして、再度試みます。

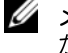

メモ:キーを押すタイミングが遅れて、OS のロゴが表示されてしまったら、Microsof® %7スクトップが表示されるまでそのままや<br>こち、Microsof® % Modows® デスクトップが表示されるまでそのままや<br>農します。そしてコンピュータをシャットダウンして、有度試みます。<br>メモ:次の手順では、起動順序を1回だけ変更します。次回の起動時<br>行く、コンピュータはセットアップユーティリティで指定されたデバ<br>イスに従って起動します。<br> たら、Microsoft ® Windows ® デスクトップが表示されるまでそのまま特徴<br>機関はす。そしてコンピュータをシャットダウンして、再度試みます。<br>メモ:次の手順では、起動順序を1回だけ変更します。次回の起動時<br>から、コンピュータはセットアップユーティリティで指定されたデバ<br>から、コンピュータはセットアップユーティリティで指定されたデバ<br>デバイスの一覧が表示されたら、**CD/DVD/CD-RW Drive** をハイ<br>デバイスの メモ:次の手順では、起動順序を 1 回だけ変更します。次回の起動時<br>から、コンピュータはセットアップユーティリティで指定されたデバイスの一覧が表示されたら、CD/DVD/CD-RW Drive をハイ<br>デバイスの一覧が表示されたら、CD/DVD/CD-RW Drive をハイ<br>デバイスの一覧が表示されたら、CD/DVD/CD-RW Drive をハイ<br>や表示して、<Enter> キーを押します。<br>に表示される指示に従ってインストールを完 ■ メモ:次の手順では、起動順序を1回だけ変更します。次回の起動時 から、コンピュータはセットアップユーティリティで指定されたデバ イスに従って起動します。

- 5 起動デバイスの一覧が表示されたら、CD/DVD/CD-RW Drive をハイ **5** 起動デバイスの一覧が表示されたら**、CD/DVD/CD-RW Drive** をハイ<br>うイト表示して、<Enter> キーを押します。<br>**6 CD から起動** するには、いすれかのキーを押します。<br>7 画面に表示される指示に従ってインストールを完了します。<br>7 画面に表示される指示に従ってインストール<br><br>1 ソフトウェアの再インストール ライト表示して、<Enter> キーを押します。
- 6 CD から起動 するには、いずれかのキーを押します。
- **6 CD** から起動 するには、いずれかのキーを押します。<br>7 画面に表示される指示に従ってインストールを完了し<br><br>1 リフトウェアの再インストール **7** 画面に表示される指示に従ってインストールを完了します。

# 部品の増設と交換

<span id="page-154-1"></span>••• ★← ⊂ ♪♪★■ > ● ♪→•■<br>本章では、お使いのコンピュータからコンポーネントを取り外したり、取 り付けたりする手順について説明します。特に指示がない限り、それぞれ の手順では以下の条件を満たしていることを前提とします:

- [155 ページの「コンピュータの電源を切る」お](#page-154-0)よび [156 ページの「コン](#page-155-0) [ピュータ内部の作業を始める前に」](#page-155-0)の手順をすでに終えていること。
- Dell™ の『製品情報ガイド』の安全に関する情報をすでに読んでいる こと。
- 取り外しの手順を逆の順序で実行することで(別途ご購入いただいて いる場合)部品の取り付けができること。

# 推奨する工具とツール

本書で説明する操作には、以下のようなツールが必要です:

- 小型のマイナスドライバ
- 細めのプラスドライバ
- 細めのプラスチックスクライブ

# <span id="page-154-0"></span>コンピュータの電源を切る

- 注意: データの損失を防ぐため、開いているすべてのファイルを保存して から閉じ、実行中のすべてのプログラムを終了してから、コンピュータの 電源を切ります。
	- **1** オペレーティングシステムをシャットダウンするには、次の手順を実 行します:
		- **a** 開いているファイルをすべて保存してから閉じ、実行中のプログラ ムをすべて終了します。
		- **<sup>b</sup>** Microsoft ® Windows ® XP オペレーティングシステムで、スター ト <sup>→</sup> シャットダウン <sup>→</sup> シャットダウン をクリックします。

Microsoft Windows Vista™オペレーティングシステムで、 Windows Vista のスタートボタンをクリックし タ、以下に示さ れるスタートメニューの右下隅にある矢印をクリックし、最後に

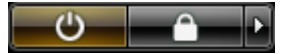

シャットダウンをクリックします。 オペレーティングシステムのシャットダウン処理が完了すると、 コンピュータの電源が切れます。

**2** コンピュータとすべての周辺機器の電源が切れていることを確認し ます。オペレーティングシステムのシャットダウンで自動的に電源が 切れないコンピュータや周辺機器があれば、電源ボタンを約 4 秒間押 し続けて電源を切ってください。

# <span id="page-155-0"></span>コンピュータ内部の作業を始める前に

コンピュータの損傷を防ぎ、ご自身の身体の安全を守るために、以下の点 にご注意ください。

- 警告: 本項の手順を開始する前に、『製品情報ガイド』の「安全にお使いい ただくための注意」を参照してください。
- 警告: 適切な安全上の注意に従って、コンピュータを運搬してください。
	- 注意: 部品やカードは丁寧に取り扱ってください。カード上の部品や接続部 分には触れないでください。カードを持つ際は縁を持つか、金属製の取り付 けブラケットの部分を持ってください。プロセッサチップなどの部品を持つ 際は、ピンではなく縁を持ってください。
- 注意: コンピュータの修理は、認可された技術者のみが行ってください。デ ルが認可していないサービスによる故障は、保証の対象になりません。
- 注意: ケーブルを外すときは、コネクタまたはプルタブの部分を持ち、ケー ブルそのものを引っ張らないでください。ケーブルによっては、ロックタブ 付きのコネクタがあるケーブルもあります。このタイプのケーブルを取り外 すときは、ロックタブを押し入れてからケーブルを抜きます。コネクタを外 すときは、コネクタピンを曲げないようにまっすぐに引き抜きます。また、 ケーブルを接続するときは、両方のコネクタがまっすぐに向き合っているこ とを確認してください。
- 注意: コンピュータの損傷を防ぐため、コンピュータ内部の作業を始める 前に、次の手順を実行します。
	- **1** コンピュータのカバーに傷がつかないように、作業台が平らであり、 汚れていないことを確認します。
- **2** コンピュータの電源を切ります([155 ページの「コンピュータの電源を](#page-154-0) [切る」を](#page-154-0)参照)。
- 注意:ネットワークケーブルを取り外すには、まずコンピュータからネット ワークケーブルを外し、次に、ネットワークケーブルをネットワークデバイ スから外します。
- **3** 電話ケーブルやネットワークケーブルをすべてコンピュータから取 り外します。
- 注意: システム基板への損傷を防ぐため、コンピュータを修理する前にメイ ンバッテリーをバッテリーベイから取り外さなければなりません。
- **4** コンピュータ、および取り付けられているすべてのデバイスの電源 コードを、コンセントから抜きます。

# コンピュータカバー ビエロバイ(ケジャルク) | U

# <span id="page-156-0"></span>コンピュータカバーの取り外し

- ∠1️ 警告:本項の手順を開始する前に、『製品情報ガイド』の「安全にお使いい ただくための注意」を参照してください。
- ∠1️ 警告:感雷防止のため、カバーを開く前に、必ずコンピュータの電源プラ グをコンセントから抜いてください。
- 注意: コンピュータ内部の部品への静電気による損傷を防ぐため、コン ピュータの電子部品に触れる前に、身体から静電気を逃してください。コン ピュータシャーシの塗装されていない金属面に触れることにより、静電気を 逃がすことができます。
- **1** [155 ページの「作業を開始する前に」の](#page-154-1)手順に従います。
- 注意: コンピュータの実行中にコンピュータのカバーを開けると、警告なし にシャットダウンされることがあり、開いているプログラムのデータを損失 する場合があります。カバーを取り外した状態では、コンピュータの冷却シ ステムが正常に機能しません。
	- **2** セキュリティケーブルが取り付けられている場合は、セキュリティ ケーブルスロットから取り外します。
- 注意: カバーを開いて作業できるように、高さ 30 cm 以上の十分なスペース が作業台上にあることを確認してください。
- 注意: コンピュータまたはコンピュータが載っている表面を傷つけないよう に、保護された水平な表面で作業するようにしてください。
- **3** コンピュータカバーの面が上になるように、平らな側面を下にしてコ ンピュータを置きます。
- **4** カバーのラッチリリースを背面方向にスライドさせます。

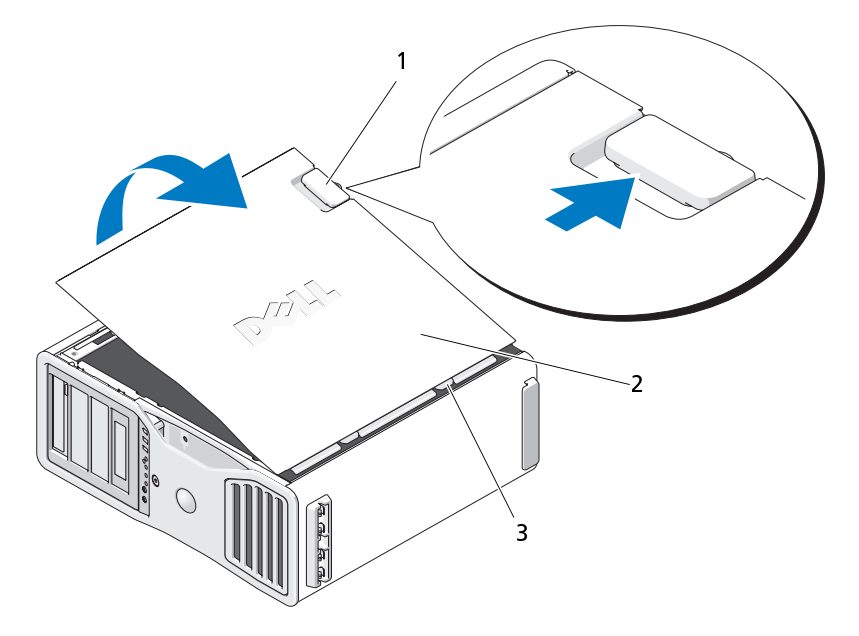

- 1 カバーラッチリリース 2コンピュータカバー
- 3 カバーヒンジ
- **5** コンピュータの端にある 3 つのヒンジタブの位置を確認します。
- **6** コンピュータカバーの側面をつかみ、ヒンジをてこの支点にしてカ バーを上に回転します。
- **7** ヒンジタブからカバーを外し、安全な場所に保管します。
- 注意: コンピュータのカバーが外されている間、コンピュータの冷却システ .......<br>ムは正常に機能しません。カバーを取り付ける前にコンピュータを起動しな いでください。

# 正面パネルの取り外し

- 警告: 本項の手順を開始する前に、『製品情報ガイド』の「安全にお使いい ただくための注意」を参照してください。
- 警告: 感電防止のため、カバーを開く前に、必ずコンピュータの電源プラ グをコンセントから抜いてください。
- 注意: コンピュータ内部の部品への静電気による損傷を防ぐため、コン ピュータの電子部品に触れる前に、身体から静電気を逃してください。コン ピュータシャーシの塗装されていない金属面に触れることにより、静電気を 逃がすことができます。

正面パネルのリリースレバーを引き、パネルを右にスライドさせて、正面 パネルを取り外します。

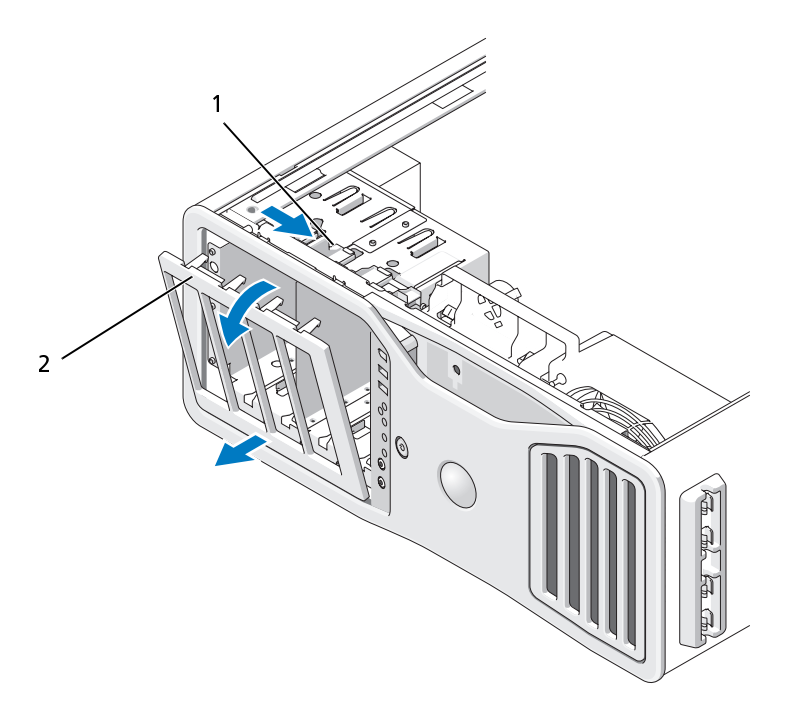

1 正面パネルのリリースレバー 2 正面パネル

コンピュータカバーと正面パネルの交換 警告: 本項の手順を開始する前に、『製品情報ガイド』の「安全にお使いい ただくための注意」を参照してください。

警告: 感電防止のため、カバーを開く前に必ず、コンピュータの電源プラ グをコンセントから抜いてください。

● 注意: コンピュータ内部の部品への静電気による損傷を防ぐため、コン ピュータの電子部品に触れる前に、身体から静電気を逃してください。コン ピュータシャーシの塗装されていない金属面に触れることにより、静電気を 逃がすことができます。

# 正面パネルの交換

**1** 正面パネルのフックをコンピュータ正面の対応する穴に合わせます。

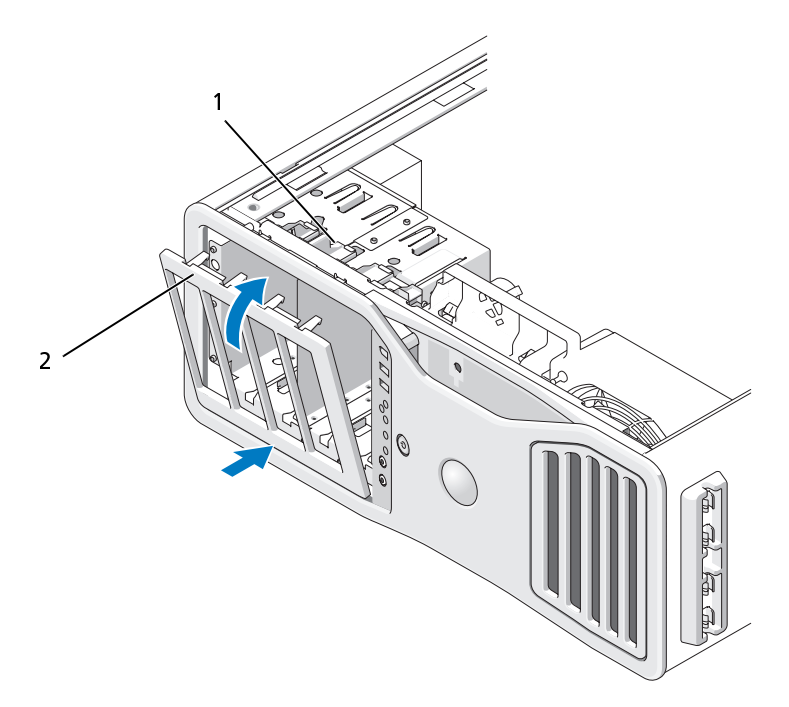

- 1 正面パネルのリリースレバー 2 正面パネル
- **2** 正面パネルのリリースレバーを引き、パネルを右にスライドさせて、 正面パネルをしっかりと固定します。
- 160 | 部品の増設と交換

# <span id="page-160-1"></span>コンピュータカバーの交換

- 注意: コンピュータのカバーが外されている間、コンピュータの冷却システ ムは正常に機能しません。カバーを取り付ける前にコンピュータを起動しな いでください。
	- **1** すべてのケーブルが確実に接続され、ケーブルが邪魔にならないよう に束ねられていることを確認します。 電源ケーブルを軽く自分の方に引っ張り、ドライブの下にはさまらな いようにします。
	- **2** コンピュータの内部に工具や余った部品が残っていないことを確認 します。
	- **3** カバーを取り付けます:
		- **a** コンピュータのカバーをコンピュータベース上のタブに合わせ ます。
		- **b** カバーをかぶせて、カチッとはまるまでゆっくり押し下げます。
		- **c** カバーが固定されたことを確認します。固定されていない場合は、 [手順 3](#page-160-0) をすべて繰り返します。

<span id="page-160-0"></span>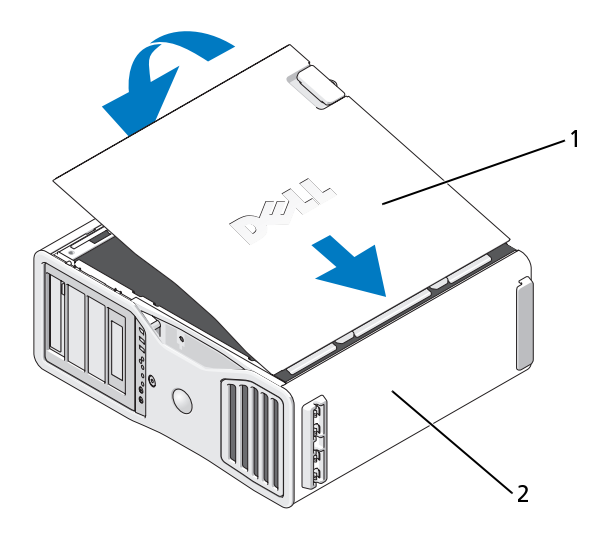

1 コンピュータカバー 2 コンピュータベース

- 注意: ネットワークケーブルを接続するには、まずケーブルをネットワーク ポートまたはデバイスに差し込み、次に、コンピュータに差し込みます。
	- **4** コンピュータおよびデバイスをコンセントに接続して、電源を入れ ます。
	- **5** シャーシイントルージョンディテクタを有効にしている場合、カバーを 開けて閉じると、次のコンピュータ起動時に以下のメッセージが画面 に表示されます:

外されました。)

- ALERT: Journal previessity removes. < 昌日:20232324759<br>Matrusion Alert (イントルージョン警告) を Enabled (有効にする) あ<br>るいは Enabled-Silent (有効 サイレント) に変更して、シャーシイン<br>トルージョンディテクタのリセット」を参照してください。<br>セットアップパスワードが他の誰かに設定されてしまった場合、<br>シャーシイントルージョンディテクタ **6** Intrusion Alert(イントルージョン警告)を Enabled(有効にする)あ るいは Enabled-Silent(有効 サイレント)に変更して、シャーシイン トルージョンディテクタをリセットします[。70 ページの「シャーシ](#page-69-0)  [イントルージョンディテクタのリセット」](#page-69-0)を参照してください。
- **7** セットアップパスワードが他の誰かに設定されてしまった場合、 シャーシイントルージョンディテクタのリセットに関する情報には ネットワーク管理者にお問い合わせください。

- <u>-</u>γ ・ ・・』・<br>∕个、警告 : 本項の手順を開始する前に、『製品情報ガイド』の安全手順に従って ください。
- 警告: 感電防止のため、カバーを開く前に必ず、コンピュータの電源プラ グをコンセントから抜いてください。
- 注意: コンピュータ内の部品の静電気による損傷を防ぐため、コンピュータ の電子部品に触れる前に、身体から静電気を除去してください。コンピュー タシャーシの塗装されていない金属面に触れることにより、静電気を逃がす ことができます。

# I/O パネルのコンポーネント

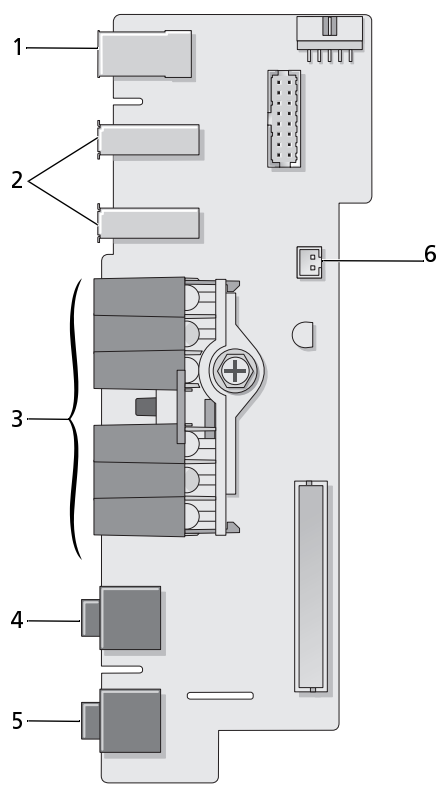

- 1 IEEE 1394 コネクタ 2 USB ポート (2)
- 3 診断ライト、ハードドライブアク 4 セスライト、ネットワーク保全ラ イト
- 

4 マイクコネクタ

- 5 ヘッドフォンコネクタ 6 正面パネルの空気温度センサー
	- 注意: 正面パネルの温度セ ンサーケーブルは、コン ピュータの実行中は常にこ のコネクタに取り付けてお いてください。取り付けられ ていないと過熱するおそれ があります。

# <span id="page-163-0"></span>I/O パネルの取り外し

**1** [155 ページの「作業を開始する前に」](#page-154-1)の手順に従って操作してください。

警告: ご使用のコンピュータが重く(最低約 24.9 kg の)、取り扱いが難し くなる可能性があります。持ち上げたり、移動させたり、あるいは斜めに する前に誰かに助けを求めてください。このコンピュータを動かすには 2 人の大人が必要です。怪我や持ち上げる際に折り曲がるのを避けるために、 常に正しく持ち上げてください。他の重要な安全情報には『製品情報ガイ ド』を参照してください。

警告: システムの安全性を最大限確保するために、コンピュータのスタン ドは常に設置されている必要があります。コンピュータのスタンドが設置 されていない場合にはコンピュータが倒れることがあり、これは怪我やコ ンピュータの損傷につながるおそれがあります。

- **2** コンピュータカバーを開きます([157 ページの「コンピュータカバー](#page-156-0)  [の取り外し」](#page-156-0)を参照)。
- **3** 拡張カード (Full length) を取り出します([219 ページの「拡張カード](#page-218-0)  [の取り外し」](#page-218-0)を参照)。
- **4** グラフィックライザーカードが取り付けられている場合は、これを取 り外します:
	- **a** その 4 本のネジを取り外します。
	- **b** 電源ケーブルを外します。
	- **c** 少し斜め右上がりにライザーカードを動かし、カードファンとメ モリライザー支持構造体から取り外します。
	- **d** ライザーカードは保管しておきます。
- **5** メモリカバーを固定している拘束蝶ネジを緩め、持ち上げてコン ピュータからこれを取り外します。
- **6** システム基板からスピーカーのケーブルを外します。
- **7** 前面ファンとカードファンをシステム基板から外します。
- **8** プロセッサとカードファンケースを所定の位置に留めている 2 本の ネジを外し、コンピュータから持ち上げて外します。
- **9** コントロールパネルケーブルを、ケーブルループ使って I/O パネルコ ネクタから取り外します。

■ 注意: 後で正しく配線しなおせるよう、各ケーブルの配線経路をメモしてお いてください。ケーブルが抜けていたり配線が間違っていたりすると、コン ピュータに問題が生じることがあります。

**10** I/O パネルに接続されているケーブルを抜くときはケーブルの配線経路 をメモしておいてください。

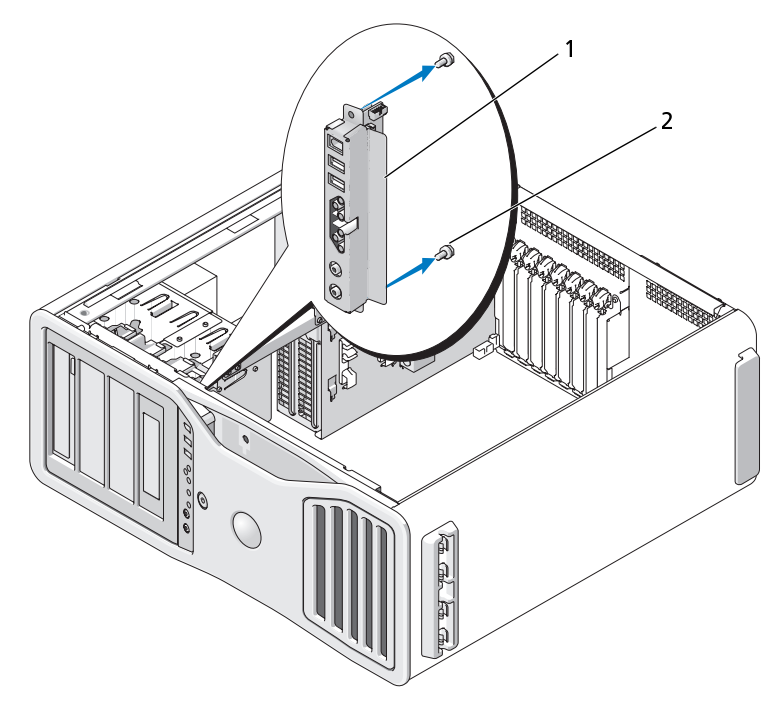

1 I/O パネル 2 取り付けネジ

- **11** I/O パネルから取り付けネジを外します。
- **12** 持ち上げて I/O パネルをコンピュータから取り外します。

# I/O パネルの取り付け

注意: I/O パネルに接続されていたすべてのケーブルを元に戻したことを確 認してください。戻されていないとコンピュータの問題が生じることがあり ます。

取り外しの手順(164ページの「I/O パネルの取り外し」を参照)を逆の順 序で実行します。ネジ穴に合うプラスチックの部分が所定の位置にあり、ネ ジで I/O パネルがシャーシにしっかりと固定されていることを確認します。

- **プローマック**<br>∠△ 警告:本項の手順を開始する前に、『製品情報ガイド』の安全手順に従って ください。
- 警告: 感電防止のため、カバーを開く前に必ず、コンピュータの電源プラ グをコンセントから抜いてください。
- 注意: コンピュータ内の部品の静電気による損傷を防ぐため、コンピュータ の電子部品に触れる前に、身体から静電気を除去してください。コンピュー タシャーシの塗装されていない金属面に触れることにより、静電気を逃がす ことができます。

# <span id="page-165-0"></span>プロセッサの取り外し

**1** [155 ページの「作業を開始する前に」](#page-154-1)の手順に従って操作してください。

- 警告: ご使用のコンピュータが重く(最低約 24.9 kg の)、取り扱いが難し くなる可能性があります。持ち上げたり、移動させたり、斜めにする前に 誰かに助けを求めてください。このコンピュータを動かすには 2 人の大人 が必要です。怪我や持ち上げる際に折り曲がるのを避けるために、常に正 しく持ち上げてください。他の重要な安全情報には『製品情報ガイド』を 参照してください。
- 警告: システムの安全性を最大限確保するために、コンピュータのスタン ドは常に設置されている必要があります。コンピュータのスタンドが設置 されていない場合にはコンピュータが倒れることがあり、これは怪我やコ ンピュータの損傷につながるおそれがあります。
	- **2** コンピュータカバーを開きます([157 ページの「コンピュータカバー](#page-156-0)  [の取り外し」](#page-156-0)を参照)。
	- **3** メモリカバーを固定している拘束蝶ネジを緩め、持ち上げてコン ピュータからこれを取り外します。

**4** 持ち上げてメモリファンをコンピュータから取り外し、ヒートシンク のネジに手が届くようにします。

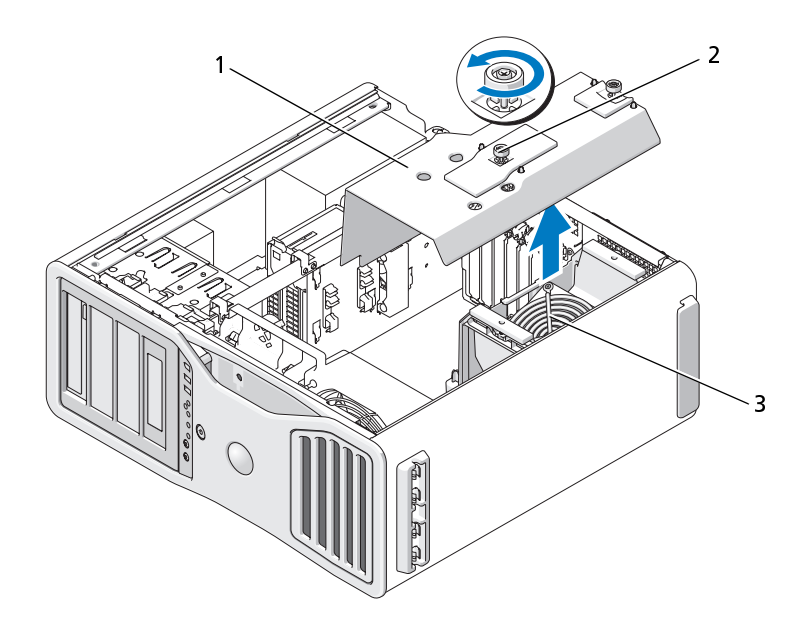

1 メモリカバー 2 蝶ネジ(2)

- 3 メモリファン(メモリライザーカー ドがないコンピュータ上にのみあ ります)
- **シンスモ: ヒートシンクアセンブリの両側にある 2 本の拘束ネジを緩めるには、**<br>- 長いプラスドライバが必要です。
- 長いプラスドライバが必要です。 **5** ヒートシンクアセンブリの両側にある 2 本の拘束ネジを緩めます。
- 警告: プラスチックシールドが取り付けられていても、ヒートシンクアセ ンブリは、システム稼働中に非常な高温になることがあります。十分な時 間を置いて、ヒートシンクアセンブリの温度が下がったことを確認してか ら触れてください。

**6** ヒートシンクアセンブリを持ち上げて、コンピュータから取り外します。

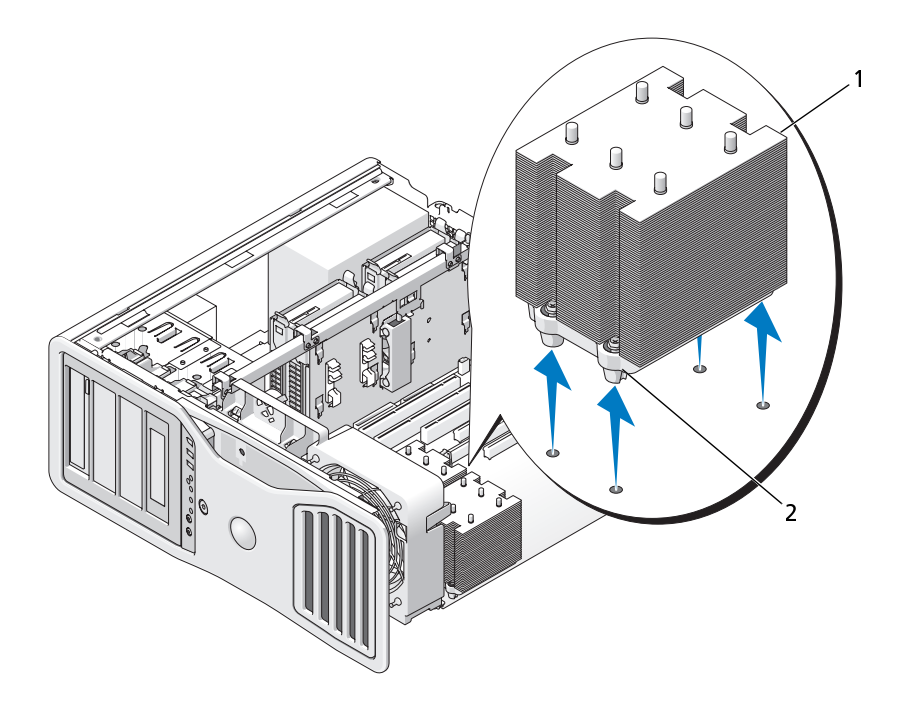

1 ヒートシンクアセンブリ 2 拘束ネジハウジング (4)

● 注意: デルのプロセッサアップグレードキットを取り付ける場合、元のヒー ーランクアセンブリは廃棄してください。 デル製ではないプロセッサアップ グレードキットを取り付ける場合、新しいプロセッサを取り付ける際は、元 のヒートシンクアセンブリを再利用してください。

**7** ソケットの上にあるセンターカバーラッチの下のリリースレバーを スライドさせて、プロセッサカバーを開きます。レバーを後ろに引い て、プロセッサを取り外します。

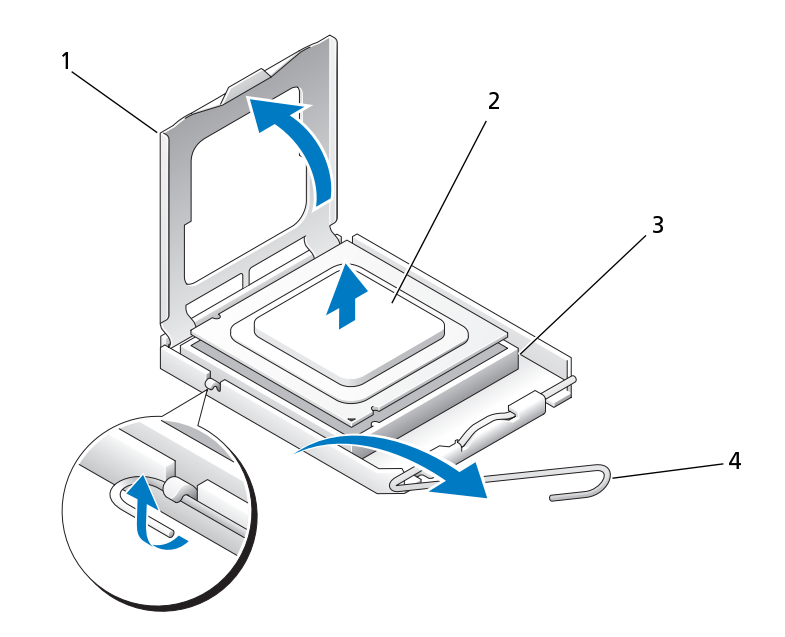

1 プロセッサカバー 2 プロセッサ 3 ソケット 4 リリースレバー

- 注意: プロセッサを交換する際には、ソケット内のどのピンにも触れないで ください。また、ソケット内のピンの上に物が落ちたり異物が挟まったりし ないように注意してください。
	- **8** プロセッサを慎重にソケットから取り外します。
	- **9** 新しいプロセッサを取り付ける場合は、新しいプロセッサをソケット にすぐに取り付けられるように、リリースレバーはリリース位置に広 げたままにしておきます[。170 ページの「プロセッサの取り付け」](#page-169-0)を 参照してください。

そうでなければ[、手順 10](#page-169-1) へ進みます。

- 注意: メモリカバーは (オプションの) メモリライザーを所定の位置に留め ています。ライザーを固定して損傷を防ぐためにその蝶ネジは十分きつく締 まっている必要があります。
- <span id="page-169-1"></span>**10** メモリカバーとメモリファンの交換メモリカバーがしっかりと固定 され、コンピュータが動いてもずれないようになるまで蝶ネジを締め ます。
- **11** すべてのコネクタが正しく接続され、しっかりと固定されていることを 確認します。
- **12** コンピュータカバーを取り付けます[\(161 ページの「コンピュータカ](#page-160-1)  [バーの交換」](#page-160-1)を参照)。

# <span id="page-169-0"></span>プロセッサの取り付け

- 注意: コンピュータ背面の塗装されていない金属面に触れて、身体から静電 気を逃がしてください。
- 注意: プロセッサを交換する際には、ソケット内のどのピンにも触れないで ください。また、ソケット内のピンの上に物が落ちたり異物が挟まったりし ないように注意してください。
- **1** [155 ページの「作業を開始する前に」](#page-154-1)の手順に従って操作してください。
- 警告: ご使用のコンピュータが重く(最低約 24.9 kg の)、取り扱いが難し くなる可能性があります。持ち上げたり、移動させたり、斜めにする前に 誰かに助けを求めてください。このコンピュータを動かすには 2 人の大人 が必要です。怪我や持ち上げる際に折り曲がるのを避けるために、常に正 しく持ち上げてください。他の重要な安全情報には『製品情報ガイド』を 参照してください。
- 警告: システムの安全性を最大限確保するために、コンピュータのスタン ドは常に設置されている必要があります。コンピュータのスタンドが設置 されていない場合にはコンピュータが倒れることがあり、これは怪我やコ ンピュータの損傷につながるおそれがあります。
	- **2** コンピュータカバーを開きます([157 ページの「コンピュータカバー](#page-156-0)  [の取り外し」](#page-156-0)を参照)。

**3** メモリカバーを固定している拘束蝶ネジを緩め、持ち上げてコン ピュータからこれを取り外します。

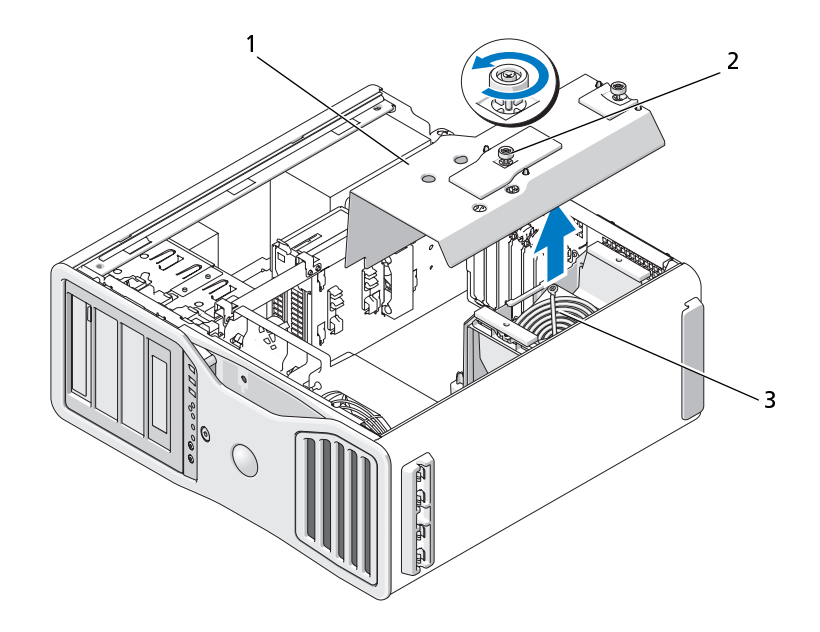

1 メモリカバー 2 蝶ネジ (2)

- 3 メモリファン(メモリライザー カードがないシステム上にのみあ ります)
- **4** プロセッサを交換する場合は、プロセッサを取り外します[\(166 ペー](#page-165-0) [ジの「プロセッサの取り外し」](#page-165-0)を参照)。
- **5** プロセッサの底部に触れないように注意しながら、新しいプロセッサを パッケージから取り出します。
- 注意: コンピュータの電源を入れる際にプロセッサとコンピュータに修復で きない損傷を与えることを避けるため、プロセッサをソケットに正しく装着 してください。

 ソケットの上にあるセンターカバーラッチの下のリリースレバーを スライドさせて、プロセッサカバーを開きます。リリースレバーが完 全に開いていることを確認します。

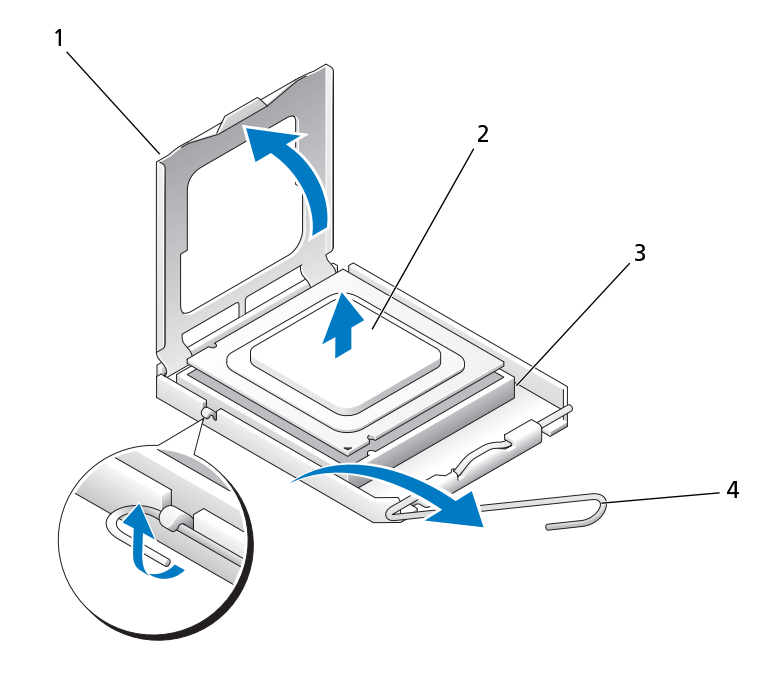

- プロセッサカバー 2 プロセッサ 3 ソケット 4 リリースレバー
- プロセッサの前後にある位置合わせ切り込みを、ソケットの前後にあ る位置合わせ切り込みに合わせます。
- プロセッサとソケットの 1 番ピンの角を合わせます。

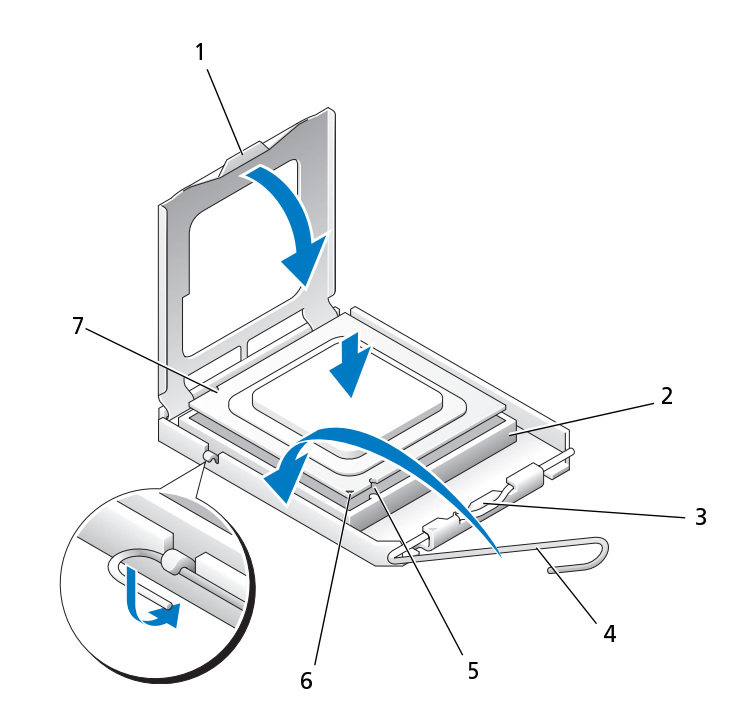

- 
- 
- 
- 1 タブ 2 プロセッサソケット
- 3 センターカバーラッチ 4 ソケットリリースレバー
- 5 前面の位置合わせ切り込み 6 ソケットとプロセッサの1番ピ ンを示すマーク
- 7 背面の位置合わせ切り込み
- ▶ 注意:損傷を防ぐために、正確にプロセッサとソケットの位置合わせを行っ て、プロセッサの取り付け時に無理な力を加えないように注意してください。
- **9** プロセッサをソケット上に静かにセットし、プロセッサが正しく置か れていることを確認します。
- **10** プロセッサがソケットに完全に収まったら、プロセッサカバーを閉じ ます。 プロセッサカバーのタブが、ソケットのセンターカバーラッチの下に あることを確認します。
- **11** ソケットリリースレバーを回転させながらソケットの元の位置には め込み、プロセッサを固定します。
- **12** ヒートシンクの底から熱グリースを取り除きます。
- **13** プロセッサの上部に新しい熱グリースを付けます。
- 注意: デル以外のプロセッサアップグレードキットを取り付ける場合、プロ セッサを交換する際は、元のヒートシンクアセンブリを再利用してください。 デルのプロセッサ交換キットを取り付けた場合、元のヒートシンクア センブリとプロセッサを交換キットが送られてきたパッケージを使 用して、デルに返却してください。
- **14** 次の手順でヒートシンクアセンブリを取り付けます:
	- **a** ヒートシンクアセンブリをヒートシンクアセンブリブラケットに 戻します。
	- **b** ヒートシンクアセンブリをコンピュータベースに下ろし、4 本の 拘束ネジを締めます。
	- 注意: ヒートシンクアセンブリがしっかりと固定されたことを確認します。

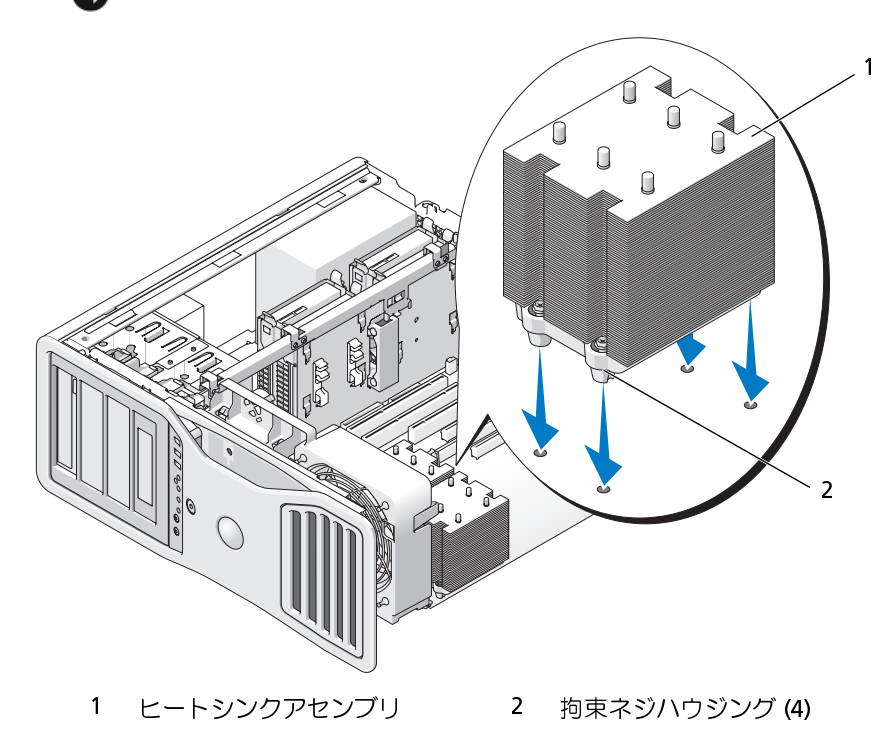

- 注意: メモリカバーは (オプションの) メモリライザーを所定の位置に留め ています。ライザーを固定して損傷を防ぐためにその蝶ネジは十分きつく締 まっている必要があります。
- **15** メモリカバーとメモリファンを交換します。メモリカバーがしっかりと 固定され、コンピュータが動いてもずれないようになるまで蝶ネジを締 めます。
- **16** すべてのコネクタが正しく接続され、しっかりと固定されていることを 確認します。
- **17** コンピュータカバーを取り付けます[\(161 ページの「コンピュータカ](#page-160-1) [バーの交換」](#page-160-1)を参照)。
- 注意: ネットワークケーブルを接続するには、まずケーブルをネットワーク ポートまたはデバイスに差し込み、次に、コンピュータに差し込みます。
- **18** コンピュータとデバイスをコンセントに接続して、電源を入れます。
- 19 <F2> を押して、セットアップユーティリティを起動し、新しいプロセッ サが正しく取り付けられたかを確認するためにプロセッサ情報を チェックします。

# 電源装置

DC コネクタピン割り当て

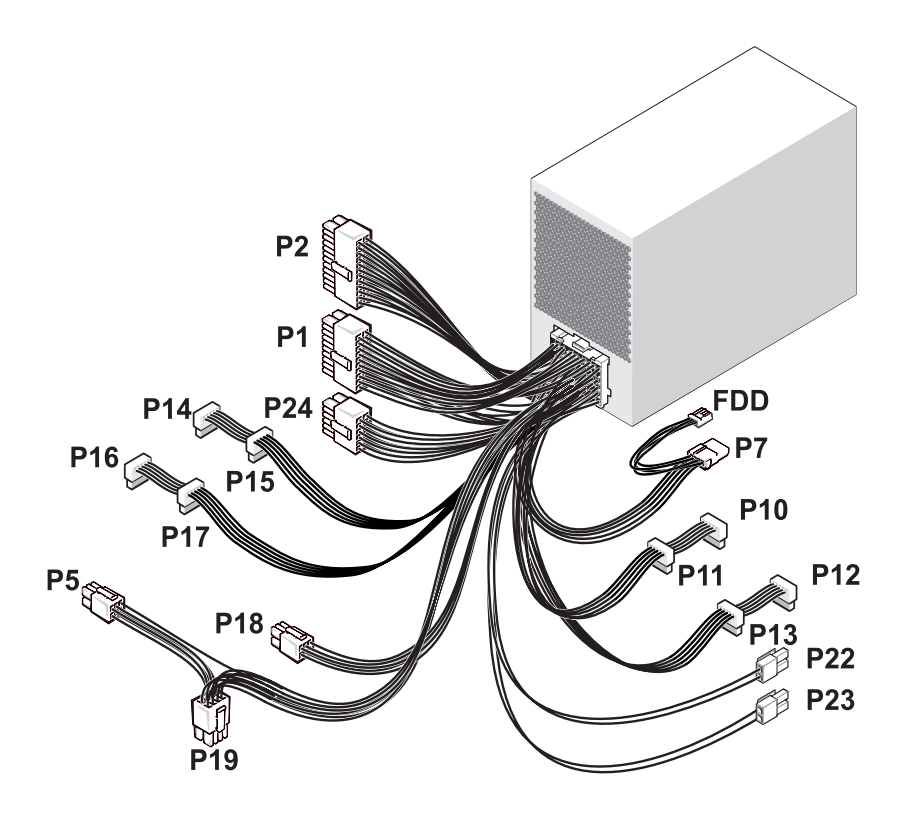

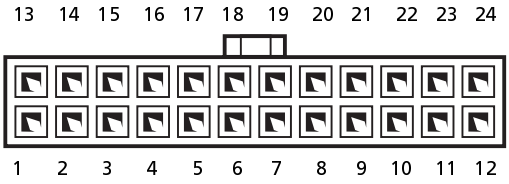

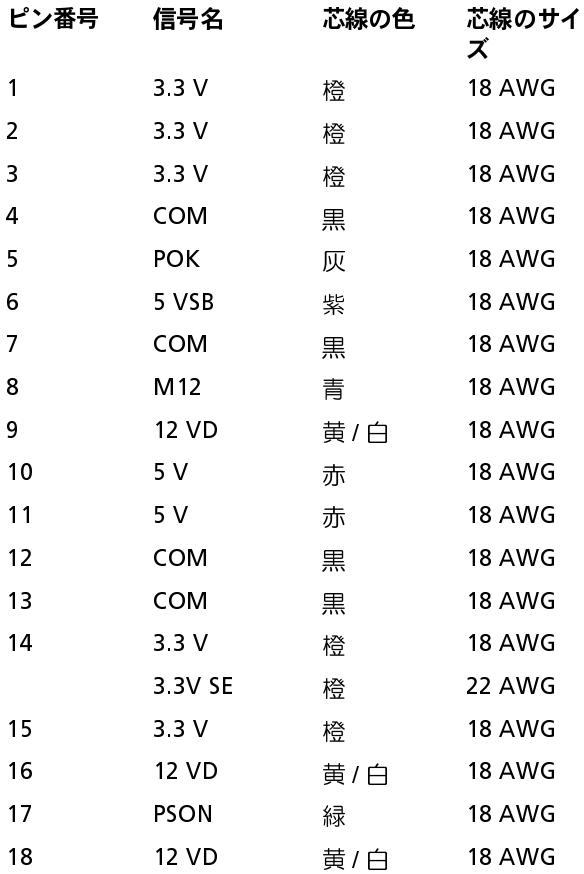

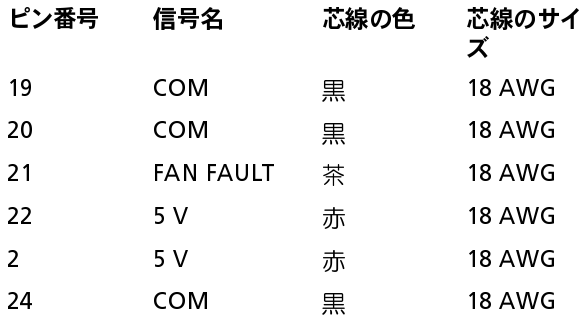

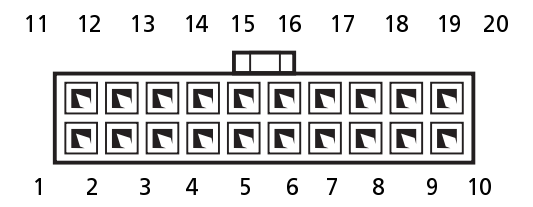

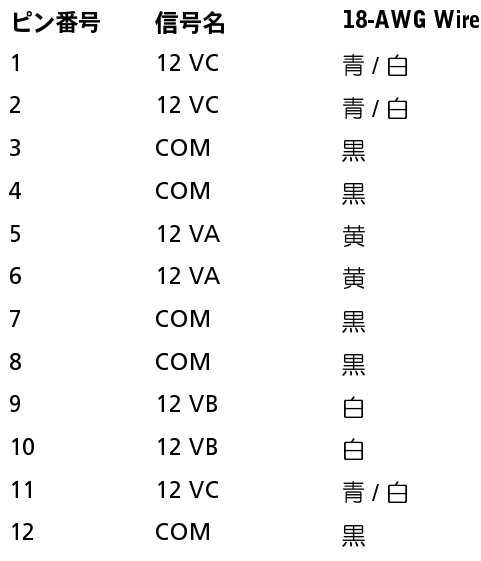

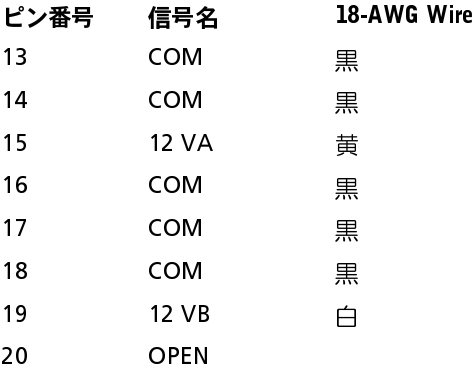

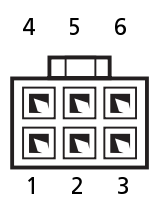

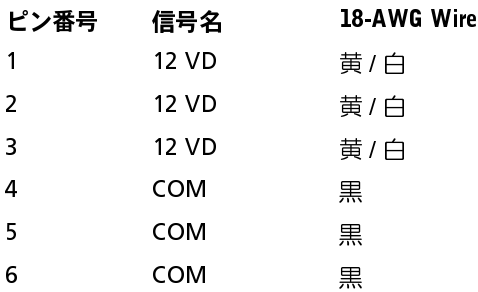

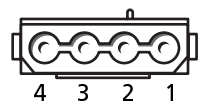

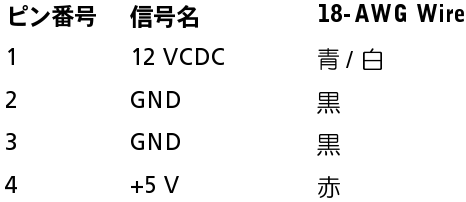

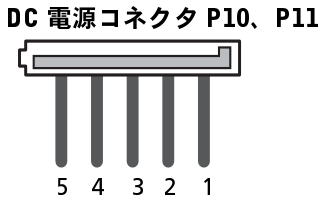

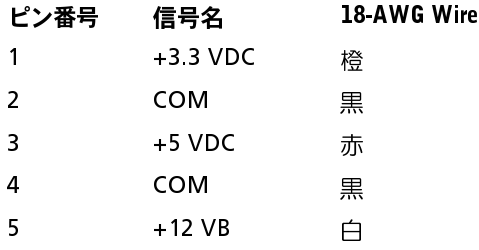
# DC 電源コネクタ P12、P13、P14、P15、P16、P17

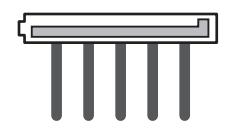

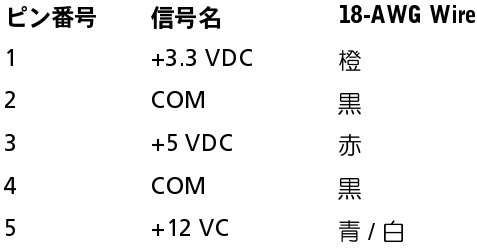

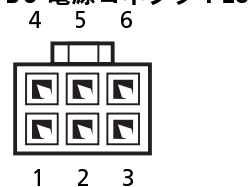

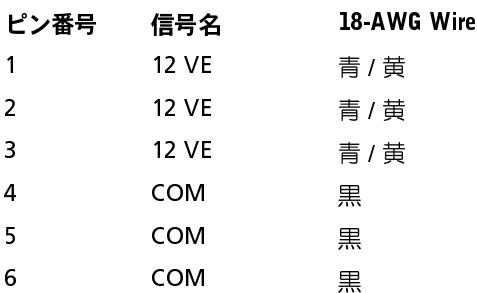

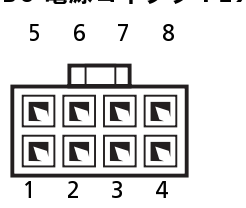

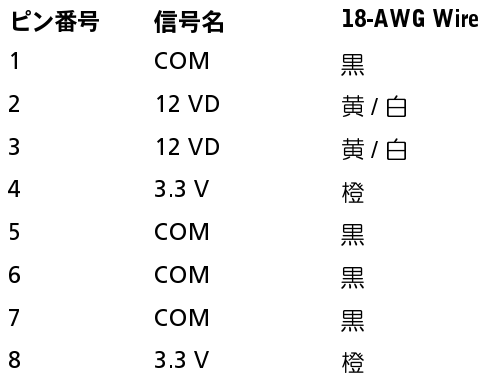

# DC 電源コネクタ P22、P23

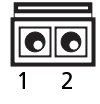

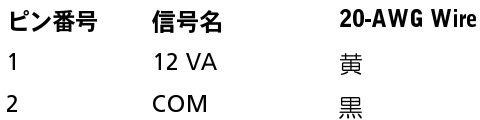

# DC 電源コネクタ P24

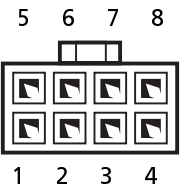

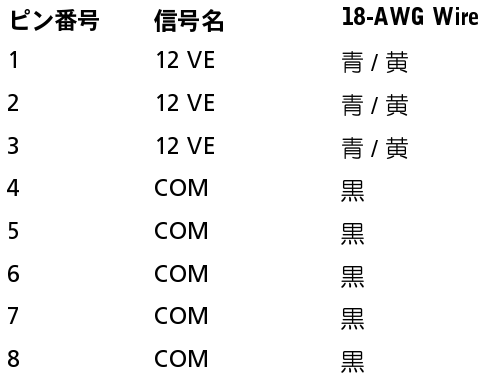

DC 電源コネクタ FDD

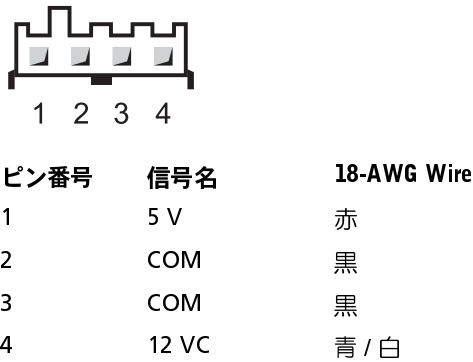

### 電源ユニットの取り外し

- 警告: 『製品情報ガイド』の安全にお使いいただくための注意事項に従い、 この項の手順を開始してください。
- 警告: 感電防止のため、カバーを開く前に必ず、コンピュータの電源プラ グをコンセントから抜いてください。
- 注意: コンピュータ内部の部品への静電気による損傷を防ぐため、コン ピュータの電子部品に触れる前に、身体から静電気を逃してください。コン ピュータシャーシの塗装されていない金属面に触れることにより、静電気を 逃がすことができます。
	- **1** [155 ページの「作業を開始する前に」](#page-154-0)の手順に従います。
	- **2** コンピュータカバーを開きます[。157 ページの「コンピュータカバー](#page-156-0)  [の取り外し」](#page-156-0)を参照してください。
	- **3** 電源ケーブルをシステム基板とドライブ、かつこれらのケーブルに接 続されている他のカードやデバイスから外します。 タブを解除してケーブルをシステム基板とドライブから外す際には、 コンピュータフレーム内のタブの下にある DC 電源ケーブルの配線 経路をメモしておいてください。それらのケーブルを再び取り付ける 際に、挟まれたり折れ曲がったりしないように、正しく配線する必要 があります。
	- 4 電源装置をコンピュータシャーシの背面に固定している 4 本のネ 4 電源装置をコンピュータシャーシの背面に固定している 4 本のネ<br>シを外します。<br>ジを外します。<br>| 部品の増設と交換 ジを外します。

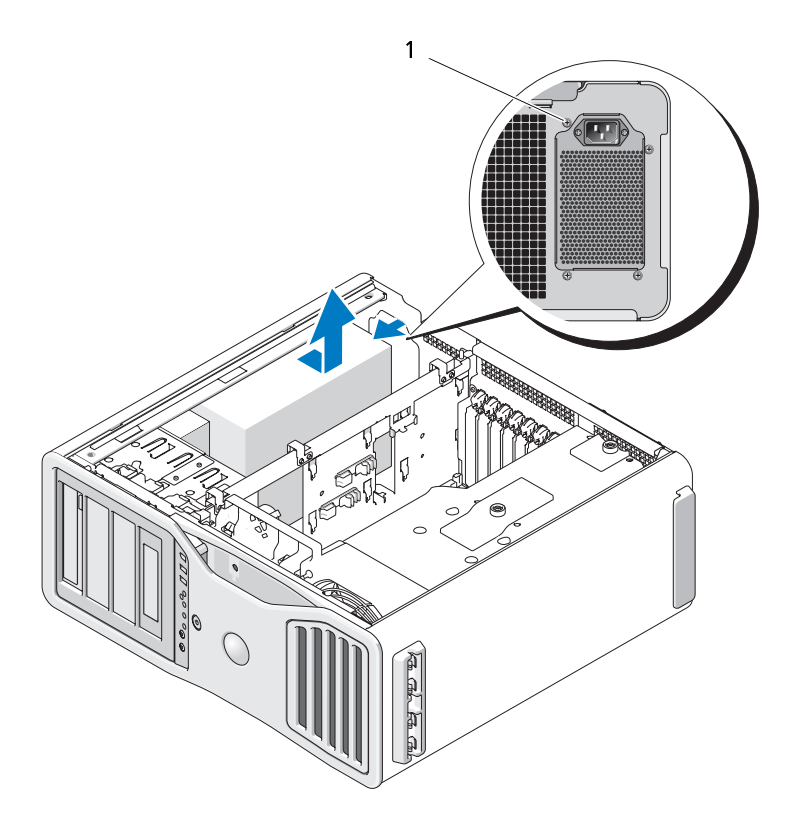

1 電源装置のネジ (4)

- 5 電源ユニットをコンピュータの正面方向に約 2.5 cm ほどスライドさ **5** 電源ユニットをコンピュータの正面方向に約 2.5 cm ほどスライドさ せます。
- **6** 電源ユニットを持ち上げて、コンピュータから取り出します。

### 電源ユニットの取り付け

- **1** 電源ユニットを所定の位置にスライドさせます。
- 2 雷源装置をコンピュータシャーシの背面に固定する4本のネジを取 り付けます。
- 3 DC 雷源ケーブルを接続します。
- **4** コンピュータのハードドライブの側面に電源ケーブルを接続します。
- **5** ケーブルをタブの下に配線し、タブを押してケーブルの上に閉じ ます。
- 6 コンピュータカバーを取り付けます (161 ページの「コンピュータ カバーの交換」を参照)。
- 注意: ネットワークケーブルを接続するには、まずケーブルをネットワーク ポートまたはデバイスに差し込み、次に、コンピュータに差し込みます。
	- **7** コンピュータおよびデバイスをコンセントに接続して、電源を入れ ます.

- バッテリー 警告: 本項の手順を開始する前に、『製品情報ガイド』の安全手順に従って ください。
- 警告: 感電防止のため、カバーを開く前に必ず、コンピュータの電源プラ グをコンセントから抜いてください。
- 警告: 新しいバッテリーを取り付ける場合、正しく取り付けてください。 破裂する場合があります。交換するバッテリーは、デルが推奨する型、ま たは同等の製品をご利用ください。使用済みのバッテリーは、製造元の指 示に従って廃棄してください。

2 電源装置をコンピュータシャーシの背面に固定する 4 本のネジを取り<br>3 DC 電源ケーブルを接続します。<br>5 ケーブルをタブの下に配線し、タブを押してケーブルを接続します。<br>5 ケーブルをタブの下に配線し、タブを押してケーブルの上に閉じ<br>5 ケーブルをタブの下に配線し、タブを押してケーブルの上に閉じ<br>6 カンピュータかパーを取り付けます(161 ページの「コンピュータ<br>カバーの交換」を参照)。<br>2 全ま、またロックテーブルを変績す **3** DC 電源ケーブルを接続します。<br>4 コンピュータのハードドライブの<br>5 ケーブルをタブの下に配像し、インピュータのハードドライブの交換」を参照)。<br>5 コンピュータカバーを取り付ける取り付けます。<br>2 主意:ネットワークケーブルを送込み、<br>2 主意:ネットワークケーブルを送込み、<br>2 主意:ネットワークホイスに送込み、カイスという。<br>1 コンピュータおよびデバイスをといる。<br>1 警告:本項の手順を開始する前にはないです。<br>4 6 コンピュータカバーを取り付けます(161 ページの「コンピュータ<br>- カバーの交換」を参照。<br>- カバーの交換を、スポープルを接続するには、まずケーブルをネットワーク<br>- ポートまだはデバイスに差い込み、次に、コンピュータに差し込みます。<br>7 コンピュータおよびデバイスをコンセントに接続して、電源を入れます。<br>- ジェンピュータおよびデバイスをコンセントに接続して、電源を入れます。<br>- Y ジェンセントから抜いてください。<br>- Y ● 注意: コンピュータ内の部品の静電気による損傷を防ぐため、コンピュータ の電子部品に触れる前に、身体から静電気を除去してください。コンピュー タシャーシの塗装されていない金属面に触れることにより、静電気を逃がす ことができます。

# バッテリーについて

コイン型バッテリーは、コンピュータの設定、日付、時刻の情報を保持し ます。バッテリーの寿命は数年です。

コンピュータの電源を入れた後、繰り返し時刻と日付情報をリセットした り、以下のメッセージのいずれかが表示される場合は、バッテリーを交換 する必要がある場合があります:

Time-of-day not set - please run SETUP program (日時が設定されていません。セットアップユーティリティを実行してく ださい。)

または

Invalid configuration information - (設定情報が無効です - ) please run SETUP program( セットアップユーティリティを実行してく ださい)

または

Strike the F1 key to continue, (続行するには F1 キーを、) F2 to run the setup utility (セットアップユーティリティを実行するに はF2 キーを押してください)

Invalid configuration information -(設定情報が無効です - )<br>please run SETUP program(セットアップユーティリティを引いて<br>
Intike the F1 key to continue,(続行するには F1 キーを、)<br>
Intike the F1 key to continue,(続行するには F1 キーを、)<br>
Intike the F1 key to continue please run SETUP program(セットアップユーティリティを実行してく<br>ださい)<br>ださい<br>Strike the F1 key to continue,(続行するには F1 キーを、)<br>strike the F1 key to continue,(続行するには、キーを、<br>die F2 article field with production アプユーティリティを実行するに<br>tic to run the setup u Strike the F1 key to continue,(続行するには F1 キーを、<br>F2 to run the setup utility(セットアップユーティリティ<br>T2 to run the stary and the first of the first of the stary of the first of the stary of the first of the first<br>アイで日付と時刻を再入力し、プログラム F2 to run the setup utility(セットアップユーティリティを実行するには、<br>IX テレーを押してください)<br>バッテリーの交換が必要かどうか確認するには、セットアップユーティリティの<br>バッテリーの交換を再入力し、プログラムを終了してその情報を保存します。次<br>コンピュータの率源を切り、コンセントから2〜3 電源を入れてビネさま。次<br>コンピュータコやアのことは接続しなおいこうで、電源を入れてビネさま、次<br>プユーティリ は「シテリーの交換が必要からないティで日付と時刻を引いているコンピュータンピュータの電話を取り入り、フリークなどの電話を受けていいていいいついいから電話を受けていないないないから電話をのけていいまでの場所を書き留めており、この場所を書き留めておりません。その場合は、セップユーティリティを参照しなおり、この場所を書き留めており、この場所を書き留めており、この場所を書き留めており、この場所を書き留めておきます。その場所を書き留めており、こ バッテリーの交換が必要かどうか確認するには、セットアップユーティリ ティで日付と時刻を再入力し、プログラムを終了してその情報を保存します。 コンピュータの電源を切り、コンセントから 2 ~ 3 時間外しておきます。次 に、コンピュータをコンセントに接続しなおし、電源を入れてセットアッ プユーティリティを起動します。セットアップユーティリティに表示され る日付と時刻が間違っている場合は、バッテリーを交換します。

バッテリーがなくてもコンピュータは動作しますが、電源をオフにしたり、 コンセントから電源プラグを抜いた場合、コンピュータ設定情報は消去さ れます。その場合は、セットアップユーティリティを起動して、設定オプ ションを設定しなおす必要があります。

# <span id="page-186-0"></span>バッテリーの取り外し

- **1** セットアップユーティリティにある設定情報を控えていない場合は、 この情報を書き留めておきます(83ページの「ヤットアップユーティ リティ」を参照)。
- **2** 155 ページの「作業を開始する前に」の手順に従って操作してください。
- 警告: ご使用のコンピュータが重く(最低約 24.9 kg の)、取り扱いが難し くなる可能性があります。持ち上げたり、移動させたり、斜めにする前に 誰かに助けを求めてください。このコンピュータを動かすには 2 人の大人 が必要です。怪我や持ち上げる際に折り曲がるのを避けるために、常に正 しく持ち上げてください。他の重要な安全情報には『製品情報ガイド』を 参照してください。
- 警告: システムの安全性を最大限確保するために、コンピュータのスタン ドは常に設置されている必要があります。コンピュータのスタンドが設置 されていない場合にはコンピュータが倒れることがあり、これは怪我やコ ンピュータの損傷につながるおそれがあります。
	- **3** コンピュータカバーを開きます[\(157 ページの「コンピュータカバー](#page-156-0)  [の取り外し」](#page-156-0)を参照)。
	- **4** バッテリーソケットの位置を確認します。
- 注意: 道具 (先端の鋭くないもの) を使用して、バッテリーをソケットから取 り出す場合は、道具がシステム基板に触れないよう注意してください。バッテ リーを取り出す前に、道具がバッテリーとソケットの間に挿入されていることを 確認してください。確認しないと、ソケットをこじ開けたり、システム基板の 回路トレースを壊したりして、システム基板を損傷するおそれがあります。
- 注意: バッテリーの取り外しの際には、バッテリーコネクタが破損しないよ うにしっかり支えてください。
	- **5** コネクタのプラス側をしっかり押して、バッテリーコネクタを支えます。
	- **6** プラス側のバッテリーコネクタを支えながら、バッテリータブをプラ ス側のコネクタの方から持ち上げて、マイナス側コネクタの固定タブ から外します。

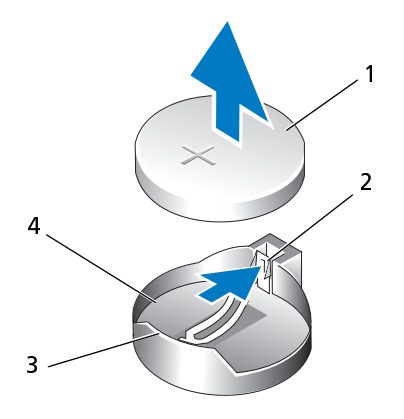

1 システムバッテリー 2 バッテリーソケットタブ

- 3 プラス (+)側のバッテリーコネ 4 バッテリーソケット クタ
- **7** 古いバッテリーは適切に廃棄します。詳細については、『製品情報ガ イド』を参照してください。

### バッテリーの交換

- **1** [155 ページの「作業を開始する前に」の](#page-154-0)手順に従って操作してください。
- 警告: ご使用のコンピュータが重く(最低約 24.9 kg の)、取り扱いが難し くなる可能性があります。持ち上げたり、移動させたり、斜めにする前に 誰かに助けを求めてください。このコンピュータを動かすには 2 人の大人 が必要です。怪我や持ち上げる際に折り曲がるのを避けるために、常に正 しく持ち上げてください。他の重要な安全情報には『製品情報ガイド』を 参照してください。
- 警告: システムの安全性を最大限確保するために、コンピュータのスタン ドは常に設置されている必要があります。コンピュータのスタンドが設置 されていない場合にはコンピュータが倒れることがあり、これは怪我やコ ンピュータの損傷につながるおそれがあります。
	- **2** コンピュータカバーを開きます[\(157 ページの「コンピュータカバー](#page-156-0) [の取り外し」](#page-156-0)を参照)。
	- **3** バッテリーソケットの位置を確認します。
	- **4** 既存のバッテリーを取り外します[。187 ページの「バッテリーの取り](#page-186-0) [外し」](#page-186-0)を参照してください。
- 注意: バッテリーの取り付けの際には、バッテリーコネクタが破損しないよ うにしっかり支えてください。
	- **5** コネクタのプラス側をしっかり押して、バッテリーコネクタを支えます。
	- **6** プラス側を上にしてバッテリーを持ち、コネクタのプラス側にある固 定タブの下にスライドさせます。
	- **7** 所定の位置にカチッと収まるまでバッテリーをコネクタに押し込み ます。
	- **8** コンピュータカバーを取り付けます[\(157 ページの「コンピュータカ](#page-156-0) [バーの取り外し」を](#page-156-0)参照)。
- 注意: ネットワークケーブルを接続するには、まずケーブルをネットワーク デバイスに差し込み、次に、コンピュータに差し込みます。
- **9** コンピュータおよびデバイスをコンセントに接続して、電源を入れます。
- **10** セットアップユーティリティを起動し([83 ページの「セットアップ](#page-82-1) [ユーティリティの起動」を](#page-82-1)参照)、既存のバッテリーを取り外す際に 記録した設定に戻します。

◆<br>お使いのコンピュータは、完全バッファ型 ECC DDR2 メモリのみに対応し ています。お使いのコンピュータに対応するメモリの詳細については、 [31 ページの「仕様」を](#page-30-0)参照してください。

- 注意: 新しいメモリモジュールを取り付ける前に、お使いのコンピュータ用 の最新の BIOS をデルサポートウェブサイト support.dell.com からダウン ロードしてください。
- 注意:ヒートスプレッダー (FLHS) (Full length) がすべての DIMM に必要です。
- メモ: デルからご購入されたメモリは、お使いのコンピュータの保証に含ま れます。

# 完全バッファ型 DIMM (FBD) メモリの概要

最適なパフォーマンスのためには、完全バッファ型 DIMM (FBD) を 4 個の セットで取り付ける必要があります。これにより、クワッドチャネルオペ レーションが可能になり、最高のメモリ帯域幅が実現されます。4 個のセッ トは、サイズ、ランク、構成が同じである必要があります。この情報は、 FBD のラベルに記載されています。たとえば、4 個のセットの各 FBD のラ ベルに、1G 2Rx8 のように書かれている場合、 1G はメモリモジュールのサ イズ、 2R はランク番号、 x8 は構成です。

■ 注意: ヒートスプレッダー (FLHS) (Full length) がすべてのメモリに対して必 要です。

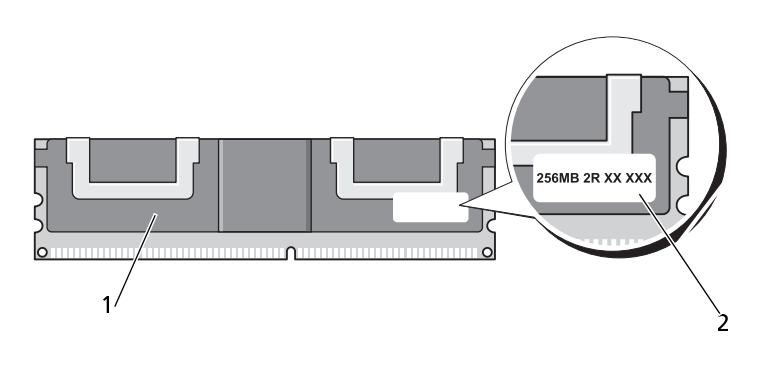

1 完全バッファ型 DIMM 2 情報ラベル

### メモリの取り付け

完全バッファ型 DDR2 メモリモジュールは 2 個ペアで取り付けることも できますが、その場合、コンピュータは動作しますが、パフォーマンスが やや低下します。ペアは、サイズ、ランク、構成が同じである必要があり ます。

メモリモジュールは、システム基板のラベルに書かれた順序で取り付けてく ださい。4 個のセットの場合は、まずシステム基板の DIMM スロット 1 ~ 4、 次に DIMM スロット 5 ~ 8 に取り付けます。ペアの場合は、まずスロッ ト DIMM\_1 と DIMM\_2、その後 DIMM\_3 と DIMM\_4 のように取り付け ます。

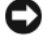

**■ 注意: 非 ECC あるいは非バッファ型のメモリモジュールを取り付けないでく** ださい。取り付けるとコンピュータが起動しなくなる可能性があります。

**■ メモ:DIMM スロット 1 から 4 には、簡単に識別できるよう白いラッチがあ** ります。DIMM スロット 5 から 8 には、黒いラッチがあります。

# 4 GB 以上の構成のメモリアドレス指定(32 ビット オペレーティ ングシステムのみ)

このコンピュータは 4 GB の DIMM 8 個 が取り付けられると最大 32 GB のメモリをサポートします。Microsoft ® Windows ® XP や Windows Vista など、現在の 32 ビットオペレーティングシステムでは、アドレス空間を 最大で 4 GB まで使用することができますが、オペレーティングシステム で利用可能なメモリ容量は、取り付けられているメモリより少なくなりま す。コンピュータ内の一部の部品は、4 GB の範囲のアドレス空間を必要と します。このような部品に確保されるアドレス空間は、コンピュータメモ リが使用することはできません。

メモリアドレススペースを必要とするコンポーネントは次のとおりです。

- システム ROM
- APIC
- ネットワークコネクタおよび SCSI コントローラなどの内蔵 PCI デバ イス
- PCI カード
- グラフィックカード
- PCI Express カード(該当する場合)

システムの起動時に、BIOS はアドレススペースを必要とするコンポーネン トを識別します。BIOS は予約された必要なアドレススペースの容量を動的 に計算して、4 GB から予約済みのアドレススペースを減算し、利用可能な メモリスペースの容量を判断します。

- 取り付けられたコンピュータメモリの総量が、利用可能なアドレスス ペースより少ない場合、取り付けられたすべてのコンピュータメモリ は、オペレーティングシステムのみによって利用可能になります。
- 取り付けられたコンピュータメモリの総量が、利用可能なアドレスス ペースと同じかそれより多い場合、取り付けられたコンピュータメモ リの一部は、オペレーティングシステムでは使用できなくなります。
- ∠1️\_\_<br>∠1\_\_ 警告:本項の手順を開始する前に、『製品情報ガイド』の安全手順に従って ください。

グラフィックライザーカードなしでのメモリの取り外し

- 警告: 感電防止のため、カバーを開く前に必ず、コンピュータの電源プラ グをコンセントから抜いてください。
- 注意: コンピュータ内の部品の静電気による損傷を防ぐため、コンピュータ の電子部品に触れる前に、身体から静電気を除去してください。コンピュー タシャーシの塗装されていない金属面に触れることにより、静電気を逃がす ことができます。
	- **1** [155 ページの「作業を開始する前に」](#page-154-0)の手順に従って操作してください。
- 警告: ご使用のコンピュータが重く(最低約 24.9 kg の)、取り扱いが難し くなる可能性があります。持ち上げたり、移動させたり、斜めにする前に 誰かに助けを求めてください。このコンピュータを動かすには 2 人の大人 が必要です。怪我や持ち上げる際に折り曲がるのを避けるために、常に正 しく持ち上げてください。他の重要な安全情報には『製品情報ガイド』を 参照してください。
- 警告: システムの安全性を最大限確保するために、コンピュータのスタン ドは常に設置されている必要があります。コンピュータのスタンドが設置 されていない場合にはコンピュータが倒れることがあり、これは怪我やコ ンピュータの損傷につながるおそれがあります。
	- **2** コンピュータカバーを開きます([157 ページの「コンピュータカバー](#page-156-0)  [の取り外し」](#page-156-0)を参照)。
	- **3** メモリカバーを固定している拘束蝶ネジを緩め、持ち上げてコン ピュータからこれを取り外します。

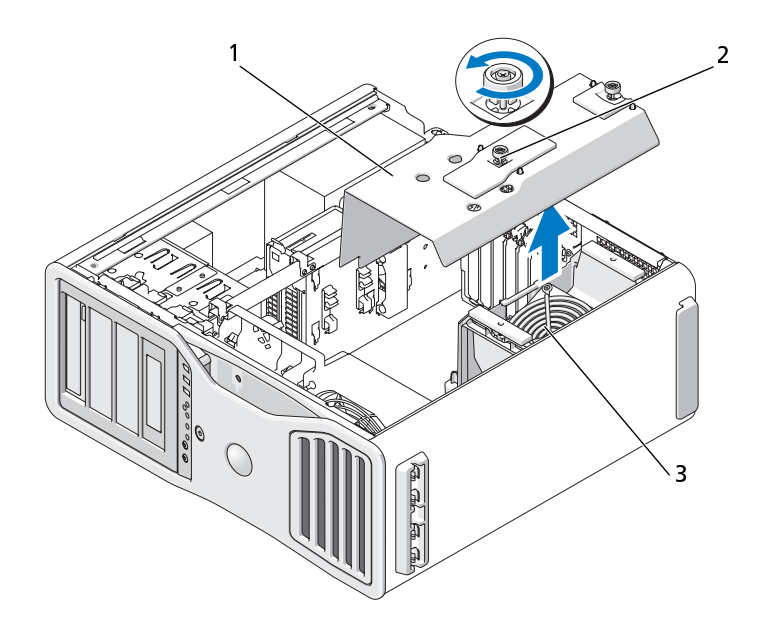

- メモリカバー 2 蝶ネジ (2)
- メモリファン
- メモリファンの位置をメモしてください。次にメモリファンを持ち上 げてファン支持構造体から外し、保管しておきます。

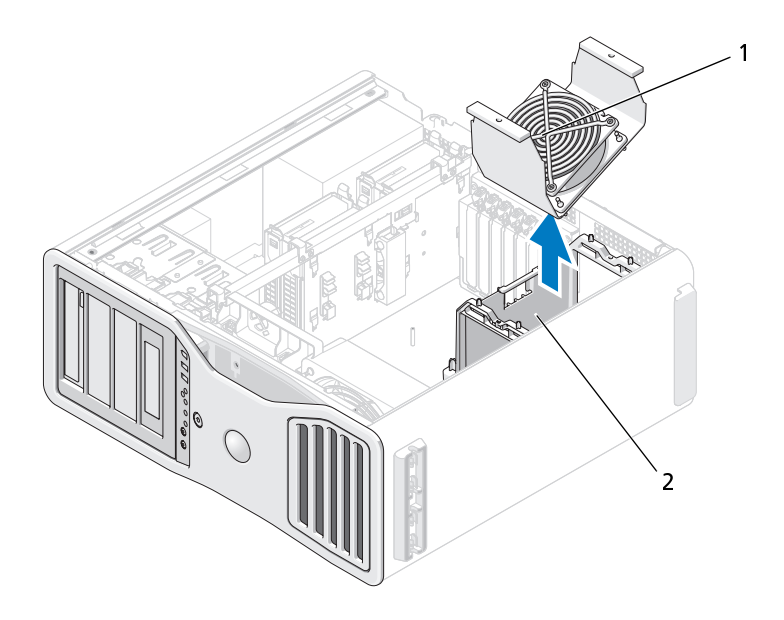

1 メモリファン 2 メモリファン支持構造体

- 警告: 完全バッファ型メモリモジュールは、システム稼働中は非常に高温 ーー<br>になっている場合があります。メモリモジュールが十分に冷えるのを待っ てから手を触れるようにしてください。
	- **5** メモリモジュールコネクタの両端にある固定クリップを押して開き ます。
	- **6** モジュールをつかんで引き上げます。 モジュールが取り外しにくい場合、モジュールを前後に慎重に動かし てゆるめ、コネクタから取り外します。
	- **7** メモリファン支持構造体のメモリファンを交換します。

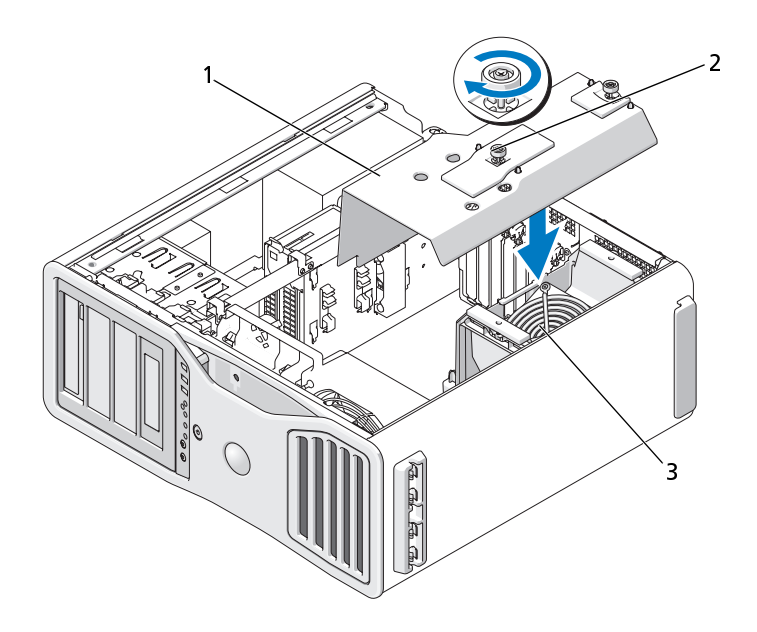

- 1 メモリカバー 2 蝶ネジ (2)
- 3 メモリファン

- 注意: メモリカバーは (オプションの) メモリライザーを所定の位置に留め ています。ライザーを固定して損傷を防ぐためにその蝶ネジは十分きつく締 まっている必要があります。
	- **8** メモリカバーを交換します。メモリカバーがしっかりと固定され、コ ンピュータが動いてもずれないようになるまで蝶ネジを締めます。
	- **9** コンピュータカバーを取り付けます[\(161 ページの「コンピュータカ](#page-160-0) [バーの交換」](#page-160-0)を参照)。
- 注意: ネットワークケーブルを接続するには、まずケーブルをネットワーク ポートまたはデバイスに差し込み、次に、コンピュータに差し込みます。
- **10** コンピュータおよびデバイスをコンセントに接続して、電源を入れます。

# メモリの取り付け(オプションのメモリライザーカードを使用)

■ 注意: メモリカバーは(オプションの)メモリライザーを所定の位置に留め ています。ライザーカードを固定して損傷を防ぐためにこの蝶ネジは十分き つく締まっている必要があります。

コンピュータと共に受け取った4枚のメモリライザーカードは2枚ヤッ トで一緒に接続します。このメモリライザーカードを 1 枚ずつ取り外さな いでください。各メモリライザーカードには左上の隅に番号が付けられて います。この番号は各メモリライザーカードがシステム基板上のどの DIMM スロットに挿入されなければならないかを示しています。システム 基板上の DIMM 1 から DIMM 4 までのスロットだけがライザーカードと 使用できます。他のスロット (DIMM 5 から DIMM 8) は未使用のままに しておく必要があります。

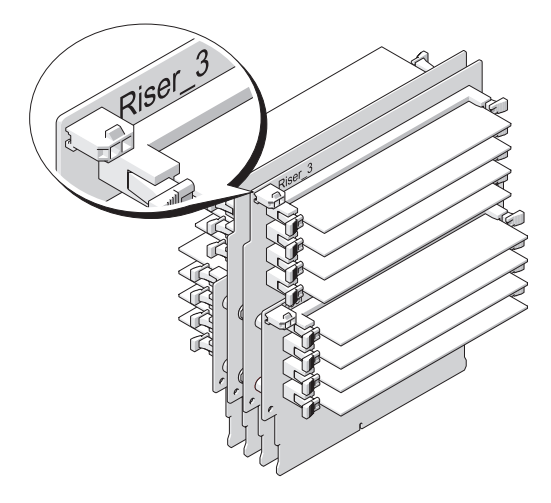

メモリライザーカードにメモリを取り付けるには、このカードをコン ピュータから外す必要があります。各ライザーカードのメモリスロットに は DIMM 1 から DIMM 4 までの番号が付けられています。メモリをカー ドの番号順に取り付けなければなりません。つまり、DIMM\_1 を他のカー ドに装着する前に、ライザーカード 1 に装着する必要があります。DIMM\_1 が各カードに装着されると、次に DIMM\_2 をライザーカード 1 に装着で きます。このように順に装着していきます。メモリは 4 個のセットで、各 カードに 1 個ずつメモリを取り付ける必要があります。

システム基板上のラベルの順にメモリモジュールを取り付けます。4 個の セットを最初に各基板の DIMM\_1 に取り付け、次に各基板の DIMM\_2 に 取り付けます。このように順に装着していきます。

**■ 注意: 非 ECC や非バッファ型、あるいは不完全なバッファ型のメモリモ** ジュールを取り付けないでください。取り付けるとシステムが起動しなくな る可能性があります。

- メモリの取り付け(オプションのメモリライザーカードを使用)
- ∠1\ 警告:本項の手順を開始する前に、『製品情報ガイド』の安全手順に従って ください。
- 警告: 感電防止のため、カバーを開く前に必ず、コンピュータの電源プラ グをコンセントから抜いてください。

● 注意: コンピュータ内の部品の静電気による損傷を防ぐため、コンピュータ の電子部品に触れる前に、身体から静電気を除去してください。コンピュー タシャーシの塗装されていない金属面に触れることにより、静電気を逃がす ことができます。

- <span id="page-196-0"></span>**1** [155 ページの「作業を開始する前に」の](#page-154-0)手順に従います。
- 警告: ご使用のコンピュータが重く(最低約 24.9 kg の)、取り扱いが難し くなる可能性があります。持ち上げたり、移動させたり、斜めにする前に 誰かに助けを求めてください。このコンピュータを動かすには 2 人の大人 が必要です。怪我や持ち上げる際に折り曲がるのを避けるために、常に正 しく持ち上げてください。他の重要な安全情報には『製品情報ガイド』を 参照してください。
- 警告: システムの安全性を最大限確保するために、コンピュータのスタン ドは常に設置されている必要があります。コンピュータのスタンドが設置 されていない場合にはコンピュータが倒れることがあり、これは怪我やコ ンピュータの損傷につながるおそれがあります。
	- **2** コンピュータカバーを開きます[\(157 ページの「コンピュータカバー](#page-156-0) [の取り外し」](#page-156-0)を参照)。

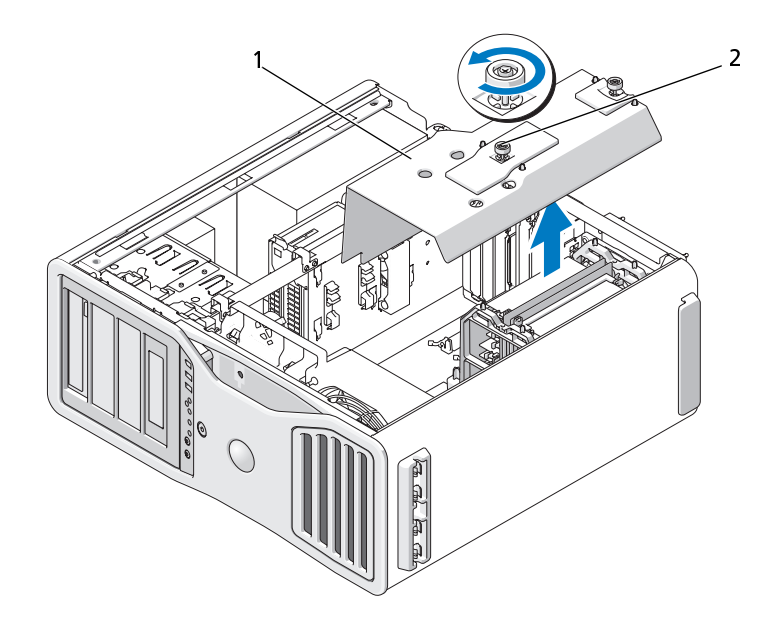

1 メモリカバー 2 蝶ネジ (2)

- **3** メモリカバーを固定している拘束蝶ネジを緩め、持ち上げてコン ピュータからこれを取り外します。
- 警告: 完全バッファ型メモリモジュールは、システム稼働中は非常に高温 になっている場合があります。メモリモジュールが十分に冷えるのを待っ てから手を触れるようにしてください。

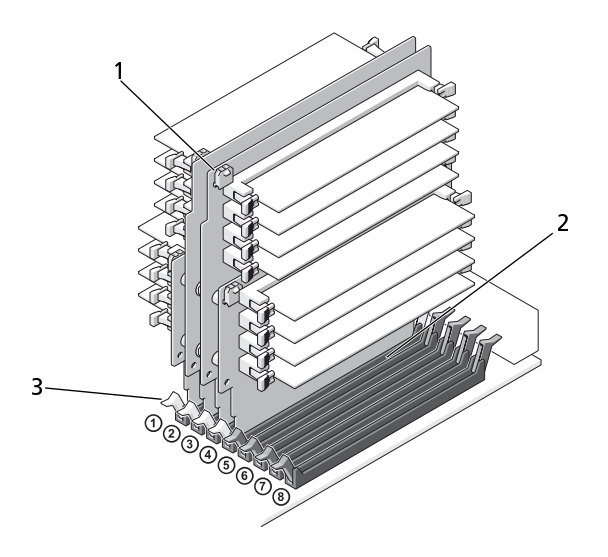

1 電源コネクタ (4) 2 メモリコネクタ (4)

- 3 固定クリップ (2)
- **4** メモリライザーカード 1 と 2 から電源ケーブルを外します。
- **5** メモリライザーカード 1 の両端をつかみ、システム基板上の DIMM\_1 と DIMM\_2 のスロットからメモリライザーカード 1 とそれに付随す るメモリライザーカード 2 を持ち上げます。

カードが取り外しにくい場合、カードを前後に慎重に動かしてゆる め、コネクタから取り外します。

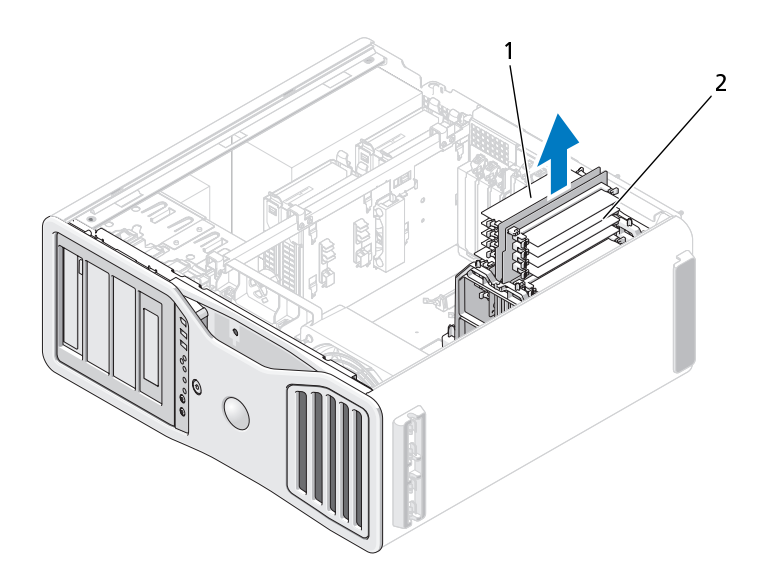

1 メモリライザーカード 1 と 2 2 メモリライザーカード 3 と 4

- **6** メモリライザーカード 3 と 4 から電源ケーブルを外します。
- **7** メモリライザーカード 3 の角をつかみ、システム基板上の DIMM\_3 と DIMM\_4 のメモリモジュールコネクタからメモリライザーカード 3 とそれに付随するメモリライザーカード 4 を持ち上げます。

カードが取り外しにくい場合、カードを前後に慎重に動かしてゆる め、コネクタから取り外します。

- 警告: 完全バッファ型メモリモジュールは、システム稼働中は非常に高温 になっている場合があります。メモリモジュールが十分に冷えるのを待っ てから手を触れるようにしてください。
	- **8** メモリを取り付け中のメモリライザーカード上で、メモリモジュール コネクタの両端にある固定クリップを押し開きます。
- 注意: ヒートスプレッダー (FLHS) (Full length) がメモリライザー内のすべて ーー。<br>のメモリと 667 MHz DIMM に対して必要です。
- メモ: メモリモジュールを注意して調節し、これが正しい方向を向くように します。つまりメモリライザーカード 1 と 2 の FBD はメモリライザーカード 3 と 4 の FBD とは違う方向に向きます。
- **200 | 部品の増設と交換**

**9** メモリモジュールの底部にある切り込みと、コネクタのクロスバーを 合わせます。

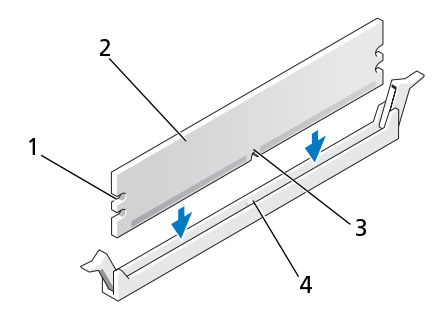

1 切り欠き (2) 2 メモリモジュール 3 切り込み 4 クロスバー

- 注意: メモリモジュールへの損傷を防ぐため、モジュールの両端に均等に 力をかけてコネクタにまっすぐ差し込んでください。
- **10** メモリモジュールを、カチッと所定の位置に収まるまでしっかりと押 し込みます。

モジュールを正しく挿入すると、固定クリップはモジュール両端の切 り欠きにカチッと収まります。

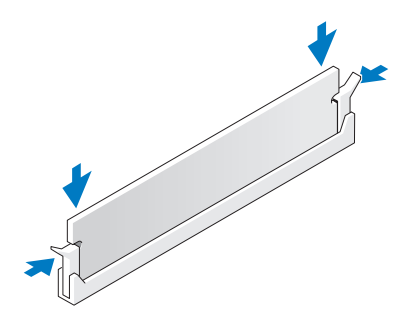

- **11** メモリライザーカード 3 はシステム基板コネクタ DIMM\_3 の上にあ り、メモリライザーカード 4 はシステム基板コネクタ DIMM\_4 の上 にあることを確認します。 各ライザーカードの底面の切り込みを、各システム基板コネクタ内の クロスバーに合わせます。
- **12** ライザーカードがコネクタに両方ともカチッと収まるまで挿入します。

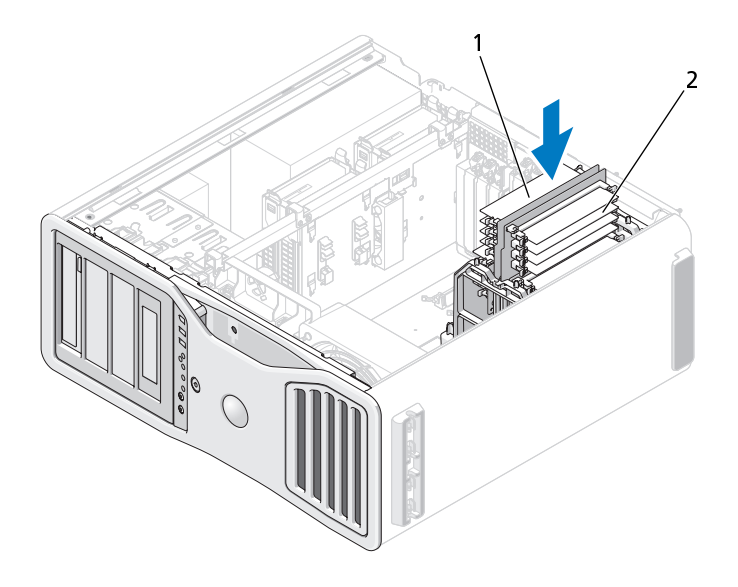

- 1 メモリライザーカード 1 と 2 2 メモリライザーカード 3 と 4
- メモ: メモリライザー電源ケーブルが接続されていない場合、システムは起 動しません。
- **13** メモリライザーカード 3 と 4 に電源ケーブルを接続します。
- **14** メモリライザーカード 1 はシステム基板コネクタ DIMM\_1 の上にあ り、メモリライザーカード 2 はシステム基板コネクタ DIMM\_2 の上 にあることを確認します。 各ライザーカードの底面の切り込みを、各システム基板コネクタ内の クロスバーに合わせます。
- **15** ライザーカードがコネクタに両方ともカチッと収まるまで挿入します。
- メモ: メモリライザー電源ケーブルが接続されていない場合、システムは起 動しません。
- **16** メモリライザーカード 1 と 2 に電源ケーブルを接続します。

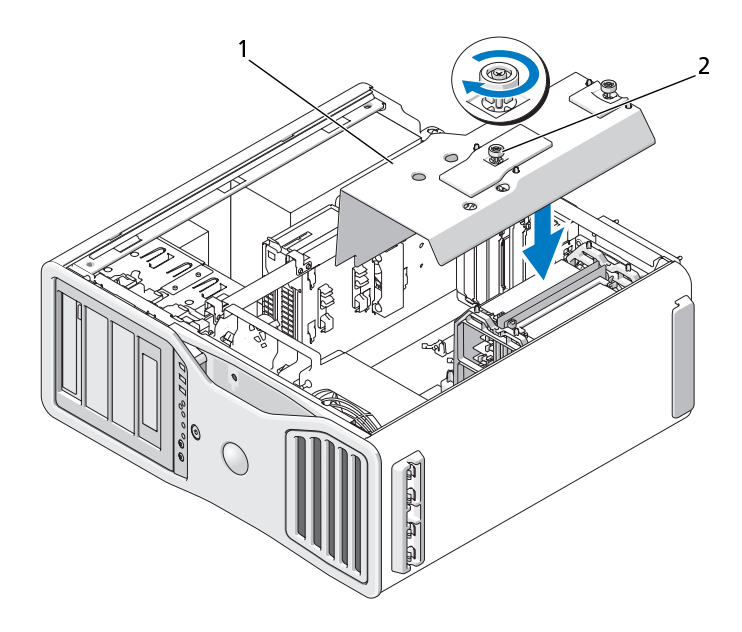

1 メモリカバー 2 蝶ネジ (2)

- 注意:メモリカバーは(オプションの)メモリライザーを所定の位置に留め ています。ライザーを固定して損傷を防ぐためにその蝶ネジは十分きつく締 まっている必要があります。
- **17** メモリカバーを交換します。メモリカバーがしっかりと固定され、コ ンピュータが動いてもずれないようになるまで蝶ネジを締めます。
- **18** コンピュータカバーを取り付けます[\(161 ページの「コンピュータカ](#page-160-0) [バーの交換」](#page-160-0)を参照)。
- 注意: ネットワークケーブルを接続するには、まずケーブルをネットワーク ポートまたはデバイスに差し込み、次に、コンピュータに差し込みます。
- **19** コンピュータおよびデバイスをコンセントに接続して、電源を入れます。

**<sup>20</sup>** <F2> を押して、セットアップユーティリティを起動し、メモリ情報 に挙げられている値をチェックします。

コンピュータは新しく取り付けたメモリを認識して、Installed Memory (取り付けメモリ)の値を変更します。メモリの新しい値を 確認します。値が正しければ[、手順 22](#page-203-0) へ進みます。

**21** メモリの合計が正しくない場合は、コンピュータとデバイスの電源を 切ってコンセントから外します。

この手順の[手順 1](#page-196-0) に戻ります。この場合、新しいメモリを取り付ける 代わりに、取り付け済みのメモリモジュールがソケットに正しく設置 されているかを確認するためにこのモジュールをチェックします。

- <span id="page-203-0"></span>**22** Installed Memory(取り付けメモリ) の合計容量が正しく表示され た場合は、<Esc> キーを押してセットアップユーティリティを終了し ます。
- **23** Dell Diagnostics(診断)プログラムを実行し、メモリモジュールが 正しく機能しているかを確認します[。138 ページの「Dell Diagnostics](#page-137-0)  [\(診断\)プログラム」](#page-137-0)を参照してください。
- メモリの取り外し(オプションのメモリライザーカードを使用)
- ∠1\ 警告:本項の手順を開始する前に、『製品情報ガイド』の安全手順に従って ください。
- 警告: 感電防止のため、カバーを開く前に必ず、コンピュータの電源プラ グをコンセントから抜いてください。
- 注意: コンピュータ内の部品の静電気による損傷を防ぐため、コンピュータ の電子部品に触れる前に、身体から静電気を除去してください。コンピュー タシャーシの塗装されていない金属面に触れることにより、静電気を逃がす ことができます。
	- **1** [155 ページの「作業を開始する前に」](#page-154-0)の手順に従います。
- 警告: ご使用のコンピュータが重く(最低約 24.9 kg の)、取り扱いが難し くなる可能性があります。持ち上げたり、移動させたり、斜めにする前に 誰かに助けを求めてください。このコンピュータを動かすには 2 人の大人 が必要です。怪我や持ち上げる際に折り曲がるのを避けるために、常に正 しく持ち上げてください。他の重要な安全情報には『製品情報ガイド』を 参照してください。
- 警告: システムの安全性を最大限確保するために、コンピュータのスタン ドは常に設置されている必要があります。コンピュータのスタンドが設置 されていない場合にはコンピュータが倒れることがあり、これは怪我やコ ンピュータの損傷につながるおそれがあります。
	- **2** コンピュータカバーを開きます[\(157 ページの「コンピュータカバー](#page-156-0) [の取り外し」](#page-156-0)を参照)。

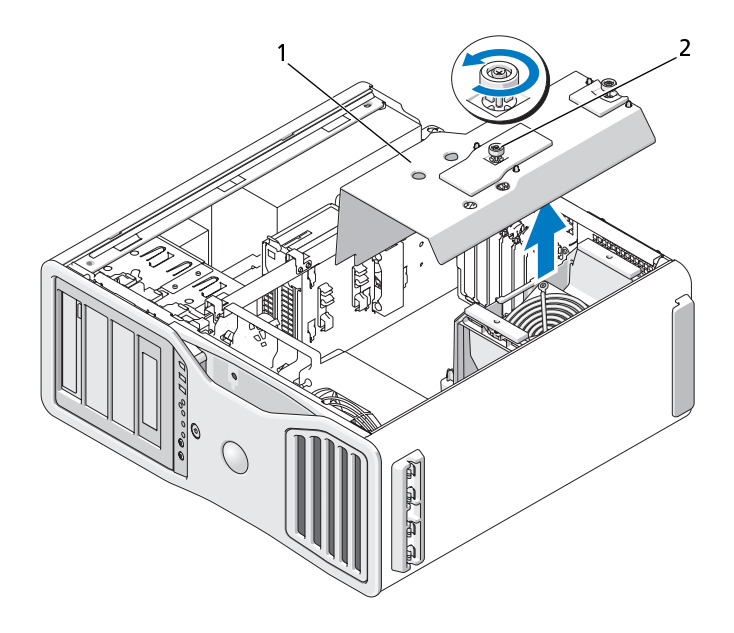

1 メモリカバー 2 蝶ネジ (2)

- **3** メモリカバーを固定している拘束蝶ネジを緩め、持ち上げてコン ピュータからこれを取り外します。
- 警告: 完全バッファ型メモリモジュールは、システム稼働中は非常に高温 になっている場合があります。メモリモジュールが十分に冷えるのを待っ てから手を触れるようにしてください。

**4** メモリライザーカード 1 と 2 から電源ケーブルを外します。

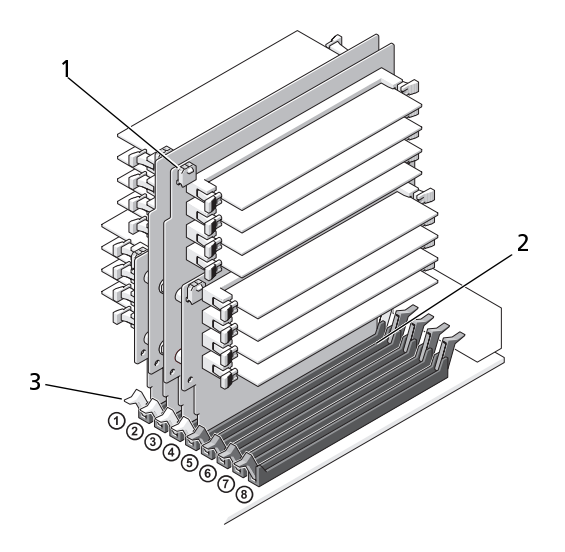

1 電源コネクタ (4) 2 メモリモジュールコネクタ (4)

- 3 固定クリップ (2)
- **5** メモリライザーカード 1 の角をつかみ、システム基板上の DIMM\_1 と DIMM\_2 のメモリモジュールコネクタからメモリライザーカード 1とそれに付随するメモリライザーカード 2 を持ち上げます。

カードが取り外しにくい場合、カードを前後に慎重に動かしてゆる め、コネクタから取り外します。

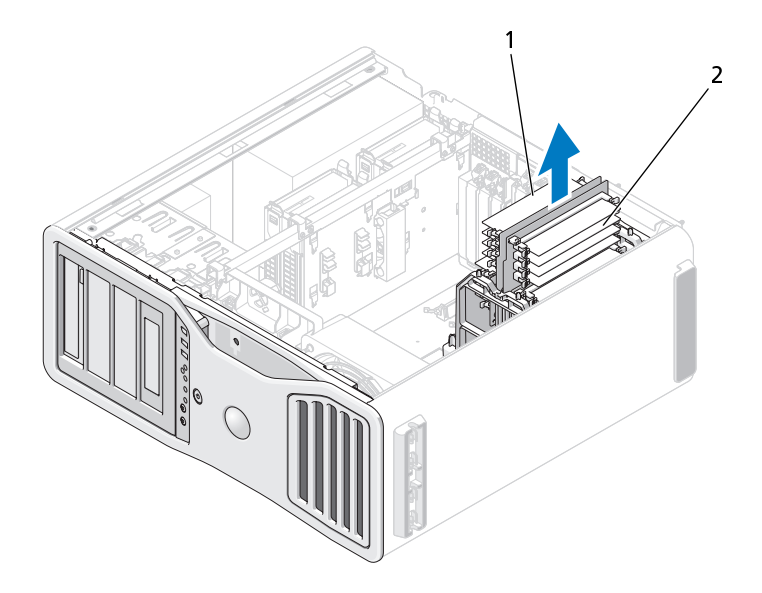

- メモリライザーカード 1 と 2 2 メモリライザーカード 3 と 4
- メモリライザーカード 3 と 4 から電源ケーブルを外します。

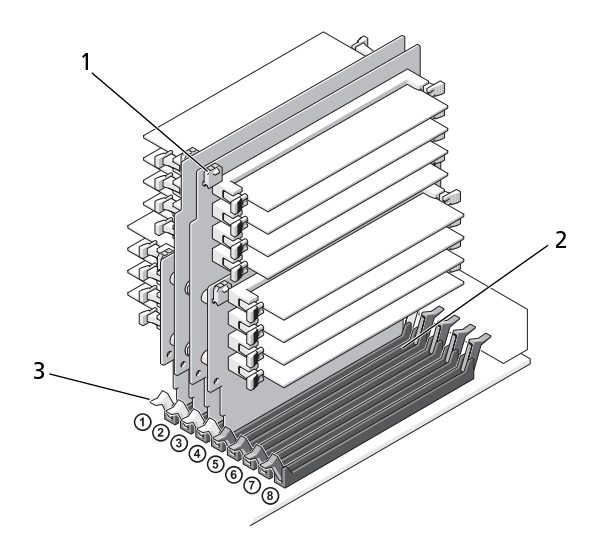

1 電源コネクタ (4) 2 メモリモジュールコネクタ (4)

- 3 固定クリップ (2)
- **7** メモリライザーカード 3 の角をつかみ、システム基板上の DIMM\_3 と DIMM\_4 のメモリモジュールコネクタからメモリライザーカード 3 とそれに付随するメモリライザーカード 4 を持ち上げます。

カードが取り外しにくい場合、カードを前後に慎重に動かしてゆるめ、 コネクタから取り外します。

- 警告: 完全バッファ型メモリモジュールは、システム稼働中は非常に高温 になっている場合があります。メモリモジュールが十分に冷えるのを待っ てから手を触れるようにしてください。
	- **8** メモリを取り外しているメモリライザーカード上で、メモリモジュー ルコネクタの両端にある固定クリップを押し開きます。
	- **9** モジュールをつかんで引き上げ、メモリライザーカードからメモリモ ジュールを引き出します。

モジュールが取り外しにくい場合、カードを前後に慎重に動かしてゆ るめ、コネクタから取り外します。

- **10** メモリライザーカード 3 はシステム基板コネクタ DIMM\_3 の上にあり、 メモリライザーカード 4 はシステム基板コネクタ DIMM\_4 の上にあ ることを確認します。 各ライザーカードの底面の切り込みを、各システム基板コネクタ内の クロスバーに合わせます。
- **11** ライザーカードがコネクタに両方ともカチッと収まるまで挿入します。
- メモ: メモリライザー電源ケーブルが接続されていない場合、システムは起 動しません。

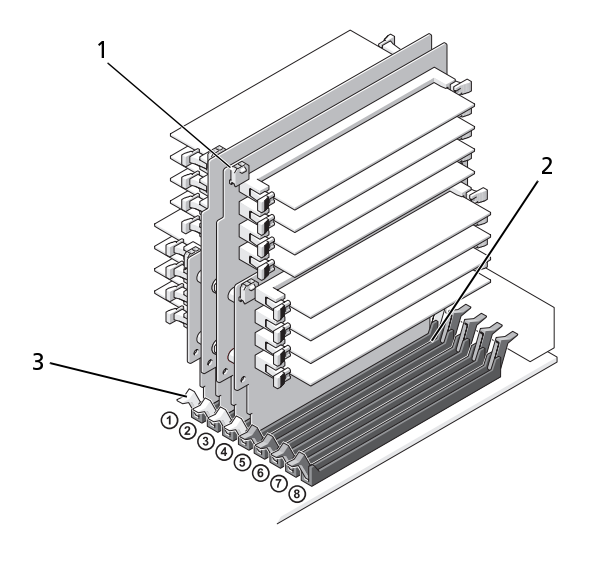

1 電源コネクタ インコンクリック 2 コネクタ

- 3 固定クリップ (2)
- **12** メモリライザーカード 3 と 4 に電源ケーブルを接続します。
- **13** メモリライザーカード 1 はシステム基板コネクタ DIMM\_1 の上にあ り、メモリライザーカード 2 はシステム基板コネクタ DIMM\_2 の上 にあることを確認します。 各ライザーカードの底面の切り込みを、各システム基板コネクタ内の クロスバーに合わせます。
- **14** ライザーカードがコネクタに両方ともカチッと収まるまで挿入します。
- メモ: メモリライザー電源ケーブルが接続されていない場合、システムは起 動しません。
- **15** メモリライザーカード 1 と 2 に電源ケーブルを接続します。
- 注意: メモリカバーは (オプションの) メモリライザーを所定の位置に留め ています。ライザーを固定して損傷を防ぐためにその蝶ネジは十分きつく締 まっている必要があります。
- **16** メモリカバーを交換します。メモリカバーがしっかりと固定され、コ ンピュータが動いてもずれないようになるまで蝶ネジを締めます。

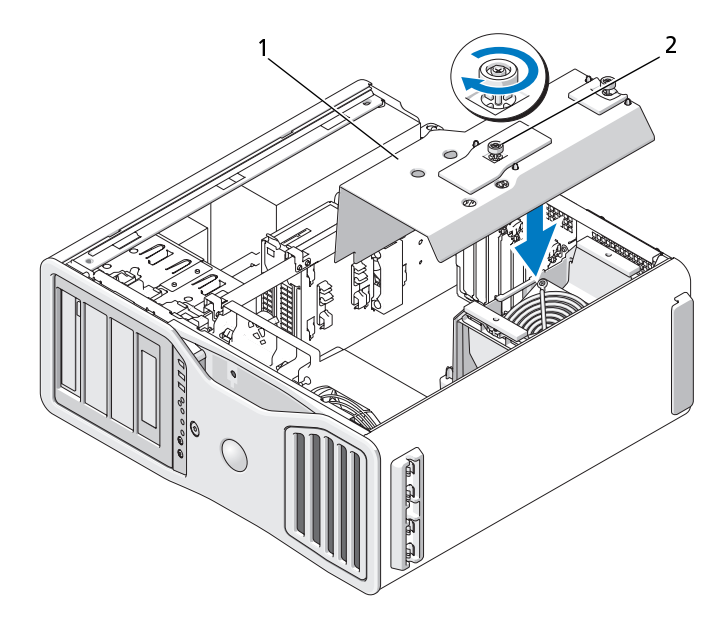

1 メモリカバー 2 蝶ネジ (2)

- **17** コンピュータカバーを取り付けます[\(161 ページの「コンピュータカ](#page-160-0)  [バーの交換」](#page-160-0)を参照)。
- 注意: ネットワークケーブルを接続するには、まずケーブルをネットワーク ポートまたはデバイスに差し込み、次に、コンピュータに差し込みます。
- **18** コンピュータおよびデバイスをコンセントに接続して、電源を入れます。

# カード 警告: 本項の手順を開始する前に、『製品情報ガイド』の安全手順に従って ください。

- ⁄<u>↑</u>、 警告: 感電防止のため、カバーを開く前に必ず、コンピュータの電源プラ グをコンセントから抜いてください。
- 注意:コンピュータ内の部品の静電気による損傷を防ぐため、コンピュータ の電子部品に触れる前に、身体から静電気を除去してください。コンピュー タシャーシの塗装されていない金属面に触れることにより、静電気を逃がす ことができます。

# 拡張カードのサポート

■ メモ: デュアルグラフィック構成(グラフィックライザーカード付き)へアッ プグレード、あるいはこの構成からダウングレードするには、別途パーツが 必要になります。これはデルから注文できます[。309 ページの「Dell お問い合](#page-308-0) [わせ番号」を](#page-308-0)参照してください。

<sub>ン ユン</sub> ルン ラフィック いこいに関連するグラフィックフィック カードがな<br>い構成の場合。お使いの Dell™ コンピュータには、PCI カードおよび PCI<br>Express カード田の以下のフロットが田音されています: Express カード用の以下のスロットが用意されています:

- PCI カードスロット× 1
- PCI Express x16 カードスロット × 1
- PCI Express x8 カードスロット (x4 配線) × 3
- PCI-X カードスロット× 2

<sub>クユン</sub>ルクラフィック 、 U+1に関連クセクラフィックフィック 7.3 「1,333」<br>る構成の場合。お使いの Dell™ コンピュータには、PCI カードおよび PCI<br>Express カード田の以下のフロットが田音されています: Express カード用の以下のスロットが用意されています:

- PCI Express x16 カードスロット (デュアルグラフィックカード用) × 2
- PCI Express x8 カードスロット (x4 配線) ×1
- PCI-X カードスロット× 2

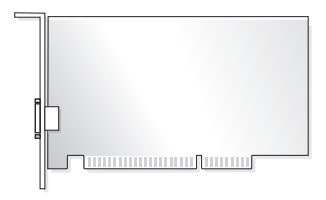

PCI、PCI Express、または PCI-X カードの取り付けや交換を行う場合は[、212 ペー](#page-211-0)  [ジの「拡張カードの取り付け」を](#page-211-0)参照してください。PCI、PCI Express、ま たは PCI-X カードの交換ではなく取り外しを行う場合は[、219 ページの「拡張](#page-218-0)  [カードの取り外し」](#page-218-0)を参照してください。

カードを取り付ける前に、カードの構成、内部接続、またはお使いのコン ピュータに合わせてカスタマイズする方法について、カードに付属のマ ニュアルを参照してください。カードを交換する場合は、カードの既存の ドライバをアンインストールします。

### <span id="page-211-0"></span>拡張カードの取り付け

**1** [155 ページの「作業を開始する前に」](#page-154-0)の手順に従って操作してください。

- 警告: ご使用のコンピュータが重く(最低約 24.9 kg の)、取り扱いが難し くなる可能性があります。持ち上げたり、移動させたり、斜めにする前に 誰かに助けを求めてください。このコンピュータを動かすには 2 人の大人 が必要です。怪我や持ち上げる際に折り曲がるのを避けるために、常に正 しく持ち上げてください。他の重要な安全情報には『製品情報ガイド』を 参照してください。
- 警告: システムの安全性を最大限確保するために、コンピュータのスタン ドは常に設置されている必要があります。コンピュータのスタンドが設置 されていない場合にはコンピュータが倒れることがあり、これは怪我やコ ンピュータの損傷につながるおそれがあります。
	- **2** コンピュータカバーを開きます[\(157 ページの「コンピュータカバー](#page-156-0)  [の取り外し」](#page-156-0)を参照)。
	- **3** カード固定デバイスのどちらか一方の端にあるタブを押して持ち上 げ、コンピュータから取り外します。

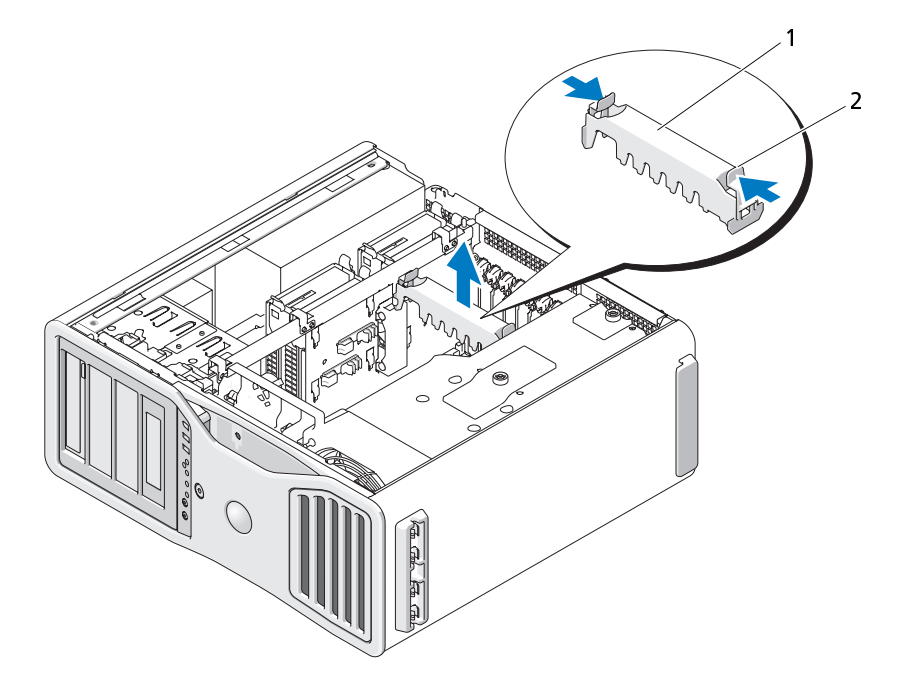

1 カード固定デバイス 2 タブ

**4** 適切なカードスロットにあるカード固定デバイス上部のタブを押し 下げ、カード固定デバイスを回転させながらシャーシ壁の元の位置に はめ込みます。

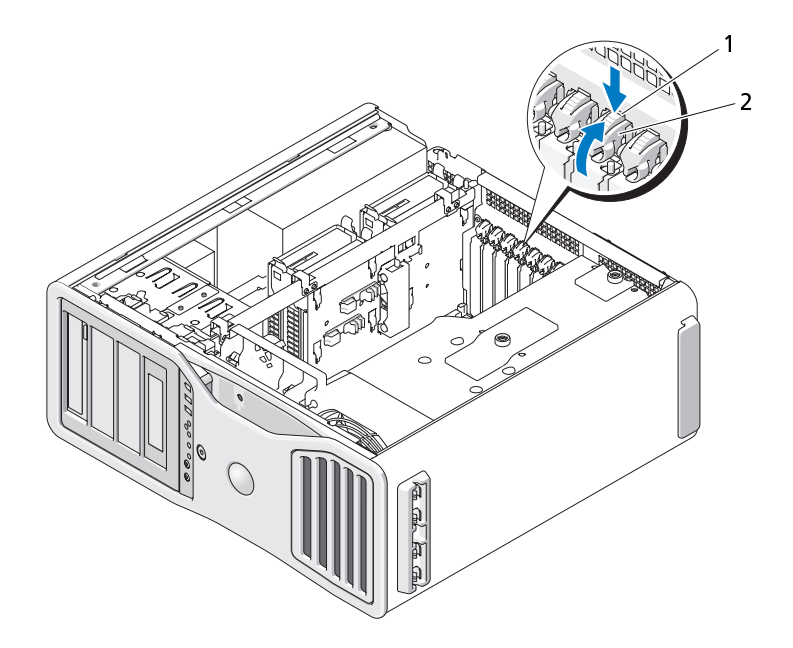

1 リリースタブ 2 カード固定デバイス

- **5** 新しいカードを取り付ける場合は、フィラーブラケットを取り外し て、カードスロット開口部を作ります。次に[、手順 7](#page-213-0) へ進みます。
- 注意: 必ず固定タブを外してからカードを取り外してください。カードを正 しく取り外さないと、システム基板が損傷することがあります。
	- **6** コンピュータに取り付けられたカードを交換する場合は、次の手順で カードを取り外します。
		- **a** 必要に応じて、カードに接続されたケーブルを外します。
		- **b** カードが Full length である場合には、ファンブラケット上の位 置合わせガイドの端にあるリリースタブを押します。
		- **c** コネクタにリリースタブがある場合は、カード上端の角をつかん でリリースタブを押し、コネクタから引き抜きます。
	- **7** カードを取り付ける準備をします。

<span id="page-213-0"></span>カードの構成、内部接続、またはお使いのコンピュータに合わせてカスタマ イズする方法については、カードに付属のマニュアルを参照してください。

**214 | 部品の増設と交換** 

- 警告: ネットワークアダプタの中には、ネットワークに接続すると自動的 にコンピュータを起動するものがあります。感電を防ぐため、カードを取 り付ける前に必ず、コンピュータの電源プラグをコンセントから抜いてお いてください。
	- **8** カードが Full length である場合、カードファン上のプラスチックの カードガイド間にこれを合わせます。
	- **9** カードの位置がスロットと揃い、固定タブがある場合は固定スロット と揃うようにします。
- **10** カードをコネクタに置き、しっかりと押し下げます。カードがスロッ トにしっかりと装着されていることを確認します。 カードスロットにリリースタブがある場合は、リリースタブを引きます。

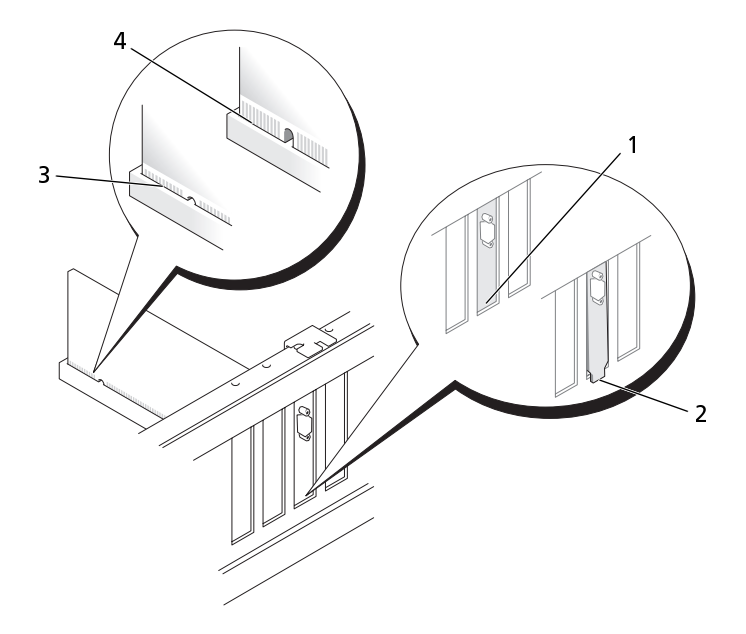

- 
- 
- 1 スロット内のブラケット 2 スロットの外側にはみ出したブ ラケット
- 3 完全に装着されたカード 4 完全に装着されていないカード
- **11** カード固定デバイスを回転させながらの元の位置に戻す前に、以下を 確認します:
	- すべてのカードとフィラーブラケットの上端が、位置合わせバー と揃っている。
	- 各カードまたはフィラーブラケット上端の切り込みが、位置合わ せガイドとかみ合っている。
	- メモ: 安全性をより確実にするために、位置合わせガイド(逆向きの ネジ)を取り外して、正しい方を上にして締め、カードを固定します。

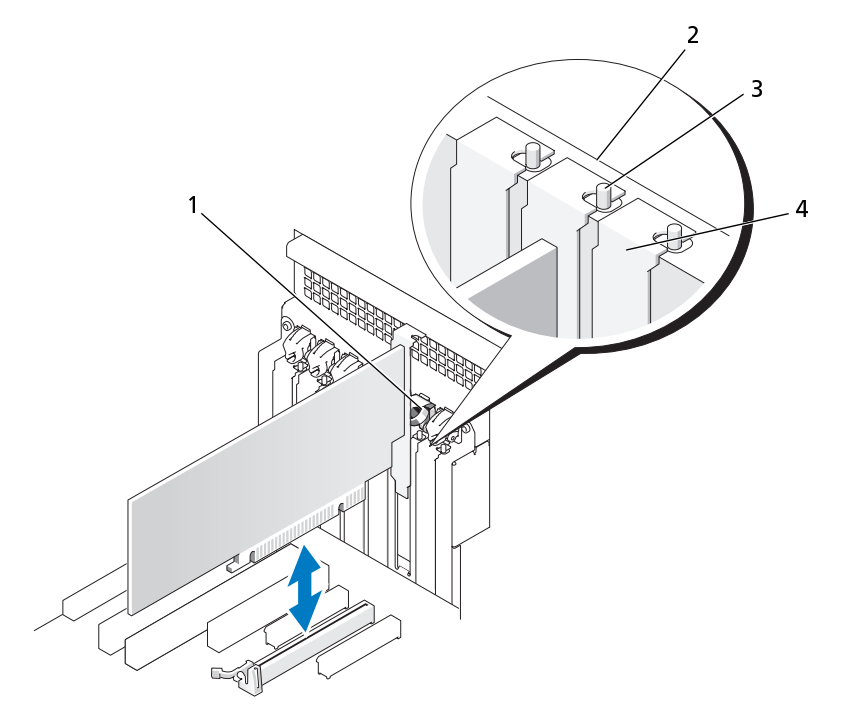

- 1 カード固定デバイス 2 位置合わせバー
- 3 位置合わせガイド 安全性をより確実にするために、位 置合わせガイド(逆向きのネジ)を ー<br><br>
取り外して、正しい方を上にして締 め、カードを固定します。
- 
- 4 フィラーブラケット

**216 | 部品の増設と交換**
**12** カード固定デバイスを所定の位置にカチッと収まるまで回転させます。 ■ 注意: カードケーブルは、カードの後側に配線しないでください。ケーブ ルをカードの後ろに配線すると、装置に損傷を与えるおそれがあります。

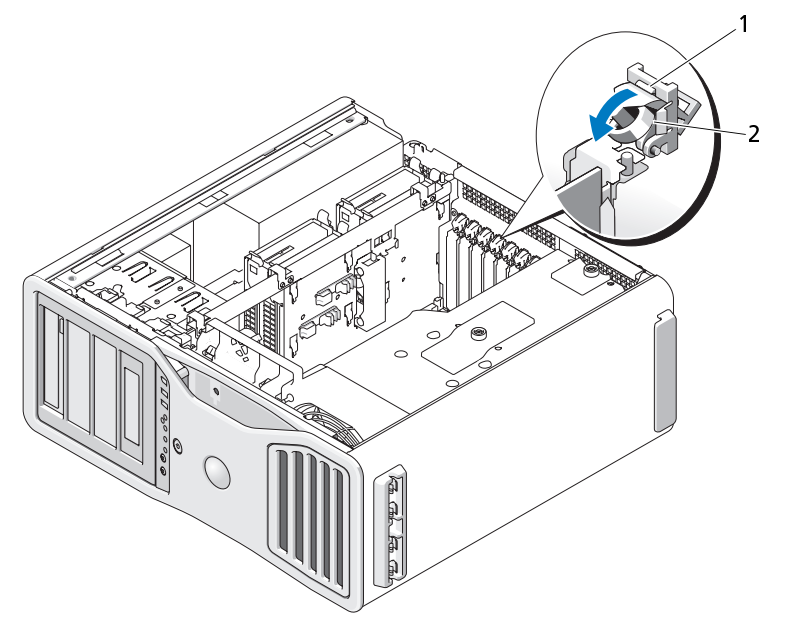

1 リリースタブ 2 カード固定デバイス

- **13** 必要なすべてのケーブルをカードに接続します。 カードのケーブル接続については、カードに付属のマニュアルを参照 してください。
- **14** カード固定デバイスを押して元の位置に戻し、カチッと所定の位置に 収まるまで押します。

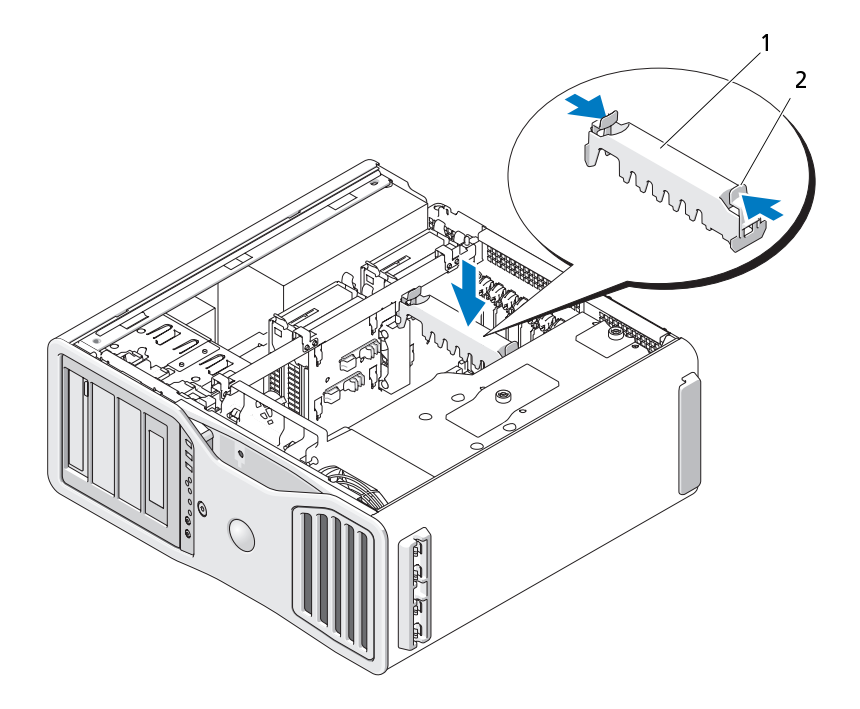

1 カード固定デバイス 2 タブ

- **15** すべてのコネクタが正しく接続され、しっかりと固定されていることを 確認します。
- 注意: ネットワークケーブルを接続するには、まずケーブルをネットワーク デバイスに差し込み、次に、コンピュータに差し込みます。
- **16** コンピュータカバーを取り付け([161 ページの「コンピュータカバー](#page-160-0)  [の交換」を](#page-160-0)参照)、コンピュータとデバイスをコンセントに接続して、 電源を入れます。
- **17** サウンドカードを取り付けた場合は、次の手順を実行します:
	- **a** セットアップユーティリティを起動し、Integrated Audio(オン ボードオーディオ)を選択して、設定を Off (オフ)に変更します。
	- **b** 外付けオーディオデバイスをサウンドカードのコネクタに接続し ます。外付けオーディオデバイスは、背面パネルのマイクコネク タ、スピーカー / ヘッドフォンコネクタ、またはライン入力コネ クタには接続しないでください。
- **218 | 部品の増設と交換**
- **18** ネットワークアダプタを取り付けたため、内蔵ネットワークアダプタを 無効にする場合は、次の手順を実行します:
	- **a** セットアップユーティリティを起動し、Integrated NIC(オンボー ド NIC) を選択して、設定を Off (オフ) に変更します。
	- **b** ネットワークケーブルをネットワークアダプタカードのコネクタ に接続します。ネットワークケーブルは、背面パネルのネットワー クコネクタには接続しないでください。
- **19** カードのマニュアルの説明に従って、カードに必要なすべてのドライ バをインストールします。

## <span id="page-218-0"></span>拡張カードの取り外し

- 警告: ご使用のコンピュータが重く(最低約 24.9 kg の)、取り扱いが難し くなる可能性があります。持ち上げたり、移動させたり、斜めにする前に 誰かに助けを求めてください。このコンピュータを動かすには 2 人の大人 が必要です。怪我や持ち上げる際に折り曲がるのを避けるために、常に正 しく持ち上げてください。他の重要な安全情報には『製品情報ガイド』を 参照してください。
- 警告: システムの安全性を最大限確保するために、コンピュータのスタン ドは常に設置されている必要があります。コンピュータのスタンドが設置 されていない場合にはコンピュータが倒れることがあり、これは怪我やコ ンピュータの損傷につながるおそれがあります。
	- **2** コンピュータカバーを開きます[\(157 ページの「コンピュータカバー](#page-156-0) [の取り外し」](#page-156-0)を参照)。

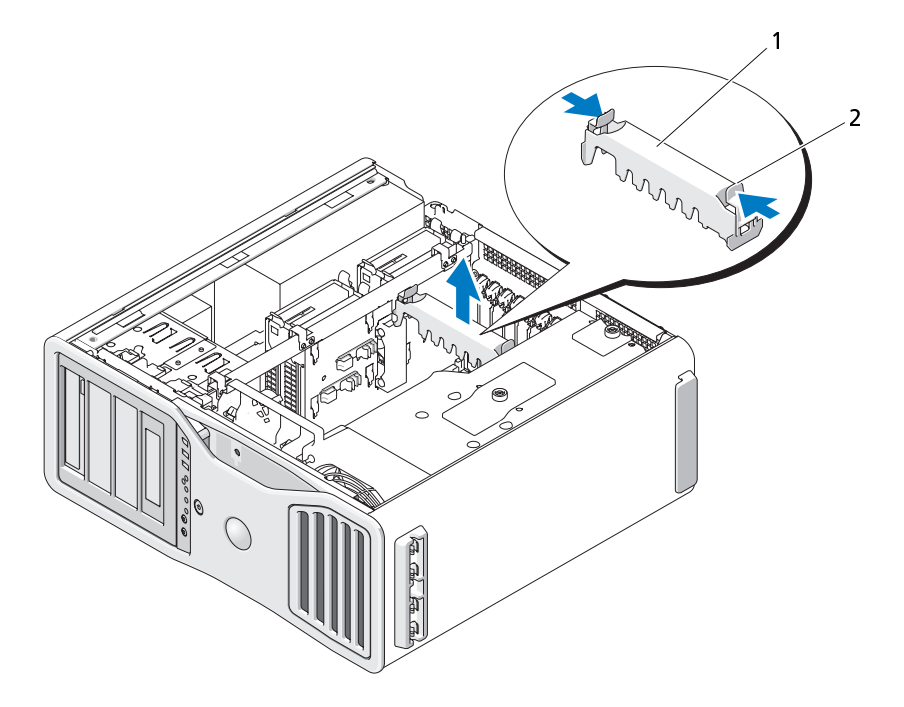

1 カード固定デバイス 2 タブ

- **3** カード固定デバイスのどちらか一方の端にあるタブを押して持ち上 げ、コンピュータから取り外します。
- **4** 適切なカードスロットにあるカード固定デバイス上部のタブを押し 下げ、カード固定デバイスを回転させながらシャーシ壁の元の位置に はめ込みます。

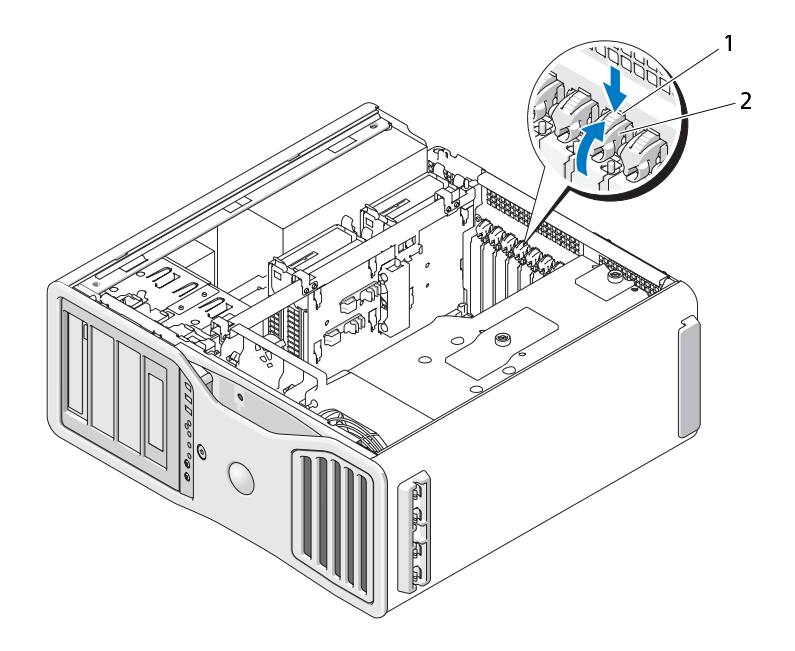

- 1 リリースタブ 2 カード固定デバイス
- 注意: 必ず固定タブを外してからカードを取り外してください。カードを正 しく取り外さないと、システム基板が損傷することがあります。
	- **5** 次の手順でカードを取り外します:
		- **a** 必要に応じて、カードに接続されたケーブルを外します。
		- **b** カードが Full length である場合には、ファンブラケット上の位 置合わせガイドの端にあるリリースタブを押します。
		- **c** コネクタにリリースタブがある場合は、カード上端の角をつかん でリリースタブを押し、コネクタから引き抜きます。
- **6** カードを取り外したままにする場合は、空のカードスロット開口部に フィラーブラケットを取り付けます。
- **シンモ: コンピュータの FCC 認証を満たすには、フィラーブラケットを空の** カードスロット開口部に取り付ける必要があります。また、フィラーブラケッ トを装着すると、コンピュータをほこりやゴミから保護できます。
	- **7** カード固定デバイスを回転させながらの元の位置に戻す前に、以下を 確認します:
		- すべてのカードとフィラーブラケットの上端が、位置合わせバー と揃っている。
		- 各カードまたはフィラーブラケット上端の切り込みが、位置合わ せガイドとかみ合っている。
		- シ メモ: 安全性をより確実にするために、位置合わせガイド(逆向きの ネジ)を取り外して、正しい方を上にして締め、カードを固定します。

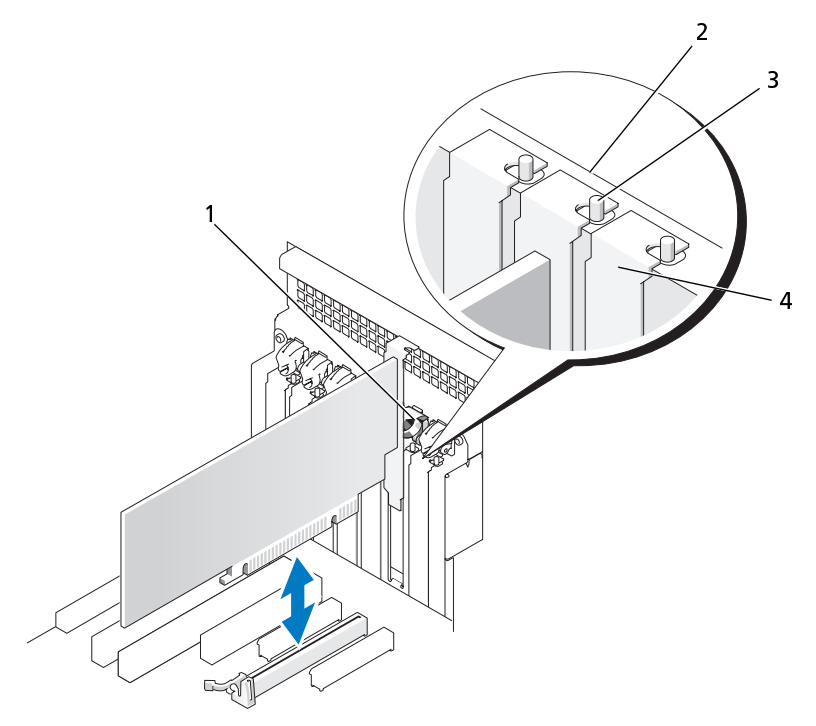

- 1 カード固定デバイス 2 位置合わせバー
- 

4 フィラーブラケット

- 3 位置合わせガイド メモ: 安全性をより確実にするため に、位置合わせガイド(逆向きのネ ジ)を取り外して、正しい方を上に して締め、カードを固定します。
- 注意: カードケーブルは、カードの後側に配線しないでください。ケーブ ルをカードの後ろに配線すると、装置に損傷を与えるおそれがあります。
	- **8** 必要なすべてのケーブルをカードに接続します。 カードのケーブル接続については、カードに付属のマニュアルを参照 してください。

**9** カード固定デバイスを回転させながらの元の位置に戻し、タブがカ チッと所定の位置に収まるように先端を押します。

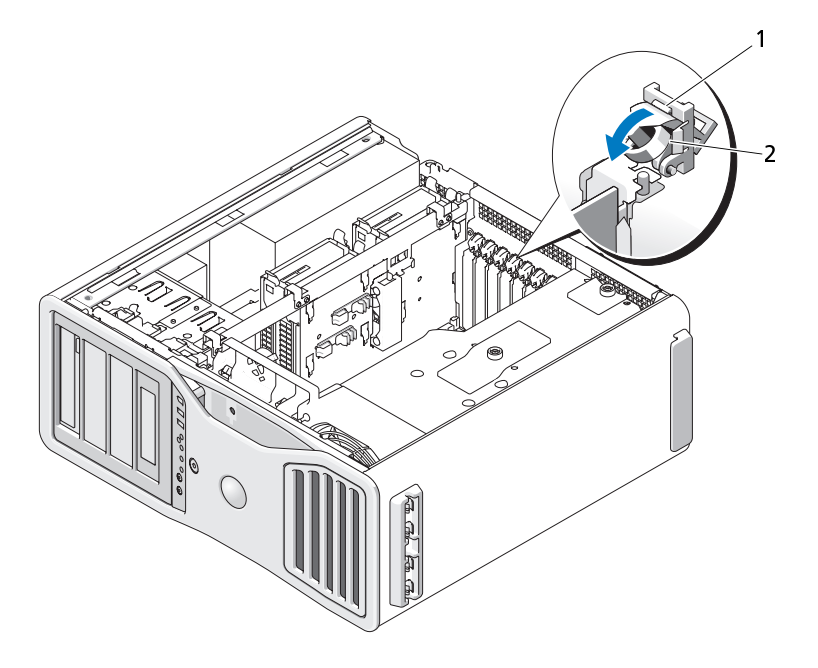

1 リリースタブ 2 カード固定デバイス

- **10** データケーブルを搭載された各ハードドライブに再度接続します。
- **11** ハードドライブの電源ケーブルを搭載された各ハードドライブに再 度接続します。
- **12** すべてのコネクタが正しく接続され、しっかりと固定されていることを 確認します。

**13** カード固定デバイスを押して元の位置に戻し、カチッと所定の位置に 収まるまで押します。

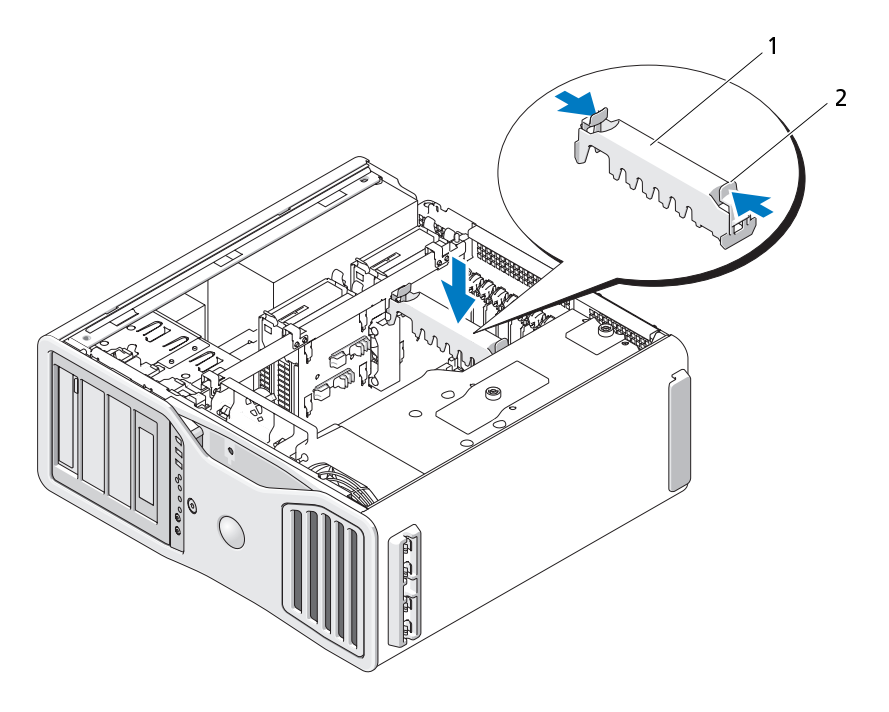

1 カード固定デバイス 2 タブ

- 注意: ネットワークケーブルを接続するには、まずケーブルをネットワーク デバイスに差し込み、次に、コンピュータに差し込みます。
- **14** コンピュータカバーを取り付け[\(161 ページの「コンピュータカバー](#page-160-0) [の交換」](#page-160-0)を参照)、コンピュータとデバイスをコンセントに接続して、 電源を入れます。
- **15** 取り外したカードのドライバをアンインストールします。カードに付 属のマニュアルを参照してください。
- **16** サウンドカードを取り外した場合は、次の手順を実行します:
	- **a** セットアップユーティリティを起動し、Integrated Audio(オン ボードオーディオ)を選択して、設定を On (オン)に変更します。
	- **b** 外付けオーディオデバイスを、コンピュータの背面パネルのオー ディオコネクタに接続します。
- **17** ネットワークアダプタカードを取り外した場合は、次の手順を実行し ます:
	- **a** セットアップユーティリティを起動し、Integrated NIC(オン ボード NIC) を選択して、設定を On (オン) に変更します。
	- **b** ネットワークケーブルをコンピュータ背面パネルのネットワーク コネクタに接続します。

#### <span id="page-225-0"></span>SLI 構成からの PCI Express Graphics グラフィックカードの取り 外し

本項では SLI モードで操作できるようグラフィックカードが設置されてい るシステムのみを対象とします。他の種類の PCI あるいは PCI Express カードの取り外しは[、219 ページの「拡張カードの取り外し」](#page-218-0) を参照して ください。

**メモ: SLI 構成ヘアップグレード、あるいはこの構成からダウングレードす** るには、別途パーツが必要になります。これはデルから注文できます。 [309 ページの「Dell お問い合わせ番号」を](#page-308-0)参照してください。

- 警告: ご使用のコンピュータが重く(最低約 24.9 kg の)、取り扱いが難し くなる可能性があります。持ち上げたり、移動させたり、斜めにする前に 誰かに助けを求めてください。このコンピュータを動かすには 2 人の大人 が必要です。怪我や持ち上げる際に折り曲がるのを避けるために、常に正 しく持ち上げてください。他の重要な安全情報には『製品情報ガイド』を 参照してください。
- 警告: システムの安全性を最大限確保するために、コンピュータのスタン ドは常に設置されている必要があります。コンピュータのスタンドが設置 されていない場合にはコンピュータが倒れることがあり、これは怪我やコ ンピュータの損傷につながるおそれがあります。
	- **2** コンピュータカバーを開きます[\(157 ページの「コンピュータカバー](#page-156-0)  [の取り外し」](#page-156-0)を参照)。

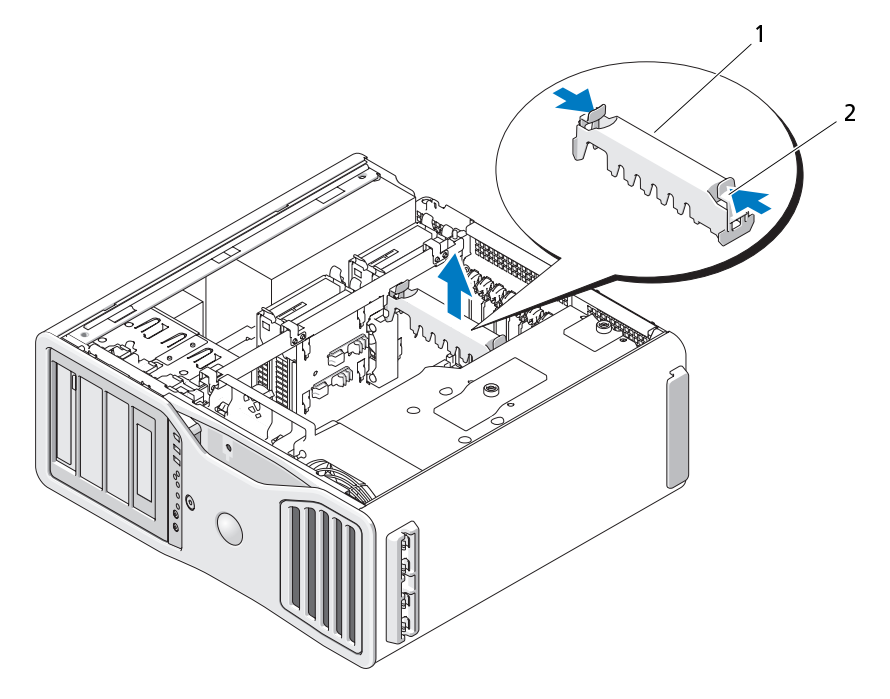

- 1 カード固定デバイス 2 タブ
- **3** カード固定デバイスのどちらか一方の端にあるタブを押して持ち上げ、 コンピュータから取り外します。
- **4** 片手で両方のグラフィックカードをそっと固定しながら、グラフィッ クカードブリッジがある場合は片手でそれを引き上げてコンピュー タから取り外します。これを保管しておきます。

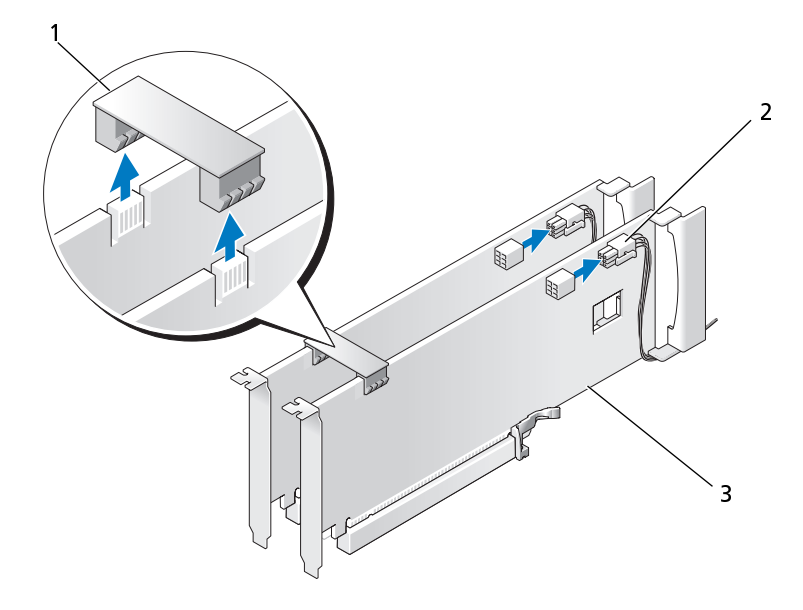

- 1 グラフィックカードブリッジ 2 電源コネクタ (2) (デュアルグラフィック構成に はこれがないものもあります)
- 3 デュアル PCI Express グラ フィックカード
- **5** カードに接続されたケーブルを外します。
- **6** 適切なカードスロットにあるカード固定デバイス上部のタブを押し ール、カード固定デバイスを回転させながらシャーシ壁の元の位置に はめ込みます。

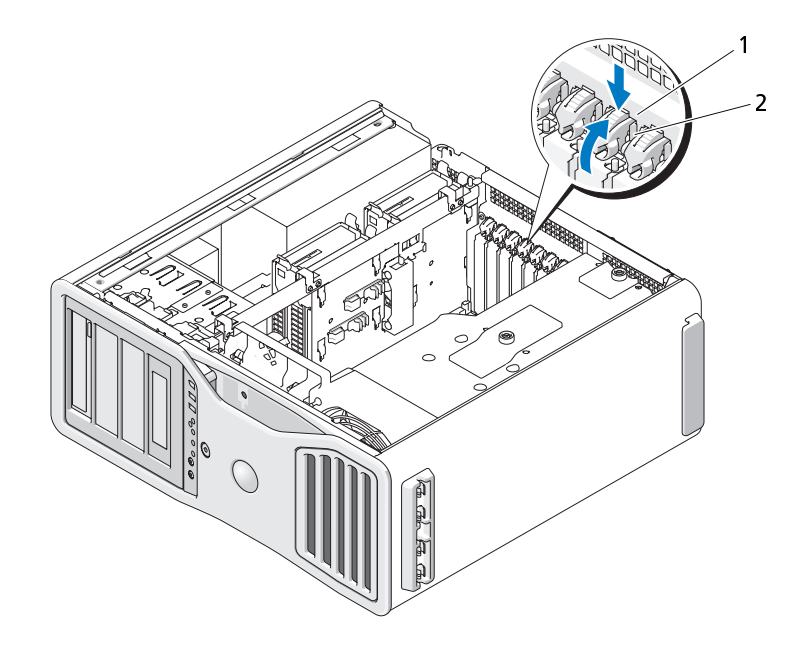

- 1 リリースタブ 2 カード固定デバイス
- **7** 次の手順でカードを取り外します:
	- **a** 必要に応じて、カードに接続されたケーブルを外します。
	- **b** カードが Full length である場合には、ファンブラケット上の位 置合わせガイドの端にあるリリースタブを押します。
	- **c** コネクタにリリースタブがある場合は、カード上端の角をつかん でリリースタブを押し、コネクタから引き抜きます。

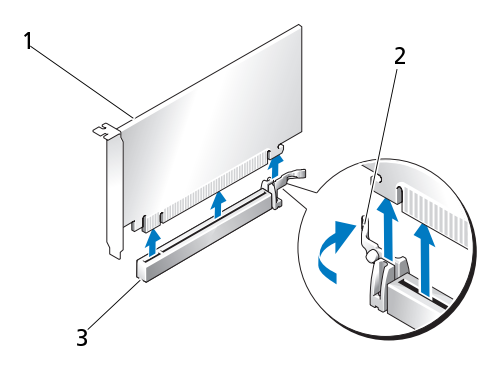

- 1 PCI Express x16 カード 2 固定タブ
- 3 PCI Express x16 カードス ロット
- **8** カードを交換している場合は[、233 ページの「デュアル構成での PCI](#page-232-0)  [Express グラフィックカードの取り付け」](#page-232-0) を参照してください。 カードを交換していない場合は、空のカードスロット開口部にフィ ラーブラケットを取り付けます。
- メモ: コンピュータの FCC 認証を満たすには、フィラーブラケットを空の カードスロット開口部に取り付ける必要があります。また、フィラーブラケッ トを装着すると、コンピュータをほこりやゴミから保護できます。
- 
- メモ: グラフィックカードブリッジ (デュアルグラフィック構成にはこれが ないものもある)はシングルカード構成には必要ありません。
	- **9** カード固定デバイスを回転させながらの元の位置に戻す前に、以下を 確認します:
		- すべてのカードとフィラーブラケットの上端が、位置合わせバー と揃っている。
		- 各カードまたはフィラーブラケット上端の切り込みが、位置合わ せガイドとかみ合っている。
- メモ: 安全性をより確実にするために、位置合わせガイド(逆向きのネジ) を取り外して、正しい方を上にして締め、カードを固定します。

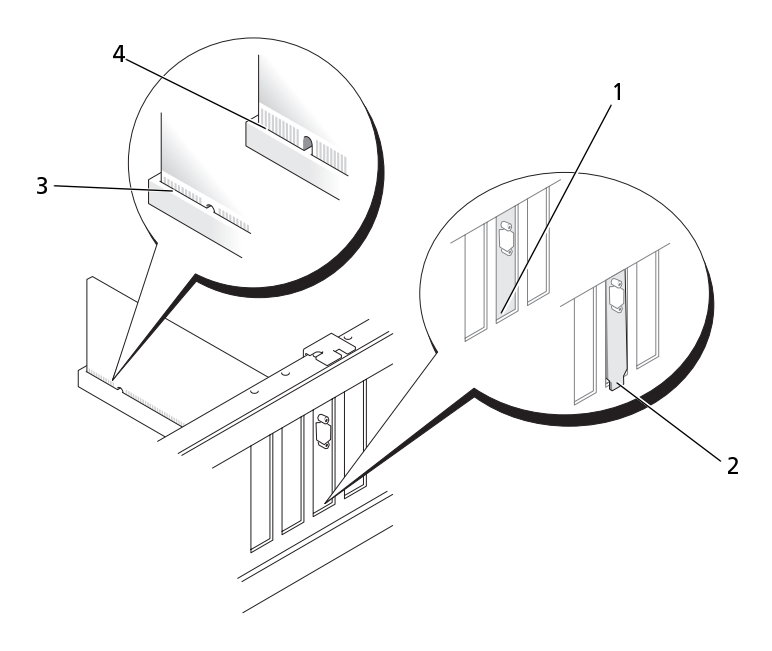

- -
- 1 スロット内のブラケット 2 スロットの外側にはみ出したブ ラケット
- 3 完全に装着されたカード 4 完全に装着されていないカード
- 注意:カードケーブルは、カードの後側に配線しないでください。ケーブ ルをカードの後ろに配線すると、装置に損傷を与えるおそれがあります。
- **10** 必要なすべてのケーブルをカードに接続します。 カードのケーブル接続については、カードに付属のマニュアルを参照 してください。
- **11** カード固定デバイスを回転させながらの元の位置に戻し、タブがカ チッと所定の位置に収まるように先端を押します。

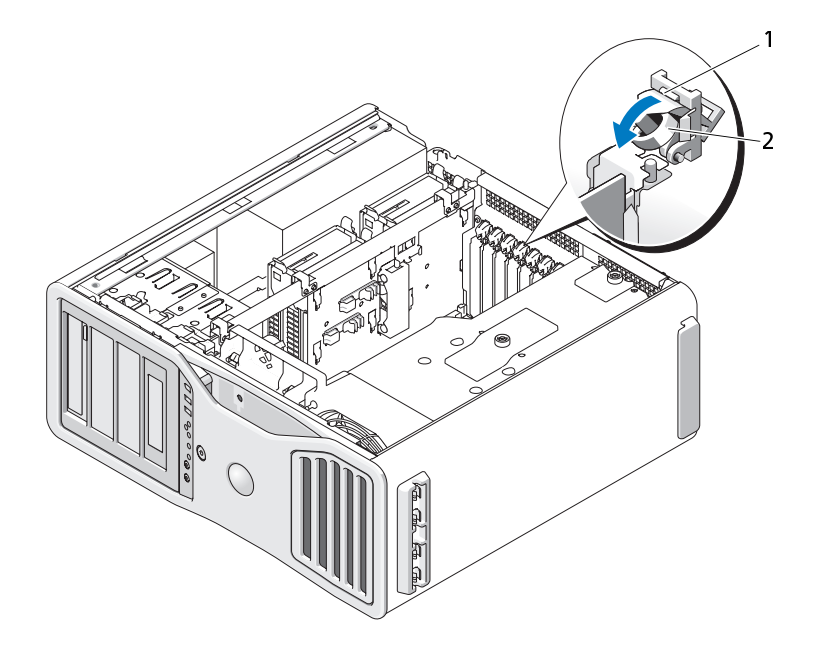

- 1 リリースタブ 2 カード固定デバイス
- **12** カード固定デバイスを押して元の位置に戻し、カチッと所定の位置に 収まるまで押します。

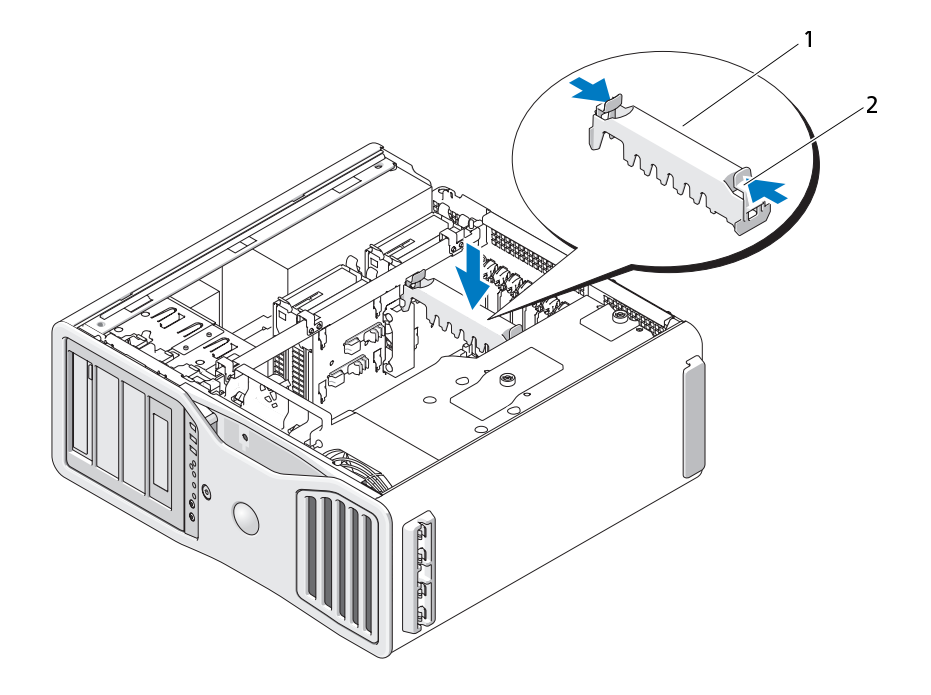

1 カード固定デバイス 2 タブ

- 注意: ネットワークケーブルを接続するには、まずケーブルをネットワーク ポートまたはデバイスに差し込み、次に、コンピュータに差し込みます。
- **13** コンピュータカバーを取り付け[\(161 ページの「コンピュータカバー](#page-160-0) [の交換」](#page-160-0)を参照)、コンピュータとデバイスをコンセントに接続して、 電源を入れます。

#### <span id="page-232-0"></span>デュアル構成での PCI Express グラフィックカードの取り付け

■ メモ: デュアルグラフィック構成ヘアップグレード、あるいはこの構成から ダウングレードするには、別途パーツが必要になります。これはデルから注 文できます[。309 ページの「Dell お問い合わせ番号」](#page-308-0)を参照してください。

本項は PCI Express グラフィックカードのデュアル構成のみに関連するも のです。他の種類の PCI あるいは PCI Express カードの取り付けは、 [212 ページの「拡張カードの取り付け」](#page-211-0) を参照してください。

デュアルグラフィック構成にグラフィックライザーカードが取り付けられ ている場合、PCI カードスロットが 1 つと PCI Express x8 カードスロット (x4 配線) が 2 つ使用できません。代わりに追加の PCI Express x16 スロッ ト 1 つがデュアルグラフィック構成の第 2 カード用に使用できます。シン グルグラフィック構成からデュアルグラフィック構成へアップグレード、 あるいはデュアルグラフィック構成からシングルグラフィック構成にダウ ングレードするには、別途パーツが必要になります。オプションのアップ グレードあるいはダウングレードのパーツはデルにお問い合わせください [\(309 ページの「Dell お問い合わせ番号」](#page-308-0) を参照)。

PCI Express x1 カードスロットの場所を確認するには[、29 ページの「シス](#page-28-0)  [テム基板のコンポーネント」](#page-28-0) を参照してください。PCI Express カードを取 り外すには[、219 ページの「拡張カードの取り外し」](#page-218-0) を参照してください。

- ∠<u>(ヽ゚)</u> 警告:ご使用のコンピュータが重く(最低約 24.9 kg の)、が難しくなる可 能性があります。持ち上げたり、移動させたり、斜めにする前に誰かに助 けを求めてください。このコンピュータを動かすには 2 人の大人が必要で す。怪我や持ち上げる際に折り曲がるのを避けるために、常に正しく持ち 上げてください。他の重要な安全情報には『製品情報ガイド』を参照して ください。
- 警告: システムの安全性を最大限確保するために、コンピュータのスタン ドは常に設置されている必要があります。コンピュータのスタンドが設置 されていない場合にはコンピュータが倒れることがあり、これは怪我やコ ンピュータの損傷につながるおそれがあります。
	- **2** コンピュータカバーを開きます[\(157 ページの「コンピュータカバー](#page-156-0)  [の取り外し」](#page-156-0)を参照)。

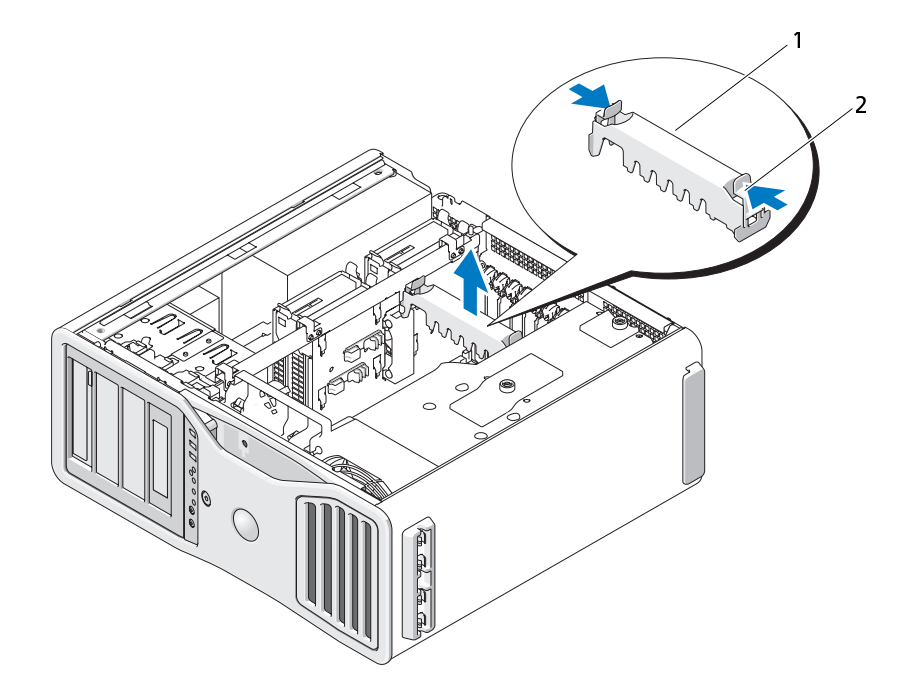

- 1 カード固定デバイス 2 タブ
- **3** カード固定デバイスのどちらか一方の端にあるタブを押して持ち上 げ、コンピュータから取り外します。
- **4** 適切なカードスロットにあるカード固定デバイス上部のタブを押し 下げ、カード固定デバイスを回転させながらシャーシ壁の元の位置に はめ込みます。

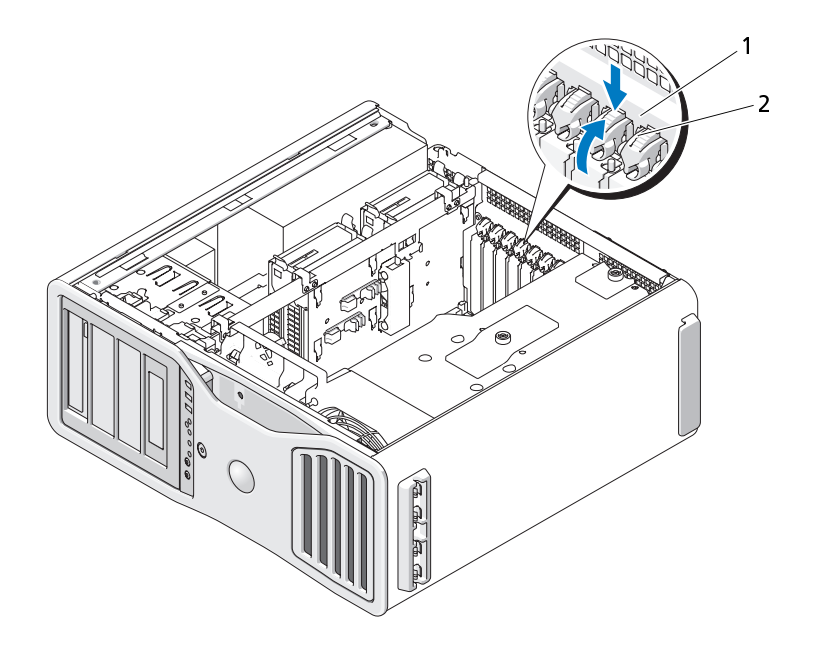

- 1 リリースタブ 2 カード固定デバイス
- **5** カードを交換している場合は[、226 ページの「SLI 構成からの PCI Express](#page-225-0)  [Graphics グラフィックカードの取り外し」](#page-225-0)を参照してください。
- **6** 取り付けるカードを準備します。

カードの構成、内部接続、またはお使いのコンピュータに合わせてカ スタマイズする方法については、カードに付属のマニュアルを参照し てください。

- **7** カードが Full length である場合、カードファン上のプラスチックの カードガイド間にこれを合わせます。
- **8** カードの位置がスロットと揃い、固定タブがある場合は固定スロット と揃うようにします。

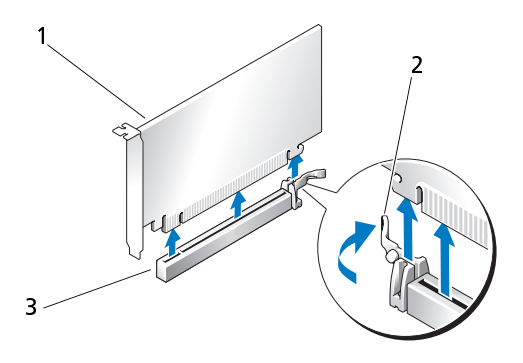

- 1 PCI Express x16 カード 2 固定タブ
- 3 PCI Express x16 カードス ロット
- 注意:必ず固定タブを外してからカードを装着してください。カードが正し く装着されていない場合は、システム基板に損傷を与えるおそれがあります。
- **9** 固定タブがあればゆっくりと引き、カードをコネクタ内に置きます。 しっかりと押さえて、カードがスロットに完全に装着されていることを 確認します。
- **10** カード固定デバイスを回転させながらの元の位置に戻す前に、以下を 確認します:
	- すべてのカードとフィラーブラケットの上端が、位置合わせバー と揃っている。
	- 各カードまたはフィラーブラケット上端の切り込みが、位置合わ せガイドとかみ合っている。
	- シ メモ: 安全性をより確実にするために、位置合わせガイド(逆向きの ネジ)を取り外して、正しい方を上にして締め、カードを固定します。

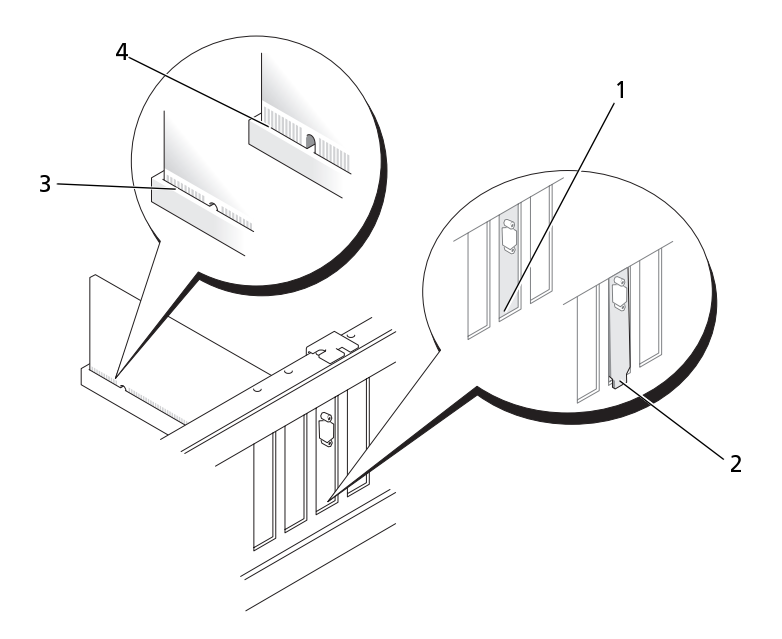

- 1 スロット内のブラケット 2 スロットの外側にはみ出したブ ラケット
- 3 完全に装着されたカード 4 完全に装着されていないカード
- 注意: カードケーブルは、カードの後側に配線しないでください。ケーブ ルをカードの後ろに配線すると、装置に損傷を与えるおそれがあります。
- **11** 必要なすべてのケーブルをカードに接続します。 カードのケーブル接続については、カードに付属のマニュアルを参照 してください。
- **12** カード固定デバイスを回転させながらの元の位置に戻し、タブがカ チッと所定の位置に収まるように先端を押します。

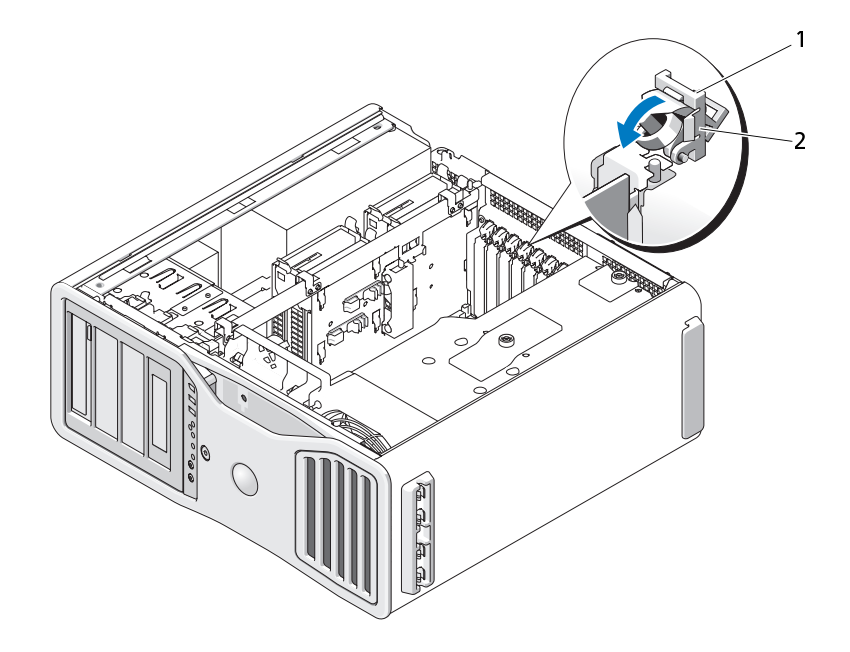

- 1 リリースタブ 2 カード固定デバイス
- **13** カード固定デバイスを押して元の位置に戻し、カチッと所定の位置に 収まるまで押します。

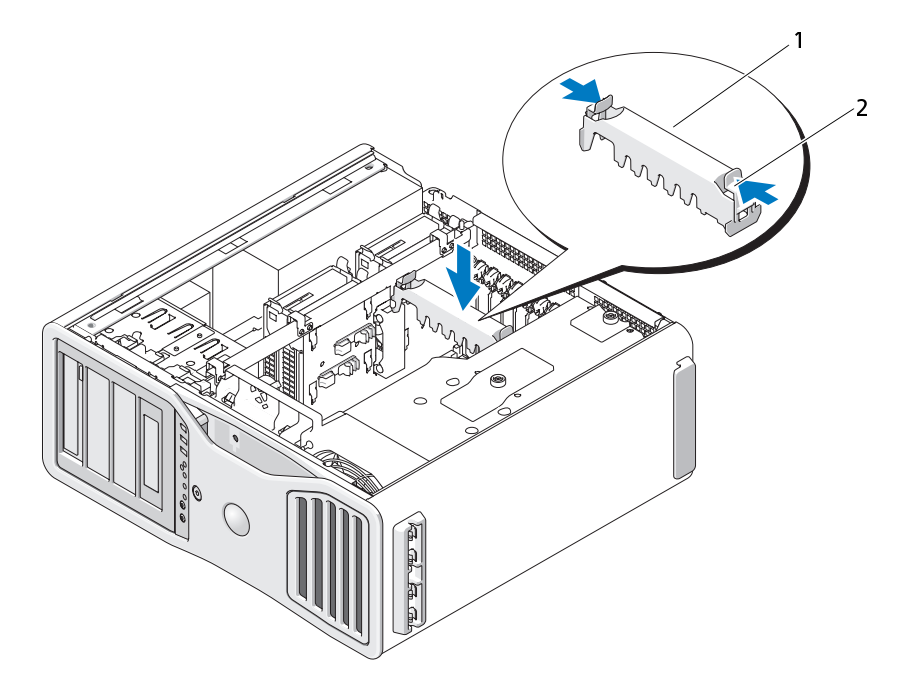

1 カード固定デバイス 2 タブ

- 注意: グラフィック電源ケーブルが正しく取り付けられていないと、グラ フィックパフォーマンスが落ちる可能性があります。
- **14** 電源ケーブルをカードの電源コネクタに接続します。 カードケーブル接続に関する情報は、カードのマニュアルを参照して ください。
- **15** デュアルグラフィック構成に必要であれば、グラフィックカードブ リッジがコネクタタブを完全に覆うように、これをしっかりと押さえ て取り付けます。

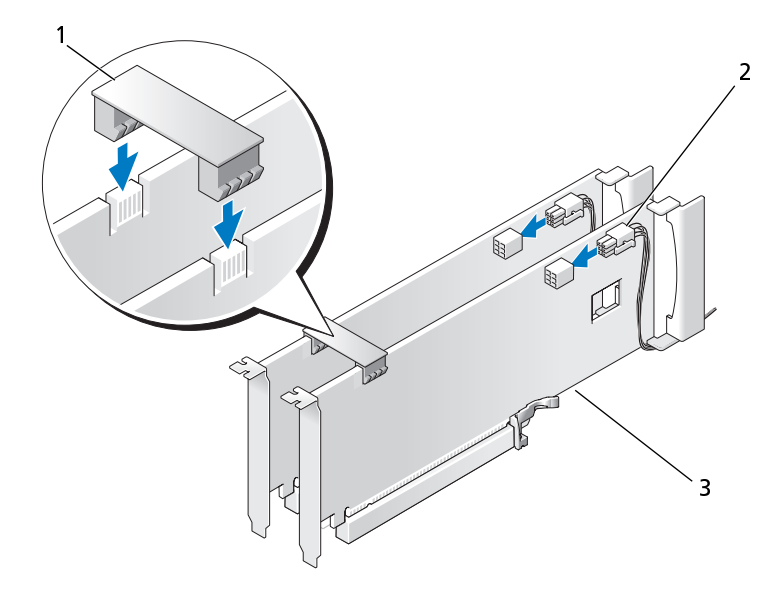

- 1 グラフィックカードブリッジ (デュアルグラフィック構成に はこれがないものもあります) 2 電源コネクタ (2)
- 3 デュアル PCI Express グラ フィックカード
- 注意: ネットワークケーブルを接続するには、まずケーブルをネットワーク ポートまたはデバイスに差し込み、次に、コンピュータに差し込みます。
- **16** コンピュータカバーを取り付け[\(161 ページの「コンピュータカバー](#page-160-0) [の交換」](#page-160-0)を参照)、コンピュータとデバイスをコンセントに接続して、 電源を入れます。

#### オプションのグラフィックライザーカードの取り外し

■ メモ: デュアルグラフィック構成(グラフィックライザーカード付き)へアッ プグレード、あるいはこの構成からダウングレードするには、別途パーツが 必要になります。これはデルから注文できます[。309 ページの「Dell お問い合](#page-308-0)  [わせ番号」を](#page-308-0)参照してください。

- 警告: ご使用のコンピュータが重く(最低約 24.9 kg の)、 が難しくなる可 能性があります。持ち上げたり、移動させたり、斜めにする前に誰かに助 けを求めてください。このコンピュータを動かすには 2 人の大人が必要で す。怪我や持ち上げる際に折り曲がるのを避けるために、常に正しく持ち 上げてください。他の重要な安全情報には『製品情報ガイド』を参照して ください。
- 警告: システムの安全性を最大限確保するために、コンピュータのスタン ドは常に設置されている必要があります。コンピュータのスタンドが設置 されていない場合にはコンピュータが倒れることがあり、これは怪我やコ ンピュータの損傷につながるおそれがあります。
	- **2** コンピュータカバーを開きます[\(161 ページの「コンピュータカバー](#page-160-0)  [の交換」を](#page-160-0)参照)。
	- **3** グラフィックライザーカードが取り付けられている場合は、これを取 り外します:
		- **a** その 4 本のネジを取り外します。
		- **b** 電源ケーブルを外します。
		- **c** 少し斜め右上がりにライザーカードを動かし、カードファンとメ モリライザー支持構造体から取り外します。
		- **d** ライザーカードは保管しておきます。

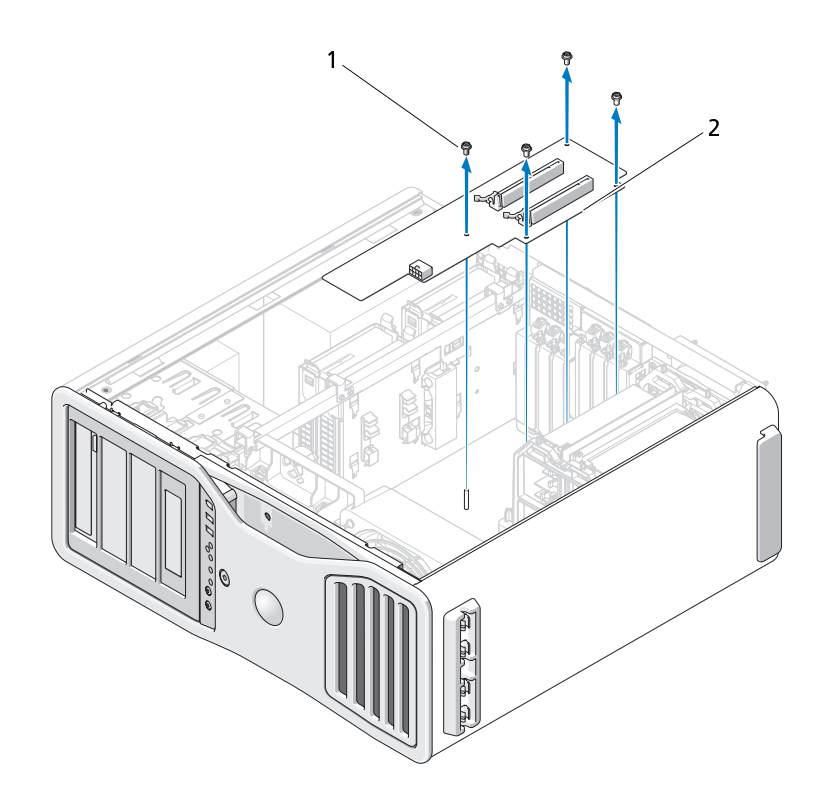

1 ネジ 2 グラフィックライザーカード

## オプションのグラフィックライザーカードの交換

シ メモ: デュアルグラフィック構成(グラフィックライザーカード付き)ヘアッ プグレード、あるいはこの構成からダウングレードするには、別途パーツが 必要になります。これはデルから注文できます[。309 ページの「Dell お問い合](#page-308-0) [わせ番号」を](#page-308-0)参照してください。

グラフィックライザーカードの取り外しの手順を逆に実行します。

• γ • • γ<br>お使いのコンピュータは以下をサポートします。

- SAS (シリアル接続 SCSI) ハードドライブが 4 台までとシリアル ATA (SATA) ハードドライブが 1 台、あるいは SATA ハードドライブを 5 台ま で
- オプティカルドライブが 3 台まで(5.25 インチベイにフロッピード ライブやメディアカードリーダーやハードドライブが装備されてい ない場合)
- フロッピードライブ 1 台
- メディアカードリーダー1台

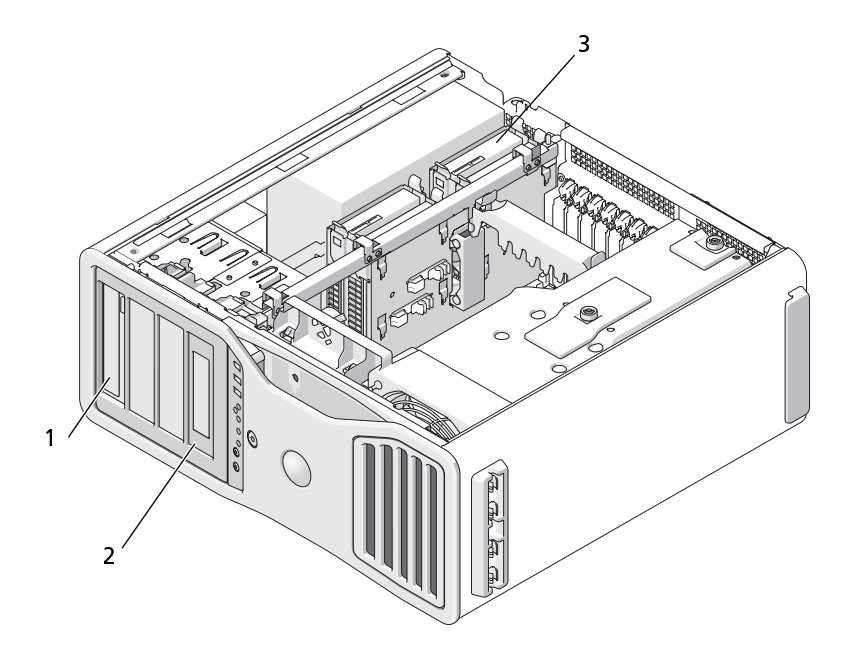

- 1 5.25 インチドライブベイ 4 台(特別 2 特別なフロッピードライブ / メディ なドライブケース内にフロッピード ライブやメディアカードリーダーや SATA ハードドライブを設置可能) メモ:5.25 インチメディアカードャフリーダー / フロッピードライブキャリアはハードドライブを保持可能)<br>リアはハードドライブキャリア<br>り替えることはできません。<br>ハードドライブベイ4つ(SATA や<br>SAS ハードドライブを保持可能)<br>**段的なドライブ取り付けガイド**<br>ライブを取り付ける場合は、2 本の<br>-ブルとデータケーブル)をドライ<br>-ブルとデータケーブル)をドライ<br>いもう一方の端は、拡張カードきれ リアはハードドライブキャリアと取 り替えることはできません。
- 3 ハードドライブベイ 4 つ(SATA や SAS ハードドライブを保持可能)
- アカードリーダーのドライブパネル プレートとカバー

#### 一般的なドライブ取り付けガイドライン

ドライブを取り付ける場合は、2 本のケーブル(電源装置からの DC 電源 ケーブルとデータケーブル)をドライブの背面に接続します。データケー ブルのもう一方の端は、拡張カードまたはシステム基板に接続します。ほ とんどのコネクタは、正しく接続されるように設計されています。 リーダー / フロッピードライブキャリアはハードドライブキャリアとなることはできません。<br>ハードドライブベイ4つ(SATA やASAS ハードドライブを保持可能)<br>SAS ハードドライブを保持可能)<br>SAS ハードドライブ **取り付けガイド**<br>りを取り付ける場合は、2 本の<br>ライブを取り付ける場合は、2 本の<br>-ブルとデータケーブル)をドライ<br>-ブルとデータケーブル)をドライ<br>しのもう一方の端は、拡張カードま<br>しのコネクタは、正しく接続

# $\blacksquare$

注意: お使いのコンピュータにメタルシールドがある場合、コンピュータの 使用中は常時取り付けておく必要があります。取り付けないと、コンピュー タが正常に機能しない場合があります。

ドライブを取り付ける場合は、2 本のケーブル(電源装置からの DC 電源 ケーブルとデータケーブル)をドライブの背面に接続します。データケー ブルのもう一方の端は、拡張カードまたはシステム基板に接続します。ほ とんどのコネクタは、正しく接続されるように設計されています。 つまり、 片方のコネクタの切り込みやピンの欠けが、もう一方のコネクタのタブや 差し込み穴と一致します。

#### 電源ケーブルコネクタ

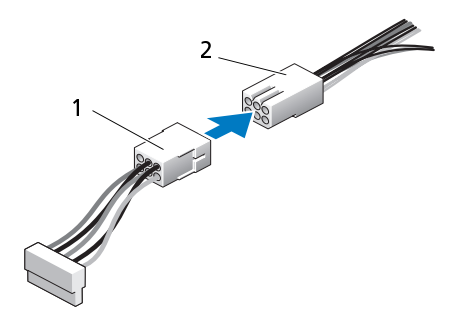

1 電源ケーブル 2 電源入力コネクタ

SAS または SATA ケーブルを差し込むときは、ケーブルの両端にあるコネ クタ部分を持ち、コネクタにしっかりと押し込みます。SAS または SATA ケーブルを抜くときは、ケーブルの両端にあるコネクタ部分を持ち、引き 抜いてコネクタから外します。

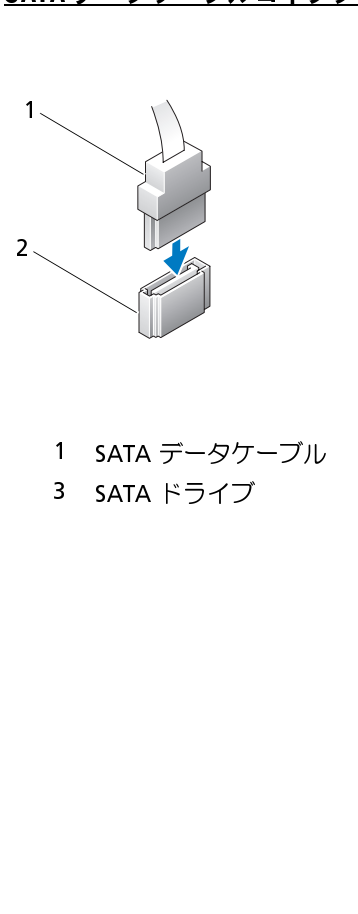

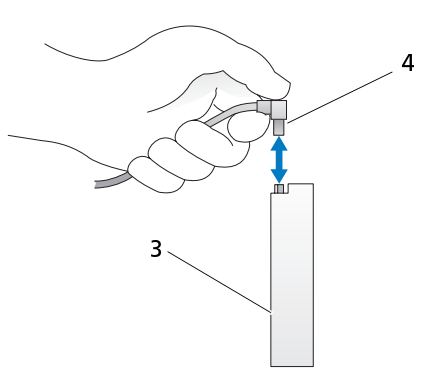

- 
- 

1 SATA データケーブル 2 システム基板の SATA コネクタ 3 SATA ドライブ SATA データケーブル

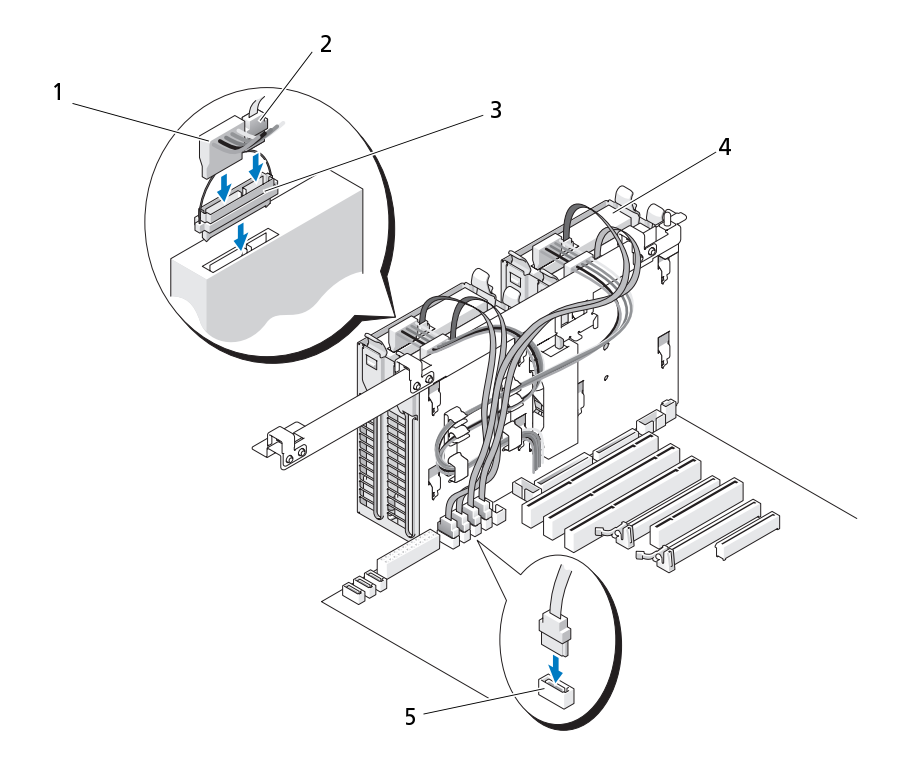

- 
- 3 インターポーザー 4 SAS ドライブ
- 電源ケーブル 2 SAS データケーブル
- HDD コネクタ

#### コントローラカードのデータケーブルコネクタ

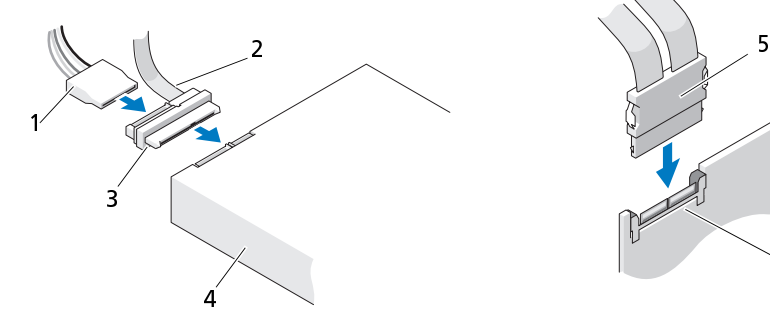

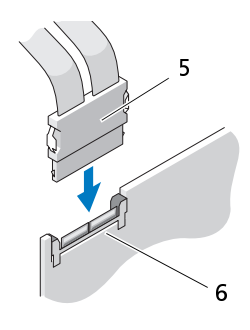

- 1 SAS データコネクタ 2 雷源コネクタ
- 3 インターポーザー 4 SAS ドライブ
- 
- 
- 
- 5 SAS コネクタ 6 オプションの PCI Express SAS コ ントローラカード

#### ハードドライブ

- **注意: SAS ハードドライブを 5.25 インチドライブベイに取り付けないでくだ** さい。これらのドライブベイは SATA ハードドライブやオプティカルドライ ブ、フロッピードライブ、メディアカードリーダーのみをサポートします。
- 注意: SATA ドライブが1台と SAS ドライブが取り付けられると、この SATA ドライブが起動ドライブでなければならず、これを 5.25 インチドライブベイ に装備する必要があります。
- 注意: SAS ケーブルはデルからご購入いただいたものだけを使用されることを お勧めします。他社のケーブルは、Dell コンピュータでの動作が保証されて いません。
- ドライブの番号はハードドライブベイの横のシャーシに記載されます。
- 
- ∠1️ 警告:本項の手順を開始する前に、『製品情報ガイド』の安全手順に従って ください。
- 警告: 感電防止のため、カバーを開く前に、必ずコンピュータの電源プラ グをコンセントから抜いてください。
	- **1** 残しておきたいデータを保存しているハードドライブを交換する場合 は、ファイルのバックアップを取ってから、以下の手順を開始します。
	- **2** 155 ページの「作業を開始する前に」の手順に従って操作してください。
- ハードドライブ(ハードドライブベイ 1 ~ 4)の取り外し<br>《<u>个</u>管:感電防止のため、カバーを開く前に、移すコンピュータので手順<br>『警告:感電防止のため、カバーを開く前に、必ずコンピュータので、どこら、<br>インピュータを開始する前に、調査情報ガイド』の安全手順<br>インピュータを、これを以てください。レドライブを交換している人一ドライブ(カイルのパックアップを取っているハードライブを受けては、は、ファイルのパックアップを取っているハードラ 警告: ご使用のコンピュータが重く(最低約 24.9 kg の)、 が難しくなる可 能性があります。持ち上げたり、移動させたり、斜めにする前に誰かに助 けを求めてください。このコンピュータを動かすには 2 人の大人が必要で す。怪我や持ち上げる際に折り曲がるのを避けるために、常に正しく持ち 上げてください。他の重要な安全情報には『製品情報ガイド』を参照して ください。
- 警告: システムの安全性を最大限確保するために、コンピュータのスタン ドは常に設置されている必要があります。コンピュータのスタンドが設置 されていない場合にはコンピュータが倒れることがあり、これは怪我やコ ンピュータの損傷につながるおそれがあります。
	- **3** コンピュータカバーを開きます[\(157 ページの「コンピュータカバー](#page-156-0)  の取り外し」を参照)。
	- **4** 電源ケーブルをハードドライブから外します。
	- **5** データケーブルをハードドライブから外します。
	- **6** アドインストレージコントローラカードを使用している場合は、デー タケーブルがケーブルクリップで留められ、ご使用のシステムで可能 であれば、挟まれたり折れ曲がったりしない場所にあることを確認し てください。

そうでなければ、データケーブルのもう一方の端をシステム基板から 外します。

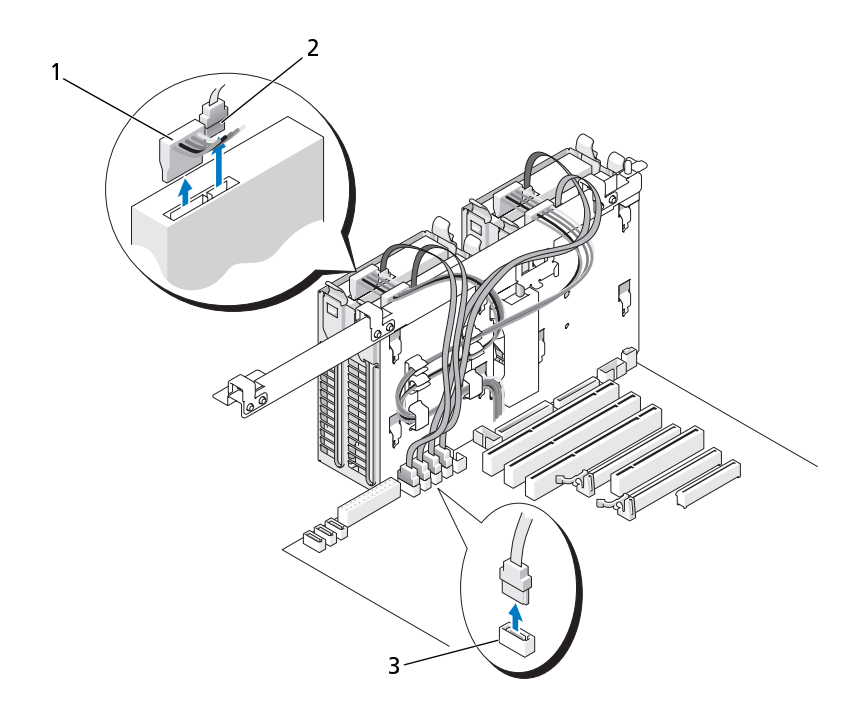

1 電源ケーブル 2 データケーブル

HDD コネクタ

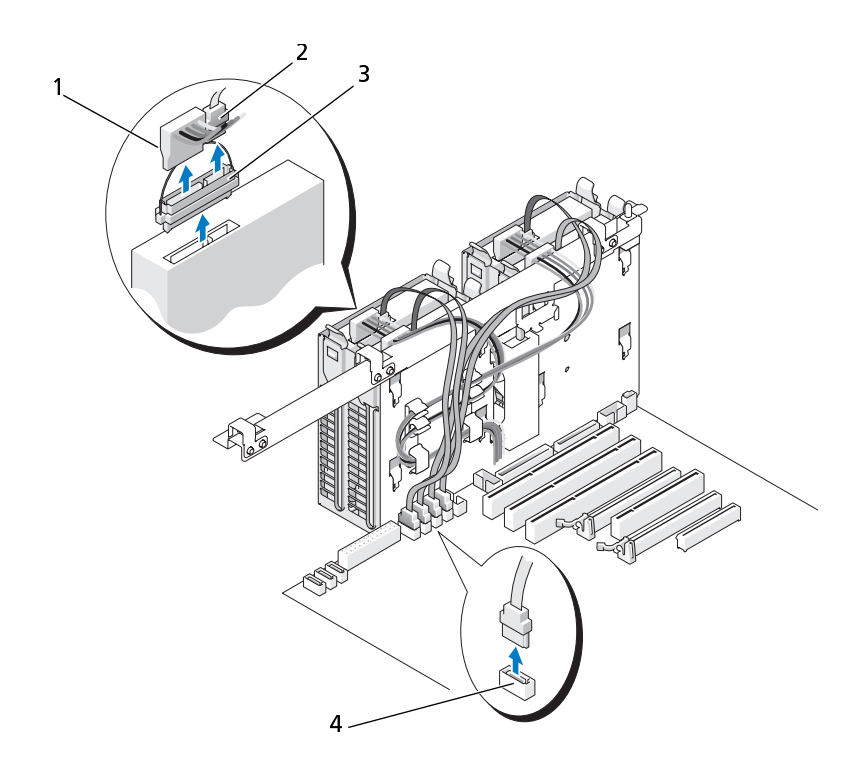

- 1 電源ケーブル 2 データケーブル
- 3 SAS インターポーザーコネクタ 4 HDD コネクタ
- **7** ハードドライブブラケットの両側面にある青色のタブを内側に押し ながら、ドライブを上方向にスライドさせてハードドライブベイから 取り外します。
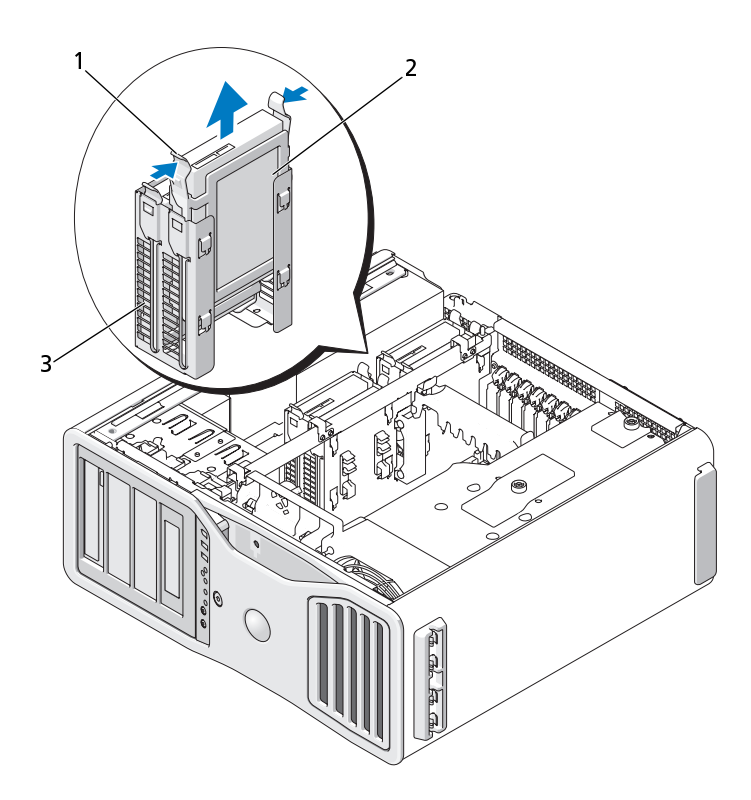

- 青色のタブ (2) 2 ハードドライブ
- ハードドライブベイ
- すべてのコネクタが正しく接続され、しっかりと固定されていることを 確認します。
- コンピュータカバーを取り付けます[\(161 ページの「コンピュータカ](#page-160-0) [バーの交換」](#page-160-0)を参照)。
- 注意: ネットワークケーブルを接続するには、まずケーブルをネットワーク ポートまたはデバイスに差し込み、次に、コンピュータに差し込みます。
- コンピュータとデバイスをコンセントに接続して、電源を入れます。
- 
- ∠1)、警告:本項の手順を開始する前に、『製品情報ガイド』の安全手順に従って ください。
- 警告: 感電防止のため、カバーを開く前に、必ずコンピュータの電源プラ グをコンセントから抜いてください。
	-
	- **2** ハードドライブのマニュアルを参照して、ドライブの設定がお使いの コンピュータに合っているか確認します。
- メモ: ハードドライブブラケットがまだハードドライブベイ内部に装備され ている場合は、新しいハードドライブを取り付ける前にこのブラケットを外 します。
- 1 交換用のハードドライブを箱から取り出して、取り付けの準備をします。<br>2 ハードドライブのマニュアルを参照して、ドライブの設定がお使いの<br>コンピュータに合っているか確認します。<br>メモ:ハードドライブブラケットがまだハードドライブベイ内部に装備され<br>ている場合は、新しいハードドライブを取り付ける前にこのブラケットを外します。<br>します。<br>各換用ハードドライブにハードドライブブラケットが付いていない場<br>合は、これまで使用していたドライブか **3** 交換用ハードドライブにハードドライブブラケットが付いていない場 合は、これまで使用していたドライブからブラケットを取り外します。 そのブラケットを新しいドライブにカチッとはめ込みます。

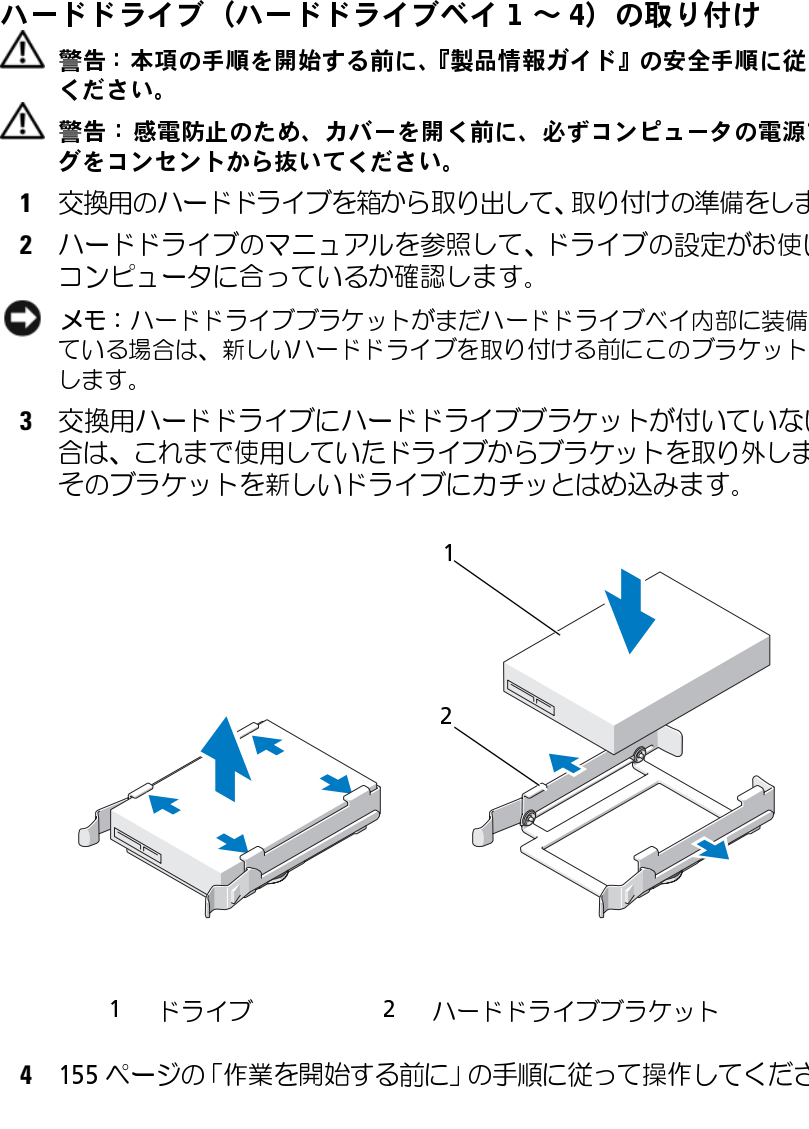

1 ドライブ 2 ハードドライブブラケット

**4** 155 ページの「作業を開始する前に」の手順に従って操作してください。

- <u>プ∖</u> 警告 : ご使用のコンピュータが重く (最低約 24.9 kg の)、が難しくなる可 能性があります。持ち上げたり、移動させたり、斜めにする前に誰かに助 けを求めてください。このコンピュータを動かすには 2 人の大人が必要で す。怪我や持ち上げる際に折り曲がるのを避けるために、常に正しく持ち 上げてください。他の重要な安全情報には『製品情報ガイド』を参照して ください。
- 警告: システムの安全性を最大限確保するために、コンピュータのスタン ドは常に設置されている必要があります。コンピュータのスタンドが設置 されていない場合にはコンピュータが倒れることがあり、これは怪我やコ ンピュータの損傷につながるおそれがあります。
	- **5** コンピュータカバーを開きます[\(157 ページの「コンピュータカバー](#page-156-0) [の取り外し」](#page-156-0)を参照)。
	- **6** ハードドライブベイが空であることを確認します。ハードドライブブ ラケットを装着している場合は、これを取り外します。タブを内側に 押してベイから引き出します。 ベイにドライブを装着している場合は、これを取り外します (250 ページの「ハードドライブ(ハードドライブベイ 1 〜 4) の取 [り外し」](#page-249-0)を参照)。
	- **7** ハードドライブを、カチッと音がして所定の位置にしっかりと収まる までスライドさせて、ハードドライブベイに差し込みます。

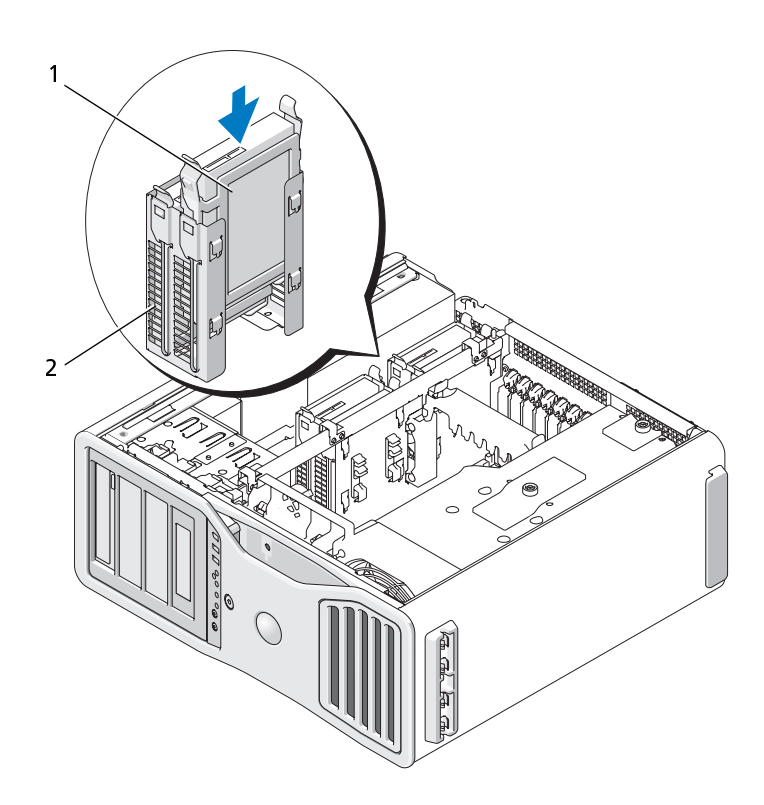

1 ハードドライブ 2 ハードドライブベイ

- **8** 電源ケーブルをドライブに接続します。
- **9** データケーブルの一方の端をハードドライブに接続します。
- **10** アドインストレージコントローラカードを使用している場合は、デー タケーブルのもう一方の端はこのアドインストレージコントローラ カードに接続されています。 そうでなければ、このデータケーブルをシステム基板の HDD コネク タに接続します。

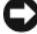

注意: ハードドライブを必ず HDD とマークの付いたシステム基板のコネク タのみに接続します。ハードドライブを SATA とラベルの付けられたコネク タに接続しないでください。(例外は 5 台ドライブ構成での SATA 起動ドライ ブです。)

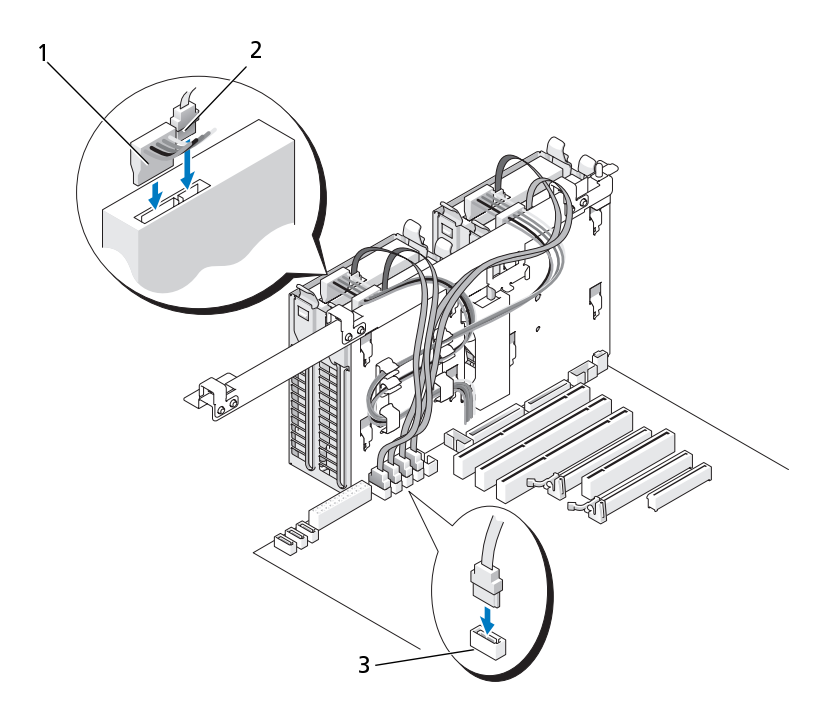

 電源ケーブル 2 データケーブル HDD コネクタ

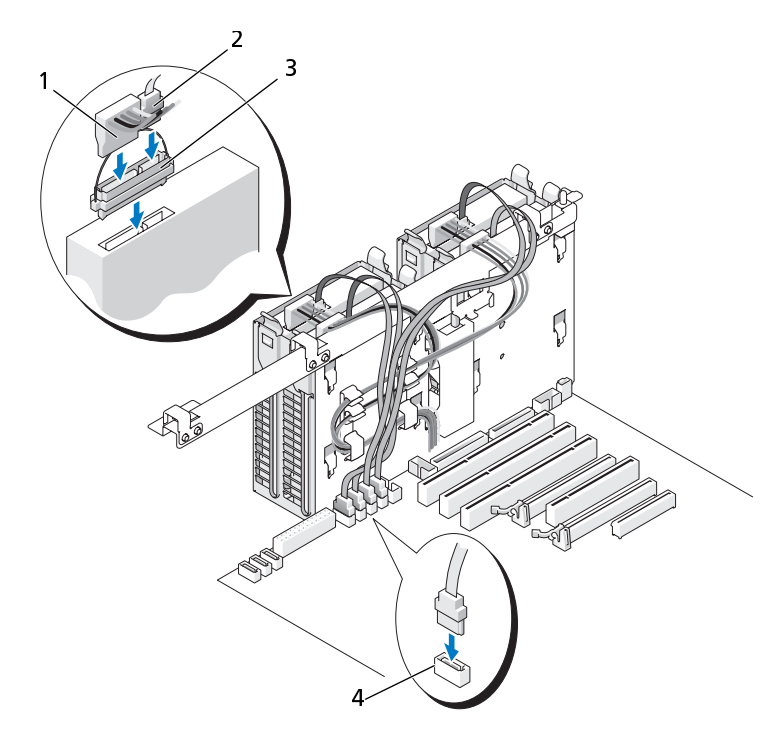

- 1 電源ケーブル 2 データケーブル 3 SAS インターポーザーコネクタ 4 HDD コネクタ
- **11** すべてのコネクタが正しく接続され、しっかりと固定されていることを 確認します。
- **12** コンピュータカバーを取り付けます[\(161 ページの「コンピュータカ](#page-160-0)  [バーの交換」](#page-160-0)を参照)。
- 注意: ネットワークケーブルを接続するには、まずケーブルをネットワーク ポートまたはデバイスに差し込み、次に、コンピュータに差し込みます。
- **13** コンピュータとデバイスをコンセントに接続して、電源を入れます。 ドライブの動作に必要なソフトウェアをインストールする手順につ いては、ドライブに付属のマニュアルを参照してください。
- **14** 取り付けたドライブがプライマリドライブの場合は、起動用ディスクを ドライブ A に挿入します。
- 258 | 部品の増設と交換
- **15** コンピュータの電源を入れます。
- 16 セットアップユーティリティを起動し、適切な Drive (ドライブ) オプ ションを更新します [\(83 ページの「セットアップユーティリティ」](#page-82-0)を 参照)。
- **17** セットアップユーティリティを終了して、コンピュータを再起動します。
- **18** 次の手順に進む前に、ドライブにパーティションを作成して、論理<br>フォーマットを実行します。<br>手順については、オペレーティングシステムのマニュアルを参照して<br>ください。<br>**19 Dell Diagnostics(診断)プログラムを実行して、ハードドライブをテ<br>ストします。138 ページの「Dell Diagnostics(診断)プログラム」を<br>参照してください。<br>20 取り付けたドライブがプライマリドライブの場合は、そのハードドラ** フォーマットを実行します。 手順については、オペレーティングシステムのマニュアルを参照して ください。
- **19** Dell Diagnostics(診断)プログラムを実行して、ハードドライブをテ ストします。138 ページの「Dell Diagnostics(診断)プログラム」を 参照してください。
- **20** 取り付けたドライブがプライマリドライブの場合は、そのハードドラ イブにオペレーティングシステムをインストールします。
- 
- $\overline{\Delta}$  警告:本項の手順を開始する前に、『製品情報ガイド』の安全手順に従っ てください。
- 警告: 感電防止のため、カバーを開く前に、必ずコンピュータの電源プラ グをコンセントから抜いてください。
- **1** 155 ページの「作業を開始する前に」の手順に従って操作してください。
- 5 台目 SATA ハードドライブの取り出し(オプション)<br><u>《ヘ</u> 警告:本項の手順始事する前に、『製品情報ガイド』の安全に、<br>『てください。カバーを開く前に、必ずコンピュータ<br>『そださい』のため、カバーを開く前に、必ずコンピュータ<br>グラミュンセントから抜いてください。<br>『グラミンの「作業を開始する前に」の手順に従って操作していましい。クラックの「作業を開始する前に」の手順に従って操作しています。<br>『グラミンセントから抜いてください 警告: ご使用のコンピュータが重く(最低約 24.9 kg の)、取り扱いが難しくな る可能性があります。持ち上げたり、移動させたり、斜めにする前に誰かに助 けを求めてください。このコンピュータを動かすには 2 人の大人が必要です。怪 我や持ち上げる際に折り曲がるのを避けるために、常に正しく持ち上げてくだ さい。他の重要な安全情報には『製品情報ガイド』を参照してください。
- ∠1\ 警告:システムの安全性を最大限確保するために、コンピュータのスタン ドは常に設置されている必要があります。コンピュータのスタンドが設置 されていない場合にはコンピュータが倒れることがあり、これは怪我やコ ンピュータの損傷につながるおそれがあります。
	- **2** コンピュータカバーを開きます[\(157 ページの「コンピュータカバー](#page-156-0) の取り外し」を参照)。
	- **3** ドライブパネルを取り外します[\(267 ページの「ドライブパネルの取](#page-266-0) り外し」を参照)。
- **4** ハードドライブの背面から電源ケーブルを取り外します。
- **5** ハードドライブの背面とシステム基板のコネクタからデータケーブ ルを取り外します。

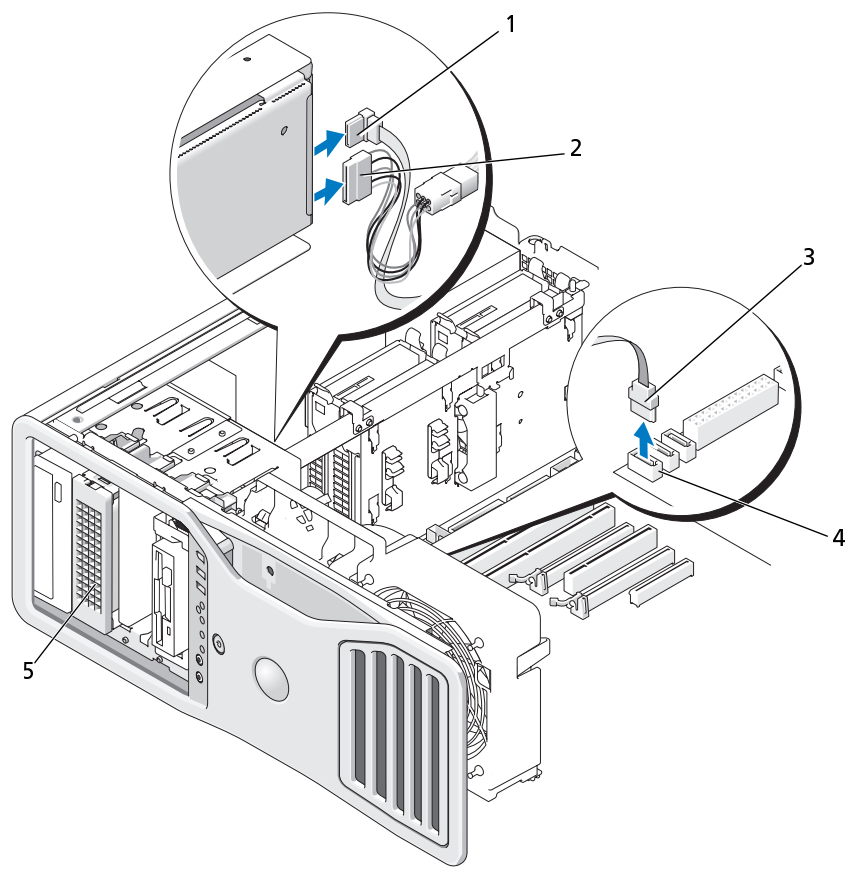

- 
- 
- 5 オプションの SATA ハードドライブ **メモ**:オプションの 5 台目の<br>SATA ハードドライブは 5.25 -<br>チドライブベイのいずれかにE<br>付けることができます。<br>| 部品の増設と交換 SATA ハードドライブは 5.25 イン<br>チドライブベイのいずれかに取り<br>付けることができます。<br>| 部品の増設と交換 チドライブベイのいずれかに取り 付けることができます。
- 1 データケーブル 2 電源ケーブル
- 3 データケーブル インステム基板の SATA コネクタ

260 | 部品の増設と交換

ハードドライブキャリアをスライドさせて 5.25 インチドライブベイ から外します。

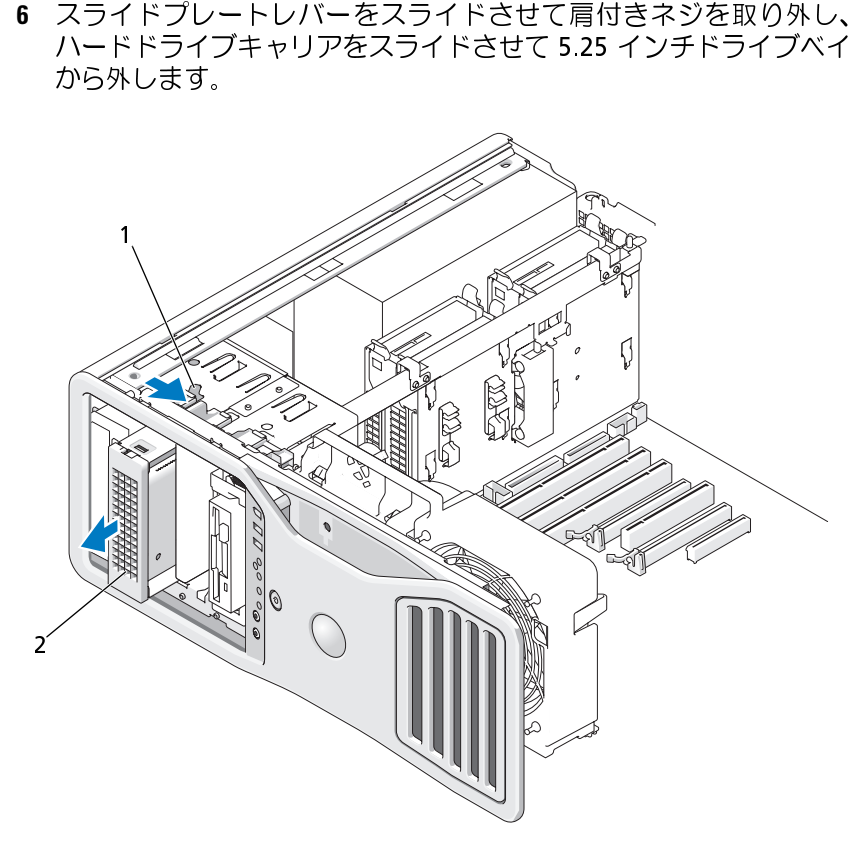

- 1 スライドプレート 2 オプションの 5 台目のハードドライブ レバー かに取り付けることができます。
- **7** ハードドライブブラケットの両側面にある青色のタブを内側に押し ながら、ドライブを上方向にスライドさせてハードドライブキャリア から取り外します。 メモ : オプションの 5 台目の SATA ハードドライブは 5.25 インチドライブベイのいすれかに取り付けることができます。<br>トの両側面にある青色のタブを内側にドかに取り付けることができます。<br>トの両側面にある青色のタブを内側にドうにスライドさせてハードドライブキャリ<br>全な場所に置いておきます。<br>く接続され、しっかりと固定されていること ライブは 5.25 インチドライブベイのいずれかに取り付けることができます。<br>小の両側面にある青色のタブを内側に打つてスライドさせてハードドライブキャリコスライドさせてハードドライブキャリ<br>全な場所に置いておきます。<br>全な場所に置いておきます。<br>く接続され、しっかりと固定されているこ。
- **8** ドライブとキャリアを安全な場所に置いておきます。
- **9** すべてのコネクタが正しく接続され、しっかりと固定されていることを 確認します。
- **10** ドライブベイに他のドライブを取り付けていない場合は、ドライブパ ネルカバーを取り付けます[\(271 ページの「ドライブパネルカバーの](#page-270-0)  取り付け | を参照)。
- **11** ドライブパネルを再度取り付けます[\(271 ページの「ドライブパネル](#page-270-1)  の取り付け | を参照)。
- **12** コンピュータカバーを取り付けます[\(161 ページの「コンピュータカ](#page-160-0)  [バーの交換」](#page-160-0)を参照)。

■ 注意: ネットワークケーブルを接続するには、まずケーブルをネットワーク ポートまたはデバイスに差し込み、次に、コンピュータに差し込みます。

- **13** コンピュータとデバイスをコンセントに接続して、電源を入れます。
- 
- 警告: 本項の手順を開始する前に、『製品情報ガイド』の安全手順に従って ください。
- ∠1️ 警告:感電防止のため、カバーを開く前に、必ずコンピュータの電源プラ グをコンセントから抜いてください。
- 注意: 5 台目の SATA ハードドライブを 5.25 インチドライブベイのいずれか に取り付けるには、これを付属のハードドライブキャリア内に設置する必要 があります。
	- り付けの準備をします。

ドライブのマニュアルを参照して、ドライブの設定がお使いのコン ピュータに合っていることを確認します。

- **2** 155 ページの「作業を開始する前に」の手順に従って操作してください。
- 5 台目 SATA ハードドライブの取り付け(オプション)<br>《〈《春》書:本項の手順を開始する前に、『製品情報ガイド』の安全チャンプ<br>《〈《春》はのため、カバーを開く前に、必ずコンピュータ<br>《〈《春》の事項を開始する前に、後ずコンピュータ<br>アメミい。感じたたださい。<br>このことに、これを付属のハードドライブを箱から取り、<br>このことに、これを付属のハードドライブを箱から取りまして、プロークのプラブルを開始をします。<br>ドライブを取り付ける場 1 新しいドライブを取り付ける場合は、ドライブを箱から取り出して取り付けの準備をします。<br>ドライブのマニュアルを参照して、ドライブの設定がお使いのコンピュータに合っていることを確認します。<br>ピュータに合っていることを確認します。<br>2 155 ページの「作業を開始する前に」の手順に従って操作してください。<br>2 155 ページの「作業を開始する前に」の手順に従って操作してください。<br>くなる可能性があります。持ち上げたり、移動させたり、斜めに 警告: ご使用のコンピュータが重く(最低約 24.9 kg の)、取り扱いが難し くなる可能性があります。持ち上げたり、移動させたり、斜めにする前に 誰かに助けを求めてください。このコンピュータを動かすには 2 人の大人 が必要です。怪我や持ち上げる際に折り曲がるのを避けるために、常に正 しく持ち上げてください。他の重要な安全情報には『製品情報ガイド』を 参照してください。
- 警告: システムの安全性を最大限確保するために、コンピュータのスタン ドは常に設置されている必要があります。コンピュータのスタンドが設置 されていない場合にはコンピュータが倒れることがあり、これは怪我やコ ンピュータの損傷につながるおそれがあります。
	- **3** コンピュータカバーを開きます[\(157 ページの「コンピュータカバー](#page-156-0)  の取り外し」を参照)。
- **262 | 部品の増設と交換**
- **4** ドライブパネルを取り外します[\(267 ページの「ドライブパネルの取](#page-266-0) [り外し」](#page-266-0)を参照)。
- **5** 新規のドライブを取り付けている場合は、ドライブパネルカバーを5.25 インチドライブベイから取り外します(269 ページの「ドライブ<br>ベイカバーの取り外し」を参照)。<br>5.25 インチドライブベイにすでにドライブが取り付けられている場<br>合は、オプティカルドライブまたはハードドライブを取り外してくだ<br>さい。該当する取り外し手順を参照してください。<br>6 SATA ハードドライブをハードドライブブラケット内に置き、所定の<br>位置にカチッ 5.25 インチドライブベイから取り外します(269 ページの「ドライブ ベイカバーの取り外し」を参照)。

5.25 インチドライブベイにすでにドライブが取り付けられている場 合は、 オプティカルドライブまたはハードドライブを取り外してくだ さい。該当する取り外し手順を参照してください。

**6** SATA ハードドライブをハードドライブブラケット内に置き、所定の 位置にカチッと収まるまでドライブを押し込みます。

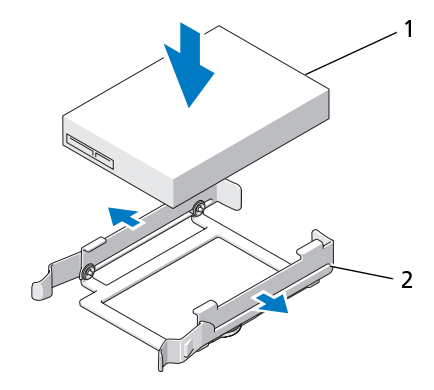

1 ハードドライブ 2 ハードドライブ ブラケット

**7** ハードドライブブラケットにセットされたハードドライブを、ハード ドライブキャリアにスライドして挿入します。

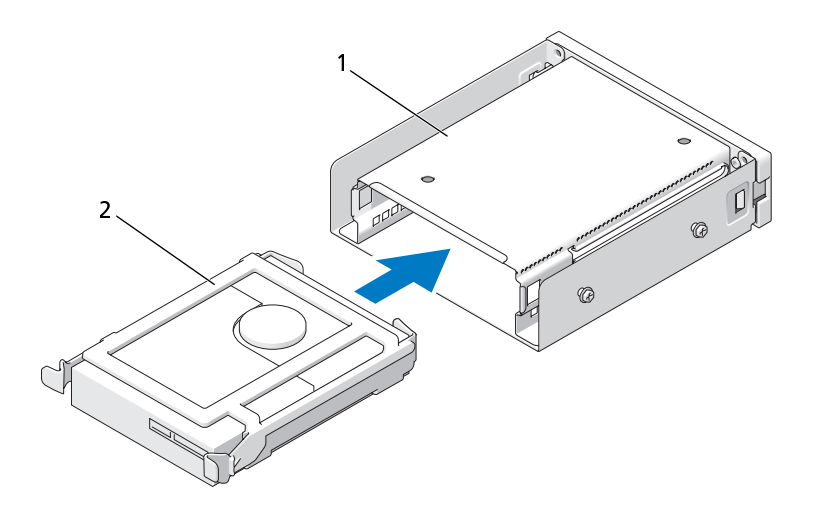

- 1 ハードドライブキャリア 2 ハードドライブブラケットに セットされたハードドライブ
- **8** ハードドライブキャリアを 5.25 インチドライブベイに差し込んで、 所定の位置に収めます。

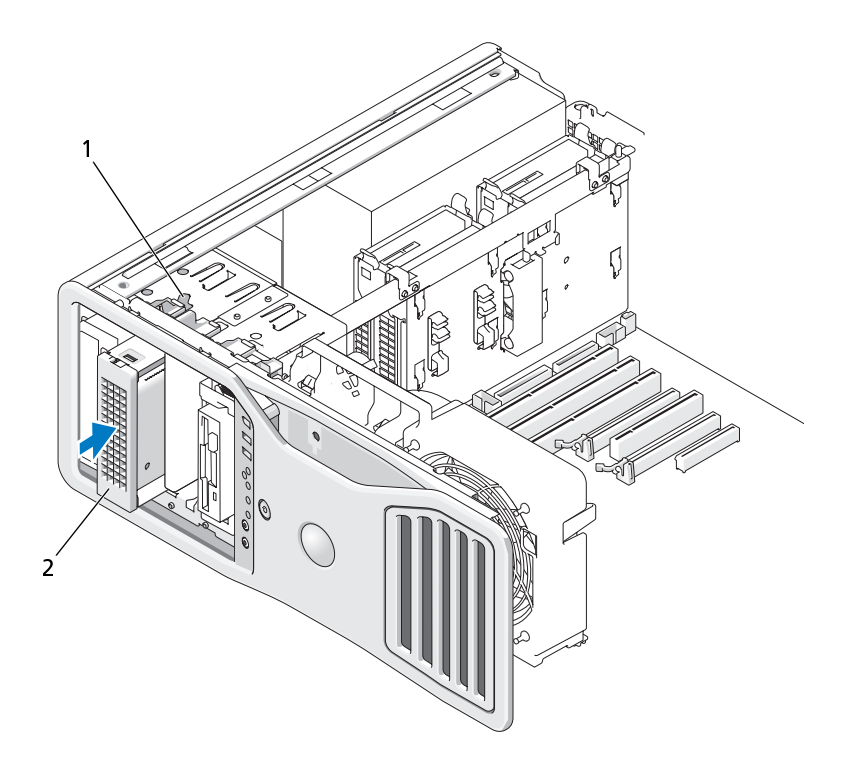

1 スライドプレートレバー 2 ハードドライブ搭載ハードドライブ キャリア メモ: オプションの 5 台目の SATA<br>ハードドライブは 5.25 インチドライブ<br>ベイのいずれかに取り付けることができます。<br>を接続します。<br>行面とシステム基板上のコネクタに接<br>面とシステム基板上のコネクタに接<br>部品の増設と交換 **1 20** ハードドライブは 5.25 インチドライブ<br>ベイのいずれかに取り付けることができます。<br>きます。<br><br>行面とシステム基板上のコネクタに接<br>前の増設と交換 | **26**<br>部品の増設と交換 | **26** ハードドライブは 5.25 インチドライブ<br>ベイのいずれかに取り付けることがで きます。

- **9** ハードドライブに電源ケーブルを接続します。
- **10** データケーブルをドライブの背面とシステム基板上のコネクタに接 続します。

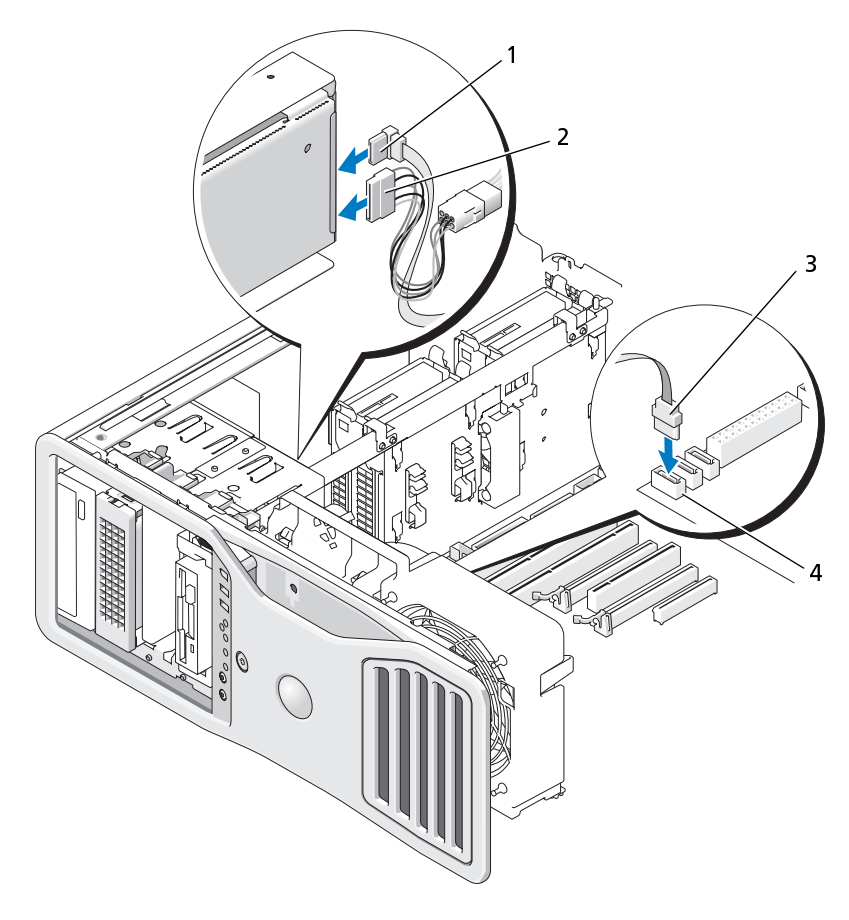

- データケーブル 2 電源ケーブル
- 

3 データケーブル インステム基板の SATA2 コネクタ

- すべてのコネクタが正しく接続され、しっかりと固定されていることを 確認します。
- ドライブパネルを再度取り付けます[\(271 ページの「ドライブパネル](#page-270-1)  [の取り付け」](#page-270-1)を参照)。
- コンピュータカバーを取り付けます[\(161 ページの「コンピュータカ](#page-160-0)  [バーの交換」](#page-160-0)を参照)。
- 注意: ネットワークケーブルを接続するには、まずケーブルをネットワーク ポートまたはデバイスに差し込み、次に、コンピュータに差し込みます。
- **14** コンピュータとデバイスをコンセントに接続して、電源を入れます。 ドライブの動作に必要なソフトウェアをインストールする手順につ いては、ドライブに付属のマニュアルを参照してください。
- **15** 取り付けたドライブがプライマリドライブの場合は、起動用ディスクを ドライブ A に挿入します。
- **16** コンピュータの電源を入れます。
- 17 セットアップユーティリティを起動し、適切な **Drive** (ドライブ) オプ ションを更新します[\(83 ページの「セットアップユーティリティ」を](#page-82-0) 参照)。
- **18** セットアップユーティリティを終了して、コンピュータを再起動します。
- **19** 次の手順に進む前に、ドライブにパーティションを作成して、論理フォーマットを実行します。<br>20 手順については、オペレーティングシステムのマニュアルを参照して<br>ギライブパネル<br>ドライブパネル<br>个、警告:本項の手順を開始する前に、『製品情報ガイド』の安全手順に従って<br>ください。<br>イ、プキ:感電防止のため、カバーを開く前に、必ずコンピュータの電源プラグをコンセントから抜いてください。<br>ドライブパネルの取り外し フォーマットを実行します。
- **20** 手順については、オペレーティングシステムのマニュアルを参照して ください。
- ドライブパネル
- ∠1️ 警告:本項の手順を開始する前に、『製品情報ガイド』の安全手順に従って ください。
- 警告: 感電防止のため、カバーを開く前に、必ずコンピュータの電源プラ グをコンセントから抜いてください。
- <span id="page-266-0"></span>
- ドライブパネルの取り外し **1** [155 ページの「作業を開始する前に」の](#page-154-0)手順に従って操作してください。
- 警告: ご使用のコンピュータが重く(最低約 24.9 kg の)、取り扱いが難し くなる可能性があります。持ち上げたり、移動させたり、斜めにする前に 誰かに助けを求めてください。このコンピュータを動かすには 2 人の大人 が必要です。怪我や持ち上げる際に折り曲がるのを避けるために、常に正 しく持ち上げてください。他の重要な安全情報には『製品情報ガイド』を 参照してください。
- 警告: システムの安全性を最大限確保するために、コンピュータのスタン ドは常に設置されている必要があります。コンピュータのスタンドが設置 されていない場合にはコンピュータが倒れることがあり、これは怪我やコ ンピュータの損傷につながるおそれがあります。
- コンピュータカバーを開きます[\(157 ページの「コンピュータカバー](#page-156-0)  [の取り外し」](#page-156-0)を参照)。
- スライドプレートのレバーを持ち、ドライブパネルがカチッと開くまで、 コンピュータの底面に向けて押します。

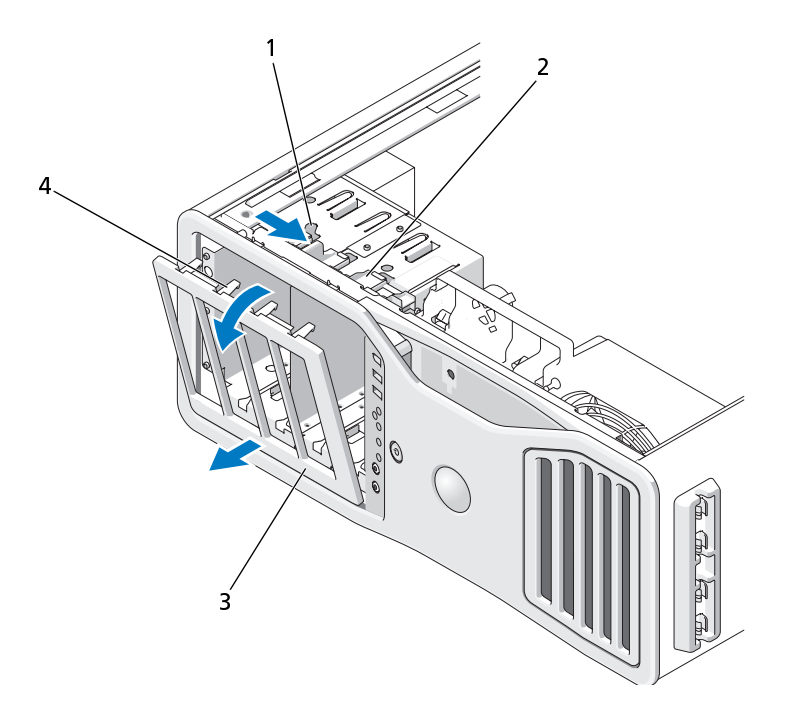

- スライドプレートレバー 2 スライドプレート 3 ドライブパネルタブ
- ドライブパネルを外側に回して、サイドヒンジから持ち上げて外します。
- ドライブパネルを安全な場所に置いておきます。

## <span id="page-268-0"></span>ドライブベイカバーの取り外し

- 注意: ドライブベイカバーの内側にはネジが付いている場合があります。新 しいドライブにネジが付いていない場合は、このネジを取り付けて使用でき ます。
	- **1** ドライブパネルを取り外します[\(267 ページの「ドライブパネルの取](#page-266-0) [り外し」](#page-266-0)を参照)。
- 注意: ドライブベイカバーのタブを壊さないようにするため、カバーの一 端をドライブパネルから引き離す距離は 1 cm 程度までにして、その後ス ロットからタブを引き抜いてください。
	-

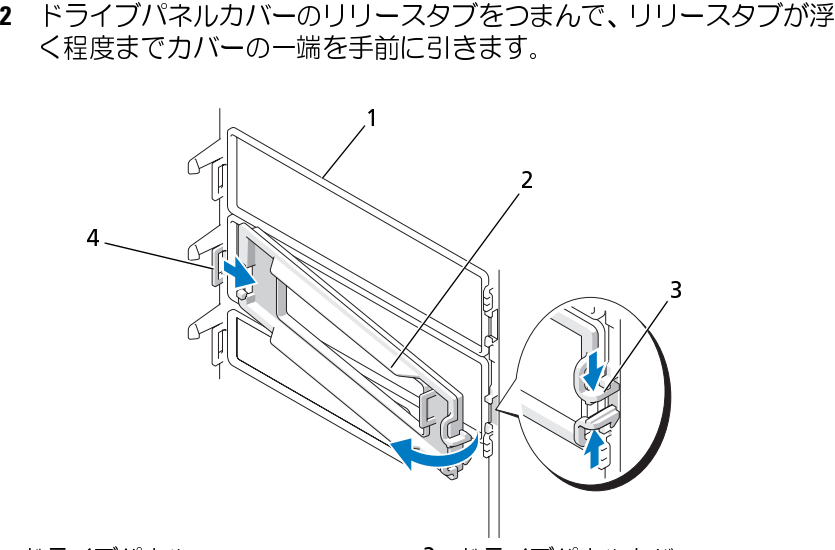

- 
- 1 ドライブパネル 2 ドライブパネルカバー
- 3 ドライブパネルカバーのリリース 4 タブスロットにはまっているドラ タブ (2) イブパネルカバーのタブ

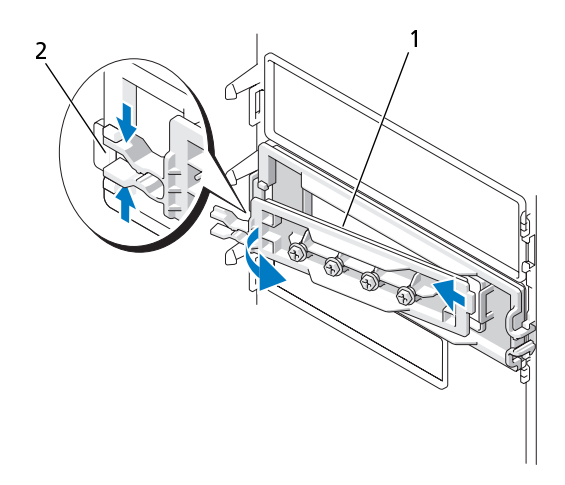

- 1 ドライブパネルカバーペイン 2 ドライブパネルカバーのリリース タブ (2)
- **3** ドライブパネルカバータブをスライドさせて、タブスロットから外し ます。
- **4** ドライブパネルカバーを安全な場所に置いておきます。

# <span id="page-270-0"></span>ドライブパネルカバーの取り付け

**1** ドライブパネルカバーのタブを、ドライブパネルのスロットに差し込 みます。

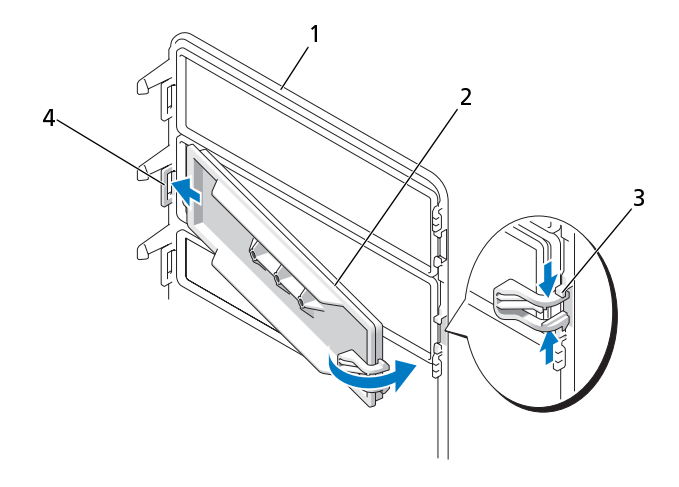

1 ドライブパネル 2 ドライブパネルカバー

- 3 ドライブパネルカバーのリリース 4 タブスロットにはまっているドラ タブ (2) イブパネルカバーのタブ
- **2** ドライブパネルカバーのリリースタブをつまみ、ドライブパネルカ バーを所定の位置にはめ込みます。
- **3** ドライブパネルカバーがドライブパネルに正しく固定されているこ とを確認します。

# <span id="page-270-1"></span>ドライブパネルの取り付け

- **1** [155 ページの「作業を開始する前に」の](#page-154-0)手順に従って操作してください。
- 警告: ご使用のコンピュータが重く(最低約 24.9 kg の)、取り扱いが難し くなる可能性があります。持ち上げたり、移動させたり、斜めにする前に 誰かに助けを求めてください。このコンピュータを動かすには 2 人の大人 か必要です。怪我や持ち上げる際に折り曲がるのを避けるために、常に正 しく持ち上げてください。他の重要な安全情報には『製品情報ガイド』を 参照してください。
- 警告: システムの安全性を最大限確保するために、コンピュータのスタン ドは常に設置されている必要があります。コンピュータのスタンドが設置 されていない場合にはコンピュータが倒れることがあり、これは怪我やコ ンピュータの損傷につながるおそれがあります。
	- **2** ドライブパネルタブを側面ドアヒンジに合わせます。

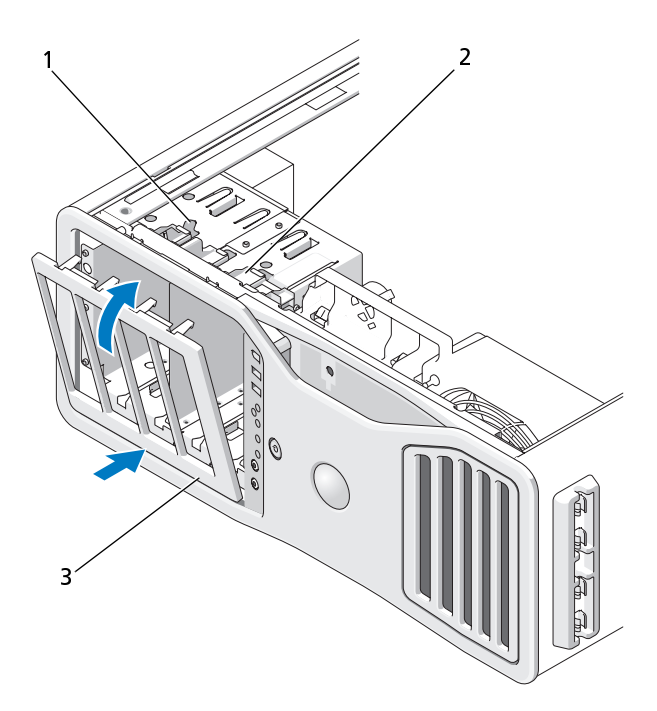

- 1 スライドプレートレバー 2 スライドプレート
- 3 ドライブパネル
- と固定します。
- **3** ドライブパネルをコンピュータの方向に倒して、所定の位置にカチッと固定します。<br>4 コンピュータカバーを取り付けます(161 ページの「コンピュータカバーの交換」を参照)。<br>バーの交換」を参照)。<br>ドライブの動作に必要なソフトウェアをインストールする手順については、ドライブに付属のマニュアルを参照してください。<br>いては、ドライブに付属のマニュアルを参照してください。 **4** コンピュータカバーを取り付けます(161 ページの「コンピュータカ バーの交換」を参照)。

ドライブの動作に必要なソフトウェアをインストールする手順につ いては、ドライブに付属のマニュアルを参照してください。

**272** 1 部品の増設と交換

## フロッピードライブ

- ∠1️ 警告:本項の手順を開始する前に、『製品情報ガイド』の安全手順に従って ください。
- 警告: 感電防止のため、カバーを開く前に必ず、コンピュータの電源プラ グをコンセントから抜いてください。
- 注意: コンピュータ内の部品の静電気による損傷を防ぐため、コンピュータ の電子部品に触れる前に、身体から静電気を除去してください。コンピュー タシャーシの塗装されていない金属面に触れることにより、静電気を逃がす ことができます。
- メモ: フロッピードライブやメディアカードリーダーをドライブベイ内に取 り付けるには、3.5 インチドライブキャリアに設置する必要があります。

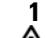

- フロッピードライブの取り外し **1** [155 ページの「作業を開始する前に」の](#page-154-0)手順に従って操作してください。
- 警告: ご使用のコンピュータが重く(最低約 24.9 kg の)、取り扱いが難し くなる可能性があります。持ち上げたり、移動させたり、斜めにする前に 誰かに助けを求めてください。このコンピュータを動かすには 2 人の大人 が必要です。怪我や持ち上げる際に折り曲がるのを避けるために、常に正 しく持ち上げてください。他の重要な安全情報には『製品情報ガイド』を 参照してください。
- 警告: システムの安全性を最大限確保するために、コンピュータのスタン ドは常に設置されている必要があります。コンピュータのスタンドが設置 されていない場合にはコンピュータが倒れることがあり、これは怪我やコ ンピュータの損傷につながるおそれがあります。
	- **2** コンピュータカバーを開きます[\(157 ページの「コンピュータカバー](#page-156-0) [の取り外し」](#page-156-0)を参照)。
	- **3** ドライブパネルを取り外します[\(267 ページの「ドライブパネルの取](#page-266-0) [り外し」](#page-266-0)を参照)。
	- **4** フロッピードライブの背面から、電源ケーブルとデータケーブルを取 り外します。

**5** ドライブケーブルのもう一方の端を、システム基板の 「DSKT」 とラ ベル付けされたコネクタから取り外します。システム基板のコネクタ の位置は[、29 ページの「システム基板のコンポーネント」で](#page-28-0)確認し てください。

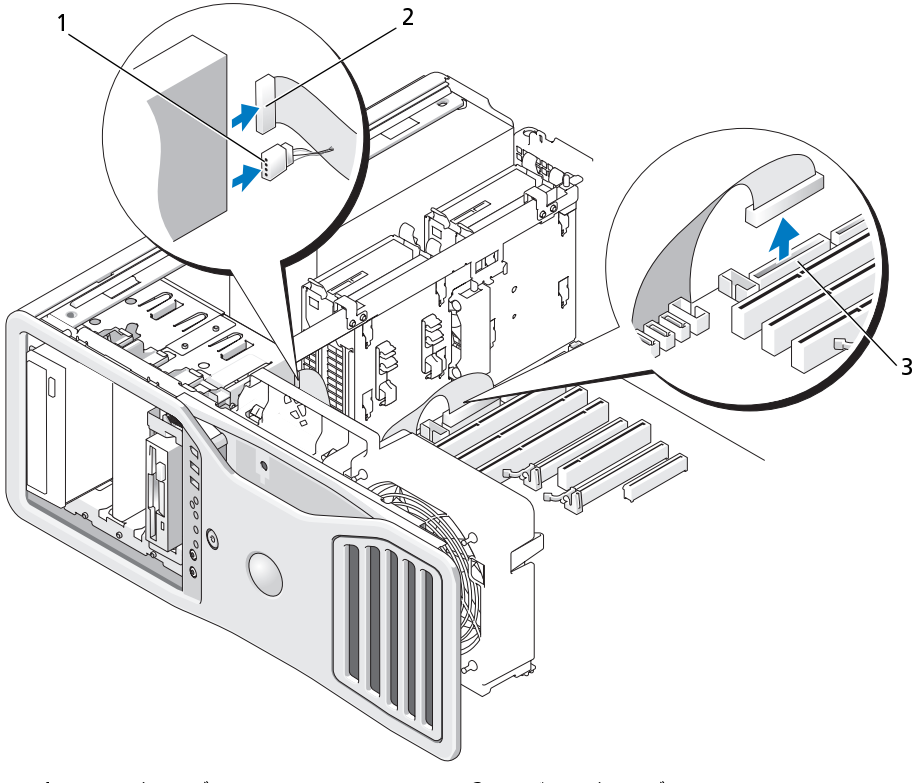

1 電源ケーブル 2 データケーブル

- 3 フロッピードライブコネクタ (DSKT)
- **6** スライドプレートレバーを右側にスライドさせて肩付きネジを取り<br>外し、ドライブキャリアをスライドさせてドライブベイから外します。<br>|<br>| 部品の増設と交換 外し、ドライブキャリアをスライドさせてドライブベイから外します。

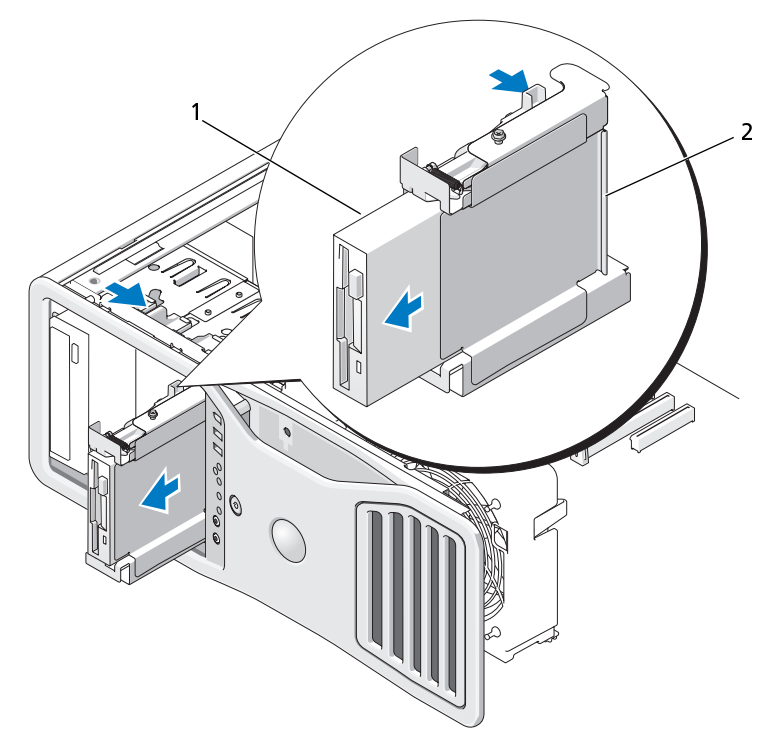

- 1 フロッピードライブ 2 フロッピードライブキャリア
- **7** ドライブキャリアの側にあるリリースレバーを押し下げて、ドライバを 取り外します。
- **8** ドライブベイに他のドライブを取り付けていない場合は、以下の手順を 実行します:
	- **a** 空のドライブキャリアをスライドさせてカチッとはまるまでドラ イブベイに戻し、このキャリアを再度取り付けます。 後でこのドライブベイに他のフロッピードライブやメディアカー ドリーダーを取り付けることに決めた場合は、ドライブベイから ドライブキャリアを取り外さずに、これをスライドさせてドライ ブキャリアに取り付けることができます。
	- **b** ドライブベイカバーを取り付けます([271 ページの「ドライブパ](#page-270-0) [ネルカバーの取り付け」](#page-270-0)を参照)。
- **9** ドライブベイに他のドライブを取り付けている場合は、該当する取り 付け手順を参照してください。
- **10** ドライブパネルを再度取り付けます[\(271 ページの「ドライブパネル](#page-270-1)  の取り付け | を参照)。
- **11** コンピュータカバーを取り付けます[\(161 ページの「コンピュータカ](#page-160-0)  [バーの交換」](#page-160-0)を参照)。
- 注意: ネットワークケーブルを接続するには、まずケーブルをネットワーク ポートまたはデバイスに差し込み、次に、コンピュータに差し込みます。
- **12** コンピュータとデバイスをコンセントに接続して、電源を入れます。

#### フロッピードライブの取り付け

**1** [155 ページの「作業を開始する前に」](#page-154-0)の手順に従って操作してください。

- 警告: ご使用のコンピュータが重く(最低約 24.9 kg の)、取り扱いが難し くなる可能性があります。持ち上げたり、移動させたり、斜めにする前に 誰かに助けを求めてください。このコンピュータを動かすには 2 人の大人 が必要です。怪我や持ち上げる際に折り曲がるのを避けるために、常に正 しく持ち上げてください。他の重要な安全情報には『製品情報ガイド』を 参照してください。
- 警告: システムの安全性を最大限確保するために、コンピュータのスタン ドは常に設置されている必要があります。コンピュータのスタンドが設置 されていない場合にはコンピュータが倒れることがあり、これは怪我やコ ンピュータの損傷につながるおそれがあります。
	- **2** コンピュータカバーを開きます([157 ページの「コンピュータカバー](#page-156-0)  [の取り外し」](#page-156-0)を参照)。
	- **3** ドライブパネルを取り外します([267 ページの「ドライブパネルの取](#page-266-0)  [り外し」を](#page-266-0)参照)。
	- **4** 3.5 インチドライブパネルカバーが取り付けられている場合は、これを 外します([269 ページの「ドライブベイカバーの取り外し」を](#page-268-0)参照)。 3.5 インチドライブパネルプレートが装備されているかを確認します。
	- **5** ドライブベイに他のデバイスが装備されている場合は、そのデバイスを 取り外します(該当するデバイス取り外し手順を参照)。
	- **6** ドライブにネジが付いていない場合は、肩付きネジがないかどうかドライブパネルの中をチェックします。ネジがある場合は、そのネジを新しいドライブに付けます。<br>新しいドライブに付けます。<br>新しいドライブに付けます。<br>I 部品の増設と交換 ライブパネルの中をチェックします。ネジがある場合は、そのネジを 新しいドライブに付けます。

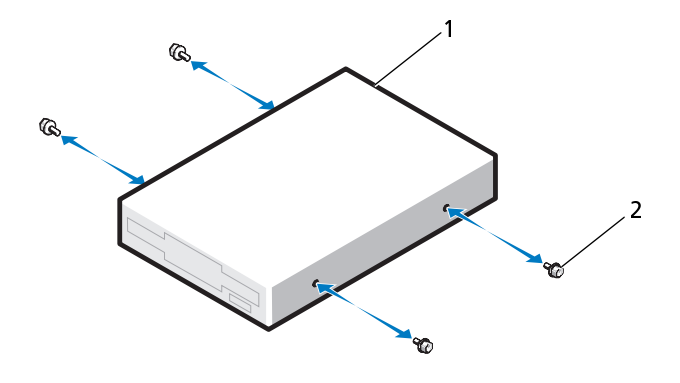

1 フロッピードライブ 2 ネジ (4)

- **7** 空の 3.5インチドライブキャリアがドライブベイに取り付けられてい る場合は、フロッピードライブをスライドさせ、カチッとはまるまで このドライブキャリアに挿入します。 そうでなければ、以下の手順を実行します:
	- **a** フロッピードライブをスライドさせ、カチッとはまるまで 3.5 イン チドライブキャリアに挿入します。
	- **b** 次に、ドライブキャリアの側にあるリリースレバーを押し下げな がら、ドライブキャリアをスライドさせ、カチッとはまるまでド ライブベイに挿入します。

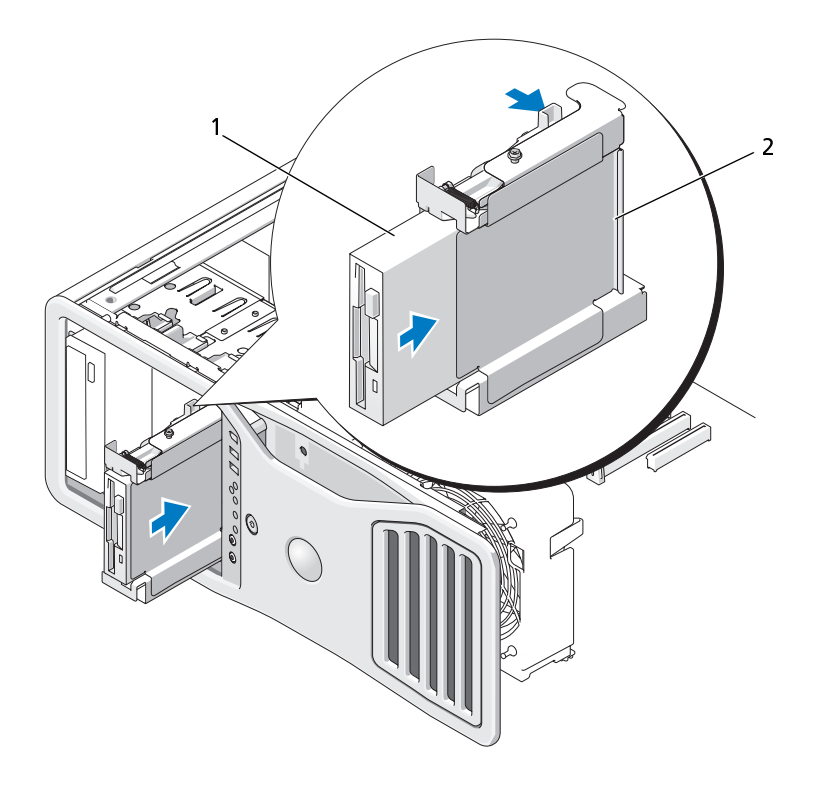

1 フロッピードライブ 2 フロッピードライブキャリア

- **8** 電源ケーブルとデータケーブルをフロッピードライブに接続します。
- **9** データケーブルのもう一方の端を、システム基板の 「DSKT」 とラベ ル付けされたコネクタに接続します。システム基板のコネクタの位置 は[、29 ページの「システム基板のコンポーネント」で](#page-28-0)確認してくだ さい。

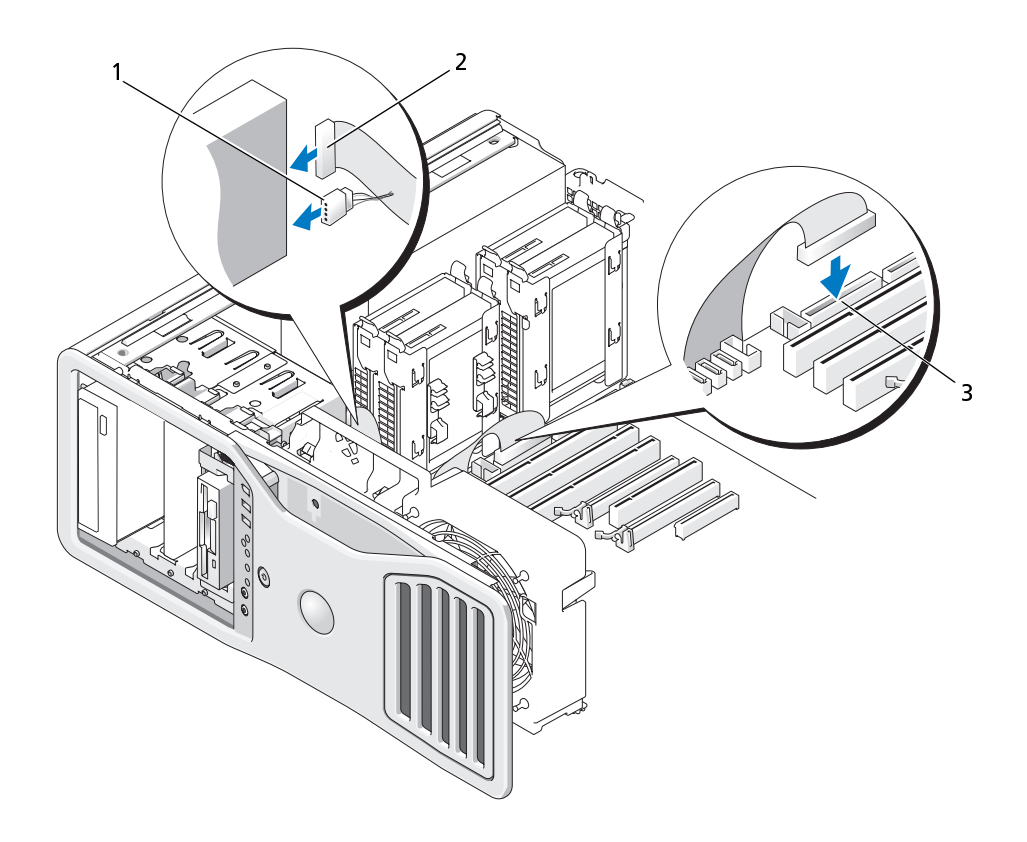

- 1 電源ケーブル 2 データケーブル
- 3 フロッピードライブコネクタ (DSKT)
- **10** すべてのケーブル接続を確認します。冷却ファンと通気孔間の空気の流れの妨げにならないようにケーブルをまとめておきます。<br>・・ドライブパネルを再度取り付けます(271 ページの「ドライブパネル<br>の取り付け」を参照)。<br>12 コンピュータカバーを取り付けます(161 ページの「コンピュータカ<br>バーの交換」を参照)。<br>注意:ネットワークケーブルを接続するには、まずケーブルをネットワーク<br>ポートまたはデバイスに差し込み、次に、コンピュ
- 流れの妨げにならないようにケーブルをまとめておきます。<br>ドライブパネルを再度取り付けます(271 ページの「ドライ!<br>の取り付け」を参照)。<br>コンピュータカバーを取り付けます(161 ページの「コンピ<br>バーの交換」を参照)。<br>注意:ネットワークケーブルを接続するには、まずケーブルをネッ<br>ポートまたはデバイスに差し込み、次に、コンピュータに差し込み<br>ポートまたはデバイスに差し込み、次に、コンピュータに差し込み **11** ドライブパネルを再度取り付けます(271 ページの「ドライブパネル の取り付け」を参照)。
- **12** コンピュータカバーを取り付けます(161 ページの「コンピュータカ バーの交換」を参照)。
- 注意: ネットワークケーブルを接続するには、まずケーブルをネットワーク ポートまたはデバイスに差し込み、次に、コンピュータに差し込みます。
- **13** コンピュータおよびデバイスをコンセントに接続して、電源を入れます。 ドライブの動作に必要なソフトウェアをインストールする手順につ いては、ドライブに付属のマニュアルを参照してください。
- **<sup>14</sup>** セットアップユーティリティを起動し、適切な Diskette Drive(ディ スケットドライブ)オプションを選択します (83 ページの「ヤットアッ [プユーティリティ」を](#page-82-0)参照)。
- **15** Dell Diagnostics(診断)プログラムを実行して、コンピュータが正 しく動作することを確認します([138 ページの「Dell Diagnostics](#page-137-0) [\(診断\)プログラム」](#page-137-0)を参照)。
- メディアカードリーダー
- $\overline{\cal L}\!\!\!\!\!\Delta$  警告:本項の手順を開始する前に、『製品情報ガイド』の安全手順に従って ください。
- 警告: 感電防止のため、カバーを開く前に必ず、コンピュータの電源プラ グをコンセントから抜いてください。
- 注意: コンピュータ内の部品の静電気による損傷を防ぐため、コンピュータ の電子部品に触れる前に、身体から静電気を除去してください。コンピュー タシャーシの塗装されていない金属面に触れることにより、静電気を逃がす ことができます。
- メモ: フロッピードライブやメディアカードリーダーをドライブベイ内に取 り付けるには、3.5 インチドライブキャリアに設置する必要があります。

メディアカードリーダの取り外し **1** [155 ページの「作業を開始する前に」の](#page-154-0)手順に従って操作してください。

- 警告: ご使用のコンピュータが重く(最低約 24.9 kg の)、取り扱いが難し くなる可能性があります。持ち上げたり、移動させたり、斜めにする前に 誰かに助けを求めてください。このコンピュータを動かすには 2 人の大人 が必要です。怪我や持ち上げる際に折り曲がるのを避けるために、常に正 しく持ち上げてください。他の重要な安全情報には『製品情報ガイド』を 参照してください。
- 警告: システムの安全性を最大限確保するために、コンピュータのスタン ドは常に設置されている必要があります。コンピュータのスタンドが設置 されていない場合にはコンピュータが倒れることがあり、これは怪我やコ ンピュータの損傷につながるおそれがあります。
	- **2** コンピュータカバーを開きます[\(157 ページの「コンピュータカバー](#page-156-0) [の取り外し」](#page-156-0)を参照)。
	- **3** ドライブパネルを取り外します[\(267 ページの「ドライブパネルの取](#page-266-0) [り外し」](#page-266-0)を参照)。
	- **4** メディアカードリーダーの背面からインタフェースケーブルを取り 外します。
	- **5** インタフェースケーブルのもう一方の端を、システム基板の「USB」 とラベル付けされたコネクタから取り外します。システム基板のコネ クタの位置は[、29 ページの「システム基板のコンポーネント」](#page-28-0)で確 認してください。

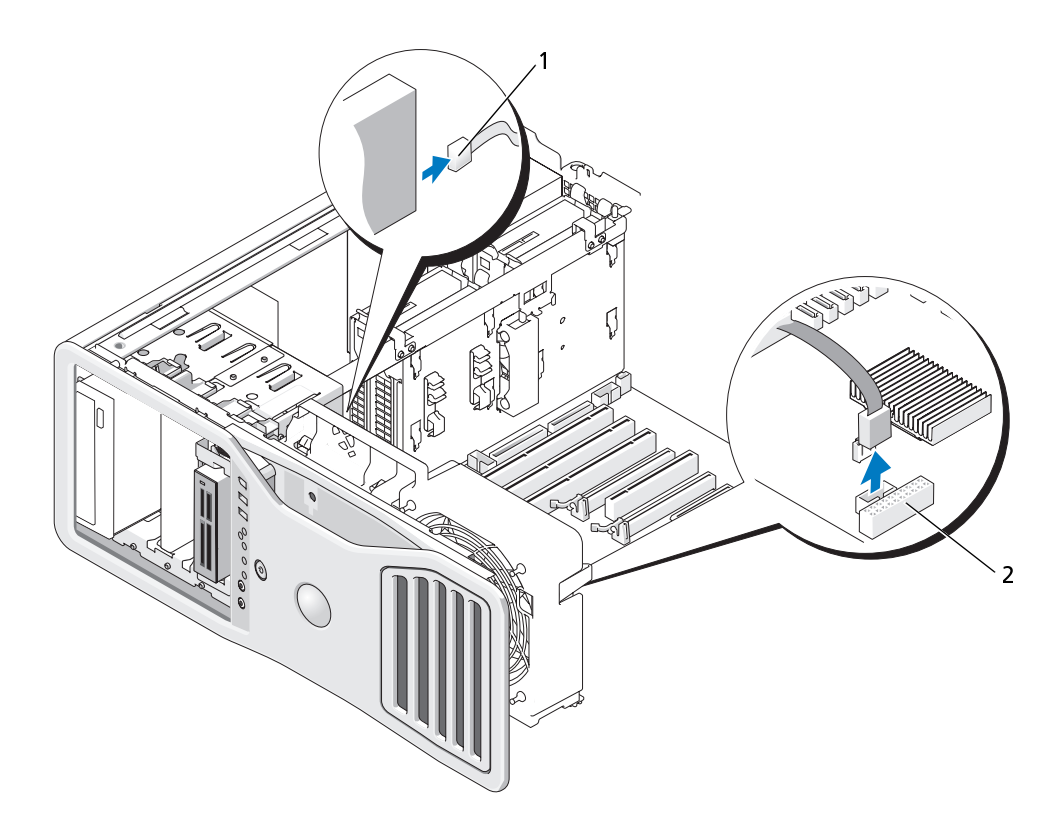

- 1 インタフェースケーブル 2 メディアカードリーダコネクタ (USB)
- **6** スライドプレートレバーを右側にスライドさせて肩付きネジを取り<br>外し、ドライブキャリアをスライドさせてドライブベイから外します。<br>タル<br><sub>-</sub><br>サライブキャリアをスライドさせてドライブベイから外します。<br>-外し、ドライブキャリアをスライドさせてドライブベイから外します。

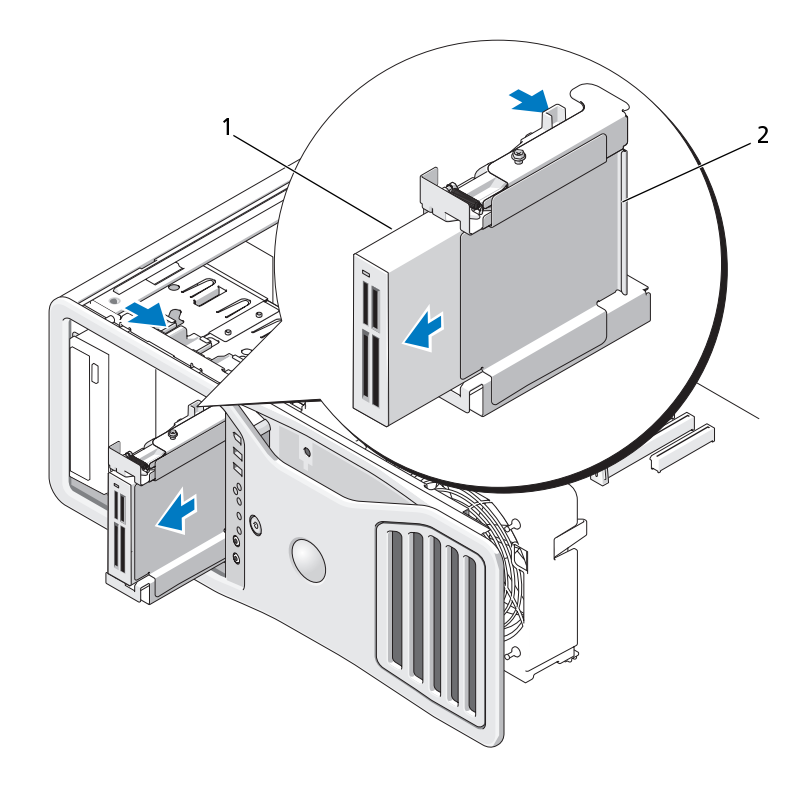

- 1 メディアカードリーダー 2 フロッピードライブ / メディ アカードリーダーキャリア
- **7** ドライブキャリアの側にあるリリースレバーを押し下げて、メディア カードリーダーを取り外します。
- **8** ドライブベイに他のドライブを取り付けていない場合は、以下の手順を 実行します:
	- **a** 空のドライブキャリアをスライドさせてカチッとはまるまでドラ イブベイに戻し、このキャリアを再度取り付けます。 後でこのドライブベイに他のフロッピードライブやメディアカー ドリーダーを取り付けることに決めた場合は、ドライブベイから ドライブキャリアを取り外さずに、これをスライドさせてドライ ブキャリアに取り付けることができます。
- **b** ドライブベイカバーを取り付けます([271 ページの「ドライブパ](#page-270-0)  [ネルカバーの取り付け」](#page-270-0)を参照)。
- **9** ドライブベイに他のドライブを取り付けている場合は、該当する取り 付け手順を参照してください。
- **10** ドライブパネルを再度取り付けます[\(271 ページの「ドライブパネル](#page-270-1)  の取り付け | を参照)。
- **11** コンピュータカバーを取り付けます[\(161 ページの「コンピュータカ](#page-160-0)  [バーの交換」](#page-160-0)を参照)。
- 注意: ネットワークケーブルを接続するには、まずケーブルをネットワーク ポートまたはデバイスに差し込み、次に、コンピュータに差し込みます。
- **12** コンピュータとデバイスをコンセントに接続して、電源を入れます。

## メディアカードリーダの取り付け

- **1** [155 ページの「作業を開始する前に」](#page-154-0)の手順に従って操作してください。
- 警告: ご使用のコンピュータが重く(最低約 24.9 kg の)、取り扱いが難し ーー<br>くなる可能性があります。持ち上げたり、移動させたり、斜めにする前に 誰かに助けを求めてください。このコンピュータを動かすには 2 人の大人 が必要です。怪我や持ち上げる際に折り曲がるのを避けるために、常に正 しく持ち上げてください。他の重要な安全情報には『製品情報ガイド』を 参照してください。
- 警告: システムの安全性を最大限確保するために、コンピュータのスタン ドは常に設置されている必要があります。コンピュータのスタンドが設置 されていない場合にはコンピュータが倒れることがあり、これは怪我やコ ンピュータの損傷につながるおそれがあります。
	- **2** コンピュータカバーを開きます([157 ページの「コンピュータカバー](#page-156-0)  [の取り外し」](#page-156-0)を参照)。
	- **3** ドライブパネルを取り外します([267 ページの「ドライブパネルの取](#page-266-0)  [り外し」を](#page-266-0)参照)。
	- **4** 3.5 インチドライブパネルカバーが取り付けられている場合は、これを 外します([269 ページの「ドライブベイカバーの取り外し」](#page-268-0)を参照)。 そうでなければ、3.5 インチドライブパネルプレートが装備されている かを確認します。
	- **5** ドライブベイに他のデバイスが装備されている場合は、そのデバイスを 取り外します(該当するデバイス取り外し手順を参照)。

ないかどうかドライブパネルの中をチェックします。ネジを新しいメ ディアカードリーダーに付けます。

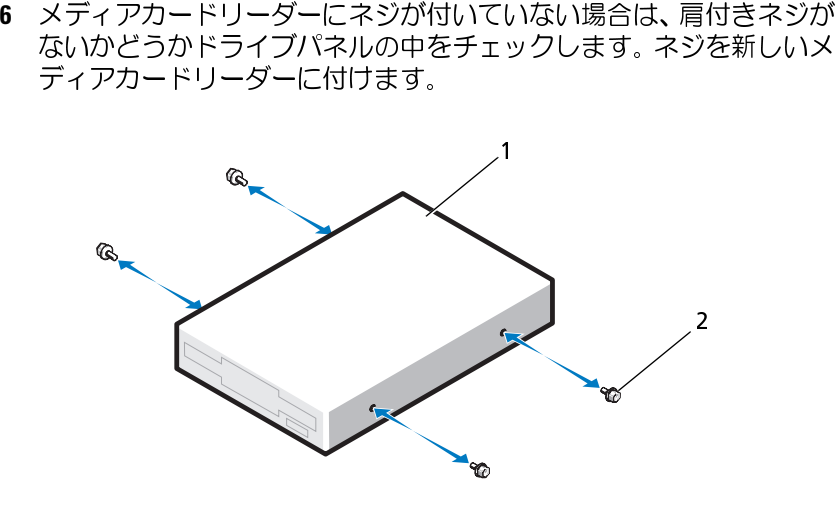

- 1 メディアカード 2 ネジ (4) リーダー
- **7** 空の 3.5 インチドライブキャリアがドライブベイに取り付けられて いる場合は、メディアカードリーダーをスライドさせ、カチッとはま るまでこのドライブキャリアに挿入します。 そうでなければ、以下の手順を実行します:
	- **a** メディアカードリーダーをスライドさせ、カチッとはまるまでこの 3.5 インチドライブキャリアに挿入します。
	- **b** 次に、ドライブキャリアの側にあるリリースレバーを押し下げな がら、ドライブキャリアをスライドさせ、カチッとはまるまでド ライブベイに挿入します。

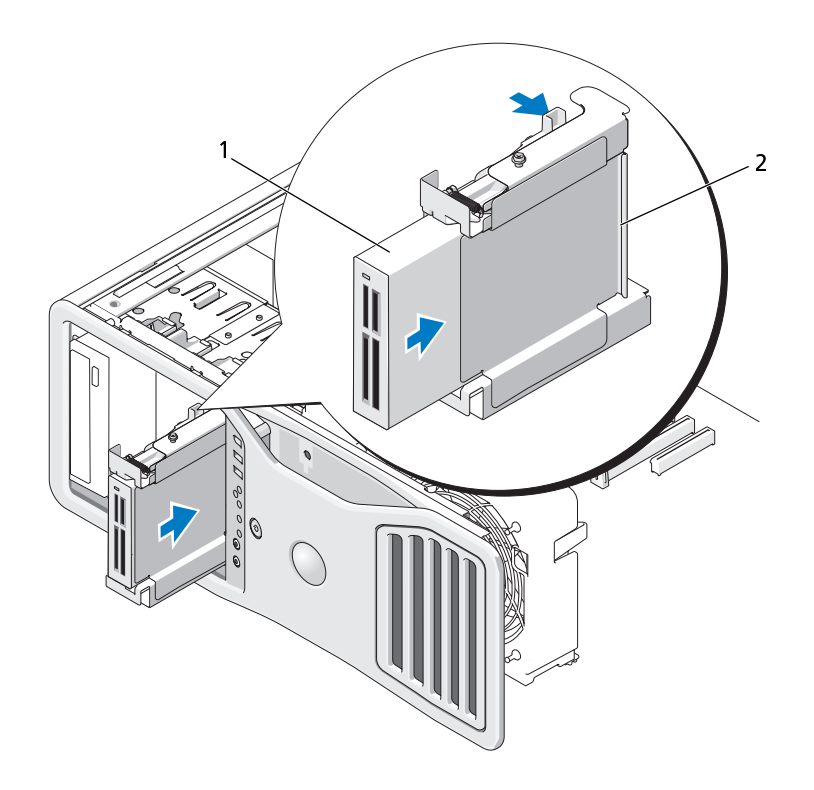

- 1 メディアカードリーダー 2 フロッピードライブ / メディアカードリー ダーキャリア
- **8** インタフェースケーブルをメディアカードリーダーに接続します。
- **9** インタフェースケーブルのもう一方の端を、システム基板の「USB」 とラベル付けされたコネクタに接続します。システム基板のコネクタ の位置は[、29 ページの「システム基板のコンポーネント」で](#page-28-0)確認し てください。

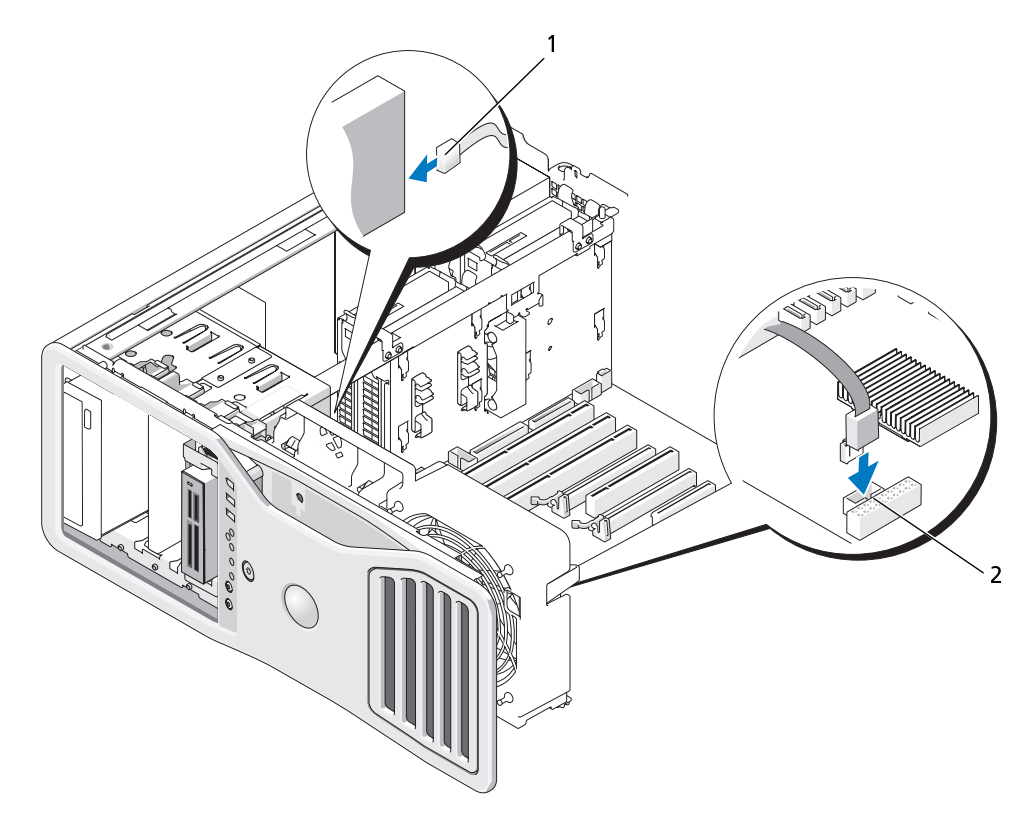

1 インタフェースケーブル 2 メディアカードリーダコネクタ (USB)

- 
- **10** すべてのケーブル接続を確認します。冷却ファンと通気孔間の空気の流れの妨げにならないようにケーブルをまとめておきます。<br>11 ドライブパネルを再度取り付けます(271 ページの「ドライブパネル<br>の取り付け」を参照)。<br>12 コンピュータカバーを取り付けます(161 ページの「コンピュータカ<br>バーの交換」を参照)。<br>注意:ネットワークケーブルを接続するには、まずケーブルをネットワーク<br>ポートまたはデバイスに差し込み、次に、コンピ 流れの妨げにならないようにケーブルをまとめておきます。<br>ドライブパネルを再度取り付けます(271 ページの「ドライ!<br>の取り付け」を参照)。<br>コンピュータカバーを取り付けます(161 ページの「コンピ<br>バーの交換」を参照)。<br>注意:ネットワークケーブルを接続するには、まずケーブルをネッ<br>ポートまたはデバイスに差し込み、次に、コンピュータに差し込み<br>ポートまたはデバイスに差し込み、次に、コンピュータに差し込み **11** ドライブパネルを再度取り付けます(271 ページの「ドライブパネル の取り付け」を参照)。
- **12** コンピュータカバーを取り付けます(161 ページの「コンピュータカ バーの交換」を参照)。
- 注意: ネットワークケーブルを接続するには、まずケーブルをネットワーク ポートまたはデバイスに差し込み、次に、コンピュータに差し込みます。
- **13** コンピュータおよびデバイスをコンセントに接続して、電源を入れます。 ドライブの動作に必要なソフトウェアをインストールする手順につ いては、ドライブに付属のマニュアルを参照してください。
- **<sup>14</sup>** セットアップユーティリティを起動し、適切な USB for FlexBay (FlexBay 用の内蔵 USB) オプションを選択します [\(83 ページの](#page-82-0)) [「セットアップユーティリティ」を](#page-82-0)参照)。
- **15** Dell Diagnostics(診断)プログラムを実行して、コンピュータが正 しく動作することを確認します([138 ページの「Dell Diagnostics\(診](#page-137-0)  [断\)プログラム」を](#page-137-0)参照)。

オプティカルドライブ

- $\overline{\Delta}$  警告 : 本項の手順を開始する前に、『製品情報ガイド』の安全手順に従って ください。
- 警告: 感電防止のため、カバーを開く前に必ず、コンピュータの電源プラ グをコンセントから抜いてください。
- 注意: コンピュータ内の部品の静電気による損傷を防ぐため、コンピュータ の電子部品に触れる前に、身体から静電気を除去してください。コンピュー タシャーシの塗装されていない金属面に触れることにより、静電気を逃がす ことができます。

**・・・・・・・・・・・・・・・・・・。**<br>**1 [155 ページの「作業を開始する前に」](#page-154-0)の手順に従って操作してください。** 

- 警告: ご使用のコンピュータが重く(最低約 24.9 kg の)、取り扱いが難し くなる可能性があります。持ち上げたり、移動させたり、斜めにする前に 誰かに助けを求めてください。このコンピュータを動かすには 2 人の大人 が必要です。怪我や持ち上げる際に折り曲がるのを避けるために、常に正 しく持ち上げてください。他の重要な安全情報には『製品情報ガイド』を 参照してください。
- 警告: システムの安全性を最大限確保するために、コンピュータのスタン ドは常に設置されている必要があります。コンピュータのスタンドが設置 されていない場合にはコンピュータが倒れることがあり、これは怪我やコ ンピュータの損傷につながるおそれがあります。
	- **2** コンピュータカバーを開きます([157 ページの「コンピュータカバー](#page-156-0)  [の取り外し」](#page-156-0)を参照)。
	- **3** ドライブパネルを取り外します([267 ページの「ドライブパネルの取](#page-266-0)  [り外し」を](#page-266-0)参照)。
- 288 | 部品の増設と交換
- オプティカルドライブの背面から、電源ケーブルとデータケーブルを 取り外します。
- システム基板からデータケーブルを抜いて保管しておきます。 SATA オプティカルドライブを取り外して、別のドライブを取り付け ない場合は、システム基板から SATA データケーブルを抜きます。

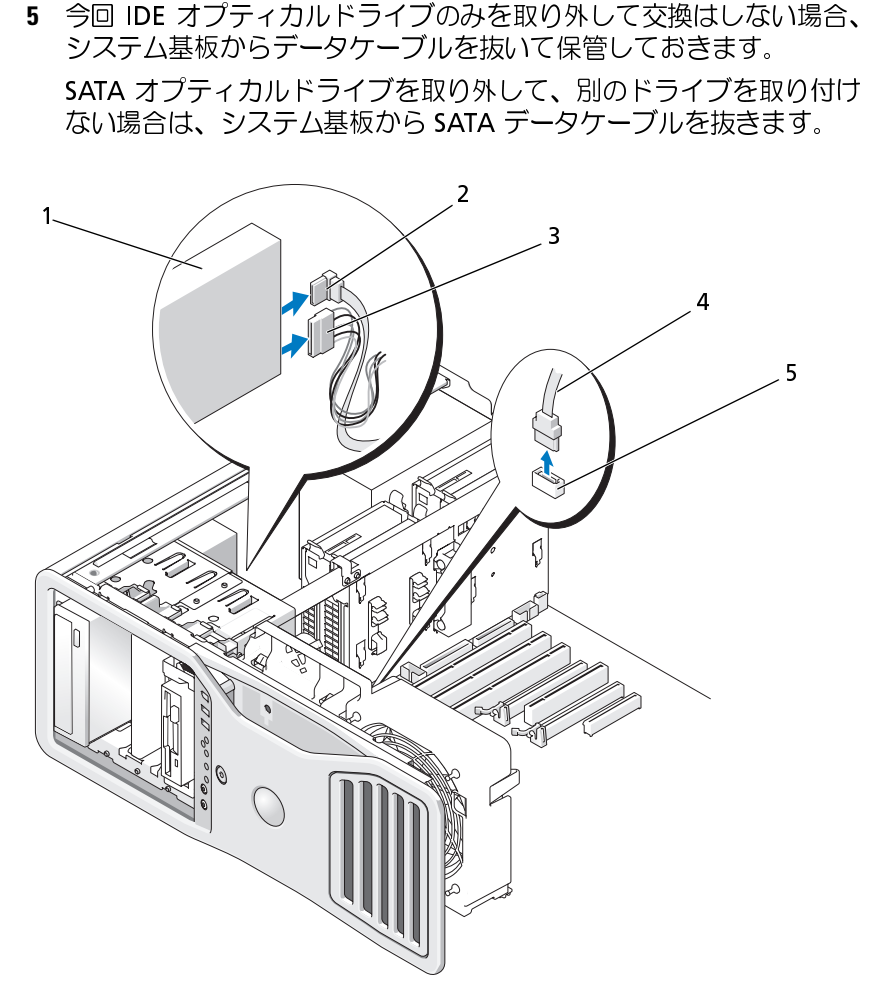

- オプティカルドライブ 2 データケーブル
- 電源ケーブル 4 データケーブル
- システム基板の SATA コネクタ

外し、ドライブをスライドさせてドライブベイから外します。

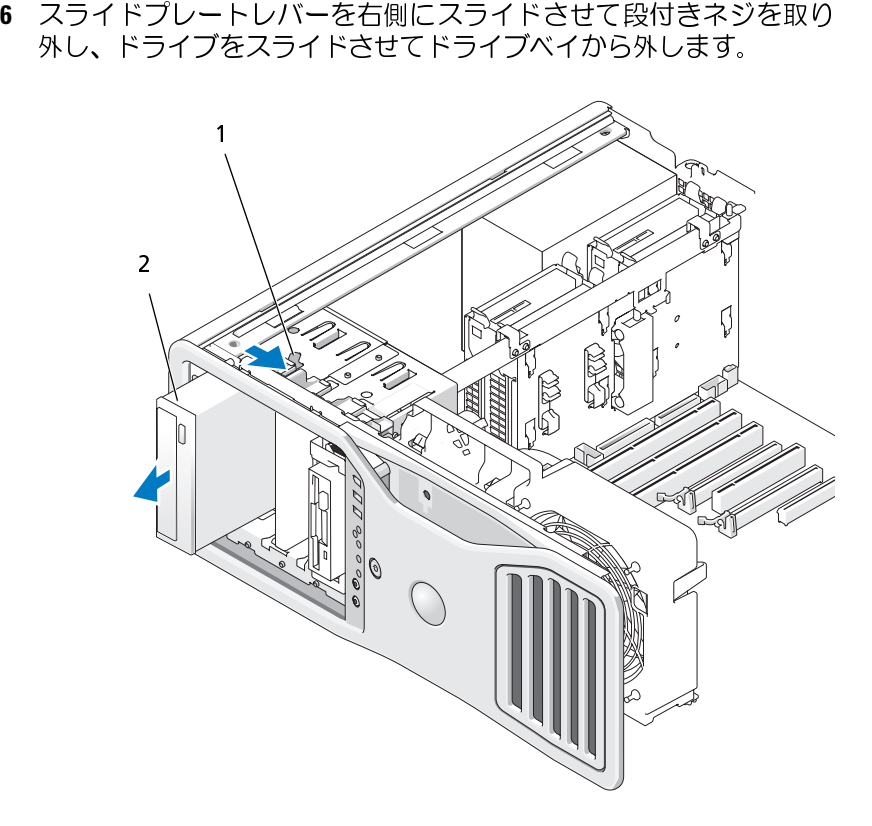

1 スライドプレートレバー 2 オプティカルドライブ

- **7** ドライブベイに他のドライブを取り付けていない場合は、ドライブパ ネルカバーを取り付けます[\(271 ページの「ドライブパネルカバーの](#page-270-0)  [取り付け」を](#page-270-0)参照)。
- **8** ドライブベイに他のドライブを取り付けている場合は、本項内の該当 する取り付け手順を参照してください。
- **9** ドライブパネルを再度取り付けます[\(271 ページの「ドライブパネル](#page-270-1)  [の取り付け」](#page-270-1)を参照)。
- **10** コンピュータカバーを取り付けます[\(161 ページの「コンピュータカ](#page-160-0)  [バーの交換」](#page-160-0)を参照)。
- **290 | 部品の増設と交換**
- 注意: ネットワークケーブルを接続するには、まずケーブルをネットワーク ポートまたはデバイスに差し込み、次に、コンピュータに差し込みます。
- **11** コンピュータとデバイスをコンセントに接続して、電源を入れます。

- **・・・・・・・・・・・・・・・・・。**<br>- 1 [155 ページの「作業を開始する前に」の](#page-154-0)手順に従って操作してください。
- 警告: ご使用のコンピュータが重く(最低約 24.9 kg の)、取り扱いが難し くなる可能性があります。持ち上げたり、移動させたり、斜めにする前に 誰かに助けを求めてください。このコンピュータを動かすには 2 人の大人 が必要です。怪我や持ち上げる際に折り曲がるのを避けるために、常に正 しく持ち上げてください。他の重要な安全情報には『製品情報ガイド』を 参照してください。
- 警告: システムの安全性を最大限確保するために、コンピュータのスタン ドは常に設置されている必要があります。コンピュータのスタンドが設置 されていない場合にはコンピュータが倒れることがあり、これは怪我やコ ンピュータの損傷につながるおそれがあります。
	- 2 新しいドライブを取り付ける場合は、ドライブを箱から取り出して取り付けの準備をします。<br>ドライブに付属のマニュアルを参照して、ドライブの設定がお使いの<br>コンピュータカバーを開きます(157 ページの「コンピュータカバー<br>3 コンピュータカバーを開きます(157 ページの「コンピュータカバー<br>の取り外し」を参照)。<br>4 ドライブパネルを取り外します(267 ページの「ドライブパネルの取り外し」を参照)。<br>5 オプティカルドライブベイに他 り付けの準備をします。

ドライブに付属のマニュアルを参照して、ドライブの設定がお使いの コンピュータに合っていることを確認します。

- **3** コンピュータカバーを開きます(157 ページの「コンピュータカバー の取り外し」を参照)。
- **4** ドライブパネルを取り外します(267 ページの「ドライブパネルの取 り外し」を参照)。
- **5** オプティカルドライブベイに他のデバイスが装備されている場合は、 そのデバイスを取り外します(本項内の該当する手順を参照)。
- **6** オプティカルドライブベイが空である場合は、ドライブパネルカバーを 取り外します[\( 269 ページの「ドライブベイカバーの取り外し」を](#page-268-0)参 照)。
- **7** ドライブにネジが付いていない場合は、ネジがないかどうかドライブ パネルの中をチェックし、ネジを新しいドライブに付けます。

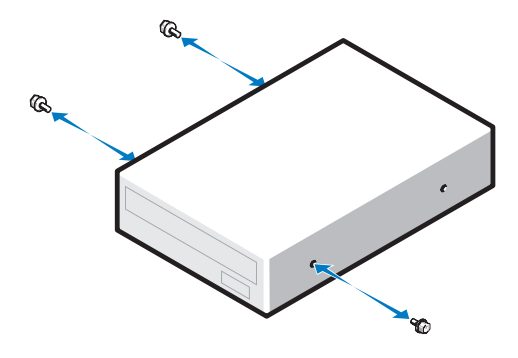

 ドライブを、カチッと音がするまで、または所定の位置に固定される まで、ゆっくり押し込みます。

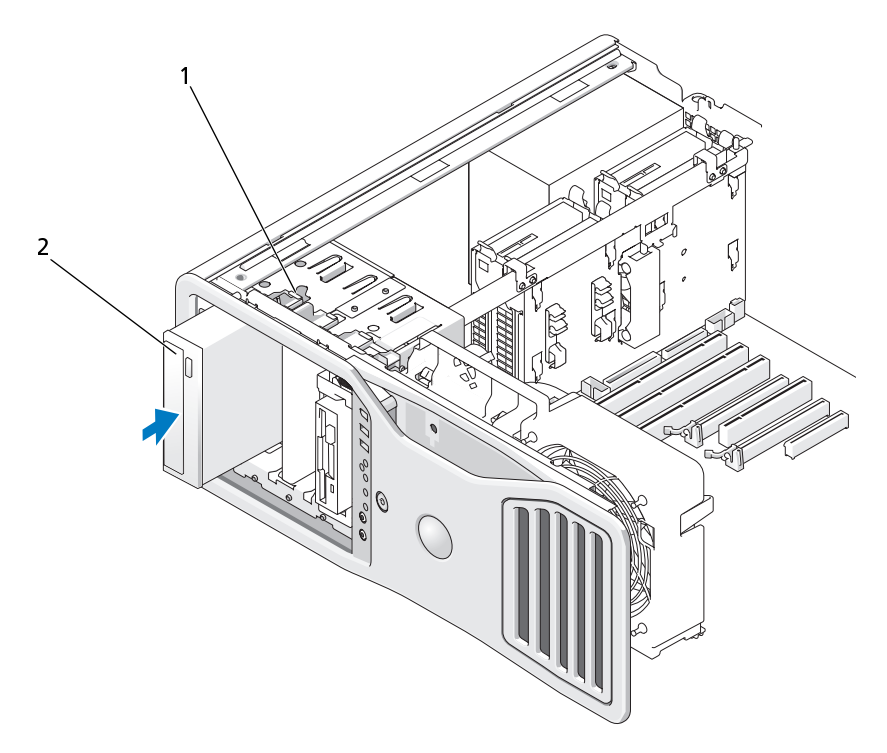

スライドプレートレバー 2 オプティカルドライブ

- 電源ケーブルとデータケーブルをオプティカルドライブに接続します。
- 注意: SATA オプティカルドライブをシステム基板の HDD コネクタに接続し ないでください。接続しても動作しません。SATA オプティカルドライブドラ イブをラベル付けされたコネクタに接続します。
- SATA ドライブを取り付ける場合は、データケーブルのもう一方の端を、 システム基板の SATA コネクタに接続します。

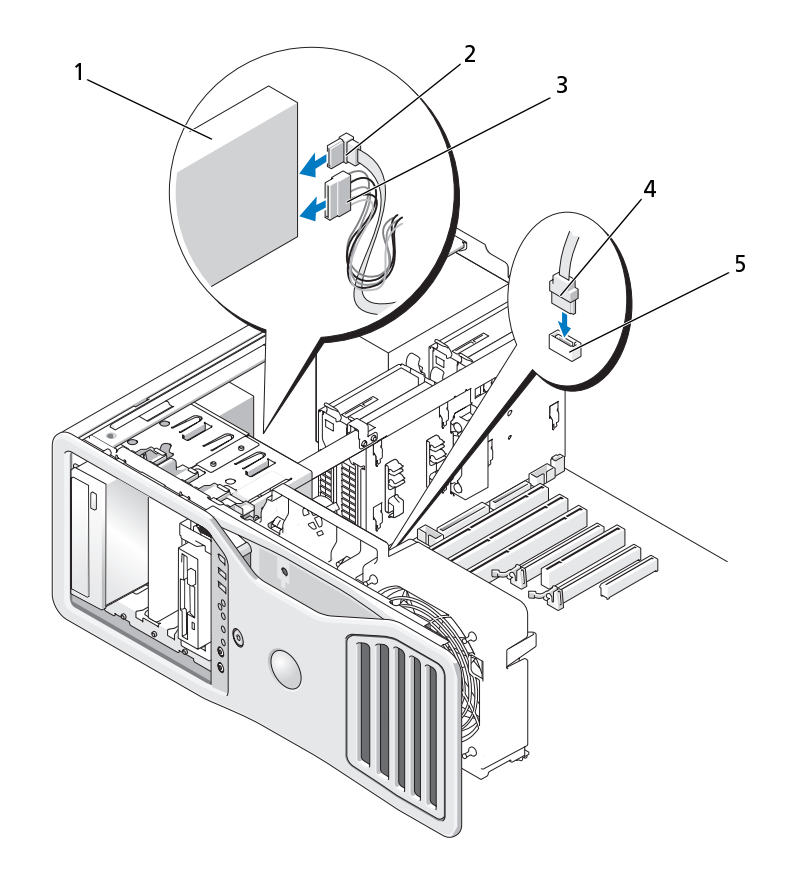

- オプティカルドライブ 2 データケーブル
- 
- システム基板の SATA コネクタ
- 電源ケーブル 4 データケーブル
- 
- **12** ドライブパネルを再度取り付けます(271 ページの「ドライブパネル の取り付け | を参照)。
- **13** コンピュータカバーを取り付けます(161 ページの「コンピュータカ バーの交換」を参照)。
- 注意: ネットワークケーブルを接続するには、まずケーブルをネットワーク ポートまたはデバイスに差し込み、次に、コンピュータに差し込みます。
- **11** すべてのケーブル接続を確認します。冷却ファンと通気孔間の空気の流れの妨げにならないようにケーブルをまとめておきます。<br>
れつ妨げにならないようにケーブルをまとめておきます。<br>
12 ドライブパネルを再度取り付けます(271 ページの「ドライブパネル<br>
の取り付け」を参照)。<br>
13 コンピュータカバーを取り付けます(161 ページの「コンピュータカ<br>
バーの交換」を参照)。<br>
注意:ネットワークケーブルを接続するには、まずケ 流れの妨げにならないようにケーブルをまとめておきます。<br>ドライブパネルを再度取り付けます(271 ページの「ドライ!<br>の取り付け」を参照)。<br>コンピュータカバーを取り付けます(161 ページの「コンピ<br>バーの交換」を参照)。<br>注意:ネットワークケーブルを接続するには、まずケーブルをネッ<br>ポートまたはデバイスに差し込み、次に、コンピュータに差し込み<br>コンピュータおよびデバイスをコンセントに接続して、電源をフ<br>ドライブの動作に必要なソフトウ **14** コンピュータおよびデバイスをコンセントに接続して、電源を入れます。 ドライブの動作に必要なソフトウェアをインストールする手順につ いては、ドライブに付属のマニュアルを参照してください。
- **15** セットアップユーティリティを起動し[\(83 ページの「セットアップ](#page-82-0)  ユーティリティ | を参照)、適切な Drive (ドライブ) オプションを選 択します。
- **16** Dell Diagnostics(診断)プログラムを実行して、コンピュータが正 しく動作することを確認します ([138 ページの「Dell Diagnostics](#page-137-0) [\(診断\)プログラム」](#page-137-0)を参照)。

## システム基板

- 警告: 本項の手順を開始する前に、『製品情報ガイド』の安全手順に従って ください。
- 警告: 感電防止のため、カバーを開く前に必ず、コンピュータの電源プラ グをコンセントから抜いてください。
- システム基板 ● 注意: コンピュータ内の部品の静電気による損傷を防ぐため、コンピュータ の電子部品に触れる前に、身体から静電気を除去してください。コンピュー タシャーシの塗装されていない金属面に触れることにより、静電気を逃がす ことができます。
- 注意: システム基板と金属製のトレイは、1つの部品として取り付けおよび 取り外しを行います。

## システム基板の取り外し

- **1** [155 ページの「作業を開始する前に」の](#page-154-0)手順に従って操作してください。
- 警告: ご使用のコンピュータが重く(最低約 24.9 kg の)、取り扱いが難し くなる可能性があります。持ち上げたり、移動させたり、斜めにする前に 誰かに助けを求めてください。このコンピュータを動かすには 2 人の大人 が必要です。怪我や持ち上げる際に折り曲がるのを避けるために、常に正 しく持ち上げてください。他の重要な安全情報には『製品情報ガイド』を 参照してください。
- <u>⁄!\</u> 警告:システムの安全性を最大限確保するために、コンピュータのスタン ドは常に設置されている必要があります。コンピュータのスタンドが設置 されていない場合にはコンピュータが倒れることがあり、これは怪我やコ ンピュータの損傷につながるおそれがあります。
- **2** コンピュータカバーを開きます[\(157 ページの「コンピュータカバー](#page-156-0) [の取り外し」](#page-156-0)を参照)。
- **3** 2 本の蝶ネジを緩めてコンピュータからメモリカバーを持ち上げ、こ れを取り外します。

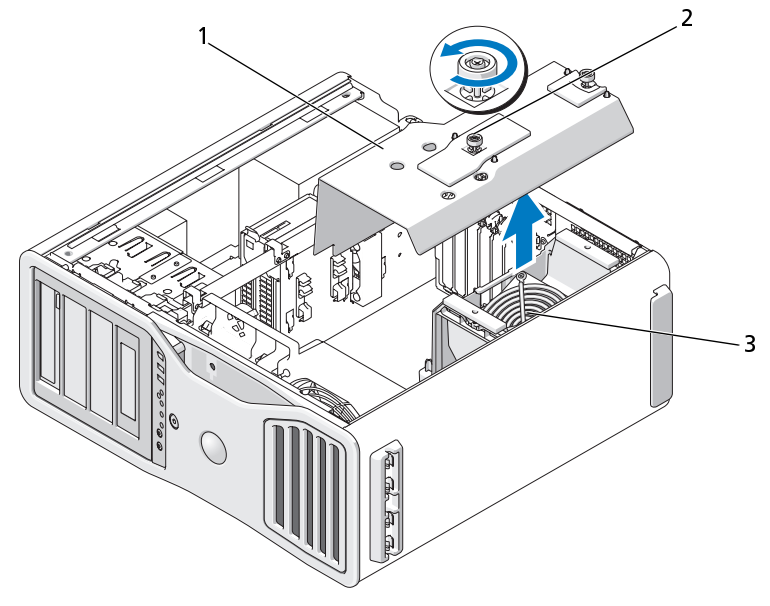

1 メモリカバー 2 蝶ネジ (2)

3 メモリファン(メモリライザーカードがない システム上にのみあります)

- **4** メモリライザーが取り付けられている場合は、これを持ち上げて外し ます。
- **5** グラフィックライザーカードが取り付けられている場合は、これを取 り外します:
	- **a** その 4 本のネジを取り外します。
	- **b** 電源ケーブルを外します。
	- **c** 少し斜め右上がりにライザーカードを動かし、カードファンとメ モリライザー支持構造体から取り外します。
	- **d** ライザーカードは保管しておきます。

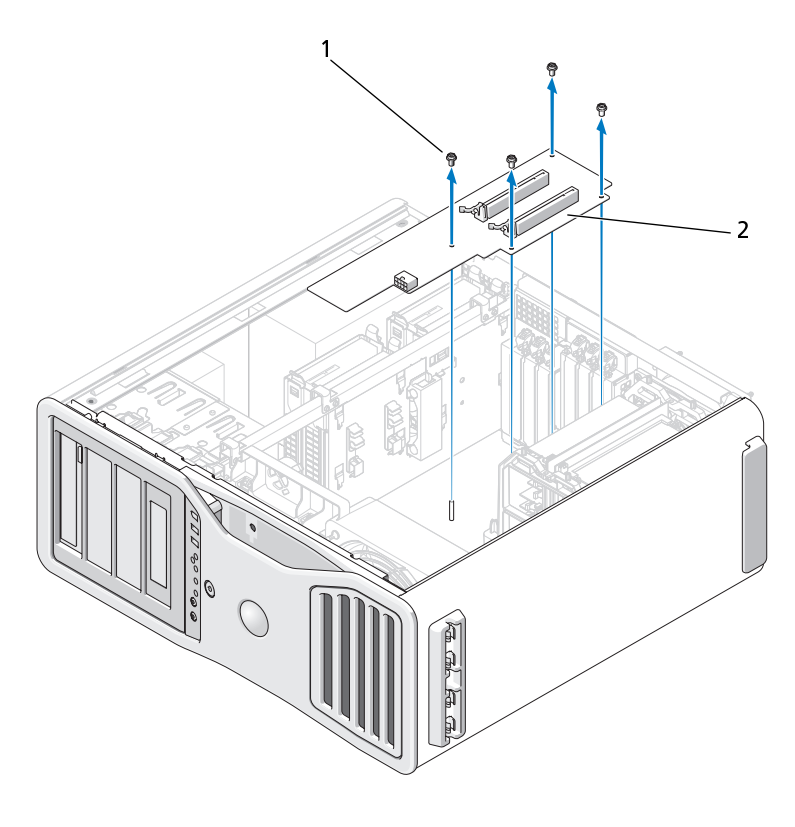

- **6** メモリライザーが取り付けられていない場合は、持ち上げてファン支 持構造体からメモリファンを取り外します。
- **7** ファン支持構造体あるいはメモリライザー支持構造体を取り外すには、 以下の手順を実行します:
	- **a** 構造体をシステム基板に固定している 4 本のネジを外します。
	- **b** これをコンピュータから持ち上げます。

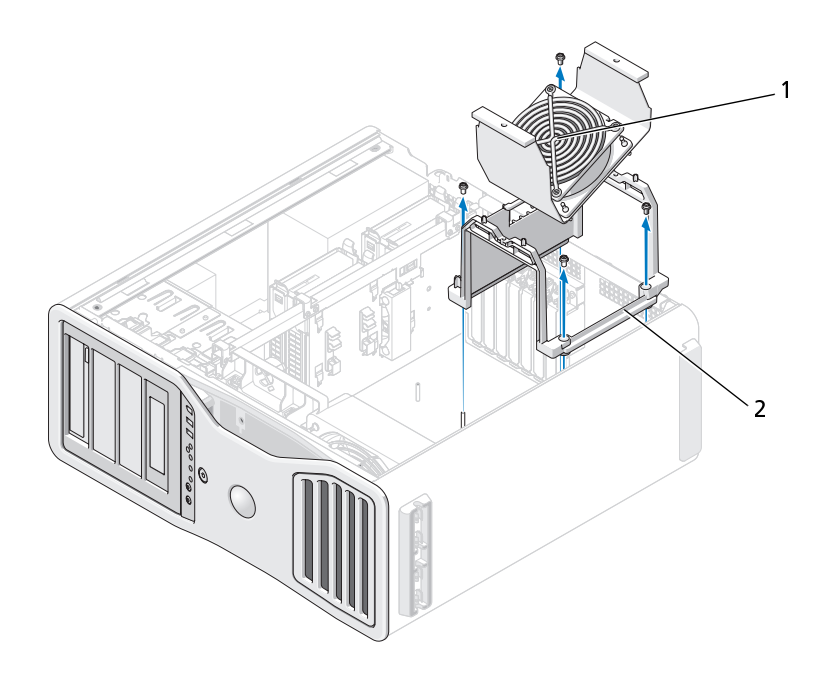

- 1 メモリファン(メモリライザー 2 ファン支持構造体 カードがないコンピュータ上に のみあります)
- **8** システム基板からスピーカーのケーブルを外します。
- **9** 前面ファンとカードファンをシステム基板から外します。

**10** プロセッサとカードファンケースを所定の位置に留めている 2 本の ネジを外し、コンピュータから持ち上げて外します。これらのネジ でシステム基板を所定の位置に固定しています。

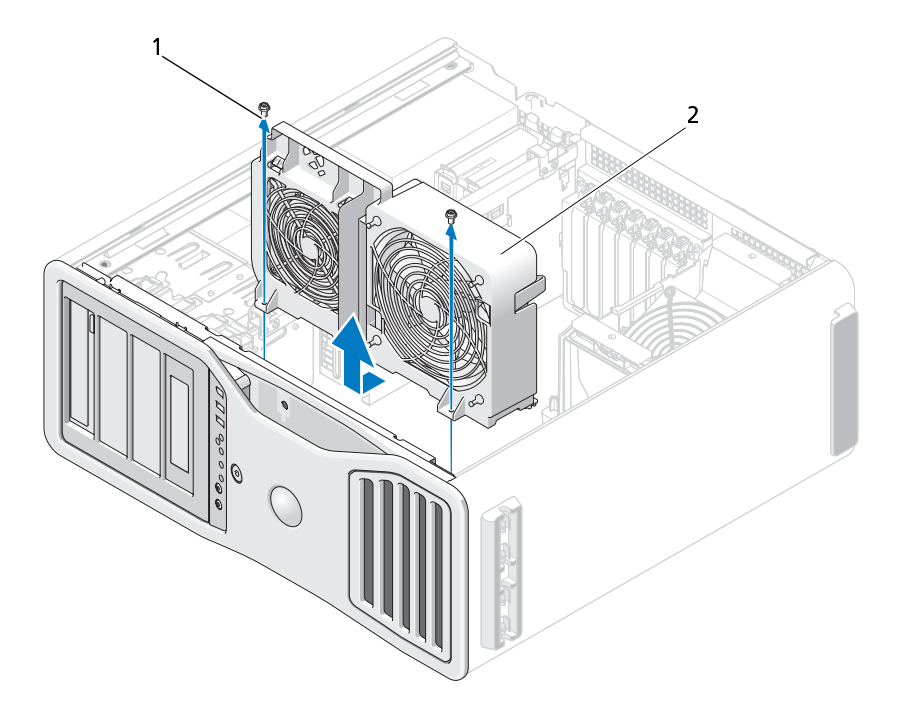

1 ネジ (2) 2 プロセッサとカードファンケース

- **11** システム基板を取り出す際に邪魔になるコンポーネントをすべて取 り外します。
- **12** システム基板からすべてのケーブルを外します。
- **13** 既存のシステム基板アセンブリを取り外す前に、取り付けるシステム 基板と既存のシステム基板の外観を比較し、正しい部品を使用してい<br>るか確認します。<br><br><br>| 部品の増設と交換 るか確認します。

 システム基板アセンブリをコンピュータシャーシの背面に固定して いる 2 本のネジを外します。

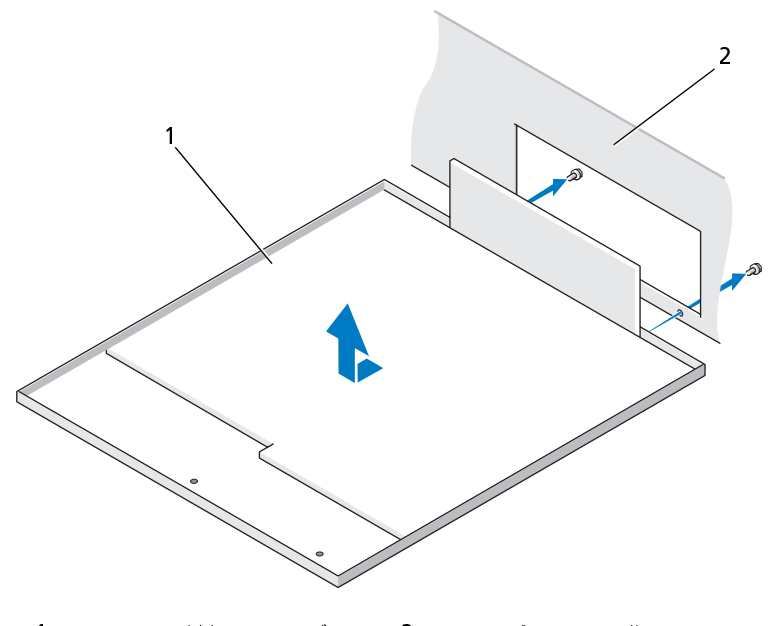

システム基板アセンブリ 2 コンピュータの背面

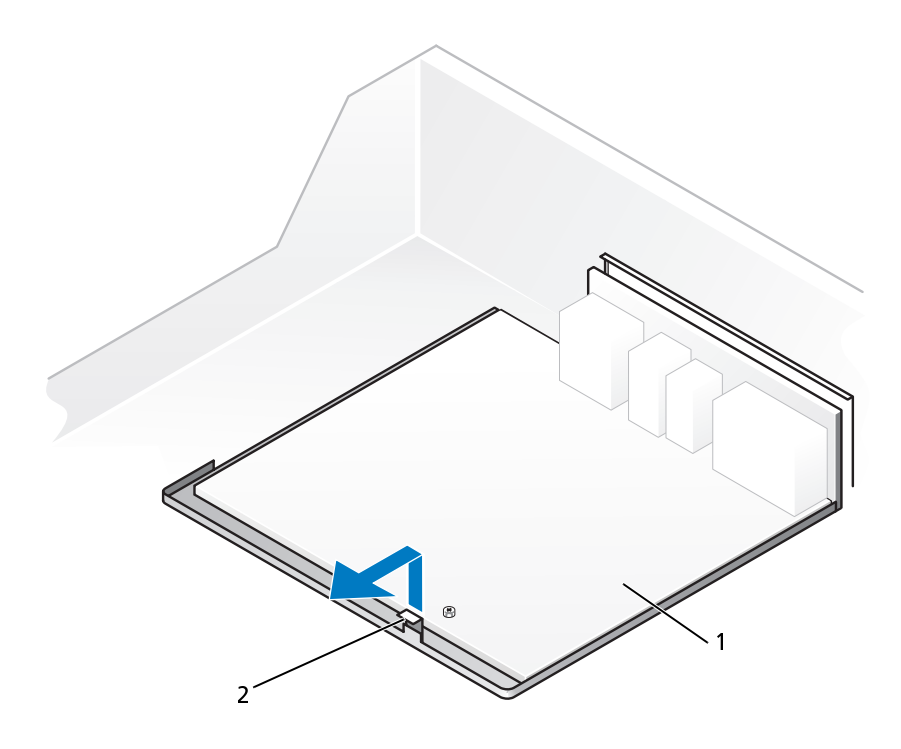

1 タブ 2 システム基板アセンブリ

- **15** システム基板アセンブリをコンピュータシャーシの前面に向かって スライドさせて、コンピュータシャーシ上のタブをシステム基板パン のスロットから取り外します。
- **16** コンピュータからシステム基板アセンブリを持ち上げます。
- **17** 取り外したシステム基板アセンブリを、取り付けるシステム基板の横 に置きます。

## システム基板の交換

- **1** 既存のシステム基板から、交換用のシステム基板にコンポーネントを 移動します:
	- **a** メモリモジュールあるいはメモリモジュールライザーカードを取 り外し、交換用の基板に取り付けます。詳細については[、190 ペー](#page-189-0) [ジの「メモリ」](#page-189-0)を参照してください。
- 警告: プロセッサパッケージおよびヒートシンクアセンブリは、高温にな ることがあります。やけどをしないように、パッケージおよびアセンブリ が充分に冷えるのを待ってから手を触れるようにしてください。
	- **b** 既存のシステム基板から搭載されているヒートシンクアセンブリ とプロセッサを取り外し、交換用のシステム基板に取り付けます。 詳細については[、166 ページの「プロセッサの取り外し」を](#page-165-0)参照 してください。
	- **2** 元の基板と同じ設定になるように、交換用のシステム基板のジャンパ を設定します[\(29 ページの「システム基板のコンポーネント」](#page-28-0)を参照)。
- メモ:場合によって、交換用のシステム基板のコンポーネントやコネクタの 中には、元のシステム基板の対応するコネクタと場所が異なるものがありま す。
	- **3** システム基板パンの底にあるスロットをシャーシ上のタブに合わせて、 交換用のシステム基板の方向を合わせます。さらにシステム基板をスラ イドさせ、所定の位置に収めます。
	- **4** システム基板アセンブリを所定の位置にネジで留めます。
	- **5** システム基板から取り外したすべてのコンポーネントとケーブルを 取り付けます。
	- **6** コンピュータの背面にあるコネクタにすべてのケーブルを接続します。
	- **7** コンピュータカバーを取り付けます[\(157 ページの「コンピュータカ](#page-156-0) [バーの取り外し」を](#page-156-0)参照)。
- 注意: ネットワークケーブルを接続するには、まずケーブルをネットワーク ポートまたはデバイスに差し込み、次に、コンピュータに差し込みます。
- **8** コンピュータおよびデバイスをコンセントに接続して、電源を入れます。

# 困ったときは

## 警告: コンピュータカバーを取り外す必要がある場合は、まずすべてのコン ーー<br>セントからコンピュータの電源ケーブルとモデムケーブルを取り外します。

に次の手順を完了します:

- **1** コンピュータで発生している問題に関する情報および手順について は、103 ページの「トラブルシューティング」を参照してください。
- **2** Dell Diagnostics(診断)プログラムの実行の手順については、138 ペー ジの「Dell Diagnostics (診断) プログラム」を参照してください。
- **3** 308 ページの「Diagnostics(診断)チェックリスト」に必要事項を記 入してください。
- コンピュータに[何](#page-303-0)らかの問題が発生した場合は、問題の診断と解決のために次の手順を完了します:<br>- イーコンピュータで発生している問題に関する情報および手順について<br>- は、103 ページの「トラブルシューティング」を参照してください。<br>- Zoell Diagnostics(診断)プログラムの実行の手順については、138 ページの「Dell Diagnostics(診断)プログラム」を参照してください。<br>- ジの「Dell Diagnos **4** インストールとトラブルシューティングの手順については、デルのサ ポートウェブサイト(support.jp.dell.com)をご覧ください。デル サポートオンラインのより詳細なリストについては、304 ページの 「オンラインサービス」を参照してください。
	- **5** これまでの手順で問題が解決されない場合[、309 ページの「Dell お問](#page-308-0) [い合わせ番号」](#page-308-0)を参照してください。
- メモ: デルサポートへお問い合わせになるときは、できればコンピュータ の電源を入れて、コンピュータの近くから電話をおかけください。サポー ト担当者がコンピュータでの操作をお願いすることがあります。
- メモ: デルエクスプレスサービスコードシステムをご利用できない国もあ ります。

<▲ 警告:コンピュータカバーを取り発達とした。<br>- 警告:コンピュータカバーを取り外す必要ケーブルとモディンピュータの間題が発生した場所のプロティンピュータに同らかの問題が発生した場合は、コンピュータで発生している問題に関する人は、103 ページの「トラブルシューティングの「は、103 ページの「トラブルシューティングの「は、103 ページの「トラブルシューティングの「2002」のグラムのグラムのグラムのグラムのグの「Dグラムの調明 デルのオートテレフォンシステムの指示に従って、エクスプレスサービス<br>コードを入力すると、電話は適切なサポート担当者に転送されます。エク コードを入力すると、電話は適切なサポート担当者に転送されます。エク スプレスサービスコードをお持ちでない場合は、Dell Accessories フォル ダを開き、エクスプレスサービスコードアイコンをダブルクリックします。 その後は、表示される指示に従ってください。

デルサポートの利用方法については[、304 ページの「テクニカルサポート](#page-303-1)  [とカスタマーサービス」](#page-303-1)を参照してください。

■ メモ: 以下のサービスは、アメリカ以外ではご利用になれないこともあり ます。サービスに関する情報は、最寄りのデルへお問い合わせください。

## <span id="page-303-1"></span>テクニカルサポートとカスタマーサービス

Dell™ 製品に関するお問い合わせは、デルのテクニカルサポートをご利用

ください。サポートスタッフはコンピュータによる診断に基づいて、正確な回答を迅速に提供します。<br>デルのテクニカルサポートへお問い合わせになるときは、ます 307 ページの<br>「お問い合わせになる前に」を参照し、次に、お住まいの地域の連絡先を参<br>「お問い合わせになる前に」を参照し、次に、お住まいの地域の連絡先を参<br>照するか、**support.jp.dell.com** をご覧ください。<br>**オンラインサービス**<br>Nell 製品およびサービスについ な回答を迅速に提供します。<br>デルのテクニカルサポートへ。<br>「お問い合わせになる前に」を<br>照するか、**support.jp.dell.<br>スンラインサービス**<br>Dell 製品およびサービスにつ<br>- www.dell.com/jp (E<br>- www.dell.com/jp (E<br>- www.euro.dell.com. デルのテクニカルサポートへお問い合わせになるときは、まず 307 ページの<br>「お問い合わせになる前に」を参照し、 次に、 お住まいの地域の連絡先を参 「お問い合わせになる前に」を参照し、次に、お住まいの地域の連絡先を参<br>照するか、**support.jp.dell.com** をご覧ください。<br>**オンラインサービス**<br>Dell 製品およびサービスについては、次の Web サイトをご覧ください:<br>www.dell.com/jp<br>www.dell.com/jp (日本)<br>www.euro.dell.com. (ヨーロッパ)<br>www.euro.dell.com/la(ラテンアメリカおよびカリブ 照するか、support.ip.dell.com をご覧ください。

## <span id="page-303-0"></span>オンラインサービス

Dell 製品およびサービスについては、次の Web サイトをご覧ください: www.dell.com/jp

www.dell.com/jp (日本)

www.dell.ca (カナダ)

**www.euro.dell.com.**(ヨーロッパ)<br>**www.dell.com/la**(ラテンアメリカま<br>**www.dell.ca** (カナダ)<br>サポートへのアクセスには、次の Web<br>ご利用ください:<br>デルサポートサイト<br>**support.dell.com**(日本)<br>**support.jp.dell.com**(日本)<br>**support.jp.dell.com**(日本) **www.dell.com/la**(ラテンアメリカおよびカリブ海諸国)<br>**www.dell.ca** (カナダ)<br>サポートへのアクセスには、次の Web サイトおよび E- メー<br>ご利用ください:<br>**support.dell.com**<br>su**pport.jp.dell.com**(日本)<br>su**pport.euro.dell.com**(ヨーロッパ)<br>デルサポートの E- メールアドレス<br>**mobile\_support@us\_dell\_com** デルサポートへのアクセスには、次の Web サイトおよび E- メールアドレ スをご利用ください:

• デルサポートサイト

support.dell.com

support.jp.dell.com (日本)

• デルサポートの E- メールアドレス mobile\_support@us.dell.com

support@us.dell.com

support.euro.dell.com(ヨーロッパ)<br>デルサポートの E- メールアドレス<br>mobile\_support@us.dell.com<br>support@us.dell.com<br>la-techsupport@dell.com(ラテンアメ<br>apsupport@dell.com(アジア / 太平洋<br>| 困ったときは **la-techsupport@dell.com**(ラテンアメリカおよびカリブ海諸国)<br>**apsupport@dell.com** (アジア / 太平洋諸国)<br>| 困ったときは **apsupport@dell.com** (アジア / 太平洋諸国)<br>|<br>| 困ったときは

- デルのマーケティングおよびセールスの E- メールアドレス sales\_canada@dell.com (カナダ)
- ftp.dell.com

ログインユーザー名:anonymous。パスワードには E- メールアドレ スを入力してください。

**apmarketing@dell.com**(アジア / 太平洋諸国)<br>**sales\_canada@dell.com**(カナダ)<br>匿名 FTP(ファイル転送プロトコル)<br>**ftp.dell.com**<br>ログインユーザー名:anonymous。パスワードにに<br>スを入力してください。<br>**情報サービス**<br>レーティングシステムの再インストール情報など、i<br>をお手持ちの FAX にお届けするサービスです。i<br>3OX から必要な資料を注文することがで • 匿名 FTP(ファイル転送プロトコル)<br>**ftp.dell.com**<br>ログインユーザー名:anonymous。/<br>スを入力してください。<br>**AX 情報サービス**<br>ホペレーティングシステムの再インストー<br>ポペレーティングシステムの再インストー<br>AXBOX から必要な資料を注文することが<br>AXBOX から必要な資料を注文することが<br>プッシュホン式の電話を使って、必要なト

については、309 ページの「Dell お問い合わせ番号」を参照してください。

FAX 情報サービス オペレーティングシステムの再インストール情報など、技術的なサポート<br>資料をお手持ちの FAX にお届けするサービスです。音声応答により、FAXBOX から必要な資料を注文することができます。<br>FAXBOX から必要な資料を注文することができます。<br>プッシュホン式の電話を使って、必要なトピックを選択します。電話番号<br>については、309 ページの 「Dell お問い合わせ番号」を参照してください。電話<br>注文したデル製品の状況を確認するには、 資料をお手持ちの FAX にお届けするサービスです。音声応答により、FAXBOX から必要な資料を注文することができます。<br>デッシュホン式の電話を使って、必要なトピックを選択します。電話番号<br>プッシュホン式の電話を使って、必要なトピックを選択します。電話番号<br>については、309 ページの 「Dell お問い合わせ番号」を参照してください。<br>2**4 時間納期案内電話サービス**<br>注文したデル製品の状況を確認するには、**support.jp.** FAXBOX から必要な資料を注文することができます。<br>プッシュホン式の電話を使って、必要なトピックを選については、309 ページの 「Dell お問い合わせ番号」を<br>については、309 ページの 「Dell お問い合わせ番号」を<br>24 時**間納期案内電話サービス**<br>注文したデル製品の状況を確認するには、**support.jp**<br>スするか、24 時間納期情報案内サービスにお問い合う<br>サービスでは、録音された指示に従って、ご注文の製<br>こと プッシュホン式の電話を使って、必要なトピックを選択します。電話番号<br>については、309 ページの「Dell お問い合わせ番号」を参照してください。<br>24 時**間納期案内電話サービス**<br>注文したデル製品の状況を確認するには、support.jp.dell.com にアクセ<br>スするか、24 時間納期情報案内サービスにお問い合わせください。電話<br>サービスでは、録音された指示に従って、ご注文の製品の納期を確認する<br>ことができます。電話番号につい 24 時間納期案内電話サービス<br>注文したデル製品の状況を確認する<br>注文の、24 時間納期情報案内に<br>スするか、24 時間納期情報案内については、録音を得るという。<br>ことができます。電話番号につい<br>番号」を参照してください。電話番号は多くなるのは、誤った部品、間違った謹称ください。<br>Dell カスタマーケアにご連絡くだ<br>Dell カスタマーケアにご連絡ください。<br>最近の子供の要因になっている。<br>会社は、電話番号は、電話番号はないです。<br>会 注文したデル製品の状況を確認するには、**support.jp.dell.com** にアクセ<br>スするか、24 時間納期情報案内サービスにお問い合わせください。電話<br>サービスでは、録音された指示に従って、ご注文の製品の納期を確認する<br>ことができます。電話番号については、309 ページの「Dell お問い合わせ<br>番号」を参照してください。<br>Dell カスタマーケアにご連絡ください。お電話の際は、納品書または出荷<br>Dell カスタマーケアにご連 ことができます。電話番号については、309 ページの「Dell お問い合わせ 番号」を参照してください。

スするか、24 時間納期情報案内サービスにお問い合わせください。電話<br>サービスでは、録音された指示に従って、ご注文の製品の納期を確認する<br>ことができます。電話番号については、309 ページの「Dell お問い合わせ<br>番号」を参照してください。<br>Dell カスタマーケアにご連絡ください。お電話の際は、納品書または出荷<br>Dell カスタマーケアにご連絡ください。お電話の際は、納品書または出荷<br>伝票をご用意ください。電話番号については、309 サービスでは、録音された指示に従って、ご注文の製品の納期を確認する<br>ことができます。電話番号については、309 ページの「Dell お問い合わせ<br>番号」を参照してください。<br>欠品、誤った部品、間違った請求書などの注文に関する問題がある場合は、<br>Dell カスタマーケアにご連絡ください。お電話の際は、納品書または出荷<br>EMI カスタマーケアにご連絡ください。お電話の際は、納品書または出荷<br>伝票をご用意ください。電話番号については、309 ー・キャッション・コンスタマー・ション<br>Dell カスタマーケアにご連絡ください。電話番号」を参照してください。電話番号<br>伝票をご用意ください。電話番号<br>食物せ番号」を参照してください<br><mark>製 品 情報</mark><br>デルのその他の製品に関する情報<br>ト www.dell.com をご覧くださ<br>ト www.dell.com をご覧ください<br>りについては、309 ページの「Dell 欠品、誤った部品、間違った請求書などの注文に関する問題がある場合は、<br>Dell カスタマーケアにご連絡ください。お電話の際は、納品書または出荷<br>伝票をご用意ください。電話番号については、309 ページの「Dell お問い<br>合わせ番号」を参照してください。<br>合わせ番号」を参照してください。<br>デルのその他の製品に関する情報や、ご注文に関しては、デルウェブサイト www.dell.com をご覧ください。お住まいの地域のセールスの電話番<br>号に Dell カスタマーケアにご連絡ください。お電話の際は、納品書または出荷<br>伝票をご用意ください。電話番号については、309 ページの「Dell お問い合わせ番号」を参照してください。<br>合わせ番号」を参照してください。<br>デルのその他の製品に関する情報や、ご注文に関しては、デルウェブサイト<br>**www.dell.com** をご覧ください。お住まいの地域のセールスの電話番<br>号については、309 ページの「Dell お問い合わせ番号」を参照してく 合わせ番号」を参照してください。

伝票をご用意ください。電話番号については、309 ページの「Dell お問い 製品情報 デルのその他の製品に関する情報や、ご注文に関しては、デルウェブサイ ト www.dell.com をご覧ください。お住まいの地域のセールスの電話番 号については、309 ページの「Dell お問い合わせ番号」を参照してください。

## 保証期間中の修理または返品について

- 明記してください。 電話番号については、309 ページの「Dell お問い合わせ番号」を参照 してください。
- 
- 保証期間中の修理または返品について 修理と返品のいずれの場合も、返送するものをすべて用意してください。<br>- サルにお電話いただき、担当者がお知らせする返品番号を箱の外側に<br>- 明記してください。<br>電話番号については、309 ページの「Dell お問い合わせ番号」を参照<br>- こてください。<br>- 書を書きない。<br>- まず書のコピーと返品の理由を記したメモを同梱してください。<br>- すずをごということを聞けることがあり、プログラム(308 ページ<br>- の「Diagnostics( 1 デルにお電話いただき、担当者がお知らせする返品番号を箱の外側に<br>明記してください。<br>電話番号については、309 ページの「Dell お問い合わせ番号」を参照<br>してください。<br>2 請求書のコピーと返品の理由を記したメモを同梱してください。<br>3 実行したテストと Dell Diagnostics(診断)プログラム(308 ページ<br>の「Diagnostics(診断)チェックリスト」を参照)から出力されたエ<br>ラーメッセージを記入した Dia 2 請求書のコピーと返品の理由を記したメモを同梱してください。<br>3 実行したテストと Dell Diagnostics(診断)プログラム(308 ペ<br>- の「Diagnostics(診断)チェックリスト」を参照)から出力され,<br>ラーメッセージを記入した Diagnostics(診断)チェックリン<br>(138 ページの「Dell Diagnostics(診断)プログラム」を参照)<br>ピーを同梱してください。<br>- 修理や交換ではなく費用の支払い **3** 実行したテストと Dell Diagnostics(診断)プログラム(308 ページ の「Diagnostics (診断) チェックリスト」を参照) から出力されたエ ラーメッセージを記入した Diagnostics(診断)チェックリスト (138 ページの「Dell Diagnostics(診断)プログラム」を参照)のコ
	- ピーを同梱してください。<br>修理や交換ではなく費用のアクセサリ(電源ケーブ<br>のアクセサリ(電源ケーブ<br>ニアルなど)も同梱には<br>こアルなど)も同梱には<br>返品する製品の梱に掛ける保<br>お客様のご負担となりま<br>カ、および製品に掛ける<br>ク、および製品に掛ける<br>ク、および製品に掛ける<br>ク、および製品に掛ける<br>安件のいずれかを欠く返品 4 修理や交換ではなく費用の支払いを希望される場合は、返品する製品のアクセサリ(電源ケーブル、ソフトウェアフロッピーディスク、マニュアルなど)も同梱してください。<br>- ニュアルなど)も同梱してください。<br>5 返品する製品の梱包には、元の(またはそれと同等の)梱包材と箱を<br>使用してください。<br>- や用してください。<br>スク、および製品に掛ける保険も、お客様のご負担となります。着払い<br>荷物は受領できませんので、予めご了承ください。<br>- おりま のアクセサリ(電源ケーブル、ソフトウェアフロッピーディスク、マ
	- 使用してください。

ニュアルなど)も同梱してください。<br>返品する製品の梱包には、元の(またI使用してください。<br>使用してください。<br>よお客様のご負担となります。返品す<sup>・</sup><br>スお客様のご負担となります。返品す<br>ク、および製品に掛ける保険も、お客様<br>物は受領できませんので、予めご了承<br>要件のいずれかを欠く返品は受け付け **5** 返品する製品の梱包には、元の(またはそれと同等の)梱包材と箱を使用してください。<br>使用してください。<br>!料はお客様のご負担となります。返品する製品が弊社に到着するまでの<br>!スク、および製品に掛ける保険も、お客様のご負担となります。着払い<br>!スク、および製品に掛ける保険も、お客様のご負担となります。<br>.記要件のいずれかを欠く返品は受け付けられず、返送扱いとなります。<br>.記要件のいずれかを欠く返品は受け付けられず、返送扱いとなります 送料はお客様のご負担となります。返品する製品が弊社に到着するまでのリスク、および製品に掛ける保険も、お客様のご負担となります。着払い<br>の荷物は受領できませんので、予めご了承ください。<br>の荷物は受領できませんので、予めご了承ください。<br>上記要件のいずれかを欠く返品は受け付けられず、返送扱いとなります。<br>上記要件のいずれかを欠く返品は受け付けられず、返送扱いとなります。 リスク、および製品に掛ける保険も、お客様のご負担となります。着払いの荷物は受領できませんので、予めご了承ください。<br>の荷物は受領できませんので、予めご了承ください。<br>上記要件のいずれかを欠く返品は受け付けられず、返送扱いとなります。<br>

の荷物は受領できませんので、予めご了承ください。<br>上記要件のいずれかを欠く返品は受け付けられず、返<br><br> 上記要件のいずれかを欠く返品は受け付けられず、返送扱いとなります。<br><br><br>-<br>-<br>-

## <span id="page-306-0"></span>お問い合わせになる前に

■ メモ: お電話の際には、エクスプレスサービスコードをご用意ください。 エクスプレスサービスコードがあると、デルのオートテレフォンシステム によって、より迅速にサポートが受けられます。また、スタッフが(コン ピュータの背面または底部にある)サービスタグナンバーをお訊ねする場 合もございます。

お問い合わせになる前に 診断チェックリストに前もってご記入ください (308 ページの [「Diagnostics\(診断\)チェックリスト」](#page-307-0)を参照)。デルへお問い合わせにな<br>るときは、できればコンピュータの電源を入れて、コンピュータの近くか るときは、できればコンピュータの電源を入れて、コンピュータの近くから電話をおかけください。キーボードからコマンドを入力したり、操作時に詳細情報を説明したり、コンピュータ自体でのみ可能な他のトラブルシューティング手順を試してみるようにお願いする場合があります。システムのマニュアルがあることを確認してください。<br>シューティング手順を試してみるようにお願いする場合があります。システムのマニュアルがあることを確認してください。<br><mark>/\_\_</mark> 警 ら電話をおかけください。キーボードからコマンドを入力したり、操作時 に詳細情報を説明したり、コンピュータ自体でのみ可能な他のトラブル シューティング手順を試してみるようにお願いする場合があります。システムのマニュアルがあることを確認してください。<br>テムのマニュアルがあることを確認してください。<br><u><<</u><br>- 警告:**コンピュータ内部の作業を始める前に『製品情報ガイド』に記載され**<br>ている「安全にお使いいただくための注意」を参照してください。 テムのマニュアルがあることを確認してください。

警告: コンピュータ内部の作業を始める前に『製品情報ガイド』に記載され ている「安全にお使いいただくための注意」を参照してください。

## <span id="page-307-0"></span>Diagnostics(診断)チェックリスト

御名前:

日付:

御住所:

電話番号:

サービスタグナンバー ( コンピュータ背面または底面のバーコードの番号 ):

エクスプレスサービスコード:

返品番号(デルのサポート技術者から提供された場合):

オペレーティングシステムとバージョン:

周辺機器:

拡張カード:

ネットワークに接続されていますか ? はい いいえ

ネットワーク、バージョン、ネットワークアダプタ:

プログラムとバージョン:

オペレーティングシステムのマニュアルを参照して、システムの起動ファイ ルの内容を確認してください。コンピュータにプリンタを接続している場合、 各ファイルを印刷します。印刷できない場合は、各ファイルの内容を記録し てからデルにお問い合わせください。

エラーメッセージ、ビープコードまたは診断コード:

問題点の説明と実行したトラブルシューティング手順:

**308** I 困ったときは

## <span id="page-308-0"></span>Dell お問い合わせ番号

ださい。

■ メモ: インターネット接続の環境にない場合は、納品書、出荷伝票、請求 書、または Dell 製品カタログに記載されている連絡先をご利用ください。

米国におよいの方は、800.WWW.MEにおよいの方は、800.WWW.MEさい。<br>ダイモ:インターネット接続の環境の環境のスポーツを持っている。または Dell 製品カタログに記事しています。または Dell 製品カタログに記事しています。または Dell 製品カタログにおります。または Dell 製品カタログにおります。<br>デルでは、複数のオンラインと利用によっています。また地域には、それは「アンティングの下にある Choose A 米国にお住まいの方は、800.WWW.DELL(800.999.3355)までお電話ください。<br>バネスト・インターネット接続の環境にない場合は、納品書、出荷伝票、請求<br>- メモ:インターネット接続の環境にない場合は、納品書、出荷伝票、請求<br>- 書、または Dell 製品カタログに記載されている連絡先をご利用ください。<br>デルでは、複数のオンラインと、電話ベースのサポートおよびサービス分<br>のます。また地域によっては一部のサービスが受けられな デルでは、複数のオンラインと、電話ベースのサポートおよびサービスオ プションを用意しています。利用できる手段は国や製品により異なる場合があります。また地域によっては一部のサービスが受けられない場合もあります。セールス、テクニカルサポート、カスタマーサービスへのお問い合わせ:<br>ADます。セールス、テクニカルサポート、カスタマーサービスへのお問い合わせ:<br>ADは:<br>インの下にある Choose A Country/Region (お住まいの国 / 地域の選択) ドロップダウンメニューで、お住まいの国 / 地 があります。また地域によっては一部のサービスが受けられない場合もあります。セールス、テクニカルサポート、カスタマーサービスへのお問い合わせ:<br>2つは:<br><mark>apport.jp.dell.com をご覧ください。</mark><br>2つページの下にある **Choose A Country/Region**(お住まいの国/地域<br>域の選択)ドロップダウンメニューで、お住まいの国/地域を確認します。<br>ます。<br>3つページの左側にある **Contact Us**(お問い ります。セールス、テクニカルサポート、カスタマーサービスへのお問い 合わせ:

- **1** support.jp.dell.com をご覧ください。
- **2** ページの下にある **Choose A Country/Region**(お住まいの国 / 地域の選択)ドロップダウンメニューで、お住まいの国 / 地域を確認します。<br>ます。<br>ます。<br>3 ページの左側にある **Contact Us**(お問い合わせ)をクリックします。<br>4 目的のサービスまたはサポートを選択します。<br>5 自身に最適なデルへの問い合わせ方法を選びます。 域の選択)ドロップダウンメニューで、お住まいの国 / 地域を確認します。<br>ます。<br>ページの左側にある **Contact Us**(お問い合わせ)をクリックします。<br>目的のサービスまたはサポートを選択します。<br>自身に最適なデルへの問い合わせ方法を選びます。<br> ます。
- **3** ページの左側にある Contact Us (お問い合わせ)をクリックします。
- **<sup>4</sup>** 目的のサービスまたはサポートを選択します。
- **5** 自身に最適なデルへの問い合わせ方法を選びます。

310 | 困ったときは

# 付録

## FCC の通達(アメリカ合衆国のみ)

本装置は、無線周波エネルギーを発生、使用し、放射することがあります。<br>製造者の取扱説明書に従って設置および使用されない場合、無線通信の受<br>信障害を引き起こすことがあります。この装置はテストの結果、FCC 規定<br>の第 15 条に準拠したクラス B のデジタルデバイスに対する制限を満たす<br>ことが確認されています。<br>このデバイスは FCC 規定の第 15 条に準拠しています。装置は、次の 2 つ<br>の条件に従って動作するものとします。<br>1 こ 製造者の取扱説明書に従って設置および使用されない場合、無線通信の受信障害を引き起こすことがあります。この装置はテストの結果、FCC 規定の第 15 条に準拠したクラス B のデジタルデバイスに対する制限を満たすことが確認されています。<br>ことが確認されています。<br>ことが確認されています。<br>このデバイスは FCC 規定の第 15 条に準拠しています。装置は、次の 2 つ<br>の条件に従って動作するものとします。<br>1 このデバイスが有害な電波障 信障害を引き起こすことがあります。この装置はテストの結果、FCC 規定しています。ことが確認されています。<br>ことが確認されています。<br>このデバイスは FCC 規定の第 15 条に準拠しています。装置は、次の 2 つ<br>の条件に従って動作するものとします。<br>1 このデバイスが有害な電波障害を生じさせないこと。<br>1 このデバイスが有害な電波障害を生じさせないこと。<br>2 好ましくない操作を引き起こす可能性のある電波障害を含め、このデ<br>バイスが ことが確認されています。

の条件に従って動作するものとします。

- 
- 

この装置を操作する権限が取り消されることがあると定められています。

**FCC クラス B**<br><br>東道省、無線周波エネルギーを発生、使用し、放射することのブラス B<br>製造者の取扱説明書に従って設置および使用されない場合、<br>製造者の可能説は、この方式を含むことが、この装置はデストの報道を引き起こすことがあります。このデジタルデバイスはすることがあります。<br>ことが確認されています。<br>ことが開催するものとします。<br>ことが開催するものとします。<br>このデバイスが情報を得ることすることをないこと。<br>イベストでは、現在 FC 本製信のこ この 1 2 ● こか電ビオれ ・ ・ ・ 要技を造障第と の条 1 2 ● れら波のフ以 ・ ・ ・ 要技り 置者害っが デ件 こ 好バ 注こ ら適障受に上 受 受 シ シ回 に術ラ 、取引条認 イ従 デ しス :装 制にがにる行 ア 機 テ テに じにス 無扱きにさ スっ バ くが E置 限保発電こし ン に ム を て連 B 線説起準れ はて イ な受 Ciを は護生波とて テ 文 「る ね の第 15 条に準拠したクラス B のデジタルデバイスに対する制限を満たす<br>ことが確認されています。<br>このデバイスは FCC 規定の第 15 条に準拠しています。装置は、次の 2 つ<br>の条件に従って動作するものとします。<br>1 このデバイスが有害な電波障害を生じさせないこと。<br>2 好ましくない操作を引き起こす可能性のある電波障害を含め、このデ<br>バイスが受信した電波障害を受け入れること。<br>● 注意:FCC 規定には、デルによる明示的な承認 このデバイスは FCC 規定の第 15 条に準拠しています。装置は、次の 2 つ<br>全体に従って動作するものとします。<br>- 1 このデバイスが有害な電波障害を生じさせないこと。<br>- すましくない操作を引き起こす可能性のある電波障害を含め、このデ<br>バイスが受信した電波障害を受け入れること。<br>- バイスが受信した電波障害を受け入れること。<br>- 注意:FCC 規定には、デルによる明示的な承認のない変更や修正を行うと、<br>これらの制限は、この装置 **1** このデバイスが有害な電波障害を生じさせないこと。<br>2 好ましくない操作を引き起こす可能性のある電波障害<br>バイスが受信した電波障害を受け入れること。<br>ごろが受信した電波障害を受け入れること。<br>この装置を操作する権限が取り消されることがあると定め<br>この装置を操作する権限が取り消されることがあると定め<br>いら適切に保護されるように設定されたものです。ただし、<br>いら適切に保護されるように設定されたものです。ただし、<br>ぶ障害が発生しないとい 2 好ましくない操作を引き起こす可能性のある電波障害を含め、このデバイスが受信した電波障害を受け入れること。<br>- バイスが受信した電波障害を受け入れること。<br>- この装置を操作する権限が取り消されることがあると定められています。<br>この装置を操作する権限が取り消されることがあると定められています。<br>- この装置を操作する権限が取り消されることがあると定められています。<br>- この制限は、この装置が住宅地域に設置された場合、有害な電波障害で<br> バイスが受信した電波障害を受け入れること。<br>注意: FCC 規定には、デルによる明示的な承認のなこの装置を操作する権限が取り消されることがある<br>この装置を操作する権限が取り消されることがある<br>らの制限は、この装置が住宅地域に設置された!<br>適切に保護されるように設定されたものです。こ<br><br>適切に保護されるように設定されたものです。<br>受信に電波障害を引き起こすかどうかはその装<br>こすることによって判定できますので、以下の)<br>こすることによって判 注意: FCC 規定には、デルによる明示的な承認のない変更や修正を行うと、この装置を操作する権限が取り消されることがあると定められています。<br>この制限は、この装置が住宅地域に設置された場合、有害な電波障害<br>適切に保護されるように設定されたものです。ただし、特定の設定で<br>適切に保護されるように設定されたものです。ただし、特定の設定でして発生しないという保証はありません。この装置がラジオやテレ<br>受信に電波障害を引き起こすかどうかはその装置の これらの制限は、この装置が住宅地域に設置された場合、有害な電波障害が、もから適切に保護されるように設定されたものです。ただし、特定の設定で電波障害が発生しないという保証はありません。この装置がラジオやテレビの受信に電波障害を引き起こすかどうかはその装置の電源をオンまたはそれフにすることによって判定できますので、以下の方法を1つ、またはそれフリエ実行して問題を解決してください。<br>・・受信して利用を変える。<br>・・受信機に対するシステムの位 から適切に保護されるように設定されたものです。ただし、特定の設定で 電波障害が発生しないという保証はありません。この装置がラジオやテレビの受信に電波障害を引き起こすかどうかはその装置の電源をオンまたは<br>オフにすることによって判定できますので、以下の方法を1つ、またはそれ以上実行して問題を解決してください。<br>れ以上実行して問題を解決してください。<br>・ 受信機に対するシステムの位置を変える。<br>・ 受信機に対するシステムの位置を変える。<br>・ システムを受信機から離す。<br>・ システムを別のコンセントに接続し、シ ビの受信に電波障害を引き起こすかどうかはその装置の電源をオンまたは<br>オフにすることによって判定できますので、以下の方法を 1 つ、またはそ<br>れ以上実行して問題を解決してください。<br>・ 受信アンテナの方向を変える。<br>・ 受信機に対するシステムの位置を変える。<br>・ 受信機に対するシステムの位置を変える。<br>・ システムを受信機から離す。<br>め要に応じて、弊社のカスタマーケアまたはラジオ / テレビの経験を積ん<br>必要に応じて、弊社のカスタマーケア オフにすることによって判定できますので、以下の方法を 1 つ、またはそ れ以上実行して問題を解決してください。

- 
- 
- 
- 回路に接続されている状態にする。

• 受信アンテナの方向を変える。<br>• 受信機に対するシステムの位置<br>• システムを受信機から離す。<br>• システムを別のコンセントに接<br>• システムを別のコンセントにす<br>回路に接続されている状態にすケ<br>変更に応じて、弊社のカスタマーケ<br>ぎ技術者に連絡し、アドバイスをも • 受信機に対するシステムの位置を変える。<br>• システムを受信機から離す。<br>• システムを別のコンセントに接続し、シス<sup>・</sup><br>回路に接続されている状態にする。<br>※要に応じて、弊社のカスタマーケアまたはラ<br>ぎ技術者に連絡し、アドバイスをもらってくだ<sup>。</sup><br> • システムを受信機から離す。<br>• システムを別のコンセントに<br>回路に接続されている状態に<br>図路に接続されている状態に<br>ぎ技術者に連絡し、アドバイスを<sup>:</sup> • システムを別のコンセントに接続し、システムと受信機が別々の分岐国路に接続されている状態にする。<br>回路に接続されている状態にする。<br>※要に応じて、弊社のカスタマーケアまたはラジオ / テレビの経験を積ん<br>ご技術者に連絡し、アドバイスをもらってください。<br>け録 | 311 必要に応じて、弊社のカスタマーケアまたはラジオ / テレビの経験を積ん だ技術者に連絡し、アドバイスをもらってください。

## 付録 **311**

されるものです。

- 製品名: Dell™ Precision™ T7400
- モデル番号:DCDO
- 

次の情報は、本書で扱っているデバイスに対して、FCC 規定に従って提供<br>されるものです。<br>• 製品名:Dell™ Precision™ T7400<br>• モデル番号:DCDO<br>• 会社名:<br>Dell Inc.<br>Worldwide Regulatory Compliance & Environmental Affairs<br>One Dell Way<br>Round Rock, TX 78682 USA<br>512-338-4400<br>ズ メモ:規定の • 会社名:<br>Dell Inc.<br>Worldwii<br>One Dell<br>Round R<br>512-338-<br>ダモ:規 Dell Inc. Worldwide Regulatory Compliance & Environmental Affairs One Dell Way Round Rock, TX 78682 USA 512-338-4400

メモ: 規定の詳細については、『製品情報ガイド』を参照してください。

# 用語集

お使いのコンピュータに搭載されている機能についての記載がない場合も あります。

コンセントに差し込むと供給される電気の様式です。

この用語集に収録されている用語は、情報の目的として提供されています。<br>お使いのコンピュータに搭載されている機能についての記載がない場合も<br>あります。<br>**AC**<br>AC — alternating current(交流)— コンピュータの AC アダプタ電源ケーブルを<br>コンセントに差し込むと供給される電気の様式です。<br>ACPI — advanced configuration and power interface — Microsoft オペレーティングシステムがコンピュータをスタンバイモードや休止状態モー ドにして、コンピュータに接続されている各デバイスに供給される電力量を節約 できる電源管理規格です。

**AC** — alternating current(交流)— コンピュータの AC アダプタ電源ケーブルを<br>コンセントに差し込むと供給される電気の様式です。<br>A**CPI** — advanced configuration and power interface — Microsoft ® Windows ®<br>オペレーティングシステムがコンピュータをスタンバイモードや休止状態モー<br>ドにして、コンピュータに接続されている各デバイスに供給さ **ACPI** — advanced configuration and power interface — Microsoft <sup>®</sup> Windows <sup>®</sup><br>オペレーティングシステムがコンピュータをスタンバイモードや休止状態モードにして、コンピュータに接続されている各デバイスに供給される電力量を節約<br>できる電源管理規格です。<br>**AGP** — accelerated graphics port — システムメモリをビデオ関連の処理 に **AGP** — accelerated graphics port — システムメモリをビデオ関連の処理に使<br>用できるようにする専用のグラフィックスポートです。AGP を使うとビデオ回<br>路とコンピュータメモリ間のインタフェースが高速化され、True-Color のス<br>ムーズなビデオイメージを伝送できます。<br>**AHCI** — Advanced Host Controller Interface — SATA ハードドライブホスト コ<br>ント **AGP** — accelerated graphics port — システムメモリをビデオ関連の処理に使<br>用できるようにする専用のグラフィックスポートです。AGP を使うとビデオ回 路とコンピュータメモリ間のインタフェースが高速化され、True-Color のス ムーズなビデオイメージを伝送できます。

**AHCI** — Advanced Host Controller Interface — SATA ハードドライブホストコ<br>ントローラのインタフェースです。ストレージドライバは、これによってネイ<br>ティブコマンドキューイング (NCQ) やホットプラグのようなテクノロジを有効<br>にできます。<br>**ALS** — ambient light sensor — アンビエントライトセンサー。ディスプレイ 輝<br>度の制御に役立つ機能です。<br>**ASF** ントローラのインタフェースです。ストレージドライバは、これによってネイ ティブコマンドキューイング (NCQ) やホットプラグのようなテクノロジを有効 にできます。

ALS — ambient light sensor — アンビエントライトセンサー。ディスプレイ輝<br>度の制御に役立つ機能です。

**ALS** — ambient light sensor — アンビエントライトセンサー。ディスプレイ輝<br>度の制御に役立つ機能です。<br>**ASF** — alert standards format — 管理コンソールにハードウェアとソフト<br>ウェアの警告を報告する方式を定義する標準です。ASF は、どのプラットフォー<br>ムやオペレーティングシステムにも対応できるよう設計されています。<br>**BIOS** — basic input/output s ウェアの警告を報告する方式を定義する標準です。ASF は、どのプラットフォー ムやオペレーティングシステムにも対応できるよう設計されています。

- ACコ ACオドで AC用路ム ALンテに AL度 ASウム - BD - BHハグ与ト Bit bp - BT - ACコ AC用路ム - ALンテに - AL度 ASウム - BD - BHハグ与ト - Bit bp - B **ASF** — alert standards format — 管理コンソールにハードウェアとソフト<br>ウェアの警告を報告する方式を定義する標準です。ASF は、どのプラットフォー<br>ムやオペレーティングシステムにも対応できるよう設計されています。<br>**BIOS** — basic input/output system (基本入出カシステム)— コンピュータの<br>ハードウェアとオペレーティングシステム間のインタフェース機能を持つプロ<br>グラム( - BSハグ与ト Bi bp BT **BIOS** — basic input/output system (基本入出力システム)— コンピュータのハードウェアとオペレーティングシステム間のインタフェース機能を持つプログラム (またはユーティリティ) です。設定がコンピュータにどのような影響を与えるかについて熟知している場合以外は、設定を変更しないでください。セットアップユーティリティとも呼ばれます。<br>トアップユーティリティとも呼ばれます。<br>**Bit** — コンピュータが認 ハードウェアとオペレーティングシステム間のインタフェース機能を持つプロ グラム(またはユーティリティ)です。設定がコンピュータにどのような影響を 与えるかについて熟知している場合以外は、設定を変更しないでください。セッ トアップユーティリティとも呼ばれます。

**Bit** — コンピュータが認識するデータの最小単位です。<br>**bps** — bits per second(ビット / 秒)— データの転送速度?<br>**BTU** — British thermal unit (英国熱量単位)— 発熱量<br>bps — bits per second (ビット / 秒)— データの転送速度を計測する標準単位です。

**BTU** — British thermal unit (英国熱量単位)— 発熱量の単位です。<br>用語集<br>用語集

## C

C **C**— 摂氏 (Celsius) — 温度の測定単位で、水の氷点を 0 °、沸点を 100 °としています。<br>CD-R — CD recordable — 書き込み可能な CD です。データは CD-R に 1 回のみ<br>記録できます。一度記録されたデータは削除したり上書きできません。<br>CD-RW — CD rewritable — 書き換え可能な CD です。データを CD-RW ディス<br>クに書き込んだ後、削除したり上書きできます(再 CD-R — CD recordable — 書き込み可能な CD です。データは CD-R に 1 回のみ<br>記録できます。 一度記録されたデータは削除したり上書きできません。

CD-RW — CD rewritable — 書き換え可能な CD です。データを CD-RW ディス<br>クに書き込んだ後、削除したり上書きできます(再書き込み)。

**CD-R** — CD recordable — 書き込み可能な CD です。データは CD-R に 1 回のみ<br>記録できます。一度記録されたデータは削除したり上書きできません。<br>CD-RW — CD rewritable — 書き換え可能な CD です。データを CD-RW ディ ス<br>クに書き込んだ後、削除したり上書きできます(再書き込み)。<br>CMOS — 電気回路の一種。コンピュータは少量のバッテリーで動く CMOS メモ<br>リを使用 **CD-RW** — CD rewritable — 書き換え可能な CD です。データを CD-RW ディス<br>クに書き込んだ後、削除したり上書きできます(再書き込み)。<br>CMOS — 電気回路の一種。コンピュータは少量のバッテリーで動く CMOS メモ<br>リを使用して、日付と時刻、およびセットアップユーティリティオプションを保<br>持します。<br>COA — Certificate of Authenticity(実物証明書)— お使いのコンピュ **CMOS** — 電気回路の一種。コンピュータは少量のバッテリーで動く CMOS メモリを使用して、日付と時刻、およびセットアップユーティリティオプションを保持します。<br>特します。<br>**COA** — Certificate of Authenticity(実物証明書)— お使いのコンピュータのラベ<br>ルに記載されている Windows の英数文字のコードです。Product Key(プロダクトキー)や Product ID(プロダクト ID リを使用して、日付と時刻、およびセットアップユーティリティオプションを保 持します。

**COA** — Certificate of Authenticity(実物証明書)— お使いのコンピュータのラベ<br>ルに記載されている Windows の英数文字のコードです。Product Key(プロダク トキー)や Product ID(プロダクト ID)とも呼ばれます。

**COA** — Certificate of Authenticity(実物証明書)— お使いのコンピュータのラベルに記載されている Windows の英数文字のコードです。Product Key(プロダクトキー)や Product ID(プロダクト ID)とも呼ばれます。<br>CRIMM — continuity rambus in-line memory module(連続式 RIMM)— メモリチップの搭載されていない特殊なモジュール **CRIMM** — continuity rambus in-line memory module(連続式 RIMM)— メ<br>モリチップの搭載されていない特殊なモジュールで、使用されていない RIMM スロットに装着するために使用されます。

**CRIMM** — continuity rambus in-line memory module(連続式 RIMM)— メ<br>モリチップの搭載されていない特殊なモジュールで、使用されていない RIMM<br>スロットに装着するために使用されます。<br>**DDR SDRAM** — double-data-rate SDRAM(ダブルデータ速度 SDRAM)— デー<br>タバーストサイクルを 2 倍にする SDRAM の一種です。システムの性能が向上<br>し DIタし DI44の DI接 Diで DEワウ Di情 Diシ Diの (14) Dia はんの Di接 Diで Die Die Dia が Dia (14) Dia はんしょう タバーストサイクルを 2 倍にする SDRAM の一種です。システムの性能が向上 します。

**DDR SDRAM** — double-data-rate SDRAM(ダブルデータ速度 SDRAM)— データバーストサイクルを 2 倍にする SDRAM の一種です。システムの性能が向上します。<br>D**DR2 SDRAM** — double-data-rate 2 SDRAM(ダブルデータ速度 2 SDRAM)—<br>4 ビットプリフェッチおよびその他のアーキテクチャ上の変更により、メモリ速度を<br>400 MHz 以上にしたタイプの DD **DDR2 SDRAM** — double-data-rate 2 SDRAM(ダブルデータ速度 2 SDRAM)—<br>4 ビットプリフェッチおよびその他のアーキテクチャ上の変更により、メモリ速度を<br>400 MHz 以上にしたタイプの DDR SDRAM。<br>**DIMM** — dual in-line memory module — システム基板のメモリモジュールに<br>接続されるメモリチップを搭載した回路基板です。<br>**DMA** — direc 4 ビットプリフェッチおよびその他のアーキテクチャ上の変更により、メモリ速度を 400 MHz 以上にしたタイプの DDR SDRAM。

**DIMM** — dual in-line memory module — システム基板のメモリモジュールに<br>接続されるメモリチップを搭載した回路基板です。

でのデータ転送がプロセッサを介さずに行えるようになります。

**DIMM** — dual in-line memory module — システム基板のメモリモジュールに<br>接続されるメモリチップを搭載した回路基板です。<br>**DMA** — direct memory access — DMA チャネルを使うと、RAM とデバイス間<br>でのデータ転送がプロセッサを介さずに行えるようになります。<br>D**MTF** — Distributed Management Task Force — 分散型デスクトップ、ネ **DMA** — direct memory access — DMA チャネルを使うと、RAM とデバイス間でのデータ転送がプロセッサを介さずに行えるようになります。<br>**DMTF** — Distributed Management Task Force — 分散型デスクトップ、ネット<br>ワーク、企業、およびインターネット環境における管理標準を開発するハード<br>ウェアおよびソフトウェア会社の団体です。<br>**DRAM** — dynamic ran **DMTF** — Distributed Management Task Force — 分散型デスクトップ、ネット<br>ワーク、企業、およびインターネット環境における管理標準を開発するハード<br>ウェアおよびソフトウェア会社の団体です。<br>**DRAM** — dynamic random-access memory — コンデンサを含む集積回路内に<br>情報を保存するメモリです。<br>**DSL** — Digital Subscriber Line — ア DMTF — Distributed Management Task Force — 分散型デスクトップ、ネット<br>ワーク、企業、およびインターネット環境における管理標準を開発するハード ウェアおよびソフトウェア会社の団体です。

**DRAM** — dynamic random-access memory — コンデンサを含む集積回路内に<br>情報を保存するメモリです。

ンターネット接続を提供するテクノロジです。

**DRAM** — dynamic random-access memory — コンデンサを含む集積回路内に<br>情報を保存するメモリです。<br>**DSL** — Digital Subscriber Line — アナログ電話回線を介して、安定した高速インターネット接続を提供するテクノロジです。<br>DVD- R — DVD recordable — 書き込み可能な DVD です。データは DVD-R に 1 回<br>のみ記録できます。一度記録されたデ **DSL** — Digital Subscriber Line — アナログ電話回線を介して、安定した高速インターネット接続を提供するテクノロジです。<br>**DVD- R** — DVD recordable — 書き込み可能な DVD です。データは DVD-R に 1 回<br>のみ記録できます。一度記録されたデータは削除したり上書きできません。<br>|4 | 用語集 **DVD- R** — DVD recordable — 書き込み可能な DVD です。データは DVD-R に 1 回<br>のみ記録できます。一度記録されたデータは削除したり上書きできません。<br>|4 | 用語集 DVD-R—DVD recordable — 書き込み可能な DVD です。 データは DVD-R に 1回<br>のみ記録できます。 一度記録されたデータは削除したり上書きできません。

**DVD + RW** — DVD rewritable — 書き換え可能な DVD です。データを DVD+RW<br>ディスクに書き込んだ後、削除したり上書きできます(再書き込み)。(DVD+RW<br>テクノロジは DVD-RW テクノロジとは異なります)。<br>**DVI** — digital video interface(デジタルビデオインタフェース)— コンピュー<br>タとデジタルビデオディスプレイ間のデジタル転送用の標準です。<br>**ECC** — ディスクに書き込んだ後、削除したり上書きできます(再書き込み)。(DVD+RW テクノロジは DVD-RW テクノロジとは異なります)。

タとデジタルビデオディスプレイ間のデジタル転送用の標準です。

**DVI** — digital video interface(デジタルビデオインタフェース)— コンピュー<br>タとデジタルビデオディスプレイ間のデジタル転送用の標準です。<br>**ECC** — error checking and correction(エラーチェックおよび訂正)— メモリ<br>にデータを書き込んだり、メモリからデータを読み取ったりするときに、データ<br>の正確さを検査する特別な回路を搭載しているメモリです。<br>**ECP** — exte **ECC** — error checking and correction(エラーチェックおよび訂正)— メモリ<br>にデータを書き込んだり、メモリからデータを読み取ったりするときに、データ<br>の正確さを検査する特別な回路を搭載しているメモリです。<br>**ECP** — extended capabilities port — 双方向のデータ転送を提供するパラレル<br>コネクタの拡張仕様の 1 つです。EPP と同様に、データ転送にダイレクトメモリ<br>ア にデータを書き込んだり、メモリからデータを読み取ったりするときに、データ の正確さを検査する特別な回路を搭載しているメモリです。

**ECP** — extended capabilities port — 双方向のデータ転送を提供するパラレル<br>コネクタの拡張仕様の1つです。EPP と同様に、データ転送にダイレクトメモリ<br>アクセスを使用して性能を向上させます。<br>EMI — electromagnetic interference(電磁波障害)— 電磁放射線が原因で起<br>こる電気障害です。<br>ENERGY STAR® — Environmental Protection A **ECP** — extended capabilities port — 双方向のデータ転送を提供するパラレル<br>コネクタの拡張仕様の 1 つです。EPP と同様に、データ転送にダイレクトメモリ アクセスを使用して性能を向上させます。

**EMI** — electromagnetic interference(電磁波障害)— 電磁放射線が原因で起<br>こる雷気障害です。

定する、全体的な電力の消費量を減らす要件です。

**EPP** — enhanced parallel port — 双方向のデータ転送を提供するパラレルコネ<br>クタの仕様の 1 つです。

**EMI** — electromagnetic interference(電磁波障害)— 電磁放射線が原因で起こる電気障害です。<br>CO電気障害です。<br>ENERGY STAR® — Environmental Protection Agency (米国環境保護局) が規定する、全体的な電力の消費量を減らす要件です。<br>EPP — enhanced parallel port — 双方向のデータ転送を提供するパラレルコネ<br>クタの仕様の 1 つ **ESD** — electrostatic discharge (静電気障害) — 静電気の急激な放出のことです。<br>ESD は、コンピュータや通信機器に使われている集積回路を損傷することがあり ます。

ECにの ECコア ELこ EL定 EPク ESE3ま Exexまて ILLL EBプ M ECピを ESイ **ENERGY STAR ®** — Environmental Protection Agency (米国環境保護局) が規<br>定する、全体的な電力の消費量を減らす要件です。<br>**EPP** — enhanced parallel port — 双方向のデータ転送を提供するパラレルコネ<br>クタの仕様の 1 つです。<br>ESD — electrostatic discharge (静電気障害) — 静電気の急激な放出のことです。<br>ESD は、コンピ **EPP** — enhanced parallel port — 双方向のデータ転送を提供するパラレルコネクタの仕様の 1 つです。<br>**ESD** — electrostatic discharge (静電気障害) — 静電気の急激な放出のことです。<br>ESD は、コンピュータや通信機器に使われている集積回路を損傷することがあり<br>ます。<br>**ExpressCard** — PCMCIA 規格に準拠している取り外し可能な I/O カードです。<br>E **ESD** — electrostatic discharge (静電気障害) — 静電気の急激な放出のことです。<br>ESD は、コンピュータや通信機器に使われている集積回路を損傷することがあります。<br>**ExpressCard** — PCMCIA 規格に準拠している取り外し可能な I/O カードです。<br>ExpressCard カードの一般的なものには、モデムやネットワークアダプタがあり<br>ます。ExpressCards は、PCI Expr **ExpressCard** — PCMCIA 規格に準拠している取り外し可能な I/O カードです。<br>ExpressCard カードの一般的なものには、モデムやネットワークアダプタがあり<br>ます。ExpressCards は、PCI Express と USB 2.0 の両方の標準規格をサポートしています。<br>**FBD** — fully-buffered DIMM(完全バッファ型 DIMM)— DDR2 SDRAM チップと、DDR2 SD ExpressCard カードの一般的なものには、モデムやネットワークアダプタがあり ます。ExpressCards は、PCI Express と USB 2.0 の両方の標準規格をサポートし ています。

- FPプM Kピを FSイ **FBD** — fully-buffered DIMM(完全バッファ型 DIMM)— DDR2 SDRAM チッ<br>プと、DDR2 SDRAM チップとシステムの間の通信を高速化する Advanced Memory Buffer (AMB) を搭載した DIMM です。

**FBD** — fully-buffered DIMM(完全バッファ型 DIMM)— DDR2 SDRAM チップと、DDR2 SDRAM チップとシステムの間の通信を高速化する Advanced<br>Memory Buffer (AMB) を搭載した DIMM です。<br>**FCC** — Federal Communications Commission(米国連邦通信委員会)— コンピュータやその他の電子機器が放出する放射線の量を規制する通信 **FCC** — Federal Communications Commission(米国連邦通信委員会)— コンピュータやその他の電子機器が放出する放射線の量を規制する通信関連の条例を執行するアメリカの機関です。<br>を執行するアメリカの機関です。<br>**FSB** — front side bus — プロセッサと RAM の間のデータ経路および物理的な<br>インタフェースです。<br>- *HERE MAM MEDデータ経路および物理的な* ピュータやその他の電子機器が放出する放射線の量を規制する通信関連の条例 を執行するアメリカの機関です。

FSB — front side bus — プロセッサと RAM の間のデータ経路および物理的な インタフェースです。

**FTP** — file transfer protocol(ファイル転送プロトコル)— インターネットに<br>接続されているコンピュータ間でのファイルの交換に利用される標準のイン<br>ターネットプロトコルです。<br><br>GB — ギガバイト — データの単位です。<br>TGB — ギガバイト — データの単位です。1GB は 1024 MB(1,073,741,824 バイト)<br>です。ハードドライブの記憶領域容量を示す場合に、1,000,000,000 **FTP** — file transfer protocol(ファイル転送プロトコル)— インターネットに<br>接続されているコンピュータ間でのファイルの交換に利用される標準のイン ターネットプロトコルです。

**G** — グラビティ — 重力の計測単位です。<br>GB — ギガバイト — データの単位です。1 C<br>です。ハードドライブの記憶領域容量を示り捨てられることもあります。<br>り捨てられることもあります。<br>GHz — ギガヘルツ — 周波数の計測単位です。通常、コンピュータのプロセッサ、<br>GHz 単位で計測されます。<br>GHz 単位で計測されます。<br>GHz 単位で計測されます。<br>ユーザーとやり取りする対話型ソフトウェ です。ハードドライブの記憶領域容量を示す場合に、1,000,000,000 バイトに切 り捨てられることもあります。

です。通常、コンピュータのプロセッサ、バス、インタフェースの処理速度は GHz 単位で計測されます。

**GB** — ギガバイト — データの単位です。1 GB は 1024 MB(1,073,741,824 バイト)<br>です。ハードドライブの記憶領域容量を示す場合に、1,000,000,000 バイトに切り捨てられることもあります。<br>**GHz** — ギガヘルツ — 周波数の計測単位です。1 GHz は 10 億 Hz または 1,000 MHz<br>です。通常、コンピュータのプロセッサ、バス、インタフェースの処理速度は<br>GHz 単位で計測され **GHz** — ギガヘルツ — 周波数の計測単位です。1 GHz は 10 億 Hz または 1,000 MHz<br>です。通常、コンピュータのプロセッサ、バス、インタフェースの処理速度は<br>GHz 単位で計測されます。<br>GUI — graphical user interface — メニュー、ウィンドウ、およびアイコンで<br>ユーザーとやり取りする対話型ソフトウェアです。Windows オペレーティング<br>システムで動作するほとんどのプログラム **GUI** — graphical user interface — メニュー、ウィンドウ、およびアイコンで<br>ユーザーとやり取りする対話型ソフトウェアです。Windows オペレーティング<br>システムで動作するほとんどのプログラムは GUI です。<br>**HTTP** — hypertext transfer protocol — インターネットに接続されているコン<br>ピュータ間でのファイル交換用プロトコルです。<br>**Hz** — ヘルツ — 周波数 ユーザーとやり取りする対話型ソフトウェアです。Windows オペレーティング システムで動作するほとんどのプログラムは GUI です。

ピュータ間でのファイル交換用プロトコルです。

**HTTP** — hypertext transfer protocol — インターネットに接続されているコンピュータ間でのファイル交換用プロトコルです。<br>**Hz** — ヘルツ — 周波数の単位です。1 秒間 1 サイクルで周波数 1 Hz です。コンピュータや電気デバイスでは、キロヘルツ (kHz)、メガヘルツ (MHz)、ギガヘルツ (GHz)、またはテラヘルツ (THz) 単位で計測される場合もあります。<br>Y (GHz)、または **Hz** — ヘルツ — 周波数の単位です。1 秒間 1 サイクルで周波数 1 Hz です。コンピュータや電気デバイスでは、キロヘルツ (kHz)、メガヘルツ (MHz)、ギガヘルツ (GHz)、またはテラヘルツ (THz) 単位で計測される場合もあります。<br>V (GHz)、またはテラヘルツ (THz) 単位で計測される場合もあります。<br><br>IC — integrated circuit (集積回路)— コンピュータ、オーディオ、およびビ ピュータや電気デバイスでは、キロヘルツ (kHz)、メガヘルツ (MHz)、ギガヘル ツ (GHz)、またはテラヘルツ (THz) 単位で計測される場合もあります。

IC — integrated circuit (集積回路)— コンピュータ、オーディオ、およびビ<br>デオ装置用に製造された、何百万もの極小電子コンポーネントが搭載されている 半導体基板またはチップです。

~ G GEでり GHでGH Gコシ 【】 HTピ H2ピツ 【】 にデ半 IDコで IEピ接 ICピプ ( ) 16 【 】 2010】 【 】 2010】 【 】 2010】 【 】 2010】 【 】 2010】 【 】 2010 ・ Hピ Hピツ | 】 にデ半 IDコで IEピ接 IQピプ │ 6 │ 「 T ピ !! N U N III III」 IEピ 接 Q ピプ │ │ 6 Kラキ Nニて ほと接 Vヒン I6 IC — integrated circuit (集積回路)— コンピュータ、オーディオ、およびビデオ装置用に製造された、何百万もの極小電子コンポーネントが搭載されている<br>半導体基板またはチップです。<br>IDE — integrated device electronics — ハードドライブまたは CD ドライブに<br>コントローラが内蔵されている大容量ストレージデバイス用のインタフェース<br>TEEE 1394 — Institute of **IDE** — integrated device electronics — ハードドライブまたは CD ドライブに<br>コントローラが内蔵されている大容量ストレージデバイス用のインタフェース<br>Tellal - Institute of Electrical and Electronics Engineers, Inc. — コンピュータにデジタルカメラや DVD プレーヤーなどの、IEEE 1394 互換デバイスを<br>接続するのに使用され コントローラが内蔵されている大容量ストレージデバイス用のインタフェース です。

**IEEE 1394** — Institute of Electrical and Electronics Engineers, Inc. — コン<br>ピュータにデジタルカメラや DVD プレーヤーなどの、IEEE 1394 互換デバイスを 接続するのに使用される高性能シリアルバスです。

**IEEE 1394** — Institute of Electrical and Electronics Engineers, Inc. — コンピュータにデジタルカメラや DVD プレーヤーなどの、IEEE 1394 互換デバイスを<br>接続するのに使用される高性能シリアルバスです。<br>**I/O** — input/output(入出力)— コンピュータにデータを入力したり、コン<br>ピュータからデータを出力したりする動作またはデバイスです。キ **I/O** — input/output(入出力)— コンピュータにデータを入力したり、コンピュータからデータを出力したりする動作またはデバイスです。キーボード<sup>・</sup><br>プリンタは I/O デバイスです。<br>プリンタは I/O デバイスです。<br>|**6** | 用語集 **I/O** — input/output(入出力)— コンピュータにデータを入力したり、コン<br>ピュータからデータを出力したりする動作またはデバイスです。キーボードや、 プリンタは I/O デバイスです。

**IrDA** — Infrared Data Association (赤外線通信協会) — 赤外線通信の国際標準を<br>作成する組織です。

**IRQ** — interrupt request(割り込み要求)— デバイスがプロセッサと通信でき<br>るように、特定のデバイスに割り当てられた電子的経路です。すべてのデバイス 接続に IRQ を割り当てる必要があります。2 つのデバイスに同じ IRQ を割り当 てることはできますが、両方のデバイスを同時に動作させることはできません。

**IrDA** — Infrared Data Association(赤外線通信協会)— 赤外線通信の国際標準を<br>作成する組織です。<br>**IRQ** — interrupt request(割り込み要求)— デバイスがプロセッサと通信でき<br>るように、特定のデバイスに割り当てられた電子的経路です。すべてのデバイス<br>接続に IRQ を割り当てる必要があります。2 つのデバイスに同じ IRQ を割り当<br>てることはできますが、両方のデバイスを同時に **IRQ** — interrupt request(割り込み要求)— デバイスがプロセッサと通信できるように、特定のデバイスに割り当てられた電子的経路です。すべてのデバイス<br>接続に IRQ を割り当てる必要があります。2 つのデバイスに同じ IRQ を割り当てることはできますが、両方のデバイスを同時に動作させることはできません。<br>**ISP** — Internet service provider(インターネットサービスプロバイダ)— イ **ISP** — Internet service provider(インターネットサービスプロバイダ)— インターネットへの接続、E- メールの送受信、およびウェブサイトへのアクセスを行うためにホストサーバーへのアクセスを提供する機関です。ISP はソフトウェアのパッケージ、ユーザー名、およびアクセス用の電話番号を有料(月払い)で提供します。<br>死のパッケージ、ユーザー名、およびアクセス用の電話番号を有料(月払い)で提供します。<br>**Kb** ターネットへの接続、E- メールの送受信、およびウェブサイトへのアクセスを 行うためにホストサーバーへのアクセスを提供する機関です。ISP はソフトウェ アのパッケージ、ユーザー名、およびアクセス用の電話番号を有料(月払い)で 提供します。

の容量の単位です。

イトとすることもあります。

K **Kb** — キロビット — 1024 バイトに相当するデータの単位です。メモリ集積回路<br>の容量の単位です。<br>KB — キロバイト — データの単位。1 KB は 1024 バイトです。または 1000 バ<br>イトとすることもあります。<br>KHz — キロヘルツ — 1000 Hz に相当する周波数の単位です。<br>LAN — local area network(ローカルエリアネットワーク)— 狭い範囲にわた<br>るコンピュータネットワークです。 **KB** — キロバイト — データの単位。1 KB は 1024 バイトです。または 1000 バ<br>イトとすることもあります。<br>**kHz** — キロヘルツ — 1000 Hz に相当する周波数の単位です。<br>**LAN** — local area network(ローカルエリアネットワーク)— 狭い範囲にわた<br>るコンピュータネットワークです。LAN は通常、1 棟の建物内や隣接する 2、3<br>棟の建物内に限定されます。LAN は電話回線や電 **kHz** — キロヘルツ — 1000 Hz に相当する周波数の単位です。<br><br><br>エAN — local area network(ローカルエリアネットワーク)<br>るコンピュータネットワークです。LAN は通常、1 棟の建物内<br>棟の建物内に限定されます。LAN は電話回線や電波を使って他<br>接続し、WAN(ワイドエリアネットワーク)を構成できます。<br>L**CD** — liquid crystal display (液晶ディスプレイ)— ノート Lwる棟接 LKタ Lt示 Lt続 \_N\_M M Mや **LAN** — local area network (ローカルエリアネットワーク)— 狭い範囲にわたるコンピュータネットワークです。LAN は通常、1 棟の建物内や隣接する 2、3<br>棟の建物内に限定されます。LAN は電話回線や電波を使って他の離れた LAN と<br>接続し、WAN(ワイドエリアネットワーク)を構成できます。<br>**LCD** — liquid crystal display (液晶ディスプレイ)— ノートブックコンピュー<br>タの **LAN** — local area network(ローカルエリアネットワーク)— 狭い範囲にわた<br>るコンピュータネットワークです。LAN は通常、1 棟の建物内や隣接する 2、3 棟の建物内に限定されます。LAN は電話回線や電波を使って他の離れた LAN と 接続し、WAN(ワイドエリアネットワーク)を構成できます。

タのディスプレイやフラットパネルのディスプレイに用いられる技術です。

LED — light-emitting diode (発光ダイオード) — コンピュータのステータスを<br>示す光を発する電子コンポーネントです。

**LCD** — liquid crystal display (液晶ディスプレイ)— ノートブックコンピュータのディスプレイやフラットパネルのディスプレイに用いられる技術です。<br>**LED** — light-emitting diode(発光ダイオード)— コンピュータのステータスを<br>示す光を発する電子コンポーネントです。<br>**LPT** — Line print terminal — プリンタや他のパラレルデバイスへのパラレル接続の指定先で **LED** — light-emitting diode(発光ダイオード)— コンピュータのステータスを<br>示す光を発する電子コンポーネントです。<br>**LPT** — Line print terminal — プリンタや他のパラレルデバイスへのパラレル接<br>続の指定先です。<br>**Mb — メガビット — 1024 KB** に相当するメモリチップの容量の単位です。<br>**Mbps** — メガビット / 秒 (Mbps) — 1,000,000 ビット **LPT** — Line print terminal — プリンタや他のパラレルデバイスへのパラレル接<br>続の指定先です。<br>**Mb** — メガビット — 1024 KB に相当するメモリチップの容量の単位です。<br>**Mbps** — メガビット / 秒 (Mbps) — 1,000,000 ビット / 秒。通常、ネットワーク<br>やモデムなどのデータ転送速度の計測単位に使用します。 続の指定先です。

---<br>Mb<br>やき Mb — メガビット — 1024 KB に相当するメモリチップの容量の単位です。 **Mbps** — メガビット / 秒 (Mbps) — 1,000,000 ビット / 秒。通常、ネットワーク<br>やモデムなどのデータ転送速度の計測単位に使用します。<br>月語集 | **317**<br>月語集 | 317 やモデムなどのデータ転送速度の計測単位に使用します。

**MB** — メガバイト — データの単位です。1 MB は 1,048,576 バイトです。1 MB<br>は 1024 KB を表します。ハードドライブの記憶領域容量を示す場合に、1,000,000 バイトに切り捨てられることもあります。

度の計測単位に使用します。

**MB** — メガバイト — データの単位です。1 MB は 1,048,576 バイトです。1 MB<br>は 1024 KB を表します。ハードドライブの記憶領域容量を示す場合に、1,000,000<br>バイトに切り捨てられることもあります。<br>M**B/sec** — メガバイト / 秒 — 1,000,000 バイト / 秒です。通常、データの転送速<br>度の計測単位に使用します。<br>MHz — メガヘルツ — 周波数の単位です。1,000,000 **MB/sec —** メガバイト / 秒 — 1,000,000 バイト / 秒です。通常、データの転送速度の計測単位に使用します。<br>**MHz** — メガヘルツ — 周波数の単位です。1,000,000 サイクル / 秒です。通常、<br>**MHz** — メガヘルツ — 周波数の単位です。1,000,000 サイクル / 秒です。通常、<br>コンピュータのプロセッサ、バス、インタフェースの処理速度は MHz 単位で計<br>測されます。<br>**MP** — **MHz** — メガヘルツ — 周波数の単位です。1,000,000 サイクル / 秒です。通常、コンピュータのプロセッサ、バス、インタフェースの処理速度は MHz 単位で計測されます。<br>測されます。<br>MP — メガピクセル — デジタルカメラに使用される画像解像度の単位です。<br>MP — メガピクセル — デジタルカメラに使用される画像解像度の単位です。<br>TS — ミリ秒 — 1000 分の 1 秒に相当する時間の単位です。ストレージデ コンピュータのプロセッサ、バス、インタフェースの処理速度は MHz 単位で計 測されます。

**MP** — メガピクセル — デジタルカメラに使用される画像解像度の単位です。<br>ms — ミリ秒 — 1000 分の 1 秒に相当する時間の単位です。ストレージデバ<br>スなどのアクセス速度の計測に使用します。<br>NC — ネットワークアダプタを参照してください。<br>ns — ナノ秒 — 10 億分の 1 秒に相当する時間の単位です。<br>NVRAM — nonvolatile random access memory (不揮発性ランダムアクセス **ms** — ミリ秒 — 1000 分の 1 秒に相当する時間の単位です。ストレージデバイ<br>スなどのアクセス速度の計測に使用します。

**ms** — ミリ秒 — 1000 分の 1 秒に相当する時間の単位です。ストレージデバイ<br>スなどのアクセス速度の計測に使用します。<br>**NIC** — ネットワークアダプタを参照してください。<br>ns — ナノ秒 — 10 億分の 1 秒に相当する時間の単位です。<br>N**VRAM** — nonvolatile random access memory (不揮発性ランダムアクセスメ<br>モリ)— コンピュータの電源が切れたり、外部電源が停止したりし N m Nモタでる (P)PC(1)PC4ポ Pカ P田 PPドピ検 (B) B NT 73 (P)C C (1)C ハ(S I P O PP) しんしょう **NIC** — ネットワークアダプタを参照してください。<br>ns — ナノ秒 — 10 億分の 1 秒に相当する時間の単位<br>NVRAM — nonvolatile random access memory (不<br>モリ)— コンピュータの電源が切れたり、外部電源力<br>タを保存するメモリの一種です。NVRAM は、日付、<br>できるその他のセットアップオプションなどのコン<br>るのに利用されます。<br>**ns — ナノ秒 — 10** 億分の 1 秒に相当する時間の単位です。<br>**NVRAM —** nonvolatile random access memory (不揮発性<br>モリ)— コンピュータの電源が切れたり、外部電源が停止し<br>タを保存するメモリの一種です。NVRAM は、日付、時刻、<br>できるその他のセットアップオプションなどのコンピュー?<br>るのに利用されます。<br>**P**<br>トのデータ経路をサポートするローカルバスで、ブロセッサ **NVRAM** — nonvolatile random access memory (不揮発性ランダムアクセスメ<br>モリ)— コンピュータの電源が切れたり、外部電源が停止したりした場合にデー<br>タを保存するメモリの一種です。NVRAM は、日付、時刻、およびお客様が設定<br>できるその他のセットアップオプションなどのコンピュータ設定情報を保持す<br>るのに利用されます。<br>**PCI** — peripheral component interconn モリ) — コンピュータの電源が切れたり、外部電源が停止したりした場合にデー タを保存するメモリの一種です。NVRAM は、日付、時刻、およびお客様が設定 できるその他のセットアップオプションなどのコンピュータ設定情報を保持す るのに利用されます。

**PCI** — peripheral component interconnect — PCI は、32 ビットおよび 64 ビッ<br>トのデータ経路をサポートするローカルバスで、プロセッサとビデオ、各種ドラ イブ、ネットワークなどのデバイス間に高速データ経路を提供します。

P **PCI** — peripheral component interconnect — PCI は、32 ビットおよび 64 ビットのデータ経路をサポートするローカルバスで、プロセッサとビデオ、各種ドライブ、ネットワークなどのデバイス間に高速データ経路を提供します。<br>P**CI Express** — PCI インタフェースの改良版で、プロセッサとそれに接続されているデバイスの間のデータ転送を高速化します。PCI Express は、250 **PCI Express** — PCI インタフェースの改良版で、プロセッサとそれに接続されているデバイスの間のデータ転送を高速化します。PCI Express は、250 MB / 秒 〜<br>4 GB / 秒でデータを転送できます。PCI Express チップセットとデバイスがサポートしている速度が異なる場合は、これより低速になります。<br>**PCMCIA** — Personal Computer Memory Card Internat **PCI Express** — PCI インタフェースの改良版で、プロセッサとそれに接続されて<br>いるデバイスの間のデータ転送を高速化します。PCI Express は、250 MB / 秒 ~ 4 GB / 秒でデータを転送できます。PCI Express チップセットとデバイスがサ ポートしている速度が異なる場合は、これより低速になります。

カードの規格を協議する国際的組織です。

由した、2 つのデバイス間のデータ転送方法です。

**PCMCIA** — Personal Computer Memory Card International Association — PC<br>カードの規格を協議する国際的組織です。<br>**PIO** — programmed input/output — データパスの一部としてプロセッサを経<br>由した、2 つのデバイス間のデータ転送方法です。<br>**POST** — power-on self-test (電源投入時の自己テスト)— BIOS が自 **PIO** — programmed input/output — データパスの一部としてプロセッサを経由した、2 つのデバイス間のデータ転送方法です。<br>BOST — power-on self-test (電源投入時の自己テスト)— BIOS が自動的にロードする診断プログラムです。メモリ、ハードドライブ、およびビデオなどのコンピュータの主要コンポーネントの基本的なテストを実行します。POST で問題が<br>検出されなかった場合、コンピュ **POST** — power-on self-test (電源投入時の自己テスト)— BIOS が自動的にロードする診断プログラムです。メモリ、ハードドライブ、およびビデオなどのコンピュータの主要コンポーネントの基本的なテストを実行します。<br>POST で問題が<br>検出されなかった場合、コンピュータは起動を続行します。<br><br>18 I 用語集 ドする診断プログラムです。メモリ、ハードドライブ、およびビデオなどのコン ピュータの主要コンポーネントの基本的なテストを実行します。POST で問題が 検出されなかった場合、コンピュータは起動を続行します。

ドを接続するコネクタです。

**PS/2** — personal system/2 — PS/2 互換のキーボード、マウス、またはキーパッドを接続するコネクタです。<br>ドを接続するコネクタです。<br>PXE — pre-boot execution environment — WfM (Wired for Management) 標<br>準で、オペレーティングシステムがないネットワークコンピュータを設定し、リ<br>モートで起動できるようにします。<br>R<br>RAID — redunda **PXE** — pre-boot execution environment — WfM (Wired for Management) 標<br>準で、オペレーティングシステムがないネットワークコンピュータを設定し、リ<br>モートで起動できるようにします。<br>**RAID** — redundant array of independent disks — データの冗長性を提供する方法<br>です。一般的に実装される RAID には、RAID 0、RAID 準で、オペレーティングシステムがないネットワークコンピュータを設定し、リ モートで起動できるようにします。

です。一般的に実装される RAID には、RAID 0、RAID 1、RAID 5、RAID 10、およ び RAID 50 があります。

**RAM** — random-access memory(ランダムアクセスメモリ)— プログラムの<br>命令やデータを保存するコンピュータの主要な一時記憶領域です。RAM に保存 されている情報は、コンピュータをシャットダウンすると失われます。

**RAID** — redundant array of independent disks — データの冗長性を提供する方法<br>です。一般的に実装される RAID には、RAID 0、RAID 1、RAID 5、RAID 10、および RAID 50 があります。<br>**RAM** — random-access memory(ランダムアクセスメモリ)— プログラムの<br>命令やデータを保存するコンピュータの主要な一時記憶領域です。RAM に保存<br> **RFI** — radio frequency interference(無線電波障害)— 10 kHz から 100,000 MHz<br>までの範囲の通常の無線周波数で発生する障害です。 無線周波は電磁周波数帯域の 低域に属し、赤外線や光などの高周波よりも障害を起こしやすい傾向があります。

**RAM** — random-access memory(ランダムアクセスメモリ)— プログラムの<br>命令やデータを保存するコンピュータの主要な一時記憶領域です。RAM に保存されている情報は、コンピュータをシャットダウンすると失われます。<br>**RFI** — radio frequency interference(無線電波障害)— 10 kHz から 100,000 MHz<br>までの範囲の通常の無線周波数で発生する障害です。無線周波は電磁周 **RFI** — radio frequency interference(無線電波障害)— 10 kHz から 100,000 MHz<br>までの範囲の通常の無線周波数で発生する障害です。無線周波は電磁周波数帯域の<br>低域に属し、赤外線や光などの高周波よりも障害を起こしやすい傾向があります。<br>**ROM** — read-only memory(読み取り専用メモリ)— コンピュータが削除し*た*<br>り書き込んだりできないデータやプログラムを保存する ROM — read-only memory(読み取り専用メモリ)— コンピュータが削除した<br>り書き込んだりできないデータやプログラムを保存するメモリです。RAM と異なり、ROM はコンピュータの電源が切れても内容を保持します。<br>コンピュータのプログラムで ROM に常駐しているものがいくつかあります。<br>RPM — revolutions per minute — 1 分間に発生する回転数です。ハードドライ<br>ブ速度の計測に使用します。 り書き込んだりできないデータやプログラムを保存するメモリです。RAM と異 なり、ROM はコンピュータの電源が切れても内容を保持します。コンピュータ の動作に不可欠のプログラムで ROM に常駐しているものがいくつかあります。

ブ速度の計測に使用します。

ピュータの電源を切った後も、日付と時刻を保持します。

**RPM** — revolutions per minute — 1 分間に発生する回転数です。 ハードドライブ速度の計測に使用します。<br><br> **RTC** — real time clock — システム基板上にあるバッテリーで動く時計で、コンピュータの電源を切った後も、日付と時刻を保持します。<br>
RTCRST — real-time clock reset — 一部のコンピュータに搭載されているシス<br>テム基板上のジャンパで、問題が発生し **RTC** — real time clock — システム基板上にあるバッテリーで動く時計で、コンピュータの電源を切った後も、日付と時刻を保持します。<br>**RTCRST** — real-time clock reset — 一部のコンピュータに搭載されているシステム基板上のジャンパで、問題が発生した場合のトラブルシューティングに利用<br>できます。<br>SAS — serial attached SCSI — 従来のパラレル SCSI に対し、 **RTCRST** — real-time clock reset — 一部のコンピュータに搭載されているシス<br>テム基板上のジャンパで、問題が発生した場合のトラブルシューティングに利用<br>できます。<br>**SAS** — serial attached SCSI — 従来のパラレル SCSI に対し、より高速なシリア<br>ル形式の SCSI インタフェースです。<br>**SATA** — serial ATA — より高速なシリアル形式の ATA (IDE) テム基板上のジャンパで、問題が発生した場合のトラブルシューティングに利用 できます。

ル形式の SCSI インタフェースです。

RAでび RA命さ RFま低 RCのなの RPブ RTビ RTテで (S) SAル SA SCリイまク J S A J S A S C リイまク **SAS** — serial attached SCSI — 従来のパラレル SCSI に対し、より高速なシリアル形式の SCSI インタフェースです。<br>S**ATA** — serial ATA — より高速なシリアル形式の ATA (IDE) インタフェースです。<br>SCSI — small computer system interface — ハードドライブ、CD ドライブ、プ<br>リンタ、スキャナなどのデバイスをコンピュータに接続するの **SATA** — serial ATA — より高速なシリアル形式の ATA (IDE) インタフェースです。<br>**SCSI** — small computer system interface — ハードドライブ、CD ドライブ、プリンタ、スキャナなどのデバイスをコンピュータに接続するのに使用される高速インタフェースです。SCSI は、1つのコントローラで多くのデバイスを接続できます。各デバイスは、SCSI コントローラのバス上の個々の **SCSI** — small computer system interface — ハードドライブ、CD ドライブ、プリンタ、スキャナなどのデバイスをコンピュータに接続するのに使用される高速インタフェースです。SCSI は、1 つのコントローラで多くのデバイスを接続できます。各デバイスは、SCSI コントローラのバス上の個々の識別番号によってアクセスされます。<br>ます。各デバイスは、SCSI コントローラのバス上の個々の識別番号によって **SCSI** — small computer system interface — ハードドライブ、CD ドライブ、プ<br>リンタ、スキャナなどのデバイスをコンピュータに接続するのに使用される高速 インタフェースです。SCSI は、1 つのコントローラで多くのデバイスを接続でき ます。各デバイスは、SCSI コントローラのバス上の個々の識別番号によってア クセスされます。

**SDRAM** — synchronous dynamic random-access memory(同期ダイナミック<br>ランダムアクセスメモリ)— プロセッサの最適クロック速度と同期された DRAM の一種です。

**SDRAM** — synchronous dynamic random-access memory(同期ダイナミック<br>ランダムアクセスメモリ)— プロセッサの最適クロック速度と同期された<br>DRAM の一種です。<br>SIM — Subscriber Identity Module — SIM カードには、音声およびデータの転<br>送を暗号化するマイクロチップが搭載されています。電話やポータブルコン<br>ピュータに使用できます。<br>S/PDIF — 送を暗号化するマイクロチップが搭載されています。電話やポータブルコン ピュータに使用できます。

るアナログ形式に変換せずに、1 つのファイルから別のファイルにオーディオを 転送できるオーディオ転送用ファイルフォーマットです。

**SIM** — Subscriber Identity Module — SIM カードには、音声およびデータの転送を暗号化するマイクロチップが搭載されています。電話やポータブルコン<br>ピュータに使用できます。<br>S/PDIF — Sony/Philips Digital Interface — ファイルの質が低下する可能性があ<br>るアナログ形式に変換せずに、1 つのファイルから別のファイルにオーディオを<br>転送できるオーディオ転送用ファイル **S/PDIF** — Sony/Philips Digital Interface — ファイルの質が低下する可能性があるアナログ形式に変換せずに、1 つのファイルから別のファイルにオーディオを転送できるオーディオ転送用ファイルフォーマットです。<br>**Strike Zone™** — ハードドライブを保護するために強化されたプラットフォ ームベース部分です。コンピュータの電源がオンのときでもオフのときでも、コンピュータを落としたとき、また **Strike Zone™** — ハードドライブを保護するために強化されたプラットフォー<br>ムベース部分です。コンピュータの電源がオンのときでもオフのときでも、コンピュータを落としたとき、または振動などのショックが与えられたときに、衝撃<br>吸収体として機能します。<br>**SVGA** — super-video graphics array — ビデオカードとコントローラ用のビデ<br>オ標準規格です。一般的に、SVGA 解像度とは 800 x 60 ムベース部分です。コンピュータの電源がオンのときでもオフのときでも、コン ピュータを落としたとき、または振動などのショックが与えられたときに、衝撃 吸収体として機能します。

**SVGA** — super-video graphics array — ビデオカードとコントローラ用のビデ<br>オ標準規格です。一般的に、SVGA 解像度とは 800 x 600 および 1024 x 768 を<br>表します。<br>プログラムで表示できる色数と解像度は、モニター、ビデオコントローラ、ドラ<br>イバの性能と、コンピュータにインストールされているビデオメモリの容量で決<br>定されます。<br>**SXGA —** super-extended gr <mark>SVGA</mark> — super-video graphics array — ビデオカードとコントローラ用のビデ<br>オ標準規格です。一般的に、SVGA 解像度とは 800 x 600 および 1024 x 768 を 表します。

プログラムで表示できる色数と解像度は、モニター、ビデオコントローラ、ドラ イバの性能と、コンピュータにインストールされているビデオメモリの容量で決 定されます。

ポートするビデオカードやコントローラのビデオ標準です。

サポートするビデオカードやコントローラのビデオ標準です。

**SXGA** — super-extended graphics array — 1280 x 1024 までの解像度をサポートするビデオカードやコントローラのビデオ標準です。<br>**SXGA+** — super-extended graphics array plus — 1400 x 1050 までの解像度をサポートするビデオカードやコントローラのビデオ標準です。<br>サポートするビデオカードやコントローラのビデオ標準です。<br>**TAPI SXGA+** — super-extended graphics array plus — 1400 x 1050 までの解像度を<br>サポートするビデオカードやコントローラのビデオ標準です。<br>**TAPI** — telephony application programming interface — 音声、データ、ファッ<br>クス、ビデオなどの各種テレフォニーデバイスを Windows のプログラムで使用<br>できるようにするインタフェースです **TAPI** — telephony application programming interface — 音声、データ、ファッ<br>クス、 ビデオなどの各種テレフォニーデバイスを Windows のプログラムで使用 できるようにするインタフェースです。

- 14クで 11セルテ ロコ り能シ 20 20 つうしん かんしょう かんしょう かんしょう しゅうしゅう しゅうしゃ **TAPI** — telephony application programming interface — 音声、データ、ファックス、ビデオなどの各種テレフォニーデバイスを Windows のプログラムで使用できるようにするインタフェースです。<br>TPM — trusted platform module(信頼済みプラットフォームモジュール)—<br>セキュリティソフトウェアと組み合わせて使用した場合に、ファイルや E- メールなどの保護機 **TPM** — trusted platform module(信頼済みプラットフォームモジュール)—<br>セキュリティソフトウェアと組み合わせて使用した場合に、ファイルや E- メー<br>ルなどの保護機能を有効にすることでネットワークとコンピュータのセキュリ<br>ティが強化される、ハードウェアベースのセキュリティ機能です。<br>**UAC** — user account control — Microsoft Windows Vista ™ のセキュ **TPM** — trusted platform module(信頼済みプラットフォームモジュール)—<br>セキュリティソフトウェアと組み合わせて使用した場合に、ファイルや E- メー ルなどの保護機能を有効にすることでネットワークとコンピュータのセキュリ ティが強化される、ハードウェアベースのセキュリティ機能です。

UA<br>能シ<br>20 **UAC** — user account control — Microsoft Windows Vista ™ のセキュリティ機<br>能であり、この機能を有効にすると、ユーザーアカウントと、オペレーティング<br>システム設定へのアクセスの間にセキュリティの層がもう 1 つ追加されます。<br>20 | 用語集 能であり、この機能を有効にすると、ユーザーアカウントと、オペレーティング システム設定へのアクセスの間にセキュリティの層がもう 1 つ追加されます。

ムメモリです。

**UMA** — unified memory allocation — ビデオに動的に割り当てられるシステ<br>ムメモリです。<br>**UPS** — uninterruptible power supply(無停電電源装置)— 電気的な障害が起<br>きた場合や、電圧レベルが低下した場合に使用されるバックアップ電源です。<br>UPS を設置すると、電源が切れた場合でも限られた時間はコンピュータが稼動し<br>ます。通常、UPS システムは、過電流を抑え電圧を調整 **UPS** — uninterruptible power supply(無停電電源装置)— 電気的な障害が起きた場合や、電圧レベルが低下した場合に使用されるバックアップ電源です。<br>UPS を設置すると、電源が切れた場合でも限られた時間はコンピュータが稼動し<br>ます。通常、UPS システムは、過電流を抑え電圧を調整します。小型の UPS シ<br>ます。通常、UPS システムは、過電流を抑え電圧を調整します。小型の UPS シ<br>ステムで数分間バ きた場合や、電圧レベルが低下した場合に使用されるバックアップ電源です。 UPS を設置すると、電源が切れた場合でも限られた時間はコンピュータが稼動し ます。通常、UPS システムは、過電流を抑え電圧を調整します。小型の UPS シ ステムで数分間バッテリー電力を供給しますので、コンピュータを正しくシャッ トダウンすることが可能です。

**USB** — universal serial bus — USB 互換キーボード、マウス、ジョイスティック、<br>スキャナー、スピーカー、プリンタ、ブロードバンドデバイス(DSL およびケーブルモデム)、撮像装置、またはストレージデバイスなどの低速デバイス用ハータ<br>ドウェアインタフェースです。コンピュータの4ピンソケットかコンピュータ<br>に接続されたマルチポートハブに直接デバイスを接続します。USB デバイスは、<br>コンピュータの電源が入っ スキャナー、スピーカー、プリンタ、ブロードバンドデバイス(DSL およびケー ブルモデム)、撮像装置、またはストレージデバイスなどの低速デバイス用ハー ドウェアインタフェースです。コンピュータの 4 ピンソケットかコンピュータ に接続されたマルチポートハブに直接デバイスを接続します。USB デバイスは、 コンピュータの電源が入っていても接続したり取り外すことができます。また、 デージーチェーン型に接続することもできます。

**UTP** — unshielded twisted pair(シールドなレツイストペア)— ほとんどの電話<br>回線利用のネットワークやその他の一部のコンピュータネットワークで利用され<br>ているケーブルの種類です。電磁波障害から保護するためにワイヤのペアに金属<br>製の被覆をほどこす代わりに、シールドなしのワイヤのペアがよられています。<br>**UXGA** — ultra extended graphics array — 1600 x 1200 ま **UTP** — unshielded twisted pair(シールドなしツイストペア)— ほとんどの電話<br>回線利用のネットワークやその他の一部のコンピュータネットワークで利用され ているケーブルの種類です。電磁波障害から保護するためにワイヤのペアに金属 製の被覆をほどこす代わりに、シールドなしのワイヤのペアがよられています。

**UXGA** — ultra extended graphics array — 1600 x 1200 までの解像度をサポー<br>トするビデオカードやコントローラのビデオ標準です。

**UXGA** — ultra extended graphics array — 1600 x 1200 までの解像度をサポートするビデオカードやコントローラのビデオ標準です。<br>トするビデオカードやコントローラのビデオ標準です。<br>V — ボルト — 電位または起電力の計測単位です。1 V は、1 アンペアの電流が<br>1Ω の抵抗器を通過するときの電圧です。<br>W — ワット — 電力の計測単位です。1 ワットは 1 ボルトで流れる 1 アン 1Ω の抵抗器を通過するときの電圧です。

の電流を指します。

V — ボルト — 電位または起電力の計測単位です。1 V は、1 アンペアの電流が<br>1Ω の抵抗器を通過するときの電圧です。<br>W — ワット — 電力の計測単位です。1 ワットは 1 ボルトで流れる 1 アンペア<br>の電流を指します。<br>WHr — ワット時 — おおよそのバッテリー容量を示すのに通常利用される計測<br>単位です。たとえば、66 WHr のバッテリーは 66 W の電力を 1 時間、または<br>33 W を 2 時間供給できます 単位です。たとえば、66 WHr のバッテリーは 66 W の電力を 1 時間、または 33 W を 2 時間供給できます。

- V 1 G. 【 】 W の『 W単33 W イルの W 携ス』 Wの W単33 Wイルの W携スーキ Hボミ ムンーニ W 荒高 **W** — ワット — 電力の計測単位です。1 ワットは 1 ボルトで流れる 1 アンペア<br>の電流を指します。<br>WHr — ワット時 — おおよそのバッテリー容量を示すのに通常利用される計測<br>単位です。たとえば、66 WHr のバッテリーは 66 W の電力を 1 時間、または<br>33 W を 2 時間供給できます。<br>WLAN — wireless local area network (ワイヤレスローカルエリアネットワーク)。<br>インター **WHr** — ワット時 — おおよそのバッテリー容量を示すのに通常利用される計測<br>単位です。たとえば、66 WHr のバッテリーは 66 W の電力を 1 時間、または<br>33 W を 2 時間供給できます。<br>W**LAN** — wireless local area network (ワイヤレスローカルエリアネットワーク)。<br>インターネットアクセスを実現するために、アクセスポイントまたはワイヤレス<br>ルーターを使用し、エアウェーブを介して **WLAN** — wireless local area network(ワイヤレスローカルエリアネットワーク)。<br>インターネットアクセスを実現するために、アクセスポイントまたはワイヤレス<br>ルーターを使用し、エアウェーブを介して相互に通信する、相互接続された一連のコンピュータです。<br>のコンピュータです。<br>携帯電話技術を利用して WLAN よりも格段に広い地理範囲を網羅するワイヤレ<br>ス高速データネットワークです。<br>ス高速データネットワーク **WLAN** — wireless local area network(ワイヤレスローカルエリアネットワーク)。<br>インターネットアクセスを実現するために、アクセスポイントまたはワイヤレス ルーターを使用し、エアウェーブを介して相互に通信する、相互接続された一連 のコンピュータです。

WWAN — wireless wide area network(ワイヤレスワイドエリアネットワーク)。 携帯電話技術を利用して WLAN よりも格段に広い地理範囲を網羅するワイヤレ ス高速データネットワークです。

**WXGA** — wide-aspect extended graphics array — 1280 x 800 までの解像度を<br>サポートするビデオカードやコントローラのビデオ標準です。<br>XGA — extended graphics array — 1024 x 768 までの解像度をサポートするビ<br>デオカードやコントローラのビデオ標準です。<br>ZE<br>ZIE — zero insertion force — コンピュータチップまたはソ **WXGA** — wide-aspect extended graphics array — 1280 x 800 までの解像度を<br>サポートするビデオカードやコントローラのビデオ標準です。

デオカードやコントローラのビデオ標準です。

**XGA** — extended graphics array — 1024 x 768 までの解像度をサポートするビ<br>デオカードやコントローラのビデオ標準です。<br>ZIF — zero insertion force — コンピュータチップまたはソケットのどちらにも<br>まったく力を加えないで、チップを取り付けまたは取り外しできる、ソケットや<br>コネクタの一種です。<br>Vip — 一般的なデータの圧縮フォーマットです。Zip フォーマットで圧縮 まったく力を加えないで、チップを取り付けまたは取り外しできる、ソケットや コネクタの一種です。

ZIF — zero insertion force — コンピュータチップまたはソケットのどちらにもまったく力を加えないで、チップを取り付けまたは取り外しできる、ソケットやコネクタの一種です。<br>コネクタの一種です。<br>Zip — 一般的なデータの圧縮フォーマットです。Zip フォーマットで圧縮されて<br>いるファイルを Zip ファイルといい、通常、ファイル名の拡張子が .zip となり<br>ます。特別な Zip ファイルに自己解凍型ファイルが Zip — 一般的なデータの圧縮フォーマットです。Zip フォーマットで圧縮されているファイルを Zip ファイルといい、通常、ファイル名の拡張子が .zip となります。特別な Zip ファイルに自己解凍型ファイルがあり、ファイル名の拡張子は<br>ます。特別な Zip ファイルに自己解凍型ファイルがあり、ファイル名の拡張子は<br>.exe となります。自己解凍型ファイルは、ファイルをダブルクリックするだけ<br>で自動的に解凍できます。<br>I/O ア いるファイルを Zip ファイルといい、通常、ファイル名の拡張子が .**zip** となります。特別な Zip ファイルに自己解凍型ファイルがあり、ファイル名の拡張子は<br>.exe となります。自己解凍型ファイルは、ファイルをダブルクリックするだけ<br>.exe となります。自己解凍型ファイルは、ファイルをダブルクリックするだけで自動的に解凍できます。<br><br>IO アドレス — 特定のデバイス (シリアルコネクタ、パラレルコネクタ、また<br>は拡張スロ いるファイルを Zip ファイルといい、通常、ファイル名の拡張子が zip となり<br>ます。特別な Zip ファイルに自己解凍型ファイルがあり、ファイル名の拡張子は で自動的に解凍できます。

.**exe** となります。自己解凍型ファイルは、ファイルをダブルクリックするだけ<br>で自動的に解凍できます。<br>*IIO アドレス —* 特定のデバイス (シリアルコネクタ、パラレルコネクタ、また<br>は拡張スロットなど)に関連する RAM のアドレスで、プロセッサがデバイスと<br>通信できるようにします。<br>赤外線センサー — ケーブルを使用しなくても、コンピュータと赤外線互換デバ<br>イス間のデータ転送ができるポートです。<br>コーヒー イルコンコリナー 1/0 アドレス — 特定のデバイス (シリアルコネクタ、パラレルコネクタ、また<br>は拡張スロットなど)に関連する RAM のアドレスで、プロセッサがデバイスと 通信できるようにします。

赤外線センサー — ケーブルを使用しなくても、コンピュータと赤外線互換デバ イス間のデータ転送ができるポートです。

アンチウイルスソフトウェア — コンピュータからウイルスを見つけ出して隔 離し、除去するように設計されたプログラムです。

I/O アドレス — 特定のデバイス (シリアルコネクタ、パラレルコネクタ、または拡張スロットなど)に関連する RAM のアドレスで、プロセッサがデバイスと<br>通信できるようにします。<br>赤外線センサー — ケーブルを使用しなくても、コンピュータと赤外線互換デバイス<br>イス間のデータ転送ができるポートです。<br>アンチウイルスソフトウェア — コンピュータからウイルスを見つけ出し て 隔<br>離し、除去するように設計されたプログラムです。<br>ウイルス ウイルス — 嫌がらせ、またはコンピュータのデータを破壊する目的で作られた プログラムです。ウィルスプログラムは、感染したディスク、インターネットか らダウンロードしたソフトウェア、E- メールの添付ファイルによって、コン ピュータからコンピュータへと感染します。ウイルス感染したプログラムを起動 すると、プログラムに潜伏したウイルスも起動します。

X | Zilまつ Niいま eで | あし Iには通 赤イ ア離 ウプらピす 一るをスアにロ | 2011 • I/は通 赤イ ア離 ウプらピす 一るをスアにローニ 240 拡信 外ス ンし イロタュる 般フシテク感ッ 一般的なウィルスとしては、フロッピーディスクのブートセクターに仕掛けられ るブートウィルスがあります。フロッピーディスクを挿入したままコンピュータ をシャットダウンすると、次回の起動時に、コンピュータはオペレーティングシ ステムを探すためフロッピーディスクのブートセクターにアクセスします。この アクセスでコンピュータがウイルスに感染します。一度コンピュータがウイルス に感染すると、ブートウイルスは除去されるまで、読み書きされるすべてのフ ロッピーディスクにウイルスをコピーします。

エクスプレスサービスコード — Dell™ コンピュータのラベルに付いている数字 のコードです。デルテクニカルサポートにお問い合わせになる際に、エクスプレ スサービスコードを使用します。エクスプレスサービスコードが利用できない国 もあります。

に接続するために使われるコネクタです。

**S ビデオ TV** 出カ — テレビまたはデジタルオーディオデバイスをコンピュータ<br>に接続するために使われるコネクタです。<br>オプティカルドライブ — CD、DVD または DVD+RW から、光学技術を使用し<br>てデータを読み書きするドライブです。オプティカルドライブには、CD ドライ<br>ブ、DVD ドライブ、CD-RW ドライブ、および CD-RW/DVD コンボドライブが<br>含まれます。<br>カーソル — キーボード、タッチパッドまたはマウ オプティカルドライブ — CD、DVD または DVD+RW から、光学技術を使用し てデータを読み書きするドライブです。オプティカルドライブには、CD ドライ ブ、DVD ドライブ、CD-RW ドライブ、および CD-RW/DVD コンボドライブが 含まれます。

か カーソル — キーボード、タッチパッドまたはマウスが次にどこで動作するかを 示すディスプレイや画面上の目印です。通常は点滅する棒線かアンダーライン、 または小さな矢印で表示されます。

解像度 – プリンタで印刷される画像や、モニターに表示される画像がどのくら い鮮明かという度合です。解像度が高いほど、画像は鮮明になります。

書き込み不可に設定 — ファイルやメディアに、データの内容を変更不可に設定す ることです。データを変更、または破壊されないようにデータを保護するには、書 き込み保護を設定します。3.5 インチのフロッピーディスクに書き込み保護を設定 するには、書き込み保護設定タブをスライドさせて書き込み不可の位置にします。

拡張カード — コンピュータのシステム基板上の拡張スロットに装着する電子回 路基板で、コンピュータの性能を向上させます。拡張カードの例には、ビデオ、 モデム、およびサウンドカードなどがあります。

拡張スロット — 拡張カードを挿入してシステムバスに接続する、システム基板 上(コンピュータによって異なる場合もあります)のコネクタです。

拡張ディスプレイモード — お使いのディスプレイの拡張として、2 台目のモニ ターを使えるようにするディスプレイの設定です。デュアルディスプレイモード とも呼ばれます。

らカードの端がはみ出ています。

拡張型 PC カード — 拡張型 PC カードは、取り付けた時に PC カードスロットからカードの端がはみ出ています。<br>登紙 — Windows デスクトップの背景となる模様や絵柄です。壁紙を変更する<br>には Windows コントロールパネルから変更します。また、気に入った絵柄を読み込んで壁紙を作成することもできます。<br>み込んで壁紙を作成することもできます。<br>華氏 — Fahrenheit — 温度の測定単位で、水の氷点を 32 °、沸 壁紙 — Windows デスクトップの背景となる模様や絵柄です。壁紙を変更する には Windows コントロールパネルから変更します。また、気に入った絵柄を読 み込んで壁紙を作成することもできます。

華氏 — Fahrenheit — 温度の測定単位で、水の氷点を 32 °、沸点を 212 ° として います。

キーの組み合わせ — 同時に複数のキーを押してコンピュータを操作します。

起動順序 — コンピュータが起動を試みるデバイスの順序を指定します。

起動用メディア — コンピュータを起動するのに使用する CD、DVD、またはフロッ ピーディスクです。ハードドライブが損傷した場合や、コンピュータがウイルスに 感染した場合など、起動 CD、起動 DVD、または起動ディスクが必要になりますの で、常備しておきます。『Drivers and Utilities』メディアは起動用メディアです。

キャッシュ — 特殊な高速ストレージ機構で、メインメモリの予約領域、または <sup>独</sup>立した高速ストレージデバイスです。キャッシュは、プロセッサのオペレー ションスピードを向上させます。

に組み込まれたセカンダリキャッシュ。

休止状態モード — メモリ内のすべてをハードドライブ上の特別な予約領域に保 存してからコンピュータの電源を切る省電力モードです。コンピュータを再起動 すると、ハードドライブに保存されているメモリ情報が自動的に復元されます。

L1 キャッシュ — プロセッサの内部に設置されているプライマリキャッシュ。<br>L2 キャッシュ — プロセッサに外付けされた、またはプロセッサアーキテクチ・<br>に組み込まれたセカンダリキャッシュ。<br>休止状態モード — メモリ内のすべてをハードドライブ上の特別な予約領域に作<br>存してからコンピュータの電源を切る省電力モードです。コンピュータを再起す<br>すると、ハードドライブに保存されているメモリ情報が自動的に復元されます<br>グラフィックモード — **L2 キャッシュ** — プロセッサに外付けされた、またはプロセッサアーキテクチャ<br>に組み込まれたセカンダリキャッシュ。<br>休止状態モード — メモリ内のすべてをハードドライブ上の特別な予約領域に保<br>存してからコンピュータの電源を切る省電力モードです。コンピュータを再起動<br>すると、ハードドライブに保存されているメモリ情報が自動的に復元されます。<br>グラフィックモード — x 水平画素数、y 垂直画素数および z 色数で表される ビ<br>デオモー グラフィックモード — x 水平画素数、y 垂直画素数および z 色数で表されるビ<br>デォモードです。グラフィックモードに ヒュア、どん た形やフォントキキテする デオモードです。グラフィックモードによって、どんな形やフォントも表示する ことができます。

クロック速度 — システムバスに接続されているコンピュータコンポーネントが どのくらいの速さで動作するかを示す、MHz で示される速度です。

国際通行許可書 — 物品を外国に一時的に持ち込むことを許可する国際通関用文 書です。商品パスポートとも呼ばれます。

コントロールパネル — 画面設定などのオペレーティングシステムやハードウェ アの設定を変更するための Windows ユーティリティです。

コントローラ - プロセッサとメモリ間、またはプロセッサとデバイス間のデー タ転送を制御するチップです。

## さ

サージプロテクタ — 雷などが原因で、コンセントを介してコンピュータに影響を 与える電圧変動から、コンピュータを保護します。サージプロテクタは、落雷や 通常の AC ライン電圧レベルが 20% 以上低下する電圧変動で起こる停電からは コンピュータを保護することはできません。

ネットワーク接続は、サージプロテクタでは保護されません。雷雨時は、必ず ネットワークケーブルをネットワークコネクタから外してください。

さ **CD-RW/DVD** ドライブ― 「コンボドライブ」とも呼ばれます。CD および DVD<br>のデータを読み取ったり、CD-RW(書き換え可能な CD)ディスクや CD-R(書<br>き込み可能な CD)ディスクにデータを書き込んだりすることができるドライブ<br>です。CD-RW ディスクには、繰り返し書き込むことが可能ですが、CD-R ディ<br>スクには一度しか書き込むことができません。<br>24 | 用語集 **CD-RW/DVD ドライブ**― 「コンボドライブ」とも呼ばれます。CD および DVD<br>のデータを読み取ったり、CD-RW(書き換え可能な CD)ディスクや CD-R(書 き込み可能な CD)ディスクにデータを書き込んだりすることができるドライブ です。CD-RW ディスクには、繰り返し書き込むことが可能ですが、CD-R ディ スクには一度しか書き込むことができません。
**CD-RW ドライブ — C**D のデータを読み取ったり、CD-RW (書き換え可能な CD)<br>ディスクや CD-R(書き込み可能な CD)ディスクにデータを書き込んだりする<br>ことができるドライブです。CD-RW ディスクには、繰り返し書き込むことが可<br>能ですが、CD-R ディスクには一度しか書き込むことができません。<br>サ**ービスタグ —** コンピュータに貼ってあるバーコードラベルのことで、デルサ<br>ポートの **support.jp.d CD-RW** ドライブ — CD のデータを読み取ったり、CD-RW (書き換え可能な CD)<br>ディスクや CD-R(書き込み可能な CD)ディスクにデータを書き込んだりする ことができるドライブです。CD-RW ディスクには、繰り返し書き込むことが可 能ですが、CD-R ディスクには一度しか書き込むことができません。

<mark>サービスタグ —</mark> コンピュータに貼ってあるバーコードラベルのことで、デルサ<br>ポートの **support.ip.dell.com** にアクセスしたり、デルのカスタマーサービス ポートの **support.jp.dell.com** にアクセスしたり、デルのカスタマーサービス<br>やテクニカルサポートに電話でお問い合わせたりする場合に必要な識別番号が<br>書いてあります。<br>**システム基板 — コン**ピュータにバンドヘルドデジタルデバイスやデジタル<br>ドとも呼ばれます。<br>カメラなどのデバイスを接続するためによく使用される I/O ポートです。<br>カメラなどのデバイスを接続するためによく使用される I/O ポートです。<br>指**紋リ** やテクニカルサポートに電話でお問い合わせたりする場合に必要な識別番号が 書いてあります。

システム基板 — コンピュータに搭載されている主要回路基板です。マザーボー ドとも呼ばれます。

シリアルコネクタ — コンピュータにハンドヘルドデジタルデバイスやデジタル カメラなどのデバイスを接続するためによく使用される I/O ポートです。

指紋リーダー — コンピュータのセキュリティの一環としてユーザーの認証に指 紋を使用するストリップセンサーです。

ショートカット — 頻繁に使用するプログラム、ファイル、フォルダ、およびド ライブにすばやくアクセスできるようにするアイコンです。ショートカットを Windows デスクトップ上に作成し、ショートカットアイコンをダブルクリック すると、それに対応するフォルダやファイルを検索せずに開くことができます。 ショートカットアイコンは、ファイルが置かれている場所を変更するわけではあ りません。ショートカットを削除しても、元のファイルには何の影響もありませ ん。また、ショートカットのアイコン名を変更することもできます。

スキャンディスク — ファイル、フォルダ、およびハードディスク上にエラーが ないかどうかをチェックする Microsoft ユーティリティです。コンピュータの反 応が止まって、コンピュータを再起動したときにスキャンディスクが実行される ことがあります。

スタンバイモード — コンピュータの不必要な動作をシャットダウンして、電力 を節約する省電力モードです。

スマートカード — プロセッサとメモリチップに内蔵されているカードです。ス マートカードを使用すると、スマートカードに対応しているコンピュータでユー ザーの認証を行うことができます。

**ZIP** ドライブ — Iomega Corporation によって開発された大容量のフロッピードライブで、Zip ディスクと呼ばれる 3.5 インチのリムーバブルディスクを使用します。Zip ディスクは標準のフロッピーディスクよりもやや大きく約二倍の厚みがあり、100 MB のデータを保持できます。<br>セットアッププログラム — ハードウェアやソフトウェアをインストールした りみがあり、100 MB のデータを保持できます。<br>セット ドライブで、Zip ディスクと呼ばれる 3.5 インチのリムーバブルディスクを使用 します。Zip ディスクは標準のフロッピーディスクよりもやや大きく約二倍の厚 みがあり、100 MB のデータを保持できます。

セットアッププログラム — ハードウェアやソフトウェアをインストールしたり 設定したりするのに使うプログラムです。ほとんどの Windows 用ソフトウェア<br>パッケージには**、setup.exe** または **install.exe** というプログラムが付属してい パッケージには、setup.exe または install.exe というプログラムが付属してい ます。セットアッププログラムはセットアップユーティリティとは異なります。

セットアップユーティリティ — コンピュータのハードウェアとオペレーティン グシステム間のインタフェース機能を持つユーティリティ。セットアップユー ティリティを使用して、BIOS で、日時やシステムパスワードなどのユーザー定義 可能なオプションを設定できます。このユーティリティの設定を変更する場合は、 コンピュータにどのような影響があるか把握してから行ってください。

# た

通知領域 — コンピュータの時計、音量調節、およびプリンタの状況など、プロ グラムやコンピュータの機能に素早くアクセスできるアイコンが表示されてい る Windows タスクバーの領域です。システムトレイとも呼ばれます。

います。通常は PS/2 キーボードやマウスケーブルのコネクタに使用されます。

ドライブです。DVD+RW ディスクに書き込むこともできます。

, 通グる Dい Dド デ散取コこ テ作でシ デま デ デ載 デモと ドる提 ドるい しゅう メラ > Mま Mラ ィさりンと キ成はョ ハた ハ ュし ュニも ッた供 ラよド **DIN** コネクタ — 丸い 6 ピンのコネクタで、DIN(ドイツ工業規格)に準拠して<br>います。通常は PS/2 キーボードやマウスケーブルのコネクタに使用されます。<br>**DVD+RW ドライブ — DVD** とほとんどの CD メディアを読み取ることができる<br>ドライブです。DVD+RW ディスクに書き込むこともできます。<br>ディスクのストライピング — 複数のディスクドライブにまたがってデータを分<br>散させる技術です。ディスクストライピン **DVD+RW ドライブ — D**VD とほとんどの CD メディアを読み取ることができる<br>ドライブです。DVD+RW ディスクに書き込むこともできます。<br>ディスクのストライピング — 複数のディスクドライブにまたがってデータを分<br>散させる技術です。ディスクストライピングは、ディスクストレージからデータを<br>取り出す動作を高速化します。通常、ディスクのストライピングを利用している<br>コンピュータではユーザーがデータユニットサイズまたはストラ ディスクのストライピング — 複数のディスクドライブにまたがってデータを分 散させる技術です。ディスクストライピングは、ディスクストレージからデータを 取り出す動作を高速化します。通常、ディスクのストライピングを利用している コンピュータではユーザーがデータユニットサイズまたはストライプ幅を選ぶ ことができます。

テキストエディタ — たとえば、Windows のメモ帳など、テキストファイルを 作成および編集するためのアプリケーションプログラムです。テキストエディタ では、通常、ワードラップ機能やフォーマット機能(下線やフォントの変更オプ ションなど)は提供されません。

デバイス — ディスクドライブ、プリンタ、キーボードなどコンピュータに内蔵 または外付けされたハードウェアです。

デュアルコア — 演算を行う物理ユニットを単一のプロセッサパッケージ内に搭 載したテクノロジで、演算の効率とマルチタスク機能を向上させます。

デュアルディスプレイモード — お使いのディスプレイの拡張として、2 台目の モニターを使えるようにするディスプレイの設定です。拡張ディスプレイモード とも呼ばれます。

**デバイスドライバ** — ドライバを参照してください。<br>**デュアルコア —** 演算を行う物理ユニットを単一のプル<br>載したテクノロジで、演算の効率とマルチタスク機能<br>最したテクノロジで、演算の効率とマルチタスク機能<br>デュアルディスプレイモード — お使いのディスプレ<br>モニターを使えるようにするディスプレイの設定です<br>とも呼ばれます。<br>ドッキ**ングデバイス** — ノートブックをデスクトップ!<br>るために、ポートレプリケーション、ケーブル管理、 ドッキングデバイス — ノートブックをデスクトップワークスペースに適応させ るために、ポートレプリケーション、ケーブル管理、およびセキュリティ機能を 提供します。

ドライバ — プリンタなどのデバイスを、オペレーティングシステムが制御でき るようにするためのソフトウェアです。多くのデバイスは、コンピュータに正し いドライバがインストールされてないと、正常に動作しません。

トラベルモジュール — ノートブックコンピュータの重量を減らすために、モ ジュールベイの中に設置できるよう設計されているプラスチック製のデバイス です。

ドメイン — ネットワーク上のコンピュータ、プログラム、およびデバイスのグ ループで、特定のユーザーグループによって使用される共通のルールと手順のあ る単位として管理されます。ドメインにログオンすることで、リソースにアクセ スできるようになります。

## な

内蔵 — 通常、コンピュータのシステム基板上に物理的に搭載されているコン ポーネントを指します。ビルトインとも呼ばれます。

● 内ポ ネタさク 【● パ理数 ハド バト ハつマ バ バれ バ繰 バに パ用 ヒー ー ッのれイ 【● 』フの ード イて イのン ス スる ッり ッ電 ラさ ー ネットワークアダプタ — ネットワーク機能を提供するチップです。コンピュー タのシステム基板にネットワークアダプタが内蔵されていたり、アダプタが内蔵 されている PC カードもあります。ネットワークアダプタは、NIC(ネットワー クインタフェースコントローラ)とも呼ばれます。

### は

パーティション — ハードドライブ上の物理ストレージ領域です。1 つ以上の論 理ストレージ領域(論理ドライブ)に割り当てられます。各パーティションは複 数の論理ドライブを持つことができます。

ハードドライブ — ハードディスクのデータを読み書きするドライブです。ハー ドドライブとハードディスクは同じ意味としてどちらかが使われています。

バイト — コンピュータで使われる基本的なデータ単位です。1 バイトは 8 ビッ トです。

・パ理数 ハド バト ハつマ バ バれ バ繰 バに パ用 ヒー・フの ード イて イのン ス スる ッり ッ電 ラさ ー ハイパースレッディング — ハイパースレッディングは Intel のテクノロジで、1 つの物理プロセッサを 2 つの論理プロセッサとして機能させることでパフォー マンスを全体的に向上し、複数のタスクを同時に処理することを可能にします。

バス — コンピュータのコンポーネント間で情報を通信する経路です。

バス速度 — バスがどのくらいの速さで情報を転送できるかを示す、MHz で示さ れる速度です。

<mark>バッテリーの寿命 — ノートブ</mark>ックコンピュータのバッテリーが、消耗と再充電を<br>繰り返すことのできる期間 (年数)です。

バッテリー駆動時間 — ノートブックコンピュータのバッテリーがコンピュータ に電源を供給する間、充電量を維持できる時間(分または時間数)です。

バッテリーの寿命 — ノートブックコンピュータのバッテリーが、消耗と再充電を繰り返すことのできる期間(年数)です。<br>繰り返すことのできる期間(年数)です。<br>バッテリー駆動時間 — ノートブックコンピュータのバッテリーがコンピュータ<br>に電源を供給する間、充電量を維持できる時間(分または時間数)です。<br>パラレルコネクタ — コンピュータにパラレルプリンタを接続する場合などに使<br>用される I/O ポートです。LPT ポートとも呼ばれます。<br>ヒ パラレルコネクタ — コンピュータにパラレルプリンタを接続する場合などに使 用される I/O ポートです。LPT ポートとも呼ばれます。

ヒートシンク — 放熱を助けるプロセッサに付属する金属板です。

カードの一般的なものに、モデムやネットワークアダプタがあります。

ピクセル — ディスプレイ画面のシングルポイントです。画像は、ピクセルを縦 横に配置することで作成されます。ビデオの解像度 (800 x 600 など)は、上下 左右に並ぶピクセルの数で表します。

**PC カード — PCMCIA** 規格に準拠している取り外し可能な I/O カードです。PC<br>カードの一般的なものに、モデムやネットワークアダプタがあります。<br>ピクセル — ディスプレイ画面のシングルポイントです。画像は、ピクセルを縦<br>横に配置することで作成されます。ビデオの解像度(800 x 600 など)は、上下<br>左右に並ぶピクセルの数で表します。<br>ビデオコントローラ — お使いのコンピュータに(モニターの組み合わせにおい<br>て)ビ ビデオコントローラ — お使いのコンピュータに(モニターの組み合わせにおい て)ビデオ機能を提供するビデオカードまたは(オンボードビデオコントローラ 搭載のコンピュータの)システム基板の回路です。

ビデオメモリ — ビデオ機能専用のメモリチップで構成されるメモリです。通常、 ビデオメモリはシステムメモリよりも高速です。ビデオメモリの容量によって、 プログラムで表示できる色数が大きく左右されます。

ビデオモード — テキストやグラフィックをモニターに表示する際のモードです。 グラフィックをベースにしたソフトウェア(Windows オペレーティングシステ ムなど)は、x 水平ピクセル数 ~ y 垂直ピクセル数 ~ z 色数で表されるビデオ モードで表示されます。文字をベースにしたソフトウェア(テキストエディタな ど)は、x 列 ~ y 行の文字数で表されるビデオモードで表示されます。

ビデオ解像度 — 解像度を参照してください。

デバイスが、お互いを自動的に認識できるようにするワイヤレステクノロジ標準。

フォルダ — ディスクやドライブ上のファイルを整頓したりグループ化したりす るスペースを表す用語です。フォルダ中のファイルは、名前や日付やサイズなど の順番で表示できます。

**Bluetooth® ワイヤレステクノロジー** 短距離内 (9 cm) にある複数のネットワーク<br>デバイスが、お互いを自動的に認識できるようにするワイヤレステクノロジ標準。<br>フォルダ — ディスクやドライブ上のファイルを整頓したりグループ化したりす<br>るスペースを表す用語です。フォルダ中のファイルは、名前や日付やサイズなど<br>の順番で表示できます。<br>のことです。ドライブまたはディスクをフォーマットするとデータはすべて消失<br>します。<br>ピラグ フォーマット — ファイルを保存するためにドライブやディスクを準備する工程 のことです。ドライブまたはディスクをフォーマットするとデータはすべて消失 します。

プラグアンドプレイ — コンピュータがデバイスを自動的に設定できる機能。 BIOS、オペレーティングシステム、およびすべてのデバイスがプラグアンドプ レイ対応の場合、プラグアンドプレイは、自動インストール、設定、既存のハー ドウェアとの互換性を提供します。

**ブルーレイ ディスク™ (BD)** — 光学ストレージ技術であり、最大ストレージ容量 50 GB、1080p の最大ビデオ解像度(HDTV 必須)、および 7.1 チャネルのネイティブな非圧縮のサラウンドサウンドを提供します。<br>イティブな非圧縮のサラウンドサウンドを提供します。<br>プロセッサ — プログラム命令を解析して実行するコンピュータチップです。プ<br>ロセッサは、CPU(中央演算処理装置)とも呼ばれます。 量 50 GB、1080p の最大ビデオ解像度(HDTV 必須)、および 7.1 チャネルのネ イティブな非圧縮のサラウンドサウンドを提供します。

プロセッサ — プログラム命令を解析して実行するコンピュータチップです。プ ロセッサは、CPU(中央演算処理装置)とも呼ばれます。

# ĥ.

付されているテキストファイルです。通常、readme ファイルには、インストー ル手順、新しく付け加えられた機能の説明、マニュアルに記載されていない修正 などが記載されています。

**readme ファイル** — ソフトウェアのパッケージまたはハードウェア製品に添付されているテキストファイルです。通常、readme ファイルには、インストール手順、新しく付け加えられた機能の説明、マニュアルに記載されていない修正などが記載されています。<br>ル手順、新しく付け加えられた機能の説明、マニュアルに記載されていない修正などが記載されています。<br>リフレッシュレート — 画面上のビデオイメージが再描画される周波数です。 単<br>位は リフレッシュレート — 画面上のビデオイメージが再描画される周波数です。単 位は Hz で、このリフレッシュレートの周波数で画面の水平走査線 (または垂直 周波数) が再描画されます。人の目には、リフレッシュレートが高いほど、ビデ オのちらつきが少なくなります。

ローカルバス — デバイスにプロセッサへの高速スループットを提供するデータ バスです。

## ま

カードは、標準の PCI 拡張カードと同等の機能を持つ小型の外付けカードです。 ミニカード — 通信 NIC などの内蔵周辺機器用に設計された小型のカードです。 ミニカードは標準の PCI 拡張カードと同等の機能を持ちます。

メディアベイ — オプティカルドライブ、セカンドバッテリー、または Dell TravelLite ™ モジュールなどのようなデバイスをサポートするベイです。

► fe付ルな リ位周オ ロバ ̄ま ̄ミカ ミミ メTr メに保イメ メ メリが メ小 モスあさ モー aiさ手ど フは波の ース ̄ま ̄ニー ニニ テ ai モあ存ルモ モ モアア モ型 テてりれ ジ ) ミカ ミミ メTr メに保イメ メ メリが メ小 モスあさ モーニー ニニ テa モあ存ルモ モ モアア モ型 テてりれ ジ ミニ PCI — モデムや NIC などの通信を重視した内蔵周辺機器の標準です。ミニ PCI<br>カードは、標準の PCI 拡張カードと同等の機能を持つ小型の外付けカードです。<br>ミニカード — 通信 NIC などの内蔵周辺機器用に設計された小型のカードです。<br>ミニカードは標準の PCI 拡張カードと同等の機能を持ちます。<br>メディアベイ — オプティカルドライブ、セカンドバッテリー、または Dell<br>TravelLite ™ モジュールなど メモリ — コンピュータ内部にある、一時的にデータを保存する領域です。メモリ<br>にあるデータは一時的に格納されているだけですので、作業中は時々ファイルを<br>保存するようお勧めします。また、コンピュータをシャットダウンする時もファ<br>イルを保存してください。コンピュータのメモリには、RAM、ROM およびピデオ<br>メモリアドレス — データを一時的に RAM に保存する特定の場所です。<br>メモリマッピング — スタートアップ時に、コンピュータが物理 にあるデータは一時的に格納されているだけですので、作業中は時々ファイルを 保存するようお勧めします。また、コンピュータをシャットダウンする時もファ イルを保存してください。コンピュータのメモリには、RAM、ROM およびビデオ メモリなど何種類かあります。通常、メモリというと RAM メモリを指します。

メモリアドレス — データを一時的に RAM に保存する特定の場所です。

メモリマッピング — スタートアップ時に、コンピュータが物理的な場所にメモ リアドレスを割り当てるプロセスです。デバイスとソフトウェアが、プロセッサ がアクセスできる情報を識別できるようになります。

メモリモジュール — システム基板に接続されている、メモリチップを搭載した 小型回路基板です。

モデム — アナログ電話回線を介して他のコンピュータと通信するためのデバイ スです。モデムには、外付けモデム、PC カード、および内蔵モデムの 3 種類が あります。通常、モデムはインターネットへの接続や E メールの送受信に使用 されます。

モジュールベイ — メディアベイを参照してください。

# や

・読で ・・ のうきょう りょうしょう のりの 読み取り専用 — 表示することはできますが、編集したり削除したりすることが できないデータやファイルです。次のような場合に読み取り専用になります:

- フロッピーディスク、CD、または DVD を書き込み防止にしている場合
- ファイルがネットワーク上のディレクトリにあり、システム管理者が特定の個 人だけにアクセス権限を許可している場合